# **Benutzerhandbuch**

# **Gastronomie Anwendungen**

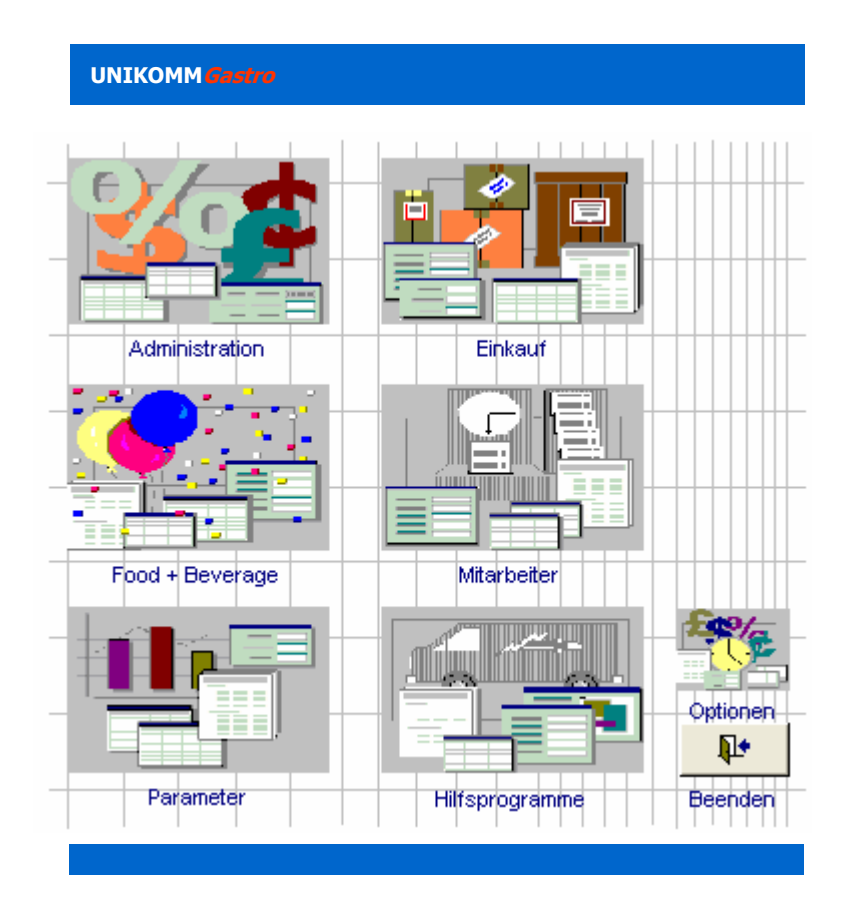

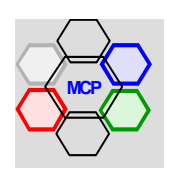

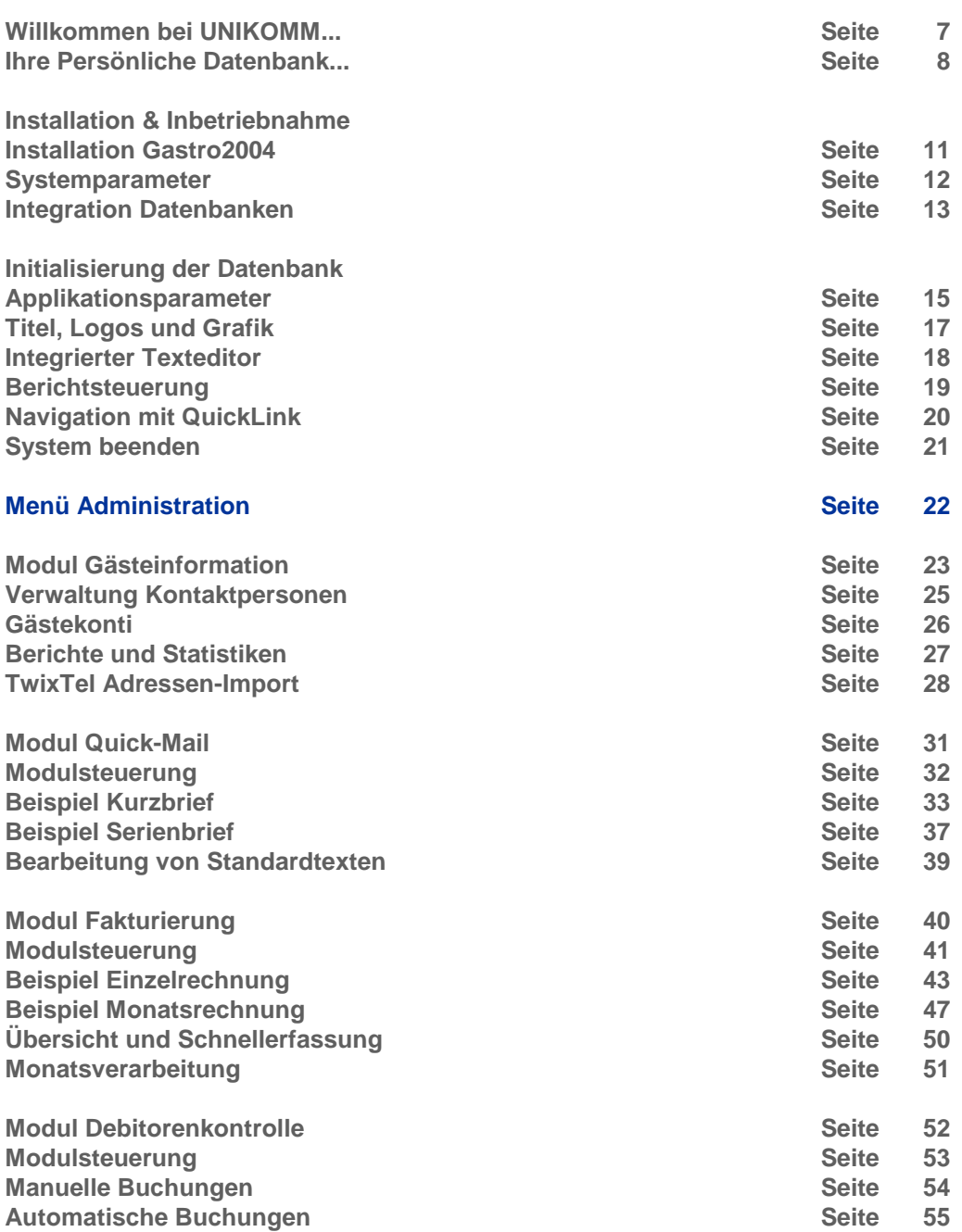

## **Wichtiger Hinweis !**

Die vorliegende Dokumentation ist aus der gesamten Applikation mit einem Mausklick erreichbar. Der hierfür gültige Referenzpunkt ist immer das Wort Gastro im jeweiligen Titelfeld.

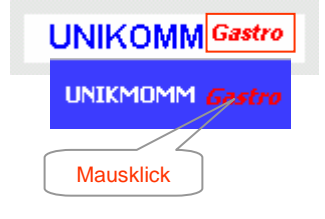

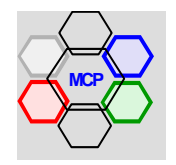

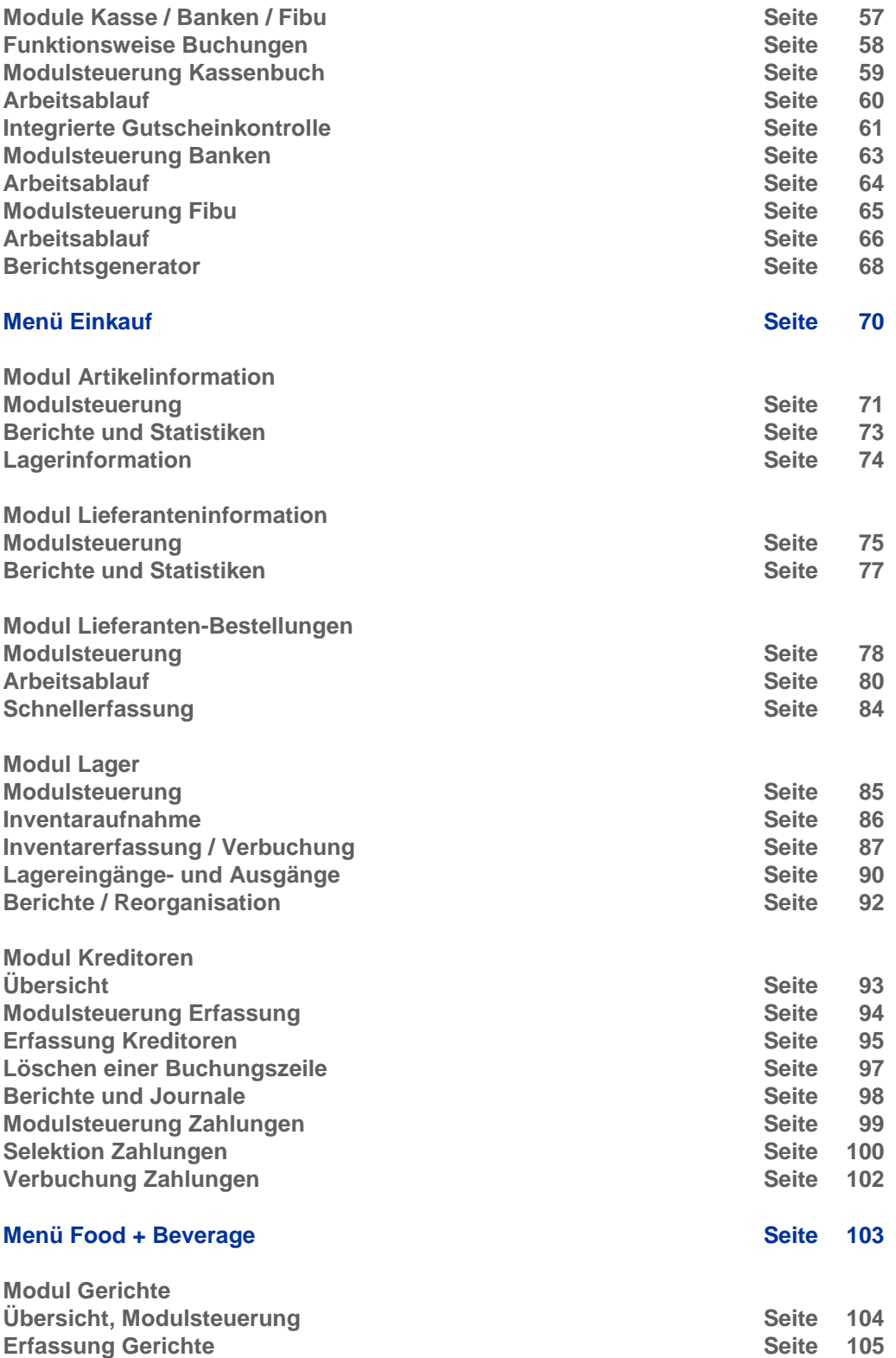

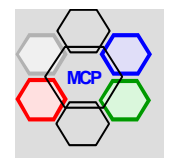

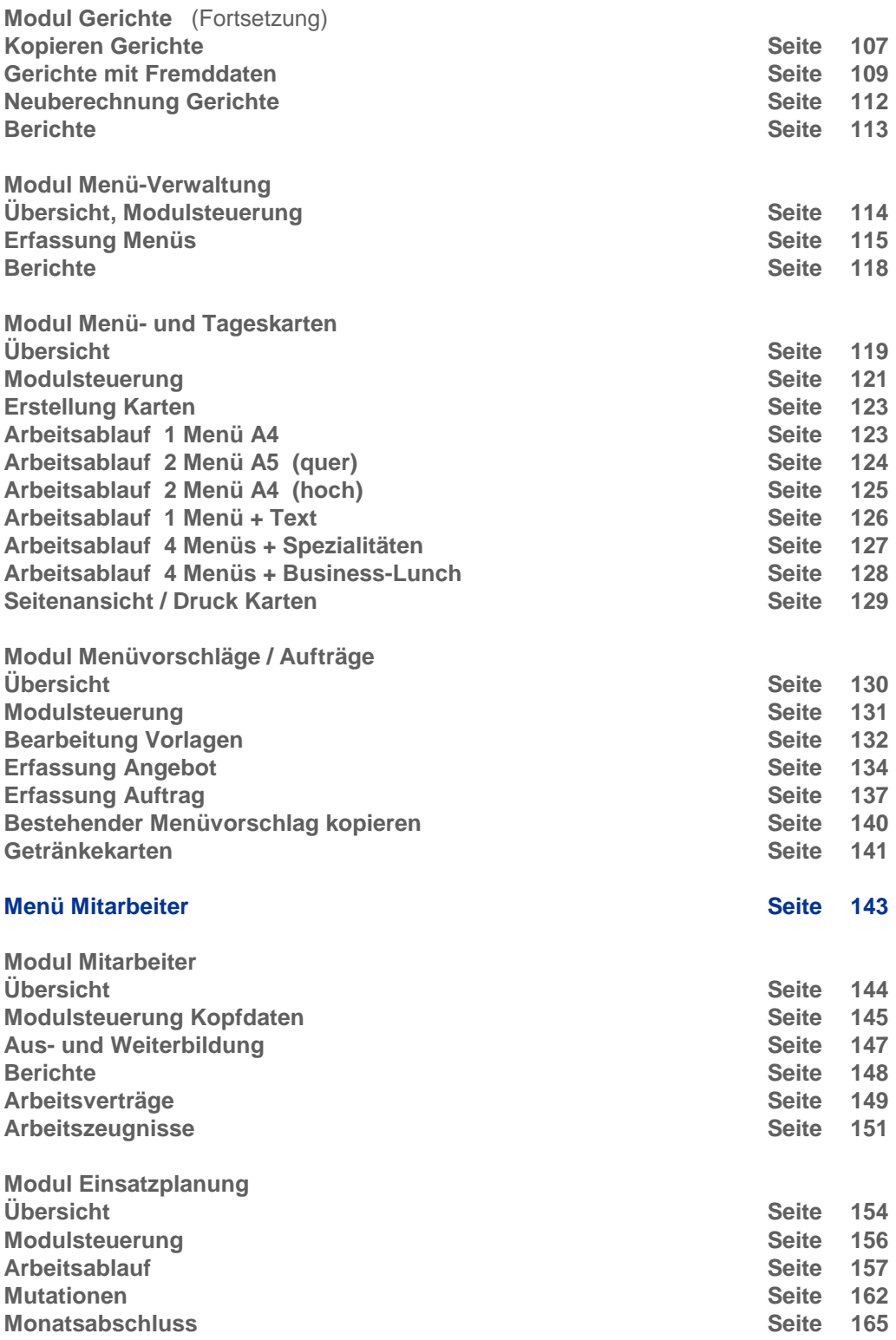

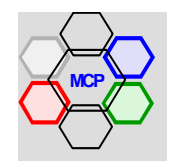

5

# **Inhaltsverzeichnis**

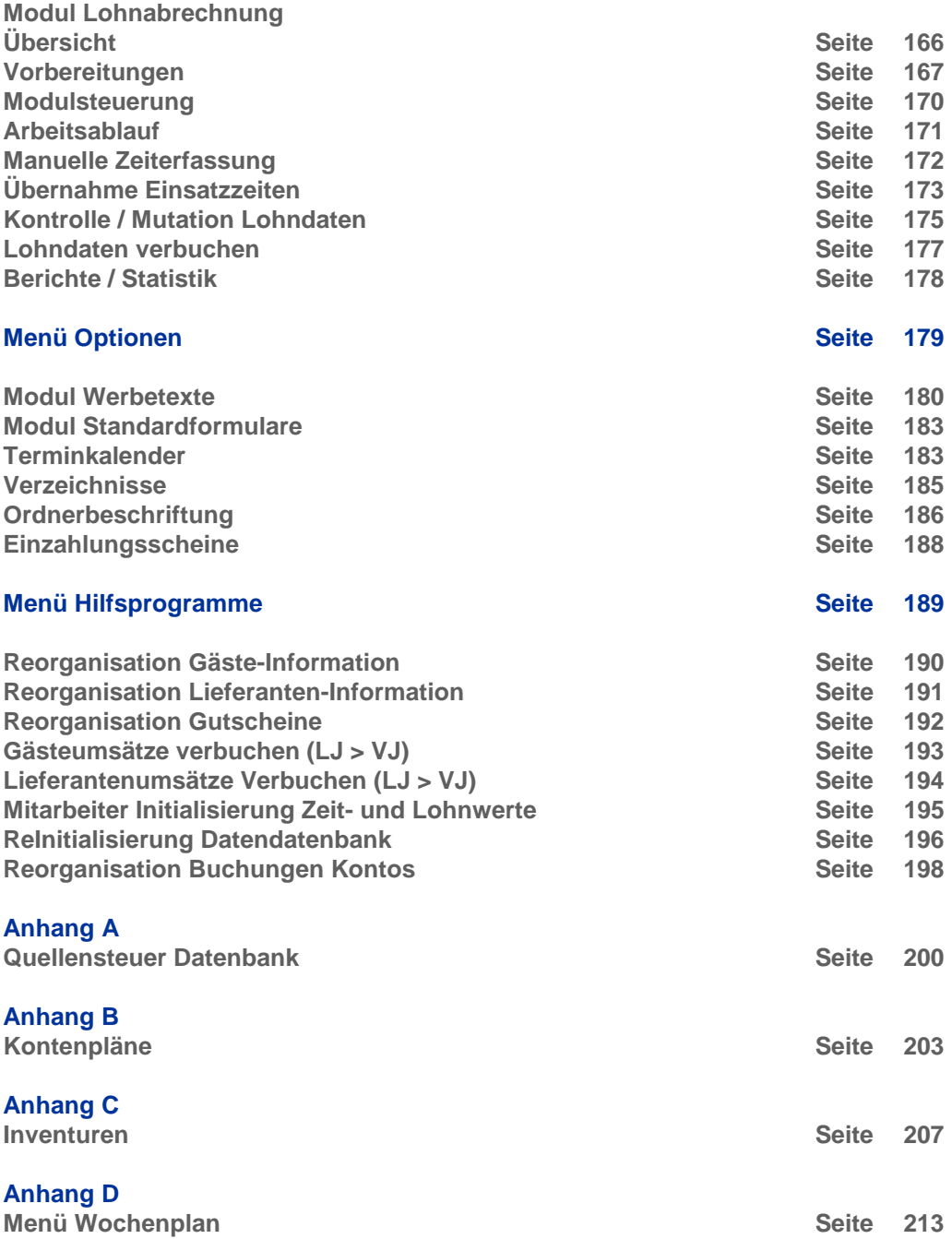

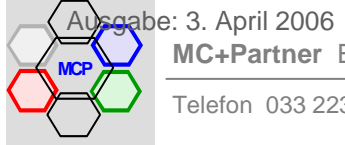

**Fortsetzung**

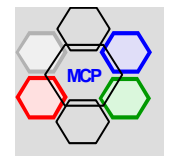

Wir freuen uns, dass Sie sich für den Kauf oder für die Zusammenstellung einer UNIKOMM Datenbank entschieden haben. Sie sind nun Besitzer und Anwender einer modernen und flexiblen Applikation auf der Basis von Microsoft Access 1). Microsoft Access ist weltweit eines der führenden Datenbank-Entwicklungssysteme. Das bedeutet für Sie auch Garantie für ein bewährtes Produkt, Sicherheit in der Anwendung und Kontinuität für die Zukunft. Die Basisentwicklung von UNIKOMM 2) liegt schon 15 Jahre zurück. Wir haben damals einen unkonventionellen Weg beschritten und bezeichnen deshalb die Produkte bzw. die Datenbanken mit: **Die etwas andere Software....** Was wir damit konkret meinen erfahren Sie in den nachfolgenden Einführungstexten.

# **Modulbauweise...**

Der Kern von UNIKOMM besteht aus einer hierarchischen Datenstruktur, die je nach Anwendung individuell zusammengestellt wird. Im Kern ebenfalls enthalten ist die generelle Menüstruktur, die notwendigen Hilfstabellen und die Ablaufsteuerung. Die Module sind die konkreten Bausteine der Datenbank wie zum Beispiel Adressen, Artikel, Kunden, Lieferanten u.a.m. Die Module sind funktionsfähige, eigenständige Mini-Applikationen abgelegt in der Modulbibliothek. Sie werden je nach anstehender Problemlösung wie beim *Dominospiel* in der richtigen Reihenfolge zusammengebaut. Das Spiel ist dann beendet, wenn keine Steine mehr verfügbar sind. Die Grenze einer spezifischen UNIKOMM-Datenbank wäre dann erreicht, wenn die Modulbibliothek erschöpft ist. Im Vergleich zum Spiel ist die Grenze unseres Konzeptes fliessend, da wir ständig an neuen Modulen (für andere Anwendungen) arbeiten. Fragen sie einfach, wenn Sie zusätzliche Bausteine benötigen.

### **Offenes System...**

Verglichen mit anderen Softwareprodukten auf dem Markt sind die UNIKOMM-Datenbanken offene Systeme. Sie haben keine Runtime-Version erworben, sondern die Originaldatenbank. Sie enthält keine Beschränkungen im Bereich der technischen Spezifikationen (Anzahl Tabellen, Anzahl Datensätze etc.), keine logischen Sperrungen in Abfragen. Formularen, Prozeduren usw. und ist frei von irgendwelchen sog. Folgelizenzen und/oder Wartungsgebühren. Sie verfügen also über den vollen Leistungsumfang. Die totale Freiheit bringt auch Gefahren mit sich und appelliert an die Verantwortung der Anwender. So ist es beispielsweise möglich mit wenigen Manipulationen - auch aus Versehen - Datenbankkriterien so zu verändern, dass das Ablaufverhalten gestört wird, die Applikation nicht mehr richtig funktioniert. Andererseits ist das Risiko klein, wenn Sie dem Personal eine angemessene Einweisung und Schulung zugestehen. Auf Wunsch oder beim Vorliegen besonderer Verhältnisse kann die Applikation für Veränderungen durch die Anwender gesperrt werden.

### **Flexibilität...**

Wie bereits unter Modulbauweise erwähnt, kann eine UNIKOMM-Datenbank horizontal und vertikal verändert werden. Sie können zusätzliche Module integrieren, aber auch problemlos wieder entfernen. Neben dieser Modularität gibt es noch die innere Flexibilität. Darunter verstehen wir modulinterne Modifikationen wie zum Beispiel die Ergänzung eines Formulars mit zusätzlichen Datenfeldern, die Veränderung von Abfragekriterien oder das Hinzufügen eines neuen Berichtes. Es versteht sich, dass für diese Art von Änderungen gute Kenntnisse über die Access-Entwicklungswerkzeuge erforderlich sind. Wir organisieren nach Bedarf Einführungskurse, Seminare für Fortgeschrittene und Workshops zum Thema Datenbankentwicklung.

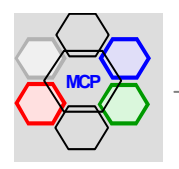

# **Transparenz...**

UNIKOMM-Datenbanken sind transparent in der Bedienung und in der Ablaufsteuerung. Transparenz in der Bedienung heisst, dass wir wo es die Platzverhältnisse erlauben, auf Icons als Befehlsschaltflächen verzichten und an Stelle beschriftete Knöpfe verwenden. Knöpfe, die in der Regel aussagen, welche Aktionen damit ausgelöst werden. Für arbeitsintensive Vorgänge wie zum Beispiel die Erfassung von Artikel - oder Kundendaten ist die Steuerung optimal auf Tastaturbedienung ausgelegt und umgekehrt auf die Maus für selektive Operationen. Die gesamte interne und externe Ablaufsteuerung ist mit Ereignisprozeduren realisiert. Ereignisprozeduren öffnen und schliessen Formulare und Berichte, treffen Auswahlentscheidungen, geben Meldungen aus und steuern die Druckausgabe. Ereignisprozeduren können relativ einfach verändert werden, wenn es beispielsweise um individuelle Anpassungen geht.

### **Sicherheit...**

Alle UNIKOMM-Datenbanken bestehen aus zwei Teildatenbanken. Die Teildatenbank mit der Endung APL ist die Applikation enthaltend die Abfragen, Berichte, Formulare, Hilfstabellen, Ereignisprozeduren und VBA-Module. Die Zweite mit der Endung DAT ist die Daten-Datenbank mit allen Tabellen. Durch die konsequente Trennung können Korrekturen und Ergänzungen in der Applikation jederzeit vorgenommen werden. Die Daten sind dabei nie in Gefahr! Zudem ist die Aufteilung eine Sichereitsmassnahme. Im Klartext: Sie können Ihre Anwendungsdaten in regelmässigen Abständen mit einem separaten Arbeitsgang - auf Band, CD, Festplatte - auslagern. Oder es wird direkt eine Funktion integriert, die beim Verlassen der Applikation automatisch eine Sicherheitskopie der Daten und der Systemparameter erstellt. Die integrierte und die externe Datensicherung schliessen sich gegenseitig nicht aus. Sie sind sinngemäss ein Muss!

### **Einplatz- oder Netzbetrieb...**

Die Datenbank Access von Microsoft ist grundsätzlich für den Einsatz als Einplatz- oder Netzsystem geeignet. Die Wahl der Betriebsart ist kein Kriterium der Entwicklung, sondern der verfügbaren technischen Infrastruktur (Hardwareprofil, Betriebssystem) und der organisatorischen Rahmenbedingungen. Für den Einsatz der UNIKOMM-Datenbanken gelten die gleichen Regeln. Sie können beispielsweise mit einem Einplatzsystem beginnen und zu einem späteren Zeitpunkt auf Netzbetrieb umstellen. Wichtig dabei ist lediglich die Datenorganisation. Das heisst, die Datendatenbank DAT wird auf dem Server installiert und die Applikation APL auf den einzelnen Arbeitsstationen. Für die Verbindung von Daten und Applikation stehen zwei Integrationsmodi, *Lokal* und Netz, zur Verfügung. Die entsprechenden Pfadangaben werden in den Systemparametern festgelegt.

### **Garantie...**

Wir sind bemüht die UNIKOMM-Datenbanken, ob als fertiges Produkt oder als individuelle Problemlösung, so stabil und so sauber wie möglich zu entwickeln. Trotzdem, auch uns können Fehler passieren. Wenn Sie einen Fehler entdecken oder sonst wie auf Probleme stossen, rufen Sie uns an, sen den Sie uns einen Fax oder ein E-Mail mit einer entsprechenden Beschreibung. Wir werden den Sachverhalt prüfen und Sie umgehend über allfällige Massnahmen orientieren. Sollte sich eine Datenbank absolut instabil verhalten, ersetzen wir diese ohne Kostenfolge. Von dieser Garantie ausgeschlossen sind Fälle, wo nachweisbar unsachgemässe Behandlung, fehlerhafte Korrekturen und Ergänzungen oder falsche Datenmanipulationen durch den (die) Anwender vorliegen.

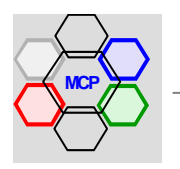

# **Übersicht**

**UNIKOMMGastro** ist in enger Zusammenarbeit mit dem **Wynhus zum Bären**, in Münsingen, entwickelt worden. Ein ganz spezieller Dank geht an Daniel Wüthrich, der den gesamten Prozess von Beginn an mitgestaltet und simultan getestet hat. Ziel der Anwendung ist die schnelle und effiziente Bearbeitung der täglich anfallenden administrativen und zeitraubenden Tätigkeiten. **UNIKOMMGastro** ist kein "Universalgenie", kein Alleskönner, sondern eine Sammlung von nützlichen Hilfsmitteln unterteilt in die Bereiche Administration, Einkauf, Küche und Mitarbeiter. Jeder Bereich enthält adäquate in sich geschlossene Module. Mit anderen Worten: Alle Module funktionieren eigenständig und haben – sofern nützlich und/oder sinnvoll – direkte Verbindungen (Links) zu Nachbarmodulen. Die Anzahl der Module ist grundsätzlich nicht beschränkt. Das bedeutet für die vorliegende Applikation (Datenbank), dass diese jederzeit horizontal und vertikal erweitert werden kann.

**UNIKOMMGastro** besteht wie bereits im Vorspann erwähnt, aus zwei Teildatenbanken. Der Applikation mit der Bezeichnung **xxxx\_apl.mdb** und dem Datenteil bezeichnet mit **xxxx\_dat.mdb**. Die gewollte Trennung ist einmal ein Sicherheitsaspekt (Datensicherung), andererseits hat sie den Vorteil, dass Änderungen und/oder Ergänzungen in der Applikation problemlos – und ohne Gefahr für den Datenteil – vorgenommen werden können. Nach der Installation der Teildatenbanken werden diese mit dem Hilfsmodul **Integration** automatisch verbunden. Dabei spielt es keine Rolle, ob Sie einen lokalen PC oder ein Netzwerk betreiben.

Die nachstehende Darstellung zeigt das Hauptmenü von **UNIKOMMGastro** gestartet ab dem Windows-Desktop. Als Beispiel und in der weiteren Abfolge der Beschreibung (Dokumentation) dient die Applikation vom Wynhus zum Bären.

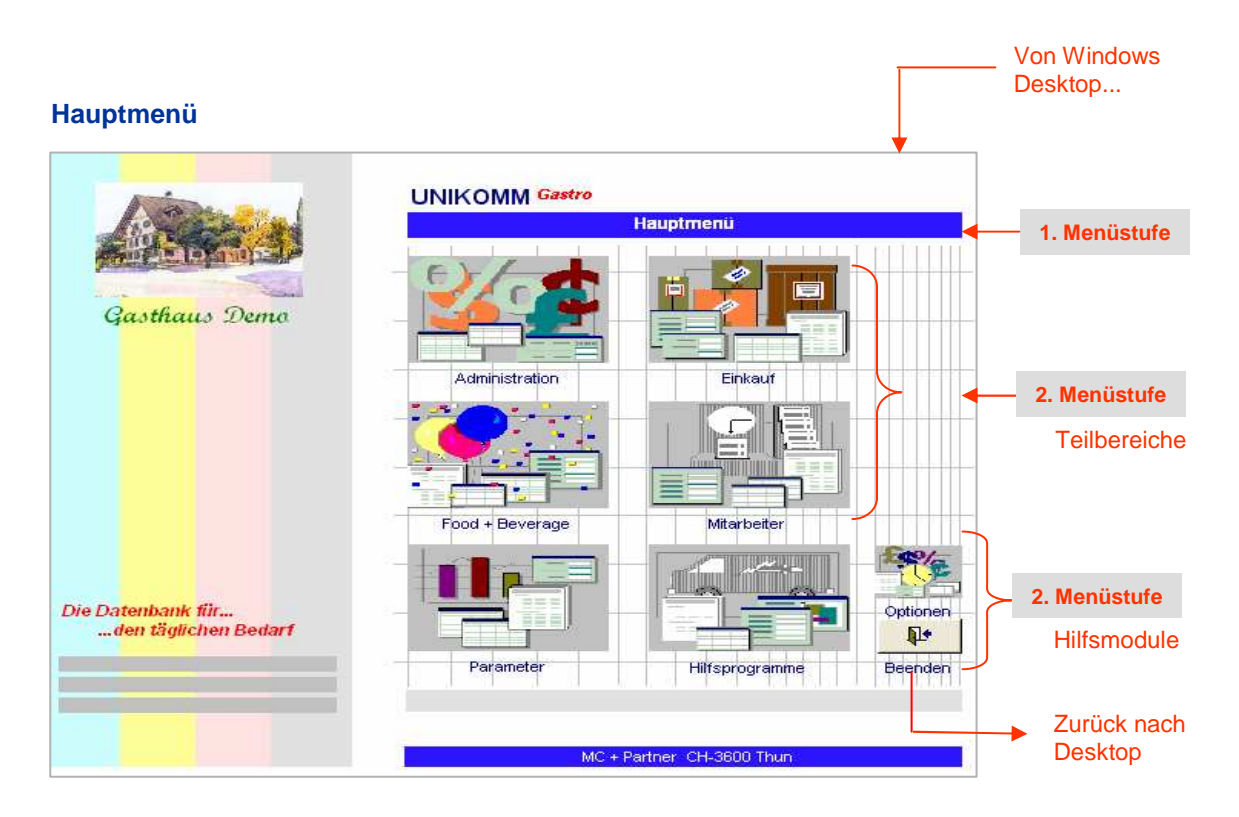

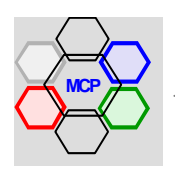

# **Generelle Struktur**

Die nachstehende Grafik zeigt den aktuellen Stand der Datenbank. Die grün bezeichneten Module sind installiert, rot sind mögliche Erweiterungen.

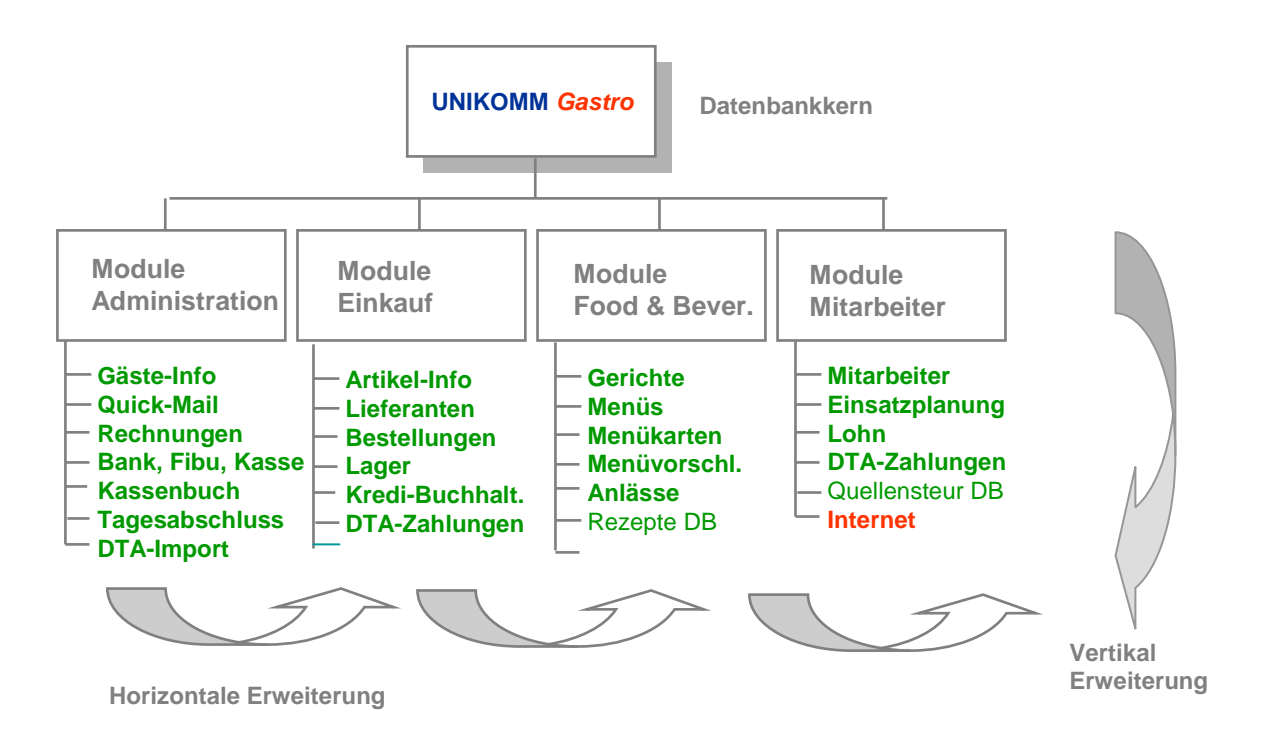

# **Generelle Bedienung**

Die Bedienung der Datenbank bzw. der einzelnen Module ist soweit wie möglich standardisiert. Die Auslösung von Aktionen erfolgt über sog. Schaltflächen. Diese sind - sofern es die Platzverhältnisse (Layout) erlauben - signifikant bezeichnet. So zum Beispiel mit [Erfassen], [Berichte], [Menü] usw. Zum Teil kommen auch Icons zum Einsatz, deren Wirkung nachstehend erklärt ist. Wir verzichten in der weiteren Abfolge auf die Wiederholung der Beschreibung.

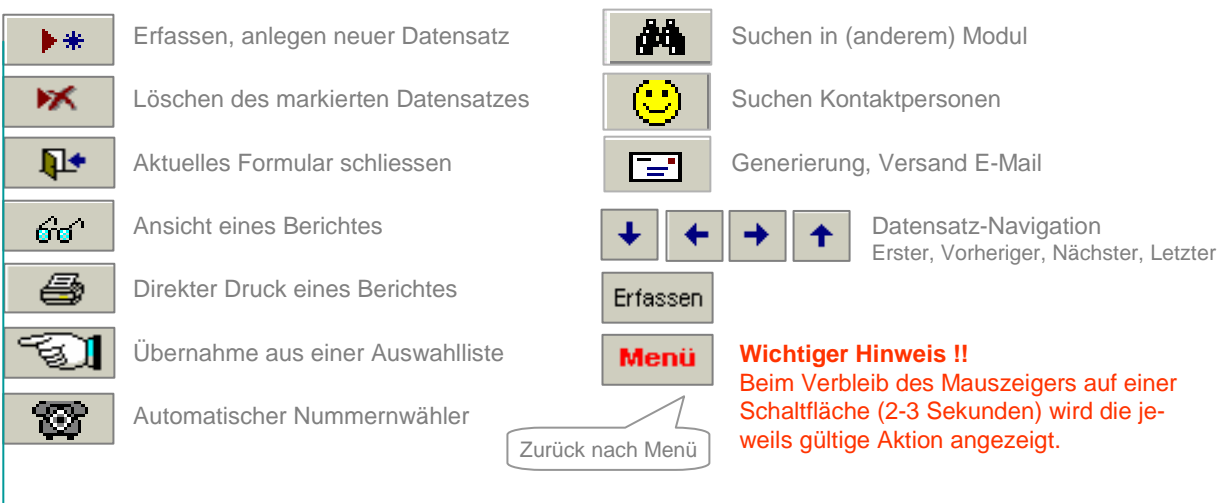

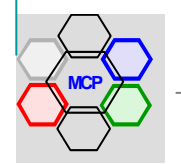

# **Voraussetzung**

UNIKOMM Gastro benötigt für den Betrieb Microsoft Access 2000, XP und folgende. Die Applikation ist im Paket Microsoft Office Professional enthalten. Alle notwendigen Dateien für UNIKOMM Gastro befinden sich auf der beiliegenden CD.

# **Installation**

- 1) Legen Sie die CD **UNIKOMM** Gastro in das CD-Laufwerk ein.
- 2) Klicken Sie die Schalfläche **Basten an und anschliessend die Option Ausführen.**
- 3) Erfassen Sie im Fenster Ausführen die Befehlszeile LW:\gastro2004\setup.exe. **LW** ist Ihr persönliches CD-Laufwerk, also D, E, F ....

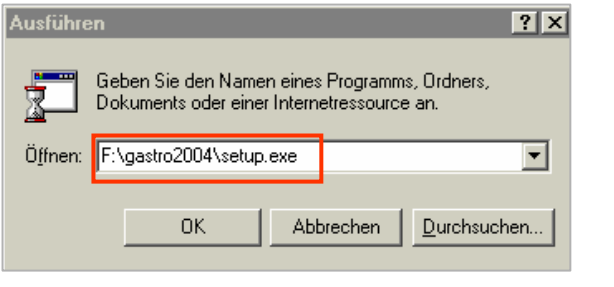

- 4) Betätigen Sie die Schalfläche. Das Setup-Programm wird gestartet.
- 5) Verfolgen Sie den weiteren Ablauf der Installation und machen Sie die geforderten Angaben, bis das nachstehende Fenster erscheint.

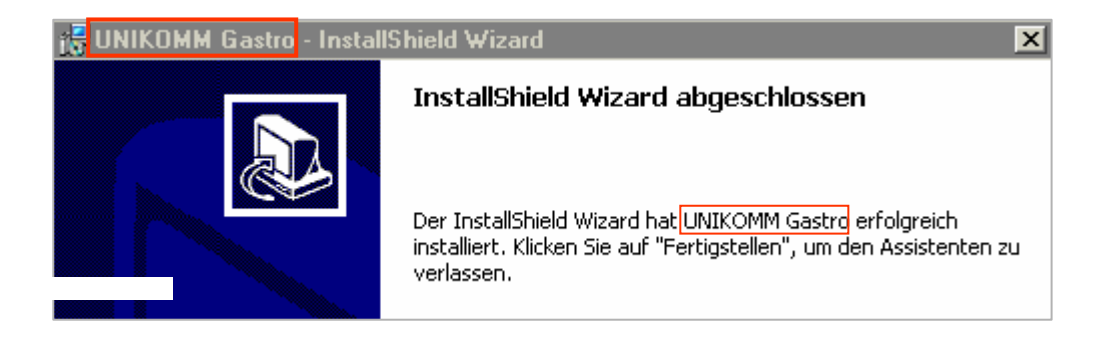

6) Nach der Betätigung der Taste **Eertigstellen** ist **UNIKOMM Gastro** auf Ihrem System installiert und auf dem Desktop steht ein neues Icon zur Verfügung.

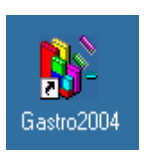

Ein Doppelklick auf die Verknüpfung Gastro2004 startet die Applikation.

# **Wichtiger Hinweis..!!**

Befolgen Sie die weiteren Instruktionen der Inbetriebnahme ab Seite 10, Um Datenbank Ihren Bedürfnissen anzupassen.

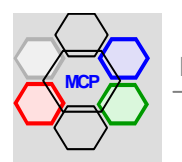

# **Inbetriebnahme**

**UNIKOMM<sup>Gastro</sup> ist nun betriebsbereit. Was noch fehlt ist die Einstellung der Systemparameter und die** Durchführung der Integration. Die Systemparameter steuern die Applikation, sorgen für den Transport (Export und Import) von Daten und integrieren das Benutzerhandbuch (Dokumentation) direkt auf die Benutzeroberfläche (Formulare).

### **Systemparameter**

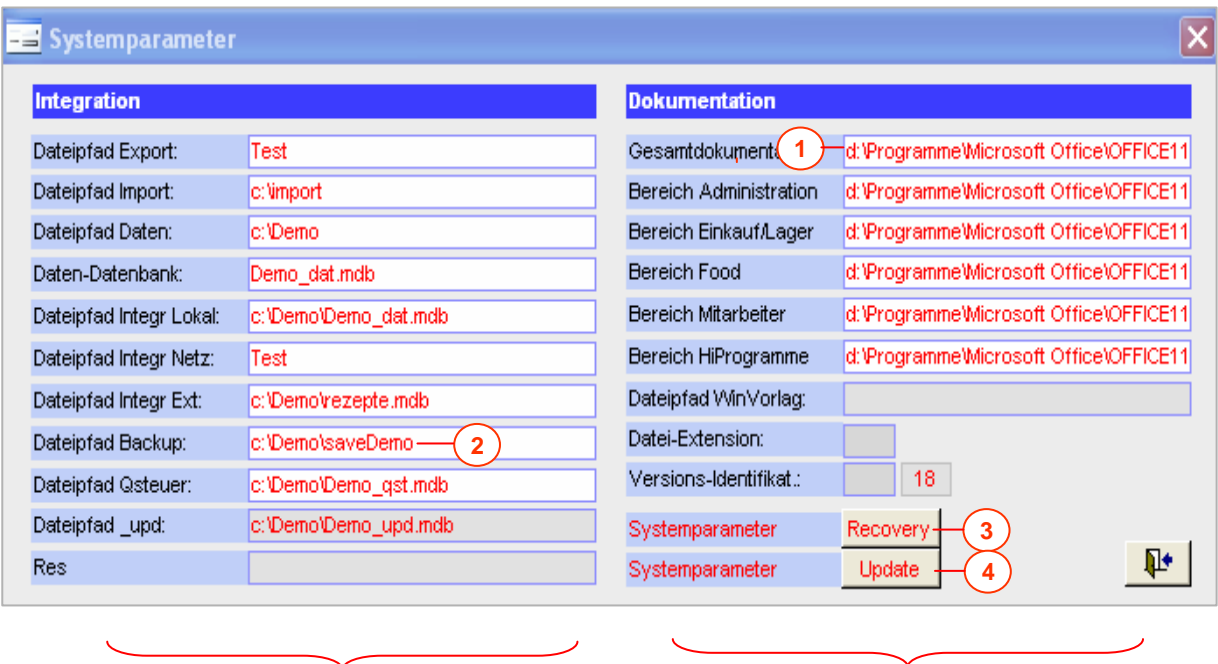

Bereich Daten / Datenintegration Bereich Dokumentation(en)

**1** Der Pfad für die Dokumentationen muss exakt auf den Standort von powerpnt.exe zeigen ! Zum Beispiel:

c:\office\powerpnt.exe "d:\unikomm\gastro\_dok.ppt" oder

c:\programme\microsoft office\office\powerpnt.exe "c:\unikomm\gastro\_dok.ppt" u.a.m.

Der Pfad für die integrierte Datensicherung kann auf ein individuell gewähltes Verzeichnis zeigen. Wichtig ist zu wissen, dass bei jedem Verlassen der Anwendung {xxxx\_apl} automatisch eine Sicherheitskopie der Daten erstellt wird. Die Bezeichnung der Datei lautet: **xxxx\_dat\_tt.mm.jjjj** (zum Beispiel: bamu\_apl\_29.07.2005)

#### **Wichtiger Hinweis !! 3**

Beim Abschalten der Applikation UNIKOMM Gastro wird automatisch eine Sicherungskopie der Systemparameter erstellt. Mit der Schaltfläche **Recovery** können die Parameter – zum Beispiel nach einem Update der Applikation (xxxx\_apl.mdb) – im Originalzustand wieder eingefügt werden.

Passwortgeschützte Neuverknüpfung der Systemparameter (aus \_upd). Die Option kann nur durch berechtigte Personen (Administrator, Systemverantwortliche) benutzt werden. **4**

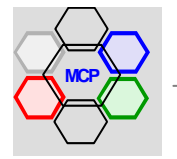

**2**

# **Integration Datenbanken**

Wie bereits in der Einführung unter Sicherheit erwähnt, besteht UNIKOMM Gastro aus zwei Teildatenbanken. Der Applikation mit der Bezeichnung bamu apl.mdb (Beispiel) und dem Datenteil bezeichnet mit bamu dat.mdb. Die Trennung erlaubt die zeitlich unabhängige Vornahme von Updates der Applikation. Wichtigste Voraussetzung für die Integration ist die richtige Einstellung der Zugriffspfade. Eingebaute Prüfungen verhindern zwar weitgehend eine falsche Integration. Trotzdem sind Fehler möglich !! Also gilt der Grundsatz: Kontrollieren ist besser als reparieren..!

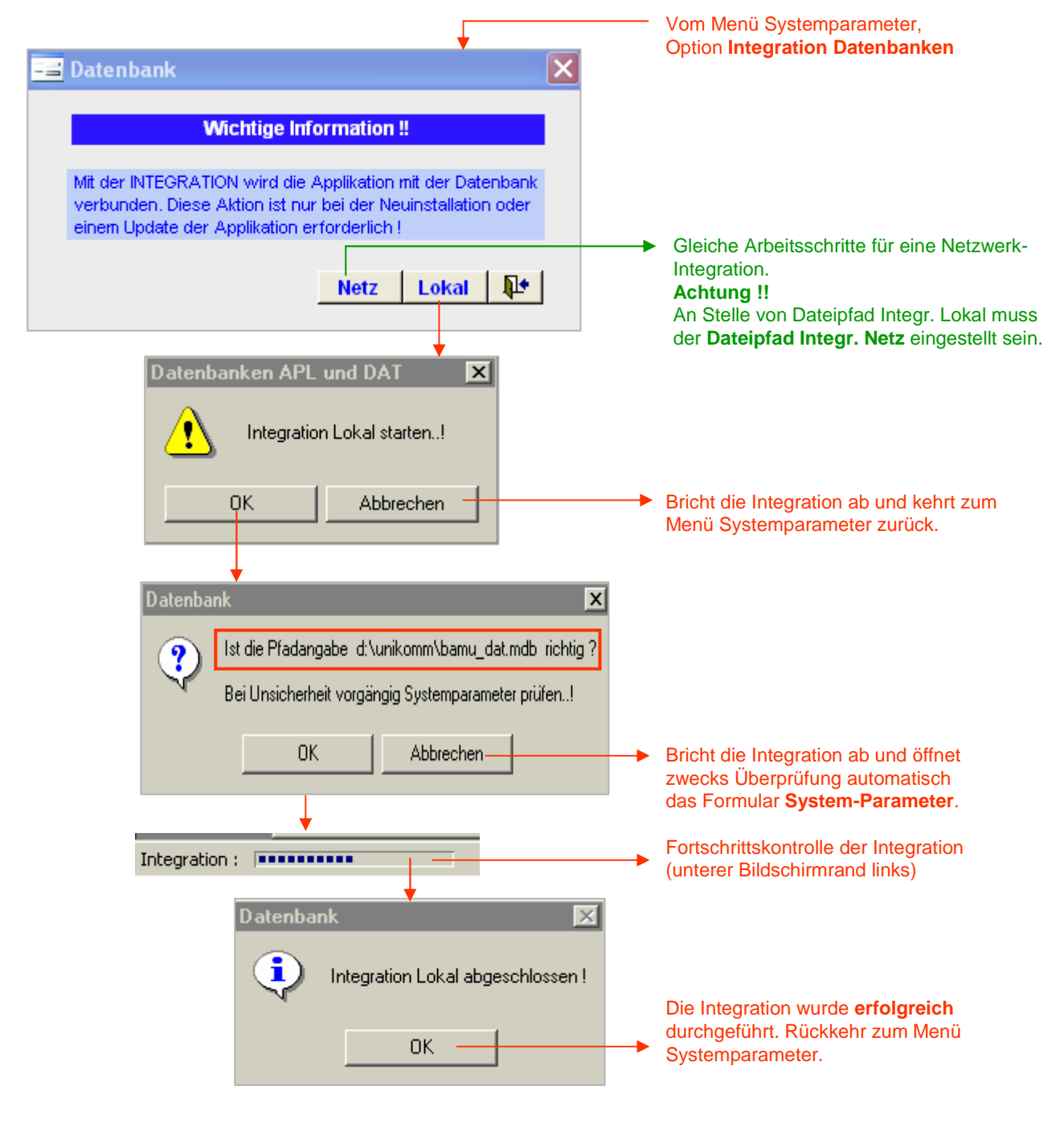

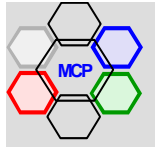

# **Integration Datenbanken** (Fortsetzung)

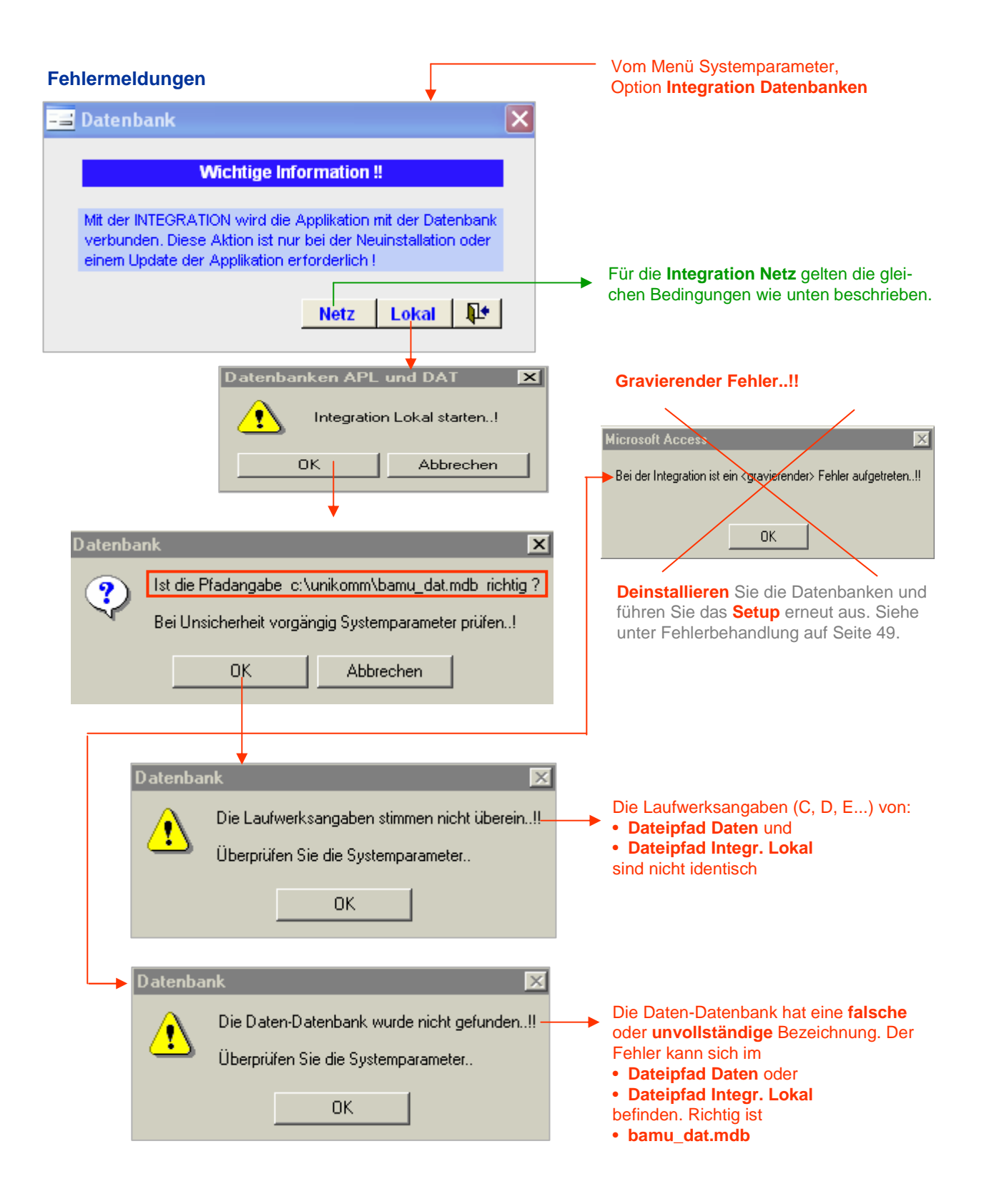

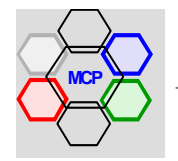

# **Initialisierung der Datenbank**

### **Applikationsparameter**

**UNIKOMM** Verein wird – mit Ausnahme von Musterbeispielen – im "Rohzustand" ausgeliefert. Das heisst alle Datentabellen sind leer. Gleich von Beginn an ist es wichtig, dass die sog. Applikationsparameter (Hilfstabellen) entsprechend vorbereitet werden. Je besser die Vorbereitung, desto rationeller die spätere Arbeitsweise. Die Applikationsparameter dienen der Steuerung von Arbeitsabläufen, der statistischen Gruppierung von Datensätzen – zum Beispiel Artikel, Gäste, Lieferanten u.a.m. – und der Vordefinition zur Auswahl von wiederkehrenden Texten.

In der vorliegenden Datenbank sind die Applikationsparameter der grossen Modulanzahl wegen, sehr umfangreich. Darum haben wir sie in vier Bereiche, wie nachstehende Formularauszüge zeigen, aufgeteilt.

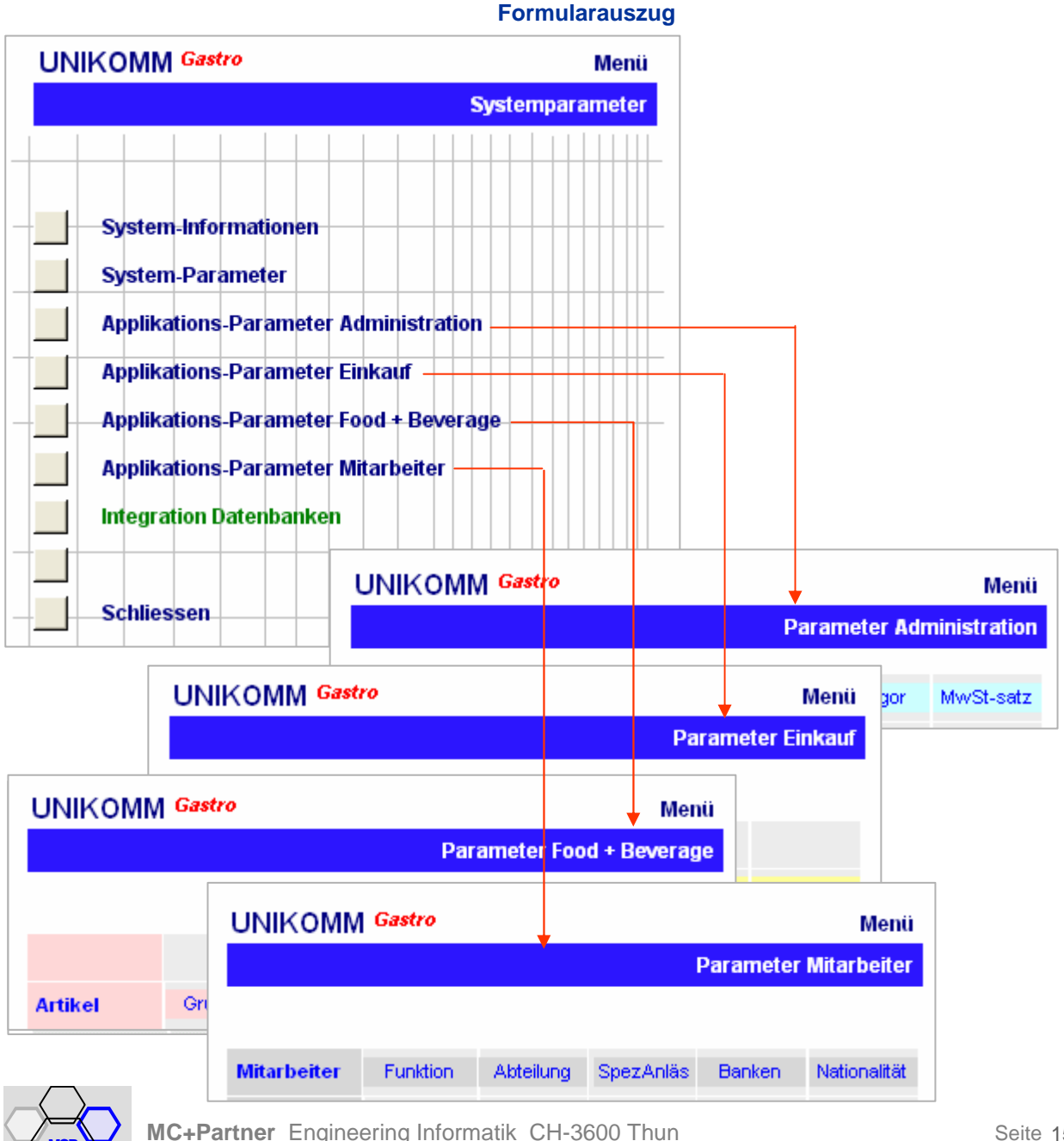

# **Initialisierung der Datenbank**

# **Applikationsparameter**

Am Beispiel der **Gäste-Gruppen** wird das Erstellen der Applikationsparameter (Hilfstabellen) erklärt.

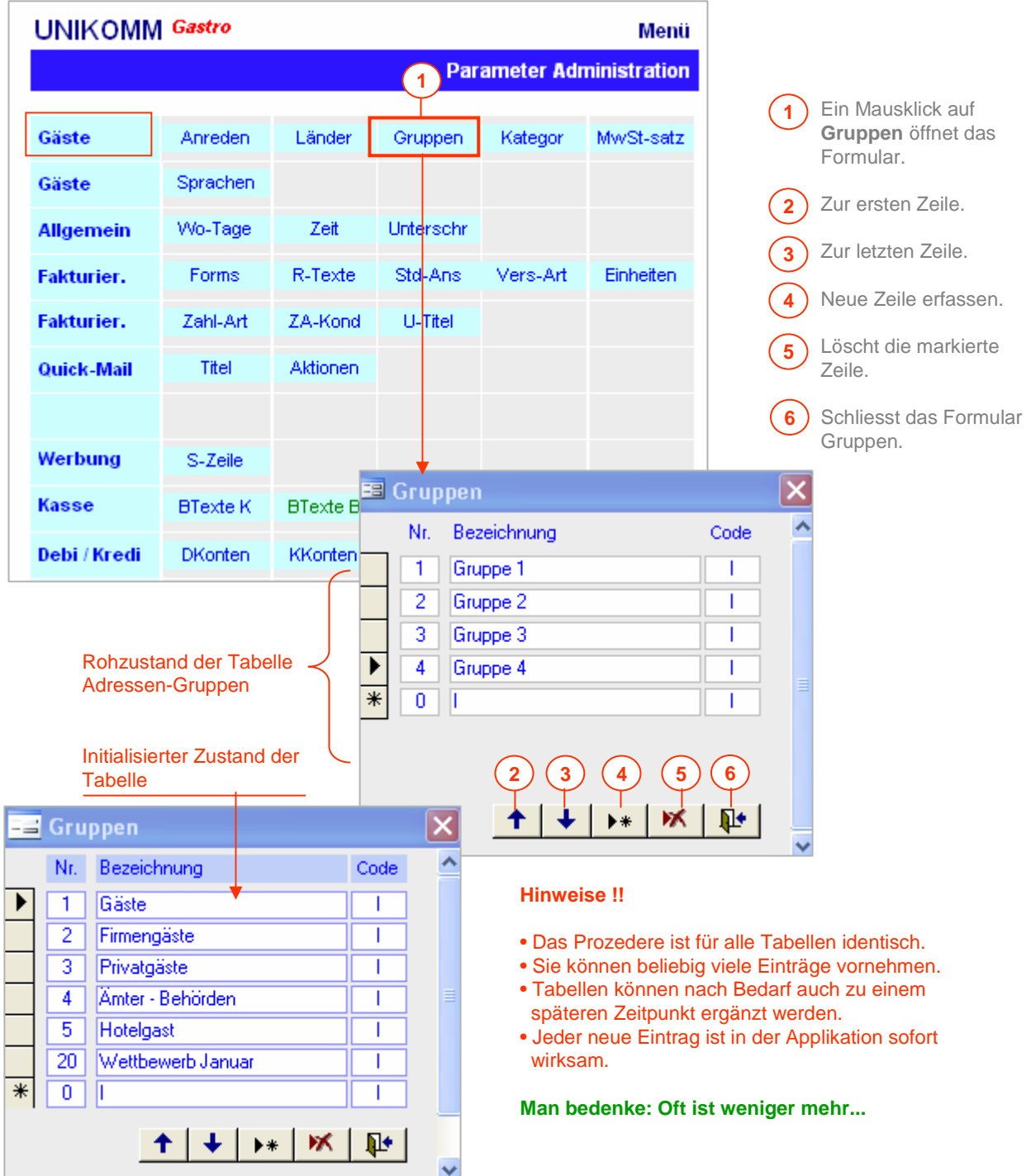

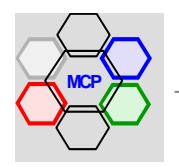

# **Initialisierung der Datenbank**

**UNIKOMM** Gastro sorgt für einen individuellen Auftritt ihres Betriebes. Dazu steht das Modul Formulartitel zur Verfügung. Individueller Auftritt bedeutet, dass alle Formulare, Berichte und Listen mit Ihrer Anschrift bezeichnet werden. Mit dem Beispiel "Wynhus zum Bären" erklären wir die Funktionsweise. Sie erreichen das Formular über das Menü **Optionen**, Auswahl **Formulartitel**, **Logos**.

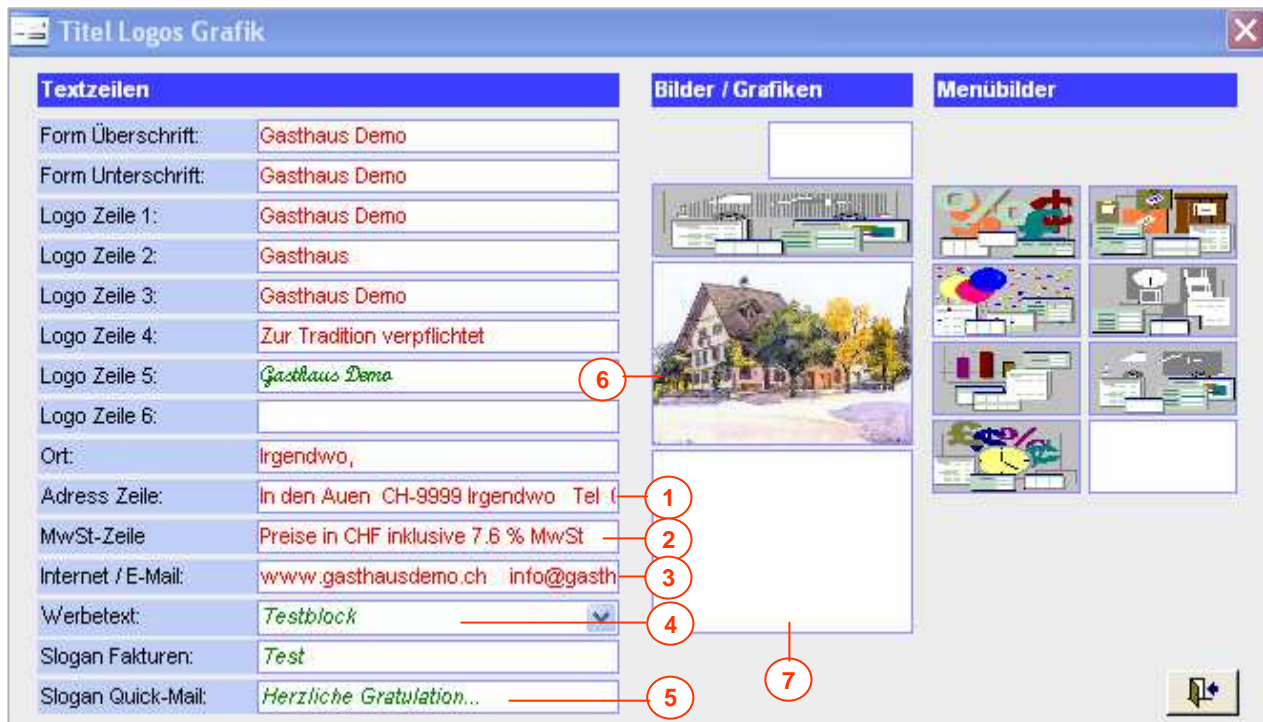

### **Ein Beispiel**

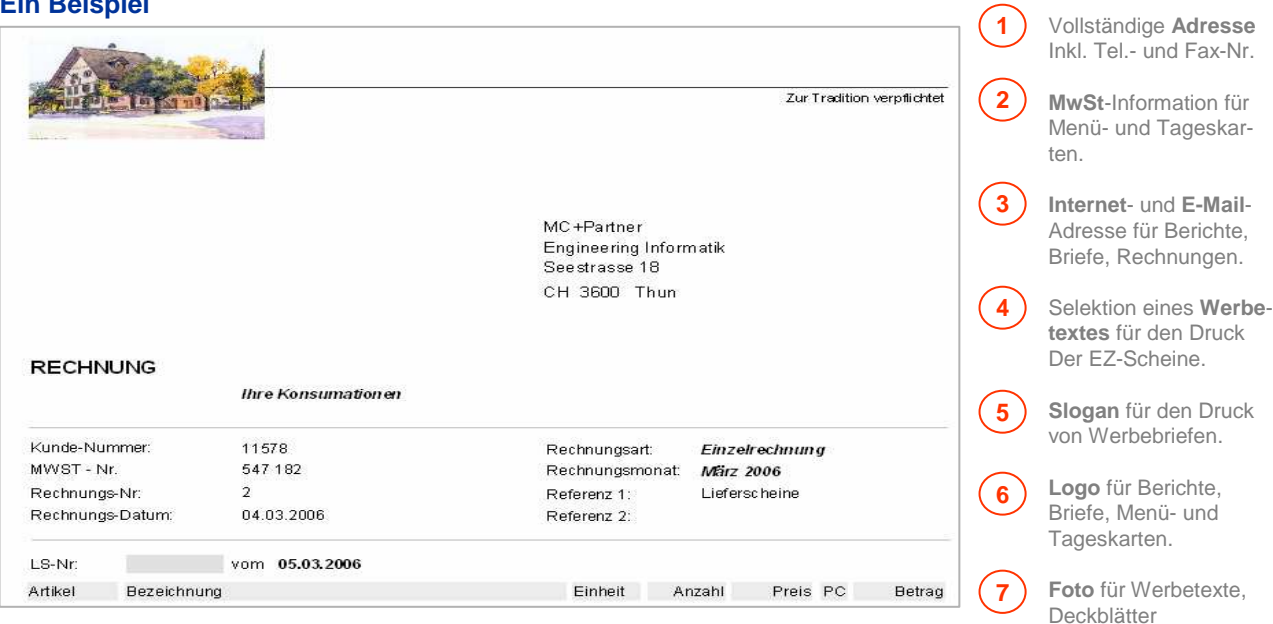

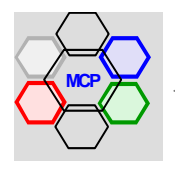

# **Der integrierte Texteditor**

In vielen Modulen bzw. Formularen von **UNIKOMM** Gastro sind Notizfelder und Textfelder integriert. Vom Datentyp her handelt es sich dabei um Memofelder. Die maximale Länge eines Textes (String) beträgt 32 KB. Sie dienen der Hinterlegung von Notizen, Memos, Texten u.a.m. Es sind auch nützliche Helfer für die Verhinderung der "Zettelwirtschaft" und sparen erst noch viel Zeit ! Die in einem Memofeld gültigen Tastaturfunktionen sind nachstehend aufgeführt.

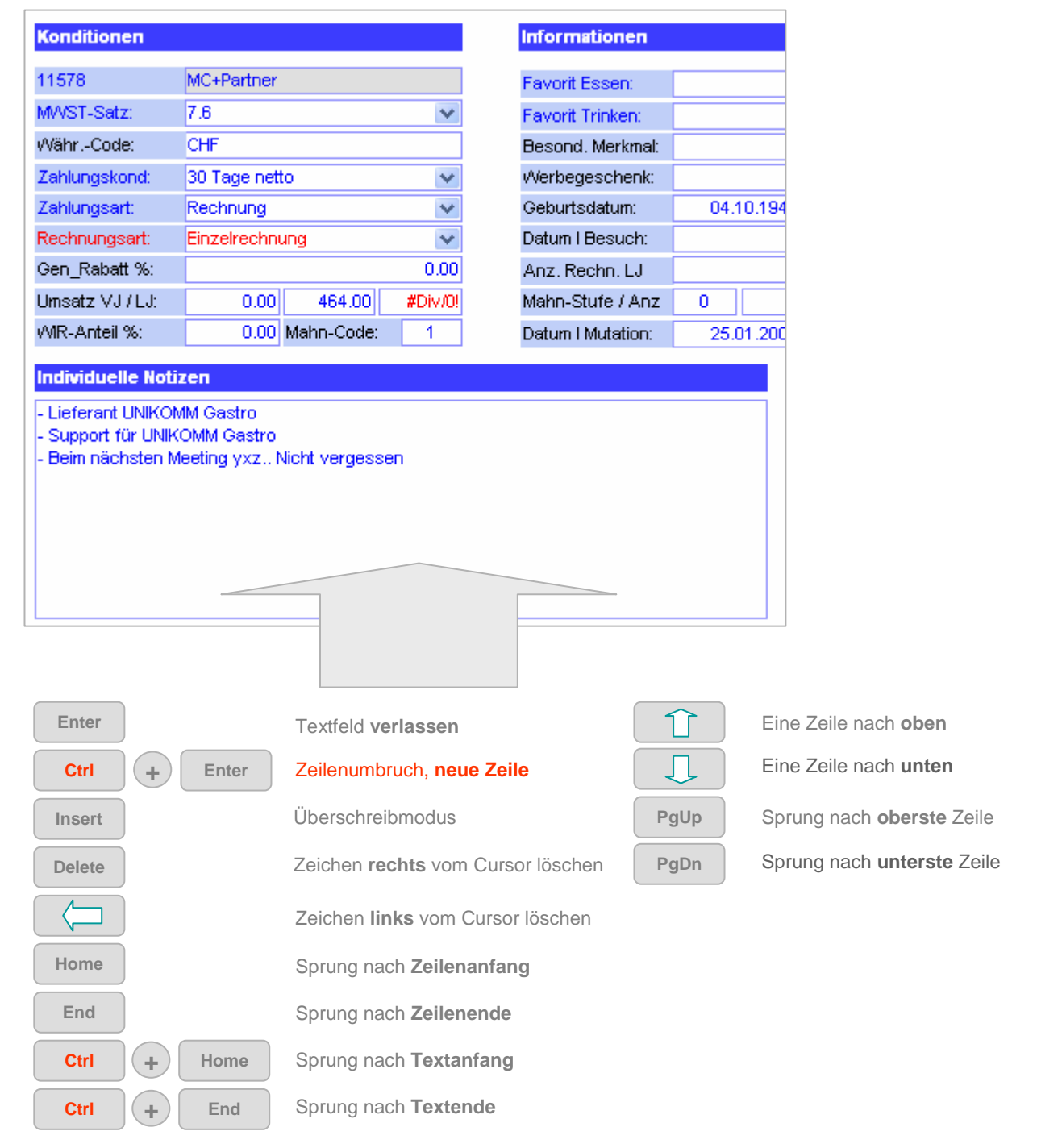

### **Auszug Gäste-Information Seite 2**

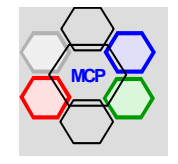

# **Berichtsteuerung**

**UNIKOMM**Gastro verfügt über ein umfangreiches Berichtswesen. Dabei unterscheiden wir grundsätzlich zwischen internen und externen Berichten. Die internen Berichte werden durch die definierten Parameter gemäss der Anleitung auf Seite 13 gekennzeichnet (Überschriften, Titel, Fusszeilen). Die externen Dokumente sind mit einer zusätzlichen Option ausgerüstet. Sie können nämlich entscheiden, ob Sie die vordefinierten Layouts einsetzen wollen oder sog neutrale Berichte. Am Beispiel der Serienbriefe zeigen wir Ihnen den Unterschied.

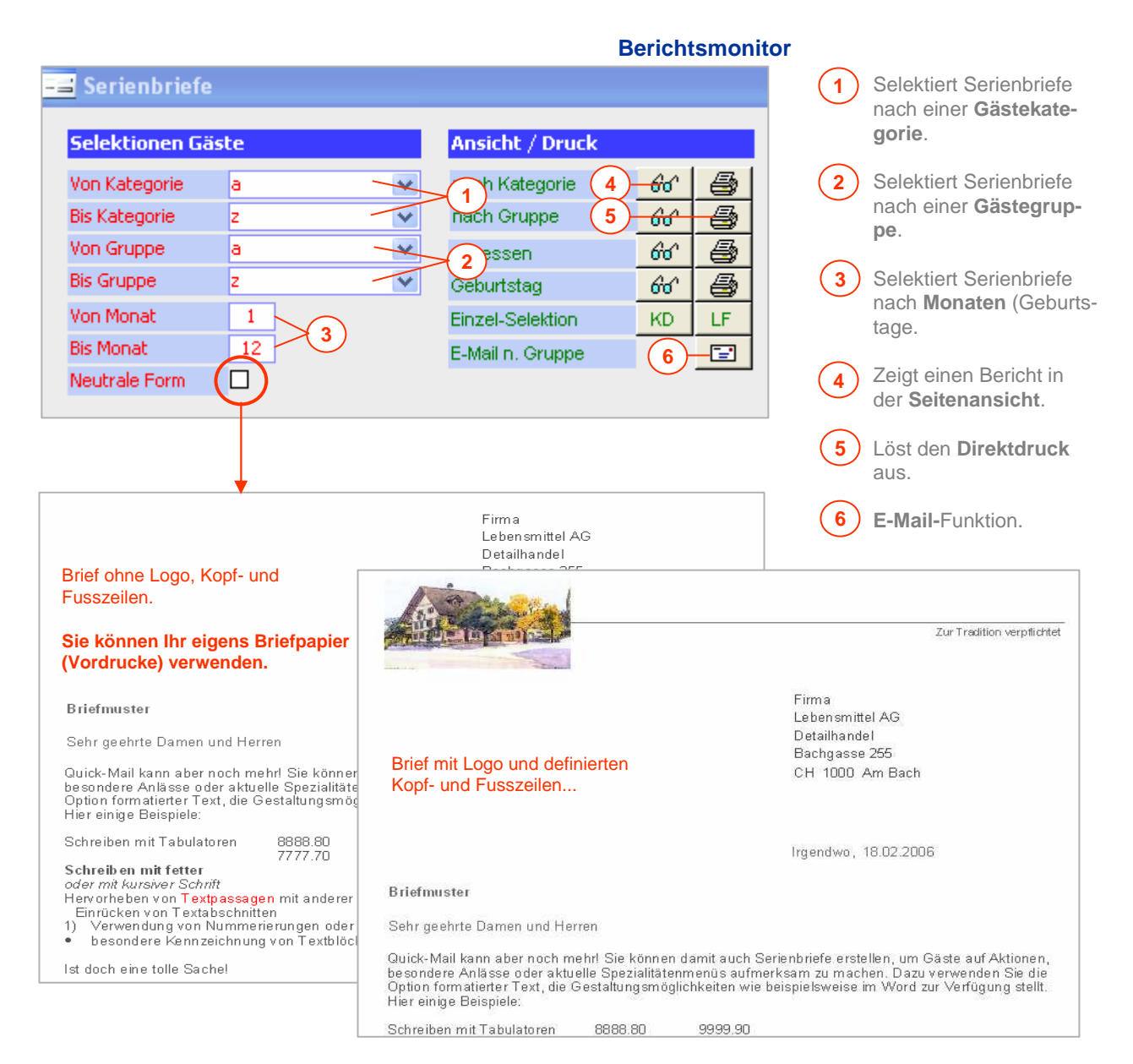

### **Wichtiger Hinweis !**

**Die Berichtssteuerung** (Monitore) **ist in allen Modulen, mit Ausnahme der Selektionskriterien, identisch**. Weitere Beschreibungen werden nur bei Spezialitäten vorgenommen.

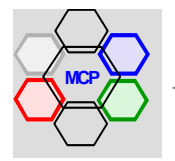

# **Navigation mit QuickLink**

**UNIKOMM** Gastro beinhaltet ein Hilfsmittel, um schnell und direkt in andere – weiter entfernte – Module zu navigieren. Nehmen wir an, wir befinden uns im Modul Menü-Vorschläge. Ein Kunde (Gast) ruft an und möchte rasch eine Auskunft über sein Gästekonto. An Stelle der schrittweisen Rückwärtsnavigation starten Sie einfach **QuickLink**.

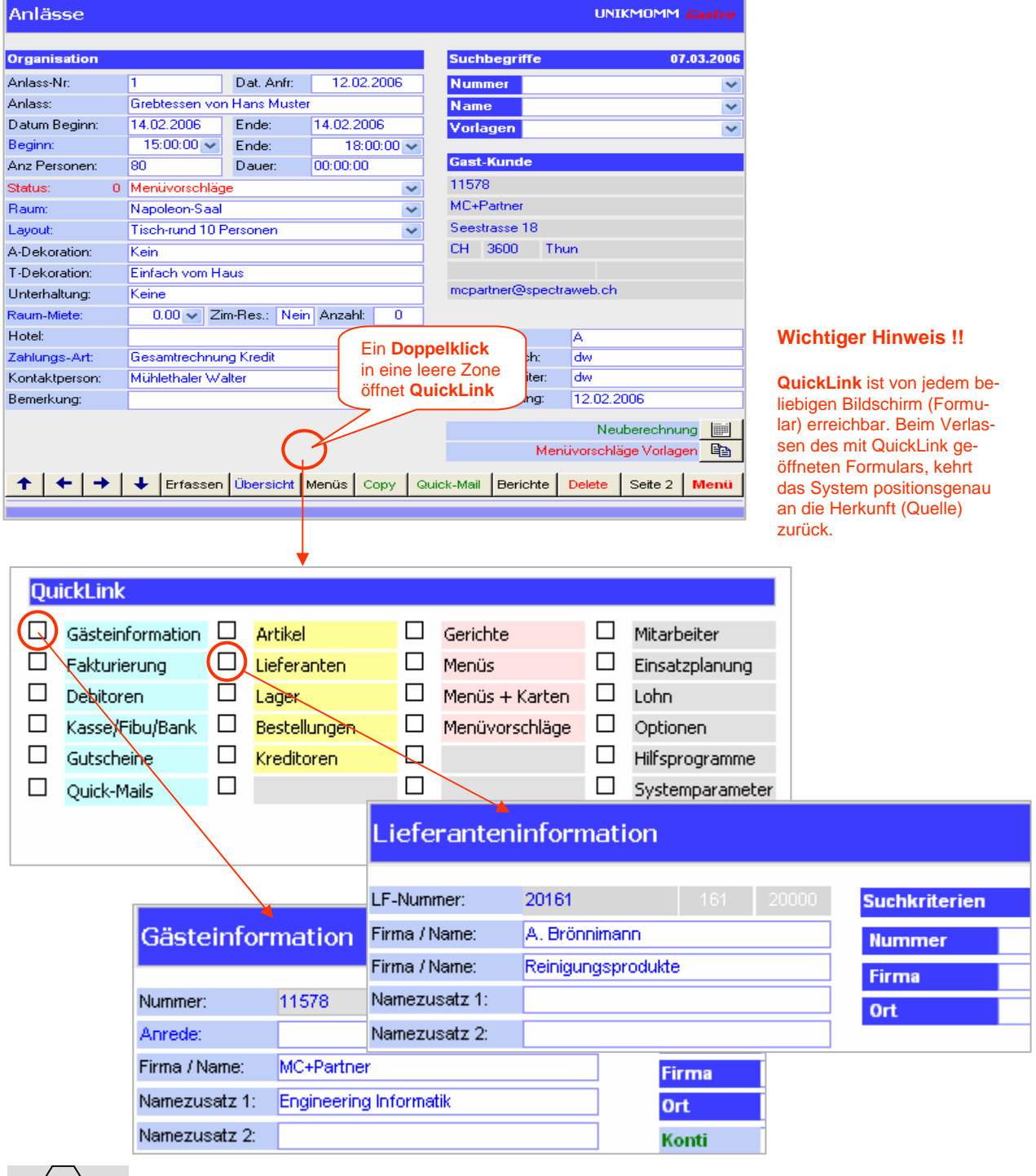

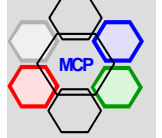

# **System beenden**

**UNIKOMM**Gastro beinhaltet eine automatische Sicherung der Datendatenbank (xxxx\_dat.mdb), die beim Beenden der Applikation wirksam wird. Damit ist gewährleistet, dass jederzeit eine aktuelle Kopie der Daten verfügbar ist. Der Pfad bzw. Ordner für die Datensicherung ist frei wählbar und wird in den Systemparametern unter Dateipfad Backup eingestellt. Nach erfolgtem Backup wird eine Meldung angezeigt. Hinweis: Sollte beim Abschalten die Meldung "Beim Backup ist ein Fehler aufgetreten.!" angezeigt werden, ist das noch kein Grund zur Sorge. Beobachten Sie den Abschaltvorgang weiter und benachrichtigen Sie uns, wenn die Fehlermeldung weiterhin angezeigt wird.

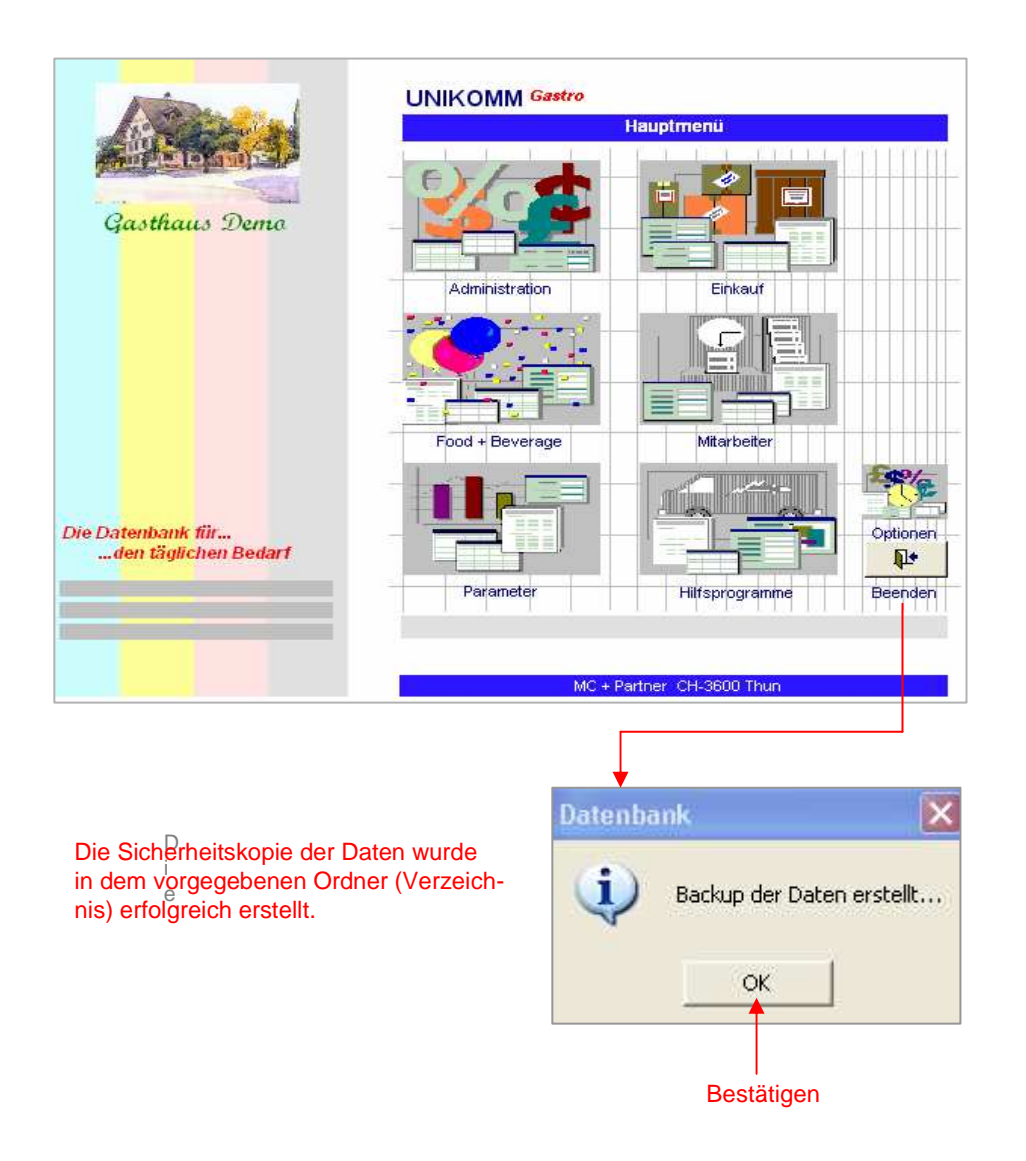

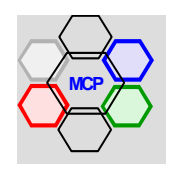

# **Übersicht**

Das Menü **Administration** vereint eine Vielzahl von praktischen Helfern für den Alltag. Zentrales Element ist die Gästeinformation mit integrierter Kontoführung. Eine sorgfältig aufgebaute "Gäste-Kartei" erlaubt erst die Anwendung der weiteren Module wie **Quick-Mail**, **Einzel-** und **Monatsnatsrechnungen**, sowie die **Debitorenkontrolle** mit automatischem Import von Bank- und Postzahlungen. Aller Anfang ist schwer und aufwendig ! Trotzdem empfehlen wir Ihnen, Initialisierung und Aufbau der Gästeinformationen mit der notwendigen Sorgfalt anzugehen. Der Einsatz anderer, abhängiger Module geht dann fast von selbst.

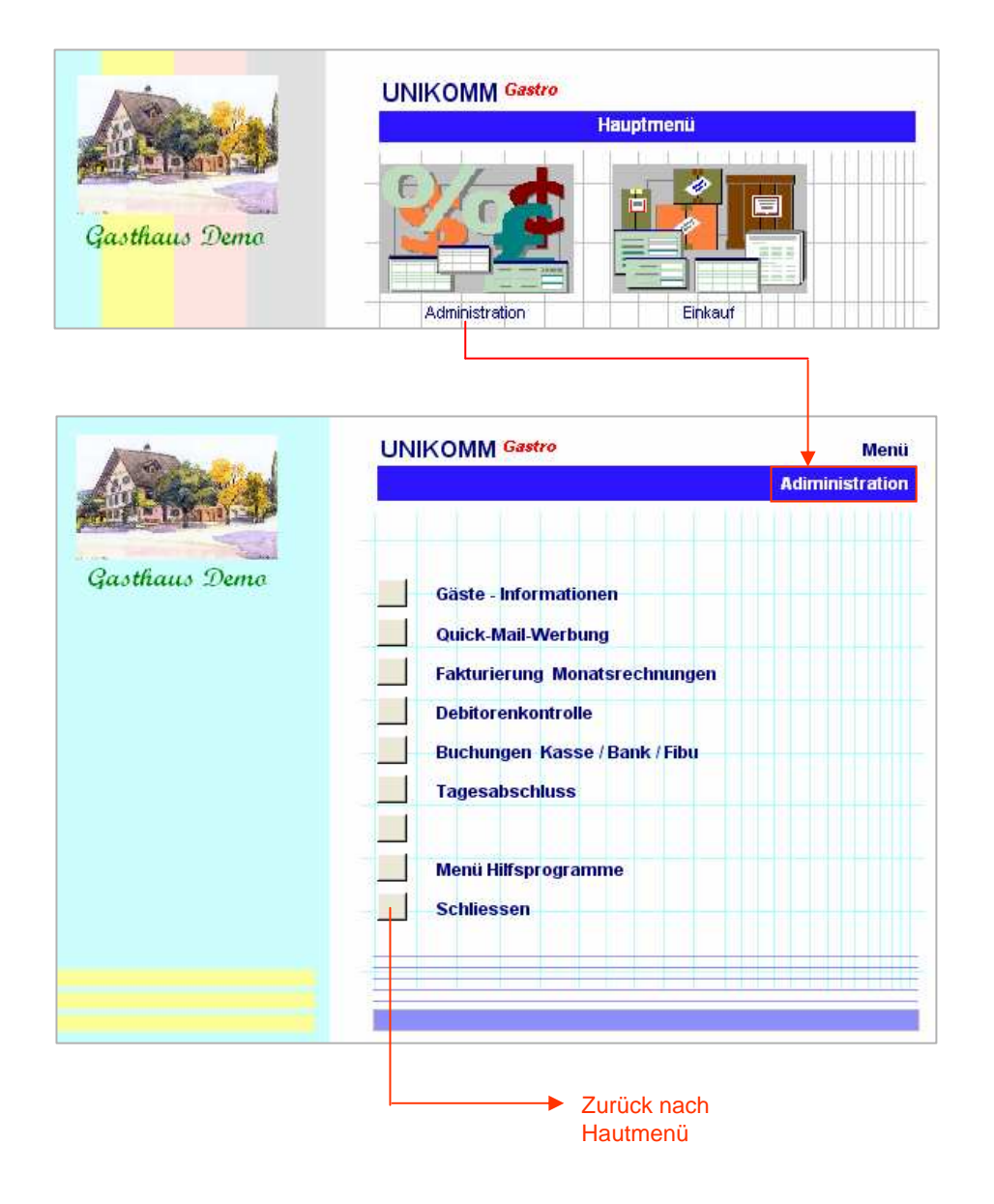

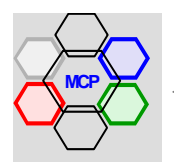

# **Übersicht**

Mit dem Modul Gästeinformation können beliebige Adressen, nach beliebigen Gruppen und Kategorien verwaltet werden. Die Zuteilung der Adressen-Nummer erfolgt sequentiell und automatisch, ab dem voreingestellten Index (Präfix). Bei der Neuanlage einer privaten Anschrift ist wichtig, dass die Reihenfolge **Name, Vorname** eingehalten wird. Es erleichtert die gezielte Suche nach Name. Sofern bekannt, sollte die E-Mail-Adresse immer erfasst werden. Der Eintrag automatisiert die direkte Generierung von Mails. Mit der Schaltfläche **Erfassen** wird das Anlegen einer neuen Adresse initialisiert. Im gleichen Modul werden **Gästekonti** (Firmen und Private) eröffnet und geführt, allfällige WIR-Anteile und generelle Rabatte geregelt, Zahlungsart- und Rechnungsart festgelegt. Beachten Sie auch die besonderen Merkmale auf Seite 2 wie Favoriten Essen, Trinken und das Geburtsdatum.

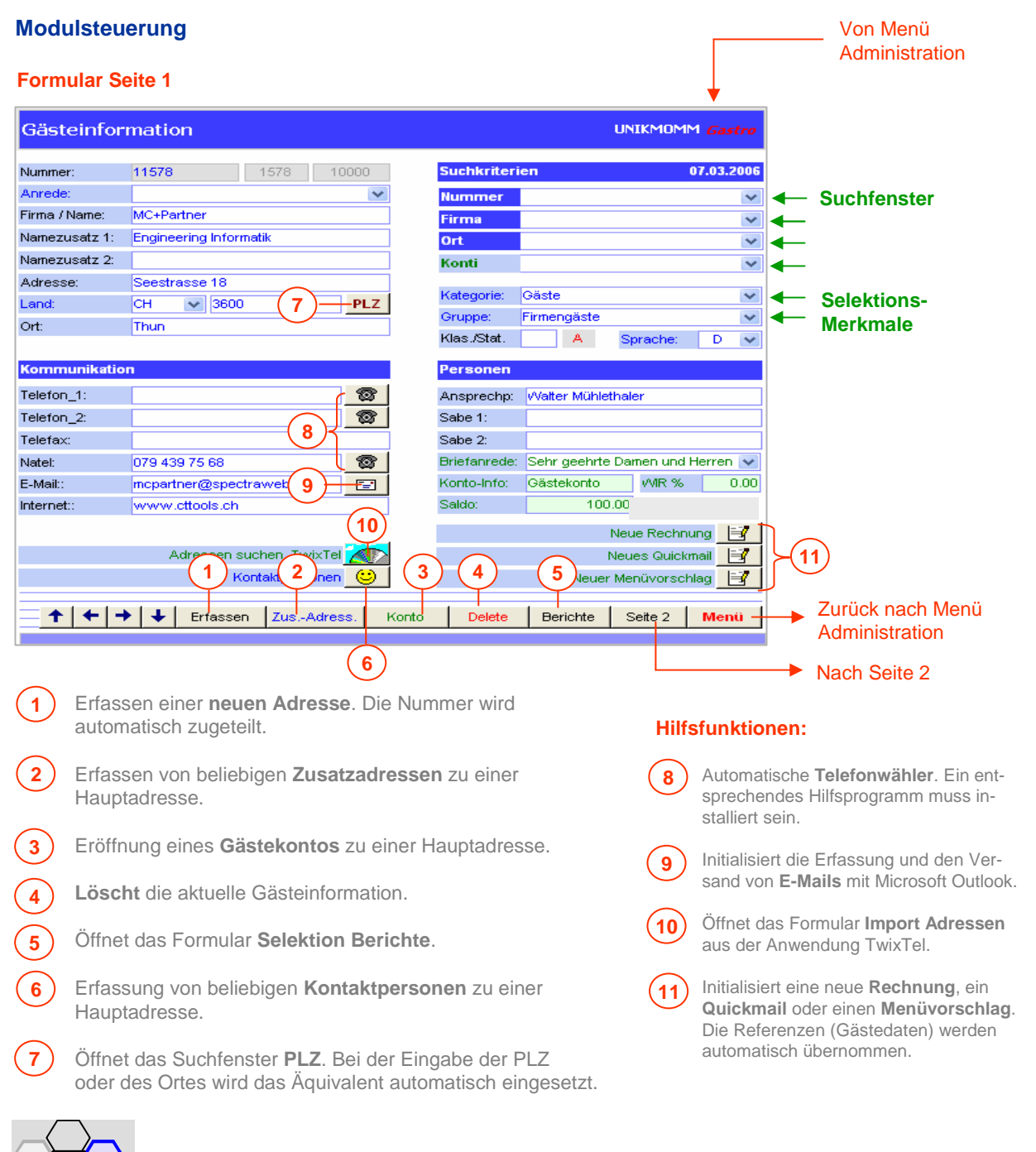

# **UNIKOMM Gastro**

- Von Seite 1

 $\overline{1}$ 

# **Modulsteuerung** Fortsetzung

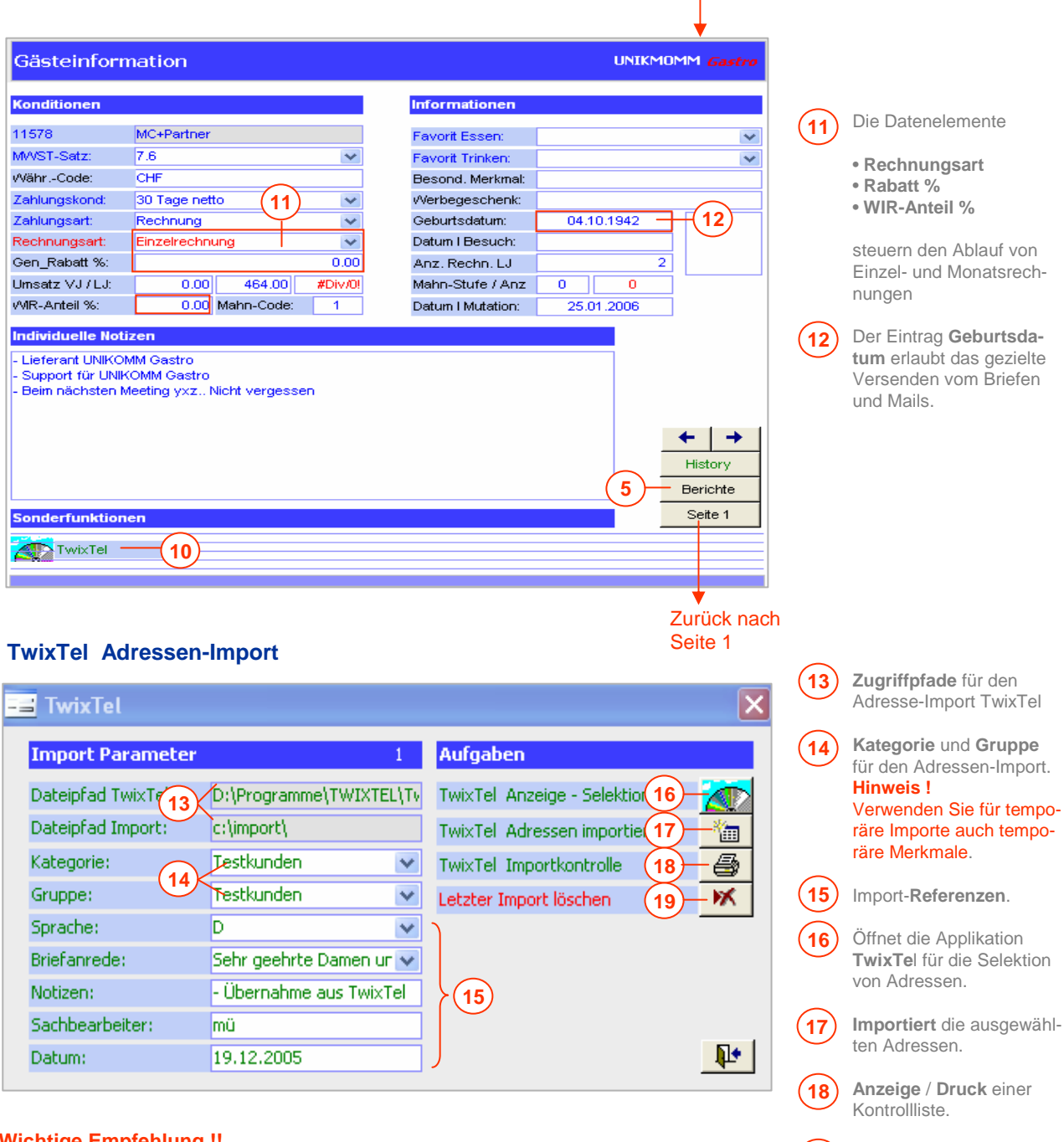

### **Wichtige Empfehlung !!**

Vor dem Aufbau der Gästeinformationen (Adressen) sollten nachstehende Appli-Kations-Parameter vorbereitet werden.

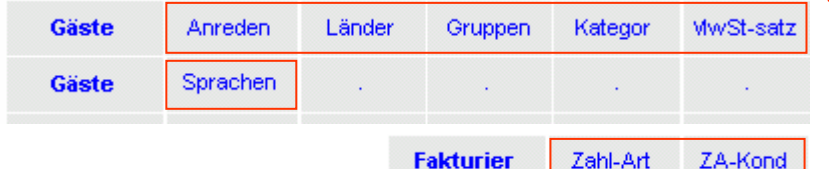

Sie erreichen die Parameter vom **Hauptmenü** aus über das **Menü Systemparameter**, Option **Appli-Kationsparameter Administration**.

**Löscht** die Tabelle des **19** letzten Importes.

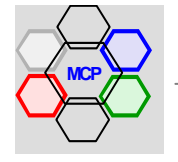

Ħ

Menü

### **Verwaltung Kontaktpersonen**

Natel:

E-Mail:

Internet::

Wie bereits früher erwähnt, können im Modul Gästeinformation beliebige Kontaktpersonen verwaltet werden. Diese Option ist besonders interessant für Firmen-(Gäste), wo unterschiedliche Personen und/oder Abteilungen geführt werden können. Die gespeicherten Informationen stehen auch im Modul Quick-Mail zur Verfügung. Das heisst, Sie können zu einer Hauptadresse je nach Verwendungszweck, die entsprechende Kontaktperson als Referenz einfügen.

#### ☎ Briefanrede: Sehr geehrte Damen und Herren 079 439 75 68 Konto-Info: Gästekonto WIR %  $0.00$ mcpartner@spectraweb.ch  $\Box$ Saldo: 100.00 www.cttools.ch Neue Rechnung Ħ Adressen suchen TwixTel **Neues Quickmail** H

**1**

Konto

Delete

Berichte

Kontaktpersonen

Zus.-Adress.

Erfassen

 $\rightarrow$  1 Ŧ **Auszug Formular Gästeinformation**

Neuer Menüvorschlag

Seite 2

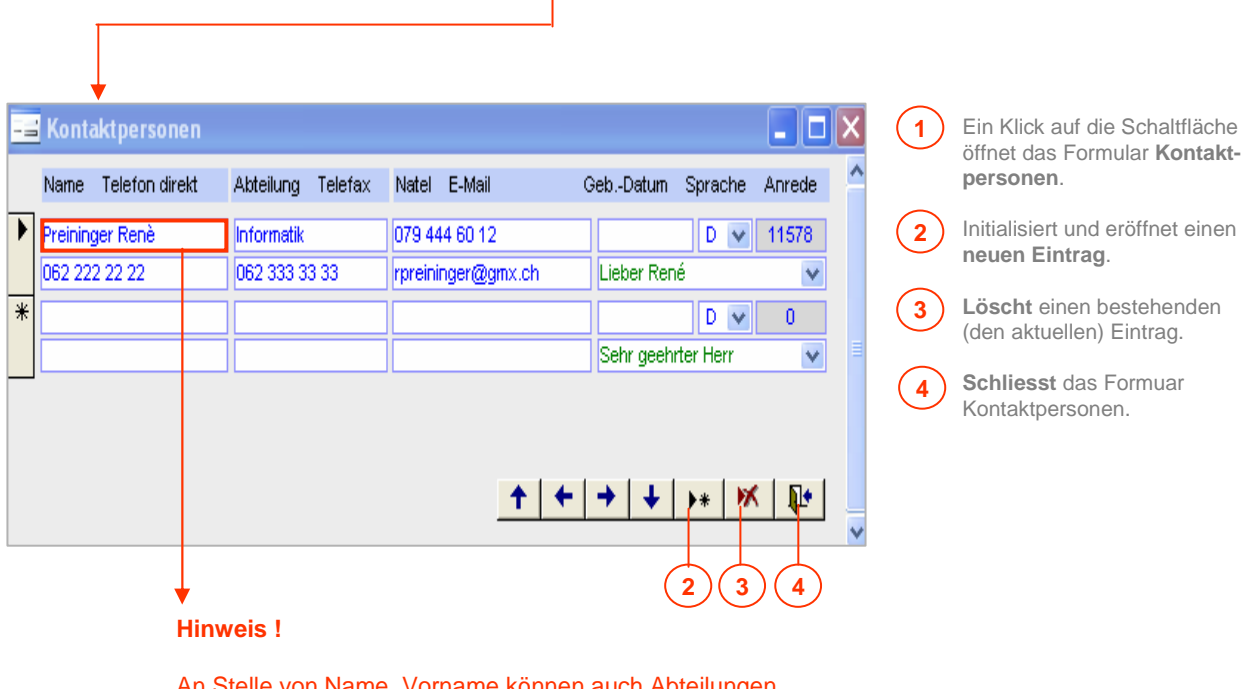

orname konnen auch Abteilu (Bereiche) als Hauptreferenz eingetragen werden. Eine Mischform ist nicht zu empfehlen.

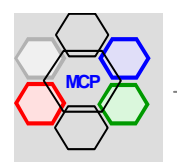

# **Gästekonti**

Für Stammgäste und Firmenkunden können **Gästekonti** eröffnet und geführt werden. Sie regeln und dokumentieren den Geldverkehr (Zahlungen und Belastungen). Einzel- und/oder Monatsrechnungen werden bei deren Erstellung (Monatsabschluss) automatisch verbucht. Die Konti können jederzeit eingesehen und gedruckt werden. Die Kontoinformationen stehen auch in den Modulen **Fakturierung** und **Debitorenkontrolle** zur Verfügung. **Wichtiger Hinweise !!** Ein neues Konto kann nur in der Gästeinformation eröffnet werden. Die Auflösung eines Kontos ist nur dann möglich, wenn der Saldo ausgeglichen ( = 0.00 ) ist . Quittiert wird die Eröffnung im Feld Konto-Info in der Gästeinformation

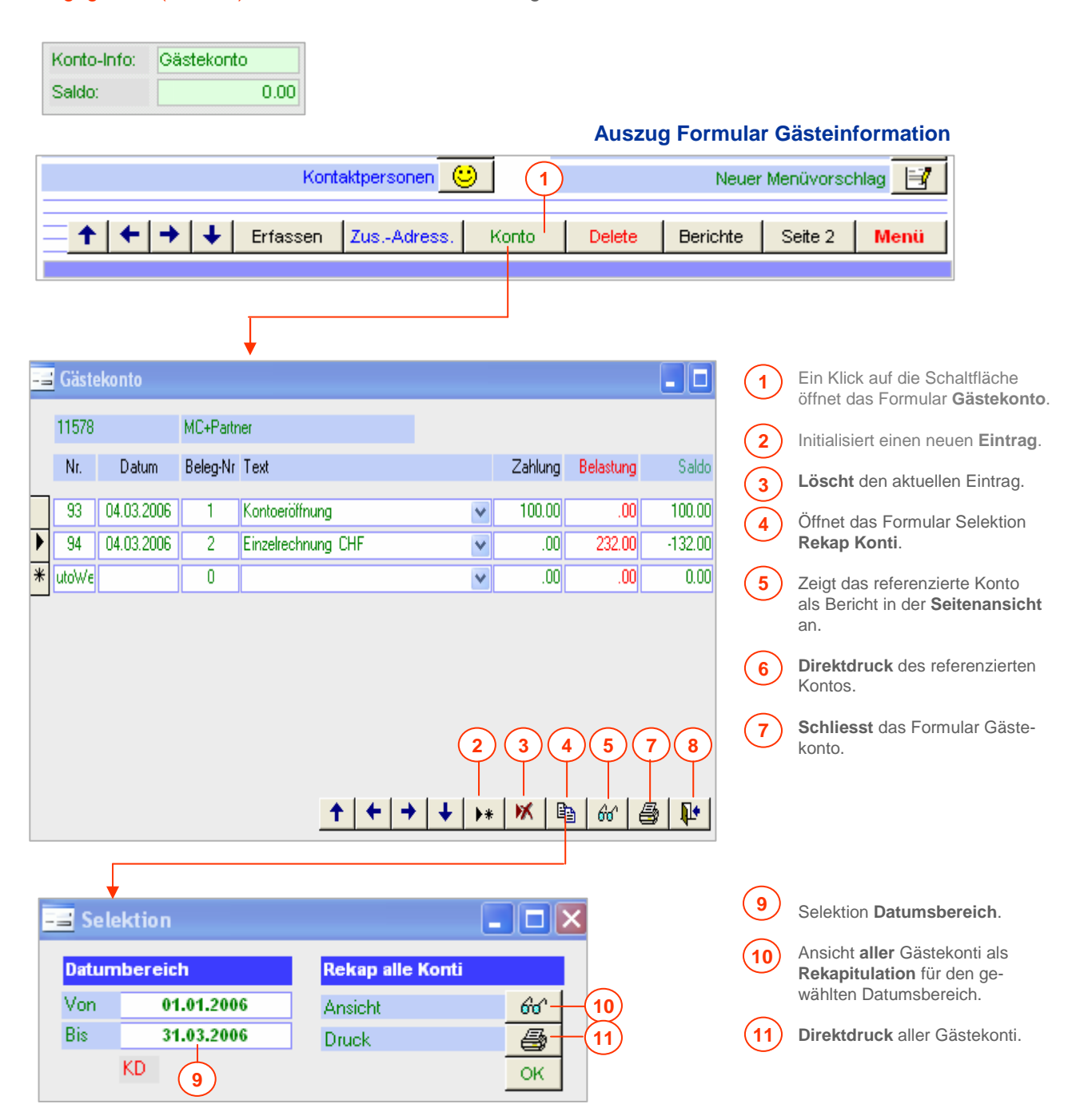

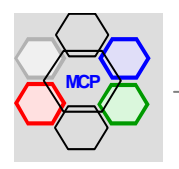

# **Berichte und Statistiken**

Das umfangreiche Berichtswesen erlaubt die Dokumentation und die statistische Auswertung der Gäste-Informationen. Eingebaut sind Selektionen nach **Kategorie**, **Gruppe** und **Geburtsdaten**. Die Bereitstellung von Adressenklebern und Couverts, sowie statistische Auswertungen nach **Umsatz** und **ABC-Klassifikation**.

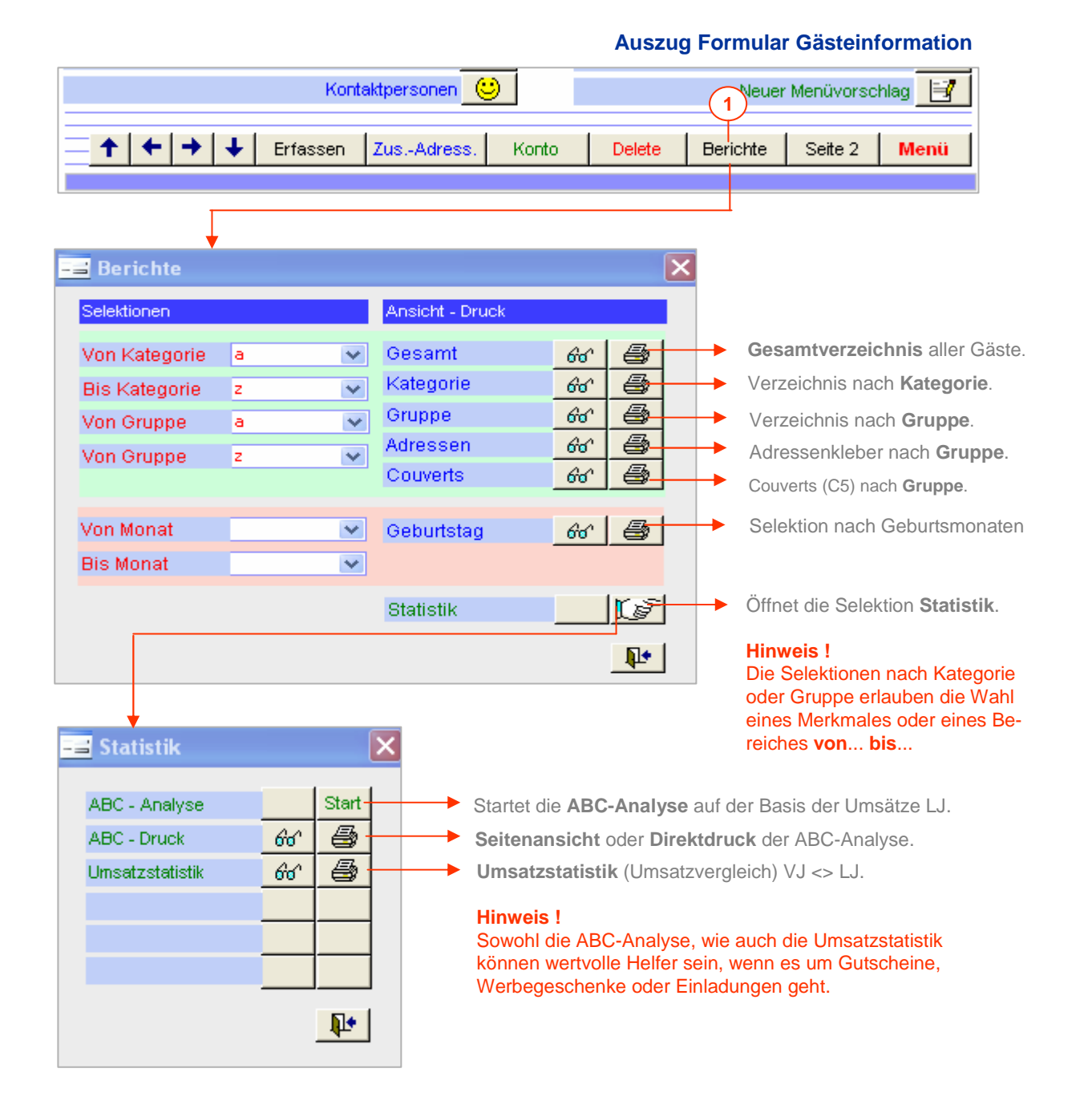

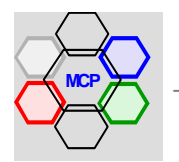

# Seite 27

# **TwixTel Adressen-Import**

Der Import von Adressen, insbesondere die Ablaufsteuerung, wurde vorgängig bereits beschrieben. Damit die Verbindung TwixTel zu Datenbank funktioniert ist eine sog. Exportspezifikation erforderlich. Das heisst, die Datenelemente die TwixTel zur Verfügung stellt, müssen mit den Datenelementen der Applikation verbunden werden. Die Spezifikation wird im Programm TwixTel vorgenommen. Nachstehend sind die Arbeitsschritte aufgezeichnet.

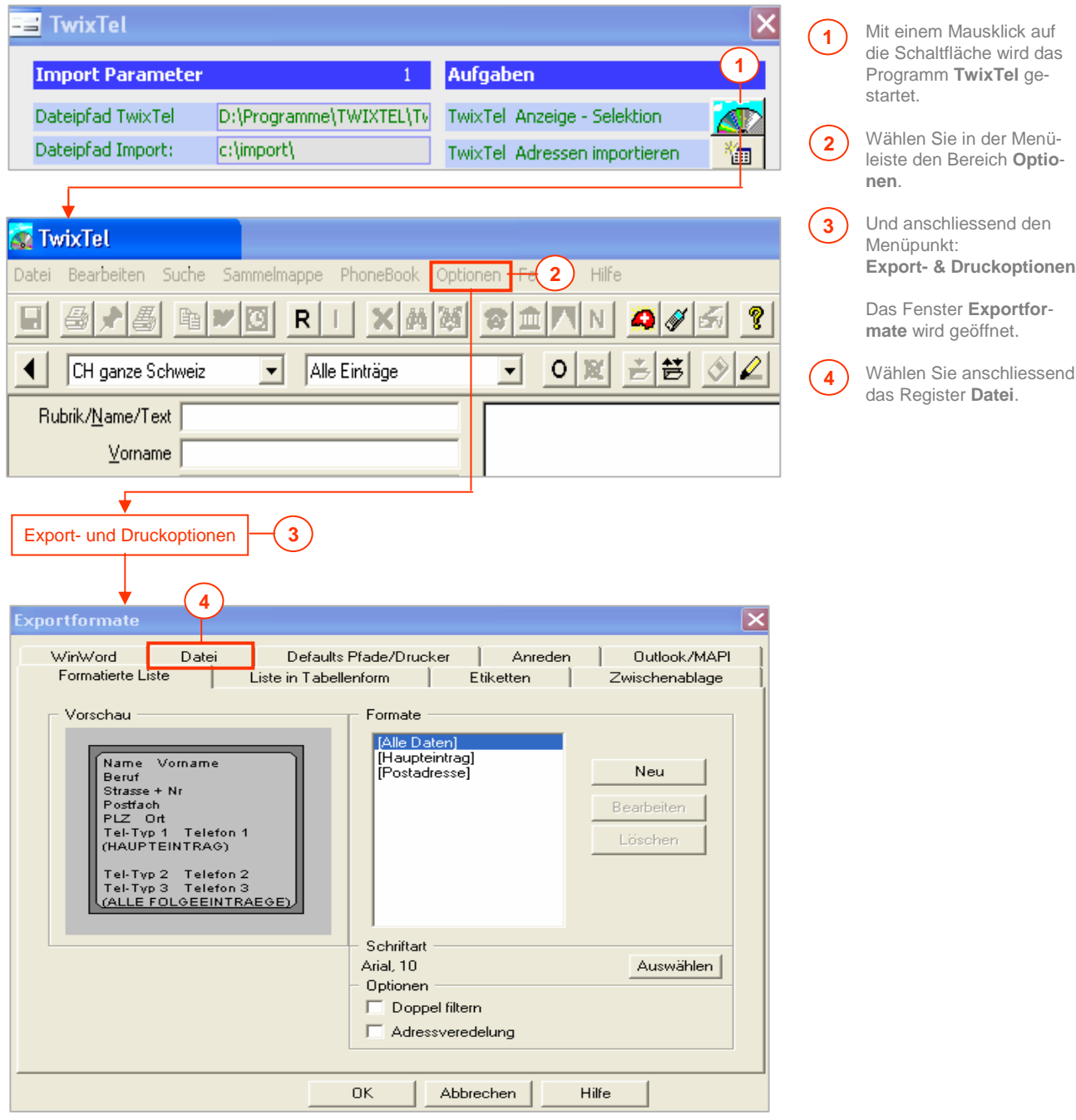

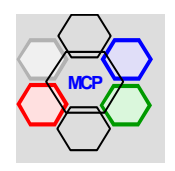

# **UNIKOMM Gastro**

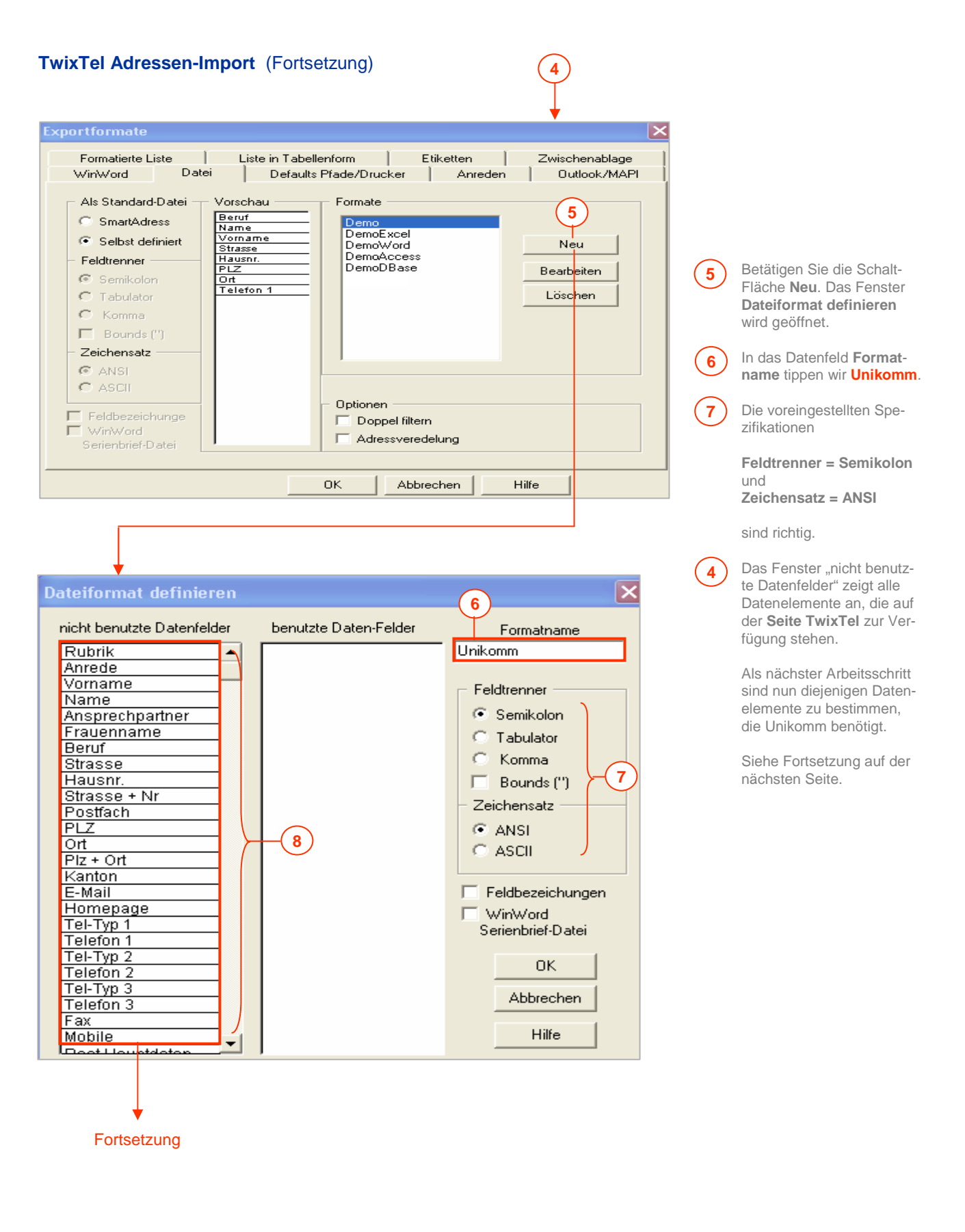

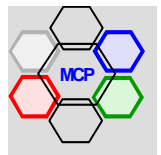

# **UNIKOMM Gastro**

### **TwixTel Adressen-Import** (Fortsetzung)

#### Dateiformat definieren  $\overline{\mathbf{x}}$ nicht benutzte Datenfelder benutzte Daten-Felder Formatname Ansprechpartner Anrede Unikomn Frauenname Name Strasse Vorname Feldtrenner Haushr. **Beruf** <u>Strasse + Nr</u><br>PLZ  $\odot$  Semikolon  $PIz + Orl$ Postfach Ċ Tabulator Kanton  $\overline{\overline{\circ \pi}}$ Tel-Typ 1<br>Tel-Typ 1<br>Telefon 2 Ċ Komma Telefon 1  $Fax$ Г Bounds (")  $\frac{1}{\text{Mobile}}$ Zeichensatz Tel-Typ 3 E-Mail Homepage<br>Rubrik C ANSI Telefon Rest Hauptdaten<br>Rest Folgedaten ā **ASCII JOKER** Feldbezeichungen **12** Seite Unikomm **12** Seite Unikomm **12** Seite Unikomm **12** Seite Unikomm **12** Seite Unikomm **12** Seite Unikomm **12** Seite Unikomm **12** Seite Unikomm **12** Seite Unikomm **12** Seite Unikomm **12** Seite Unikomm **12** Seite Un **10**  $n<sub>K</sub>$ **9** Abbrechen Hilfe Exportformate Ιx

**8**

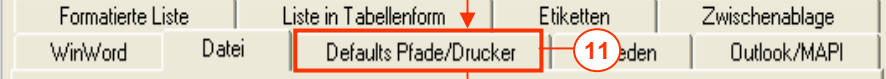

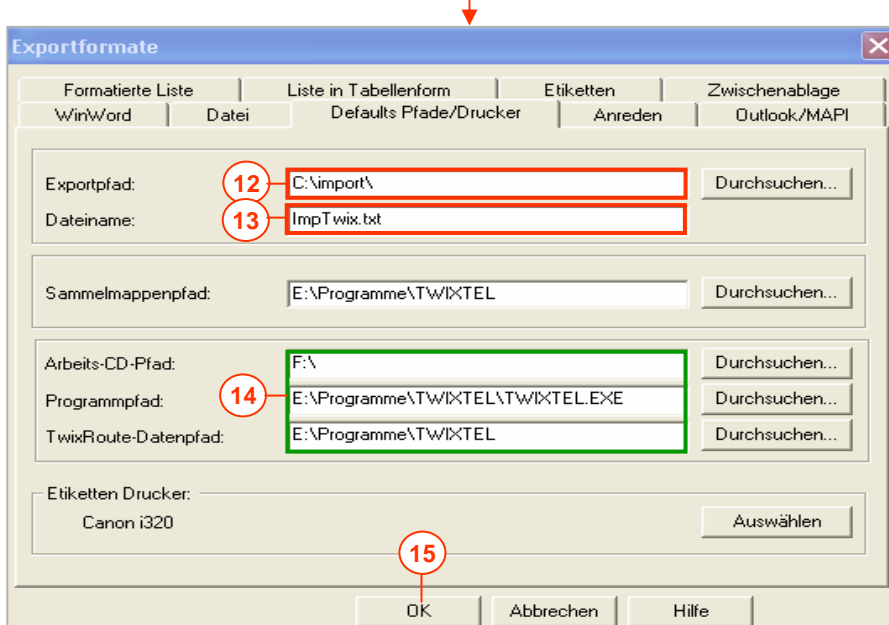

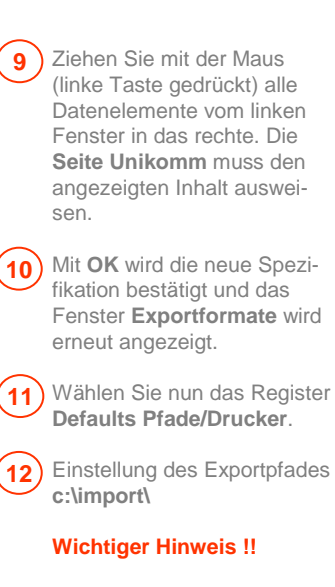

### Der Ordner c:\import muss eingerichtet sein.

Eingabe des Dateinamens **ImpTwix.txt**. Für jeden Export bzw. Import wird immer der gleiche Dateiname verwendet. Die Dateiextension muss **txt** heissen, ansonst Unikomm die Daten nicht findet (lesen kann). **13**

**14)** Die grün umrandeten Spezifikationen müssen in der Regel nicht verändert werden. Sie werden bei der Installation vom TwixTel automatisch eingestellt.

**OK** schliesst das Fenster **15**Exportformate und das Arbeitsfenster vom TwixTel wird angezeigt.

> Die Spezifikation ist nun bereit und kann vom Modul Gästeinformation direkt verwendet werden.

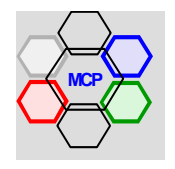

# **Übersicht**

Das Modul Quick-Mail hat wie das Präfix Quick bezeichnet, etwas mit "schnell" zu tun. Das ist effektiv auch so, denn mit diesem Hilfsmittel wird eine Vielzahl von Schreibarbeiten erledigt. Angefangen bei Faxen, Kurzbriefen, Lieferscheinen und Mitteilungen in einer einfachen und schnellen Art, bis hin zu qualifizierter Korrespondenz als Einzeldokumente oder Serienbriefen. Das Modul Quick-Mail hat zudem eine zentrale Funktion, denn es ist in allen Menüs in der gleichen Form vorhanden und ist auch aus Modulen direkt ansprechbar.

Sämtliche Quick-Mail Dokumente werden **automatisch archiviert**. Das heisst, sie können jederzeit eingesehen und auch wiederverwendet (kopiert) werden. Die Suche eines bestehenden Dokumentes geht einmal global (über alle) oder selektiv nach einem Gast (Kunde) oder einer allgemein abgelegten Adresse.

Direkt im Zugriff sind die **Gästeinformationen** (Adressen) und die **Lieferanten-Informationen**. Mit anderen Worten: Die gewünschten Dateien werden per Mausklick geöffnet und zur Auswahl bereitgestellt. Die gleiche Kondition gilt auch für gespeicherte **Kontaktpersonen**, die wahlweise mit ihren individuellen Daten (Telefon, Fax, E-Mail) eingefügt werden können. Weiter werden beliebige **Absender** verwaltet, wie zum Beispiel Stammadresse, private Adresse, Adresse einer Funktion, Adresse einer Mitgliedschaft (Verein, Verband) u.a.m.

Ein zusätzliches Hilfsmittel sind die **Standardtexte**. Also Textkonserven, die häufig verwendet und nur geringfügig verändert werden. Warum neu schreiben, wenn der Kerntext bereits vorhanden ist? Die Anzahl der Standardtexte ist unbeschränkt. Sie können über ein Suchfenster mit signifikanten Begriffen (Kürzeln) schnell und sicher gefunden werden.

Wie bereits oben erwähnt beinhaltet das Modul Quick-Mail zwei Versionen. Einmall die **Schnellkorrespondenz**, andererseits die **Standardkorrespondenz** (wie Word). In den nachfolgenden Ausführungen werden wir die beiden Erscheinungsformen getrennt beschrieben.

### **Wichtige Empfehlung !!**

Vor der Bearbeitung von Quick-Mails sollten nachstehende Applikations-Parameter vorbereitet werden.

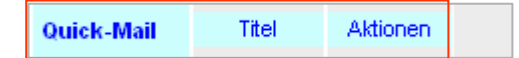

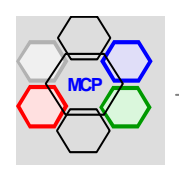

# **Übersicht**

Ein neues Quick-Mail (Textdokument) wird mit der Schaltfläche **Erfassen** initialisiert (eröffnet). Die Nummer wird sequentiell aufsteigend automatisch zugeteilt. Ebenso das Datum (Tagesdatum), das überschrieben werden kann. Die Auswahllisten **Titel** und **Aktionen** erlauben eine einfache und rasche Beschreibung bzw. Zweckbestimmung des Dokumentes. Wir empfehlen diese Rubriken in jedem Dokument – auch wenn es sich um einen "echten Brief" handelt – zu verwenden. Sie erleichtern zu einem späteren Zeitpunkt die Suche und Zuordnung. Ein **Absender** und eine **Anschrift** (Gast, Kunde, Lieferant) müssen immer eingefügt werden, damit die im Hintergrund ablaufenden Verknüpfungen (Dokumentgenerierung) richtig funktionieren.

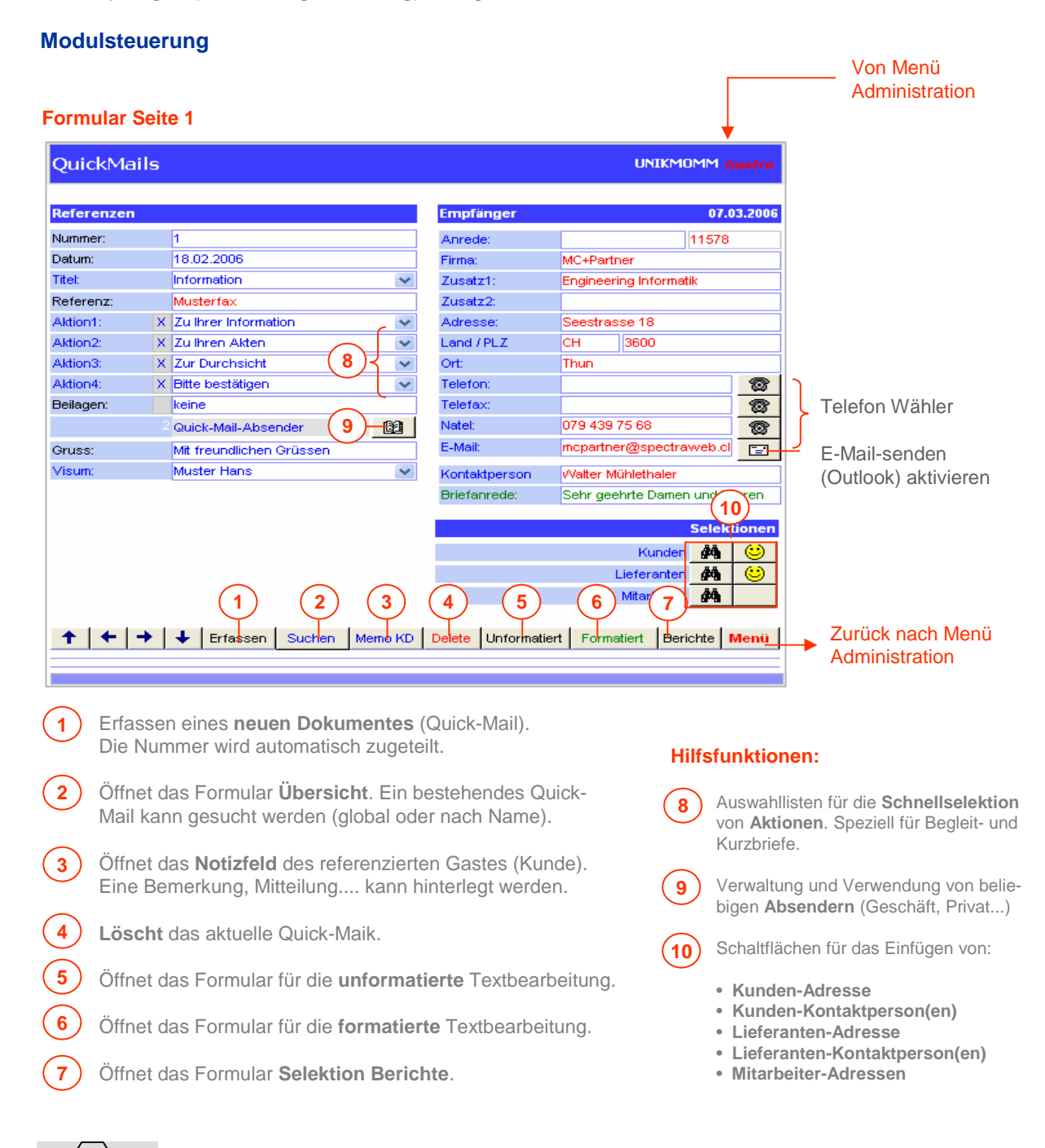

# **Beispiel Kurzbrief**

Wir erstellen einen Kurzbrief. Ziel ist die **schnelle Zustellung** einer Dokumentation über den Betrieb, als Folge einer telefonischen Anfrage. Wir verwenden "fast" ausschliesslich die integrierten Optionen und Funktionen.

### **Arbeitsablauf**

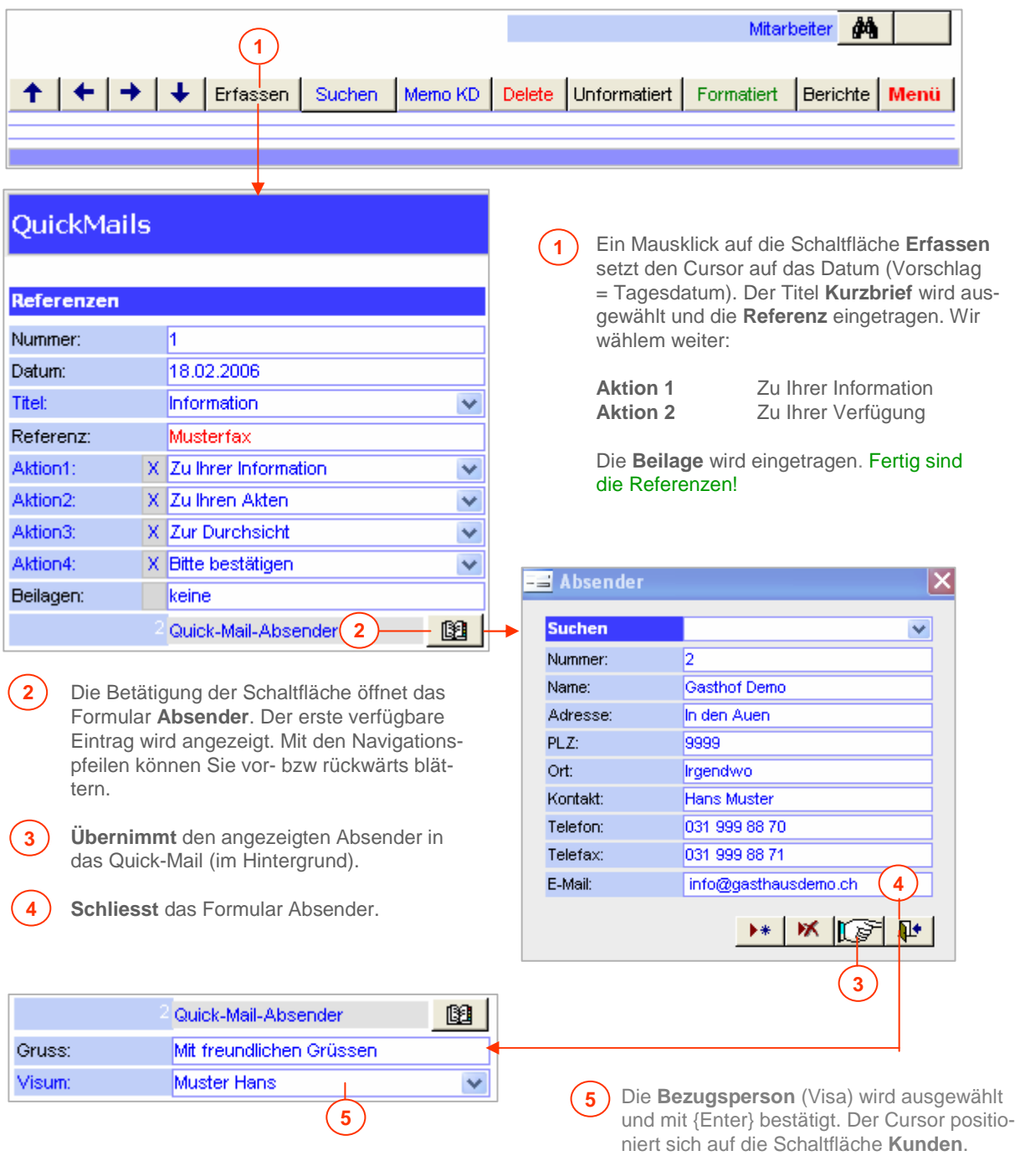

Fortsetzung nächste Seite.

# **Beispiel Kurzbrief** (Fortsetzung)

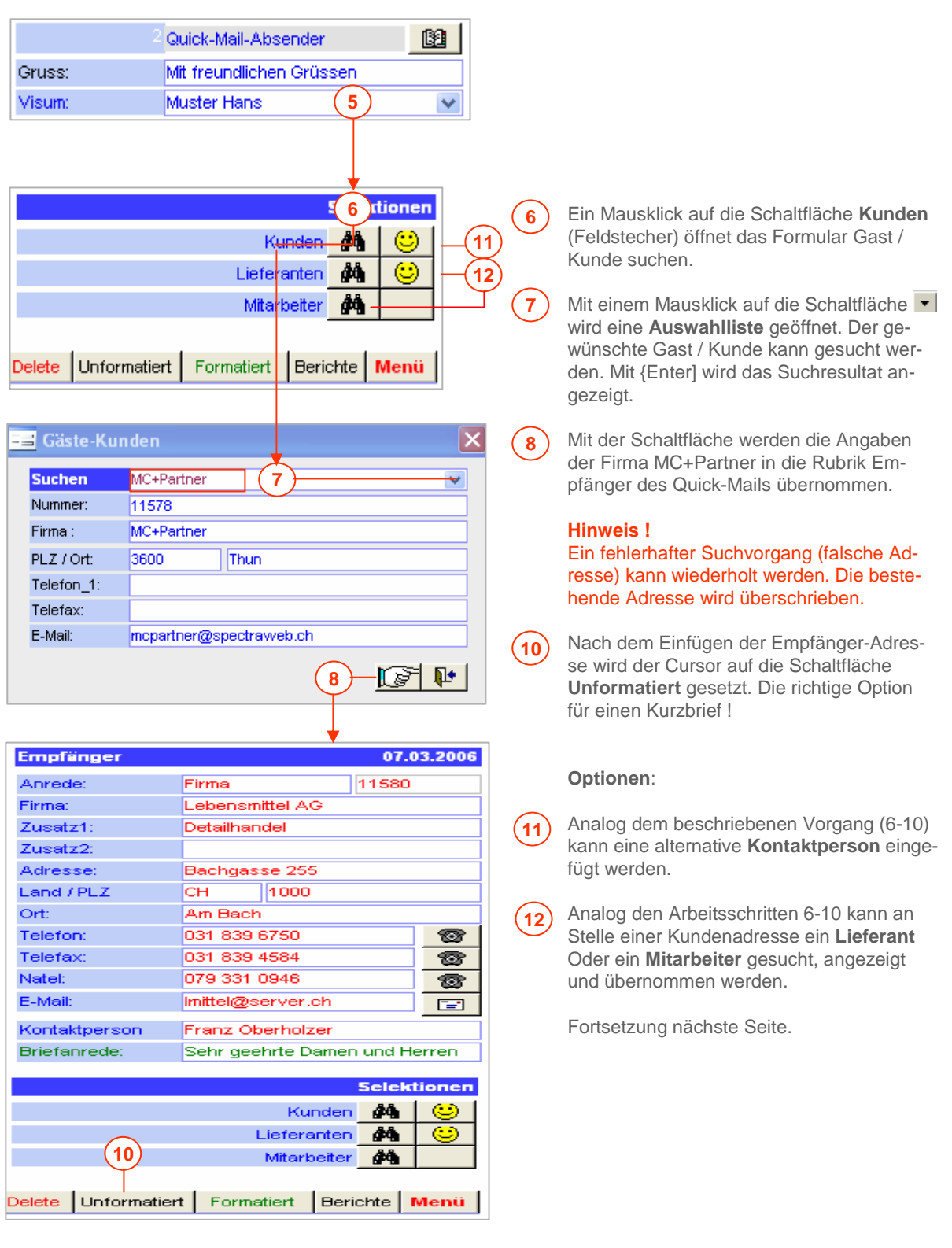

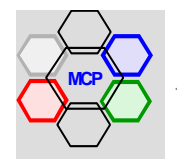

# **Beispiel Kurzbrief** (Fortsetzung)

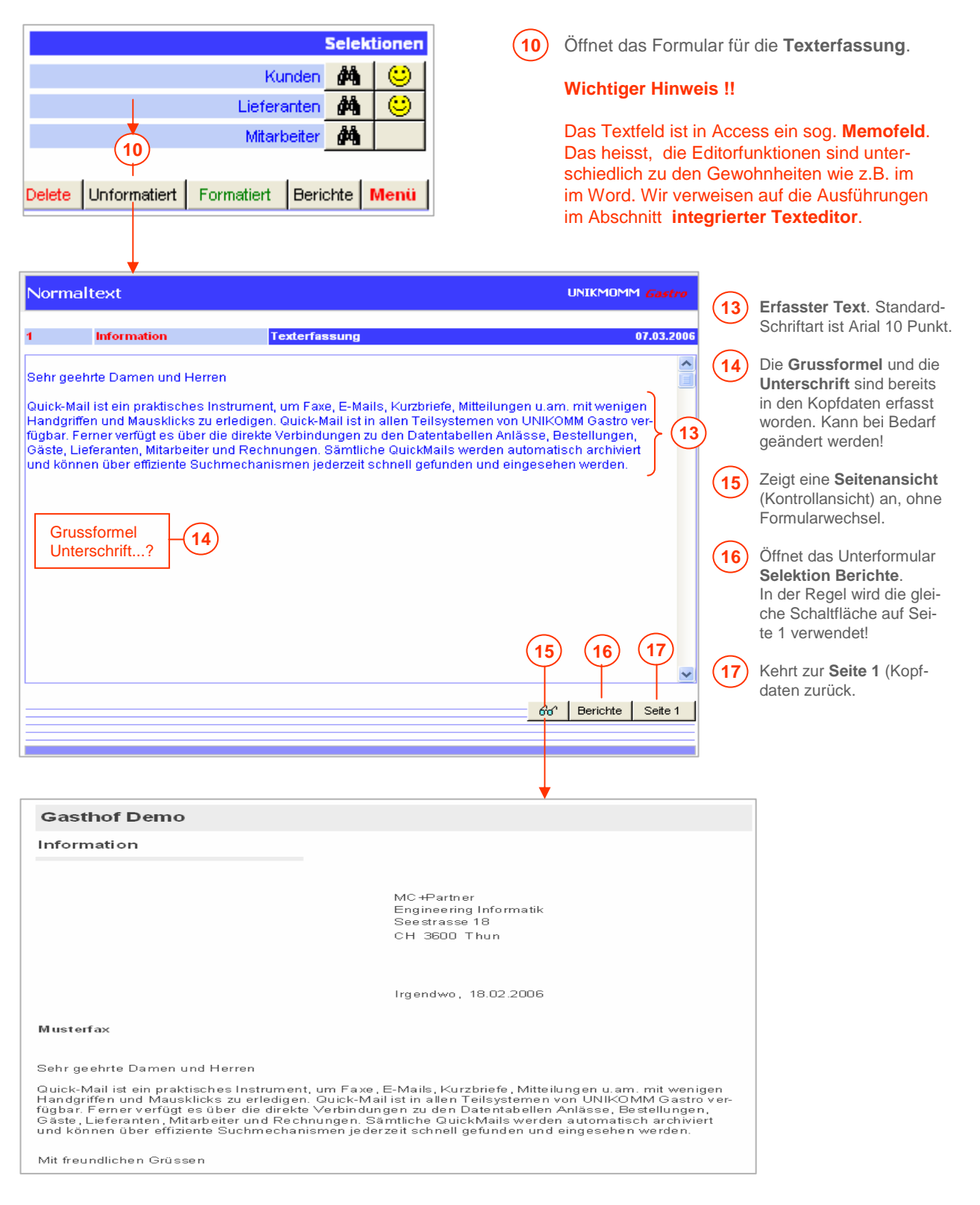

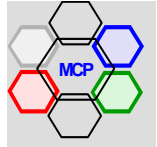

# **Beispiel Kurzbrief** (Fortsetzung)

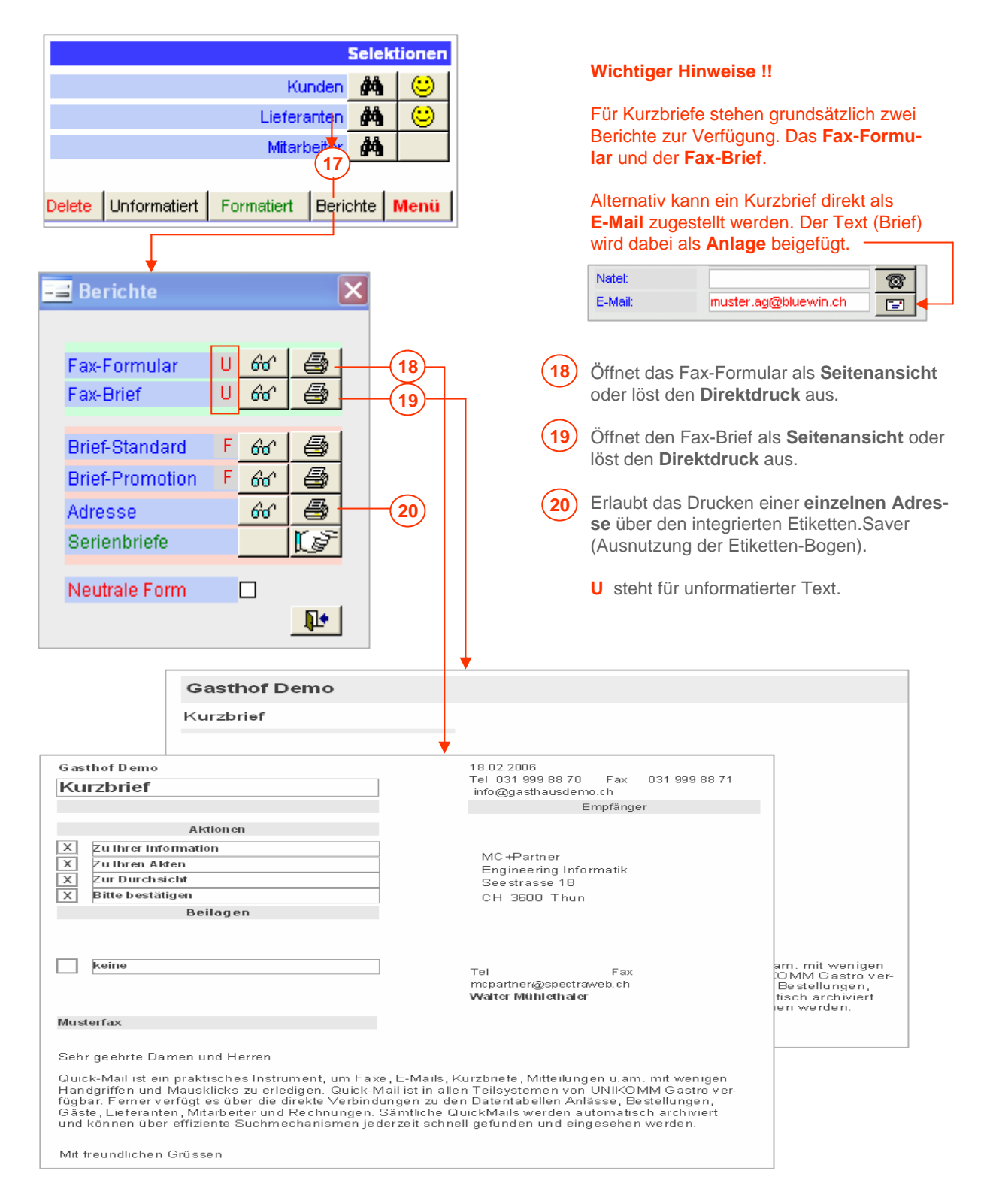

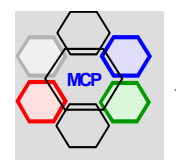
## **Beispiel Serienbrief**

Das nächste Fallbeispiel behandelt den Serienbrief. Dabei gehen wir von der Idee aus, alle Firmengäste in der Umgebung zu einem Infomeeting mit Apéro und Lunch, einzuladen. Der gesamte Vorspann der Brieferstellung, also die **Initialisierung**, die Festlegung der **Referenzen**, die Einfügung des **Absenders** und die Selektion einer **Adresse** erfolgen analog der Beschreibung von Seite 23 bis 25. Zur Adresse ist zu bemerken, dass es irgend eine Anschrift aus der Gruppe Firmengäste sein kann.

#### **Arbeitsablauf**

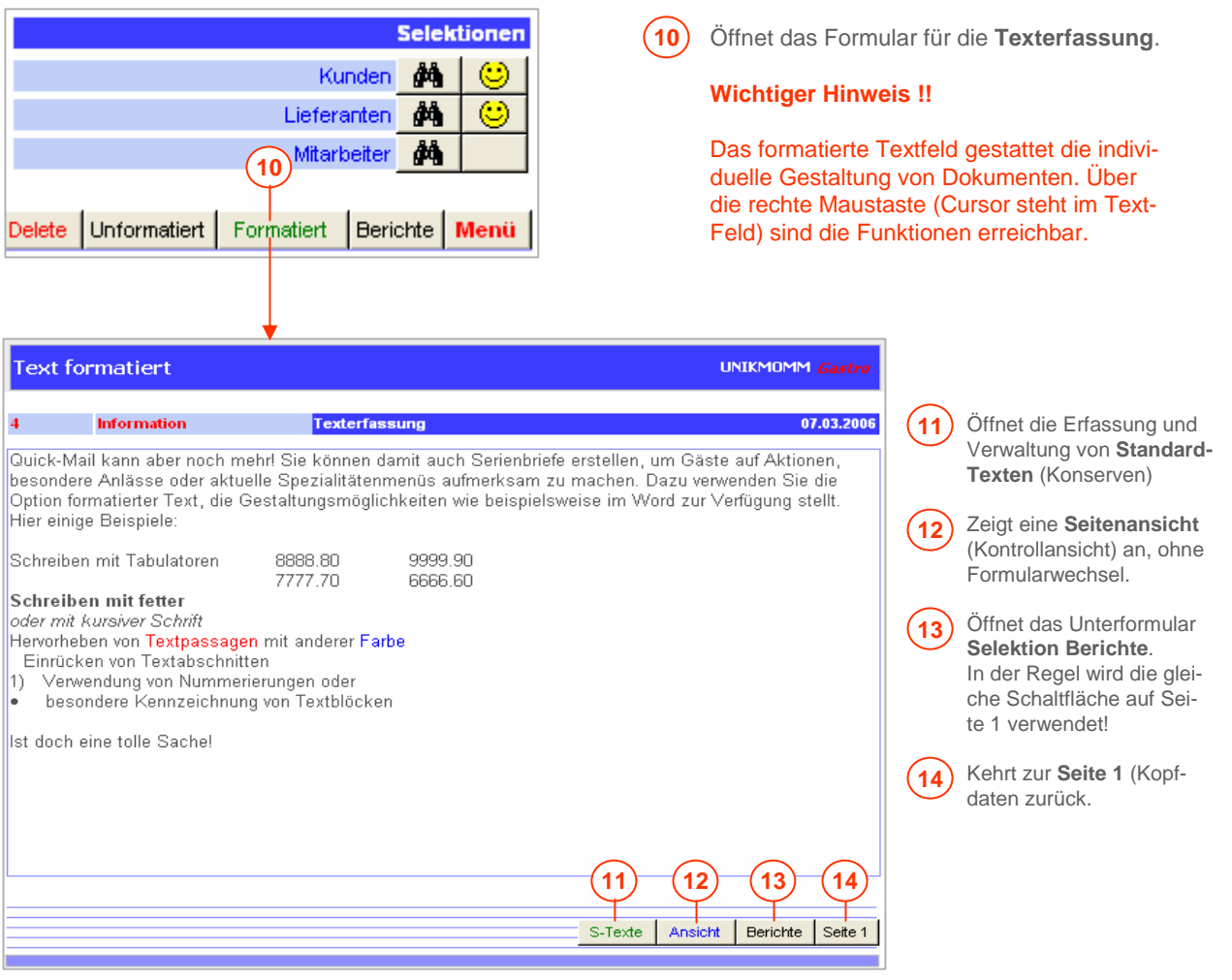

**Editierfunktionen:**

- **Alle Schriftarten** (Windows Fonts)
- **Schriftgrösse bis 72 Punkt**
- **Fett, kursiv, unterstrichen**
- **Schriftfarbe**
- **Hintergrundfarbe**
- **Ausrichtung links, zentriert, rechts**
- **Blocksatz**
- **Hoch- und tiefgestellt**
- 
- **Tabulator** • **Zeilenabstand**

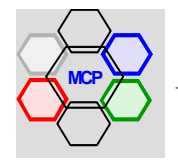

**14** Öffnet das Formular **Selektion Berichte**.

#### **Beispiel Serienbrief** (Fortsetzung)

#### **Arbeitsablauf**

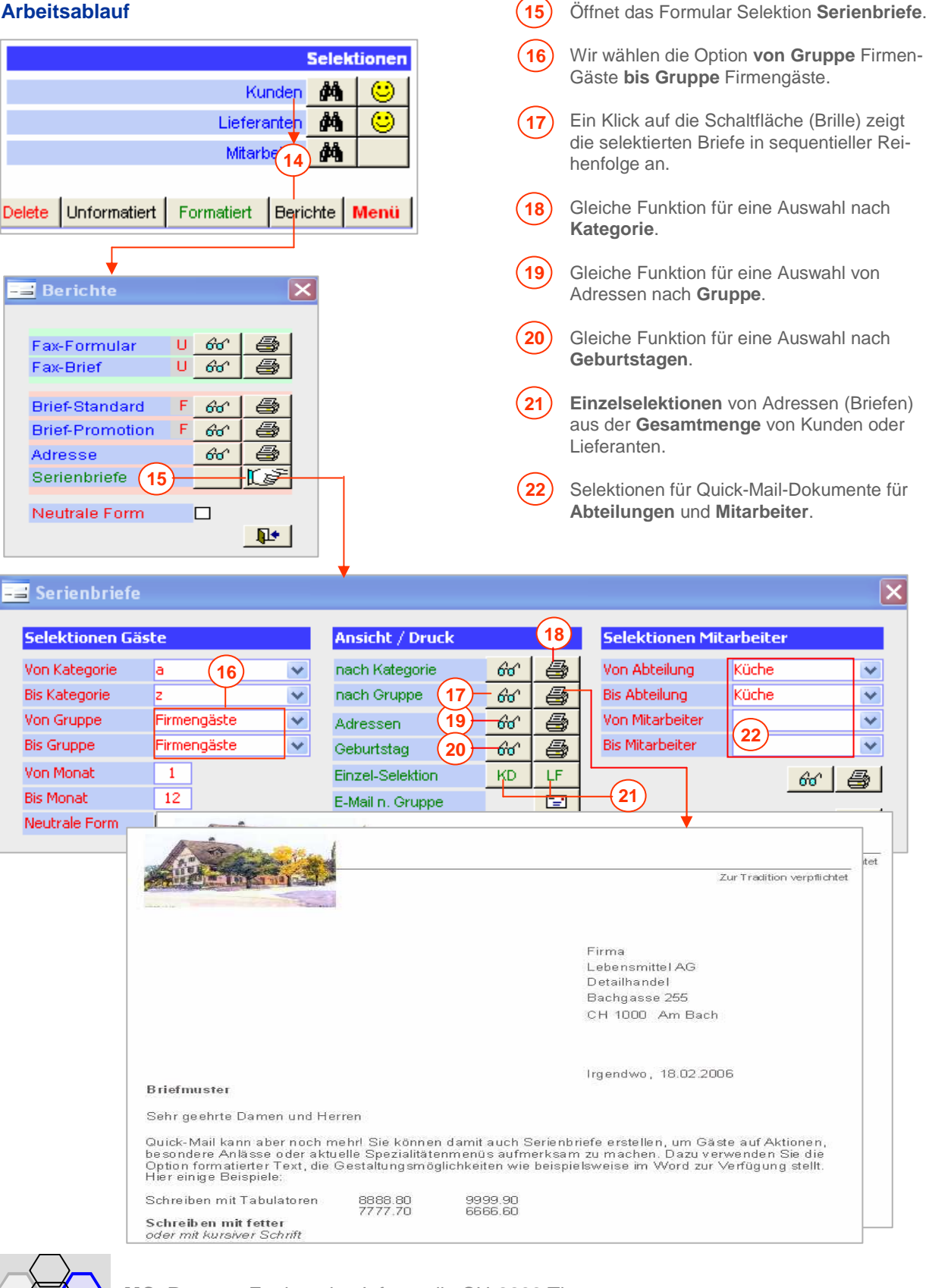

**MC+Partner** Engineering Informatik CH-3600 Thun

## **Bearbeitung von Standardtexten**

Standardtexte sind nützliche Helfer für die Bearbeitung häufig wiederkehrender Brieftexte. Je universeller sie gestaltet werden, desto grösser ist die Einsatzmöglichkeit und der daraus resultierende Nutzen.

#### **Arbeitsablauf**

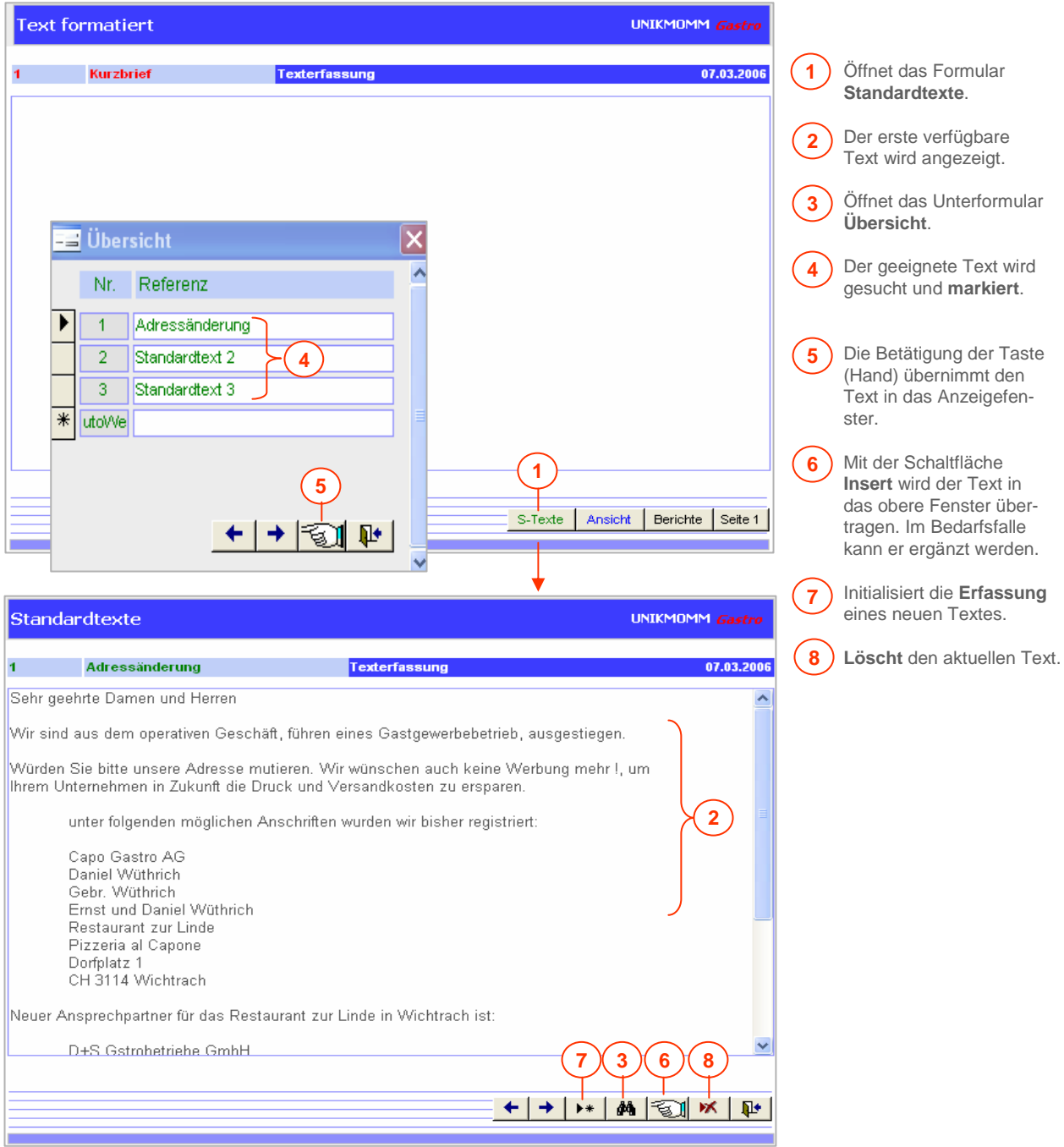

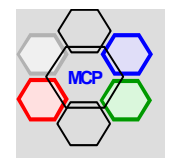

Das Modul **Fakturierung** beinhaltet die Bereiche **Einzelrechnungen**, **Monatsrechnungen** und die Nachführung der **Gästekonti**. Einzelrechnungen dienen insbesondere der Abrechnung von Anlässen wie Firmenessen, Geburtstage, Hochzeiten, Taufen u.a.m., sofern die Rechnungsstellung vereinbart wurde. Monatsrechnungen sind für Firmen und/oder Einzelpersonen gedacht, die regelmässig – mehr mals pro Woche/Monat – Mahlzeiten einnehmen oder sonstige Konsumationen tätigen. Die Initialisierung einer neuen Rechnung beginnt immer mit der Auswahl des entsprechenden Gastes/Kunde oder eines Lieferanten. Das heisst, die entsprechenden Daten müssen vorhanden sein, oder mindestens vorgängig erfasst werden.

Das Modul Fakturierung liefert Daten an das Faktura- und MwSt-Journal, an die Debitorenkontrolle, die Gästekonti, die Kunden-Umsätze und an die Artikel-Mengen-Umsätze. Beim Letztgenannten nur dann, wenn die Artikel-Information aktiv bearbeitet wird. Die vielfältigen Verknüpfungen laufen mehrheitlich im Hintergrund – für den Anwender nicht sichtbar – ab. Die Kontrolle der Prozesse liegt bei der integrierten Ablaufsteuerung. Die Entscheidung ob eine Einzel- oder eine Monatsrechnung – deren Positionenbearbeitung unterschiedlich ist – vorliegt, wird durch das Merkmal **Fakturierungsart**  bestimmt. Alle offenen Monatsrechnungen, sowie der daraus resultierende Umsatz, ist in einem separaten Fenster (Formular) jederzeit einsehbar. Damit ist sichergestellt, dass keine Rechnungen unberücksichtigt bleiben.

Ein Gast/Kunde mit speziellen Konditionen wie zum Beispiel ein vereinbarter **WIR-Anteil** oder ein genereller **Rabatt** wird vom Modul bei der Rechnungsstellung automatisch erkannt und die Berechnung entsprechend vorgenommen. Nach dem gleichen Muster werden geleistete Akonto- oder Vorauszahlungen behandelt. Beim Vorliegen von **Gästekonti** wird deren Belastung ebenfalls automatisch nachgeführt und sofern eine Monatsrechnung vorliegt, das Kontoblatt (Saldonachweis) mitgedruckt.

Nach dem Druck von Einzel- oder Monatsrechnungen können in einem zweiten Arbeitsgang die **Einzahlungsscheine** mit den entsprechenden Referenzzeilen (OCR-B) für die automatische Verbeitung durch Dritte (Bank, Post) erstellt werden. Verwendet werden EZ-Scheine im Format A4. Die unbedruckte Fläche kann für Werbebotschaften genutzt werden. Hierfür steht ein spezielles Modul **Werbetexte** zur Verfügung.

#### **Wichtiger Hinweis !**

Eine fehlerhafte, aber bereits verbuchte Rechnung, darf nicht gelöscht werden. Sie muss vorgängig in eine Gutschrift umgewandelt werden, damit der Kundenumsatz - **Umsatz LJ** – zurückgebucht wird. Entsprechende Warnmeldungen werden angezeigt.

#### **Wichtige Empfehlung !!**

Vor der Bearbeitung von Rechnungen sollten nachstehende Applikations-Parameter vorbereitet werden.

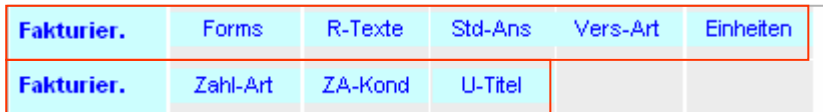

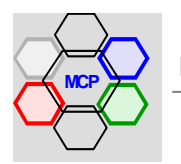

Mit dem Modul Fakturierung können Einzel- Monatsrechnungen erstellt werden. Eine neue Rechnung beginnt immer mit der Auswahl eines Kunden oder Lieferanten. Die **Rechnungs-Nr**.und der **Formular-Titel** (Rechnung) werden automatisch gesetzt. Bei Monatsrechnungen ist wichtig, dass das Datum Erfassung immer auf den ersten Tag des aktuellen Monates eingestellt wird. Die Zahlungskondition (30 Tage netto) wird automatisch eingefügt und kann bei Bedarf verändert werden. Entscheidend für den weiteren Ablauf der Bearbeitung ist das Merkmal **Fakturierungsart**. Es bestimmt im Wesentlichen die Steuerung der im Hintergrund ablaufenden Kontrollprozeduren.

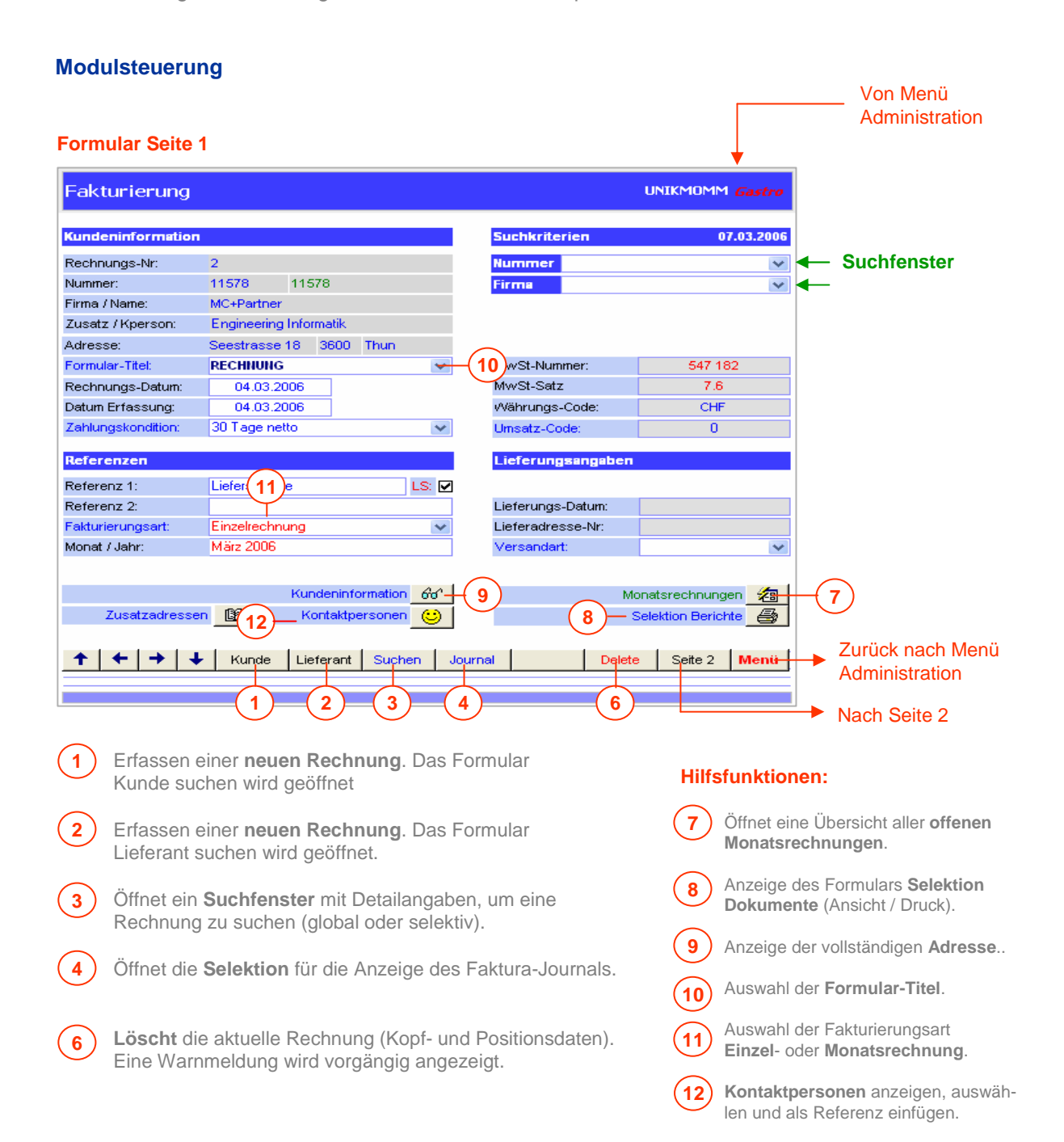

#### **Modulsteuerung** (Fortsetzung**)**

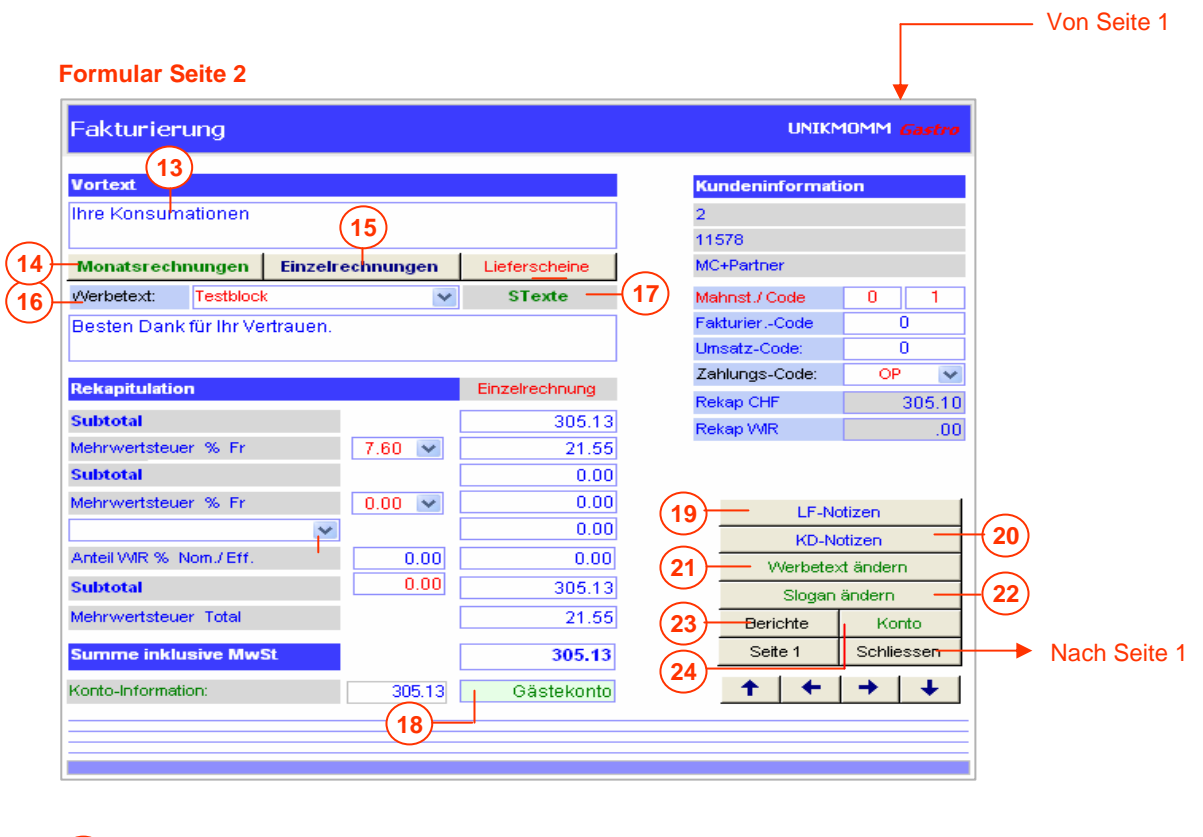

- **13** Eingabe individueller Vortext. "Ihre Konsumationen" wird vorgeschlagen.
- Öffnet das Formular **Rechnungspositionen** für Monats-Rechnungen. **14**
- Öffnet das Formular **Rechnungspositionen** für Einzel-Rechnungen. **15**

#### **Hinweis !**

#### Die Aktionen 14 und 15 sind gegenseitig abgesichert.

- Auswahl **Werbetext** für den EZ-Schein. Nur gültig für die aktuelle Rechnung! **16**
- Aktiviert das Formular Erfassung und Verwaltung von **Standard-Nachtexten**. Der ausgewählte Text wird in das Feld eingefügt. Kann überschrieben werden!  $(17)$
- Der Gast / Kunde hat ein **Gästekonto**. Der Saldo kann **18** über die Schaltfläche **Konto** (24) eingesehen werden..

#### **Hilfsfunktionen:**

- **19** Öffnet das **Memofeld** des referenzierten Lieferanten.
- Öffnet das **Memofeld** des referenzierten Kunden. **20**
- Die bestehenden **Werbetexte** für EZ-Scheine werden angezeigt. Die Auswahl ist für (alle),insbesondere aber für die **Monatsrechnungen** gültig **21**

Nicht verwendet !! **22**

- Anzeige des Formulars **Selektion Dokumente** (Ansicht / Druck). **23**
- Öffnet das entsprechende **Gästekonto**. Die Detailbuchungen und der aktuelle Saldo können eingesehen werden. Bei Bedarf kann das Kontoblatt direkt gedruckt werden. **24**

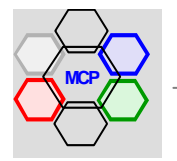

Seite 43

## **Beispiel Einzelrechnung**

Wir gehen dabei von der Annahme aus, der Gast hat ein **Gästekonto** und eine Vereinbarung über einen **WIR-Anteil** von 30 %. Diese Parameter erlauben alle Aktionen und Funktionen des Arbeitsablaufes zu erklären.

#### **Arbeitsablauf**

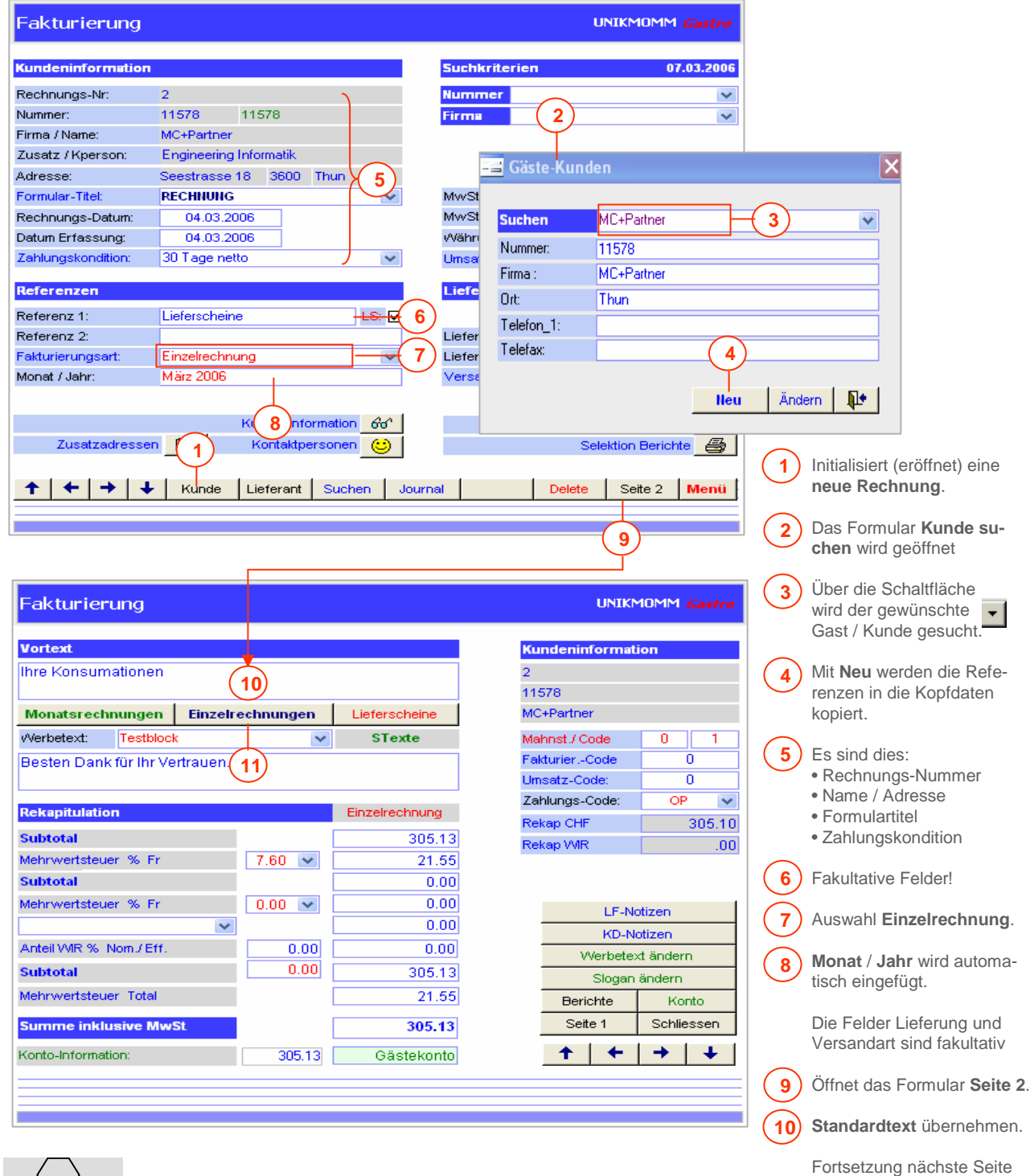

**MC+Partner** Engineering Informatik CH-3600 Thun

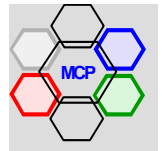

#### **Beispiel Einzelrechnung** (Fortsetzung)

#### **Arbeitsablauf**

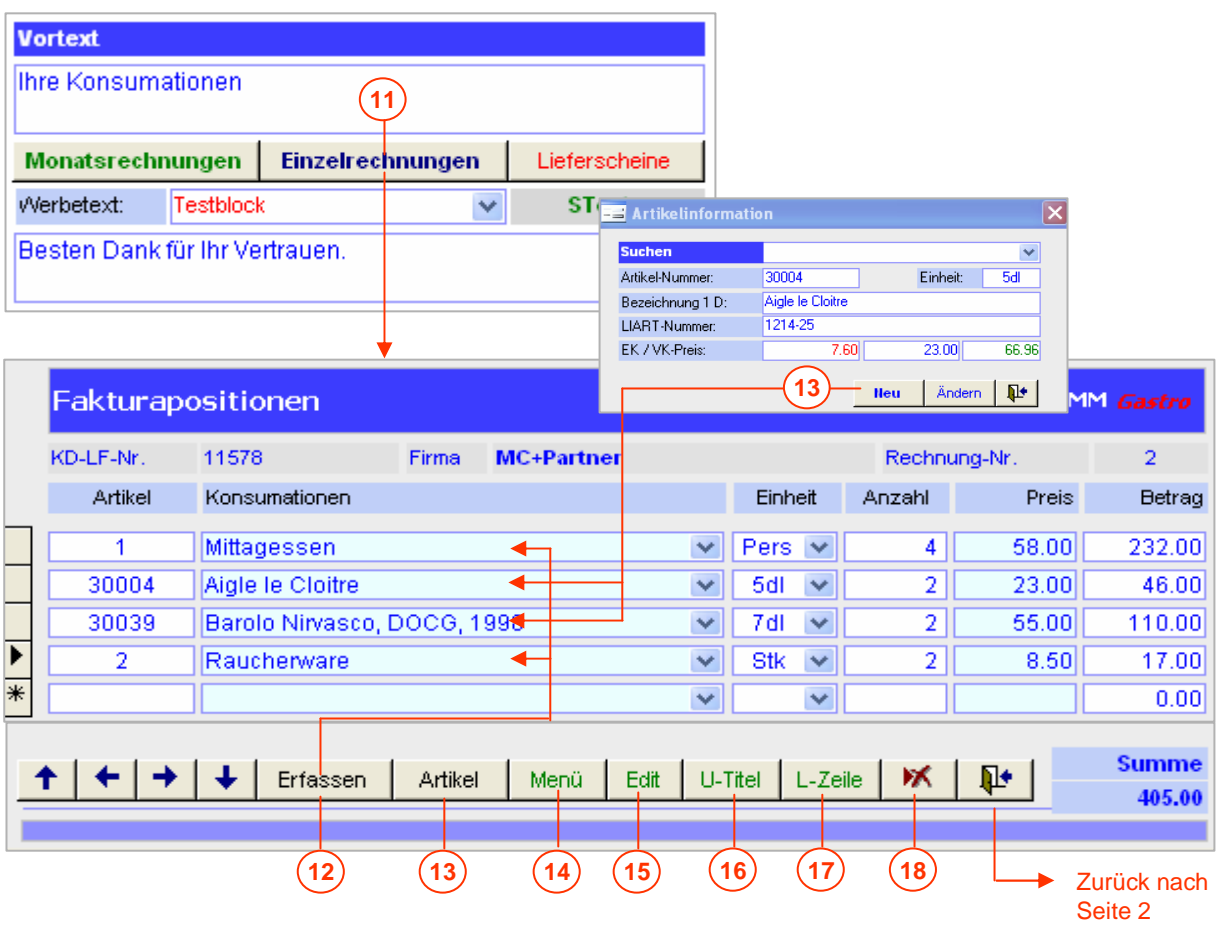

- **11** Öffnet das Formular **Faktura-Positionen** (Einzelrechnung). Der Cursor wird auf die Schaltfläche **Erfassen** gesetzt.
- Aktiviert eine neue **Positionszeile**. Über die Auswahlliste können Standardtexte ausge-**12** wählt werden. Alternativ steht die Schaltfläche **Menü** zur Verfügung, die den direkten Zugriff auf die Menüdatenbank erlaubt.
- Öffnet das Formular **Artikel suchen**. Der gewünschte Artikel wird gesucht und mit **Neu** in die Positionszeile kopiert. Eingefügt werden Artikel-Nr., Bezeichnung, Mengen-Einheit und Preis. **13**
- Öffnet das Auswahlformular **Menüs** für die direkte Übernahme einer Speise (Angebot). **14**
- Erlaubt das **Editieren** und **Ergänzen** des Positions-Textes (grün hinterlegt). **15**
- Stellt eine Auswahl an **Untertiteln** zur Verfügung, die eingebaut werden können. **16**
- Fügt eine **Leerzeile** ein (übersichtlichere Darstellung bei grossen Rechnungen). **17**
- **Löscht** die aktuelle Positionszeile. Eine Warnmeldung wird vorgängig angezeigt. **18**

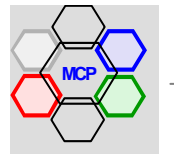

**MC+Partner** Engineering Informatik CH-3600 Thun

#### **Beispiel Einzelrechnung** (Fortsetzung)

**Arbeitsablauf**

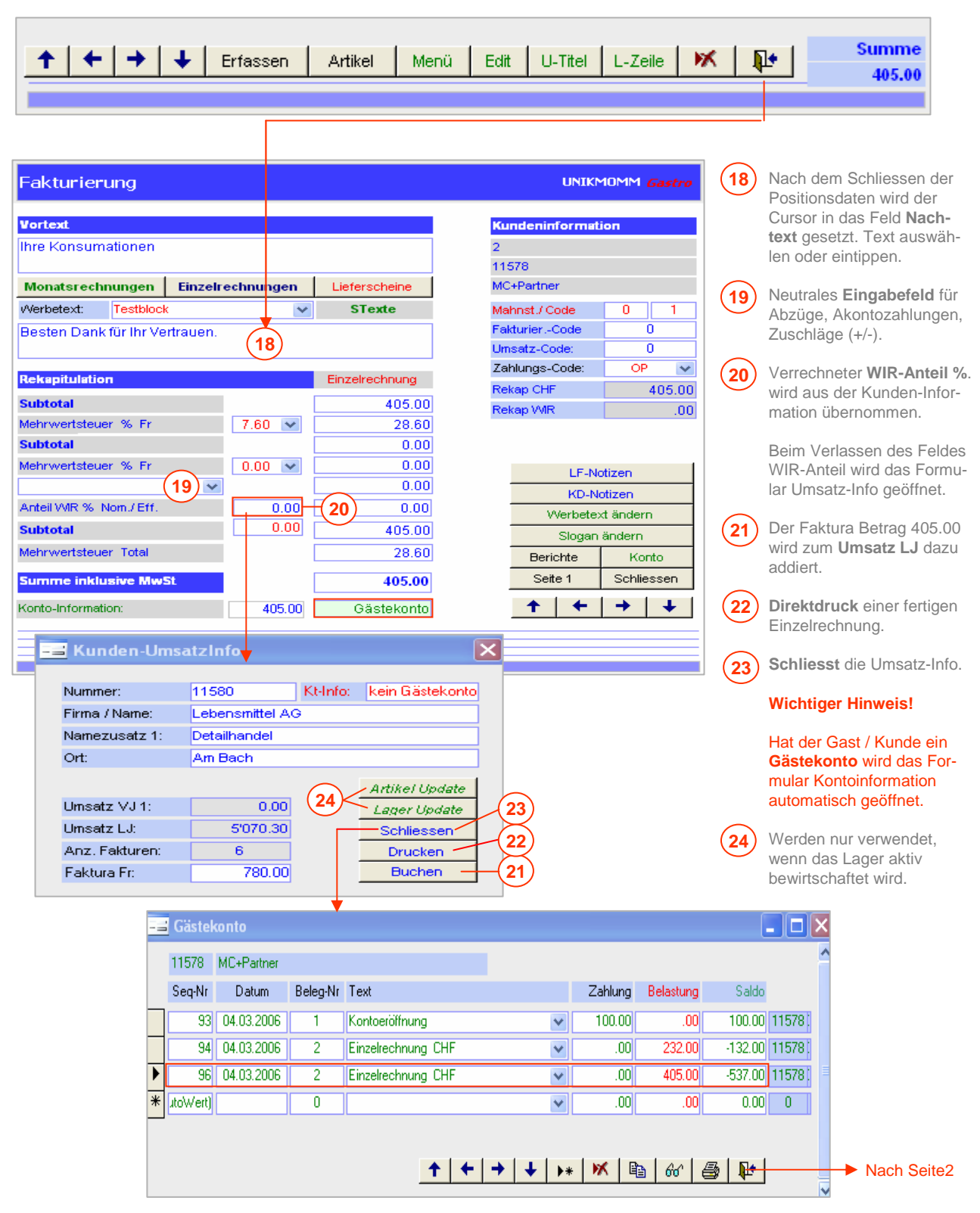

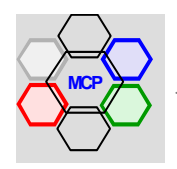

#### **Beispiel Einzelrechnung** (Fortsetzung)

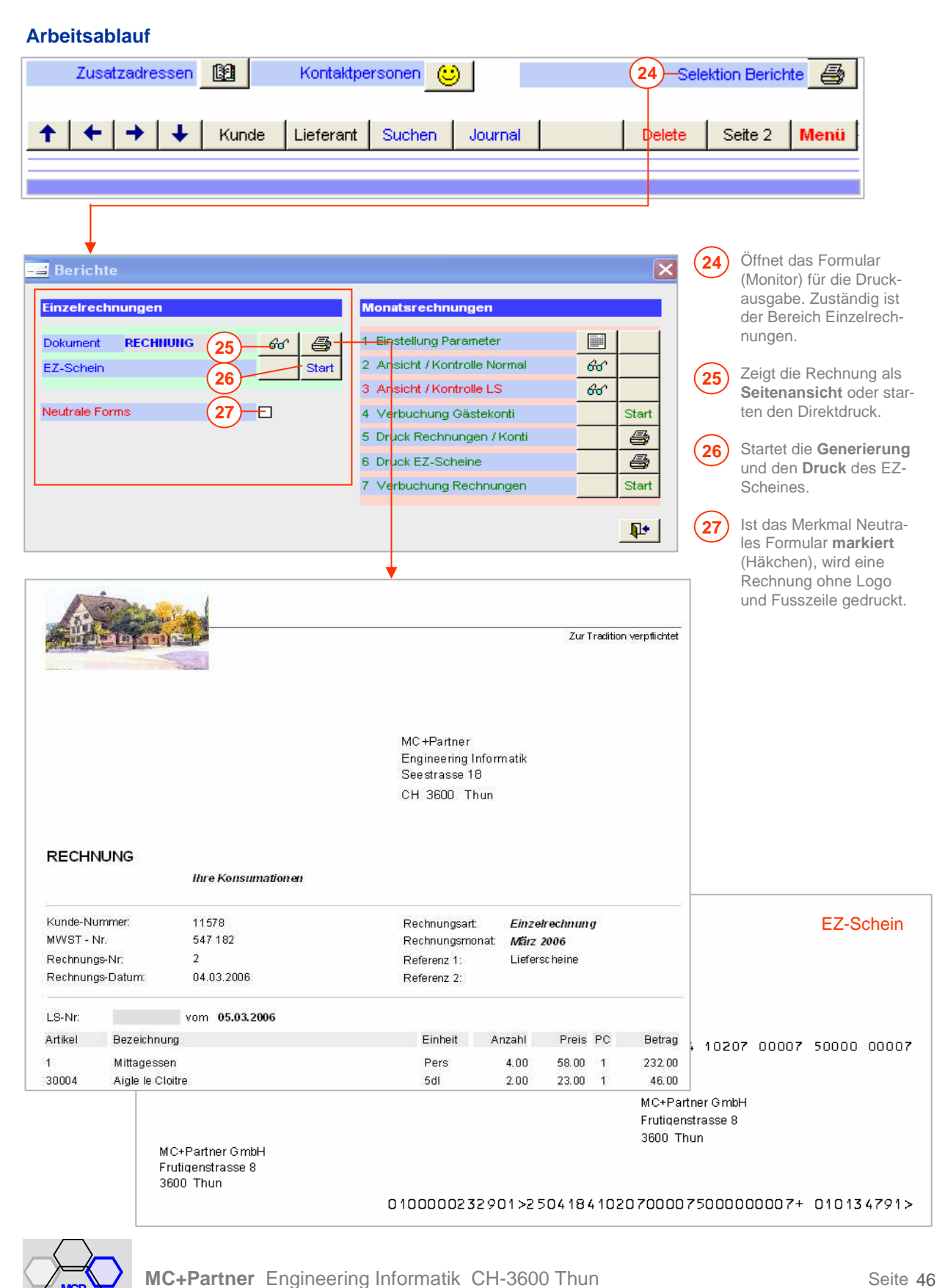

Fortsetzung nächste Seite

Seite 47

## **Beispiel Monatsrechnung(en)**

Gäste / Kunden mit einer Vereinbarung Monatsrechnung erhalten immer zu Beginn des Folgemonates eine Abrechnung der Konsumationen (bei Kontoinhabern mit Saldonachweis). Die Rechnungen werden jeweils zu Beginn des aktuellen Monats (oder beim Vorliegen der 1. Konsumation) eröffnet. Weitere Besuche werden bis zum Abschluss – ähnlich einem Lieferschein – zeilenorientiert erfasst

#### **Arbeitsablauf**

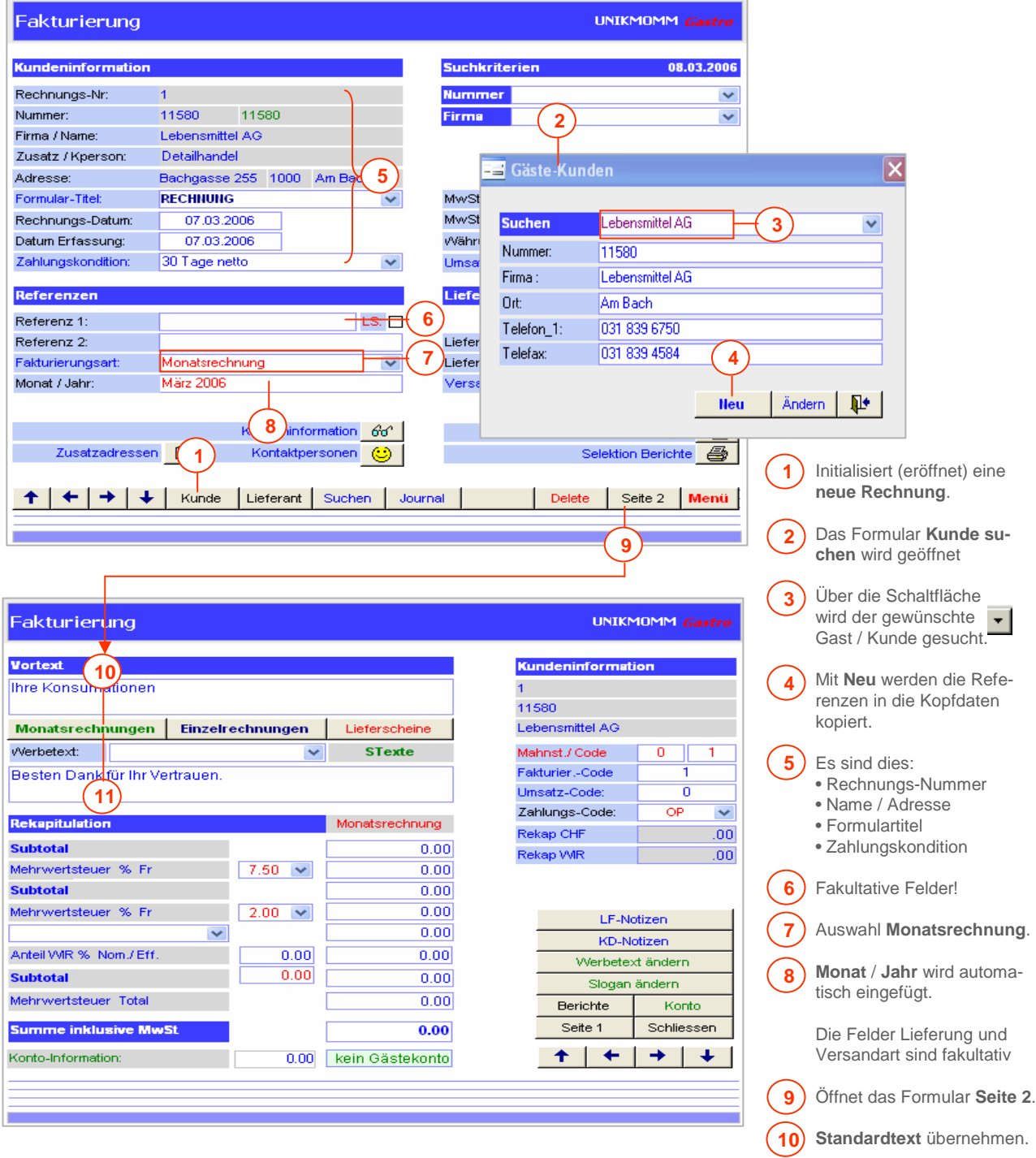

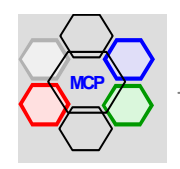

#### **Arbeitsablauf**

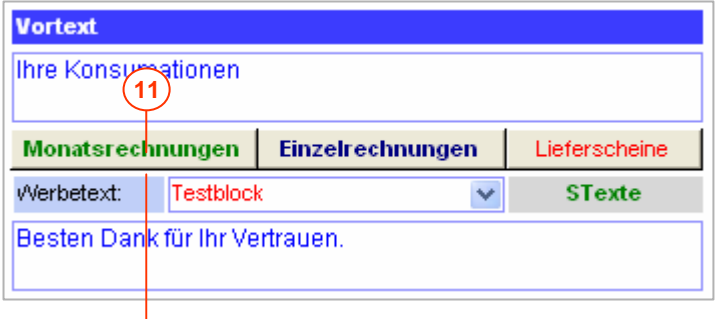

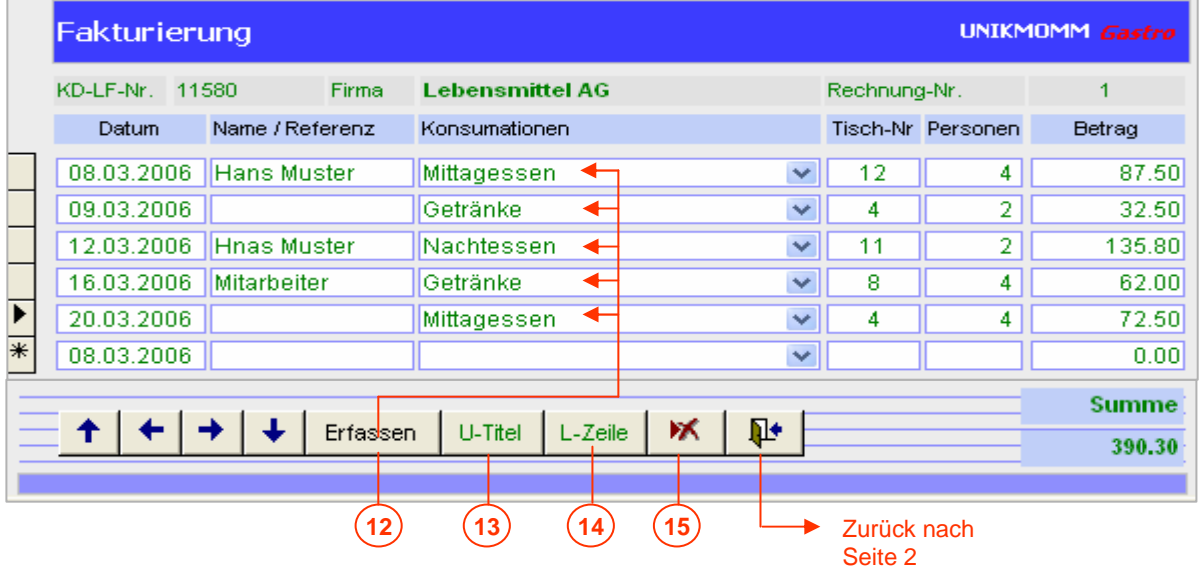

- **11** Öffnet das Formular **Faktura-Positionen** (Monatsrechnung). Der Cursor wird auf die Schaltfläche **Erfassen** gesetzt.
- Aktiviert eine neue **Positionszeile**. Eingetragen werden: Datum, Name / Referenz (sofern bekannt), Konsumation, Tisch-Nummer, Anzahl Personen und der Betrag. **12**
- Stellt eine Auswahl an **Untertiteln** zur Verfügung, die eingebaut werden können. **13**
- Fügt eine **Leerzeile** ein (übersichtlichere Darstellung bei grossen Rechnungen). **14**
- **Löscht** die aktuelle Positionszeile. Eine Warnmeldung wird vorgängig angezeigt. **15**

#### **Wichtiger Hinweis !**

Die Positionserfassung erfolgt in der Regel auf der Basis der unterzeichneten Kassenbelege (Rechnungen). Sie wird innerhalb einer Periode (Monat) solange fortgesetzt bis der Abrechnungsentscheid vorliegt.

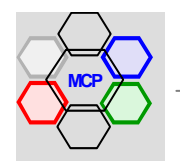

## **Arbeitsablauf**

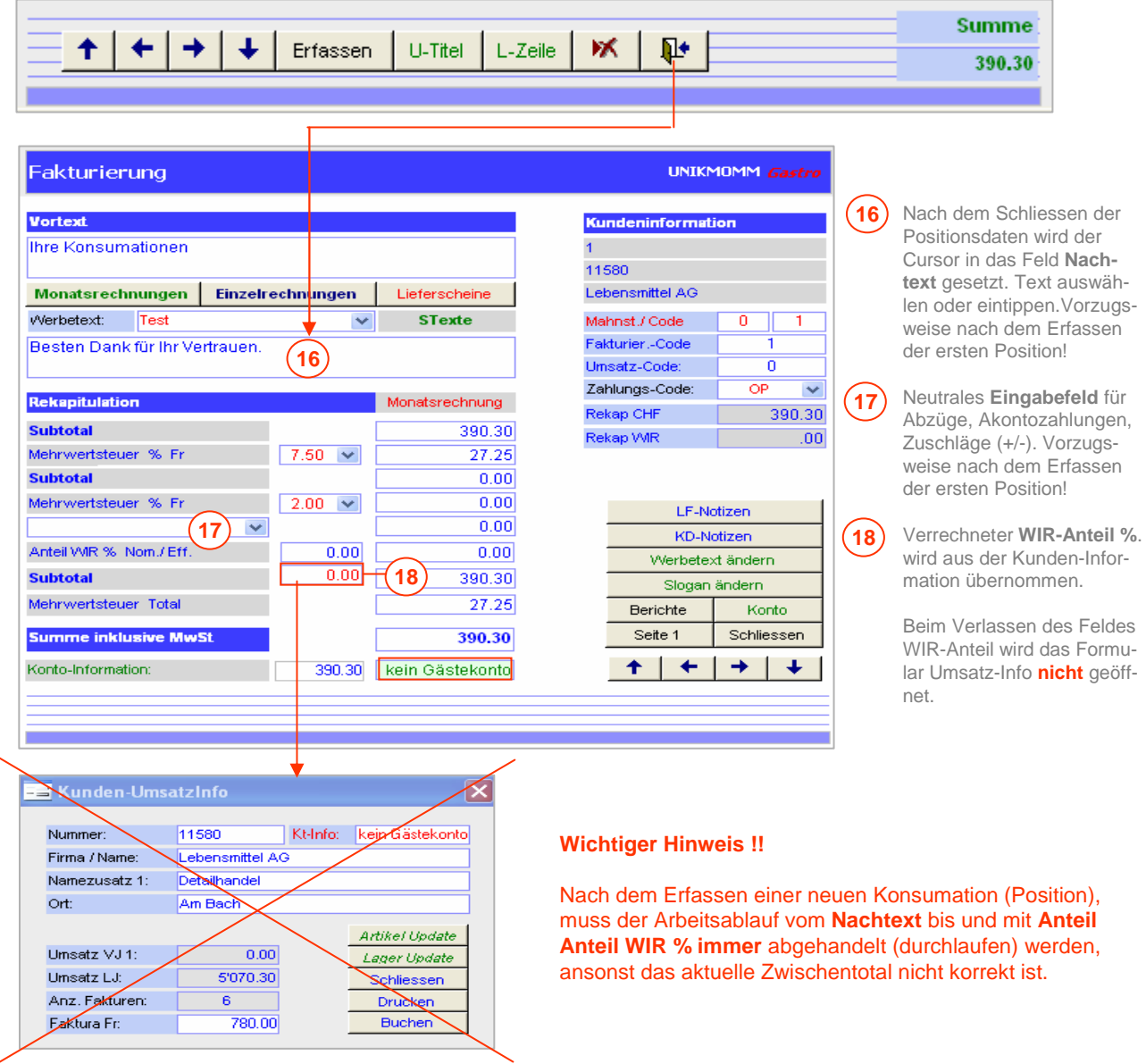

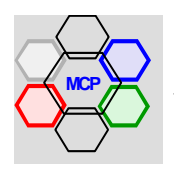

Die offenen (pendenten) Monatsrechnungen können über ein spezielles Formular jederzeit eingesehen werden. Ab dieser Übersicht kann jede beliebige Rechnung zwecks Erfassung neuer Positionen über die Schaltfläche **Erfassen** direkt erreicht werden (Direktverbindung zu Positionsdaten).

## **Arbeitsablauf Übersicht und Schnellerfassung**

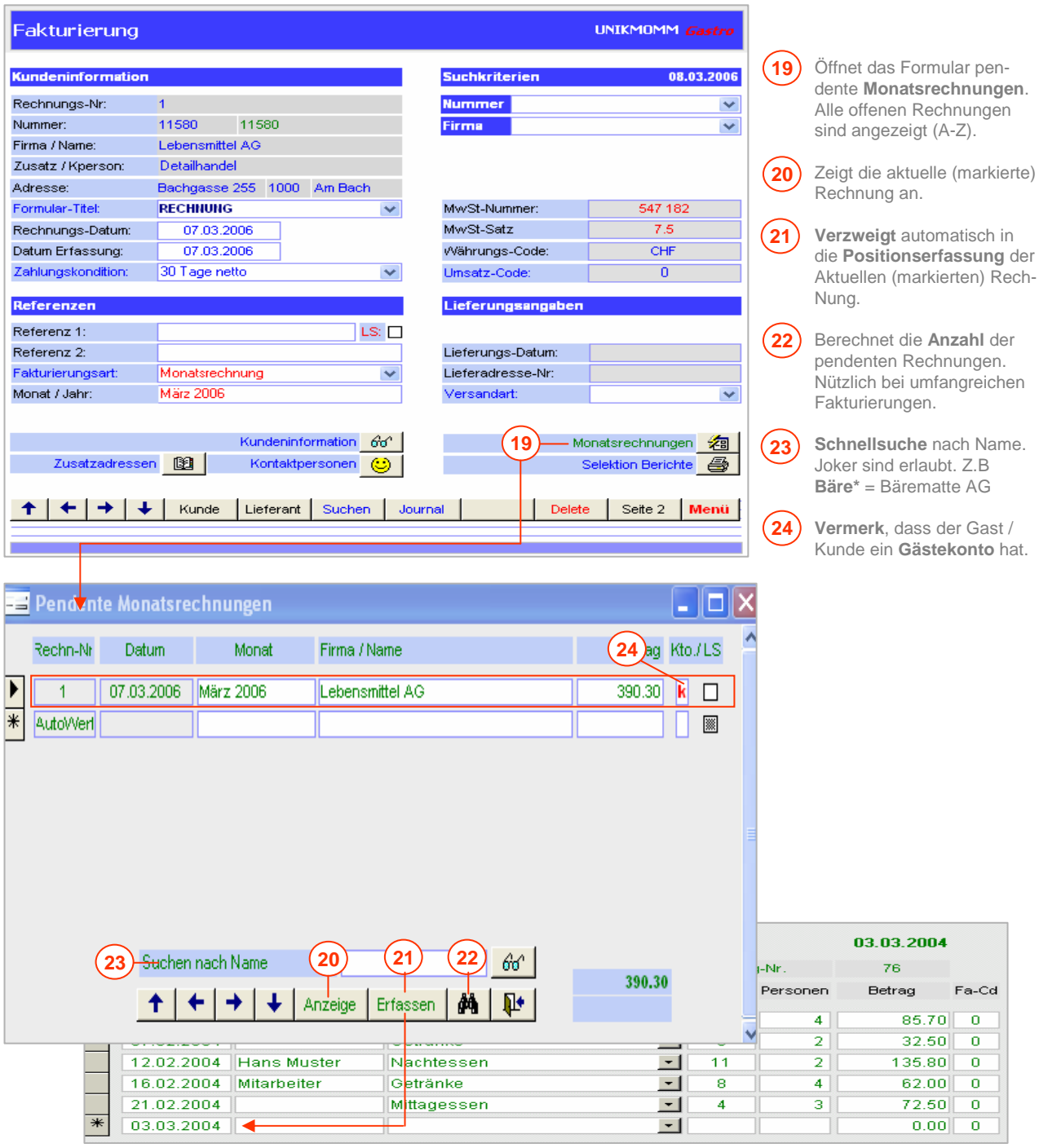

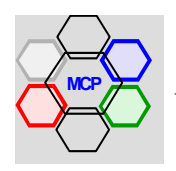

Am Ende einer Abrechnungsperiode (Monat) werden alle Rechnungen, EZ-Scheine und Kontoauszüge -nur für Kontoinhaber – in einem Arbeitsablauf abgehandelt bzw. erstellt. Dabei ist wichtig, dass alle Rechnungen aktualisiert sind! Das heisst, es muss sichergestellt sein, dass alle Positionserfassungen richtig und vollständig abgeschlossen wurden.

#### **Arbeitsablauf Monatsverarbeitung**

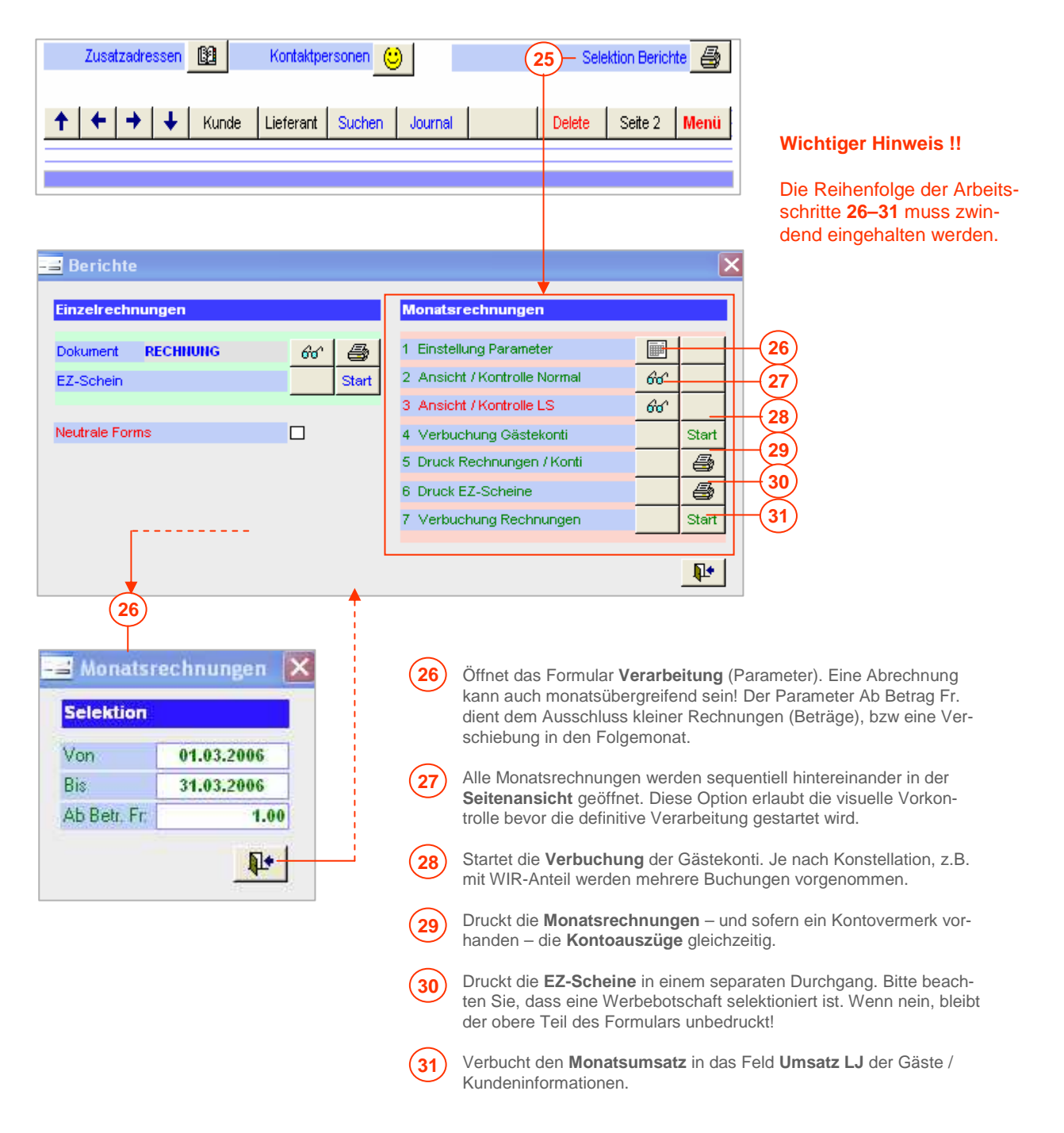

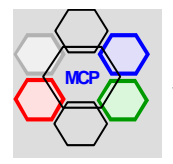

Das Modul Debitorenkontrolle ist nicht zu verwechseln mit einer Debitorenbuchhaltung. Wie der Name sagt, handelt es sich grundsätzlich um eine Kontrolle der offenen bzw. bezahlten Rechnungen abgelegt und sortiert nach Gast / Kunde-Nummer. Das Verarbeitungsprinzip ist einfach, in dem die spezifischen Datenfelder dem Verwendungszweck entsprechend ausgefiltert werden.

Debitoren – offene Posten oder bezahlte – können nach **Rechnungs-Nr**., **Name** oder **Ort** gesucht werden. In einem Unterformular werden alle Rechnungen absteigend nach Datum sortiert angezeigt und Sie können beim Vorliegen einer Zahlung den entsprechenden Eintrag (Positionszeile) schnell und sicher finden. Ein spezielles Suchfenster mit der Bezeichnung "Debitoren Alle" sucht auch Kunden, die über ein Gästekonto verfügen. Im Gegensatz zu den "normalen Debitoren" werden für diesen Fall kei-Detailzeilen angezeigt. Sie haben aber die Möglichkeit die Detailbuchungen und den Saldo mit der Schaltfläche **Konto** abzurufen.

Für die Erfassung der Zahlungen stehen zwei Methoden zur Verfügung. Wie schon oben erwähnt, die manuelle Erfassung. Die entsprechende Rechnung wird gesucht und der Buchungsvorgang mit der Schaltfläche **Zahlungen** initialisiert. Nach der Festlegung der Zahlungsart (Bank, Bar, Post..) werden die Referenzen automatisch übernommen und das System prüft, ob die Zahlung <> Rechnungsbetrag ausglichen ist. Wenn nein, wird die Differenz als OP-Saldo, Code **OS** deklariert. Die zweite Methode ist der automatische Import (DTA) von Bank und/oder Postzahlungen. Die entsprechende(n) Datei(en) werden vorgängig abgeholt (alternativ mittels Datenträger) und in einem vordefinierten Ordner abgelegt. Nach der Betätigung der Schaltfläche **DTA-Import** und nach der Bestätigung einer Sicherheitsmeldung erfolgt der Import und die Verbuchung der Zahlungen automatisch. Als Quittung erhalten Sie ein Journal mit den getätigten Buchungen.

Integriert ist auch ein 3-stufiges Mahnwesen. Die Fristen für die 1., 2., und 3. Mahnung können individuell eingestellt werden. Vor dem effektiven Mahnlauf besteht die Möglichkeit ein **Mahncheck** laufen zu lassen. Dabei werden alle Mahnungen im Hintergrund bearbeitet (Dummymahnungen) und in einem speziellen Formular angezeigt. Mit dieser Übersicht können Sie die anstehenden Mahnungen kontrollieren und "spezielle Kunden" vom diesem Mahnlauf ausschliessen. Als Standardlösung entsprechen die Mahnungen – egal welche Stufe – einer Kopie der Originalrechnung mit zusätzlichem Kommentar.

#### **Wichtige Empfehlung !!**

Vor der Bearbeitung der Debitoren sollten nachstehende Applikations-Parameter vorbereitet werden.

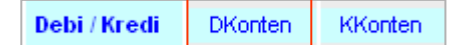

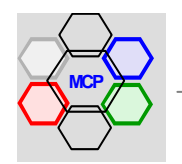

Die Erfassung einer Zahlung – oder von Zahlungen – beginnt immer mit der Suche des gewünschten Kunden. In der Regel wird die Suchliste nach **Firma** (Name) verwendet. Ein kleiner Hinweis: Auswahllisten können auch mit der Taste **F4** geöffnet werden! Ist das Suchergebnis positiv, wird in der linken Formularhälfte die vollständige Adresse, der Umsatzvergleich VJ <> LF und die Kontoinformation angezeigt. Im unteren Teil stehen die Detailzeilen der vorhandenen Rechnungen sortiert in absteigender Reihenfolge und gruppiert nach Zahlungscode. Die entsprechenden Fibu-Buchungen werden bei der manuellen Erfassung (auf Tastendruck), wie auch beim DTA-Import automatisch vorgenommen.

#### **Modulsteuerung**

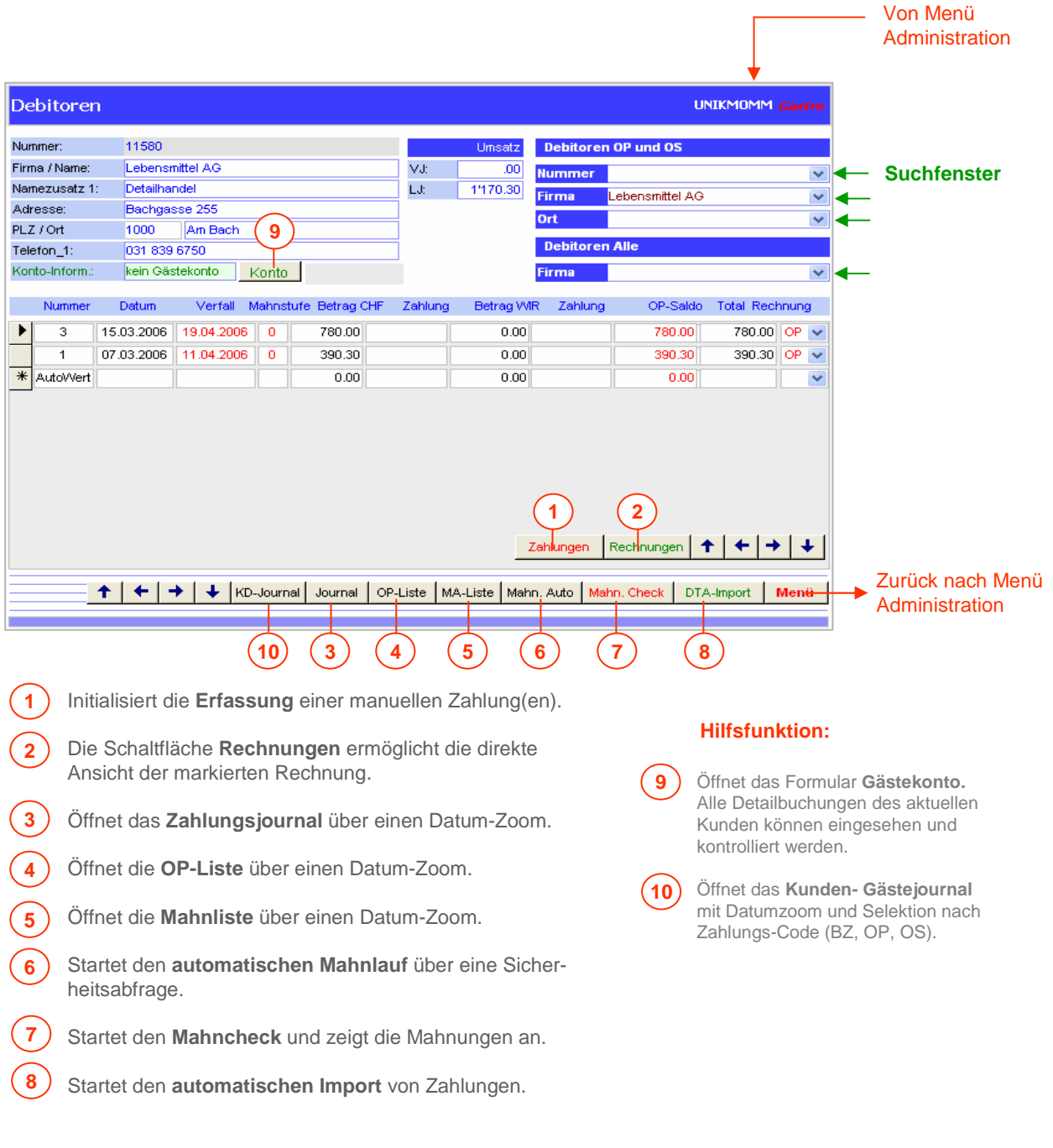

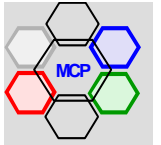

## **Manuelle Buchungen**

#### **Arbeitsablauf**

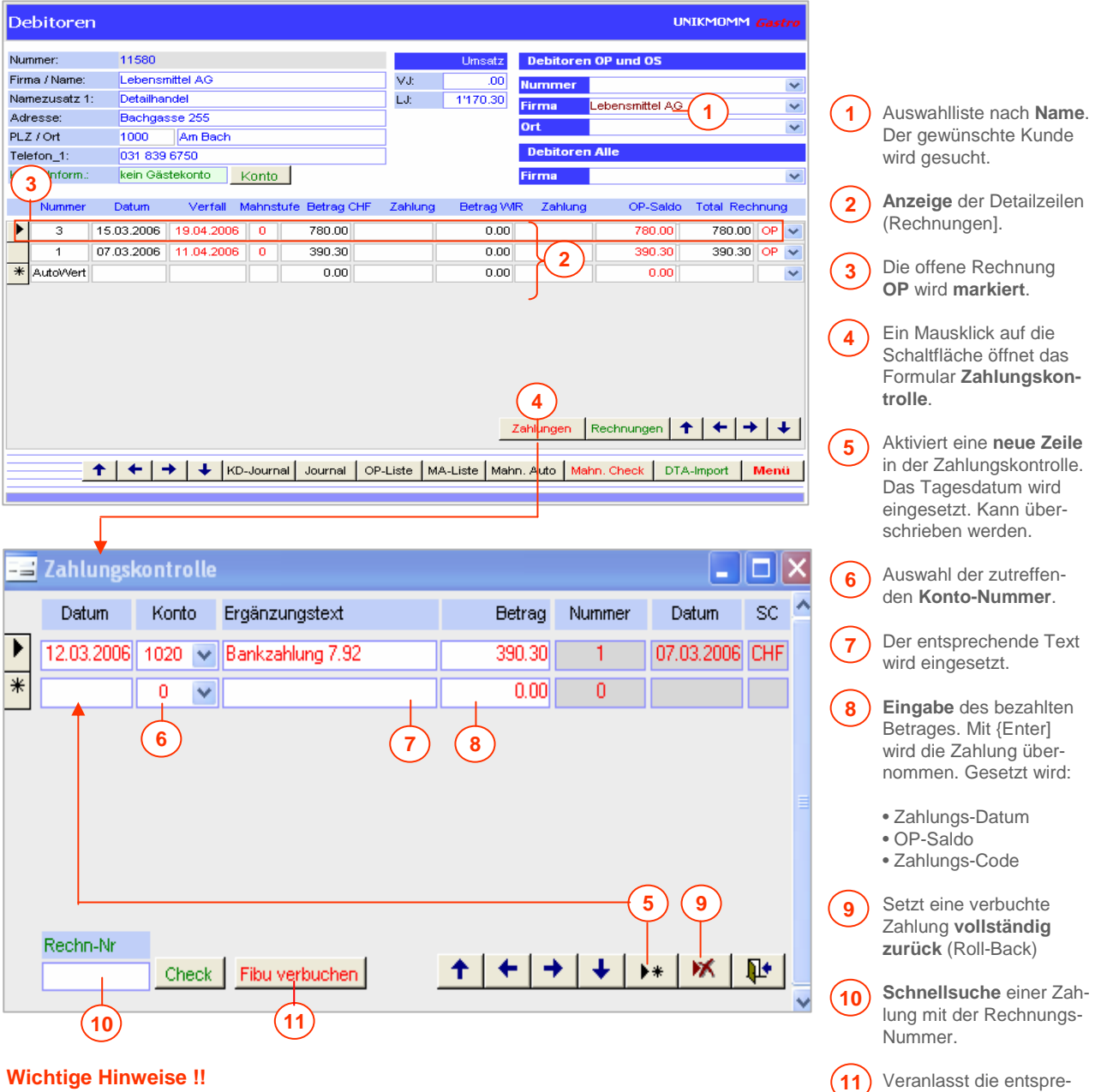

#### **Wichtige Hinweise !!**

Als Alternativen zum beschriebenen Ablauf ( **1-10** ) sind nachstehende Vorgänge möglich:

- Erfassung von Teilzahlungen
- Erfassung von gemischten Zahlungen, CHF und WIR
- Löschung einer Teilzahlung, CHF und WIR
- Buchung von Zahlungsdifferenzen, CHF und WIR
- Nehmen Sie die Fibu-Verbuchung erst dann vor, wenn die Erfassung der Zahlung korrekt ist.

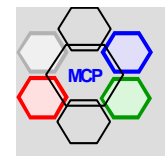

chenden Buchungen in der **Fibu automatisch**.

Ein Status-Code verhindert Mehrfachbuchungen der gleichen Zahlung.

**Hinweis !**

#### **Automatische Buchungen**

Voraussetzung für automatische Zahlungen sind spezifische **Datenfiles** von Banken oder der Post. Diese können über das Internet (Telebanking) oder mittels Datenträger zur Verfügung stehen. Die Datei(en) werden zur weiteren Verarbeitung in einen vordefinierten Ordner (siehe Systemparameter) abgelegt (kopiert). Der weitere Ablauf – Import, Prüfung, Verarbeitung und die Fibu-Buchungen– erfolgt automatisch.

#### **Arbeitsablauf**

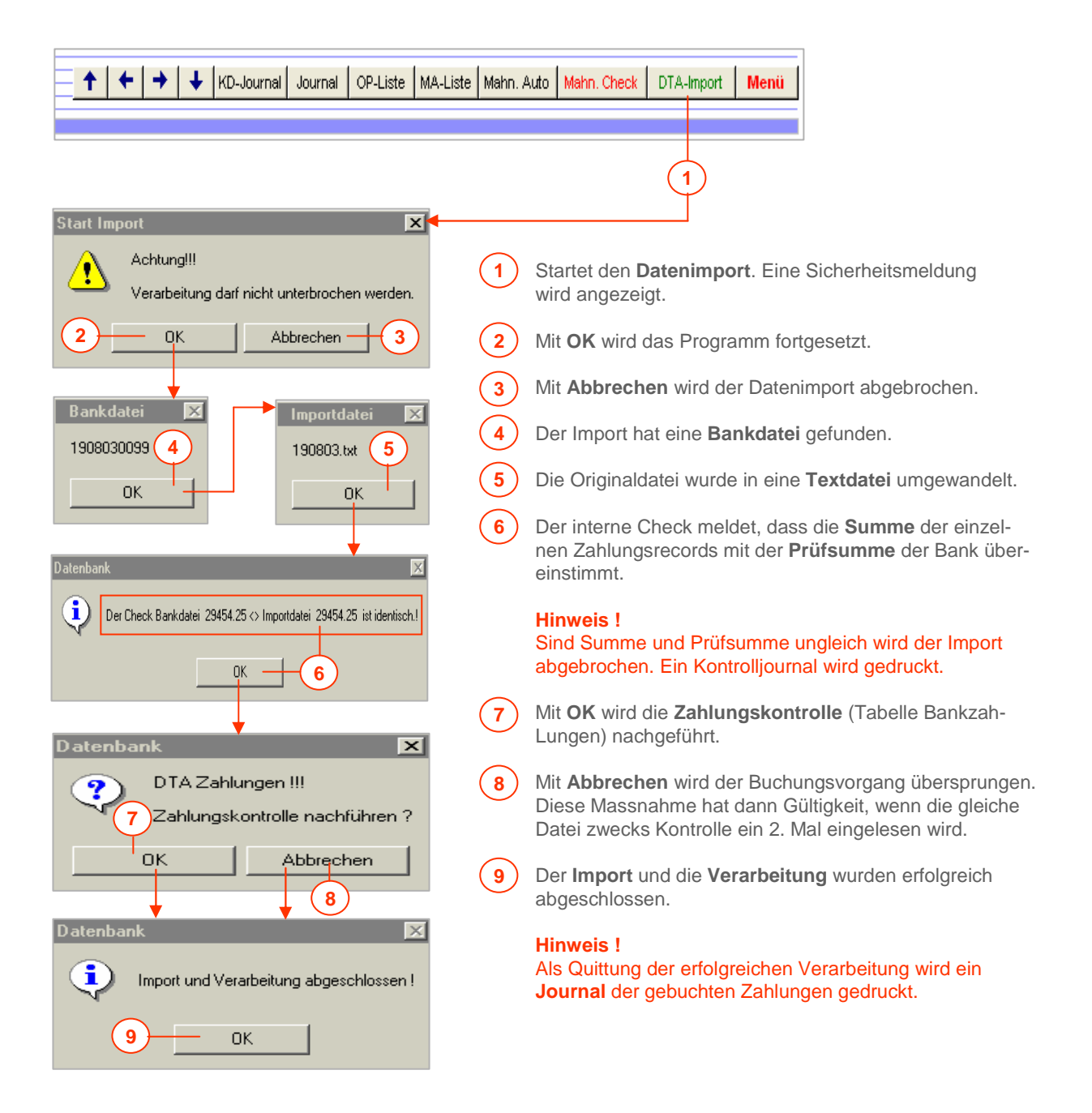

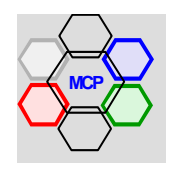

Die Module **Kasse**, **Banken** und **Finanzbuchhaltung** sind von der Datenstruktur her identisch. Egal in welchen Bereich Buchungen vorgenommen werden, wird ein und dieselbe Datei mit der Bezeichnung **BuchungenKontos** gespiesen. Durch spezifische Schlüssel in der Form der Beleg-Nummer – **KA-nnn** für die Kasse, **BA-nnn** für die Banken und **FI-nnn** für Finanzbuchungen – können die Datensätze jederzeit artengerecht auseinander gehalten bzw. selektioniert werden. Die drei Buchungssysteme sind untereinander so verknüpft, dass die notwendigen Gegenbuchungen automatisch vorgenommen werden.

Im Klartext: Mit der Vornahme von Buchungen wird im Hintergrund die Buchhaltung simultan nachgeführt. Die Erfassung einer Barausgabe – z.B. für Blumenschmuck – generiert automatisch die Detailzeilen inklusive Aufteilung in Nettobetrag und MwSt. Ein Barbezug von der Bank an die Kasse wird gleichzeitig im Kassenbuch als Einnahme abgelegt. Jede primäre Buchung löst also die erforderlichen Sekundärbuchungen (Gegenbuchungen) aus. Das Führen einer separaten Buchhaltung resp. die nochmalige Erfassung der einzelnen Positionen erübrigt sich. **UNKOMM** Gastro übernimmt für Sie diese Aufgabe. Man denke auch an die Zeit- und Kosteneinsparungen die durch diese optimale Systemgestaltung zu realisieren sind!

Voraussetzung für das Funktionieren sind einmal ein gültiger Kontenplan, die Bereitstellung der erforderlichen Buchungstexte, sowie die richtige Einstellung der spezifischen Systemparameter. Alle aufgeführten Elemente finden sie im **Menü Systemparameter** unter der Option Applikations-Parameter Administration. Je besser diese Tabellen vorbereitet sind – selbständig oder mit fremder Hilfe – desto besser und fehlerfrei läuft das System (die Datenbank) gleich von Beginn an. Nachträgliche Korrekturen und/oder Nachbesserungen sind immer mit zusätzlichem Aufwand verbunden.

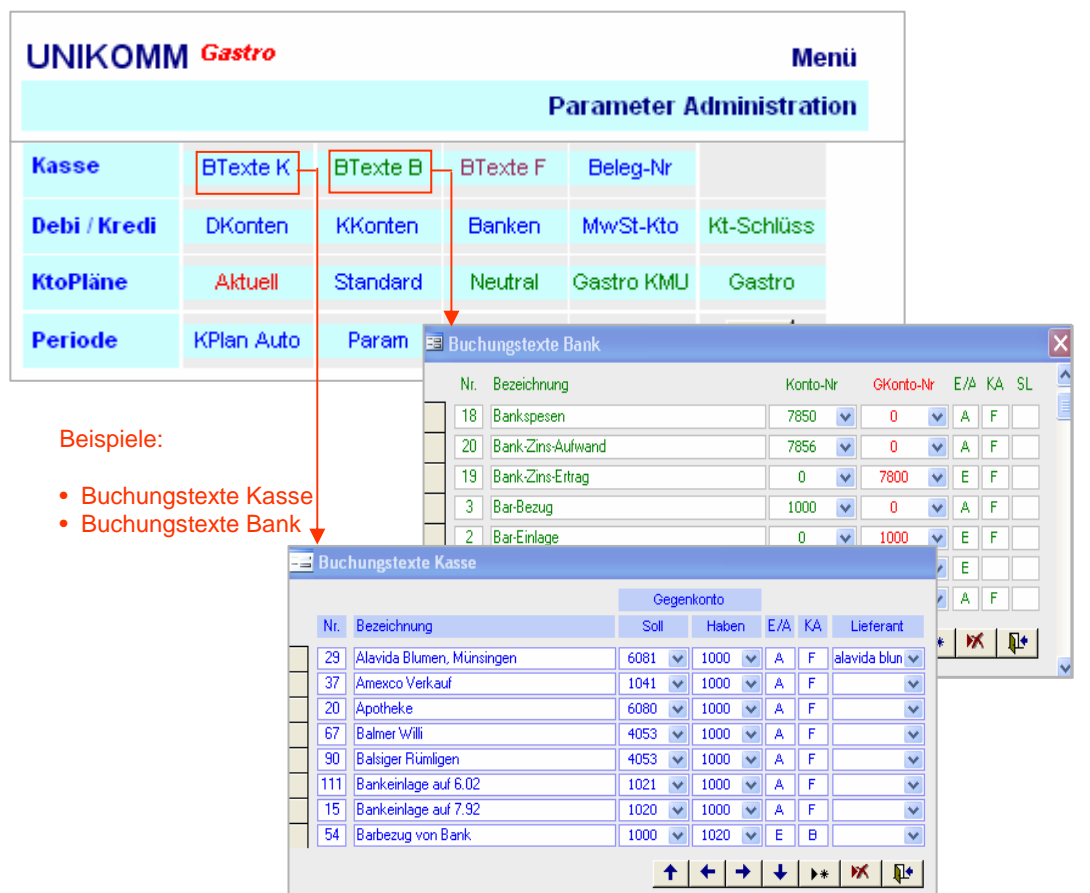

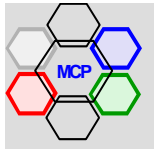

Alle Module sind über eine zentrale Steuerung erreichbar. Beim Klicken auf den Menüpunkt Buchungen **Kasse** / **Bank** / **Fibu** wird das Formular Selektionen geöffnet. Als Erstes wird die gewünschte Buchungsperiode eingestellt. Diese bleibt solange aktuell, bis ein Wechsel willentlich vorgenommen wird. Beim Klicken auf die Schaltflächen Kassenbuch, Banken, Fibu, Gutscheine oder Kreditoren startet das gewählte Modul. Bei der Rückkehr – z.B. aus dem Kassenbuch – wird das Formular Selektionen erneut angezeigt. Das erleichtert das Navigieren unter bzw. zwischen den einzelnen Modulen.

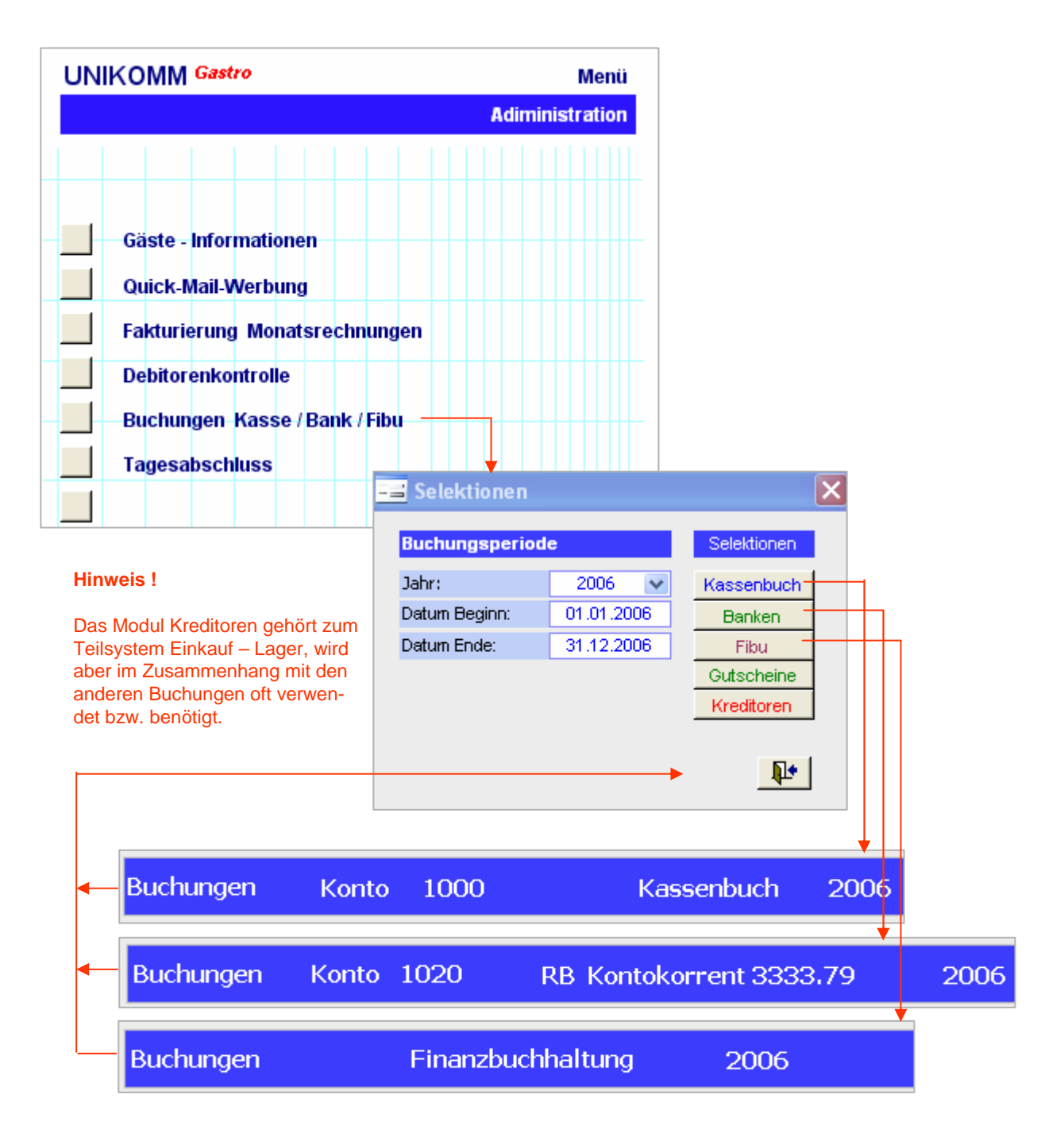

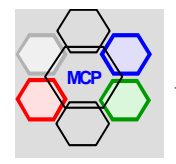

**Buchungszeile**

## **Übersicht**

## **Funktionsweise der Buchungen**

Was läuft eigentlich im Hintergrund ab? Wie bereits in der Übersicht beschrieben, erzeugt jede Buchung durch entsprechende Verknüpfungen, Tabellen und Parameter die erforderlichen Gegenbuchungen. Am Beispiel Blumenkauf – und zum besseren Verständnis - erklären wir die Funktionsweise.

#### **Wichtiger Hinweis !** Die nachstehende Darstellung ist für sämtliche Buchungsarten identisch.

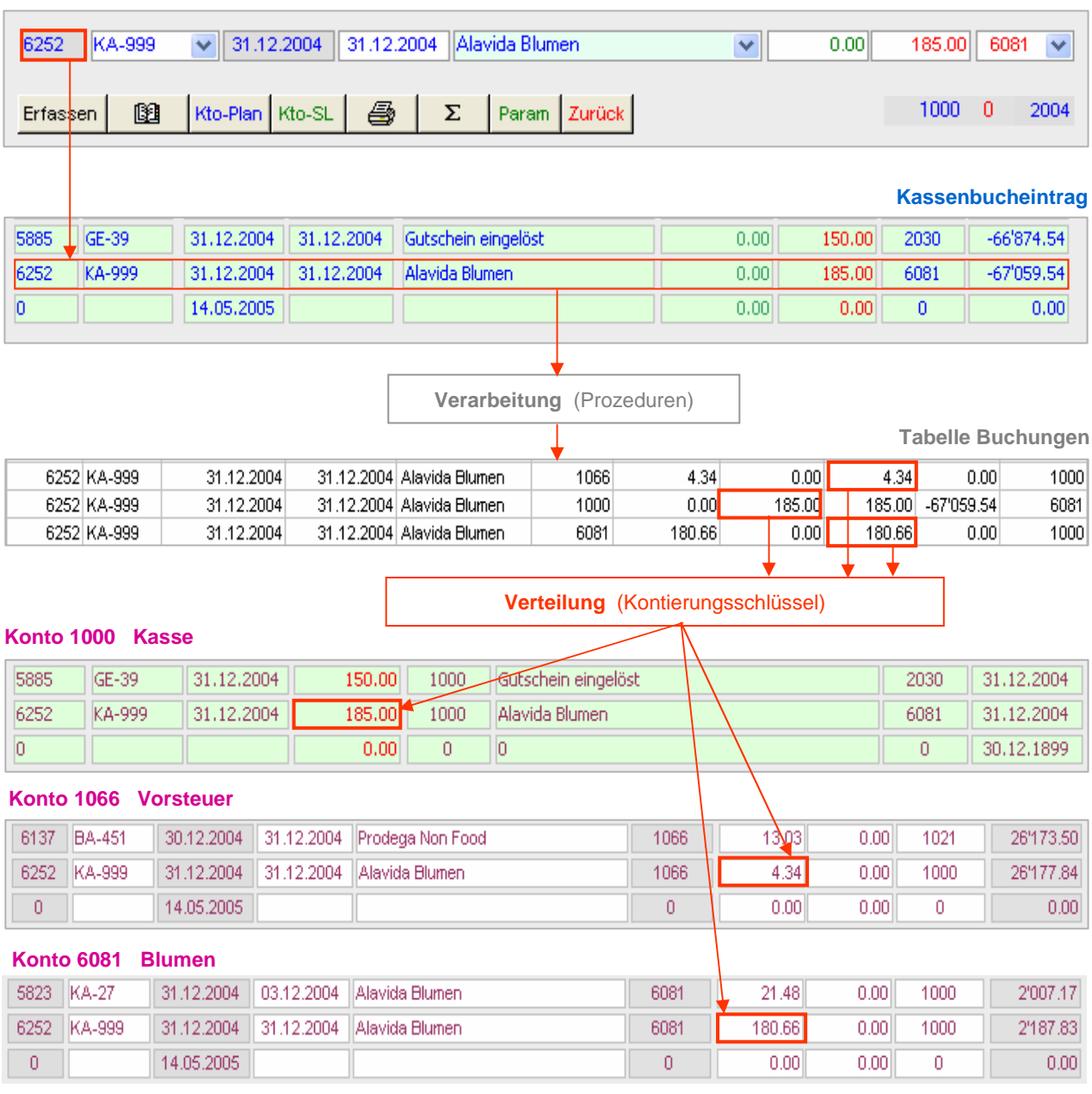

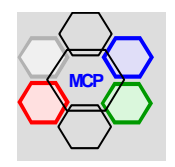

## **Modulsteuerung**

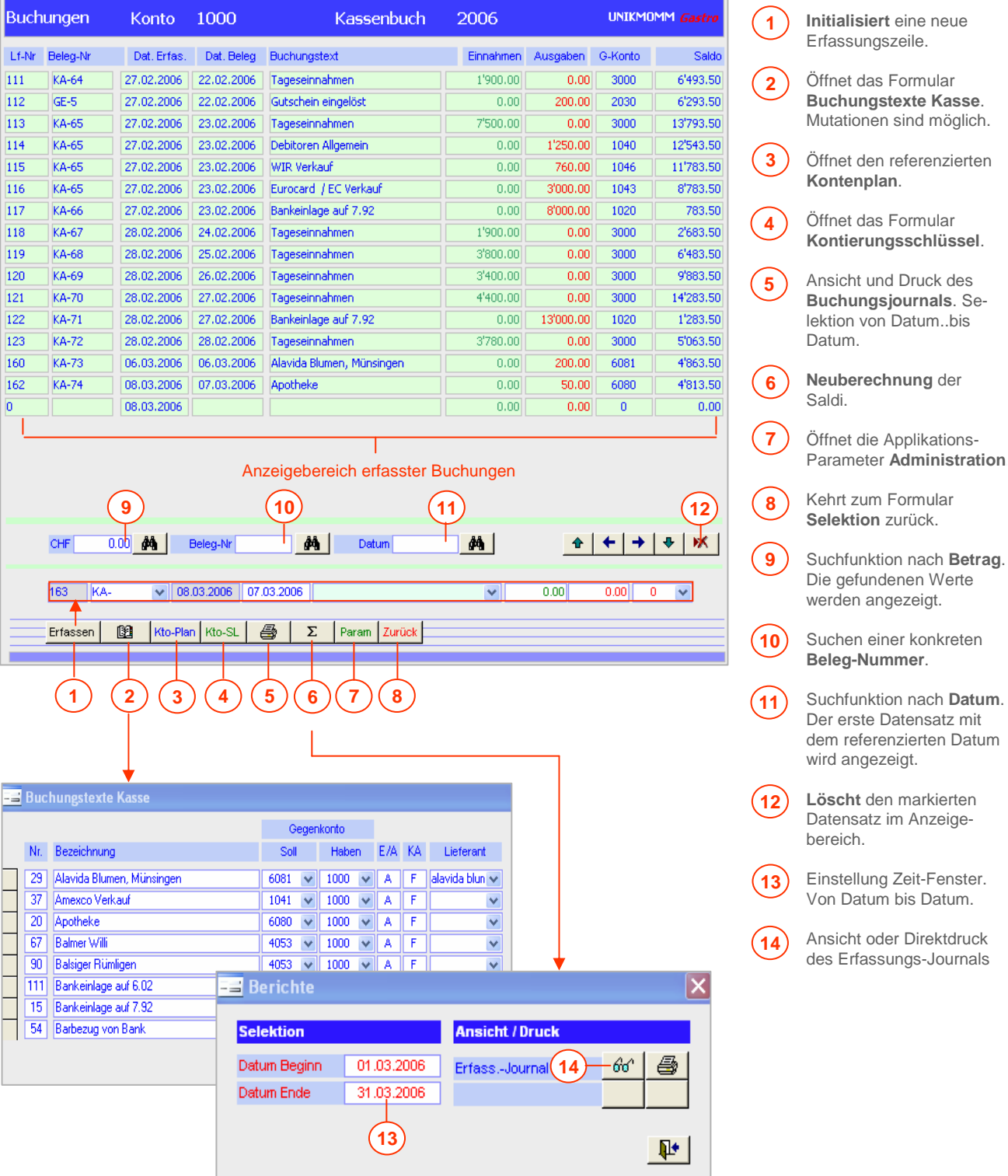

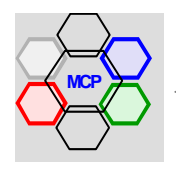

## **Arbeitsablauf**

Fallbeispiel: Blumenkauf

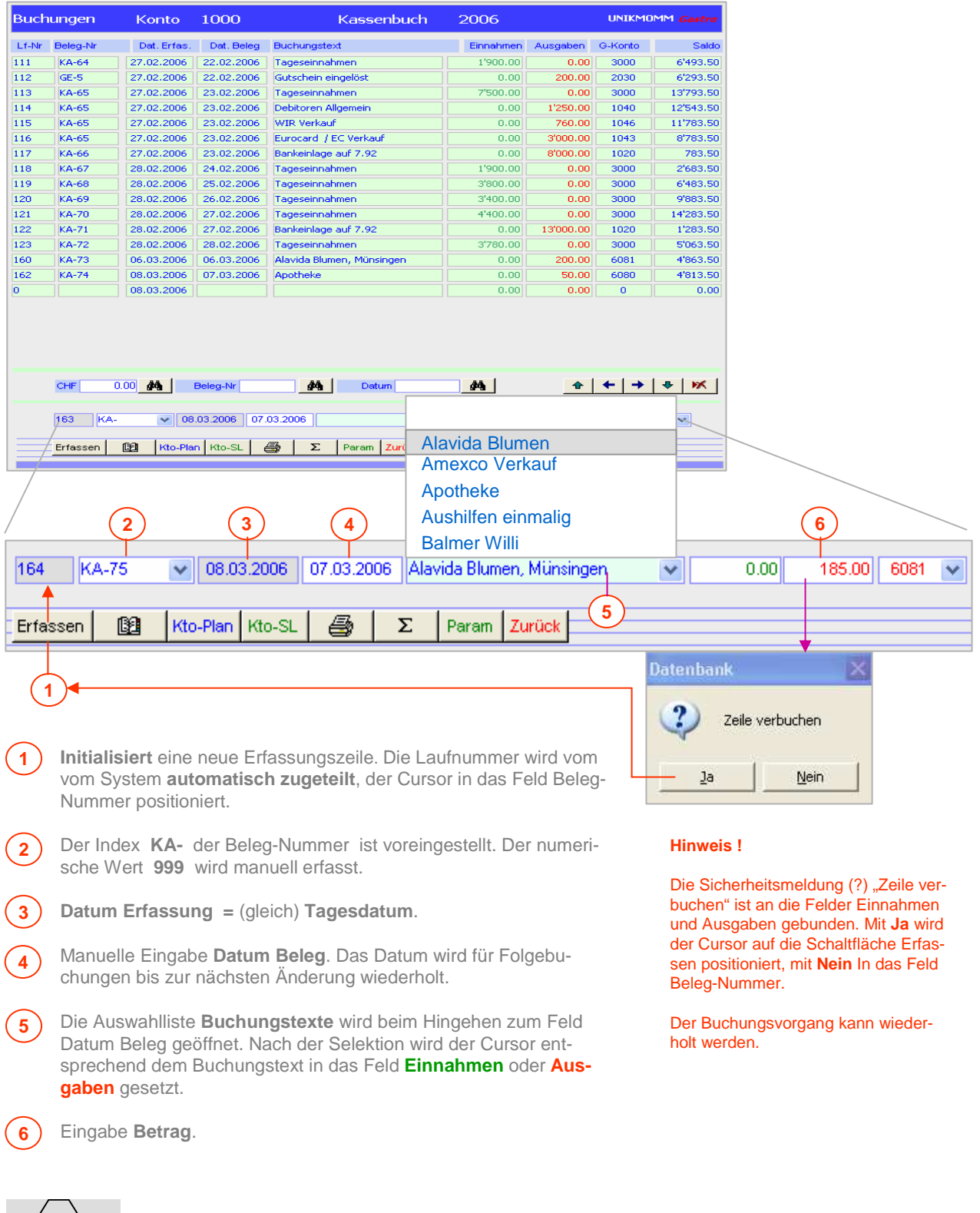

## **Integrierte Gutscheinkontrolle**

Im Modul Kassenbuch ist eine separate **Gutscheinkontrolle** eingebaut. Die Steuerung erfolgt aus dem Datenfeld Beleg-Nummer. Es stehen die Optionen **GV-** Gutschein verkauft, **GE-** Gutschein eingelöst, **SV-** Gutschein Spende verkauft und **SE-** Gutschein Spende eingelöst zur Verfügung. Die Initialisierung einer Buchung erfolg exakt nach den Regeln einer normalen Kassenbuchung. Wir verwenden als Beispiel den Gutschein-Nummer **GV-6** über einen Betrag von CHF 300.– und buchen diesen mit 2 Teil-Beträgen – zwei Folgekonsumationen – wieder aus. Für die nachstehenden Darstellungen verwenden wir zum Teil nur Formularauszüge, da der Aufbau und der Ablauf mit dem Kassenbuch identisch ist.

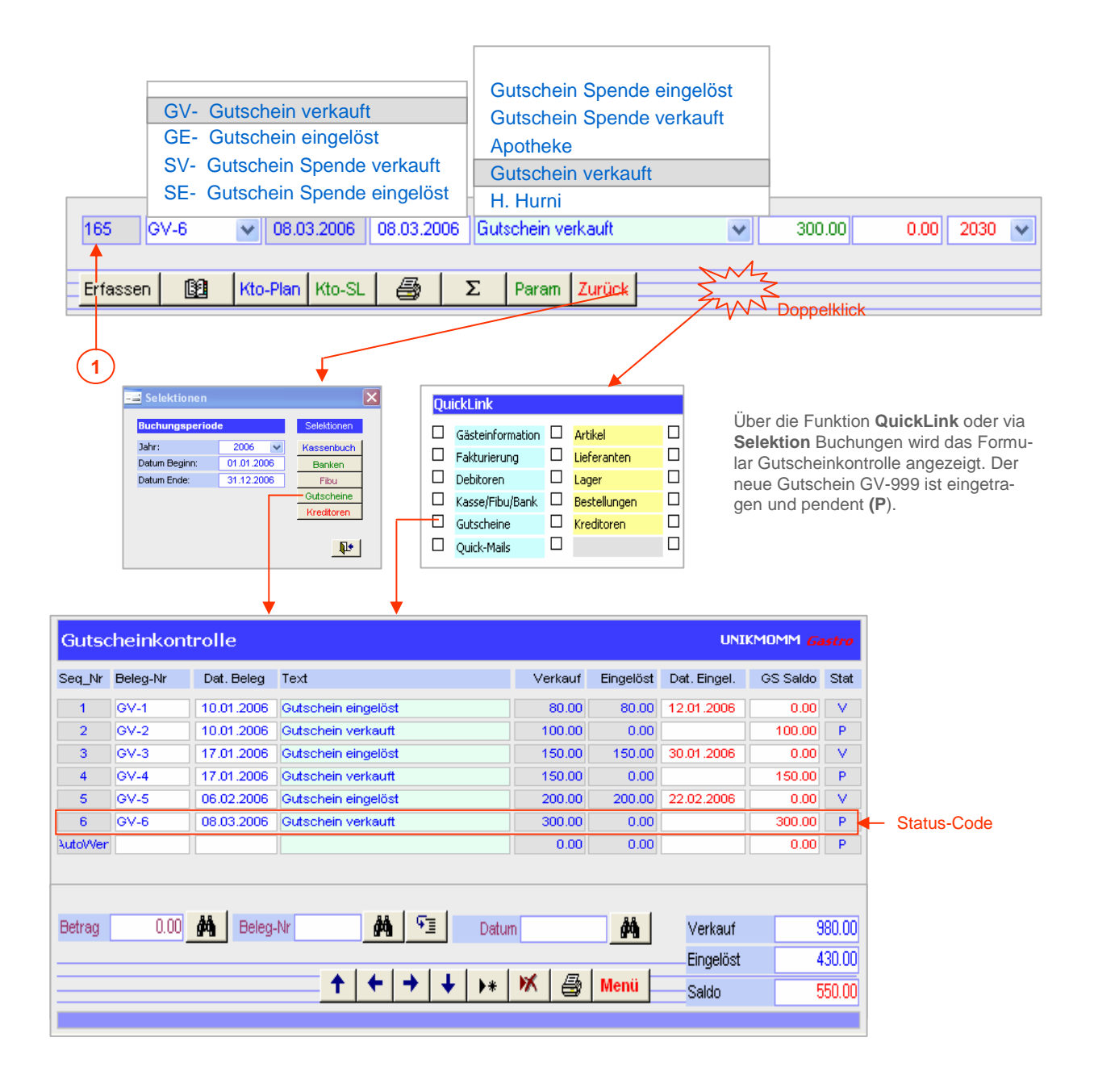

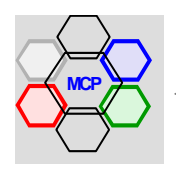

## **Integrierte Gutscheinkontrolle** (Fortsetzung)

Eine erste Tranche des Gutscheines über CHF 200.– wird nun eingelöst. Wir wählen dazu die Beleg-Option **GE-6**

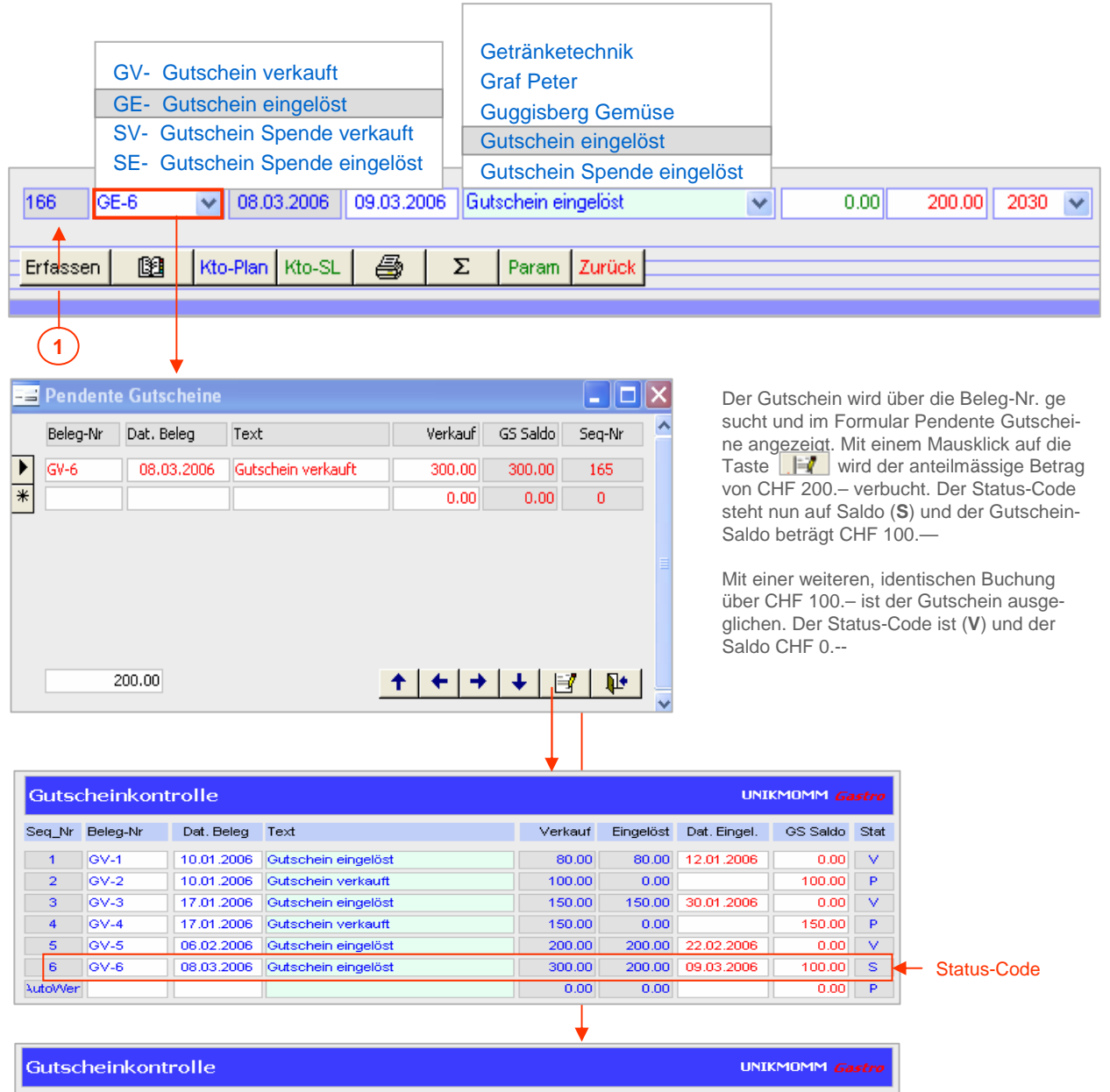

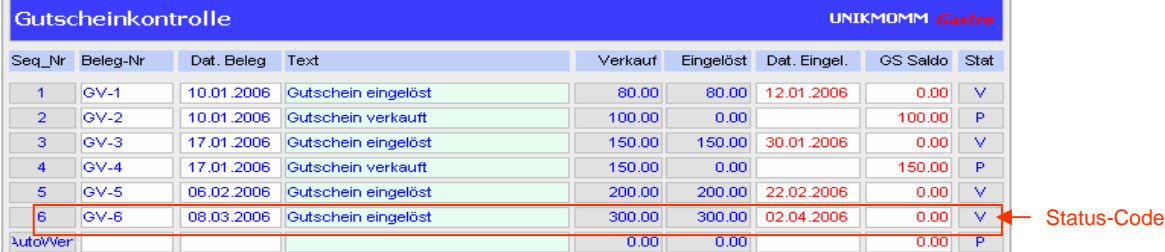

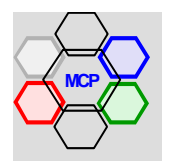

## **Modulsteuerung**

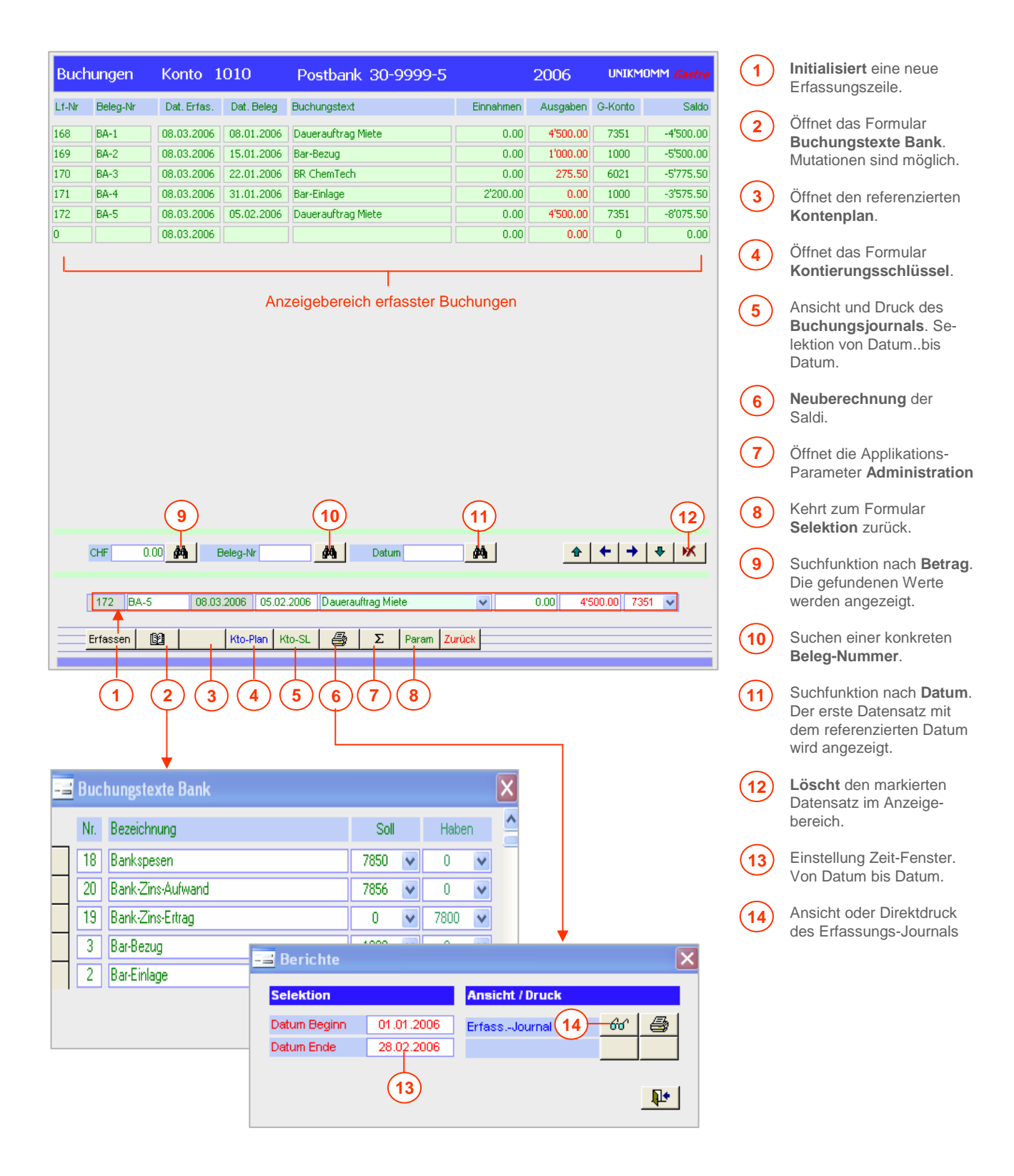

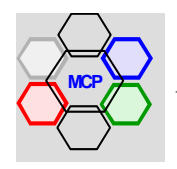

## **Arbeitsablauf**

Fallbeispiel: Dauerauftrag Miete

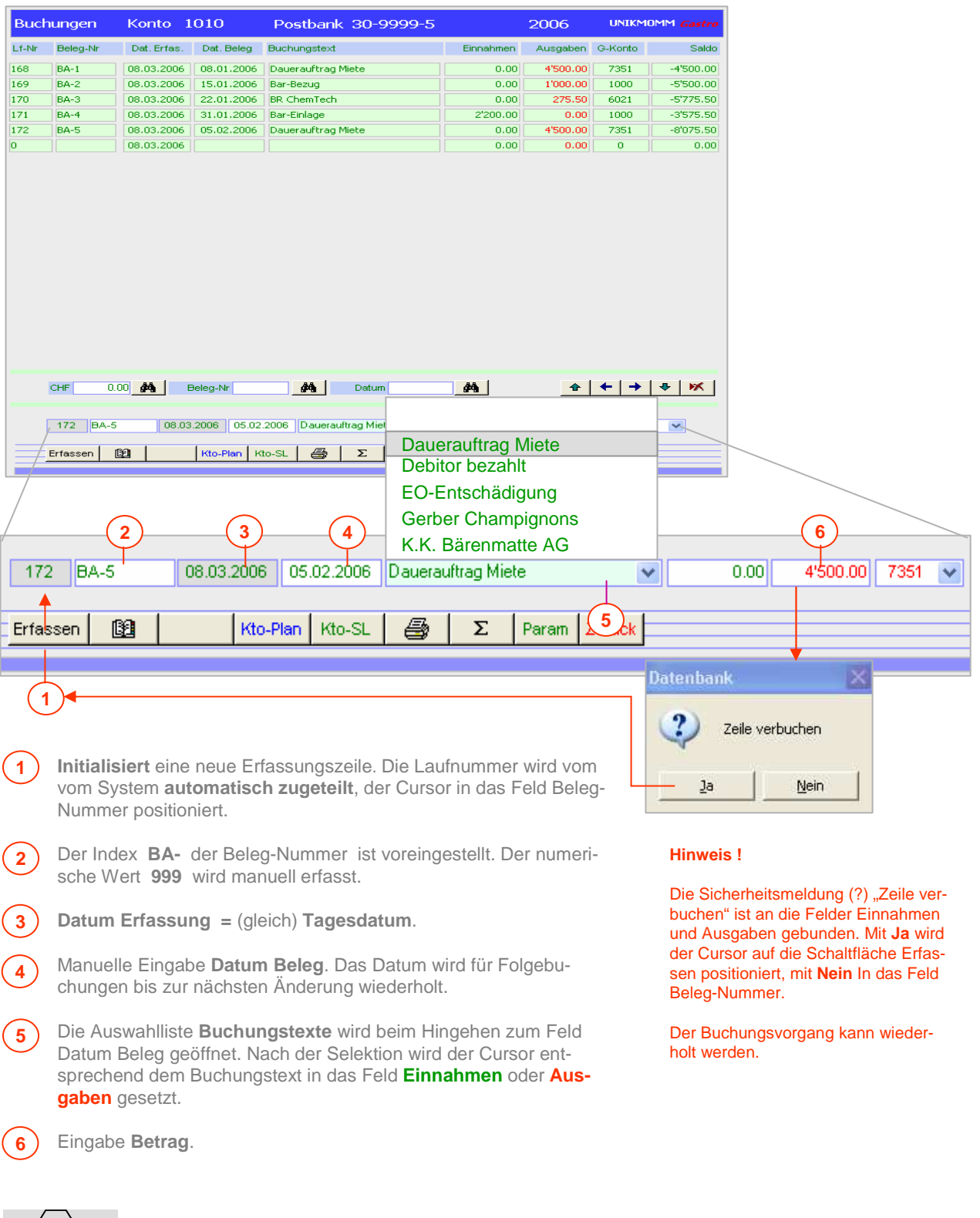

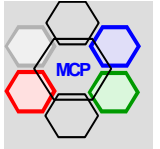

**Initialisiert** eine neue Erfassungszeile.

Öffnet das Formular **Hauptbuch**. Es zeigt alle erfassten Buchungen an . Öffnet den referenzierten

Öffnet das Formular **Kontierungsschlüssel**. Öffnet das Formular **Buchungstexte Fibu**. Mutationen sind möglich. Öffnet das Formular Selektion Berichte und Aus-

**Kontenplan**.

Wertungen.

Öffnet die Applikations-Parameter **Administration**.

Suchfunktion nach **Betrag**. Die gefundenen Werte werden angezeigt.

Suchen einer konkreten **Beleg-Nummer**.

Suchfunktion nach **Datum**. Der erste Datensatz mit dem referenzierten Datum

**Löscht** den markierten Datensatz im Anzeige-

Auswahlliste für die Selektion eine **Konto-Nr**.

gen (Abschlussbuchungen) die **MwSt** ab.

**Wiederholt** die aktuelle Konto-Nummer.

GKonto-Nummer.

wird angezeigt.

bereich.

Kehrt zum Formular **Selektion** zurück.

## **Modulsteuerung**

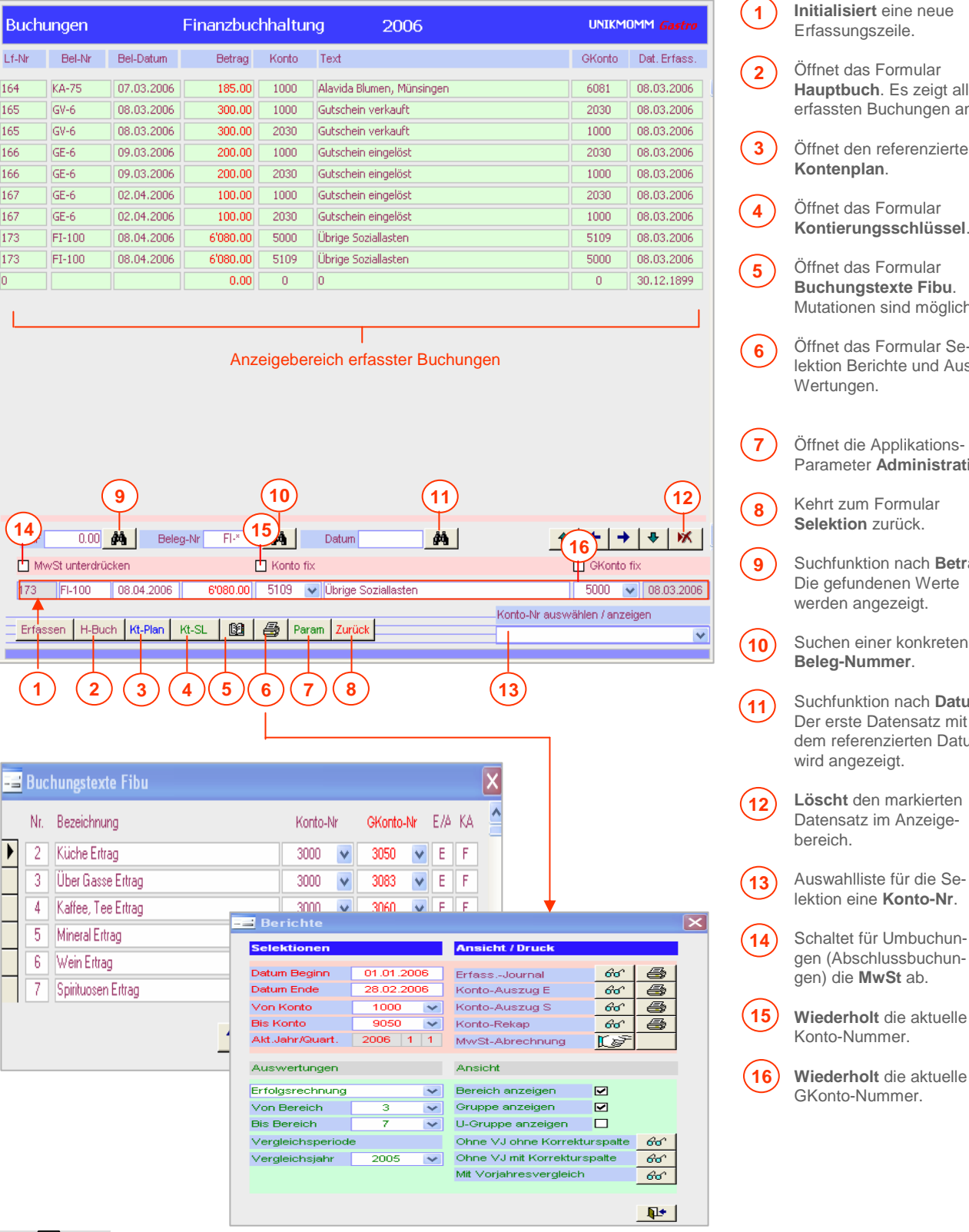

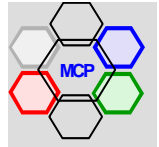

## **Arbeitsablauf**

Fallbeispiel: Ertrag (Sammelkonto)

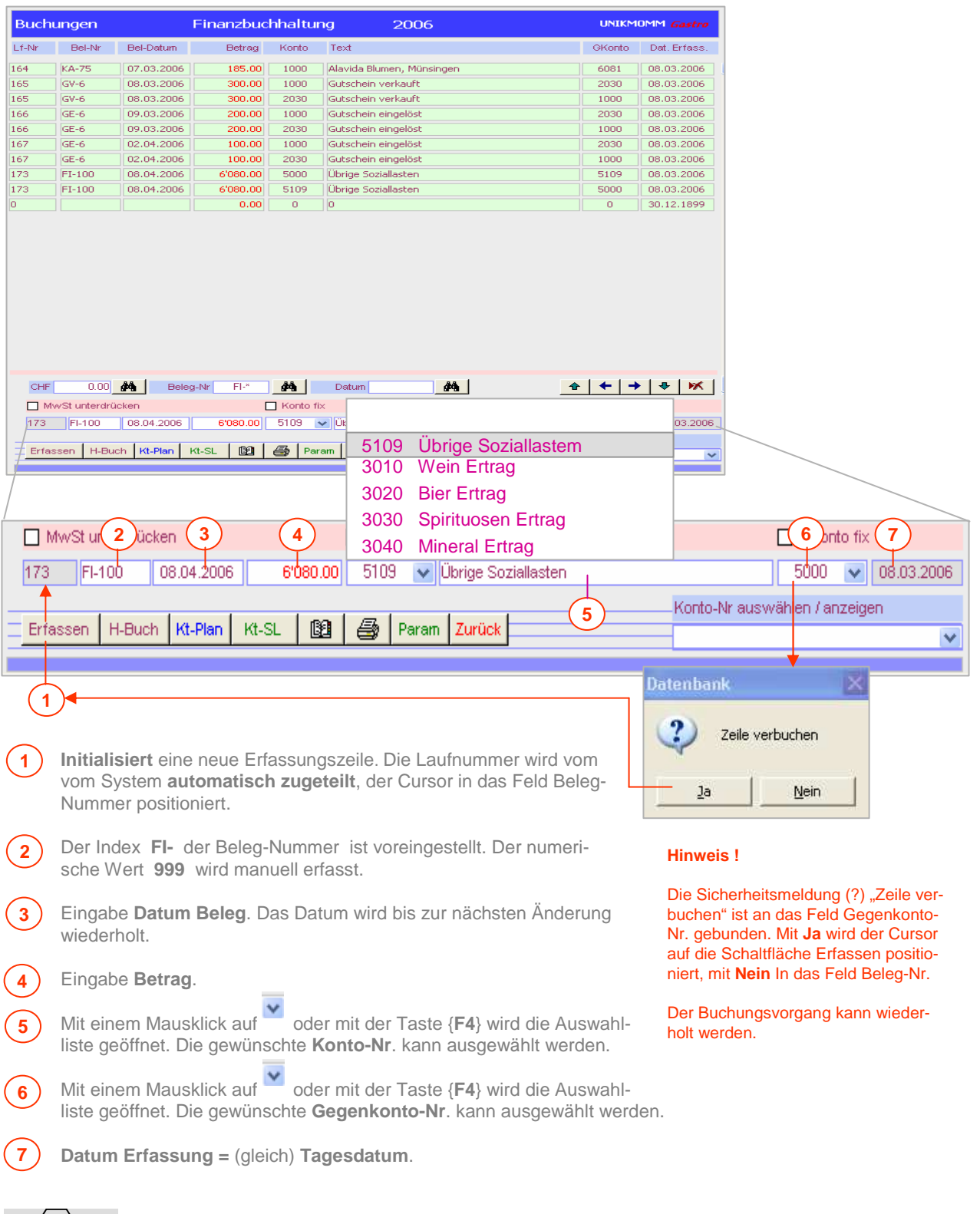

## **Arbeitsablauf** (Fortsetzung)

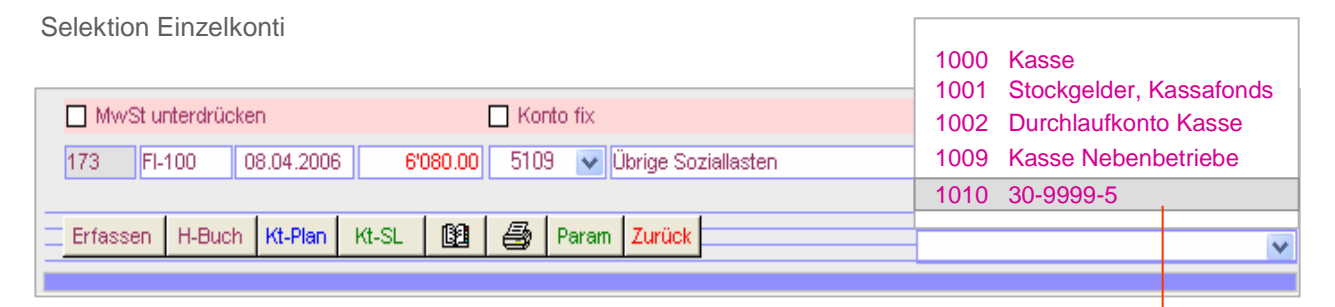

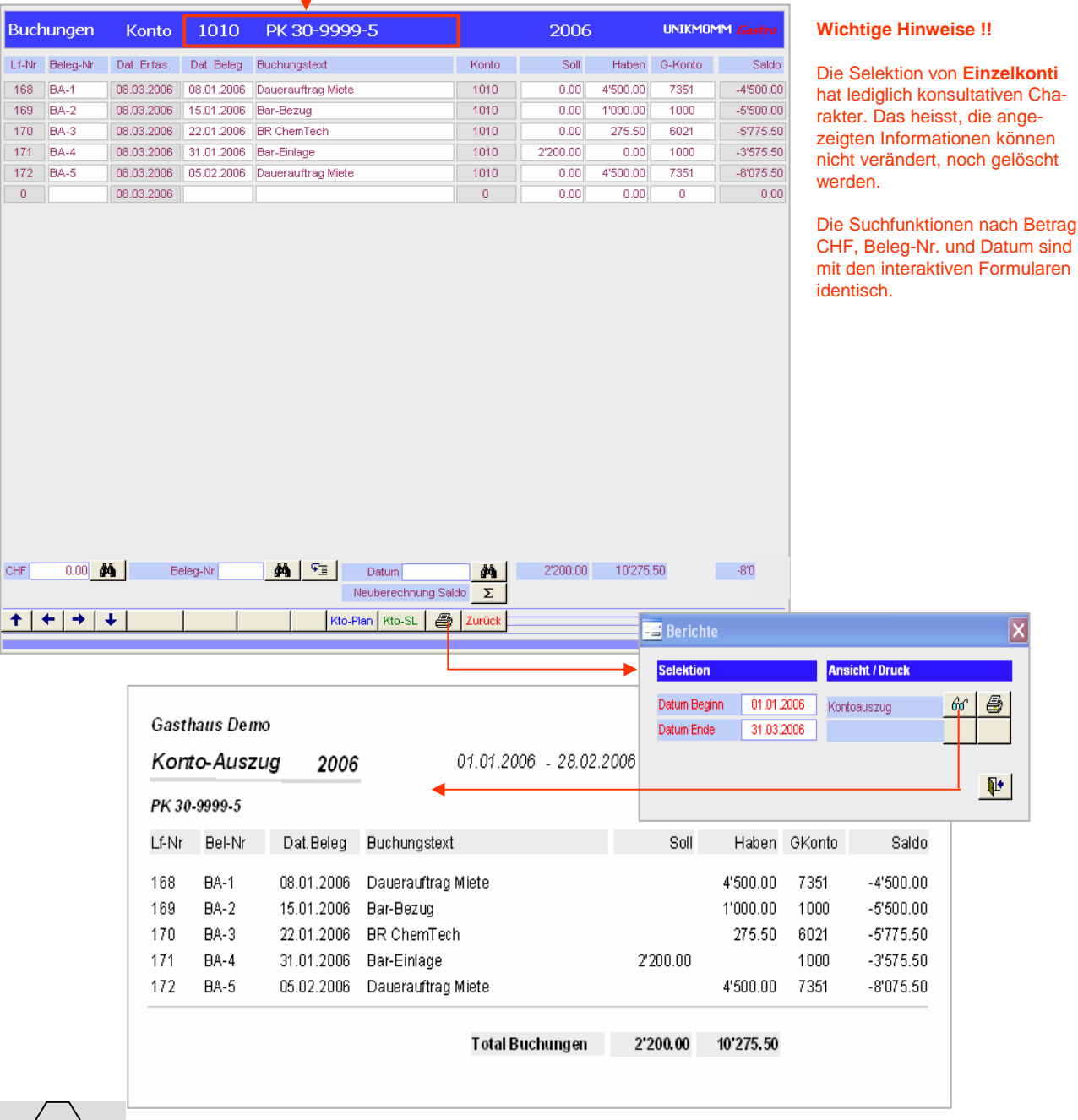

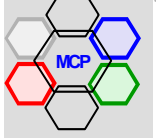

## **Arbeitsablauf** (Fortsetzung)

#### **Berichtsgenerator**

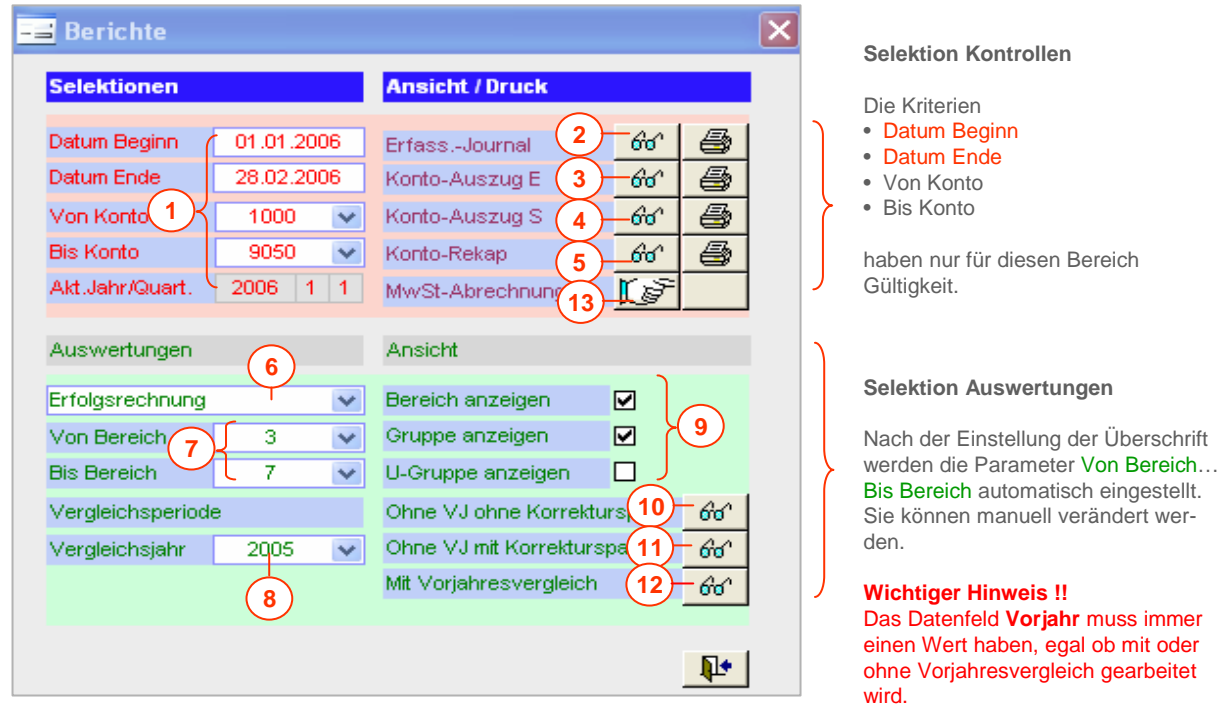

- **1** Einstellung der Kontrollspannen **Datum** und **Konti**.
- Anzeige oder Direktdruck **Erfassungs-Journal**. **2**
- **3** Anzeige oder Direktdruck **Konto-Auszug** Einzel. Der Wert {Von Konto} ist die Referenz.
- **4** Anzeige oder Direktdruck von **Konto-Auszügen** in Serie {Von Konto…Bis Konto}
- Anzeige oder Direktdruck **Rekapitulation** {Gesamtsummen} der eingestellten Konti. **5**
- Auswahl oder Bezeichnung der **Überschrift** {Titel] einer Auswertung. **6**
- Einstellung **Kontenbereich** für die Auswertung gemäss Kontenplan. **7**
- Einstellung **Vergleichsjahr**. **8**
- Einstellung der Gruppierungsmerkmale **Bereich** > **Gruppe** > **Untergruppe** gemäss Kontenplan. Die Merkmale können auch in umgekehrter Reihenfolge, also Untergruppe > Gruppe > Bereich zugeschaltet werden **9**
- Ansicht der gewählten Selektion ohne **Vorjahresvergleich** ohne Korrekturspalte. **10**
- Ansicht der gewählten Selektion ohne **Vorjahresvergleich** mit Korrekturspalte. **11**
- Ansicht der gewählten Selektion mit **Vorjahresvergleich**. **12**
- Berechnet und druckt die **MwSt-Abrechnung** quartalsweise. **13**

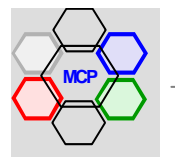

**MC+Partner** Engineering Informatik CH-3600 Thun

# **Arbeitsablauf** (Fortsetzung)

## **Berichtsgenerator**

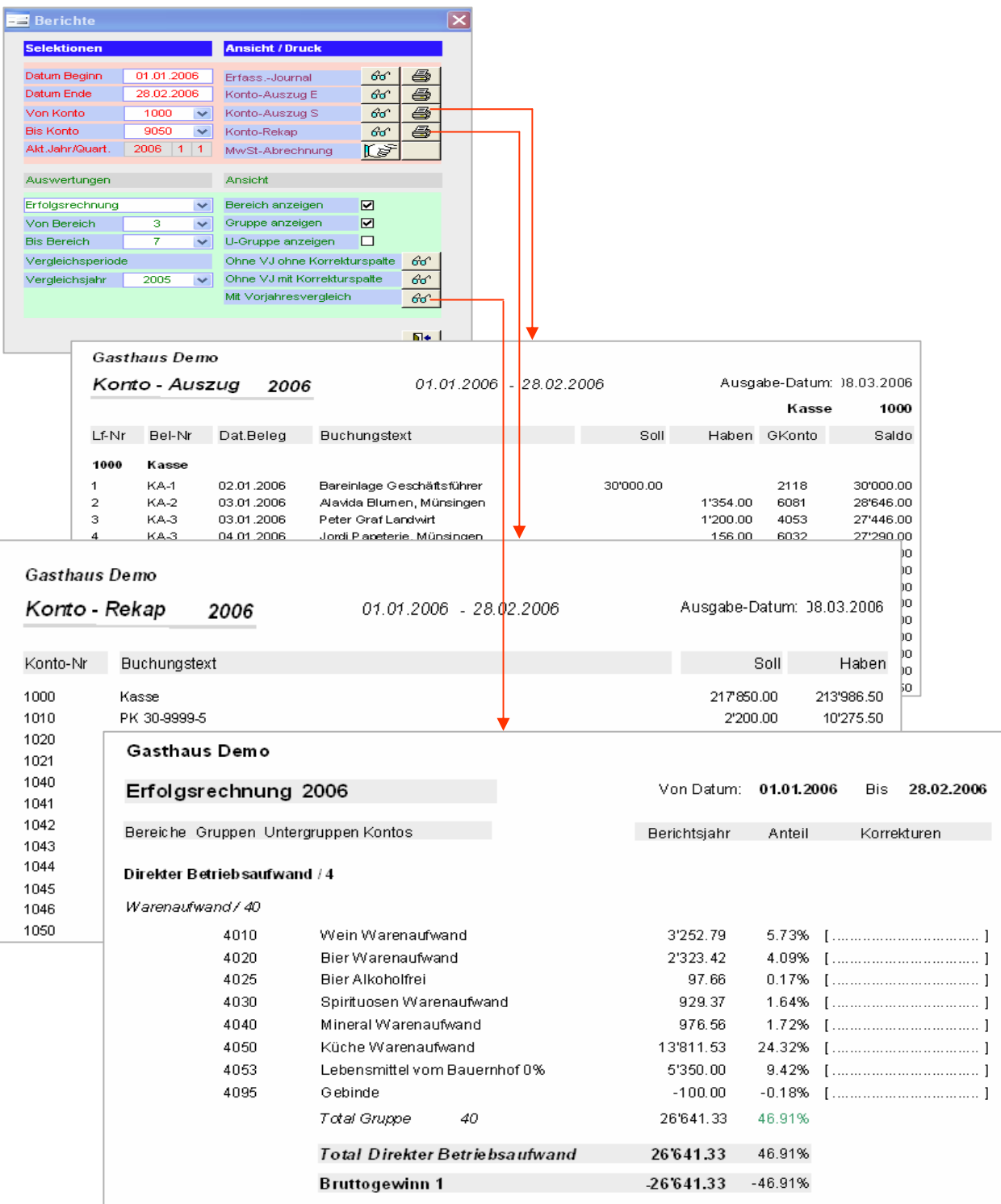

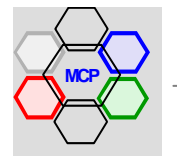

Das Menü **Einkauf** mit den Modulen **Artike**l- und **Lieferantenverwaltung** ist einmal die Grundlage für das Teilsystem Küche, andererseits die Voraussetzung für die Bearbeitung und Kontrolle von **Lieferantenbestellungen** mit angeschlossener **Lagerkontrolle**. Mit dem Modul **Kreditorenkontrolle** werden die Lieferantenrechnungen auf einfache Art – vorzugsweise täglich – erfasst und gewährleisten so jederzeit den Überblick über die aktuellen Verpflichtungen, Fälligkeiten und die vorgenommenen Zahlungen. Die Integration eines adäquaten Kontenplanes, sowie das "Splitting" auf mehrere Konti gestatten buchhaltungsgerechte Monatsabschlüsse der Kreditoren. Das Modul Quick-Mail – unter Administration beschrieben – ist auch von diesem Menü aus zugänglich.

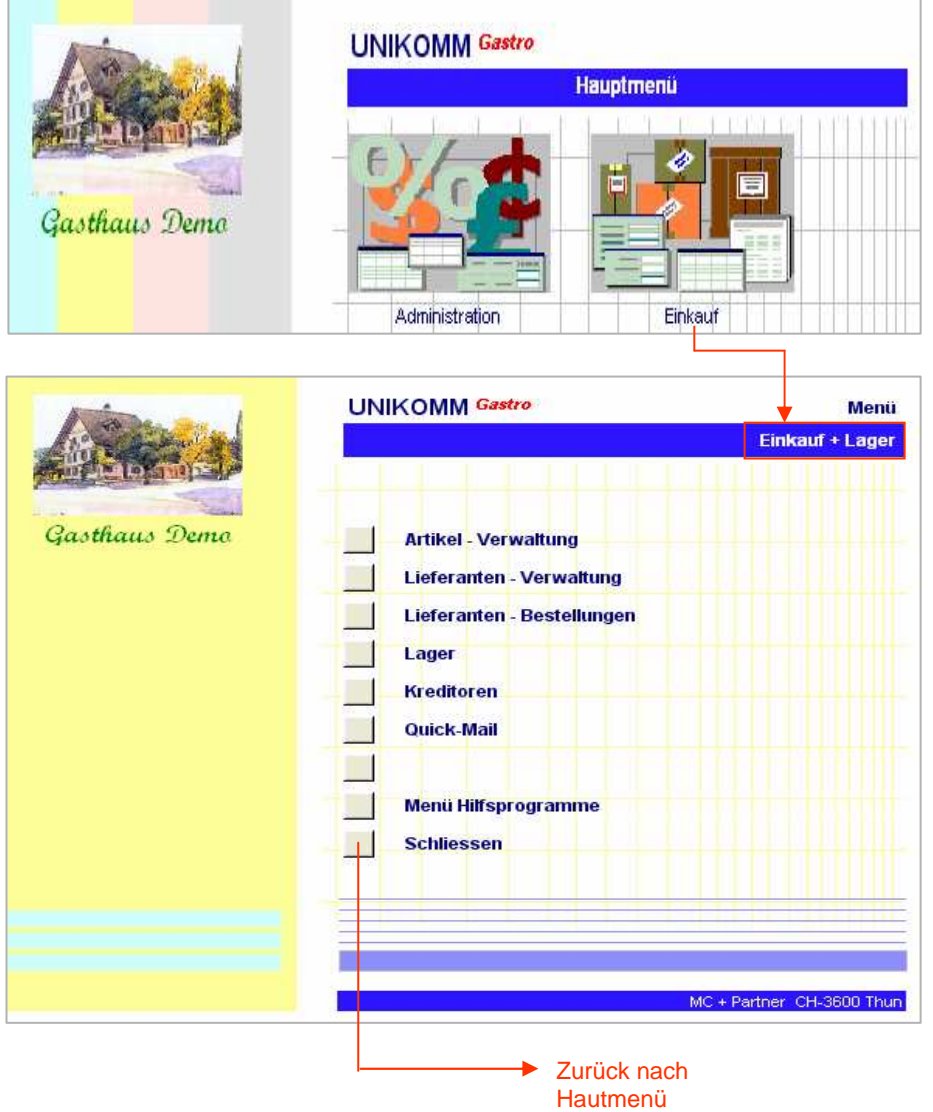

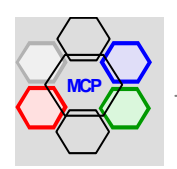

Mit dem Modul Artikelinformation können beliebige Artikel, nach beliebigen Gruppen und Kategorien verwaltet werden. Die Zuteilung der Artikel-Nummer erfolgt sequentiell und automatisch, ab dem voreingestellten Index (Präfix). Fakultative oder nicht benutzte Felder können über eine Meldung (Info-Check) übersprungen werden. Mit der Schaltfläche **Erfassen** wird das Anlegen eines neuen Artikels Initialisiert. Für ähnliche (wiederkehrende) Artikel wie zum Beispiel bei Getränken ist Funktion **Copy** gedacht. Sie kopiert alle Felder des referenzierten Artikels und setzt den Cursor in die Auswahlliste LF-Name zur weiteren Bearbeitung (Mutation). Die Schaltfläche **Lagerinfo** zeigt – sofern das Lager geführt wird – alle relevanten Bestände wie Lager, Bestellung, Verfügbarkeit u.a.m. an.

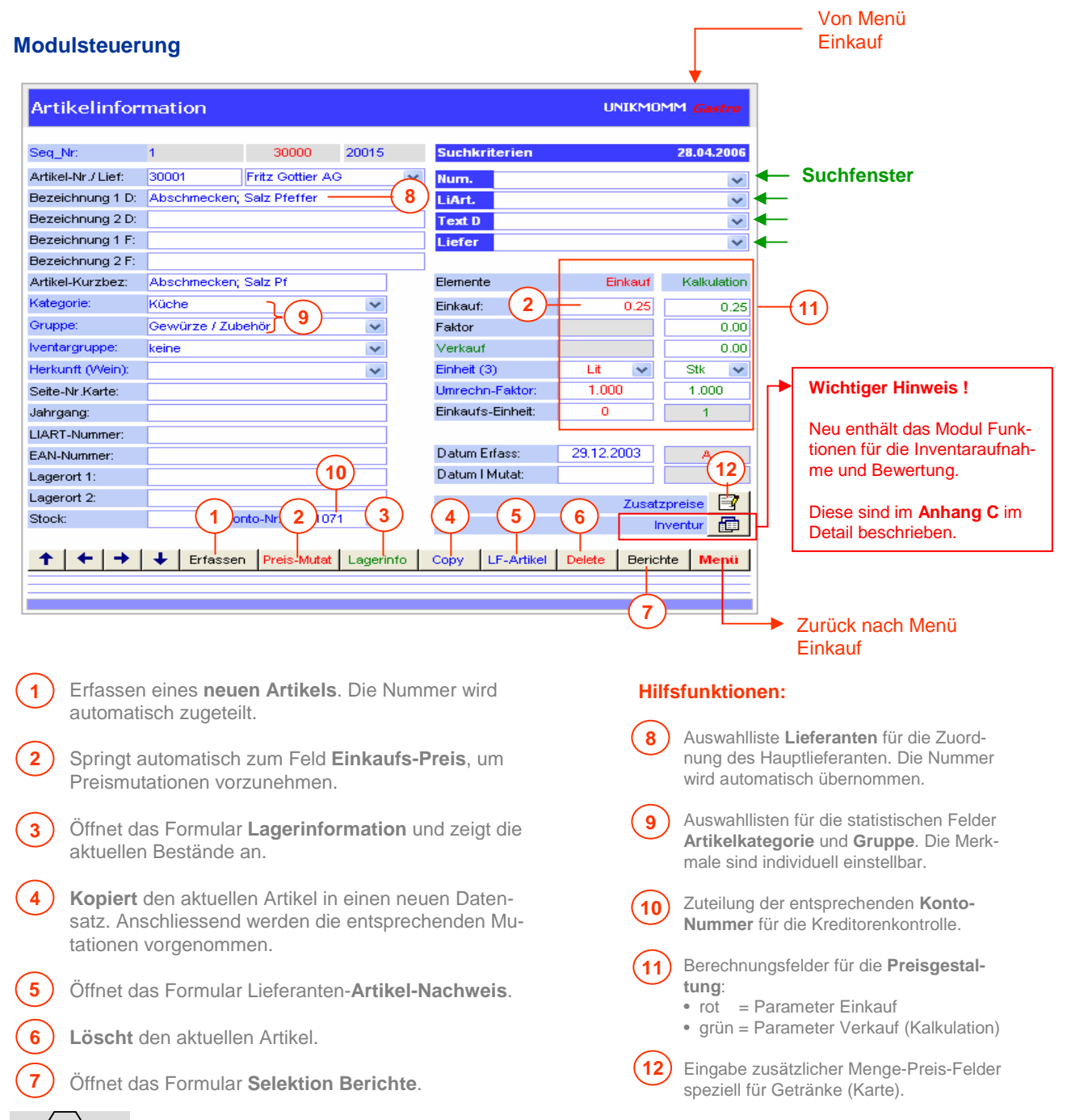

## **Lieferanten-Artikel-Nachweis**

Die Artikel, die bei einem Lieferanten normalerweise bezogen werden, können mit der Schaltfläche **LF**-**Artikel** angezeigt werden. Voraussetzung ist allerdings, dass die entsprechenden Lieferanten registriert sind. Der Sachverhalt, dass die Lieferanten von Fall zu Fall unterschiedlich sind, verlangt nach einer einfachen Methode, Umteilungen vorzunehmen. Gleichzeitig sollen auch die entsprechenden Preismutationen nachgeführt werden können.

#### **Arbeitsablauf** Suchkriterien 08.03.2006 Num.  $\ddot{\phantom{0}}$ LiArt.  $\overline{\mathbf{v}}$ **Text D**  $\overline{\mathbf{v}}$ **1 Wählen** Sie den Lieferan-Liefer Fritz Gottier AG **1** ten aus, dessen Sortiment Formularausschnitt neu zugeordnet werden soll. Zum Beispiel: Blaser Cafè AG **(alt**) zu  $+$   $+$   $+$   $+$   $+$   $+$ Erfassen Preis-Mutat Lagerinfo Copy LF-Artikel Delete Berichte Menü A. Brönimann (**neu**). **2** Öffnet den entsprechenden **Artikelnachweis**. **2** Die Artikel sind nach Num-**3** Artikelnachweis UNIKMOMM Gastro mer aufsteigend sortiert angezeigt. LE-Art-Nr Artikel Nr **Bezeichnung** Grunne Einheit **EV** Proje 31011  $\overline{D}$ a ar eichselkirsch Konserver ÷ .<br>Weisse Bohnen 3/1 31012 Konserven 8.90 **4** Öffnet das Formular Lie-31014 .<br>Weisse Nudeln Teigwaren Kg 5.90 ferant **suchen**. 31015 Weissmehl **Halbfertigprodukte**  $rac{Kg}{Lit}$  $4.69$  $\frac{31010}{31016}$ .<br>Weisswein Küche 31017 Weisswein Spez Wein Lit  $1000$ **Auswahl** des gewünsch-**5** 31018 Weissweinessig Gastro Essia  $\overline{F}$  $19.50$ ten (neuen) Liferanten. 31030 .<br>Mildreis du bois Teigwaren Kg 64.00 31034 Worchestersauce 200gr<br>Zimt gem. D/380gr würze flüssig  $\overline{\mathsf{Lit}}$  $\frac{2.45}{7.80}$ **3** 31040 Gewürze / Zubehör **6**  $\overline{D}$ **Startet** das Programm 31042 Gewürze / Zubehör b  $rac{1}{6.40}$ Zimtstangen Neuzuordnung. Mit **OK** Zitronenjus Lumina 1Lt 31047 würze flüssig  $\overline{1}$  $4.80$  $\frac{31047}{31051}$ Zucker  $\frac{1}{43.75}$ bestätigen oder abbre- $\overline{\text{Ka}}$ Desserts Zuckerwürfel 31054 Desserts  $\frac{1}{\log n}$  $\frac{1}{1.90}$ chen. 31056 Zwetschgen gedörrt Fertig-Produkte  $\frac{Kg}{Lit}$  $\overline{98}$ 31065 Vanillecréme ₩ Desserts **Wichtiger Hinweis !!** 31069 Wodka Smirnoff **Spirituosen**  $\overline{7}$ dl  $24.80$ 31070  $\overline{7}$ dl  $\frac{1}{24.50}$ Bayleis **Spirituosen**  $\frac{1}{0}$ Als nächster (letzter) Arbeitsschritt müssen die EK-Preise kontrolliert und, sofern notwendig, mutiert **7 4** werden.  $\frac{1}{2}$  | Lieferant ersetzen |  $\mathbb{R}$ 20003 **Blaser Café AG**  $\hat{r}$  + + +  $\hat{r}$ Setzt den Cursor in die **7**Spalte **EK-Preis** und positioniert von Zeile zu Zeile. E Lieferant suchen **Suchen** A. Brönnimann **5** Nr./Name 20161 A. Brönnimann PLZ / Ort: 3078 Richigen **Datenhank**  $\overline{\mathbf{x}}$ **Jatenbank**  $\overline{\mathsf{x}}$ Telefon\_1: 031 839 6750 Telefax: 031 839 4584 **6** Neuzuordnung ausführen..!  $\bf{1}$ Zuordnung erfolgreich abgeschlossen Ersetzen  $\mathbb{R}$ +  $\dot{\mathbf{a}}$ Abbrechen  $\alpha$

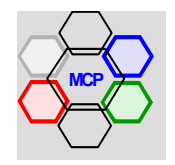
#### **Berichte und Statistiken**

Das umfangreiche Berichtswesen erlaubt die Dokumentation und die statistische Auswertung der Artikel-Informationen. Eingebaut sind Selektionen nach **Kategorien** und **Gruppen**. Die **Bestelliste** nach Lieferant ist ein praktisches Hilfsmittel (keine Lagerbewirtschaftung) für Nachbestellungen. Mit der **ABC-Analyse** und der **Mengenstatistik** können wertvolle Informationen für Preisverhandlungen gewonnen werden.

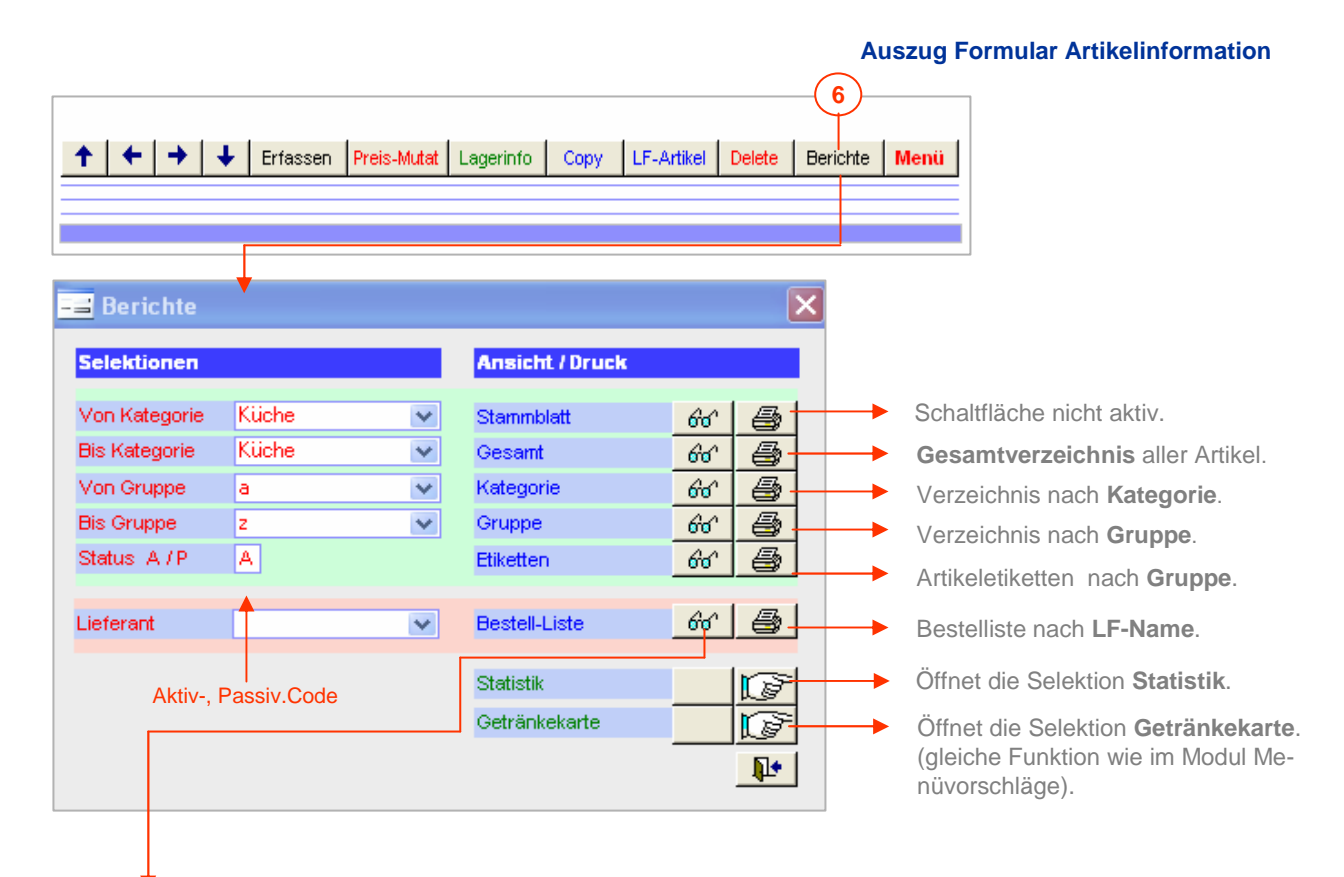

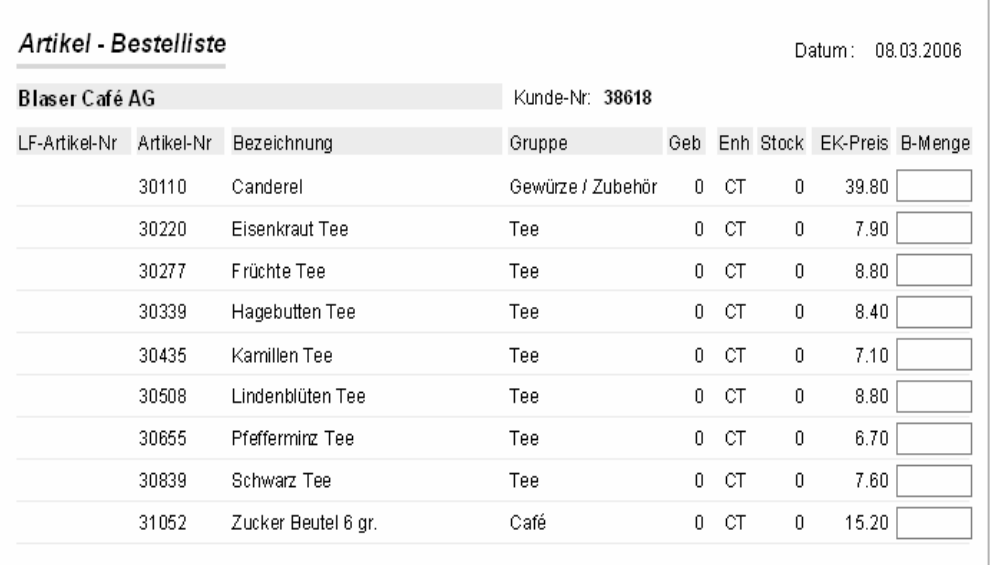

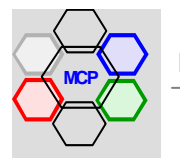

#### **Lagerinformation**

#### **Wichtiger Hinweis !!**

Die Lagerinformation mit Bestandesangaben wird nur nachgeführt, wenn eine **Lagerbewirtschaftung** praktiziert wird. Das heisst, die Lieferantenbestellungen werden mit dem Modul Bestellungen bearbeitet, Lagerein- und Lagerausgänge verbucht, sowie Inventarkontrollen und Differenzbereinigungen vorgenommen.

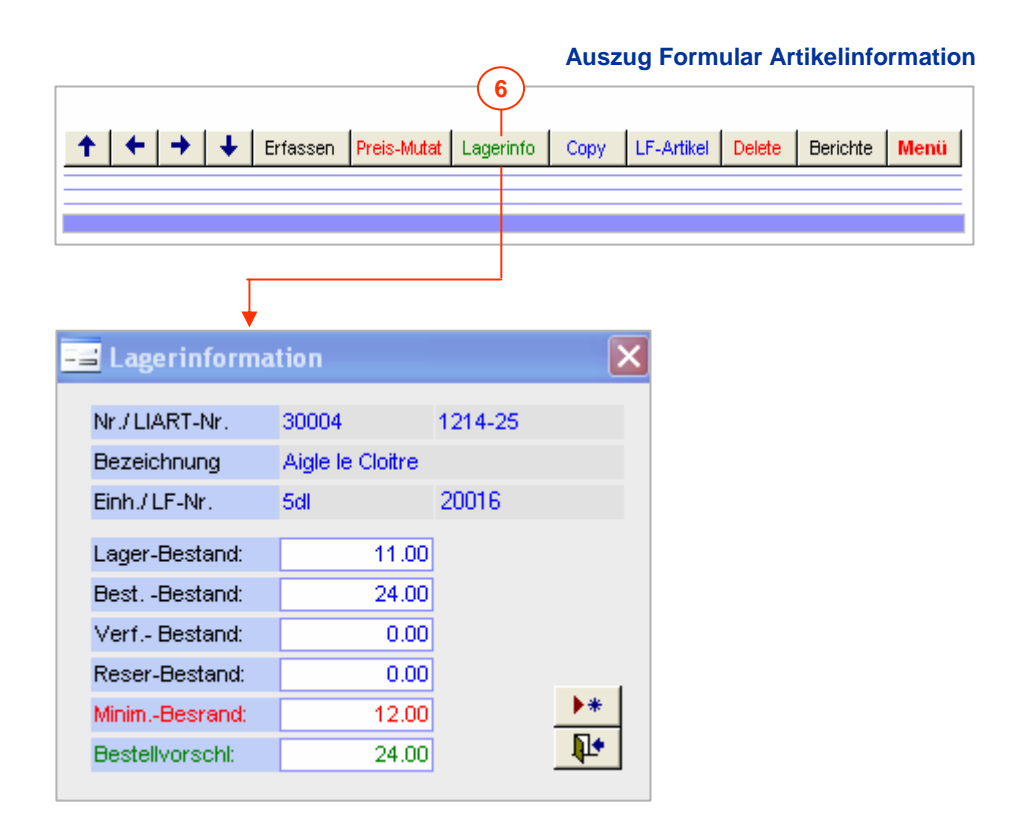

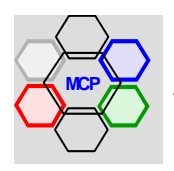

#### **Übersicht**

Mit dem Modul Lieferanteninformation können beliebige Lieferanten erfasst und verwaltet werden. Ein neuer Lieferant wird über die Schaltfläche **Erfassen** eröffnet. Die Nummer wird vom System sequentiell automatisch zugeteilt. Zwecks selektiver und statistischer Auswertungen kann jeder Lieferant einer Kategorie und einer Gruppe zugeteilt werden. Über die Schaltfläche **Kontaktpersonen** sind beliebige Mitarbeiter / Abteilungen mit Direktwahlnummern erfassbar. Die **LF-Artinfo** zeigt in einem separaten Fenster (Formular) alle Artikel an, die normalerweise beim angezeigten Lieferanten bezogen werden. Die entsprechenden Artikelinformationen (VollInfo) können direkt angezeigt werden. Telefon-,Telefax- und E-Mail-Knöpfe sorgen für eine schnelle Kommunikation. Mit der Schaltfläche **KKonti** wird ein Formular geöffnet, das die Eingabe der entsprechenden Kreditorenkonti für die spätere Bearbeitung der Rechnungen, erlaubt.

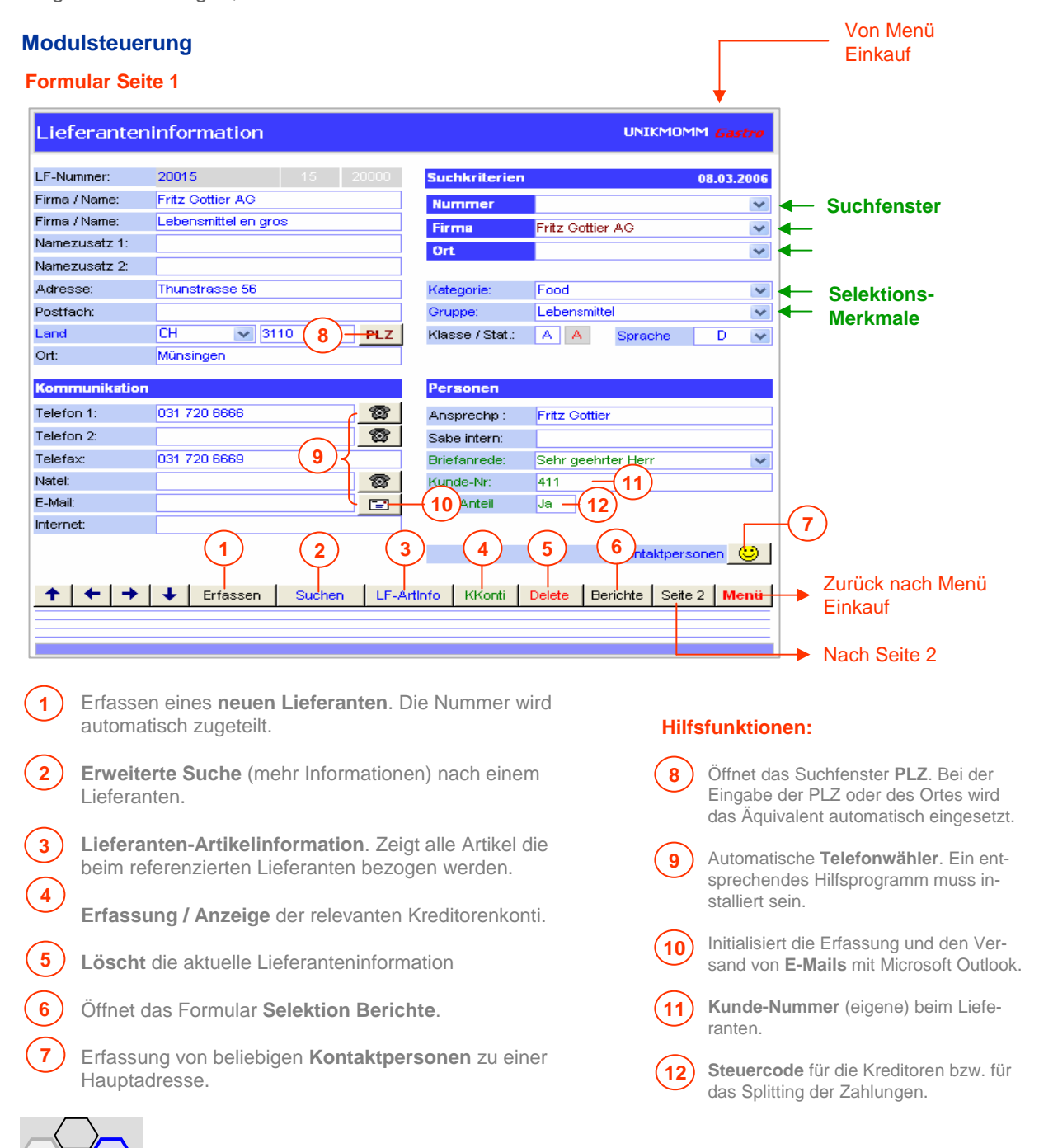

**MC+Partner** Engineering Informatik CH-3600 Thun

#### **Modulsteuerung** (Fortsetzung)

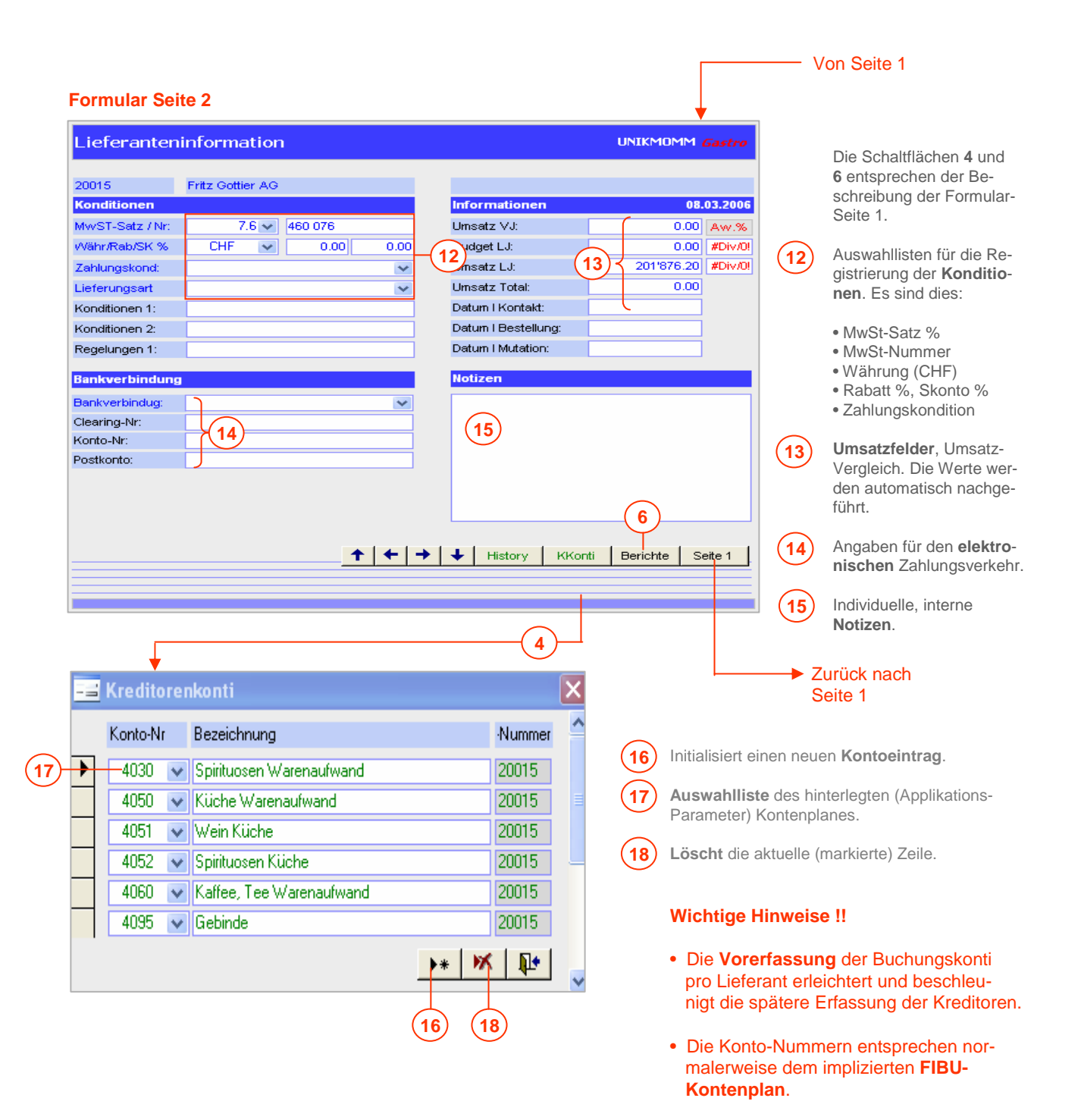

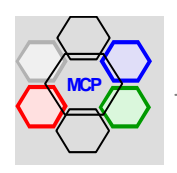

#### **Berichte und Statistiken**

Das umfangreiche Berichtswesen erlaubt die Dokumentation und die statistische Auswertung der Lieferanten-Informationen. Eingebaut sind Selektionen nach **Kategorien, Gruppen** oder **Klasse**. Mit der **ABC-Analyse** und der **Umsatzstatistik** können wertvolle Informationen für Preisverhandlungen gewonnen werden.

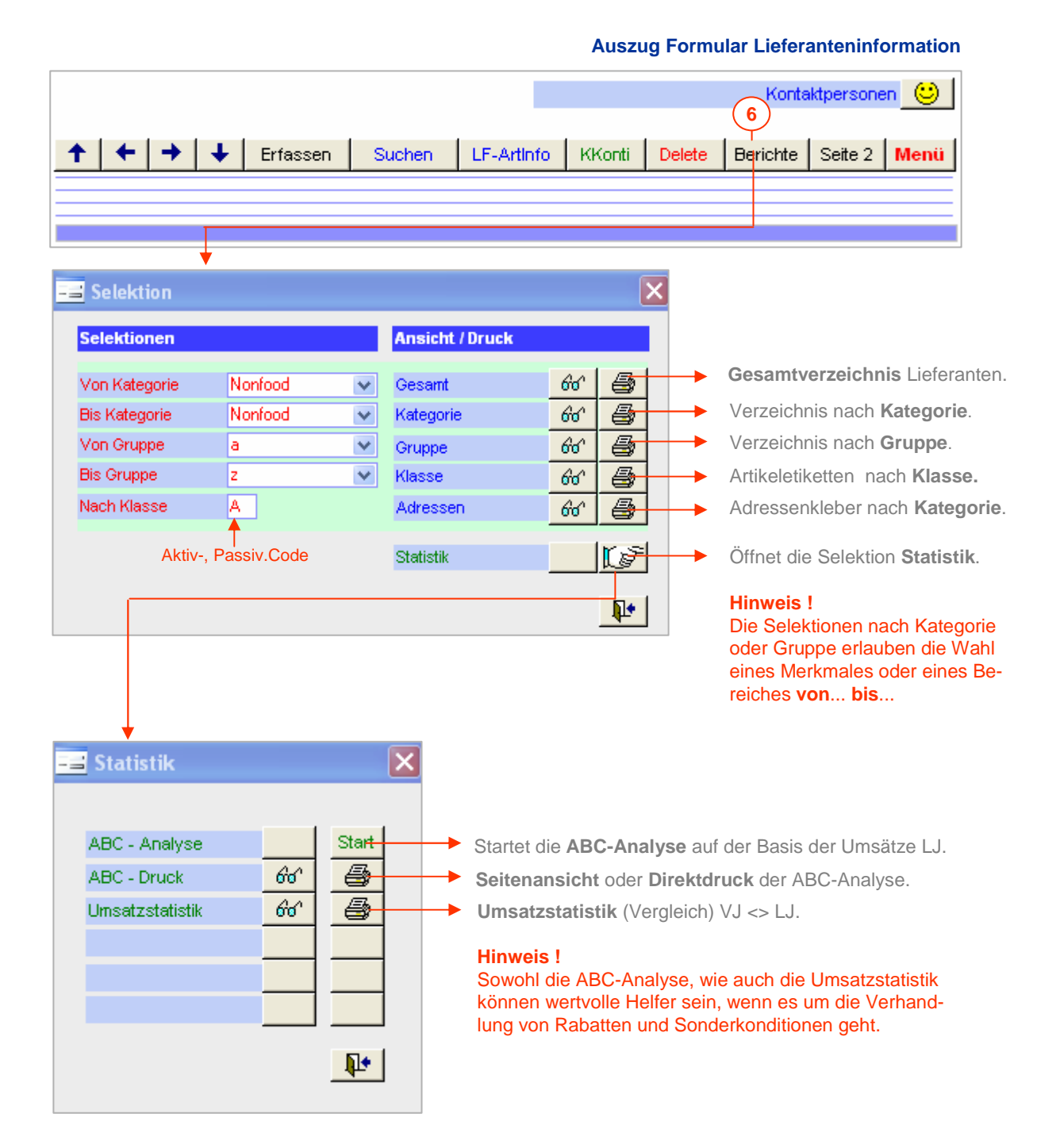

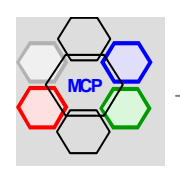

#### **Übersicht**

Das Modul Lieferanten-Bestellungen erlaubt die Erfassung und Verwaltungen beliebiger Bestellungen. Es kann allein, oder in Kombination mit dem Lager verwendet werden.Der letztgenannte Anwendungsmodus hat den Vorteil, dass auch die Bestände automatisch nachgeführt werden und so eine präzisere und transparentere Kontrolle gewährleistet ist. Eine neue Bestellung wird mit der Schaltfläche **Erfassen** über das Formular Lieferant suchen, initialisiert. Das System teilt die Bestell-Nummer automatisch zu. Für eilige Bestellungen (2- max. 5 Positionen) ist eine sog. **Schnellerfassung** integriert. Diese macht aber nur Sinn, wenn der Benutzer die entsprechenden Artikel-Nummern kennt. Über die Funktion **Suchen** können die pendenten Bestellungen jederzeit eingesehen werden. Die Bestellungen können gedruckt (Briefform) oder direkt mittels E-Mail dem Lieferanten zugestellt werden.

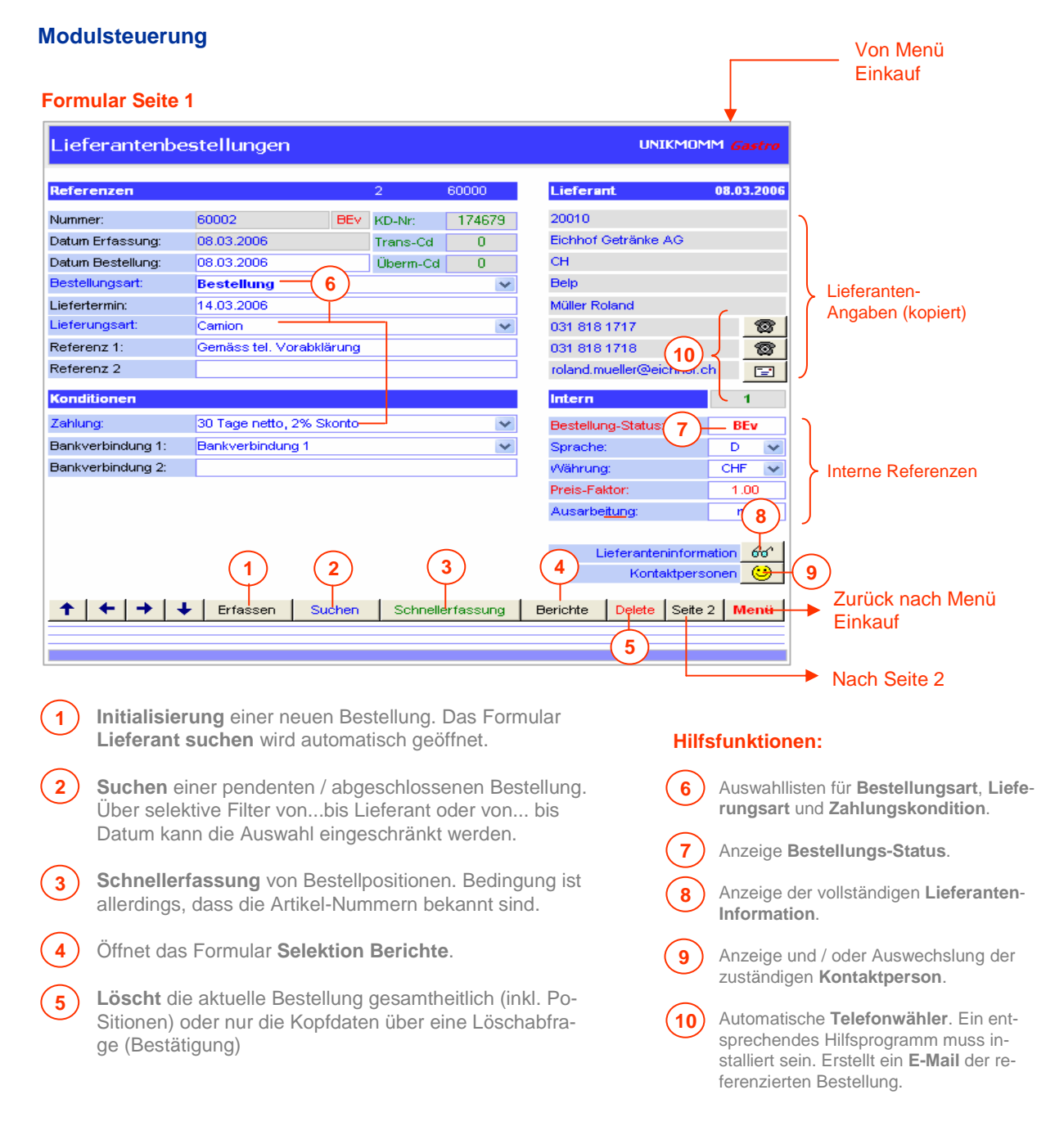

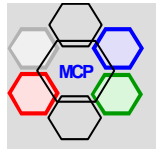

# **UNIKOMM Gastro**

#### **Modulsteuerung** (Fortsetzung)

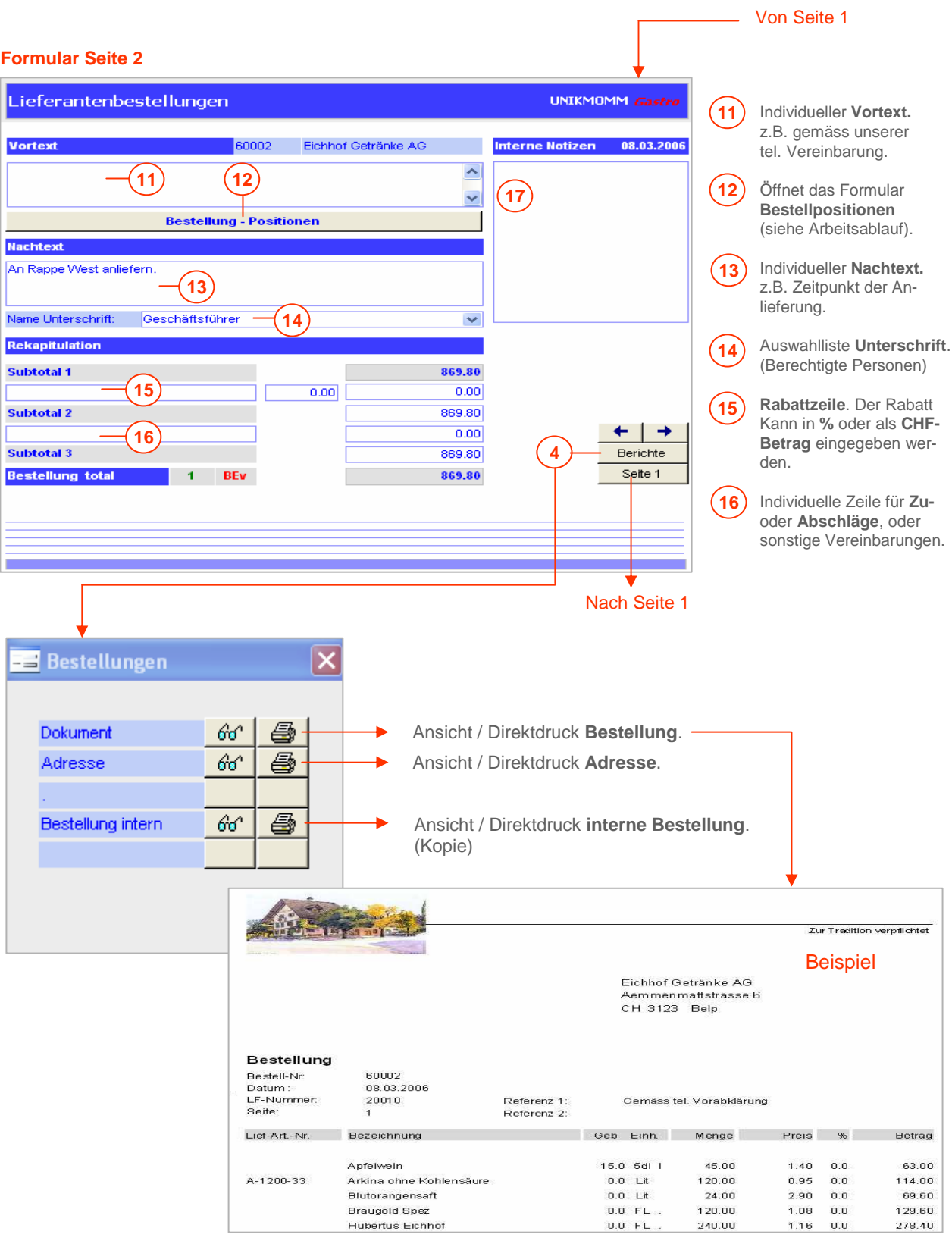

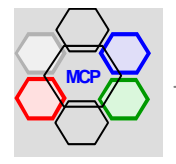

#### **Arbeitsablauf**

Das nachfolgende Beispiel zeigt den Arbeitsablauf einer Lieferanten-Bestellung bis und mit **Lagerverbuchung** und **Umsatzupdate**. Wir gehen dabei von der Annahme aus, dass die Kopfdaten Seite 1 gemäss Modulsteuerung erfasst worden sind. Das Schwergewicht liegt also auf der Bearbeitung der Bestellpositionen und dem Abschluss der Bestellung. Wichtiger Hinweis !! Für eine problemlose und schnelle Bearbeitung muss sichergestellt sein, dass der gewünschte Lieferant vorhanden (vollständig erfasst) ist und die entsprechenden Artikel mit Artikel-Nummer, Mengen-Einheit und Preisangaben vorhanden sind.

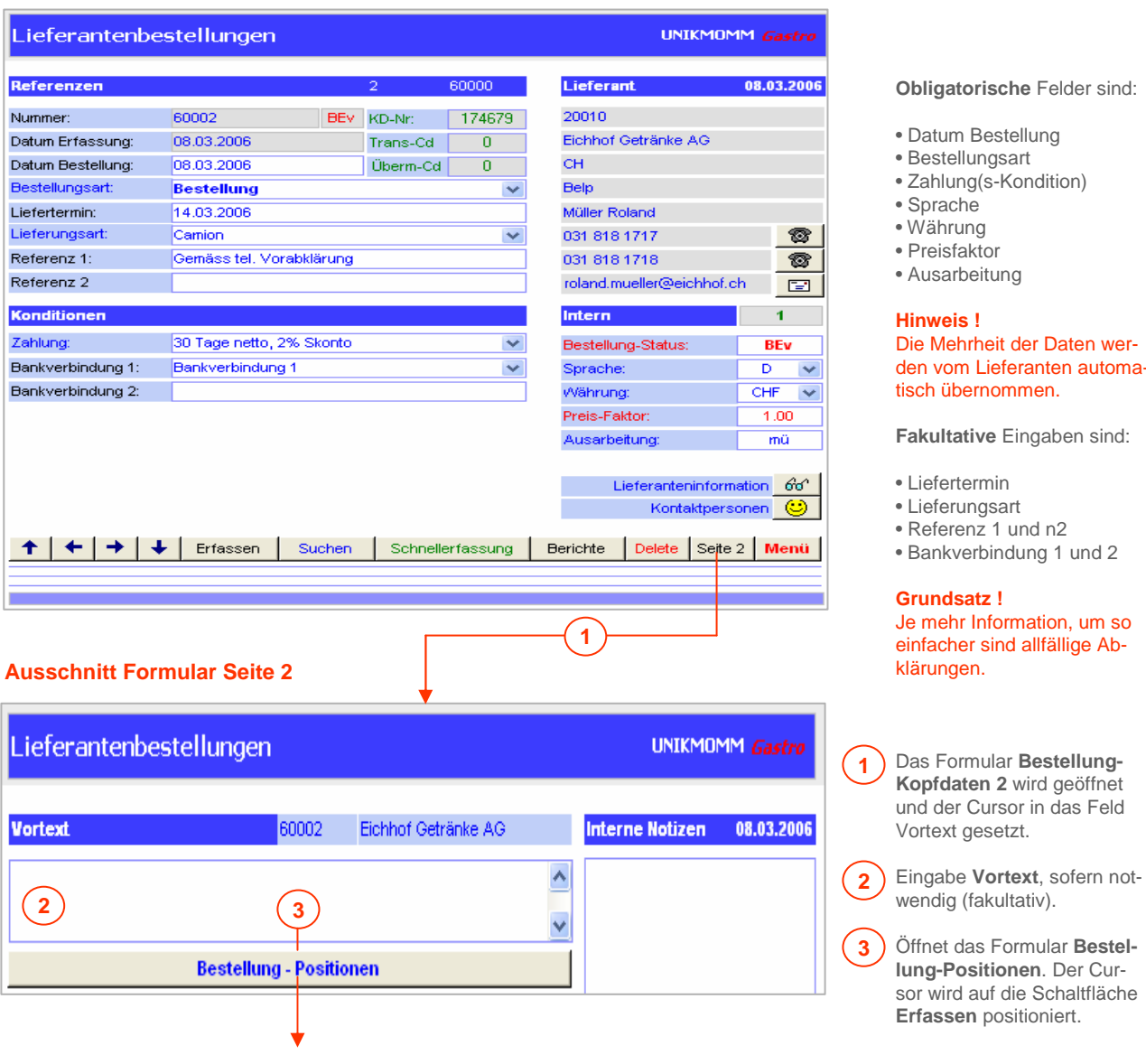

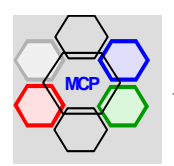

#### **Arbeitsablauf** (Fortsetzung)

Beim vorliegenden Beispiel werden Mineralwasser bestellt. Um aus dem gesamten Artikelsortiment einen schnelleren Zugriff auf Mineralwasser zu haben, kann diese Artikelgruppe über des Formular **Vorselektion** eingestellt werden. Ein Mausklick auf die Schaltfläche **Erfassen** öffnet in diesem Sinne nur die Auswahlliste Mineralwasser. Bei umfangreichen Bestellungen können zur besseren Gestaltung (Übersichtlichkeit) mit den Schaltflächen **U-Titel** (Untertitel) oder **L-Zeile** (Leerzeilen) eingefügt werden.

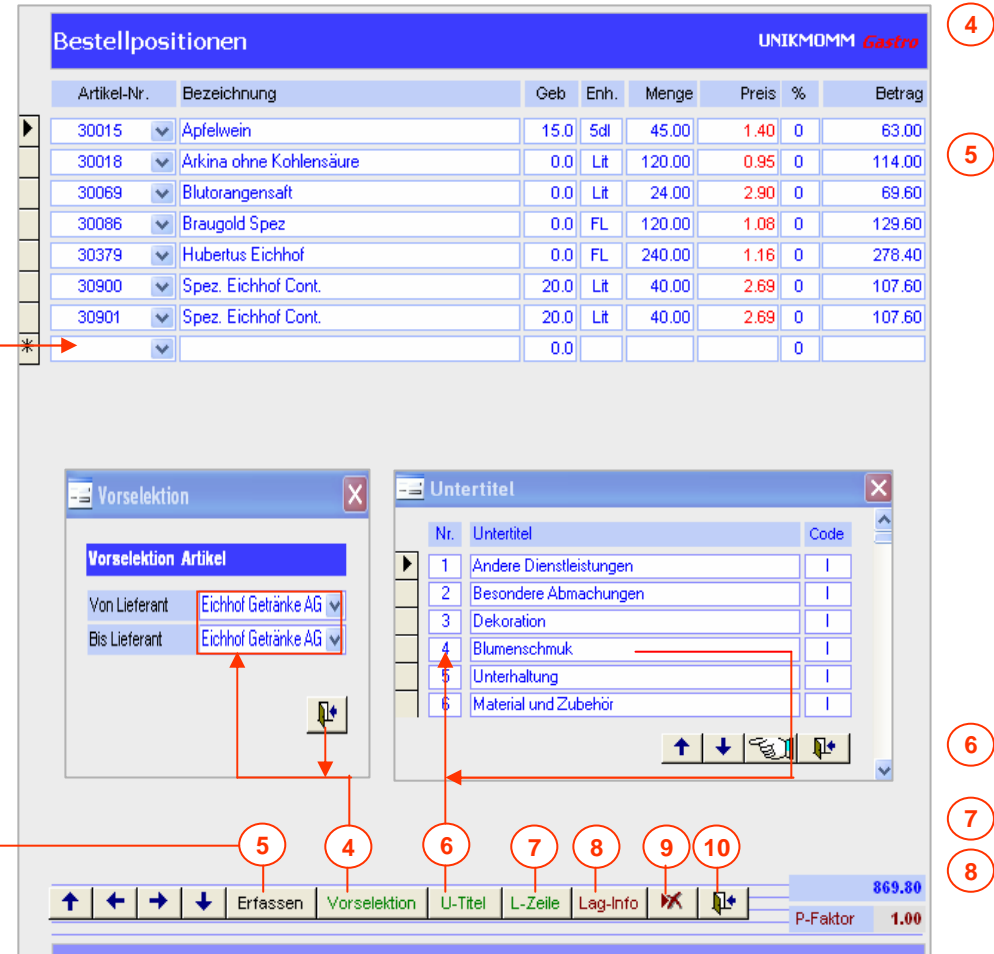

#### **Wichtiger Hinweis !!**

Eine Bestellung kann aus Artikeln aus unterschiedlichen Artikelgruppen bestehen. Ändern Sie in diesem Falle bei jedem **Gruppenwechsel** die **Vorselektion** gemäss Punkt 4.

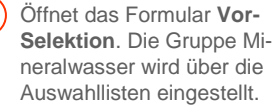

Initialisiert eine neue **Positionszeile**. Das Auswahlfenster Mineralwasser wird automatisch geöffnet.

Wählen Sie den gewünschten Artikel aus und klicken die linke Maustaste. Der Artikel wird mit allen Angaben übernommen und der Cursor in das Feld **Menge** gesetzt. Geben Sie die Bestellmenge ein und drücken 3 mal die Taste **Enter**. Der Fokus hat erneut die Taste **Erfassen.**

#### **Hinweis !**

Der Vorgang wird solange wiederholt, bis alle Positionen erfasst sind.

Fügt den ausgewählten (mar-Kierten) **Untertitel** ein.

Fügt eine **Leerzeile** ein.

Öffnet das Formular **Lager-Information** und zeigt die Aktuellen Bestände an. Hat nur Gültigkeit, wenn das Lager bewirtschaftet wird.

**Löscht** die aktuelle (markierte) Positionszeile.

Schliesst das Formular Bestell-Positionen. Der Cursor wird in das Feld **Nachtext** gesetzt. **10**

**9**

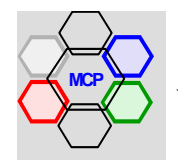

## **Arbeitsablauf** (Fortsetzung)

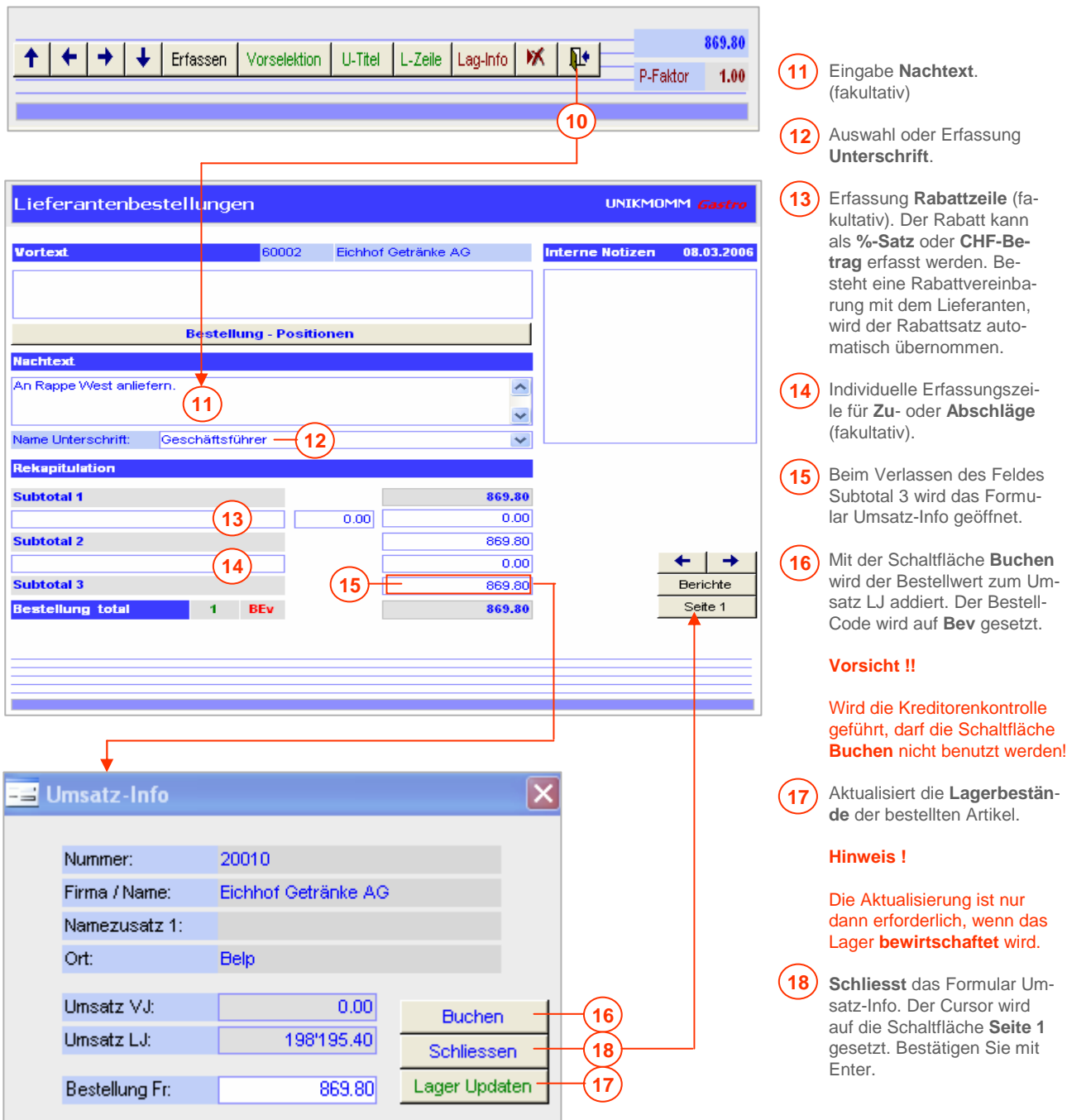

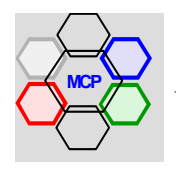

#### **Arbeitsablauf** (Fortsetzung)

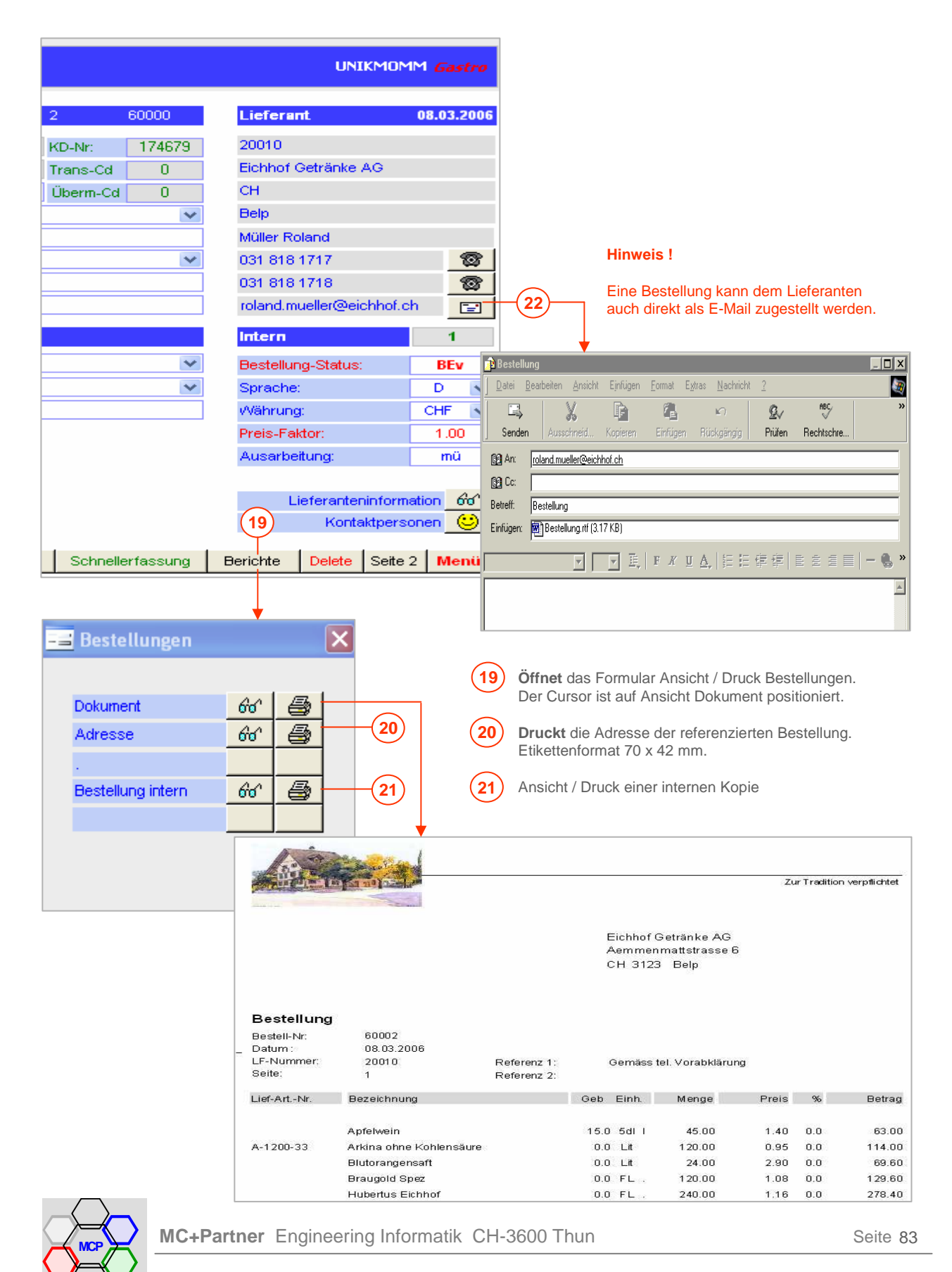

#### **Schnellerfassung**

Eine bestehende, noch nicht zugestellte Bestellung kann mit der Option **Schnellerfassung** einfach ergänzt werden. Dazu müssen allerdings die entsprechenden Artikel-Nummern bekannt sein. Weiter ist zu bemerken, dass mit der Schnellerfassung keine Daten wie Mengen-Einheit, EK-Preis und Pos-Betrag übernommen werden. In der Regel werden damit – "im letzten Moment" – einige (wenige) Positionen (nach)erfasst.

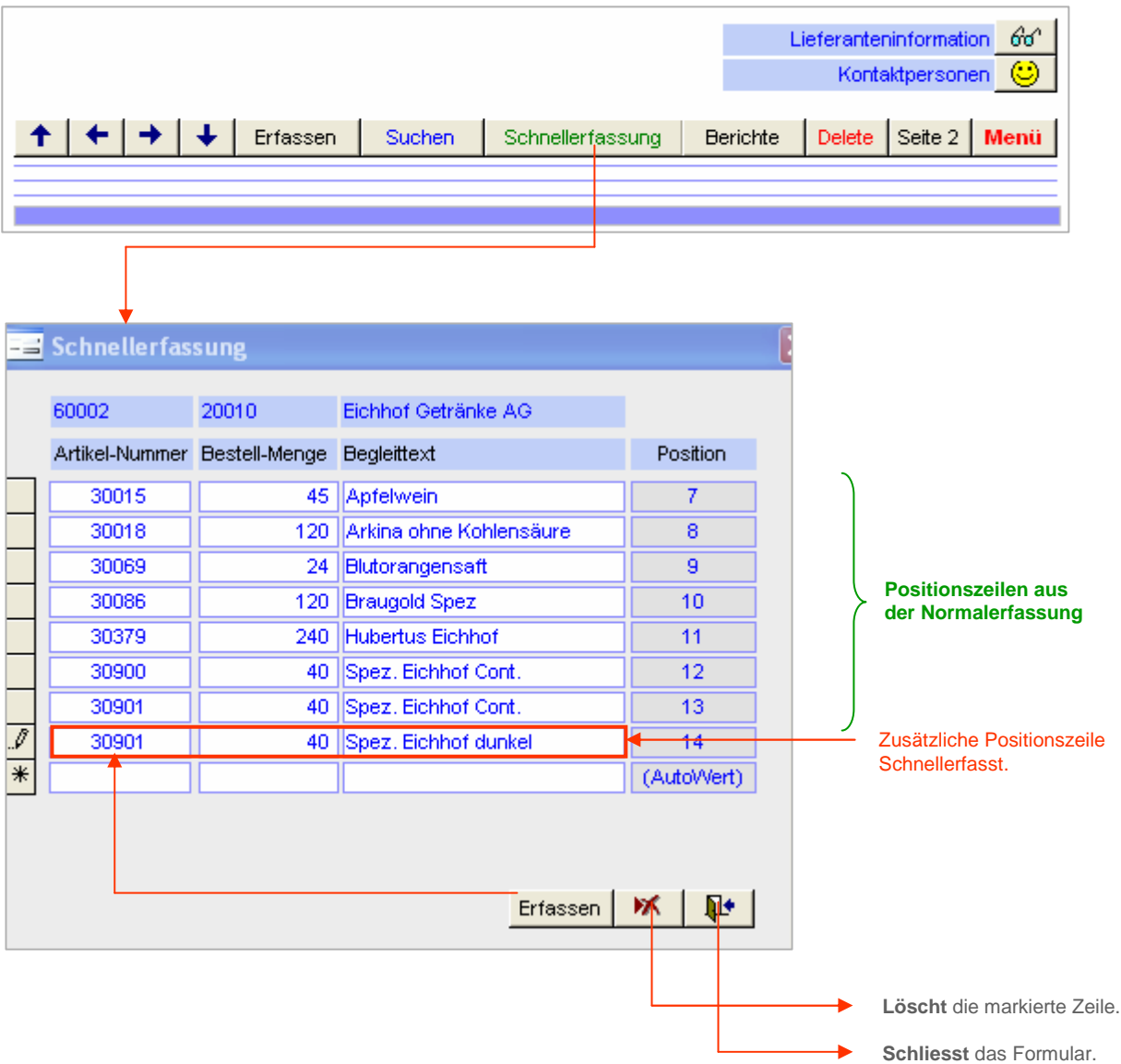

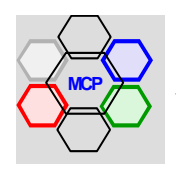

#### **Übersicht**

Das Modul Lager erlaubt in Kombination mit den Artikeln, Lieferanten und Bestellungen eine ganzheitliche (integrierte) Lagerbewirtschaftung. Bedingung ist allerdings, dass die oben bezeichneten Module bzw. deren Daten (Tabellen) vollständig und in adäquater Qualität vorhanden sind. Weiter ist zu bemerken, dass alle Lagerbewegungen konsequent erfasst und verarbeitet (verbucht) werden müssen. Sind diese Voraussetzungen gegeben, verfügen Sie über ein wertvolles Instrument zur Kostenkontrolle und Kostensenkung. Basis der Lagerbewirtschaftung ist immer ein vollständiges Inventar! Ab diesem Zeitpunkt können alle Bewegungen mit geringem Aufwand nachgeführt werden.

Das Modul unterscheidet grundsätzlich die Bewegungsarten **Ausgang**, **Eingang**, **Inventar** und **Korrektur** (Differenzbereinigung). In der Regel wird pro Bewegungsart – zur besseren Kontrolle – eine separate Referenz eröffnet.

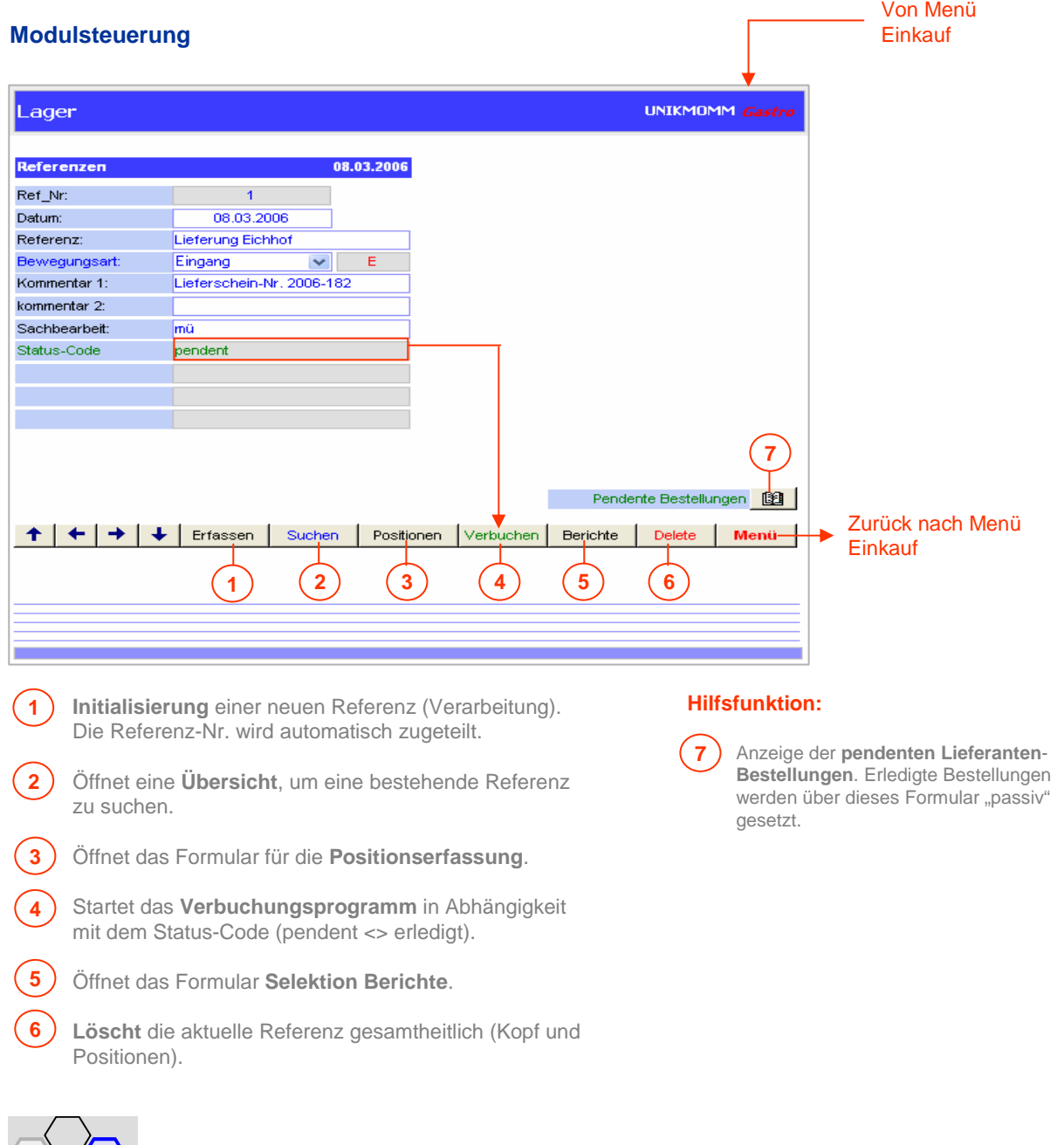

**MC+Partner** Engineering Informatik CH-3600 Thun

#### **Inventaraufnahme**

Wie bereits erwähnt, ist die Ausgangslage für die Lagerführung (Bewirtschaftung) ein Inventar der Lagerbestände. Hierfür steht der Bericht **Inventaraufnahme** zur Verfügung. Sie haben die Möglichkeit, die Inventaraufnahme-Liste über das gesamte Sortiment (alle Lieferanten) oder nach einem Lieferant zu drucken. Die Selektion nach Lieferant hat den Vorteil der Übersichtlichkeit einerseits, andererseits können mehrere Personen parallel Aufnahmen vornehmen.

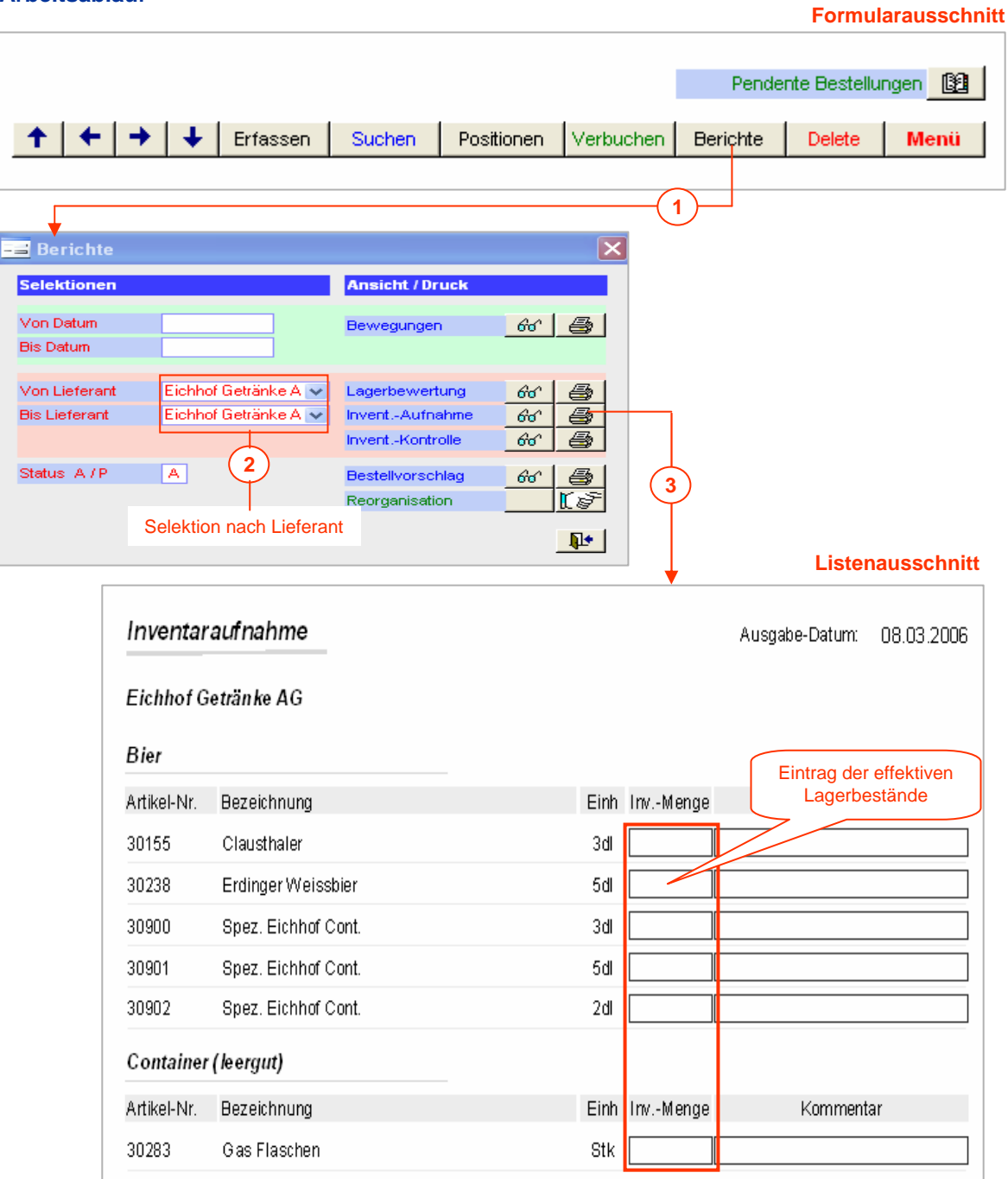

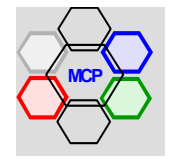

#### **Inventarerfassung**

Ist die Inventaraufnahme abgeschlossen – die kann übrigens auch rollend vorgenommen werden – müssen die gezählten Mengen erfasst werden. Hierfür wird eine neue Referenz **Inventaraufnahme vom**.... eröffnet und nachfolgender Positionserfassung.

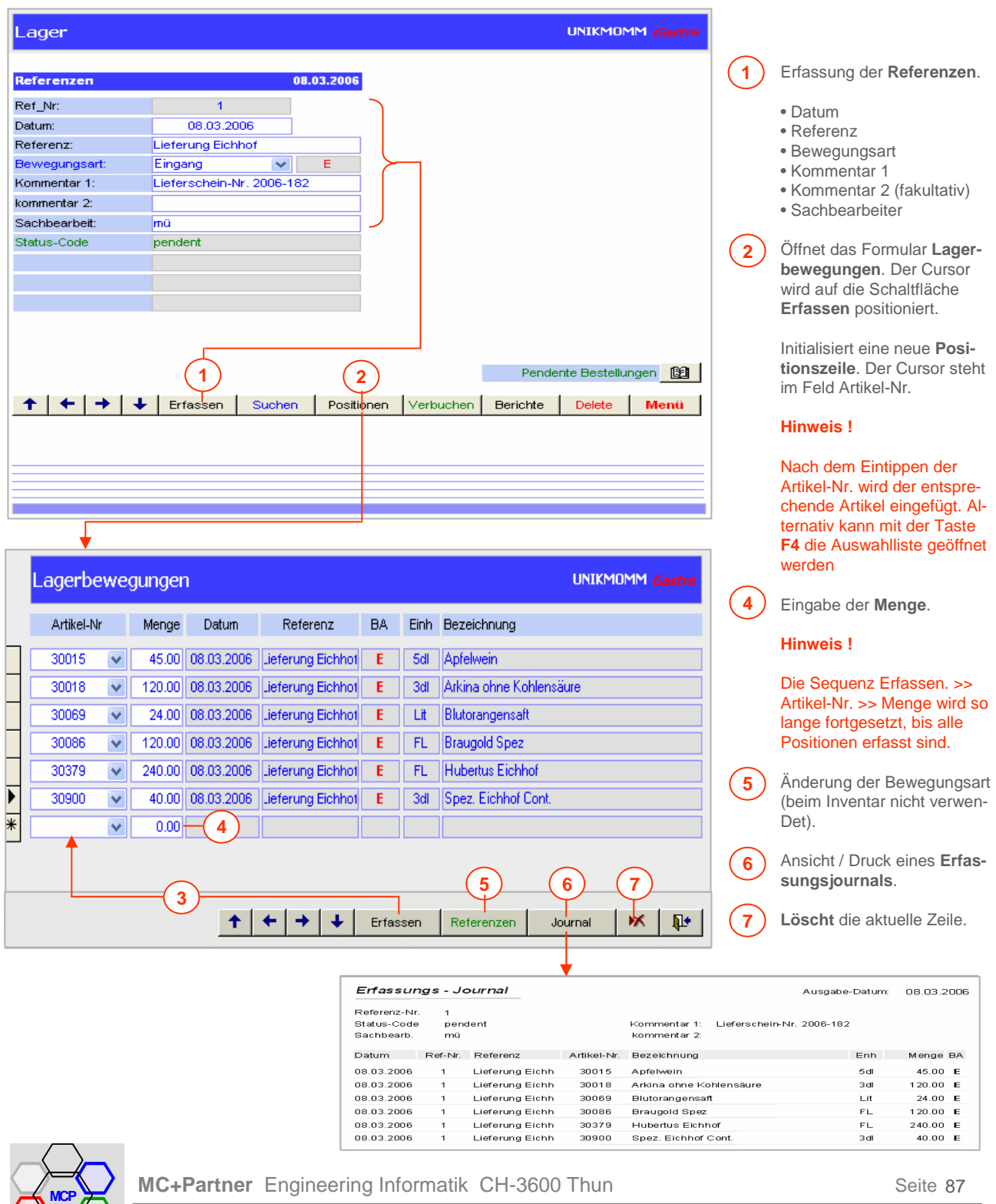

#### **Inventarerfassung** (Fortsetzung)

Sind alle Positionen erfasst, muss als nächster Schritt die Referenz bzw. die Positionsdaten **verbucht** werden (Status-Code = pendent). Mit anderen Worten: Die erfassten Daten werden in in der Tabelle Artikel-Information in die Felder **I-Bestand** umgebucht.

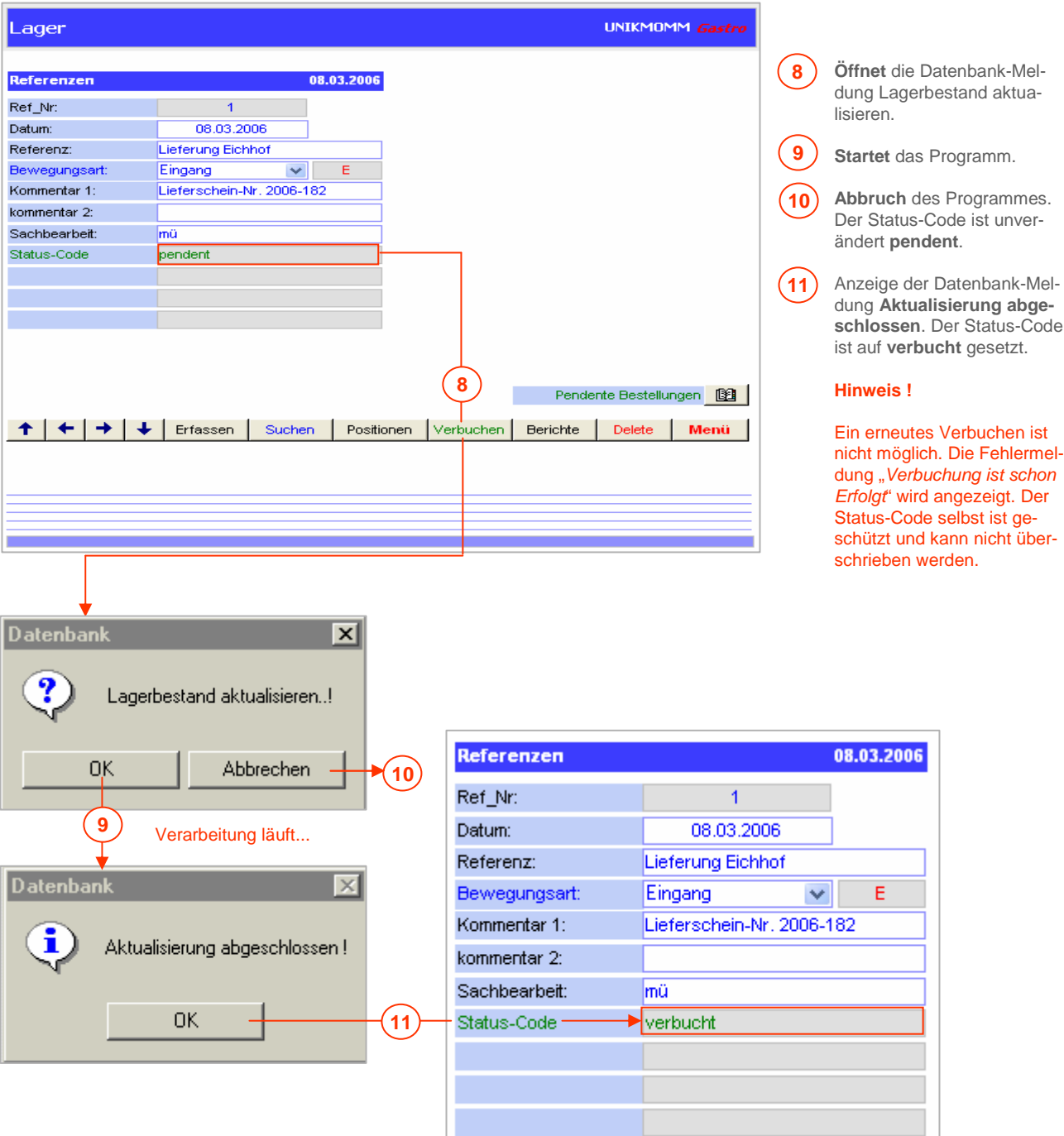

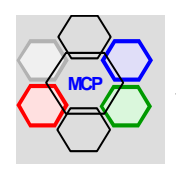

#### **Inventarerfassung** (Fortsetzung)

Als letzter und entscheidender Arbeitsschritt werden die Inventarbestände (Werte) in die Datenfelder **L-Bestand** (Lagerbestand) umgebucht. Ab diesem Zeitpunkt sind die Bestände aktualisiert und bereit für die Buchung von **Lagerein**- und **Lagerausgängen**. **Wichtiger Hinweis !!** Die Inventaraufnahme > Verbuchung > Aktualisierung kann global (alle Artikel inventarisiert) für alle Artikel oder nach Lieferant (rollend) erfolgen.

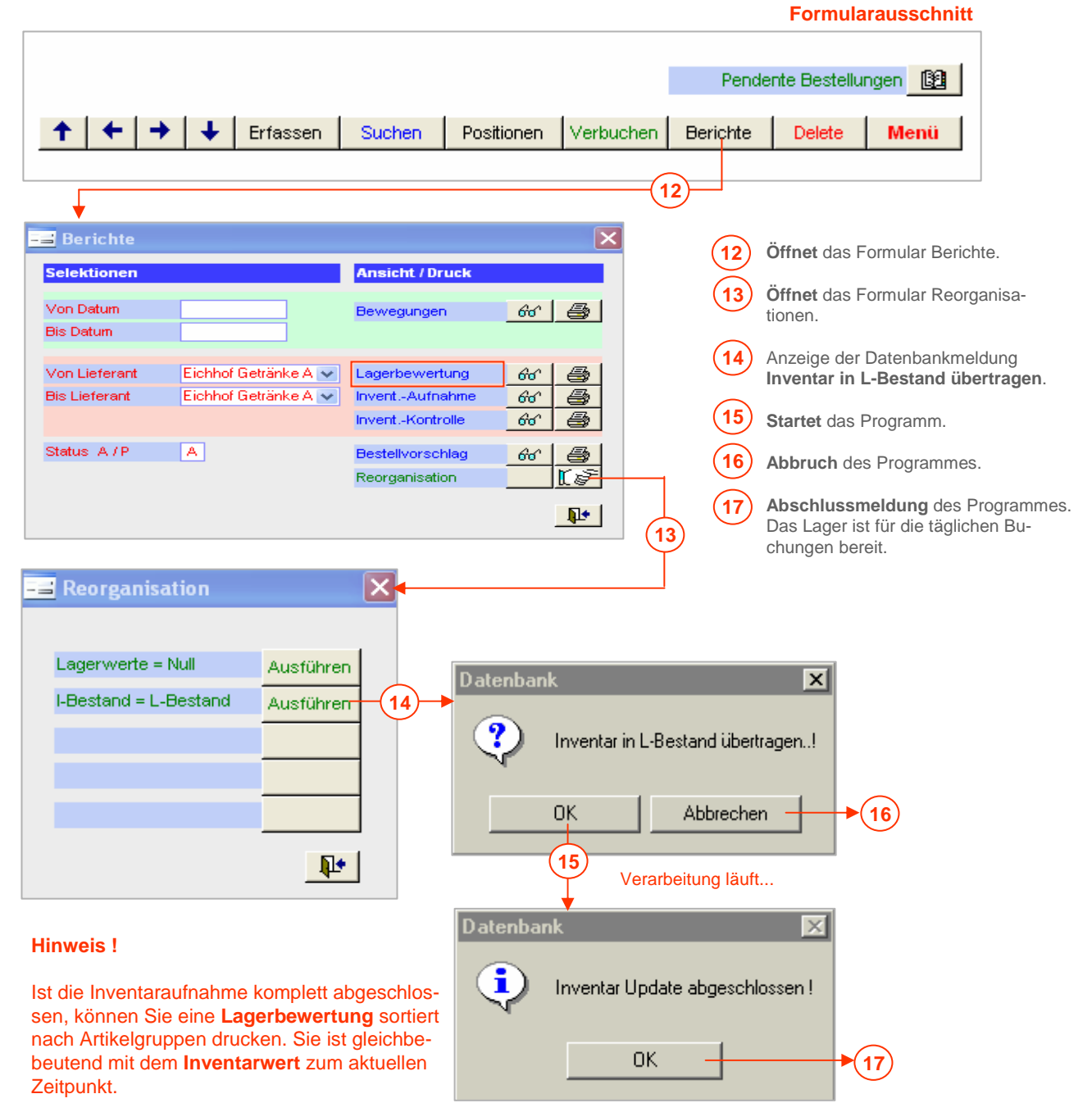

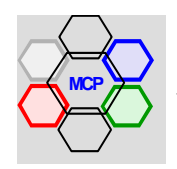

#### **Lagereingänge- und Ausgänge**

Die Bewegungsarten Eingänge und Ausgänge, sind mit Ausnahme der **Referenz** und des anschliessenden **Buchungsmodus** ( + / - ) identisch. Als Beispiel zeigen wir einen Lagereingang. Wir verwenden dazu die im Modul Lieferanten-Bestellung verwendete "Eichhof Bestellung". Der Buchungsvorgang beginnt wie unter Inventar bezeichnet, mit der Eröffnung einer neuen Referenz.

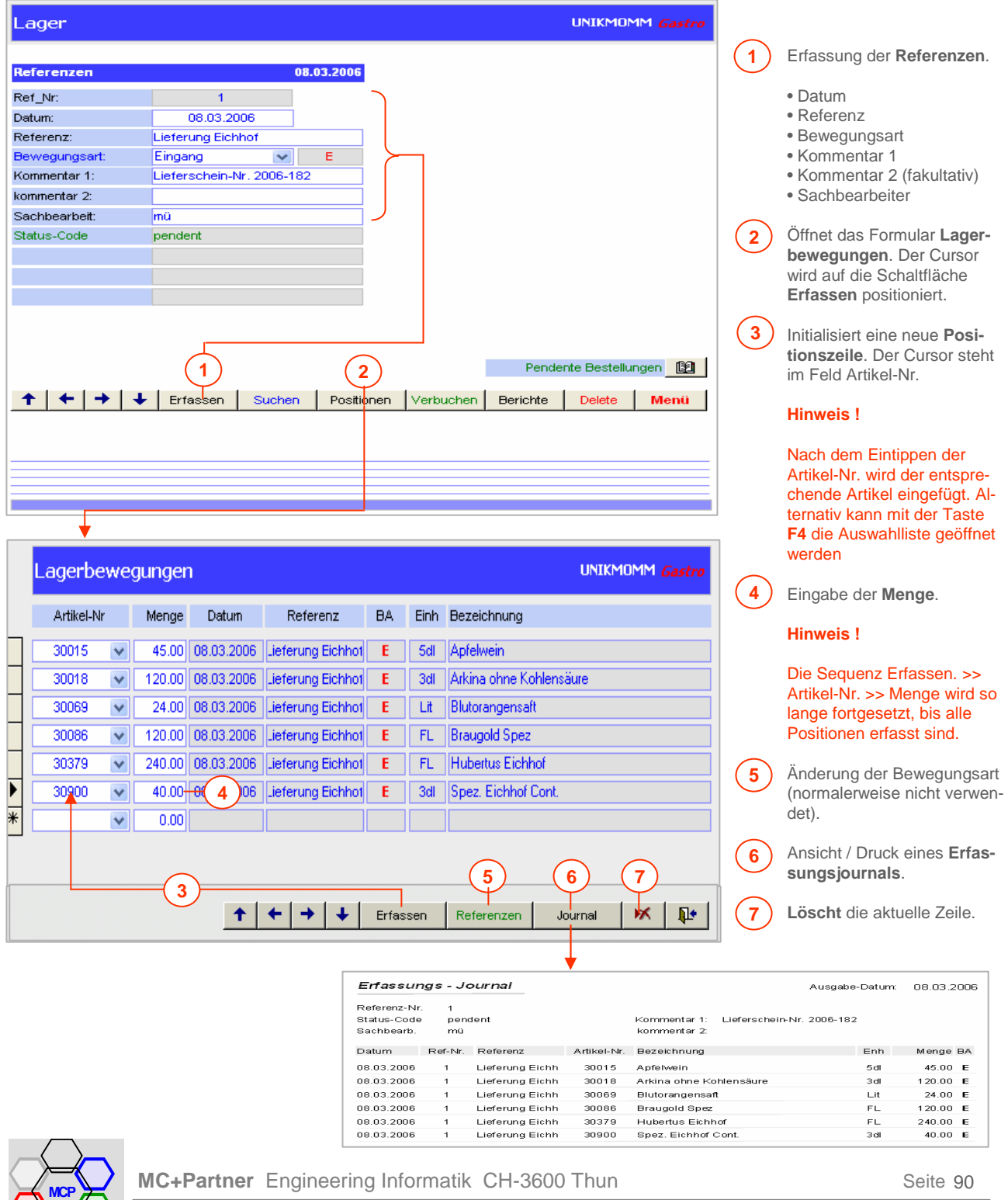

#### **Lagereingänge- und Ausgänge** (Fortsetzung)

Sind alle Positionen erfasst, muss als nächste Operation die Referenz bzw. die Positionsdaten **verbucht** werden (Status-Code = pendent). Mit anderen Worten: Die erfassten Daten werden in in der Tabelle Artikel-Information in die Felder **L-Bestand** dazu addiert.

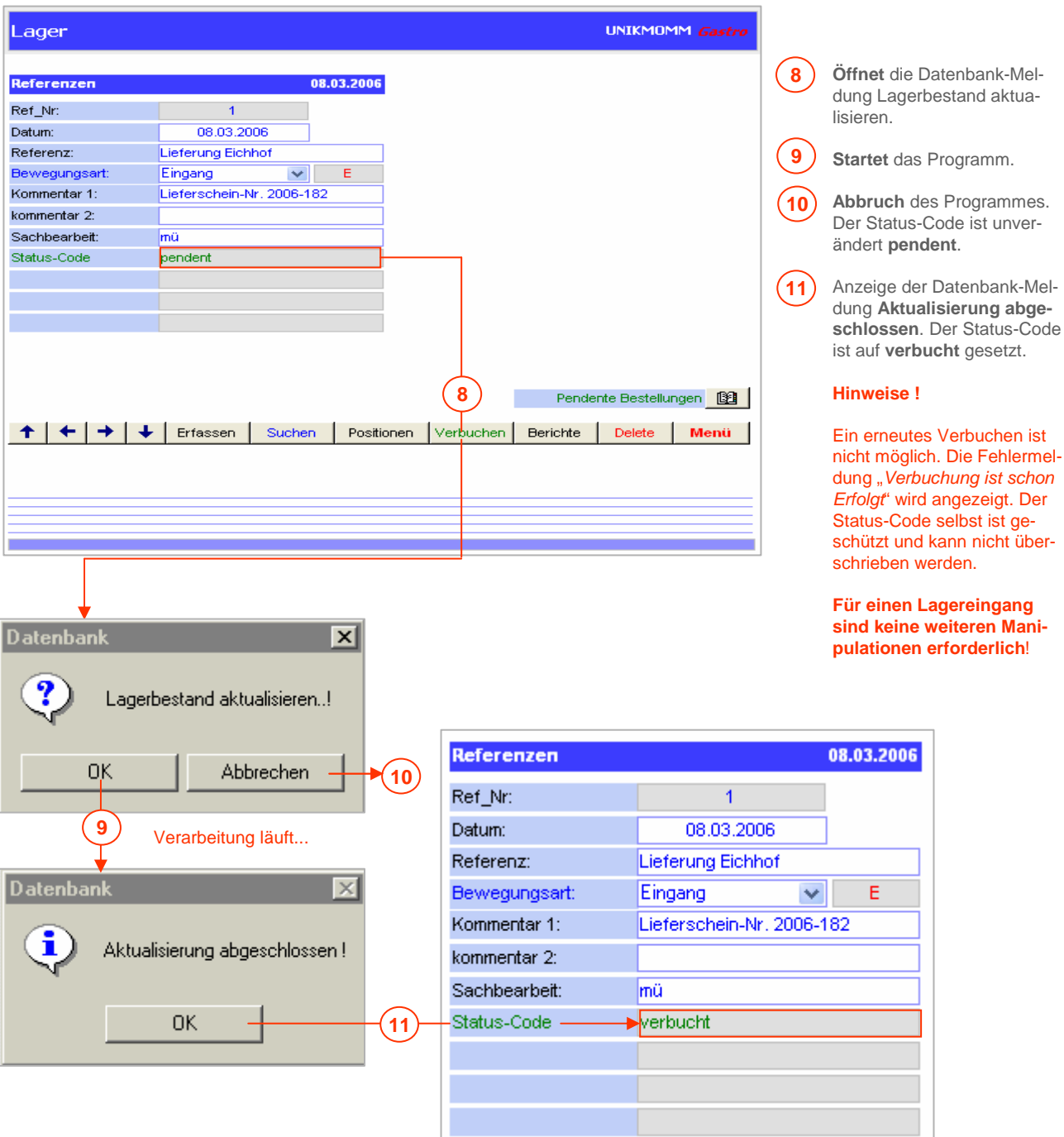

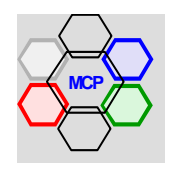

#### **Berichte / Reorganisation**

Eine Auswahl an Berichten gestattet jederzeit die Kontrolle und die Transparenz über das Lager generell, die Lagerbestände, das gebundene Kapital und den Bedarf (Bestellvorschlag). Mit den Selektionen **Von Datum**....**Bis Datum** und **Von Lieferant**....**Bis Lieferant** können die Auswertungen bedarfsabhängig gefiltert werden.

#### **Selektionen**

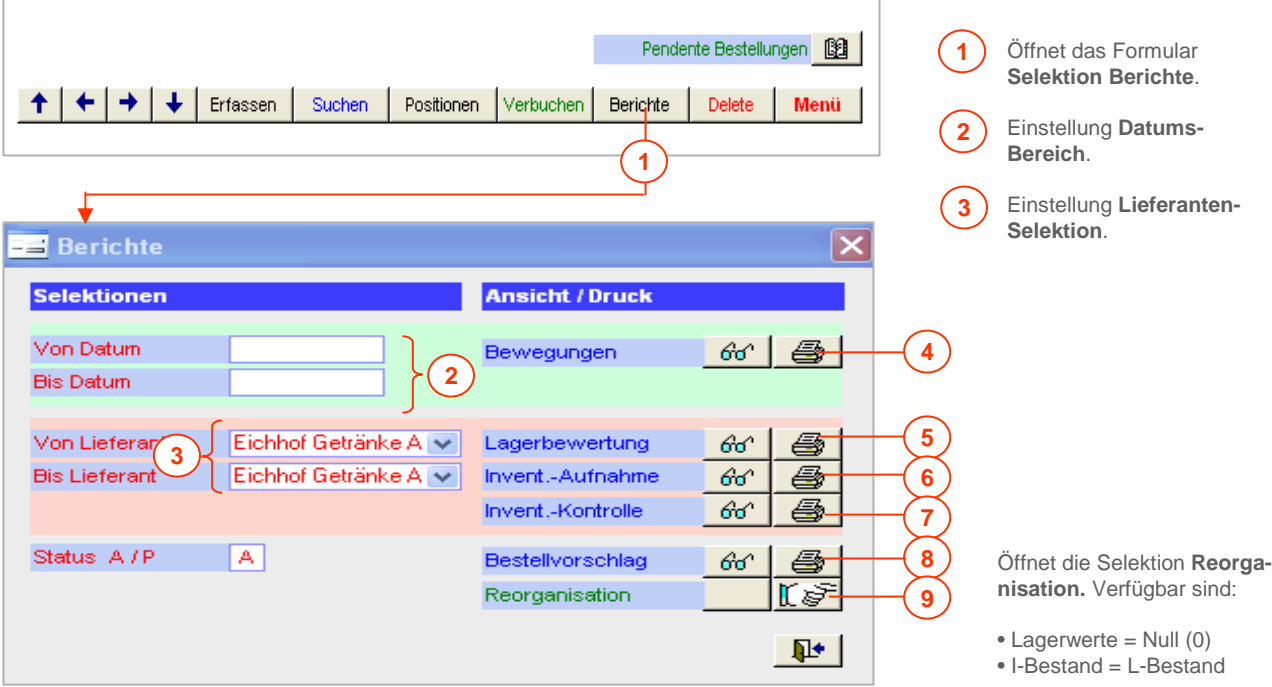

- **4 Lagerbewegungsjournal** für einen voreingestellten Datumsbereich (Zeitraum). Lagerwerte = Null Ausführen Angezeigt werden die Bewegungsarten Ausgang **A**, Eingang **E** und Korrekturen **K**. I-Bestand = L-Bestand Ausführe Sind mehrere Lieferanten betroffen, werden diese automatisch gruppiert.
- **Lagerbewertung** nach Lieferant (eine oder mehrere) zu Ankaufs-Preisen. Der Status-Code **A** schliesst passiv gesetzte Artikel aus (nicht mehr bewirtschaftet). **5**
- **Inventaraufnahmeliste** nach Lieferant (einer oder mehrere). Der Status-Code **A** schliesst passiv gesetzte Artikel aus (nicht mehr bewirtschaftet). **6**
- **Inventarkontrolle** nach Lieferant (einer oder mehrere). Der Status-Code **A** schliesst passiv gesetzte Artikel aus (nicht mehr bewirtschaftet). Angezeigt werden die Lagerdifferenzen zwischen **L-Bestand** und **I-Bestand**. Qualitätsbeurteilung der Lager- bzw. Bestandesführung. **7**
- **Bestellvorschlag** über das gesamte Sortiment gruppiert nach **Lieferanten**. Der Status-Code **A** schliesst passiv gesetzte Artikel aus (nicht mehr bewirtschaftet). Bedingung: Der Minimalbestand pro Artikel muss eingetragen sein! **8**

#### **Hinweis !**

Auswertungen nach Status-Code **P** zeigen das sog. Liquidations-Sortiment.

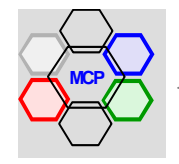

**MC+Partner** Engineering Informatik CH-3600 Thun

 $|\mathbf{u}|$ 

#### **Übersicht**

Das Modul Kreditorenkontrolle ist ein ideales Instrument, um die Verbindlichkeiten (Kreditoren) jederzeit im "Griff" zu haben. Die Kreditorenkontrolle ist zudem direkt (im Hintergrund) mit der **Finanzbuchhaltung** verbunden. Das heisst, alle erfassten Lieferantenrechnungen einerseits, und alle vorgenommenen Zahlungen andererseits, werden folgerichtig verbucht. Die Ablaufsteuerung ist – in Kombination mit den Lieferanten-Informationen – so angelegt, dass die "richtige Kontierung" quasi selbsttätig erfolgt. Der Anwender entscheidet nur noch über das zutreffende Aufwandkonto. Verwechslungen mit anderen Lieferanten sind nicht möglich! Beim Vorliegen von Rechnungen mit mehreren Artikelgruppen entscheidet die globale Konto-Nummer **9999**, dass eine Aufteilung des Rechnungsbetrages auf mehrere Konti vorgenommen werden muss. Die erfassten Kreditoren können jederzeit und periodengenau kontrolliert und ausgelistet werden. Hierfür stehen ein Erfassungsjournal, eine Fälligkeitsliste und ein nach Lieferanten sortiertes Journal zur Verfügung.

Das Generieren von Zahlungsaufträgen geht ebenfalls einfach von der Hand. Ein Klick auf die Schaltfläche **ZA-Auftr-Nr** zeigt den letzten Lauf an, mit **Neu** wird ein neuer Auftrag gelöst. Sie haben nun die Möglichkeit die gewünschten Rechnungen einfach zu markieren. Ein mitlaufendes Fenster zeigt die jeweils aktuelle Summe an. Trifft das System auf einen Kreditor mit dem Merkmal WIR-Anteil gleich **Ja**, wird das Formular Umbuchung für die Vornahme der Aufteilung automatisch geöffnet und die relevanten Konti sind (werden) angezeigt. Nach der Erfassung des Betrages in CHF wird der WIR-Anteil vorgeschlagen. Sind alle Zahlungen markiert, schliesst die Schaltfläche **Verbuchen** den Auftrag mit allen Hintergrundbuchungen (Fibu) ab. Der Beleg Zahlungsauftrag – gruppiert nach Zahlungsmitteln – kann gedruckt werden. Alternativ steht die Lösung zur Verfügung, Bank und Postzahlungen elektronisch (DTA) aufzubereiten und direkt mittels E-Mail zu übermitteln. Das hierfür integrierte VB-A-Modul entspricht den Spezifikationen TA **827** und TA **890**, einem Gemeinschaftswerk der Schweizer Banken und der normierten Recordstruktur gemäss S.W.I.F.T. (**S**ociety for **W**orldwide **I**nterbank **F**inancial **T**elecommunication). Die Funktionsweise von DTA wird in einem separaten Anhang im Detail beschrieben (pendent).

Die Verwendung des Moduls Kreditoren verlangt einerseits die Verfügbarkeit eines gültigen Kontenplanes – siehe unter Applikationsparameter Administration, Option KtoPläne > Tabelle Aktuell – andererseits müssen die Wareneinkaufskonti pro Lieferant voreingestellt sein (siehe Darstellung unten).

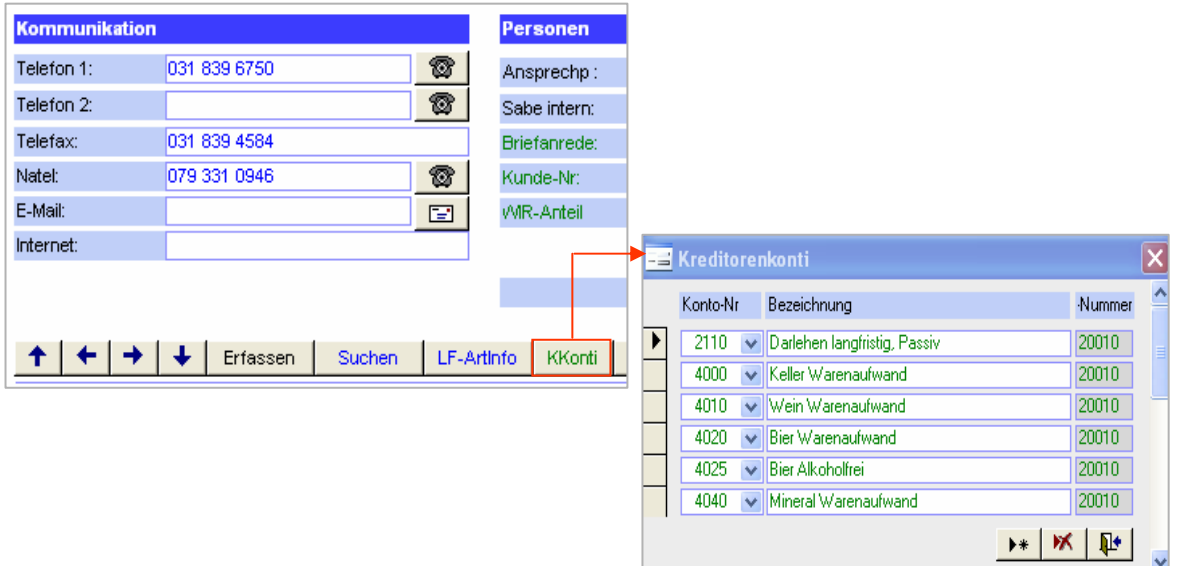

#### **Ausschnitt Lieferanten-Information**

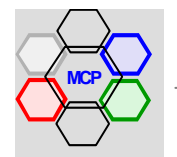

## **Modulsteuerung Erfassung**

Der besseren Übersichtlichkeit halber, behandeln wir die Kreditorenerfassung und die Kreditorenzahlungen in getrennten Abschnitten.

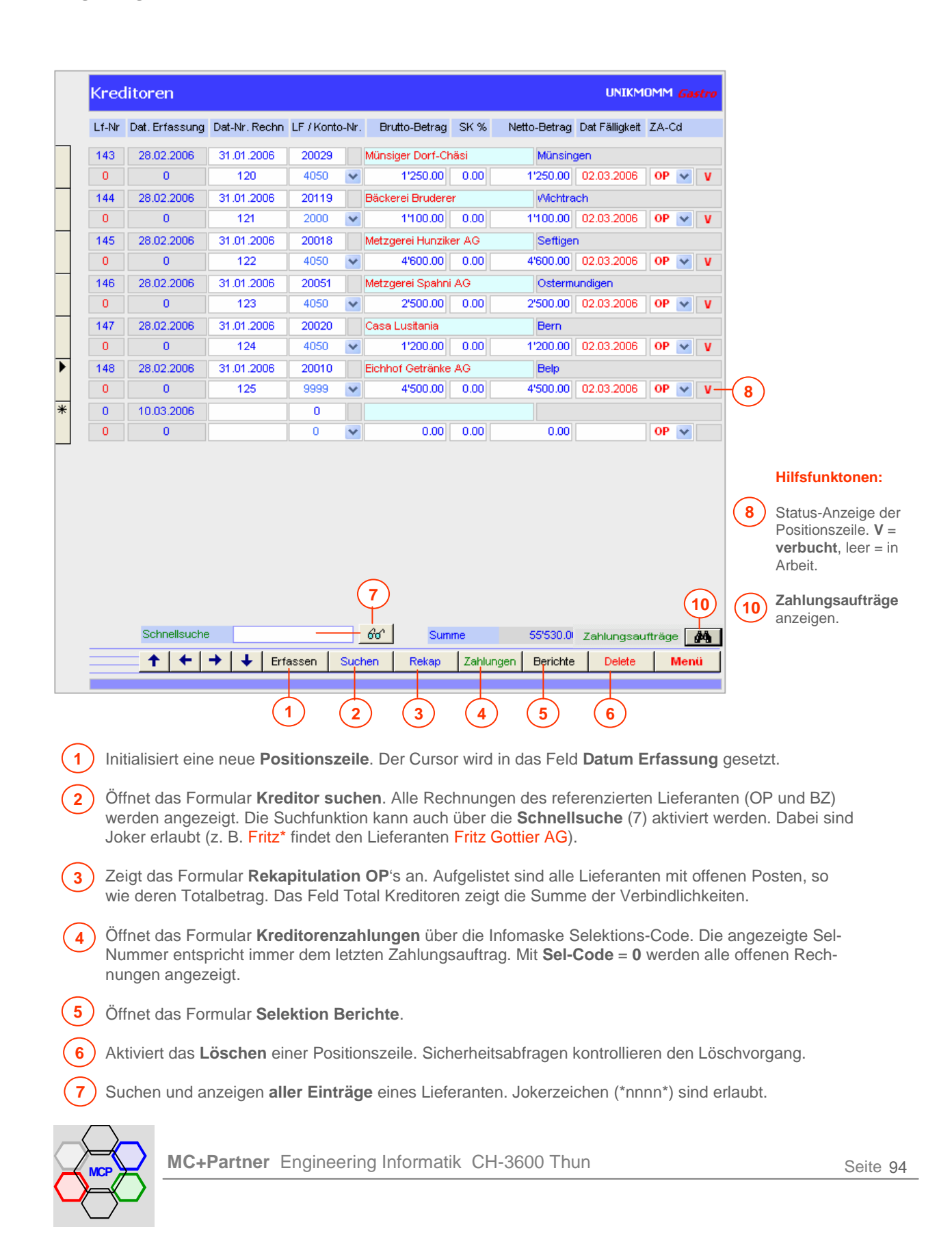

#### **Erfassung Kreditoren**

Nachstehend ist die Erfassung einer Buchungszeile im Detail erklärt. Wir nehmen dazu eine Rechnung über einen Betrag von CHF 2'500.– Weiter gehen wir von der Annahme aus, dass die Gesamtrechnung Beträge von 3 unterschiedlichen Artikelgruppen enthält und verwenden dazu das (Umlage)-Konto 9999.

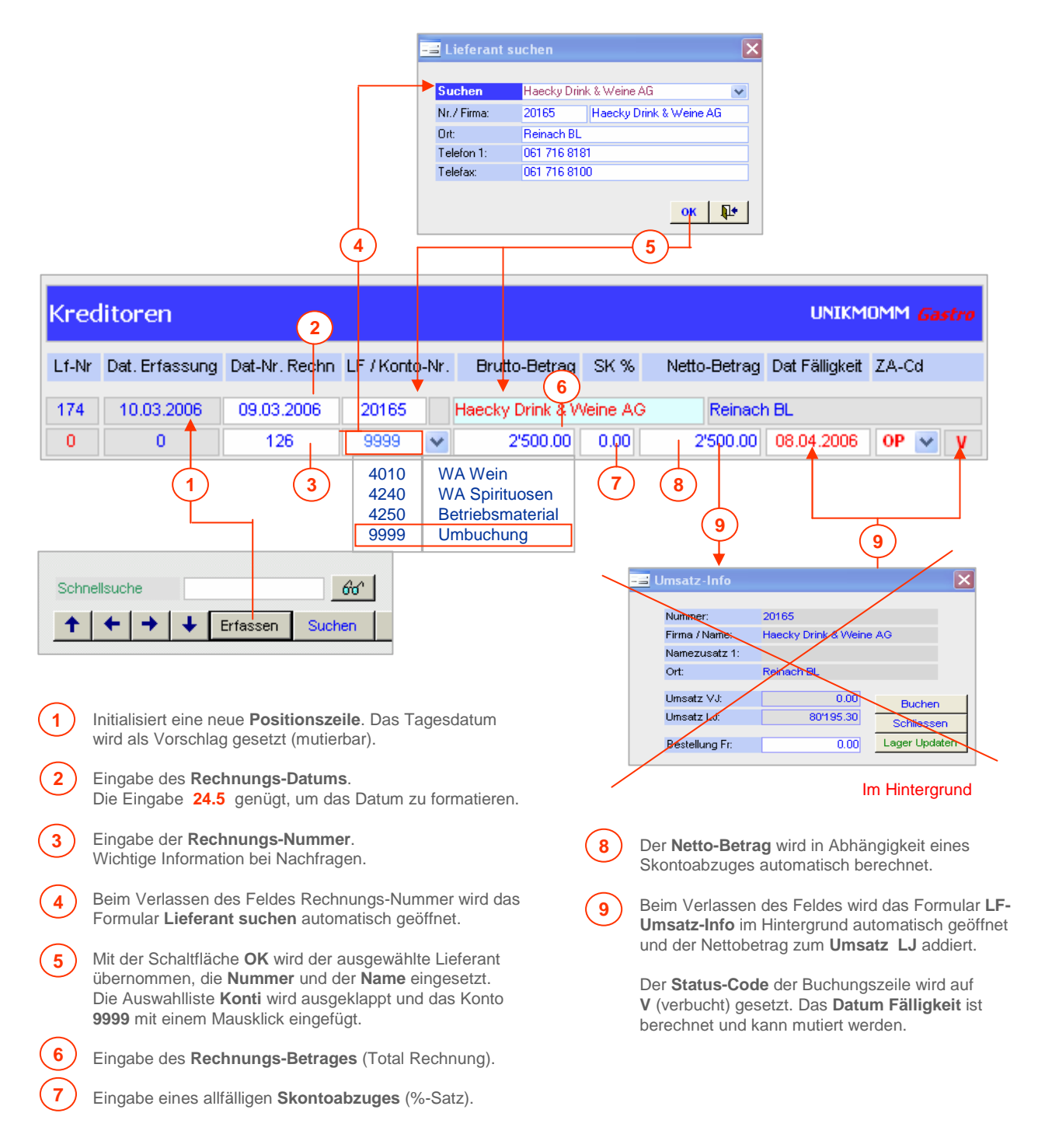

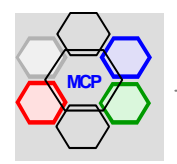

## **Erfassung Kreditoren** (Fortsetzung)

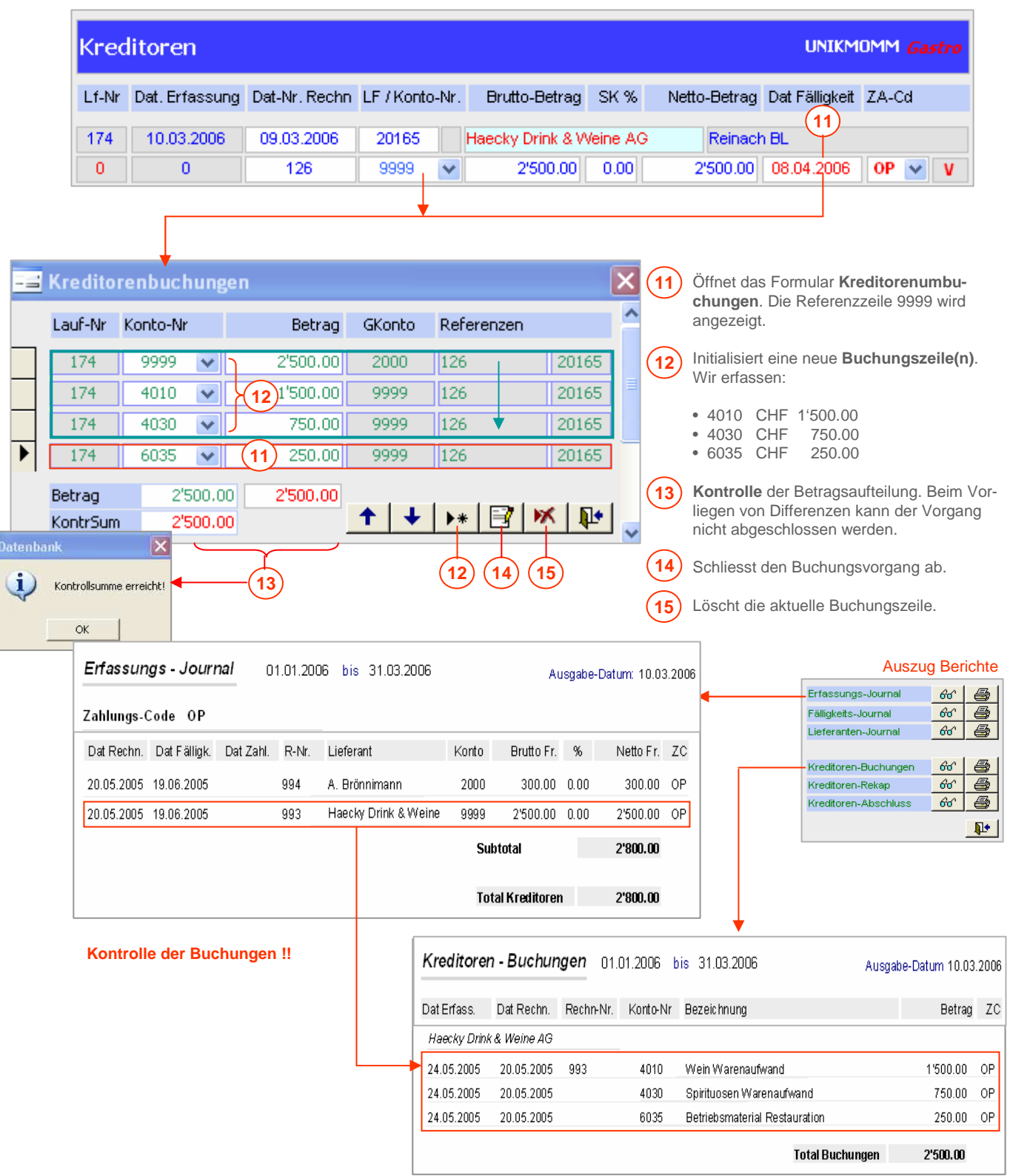

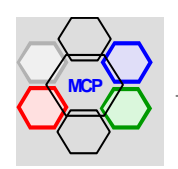

#### **Löschen einer Buchungszeile**

Wo gearbeitet wird, passieren Fehler ! In diesem Sinne muss eine falsche Buchungszeile auch korrekt gelöscht werden können. Dabei hat das System sicherzustellen, dass alle vorgenommenen Einträge folgerichtig zurückgesetzt werden. Das heisst, nach der Bestätigung der Sicherheitsmeldung mit **OK** werden erstens die Kreditoren-Detailzeilen und anschliessend die Buchungen Kontos gelöscht. Als letzte Operation wird der Nettobetrag vom Umsatz LJ des entsprechenden Lieferanten abgezogen. Alle Operationen laufen im Hintergrund – für den Anwender nicht sichtbar – ab. Referenz ist immer die Lauf-Nummer.

#### **Arbeitsablauf**

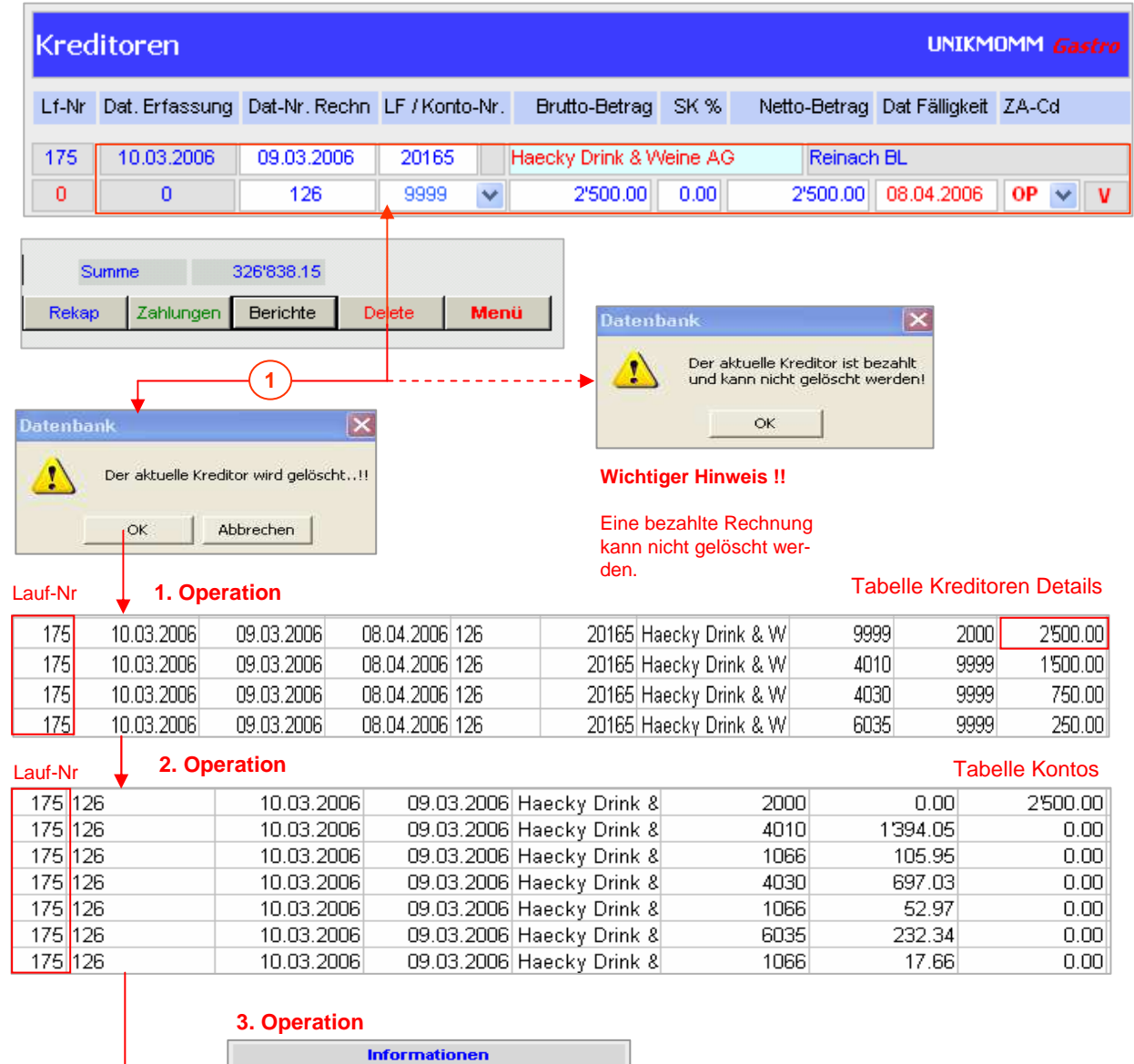

#### 42'530.00 Aw.%  $0.001$ 56.13 66'402.10 #Div/0!  $0.00$ **Lineatz Total:** Datum I Kontakt:

#### Auszug Lieferanten-Information

Der Betrag von CHF 2'500.– wird vom **Umsatz LJ** von 62'402.20 abgezogen.

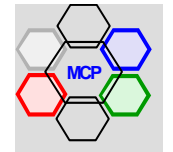

**MC+Partner** Engineering Informatik CH-3600 Thun

Umsatz VJ:

Budget LJ:

Limeatz L.F

Datum I Bestellung: Datum I Mutation:

#### **Berichte und Journale**

Eine Vielzahl von Berichten, nach unterschiedlichen Selektions-Kriterien, gestatten jederzeit die lückenlose Dokumentation der Kreditorenbuchungen und Kreditorenzahlungen.

## **Selektionen**

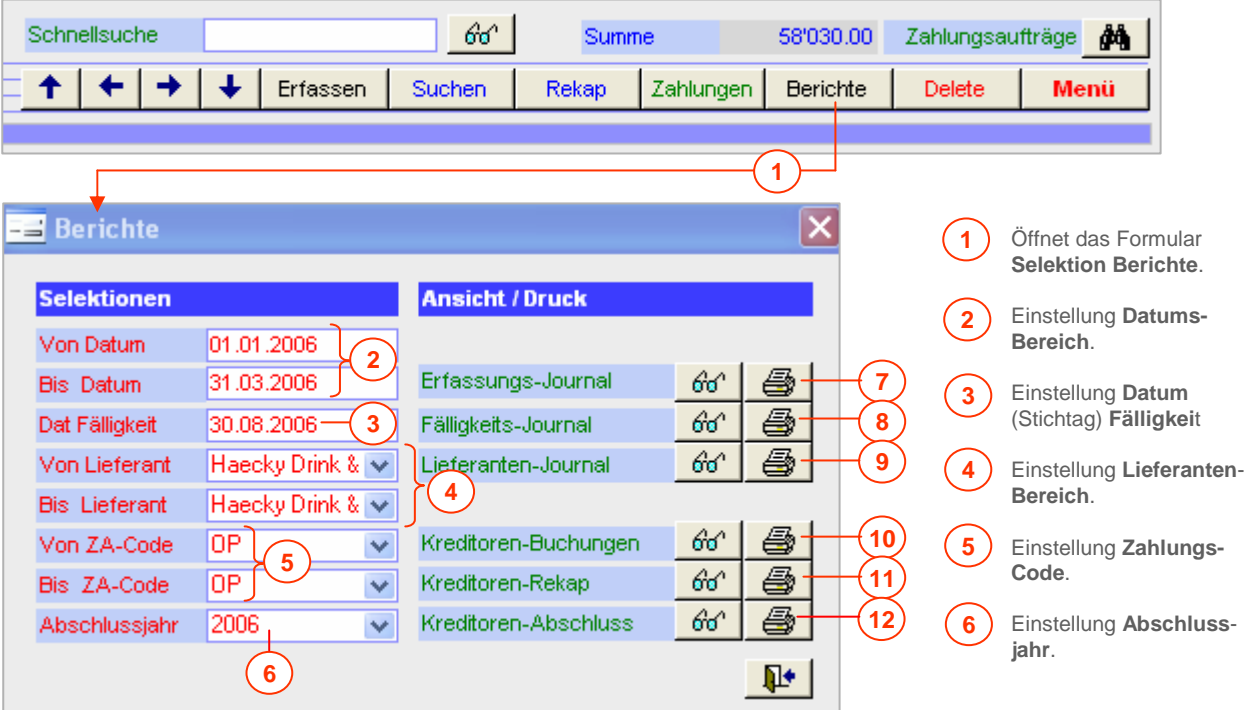

- **7 Erfassungsjournal** für einen voreingestellten Datumsbereich (Zeitraum) in Kombination mit dem **Zahlungs-Code**. **BZ** bis **BZ** = bezahlte, **OP** bis **OP** = offene, **BZ** bis **OP** = alle Rechnungen.
- **Fälligkeitsjournal** nach Datum der **Fälligkeit** und Zahlungs-Code **OP**. Angezeigt werden alle offenen Rechnungen <= Datum Fälligkeit. **8**
- **Lieferantenjournal** nach Lieferant oder einer Gruppe von Lieferanten in Kombination mit dem **Zahlungs-Code**. **BZ** bis **BZ** = bezahlte, **OP** bis **OP** = offene, **BZ** bis **OP** = alle Rechnungen. **9**
- **Kreditorenbuchungen** für einen voreingestellten Datumsbereich (Zeitraum) gruppiert **10** nach Lieferanten. Angezeigt werden alle Buchungen ungeachtet des Zahlungs-Codes
- **Kreditorenbuchungen** für einen voreingestellten Datumsbereich (Zeitraum) **zusammengefasst** (rekapituliert) nach **Konto-Nummer**. **11**
- **Kreditorenbuchungen** für das selektionierte **Abschlussjahr** { 6 } gruppiert nach Lieferanten. **12**

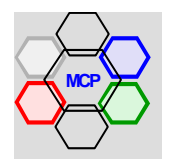

#### **Modulsteuerung Zahlungen**

Die Kreditorenzahlungen werden über die Schaltfläche **Zahlungen** (Formular Kreditoren) geöffnet. Angezeigt werden alle Buchungen mit Selektions-Code **0** (unbezahlt).Die Sortierreihenfolge ist alphabetisch aufsteigend nach Lieferanten-(Name). und innerhalb eines Lieferanten aufsteigend nach Datum.

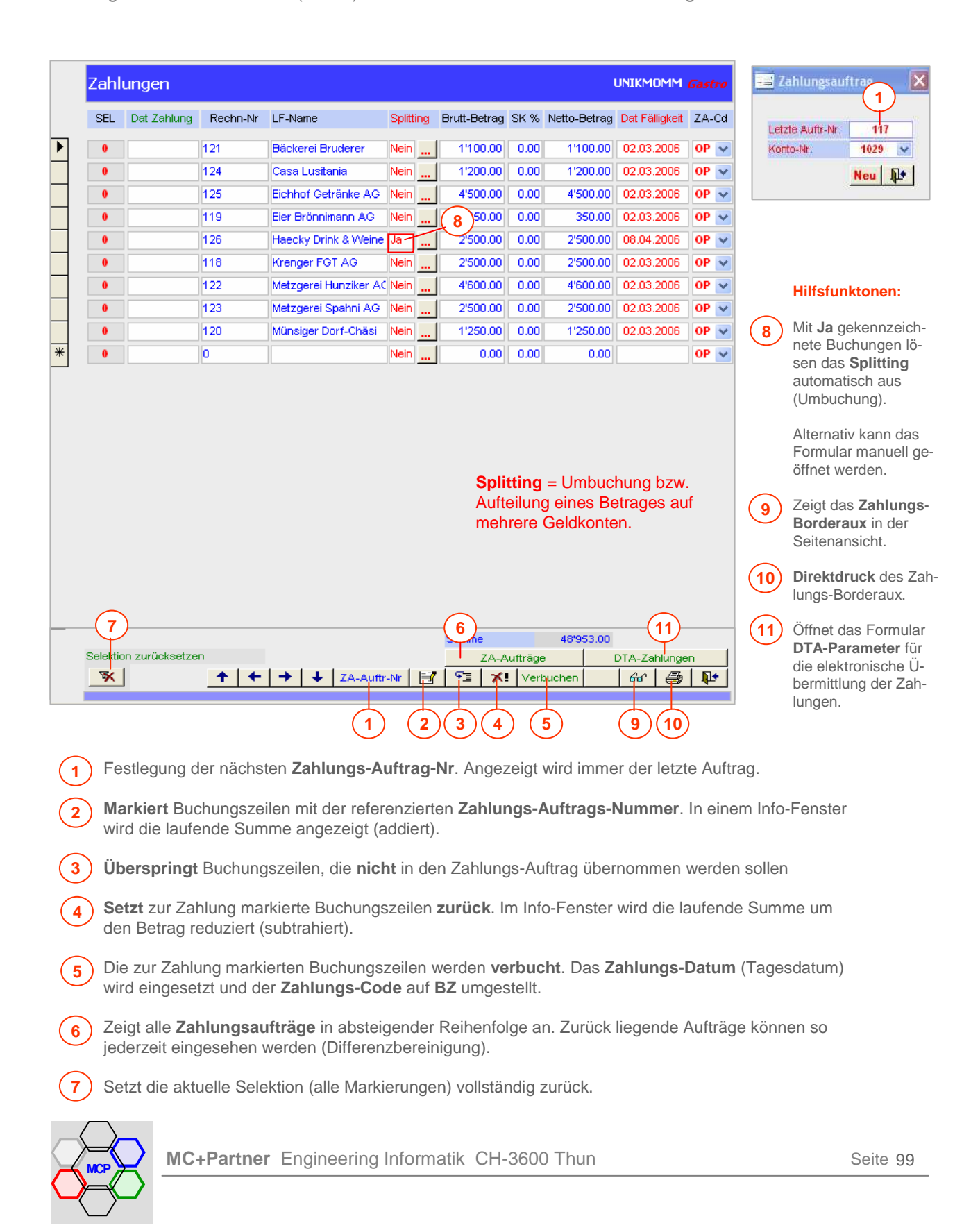

## **Selektion Zahlungen**

Das Prinzip der Zahlungen ist sehr einfach. Pro Zahlungsauftrag wird eine Auftrag-Nummer zugeteilt. Die Nummerierung beginnt mit **1** – sequentiell aufsteigend - und endet bei **.nnn**. Sobald die Schaltfläche **ZA-Auftr-Nr** gedrückt wird, zeigt das Formular die zuletzt benutzte Nummer an. Drücken Sie die Taste **Neu**, um die nächste Nummer zu lösen. Die Selektion – z.B. **118** – ist nun aktiv. Die zur Zahlung freizugebenden Kreditoren werden nun gesucht und mit der Taste  $\mathbb{F}$  markiert bzw. auf 118 gesetzt. Beim Markieren wird ein Info-Fenster geöffnet, das die laufende Summe anzeigt.

#### **Arbeitsablauf**

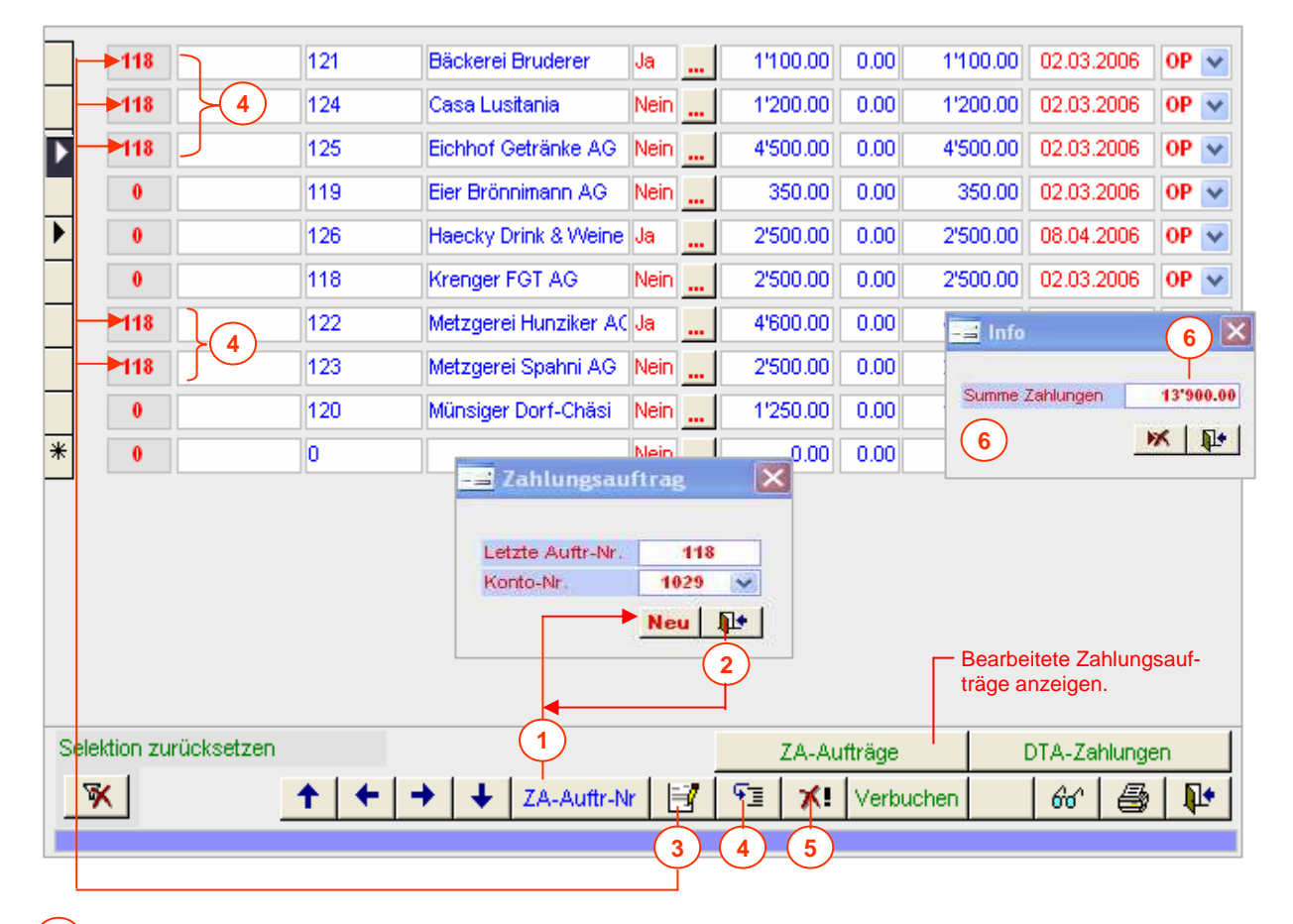

- **1** Öffnet das Formular **Zahlungsauftrag**. Mit der Schaltfläche **Neu** wird die Nummer **118** aktiviert. Die Konto-Nr. ist in der Regel eine Konstante (mutierbar).
- **2 Schliesst** das Formular Zahlungsauftrag.
	- Die erste Rechnung (Kreditor) "Bäckerei Bruderer" wird **markiert**. Ein Mausklick auf die **Schaltfläche 3** setzt die Auftrags-Nr. **118** in das Feld **SEL**.
- **4** Die **Schaltfläche 4** überspringt pro Mausklick eine Buchungszeile.
- **5** Die **Schaltfläche 5** macht eine Selektion rückgängig.
- **6** Das Formular **Info** zeigt die laufende Summe der selektierten Buchungszeilen an.

#### **Wichtiger Hinweis !!**

Wir schliessen nun die Kreditorenzahlungen und öffnen sie neu mit der **Selektion 118**.

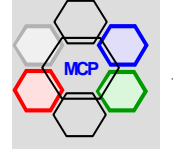

**3**

**MC+Partner** Engineering Informatik CH-3600 Thun

## **Selektion Zahlungen** (Fortsetzung)

Nachdem das Formular Kreditorenzahlungen geschlossen und mit der **Selektion-Nr. 118** neu geöffnet wurde, sind nur noch die zur Zahlung freigegeben Kreditoren angezeigt. Am Beispiel der Zahlung "Vini Cappelletti AG" über CHF 1'000.– nehmen wir ein manuelles Splitting vor. Der Vorgang ist mit der auotmatischen Auslösung – Splitting- Code gleich **Ja** – identisch. Der Gesamtbetrag soll in zwei Teil-Beträge CHF 800.– und WIR 200.– auf die entsprechenden Geldkonti aufgeteilt werden.

#### **Arbeitsablauf**

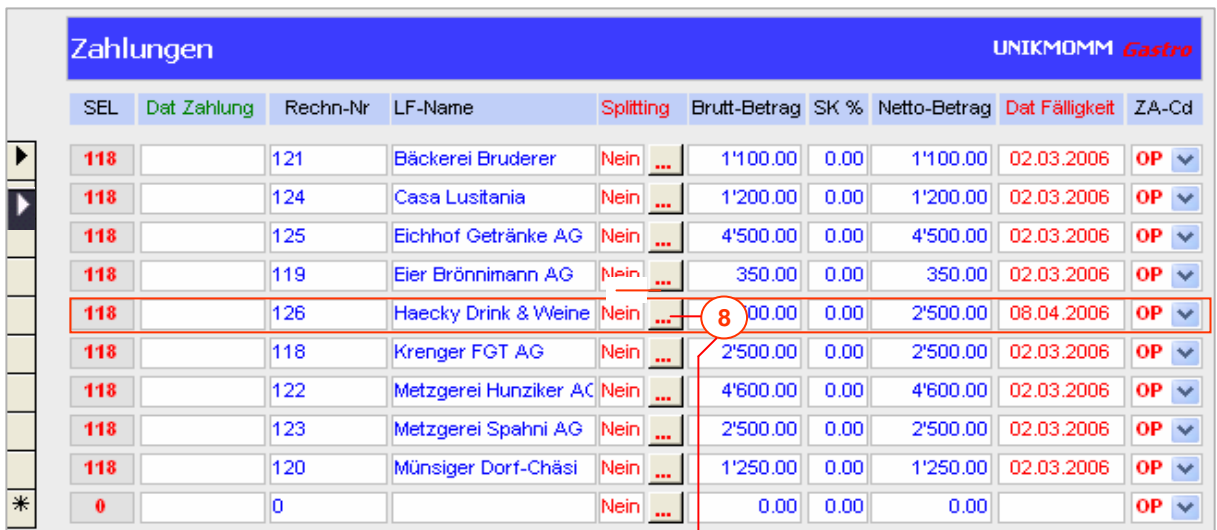

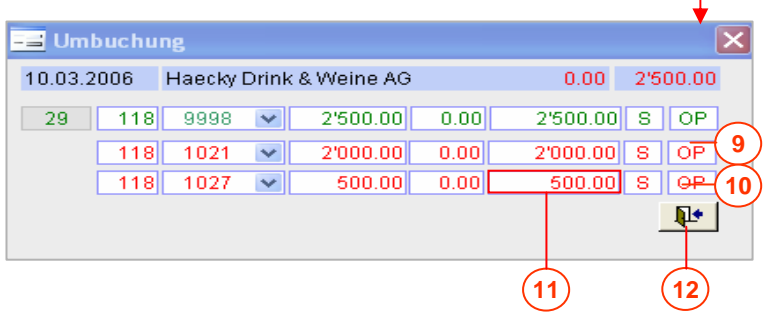

Öffnet das Formular **Umbuchung**.

**8**

**9**

Wir geben in der Zeile mit der Konto-Nummer **1021** den Betrag von CHF **2000.–** ein. Die Differenz 500.– wird automatisch in die nächste Zeile übertragen.

**10** Das **WIR**-Konto **1027** ist vorbelegt, kann aber verändert werden.

**11** Beim Verlassen des Feldes (500.--) wird im Hintergrund die Umbuchung Simultan vorgenommen.

**12** Schliesst das Formular Umbuchung.

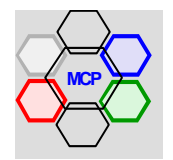

## **Verbuchung Zahlungen**

Als letzter Arbeitsschritt werden die Zahlungen verbucht. Das heisst, das voreingestellte **Zahlungsdatum** wird eingetragen und der **Zahlungs-Code** von **OP** (offener Posten) auf **BZ** (bezahlt) umgestellt. Der Zahlungsauftrag ist nun abgeschlossen und kann eingesehen und/oder gedruckt werden.

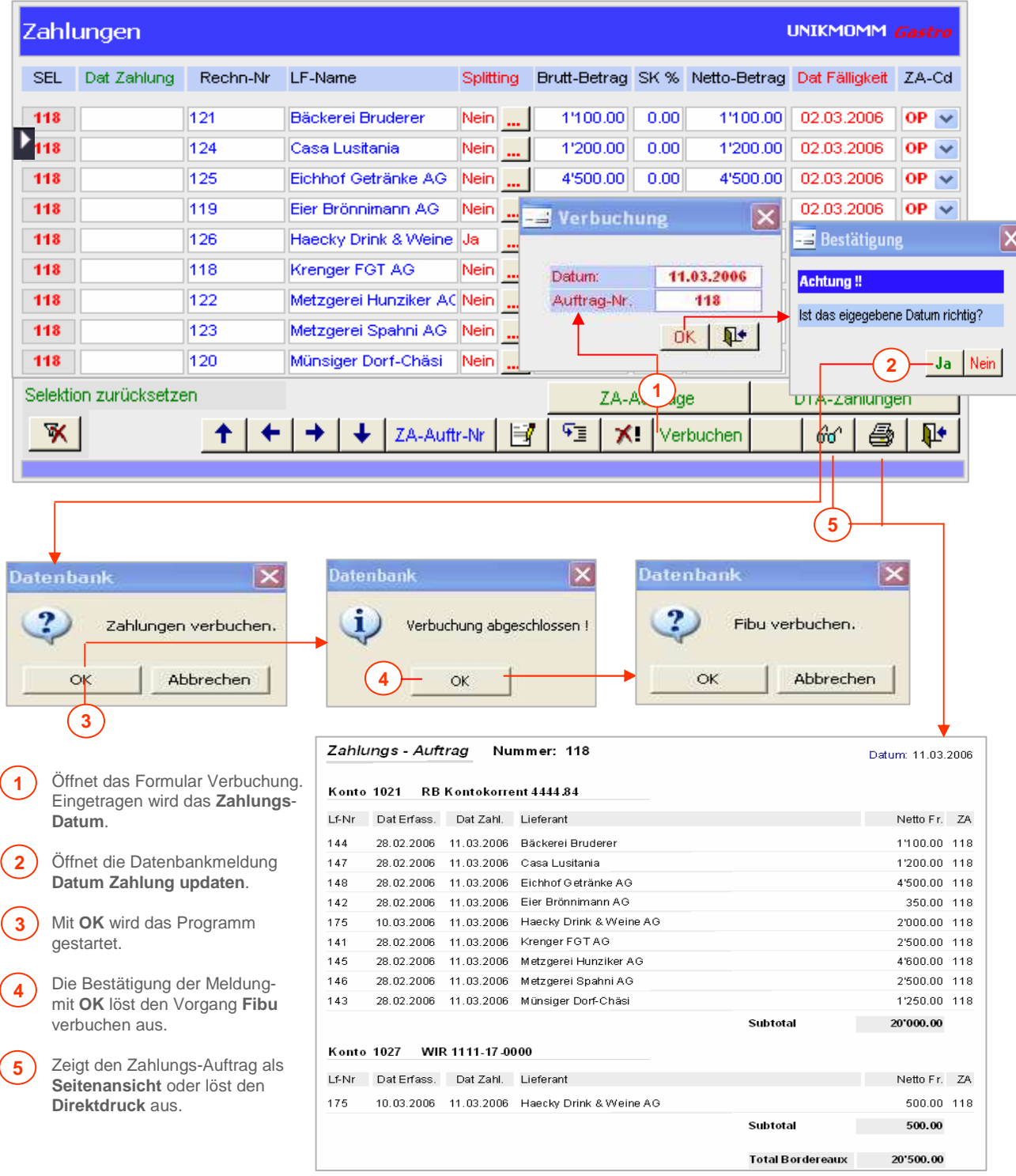

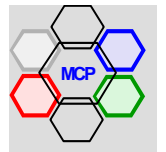

# **Übersicht**

Das Menü **Food + Beverage** ist eine Sammlung leistungsstarker Module für die Gerichtkalkulation, die Menüverwaltung mit Preiskalkulation, die einfache und schnelle Gestaltung von Menü- und Tageskarten, sowie für die Bearbeitung von Menüvorschlägen verbunden mit einer effizienten Anlass-Organisation (Angebote, Aufträge, interne Aufträge u.a.m.). Voraussetzung für das problemlose Arbeiten ist ein vollständiger und berechneter **Artikelstamm**. Die Bearbeitungskette beginnt immer mit der Zusammenstellung und Kalkulation von **Gerichten**. Mit den fertigen (bereitgestellten) Gerichten werden Menüs "komponiert" (zusammengestellt), die anschliessend die Bausteine für Me**nü**- und **Tageskarten** und/oder **Menüvorschläge** sind.

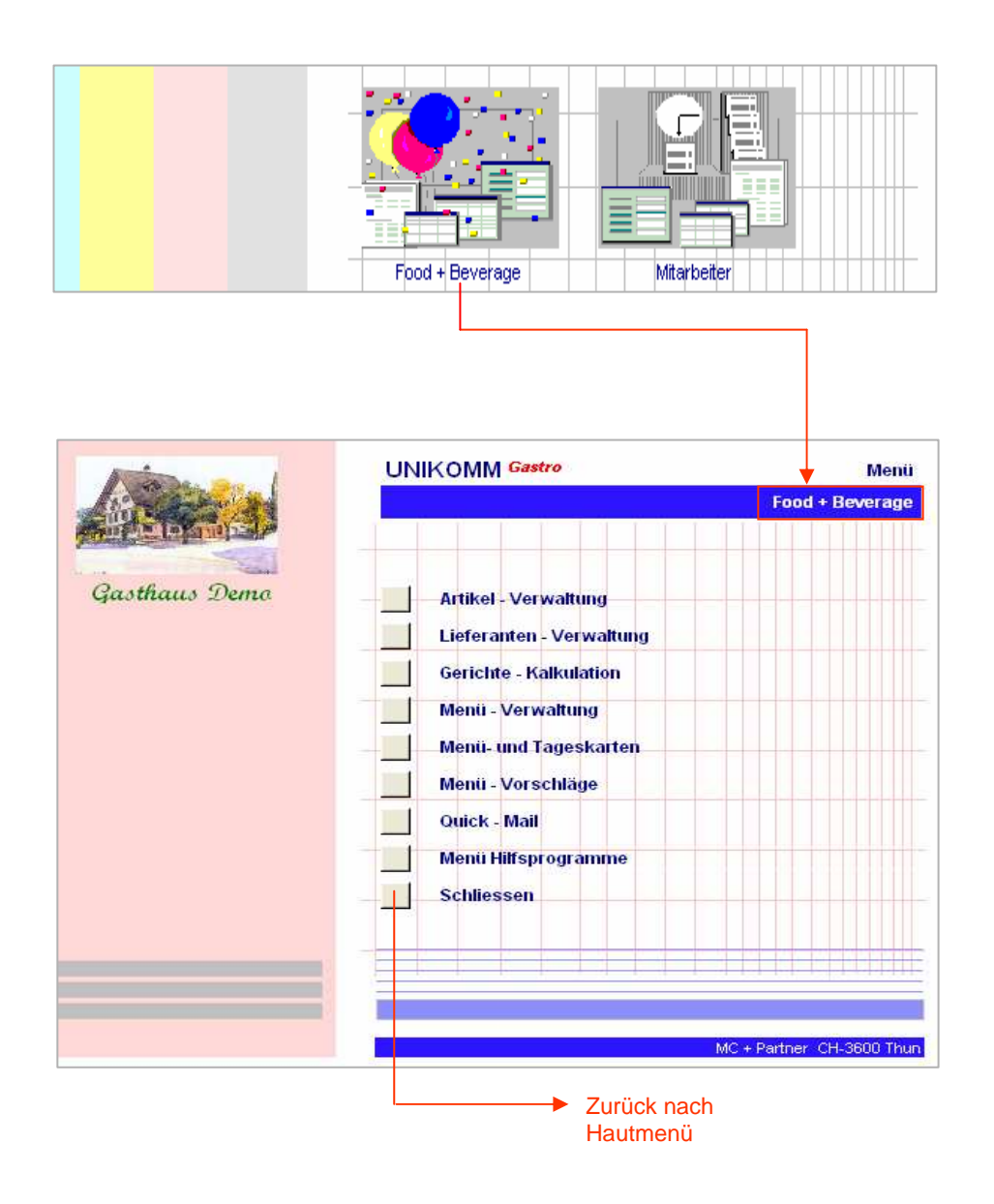

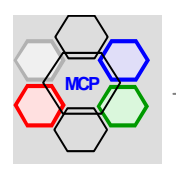

# **Übersicht**

Mit dem Modul Gerichte können beliebige Speisen, nach beliebigen Gruppen verwaltet werden. Die Zuteilung der Gericht-Nummer erfolgt sequentiell automatisch beim Verlassen des Feldes Bezeichnung. Ein Gericht kann vollständig – einschliesslich Rezept und Zubereitung – manuell erfasst oder unter Zuhilfenahme der integrierten Rezept-Datenbank, oder der Vorlagen von "Pauli" (Calcmenü), erstellt werden. Die Initialisierung eines neuen Gerichtes wird mit der Schaltfläche **Erfassen** ausgelöst. Die Kalkulations-Basis wird mit **10**, der Faktor mit **3.0** voreingestellt. Sie können diese Werte den jeweils gültigen Verhältnissen anpassen. Der E-Preis und die VP-Basis werden bei der Rückkehr aus der Positionserfassung automatisch berechnet (eingefügt). Die Information "Positionen leer" oder "Positionen erfasst" signalisieren den Zustand des Rezeptes.

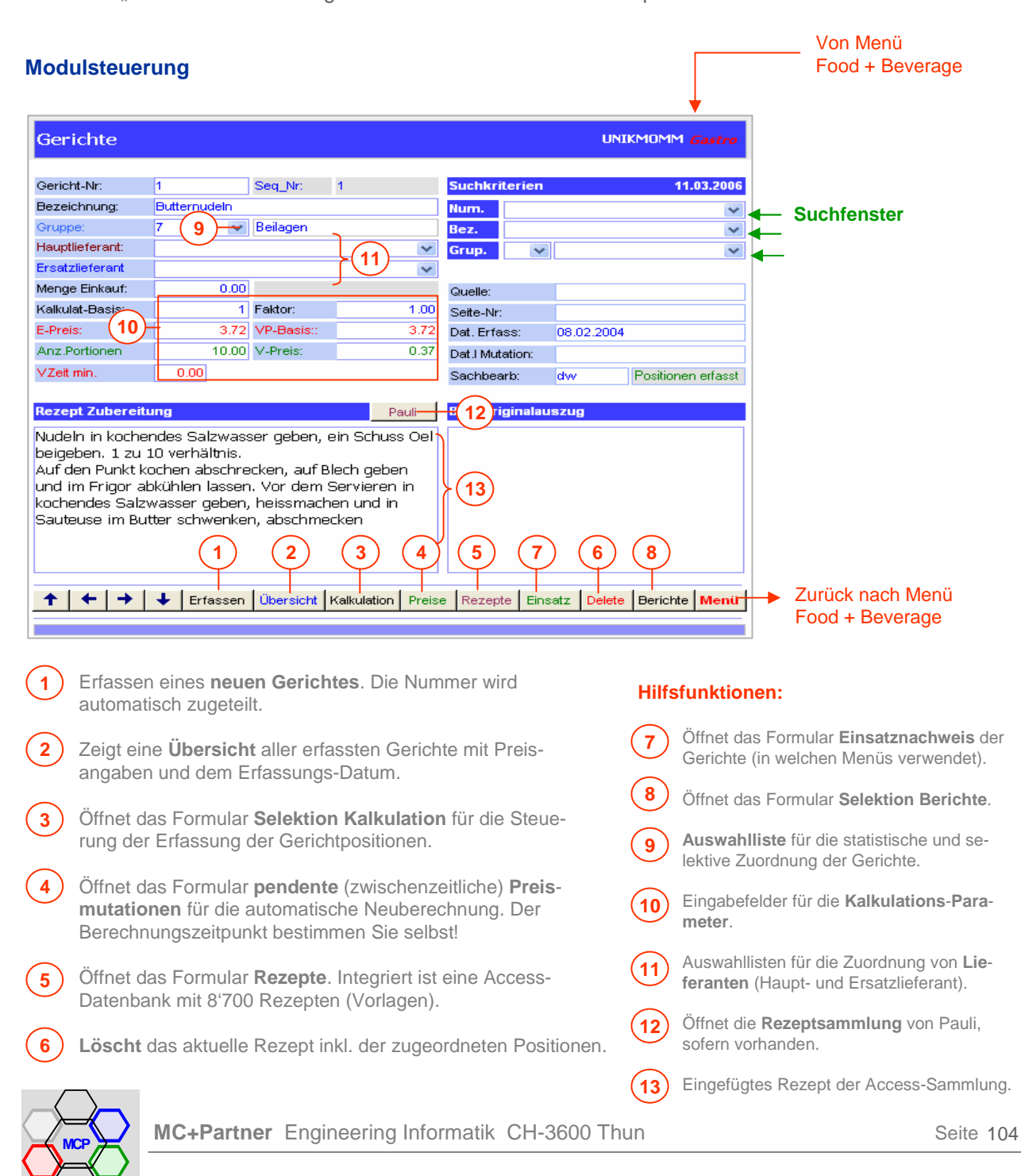

# **Modul Gerichte**

Von Menü

f

# **Erfassung Gerichte**

Als Beispiel wählen wir ein Rezept für "Marinierte Eierschwämmli" und führen eine manuelle (100%) Erfassung durch.

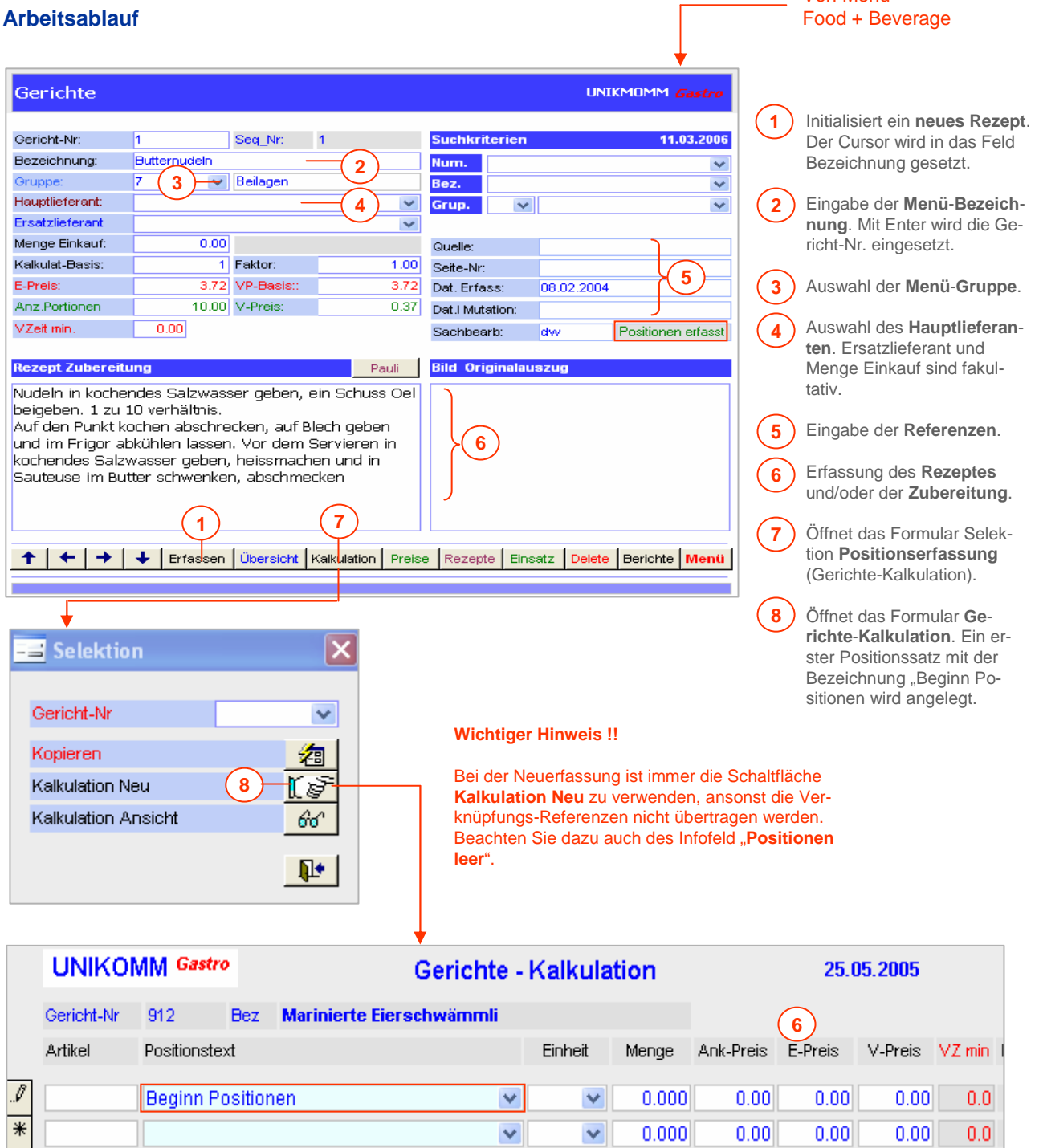

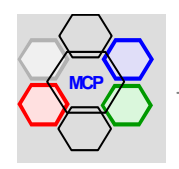

# **Erfassung Gerichte** (Fortsetzung)

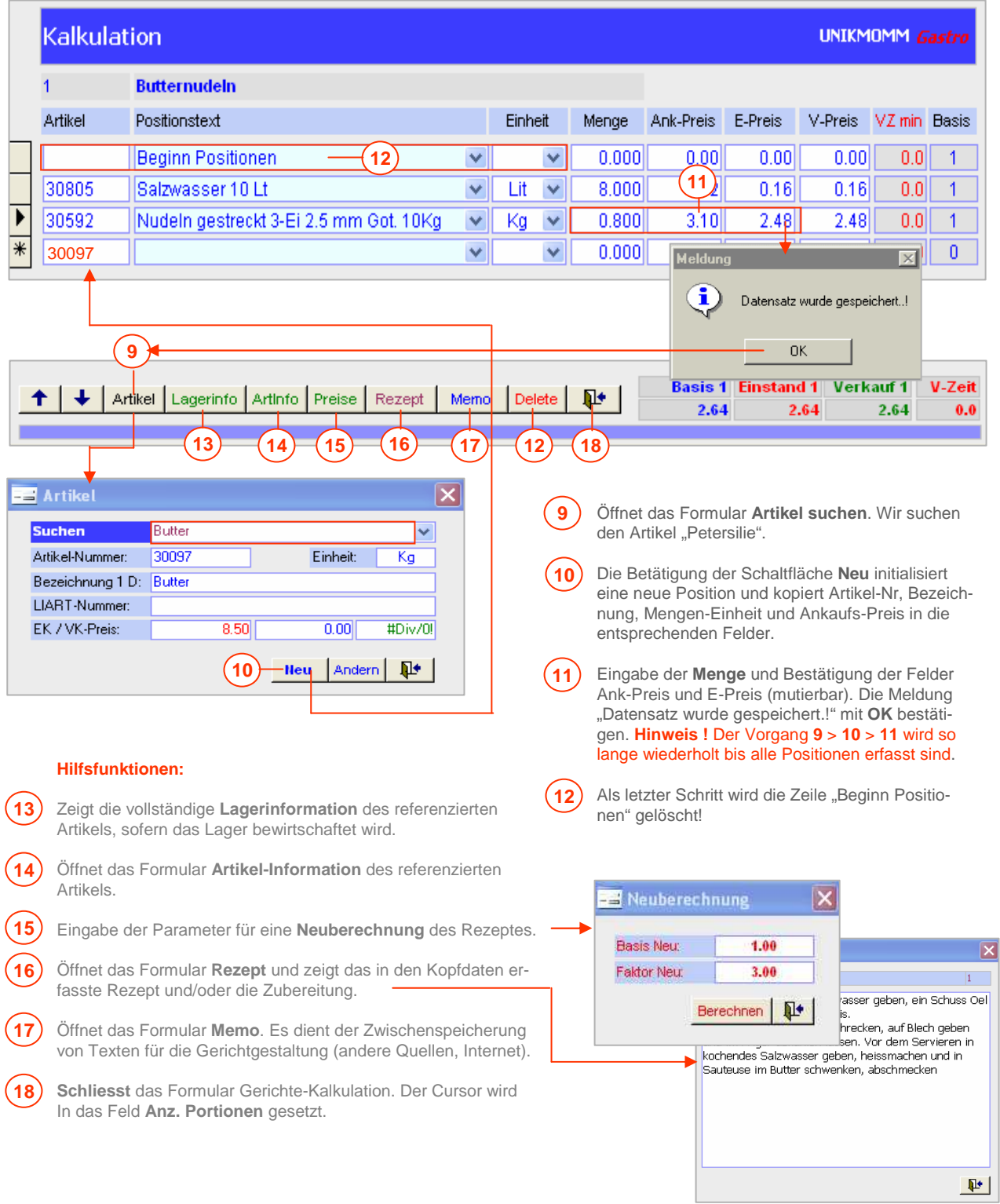

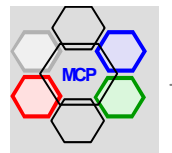

## **Kopieren Gerichte**

Für viele Gerichte, insbesondere bei Beilagen, Gemüse, Suppen u.a.m., ist die Kalkulation bzw. deren Positionen praktisch identisch. Was wechselt ist in der Regel der (die) Hauptbestandteil(e). Für diesen Zweck ist eine **Kopierfunktion** eingebaut, die das referenzierte Gericht **1** zu **1** übernimmt. Wir nehmen beispielsweise eine Kartoffelpüreesuppe und erstellen auf dieser Basis eine Karottenpüreesuppe.

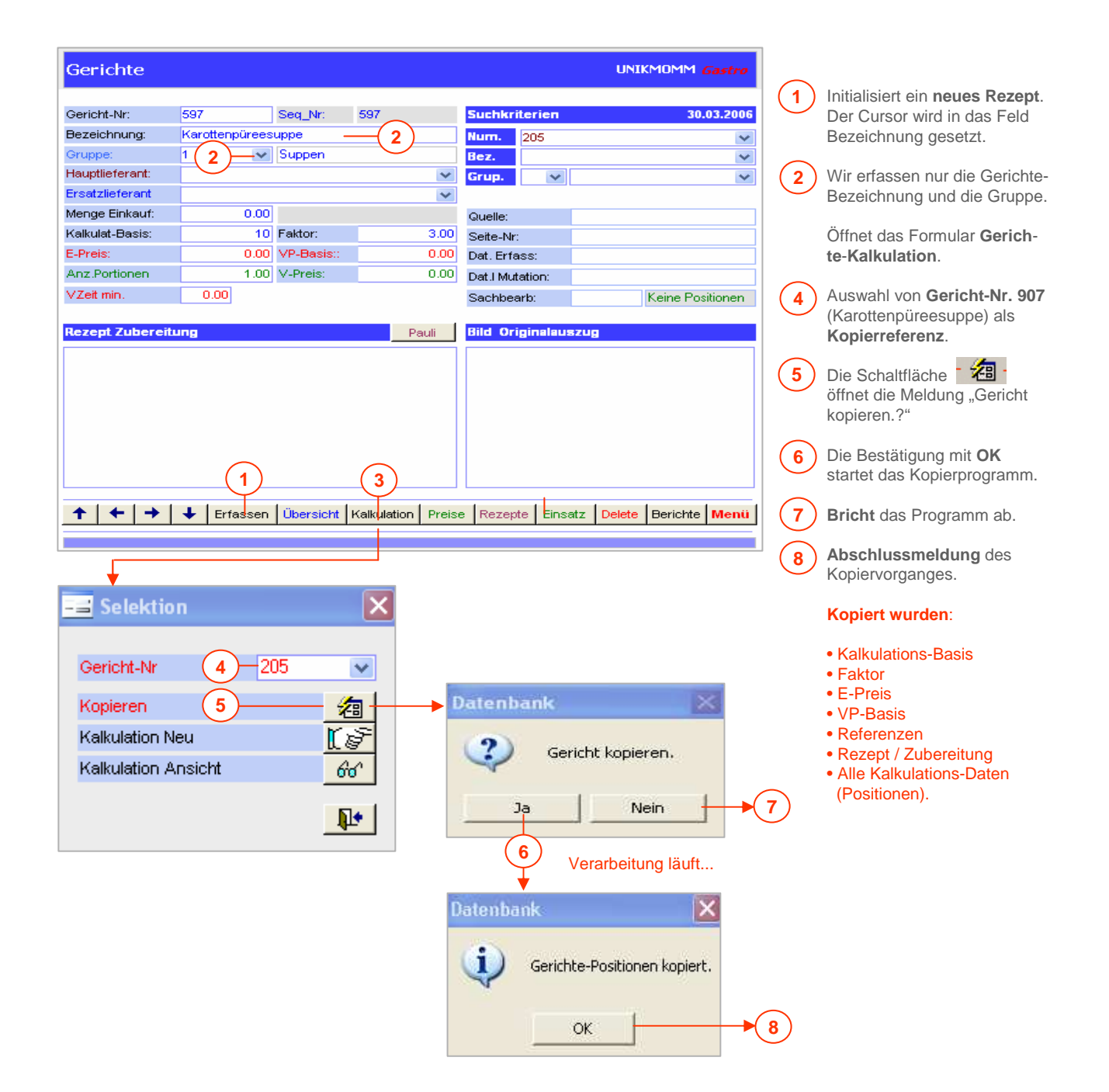

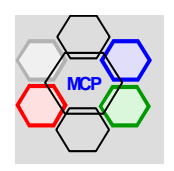

# **Kopieren Gerichte** (Fortsetzung)

Ein Blick auf die Kopfdaten und die Gerichte-Kalkulation zeigt, was der Kopiervorgang bewirkt hat. Ein neues Gericht unter der Nummer 940 steht zur Verfügung. Geändert werden lediglich zwei Positionszeilen.

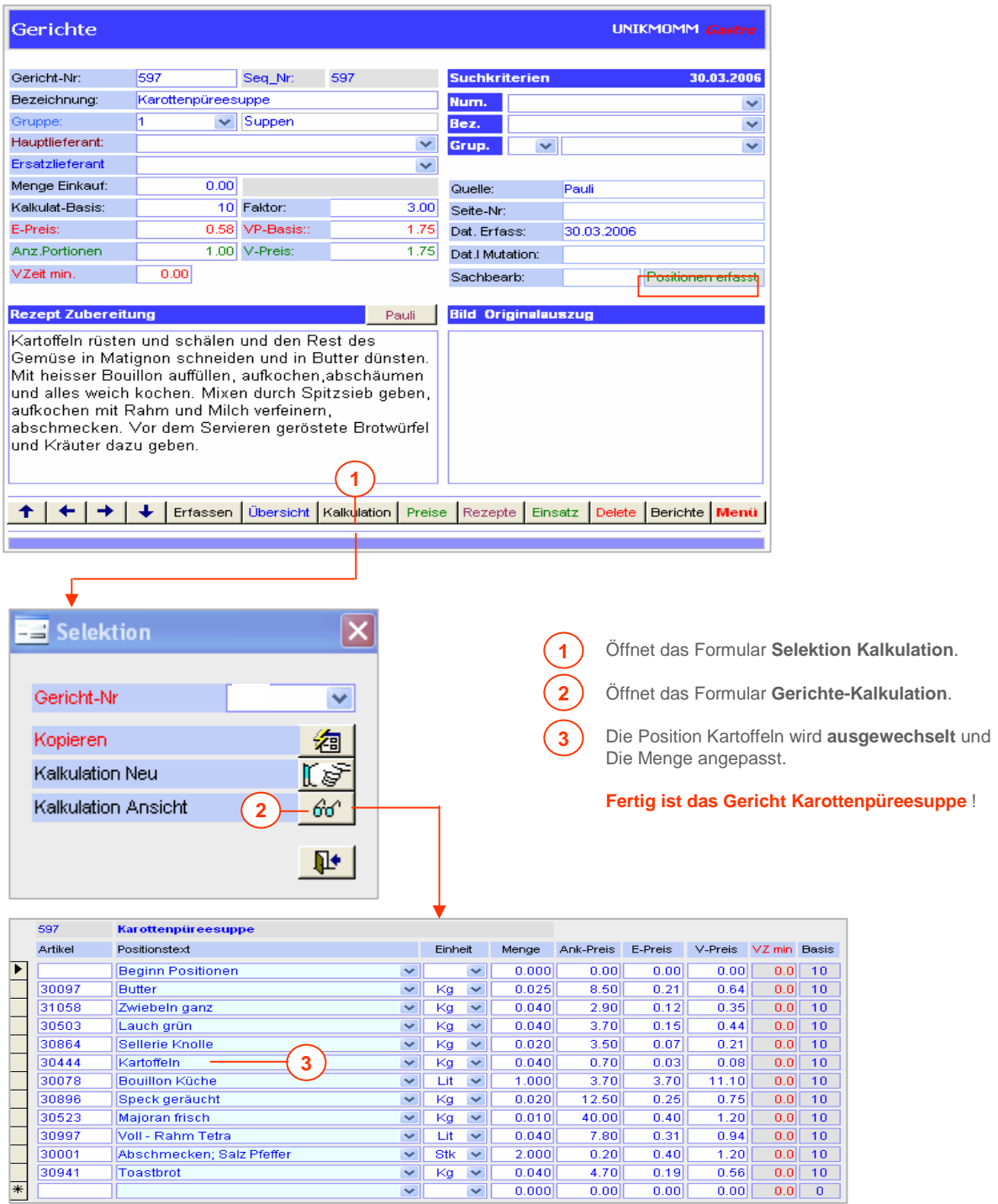

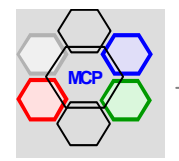
## **Gerichte mit Fremddaten**

Wie bereits erwähnt, ist das Modul Gerichte mit einer Rezept-Datenbank (Access) verbunden. Damit lassen sich bestehende Gerichte auf einfache Weise – mit wenigen Mausklicks – in die Datenbank einfügen. Die Rezept-Datenbank selbst kann anderer Herkunft sein, muss aber in diesem Falle bei der Installation richtig eingebunden werden (Systemparameter). Ausgangslage für diesen Arbeitsvorgang ist el<del>Gene lata</del>iges Menü. Als Beispiel bleiben wir beim vorgängig erstellten Gericht "Karottenpüreesuppe".

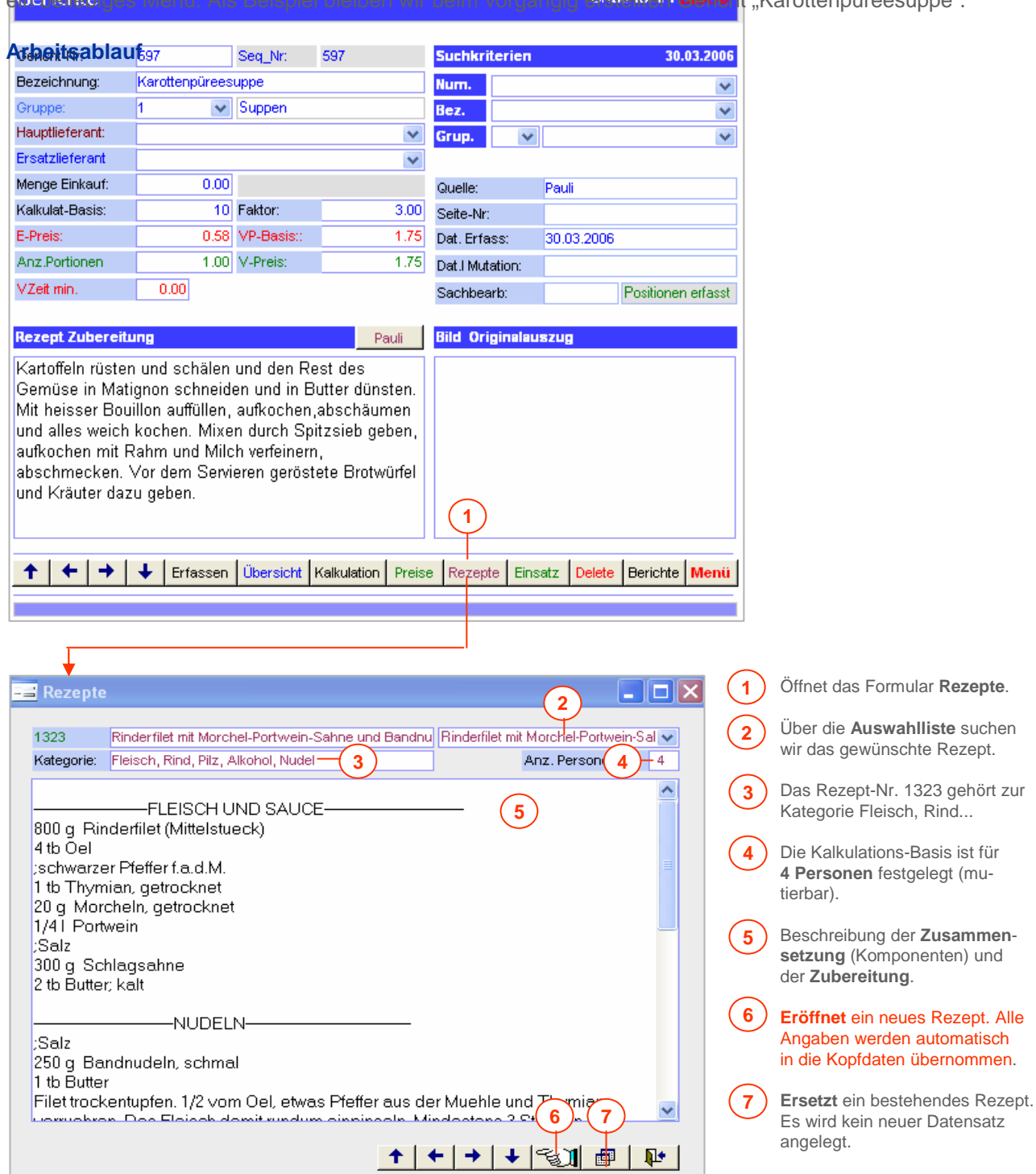

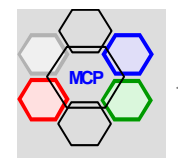

## **Gerichte mit Fremddaten** (Fortsetzung)

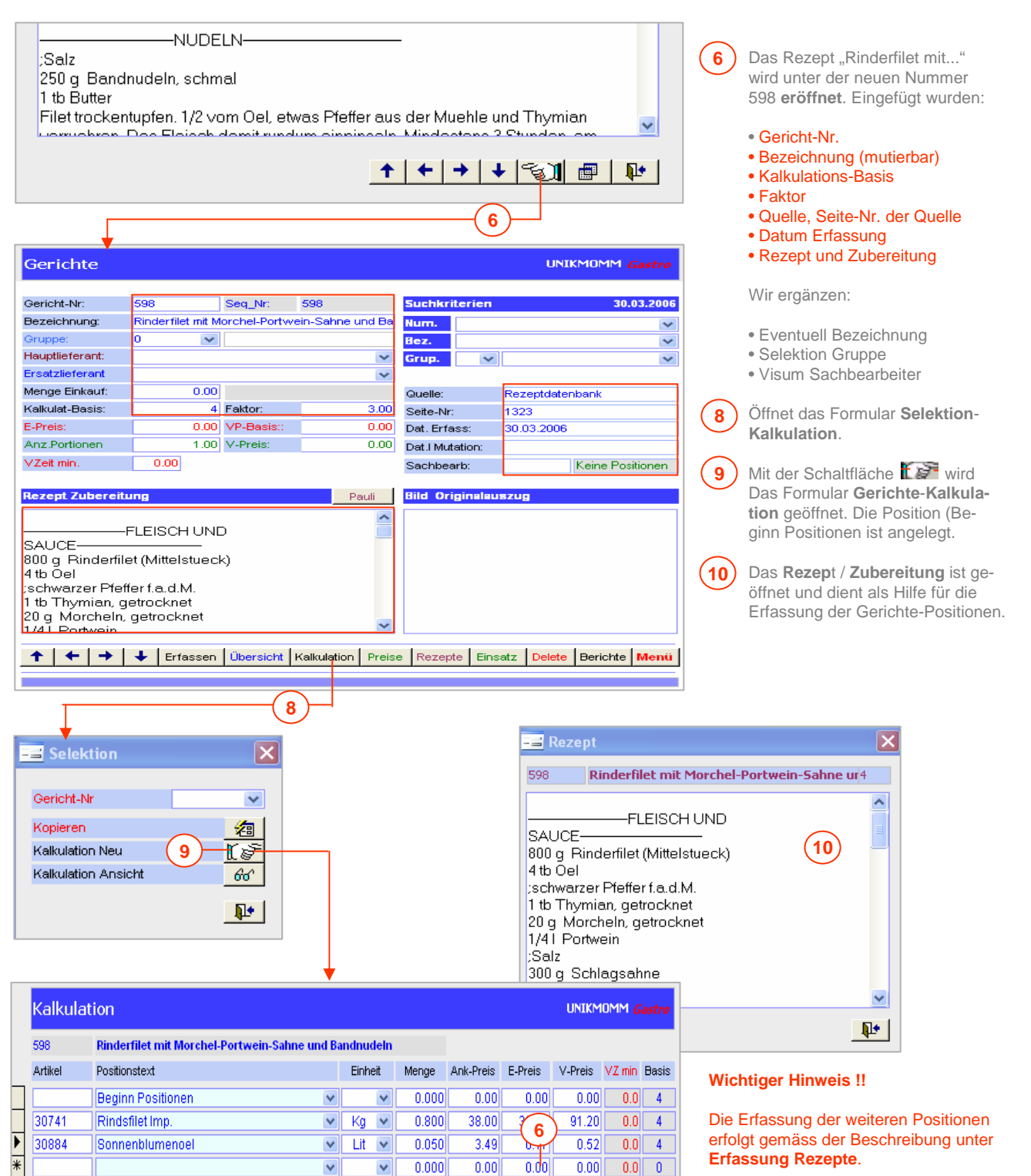

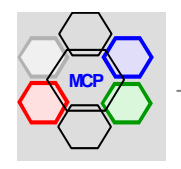

## **Gerichte mit Fremddaten** (Fortsetzung)

Alternativ zur Rezept-Datenbank können auch Rezepte anderer Herkunft verwendet werden. Als Beispiel haben wir die Internetseite "www.maggi.de" kontaktiert und unter der Rubrik Fleischgerichte eine Asiatische Rindfleischpfanne gefunden. Das Rezept und die Zubereitung wird mit der linken Maustaste markiert und in die Zwischenablage (rechte Maustaste) kopiert. Annahme: Die Gericht-Kopfdaten wurden bereits eröffnet und das Formular Gerichte-Kalkulation ist offen! Über die Schaltfläche **Memo** wird ein leeres Hilfsformular aktiviert und das Rezept aus der Zwischenablage mit der rechten Maustaste, Option **Einfügen** in das Memofeld kopiert. Eine neue Vorlage steht für die weitere Bearbeitung bereit.

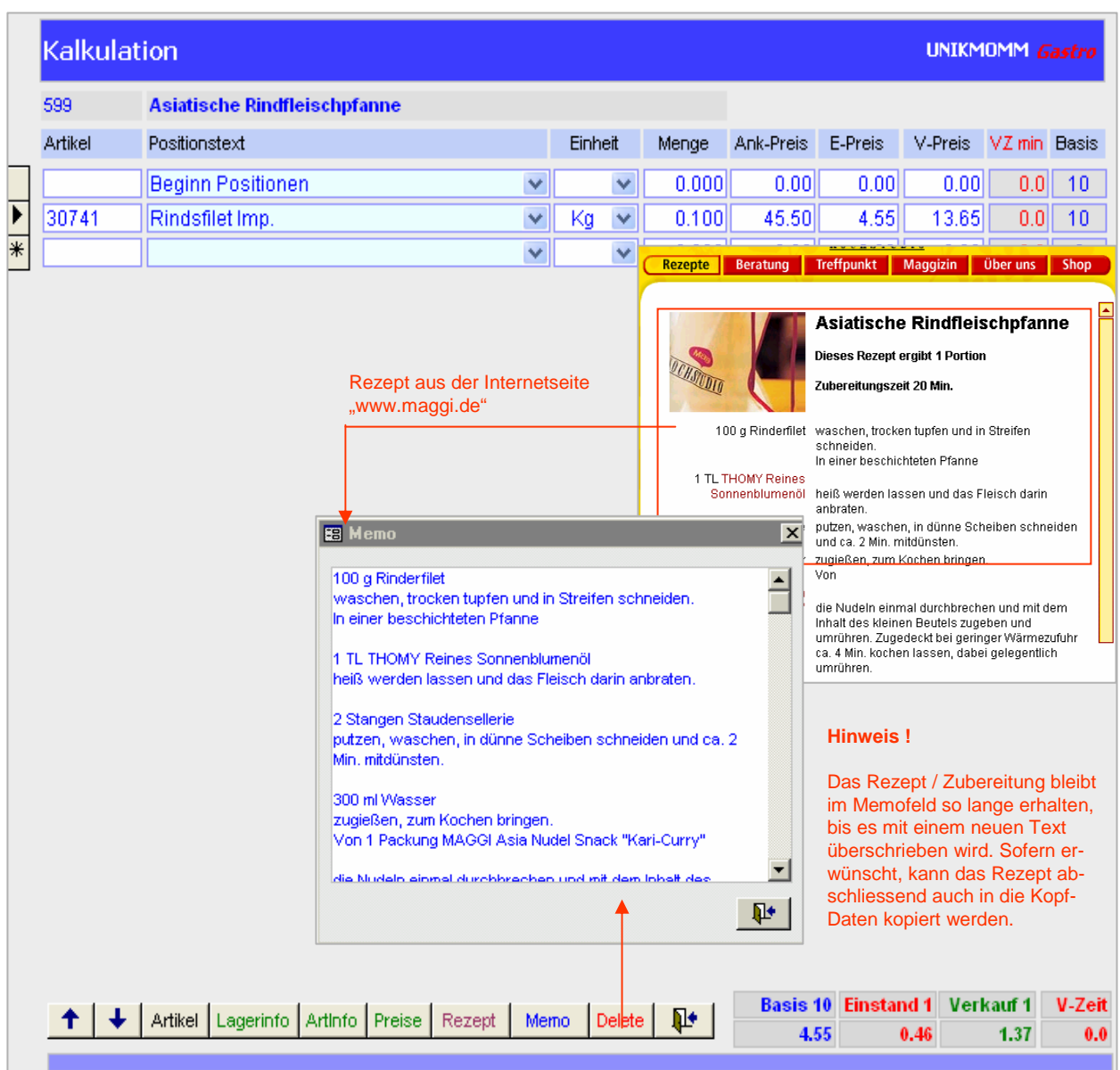

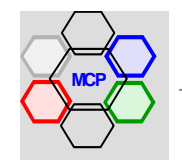

## **Neuberechnung Gerichte**

Preisänderungen von Food- und Nonfood-Artikeln sind fast an der "Tagesordnung". Man denke beispielsweise an Aktionen der Grossverteiler! Preisänderungen werden grundsätzlich im Modul Artikel-Information, Option **Preis-Mutat**., erfasst. Die Preisänderungen (+ / -) haben keine sofortige Auswirkung auf die Kalkulationen. Sie werden jedoch registriert und können jederzeit eingesehen werden. Mit der **Schaltfläche** Preise werden alle pendenten Preismutationen angezeigt. Sie als Anwender entscheiden, wann die Gerichte neu berechnet werden sollen. Eine Neuberechnung hat zur Folge, dass alle Positionen überprüft und gegebenenfalls neu kalkuliert werden. Dasselbe geschieht mit den EP- und VP-Preisen.

#### **Arbeitsablauf** UNIKMOMM Gastri Gerichte Gericht-Nr: 597 Seq\_Nr: 597 **Suchkriterien**  $30.03.$ Bezeichnung Karottenpüreesuppe Num. Grupp  $\vee$  Suppen Bez.  $\overline{\mathbf{v}}$ Hauptlieferant:  $\overline{\mathbf{v}}$ Grup.  $\overline{\mathbf{v}}$  $\overline{\mathbf{v}}$ Ersatzlieferant  $\overline{\mathbf{v}}$ Menge Einkauf:  $0.00$ Queller Pauli Kalkulat-Basis: 10 Faktor:  $3.00$ Seite-Nr: E-Preis 0.58 VP-Basis::  $1.75$ 30.03.2006 Dat, Erfass: **Anz Portionen** 1.00 V-Preis:  $1.75$ Dat.I Mutation: VZeit min.  $0.00$ Positionen erfasst Sachhearbt **Rezent Zuberei Bild Originalausz** Pauli | Kartoffeln rüsten und schälen und den Rest des Gemüse in Matignon schneiden und in Butter dünsten. Mit heisser Bouillon auffüllen, aufkochen, abschäumen und alles weich kochen. Mixen durch Spitzsieb geben, aufkochen mit Rahm und Milch verfeinern, abschmecken. Vor dem Servieren geröstete Brotwürfel und Kräuter dazu geben. **1** ← | → | ↓ | Erfassen | Übersicht | Kalkulation | Preise | Rezepte | Einsatz | Delete | Berichte | Menü  $+$ Pendente Preismutationen  $\overline{\mathbf{x}}$ **1** Öffnet das Formular **Pendente Preismutationen**. Preis neu Preis alt  $M-Cd$ **Artikel** Bezeichnung 30001 Abschmecken; Salz Pfeffer  $0.25$  $0.20$ **2** Öffnet die Meldung **Alle Gerichte BOODS** Ananasscheihen  $2.18$  $242$  $\overline{4}$ **neu berechnen.!**  $30408$ Kalbsfilet 56.50 59.80 **3 Startet** die Neuberechnung. 30740 .<br>Rindsbraten (Gastro)  $21.50$  $19.80$ 30741 45.50  $38.00$ Rindsfilet Imp 7 **Bricht** das Programm ab. **4**  $0.00$ **5 Abschlussmeldung** der Berech-**2** Neuberechnung  $\mathbb{R}^+$ nung. **Bitte beachten !!** Eine Neuberechnung der Gerichte **Datenbank Datenbank**  $\overline{\times}$ hat zur Folge, dass sich auch die i Menüpreise verändern. Im Modul Neuberechnung abgeschlossen! erichte neu berechner **3** Menü-Verwaltung haben Sie die Möglichkeit, auch die Menüs neu **5** Ja Nein  $QK$ berechen zu lassen. Menüs neu berechnen. | **4**

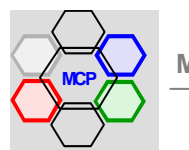

## **Berichte**

Über den Berichte-Monitor können die gespeicherten Rezepte gedruckt werden. Zur Verfügung stehen einmal Listen über den gesamten Inhalt, oder selektiert nach einer Gruppe bzw. nach einem Gruppenbereich. Andererseits kann von jedem Rezept ein Stammblatt, mit allen relevanten Angaben, in der Seitenansicht eingesehen oder direkt gedruckt werden. Das Gleich gilt für die gespeicherten Rezepte ohne Positionsdaten.

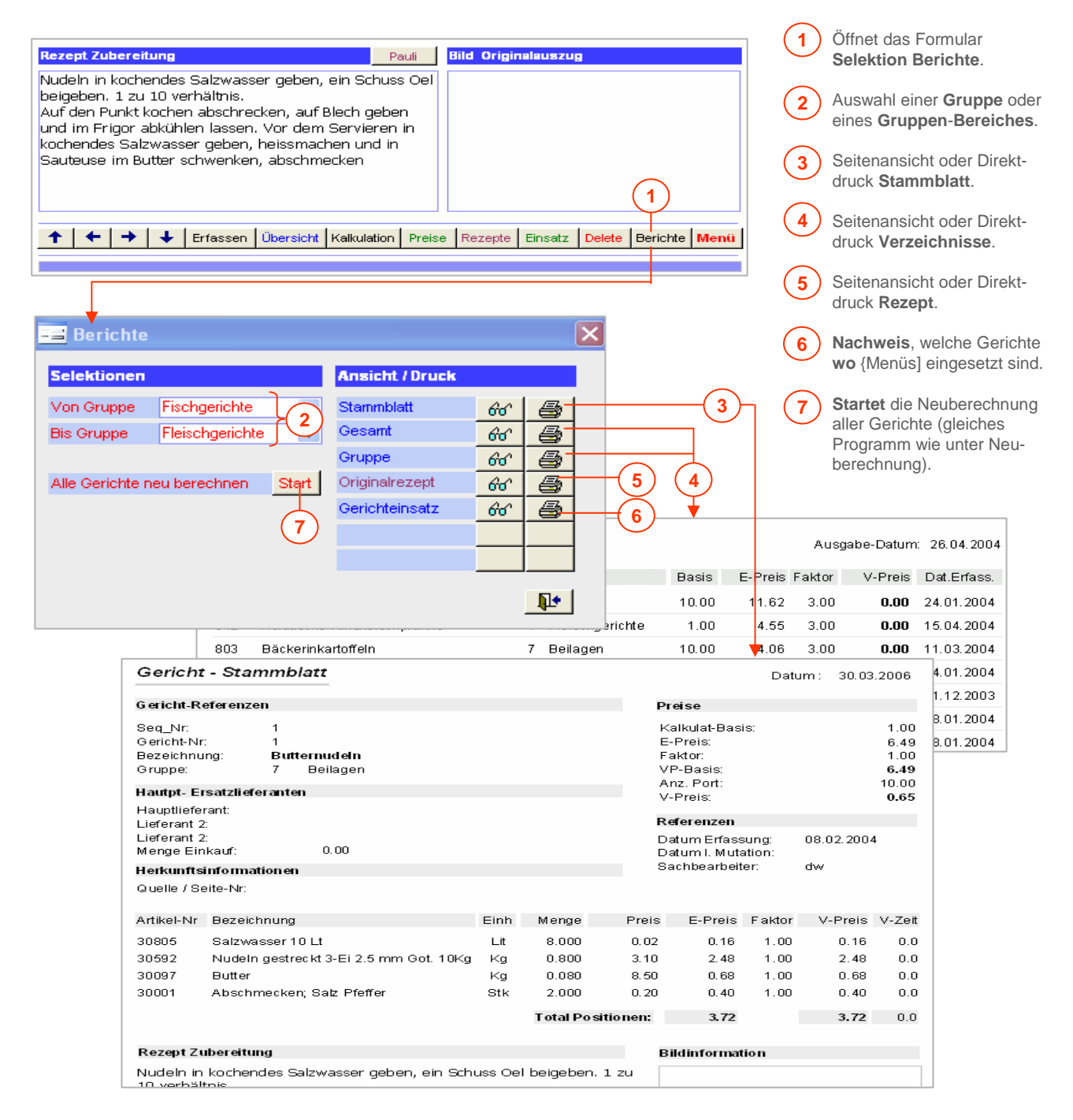

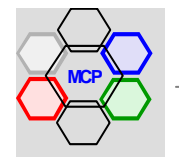

## **Übersicht**

Das Modul Menü-Verwaltung basiert auf der Gerichte-Datenbank. Das heisst, mit den verfügbaren Gerichten werden individuelle Menüs zusammengestellt. Die Anzahl der Komponenten ist nicht begrenzt. So entstehen Kombinationen mit oder ohne Vorspeise, mit oder ohne Nachspeise, Menüs mit mehreren Hauptgerichten (Gängen) u.a.m. Die Menüs können einer Gruppe, einer Saison oder speziellen Tagen (Wochentage, Ostern, Weihnachten...) zugeordnet werden. Mit der Schaltfläche **Erfassen** wird ein neues Menü initialisiert. Die Menü-Nummer wird vom System sequentiell aufsteigend, automatisch zugeteilt. Der Zugriff auf die Gerichte erfolgt selektiv nach Gerichte-Gruppen. Über ein Kontrollfenster sind die ausgewählten **Komponenten**, deren **Preise** und das jeweilige **Subtotal** (Summe) sichtbar. Nach Abschluss der Zusammenstellung wird der berechnete Preis per Mausklick in das Feld Normal-Preis kopiert (mutierbar).

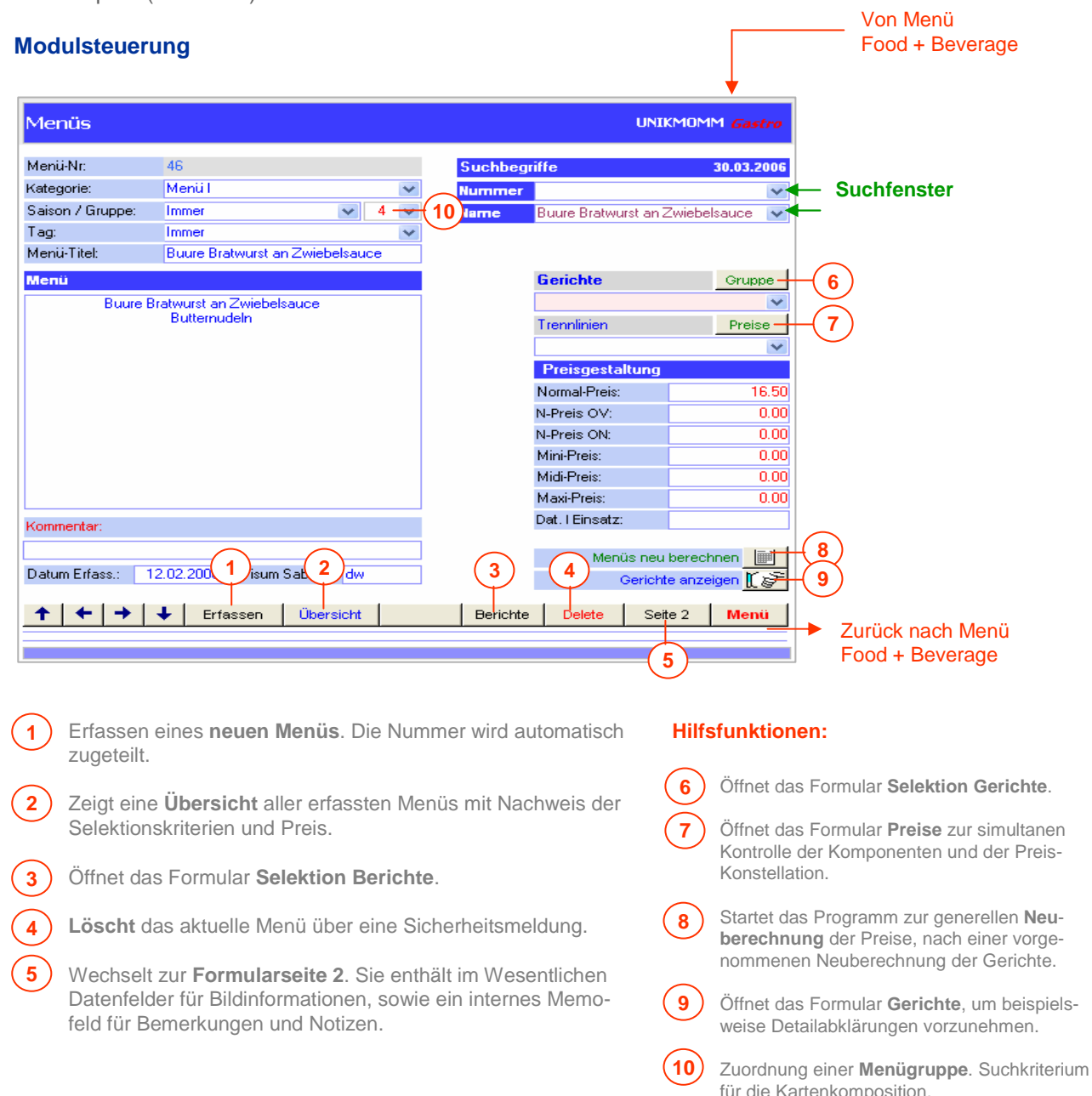

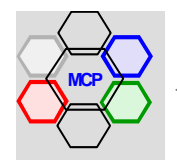

## **Erfassung Menüs**

Die Erfassung eines Menüs gestaltet mittels der integrierten Hilfsmittel relativ einfach. Nach der Initialisierung werden die einzelnen Komponenten – getrennt durch Leerzeilen oder Trennlinien – Zeile um Zeile erfasst. Eingefügte Gerichte können jederzeit gelöscht und/oder durch andere ersetzt werden. Dabei ist wichtig, dass nicht nur die Zeile im Textblock (Menü), sondern auch die entsprechende Zeile im Kontrollfenster (Preise), gelöscht wird. Wir beginnen mit der Eröffnung eines neuen Datensatzes, der Auswahl eines Salates und dem Einfügen einer Trennlinie.

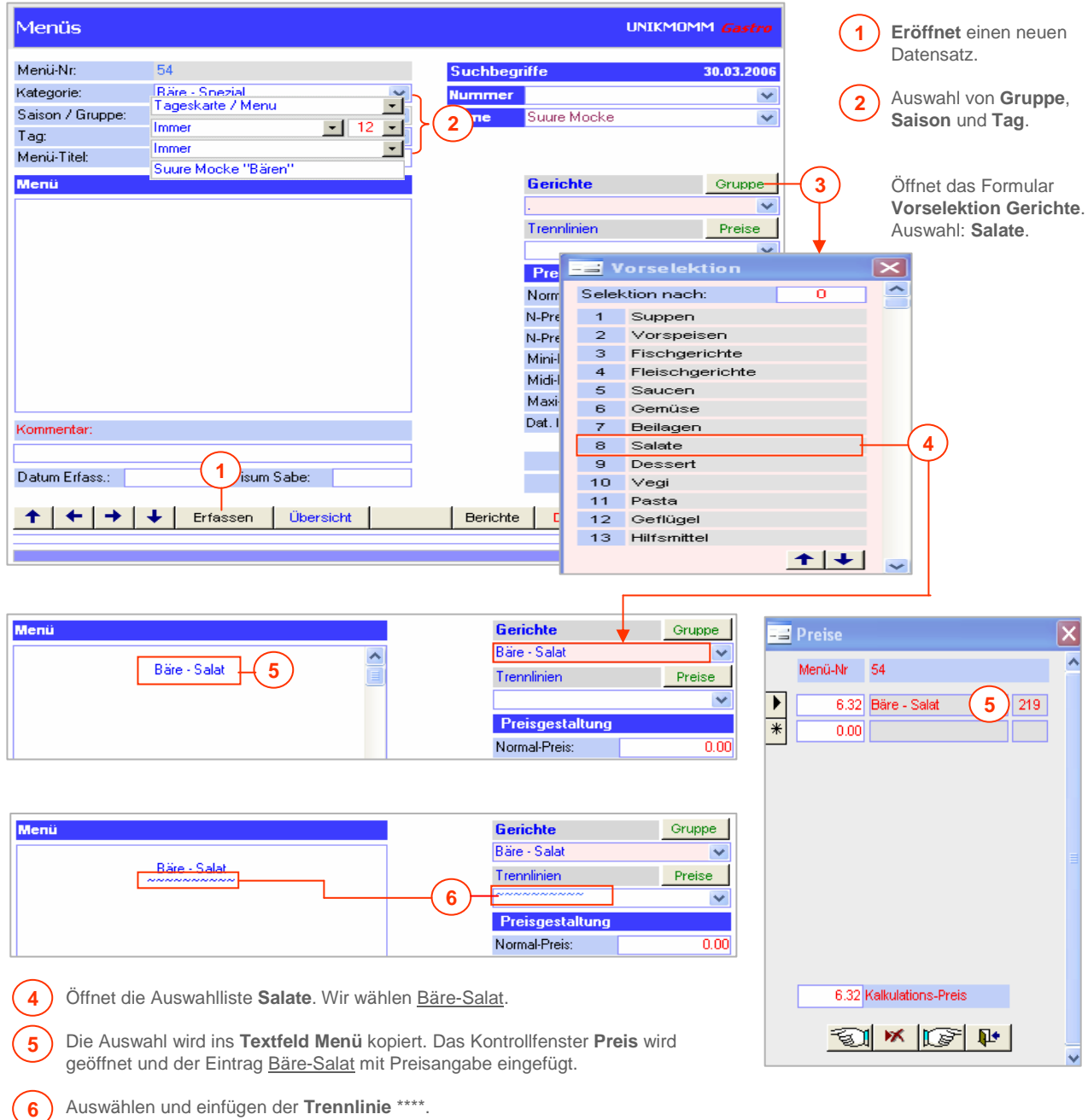

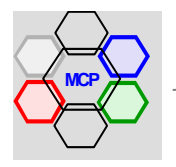

## **Erfassung Menüs** (Fortsetzung)

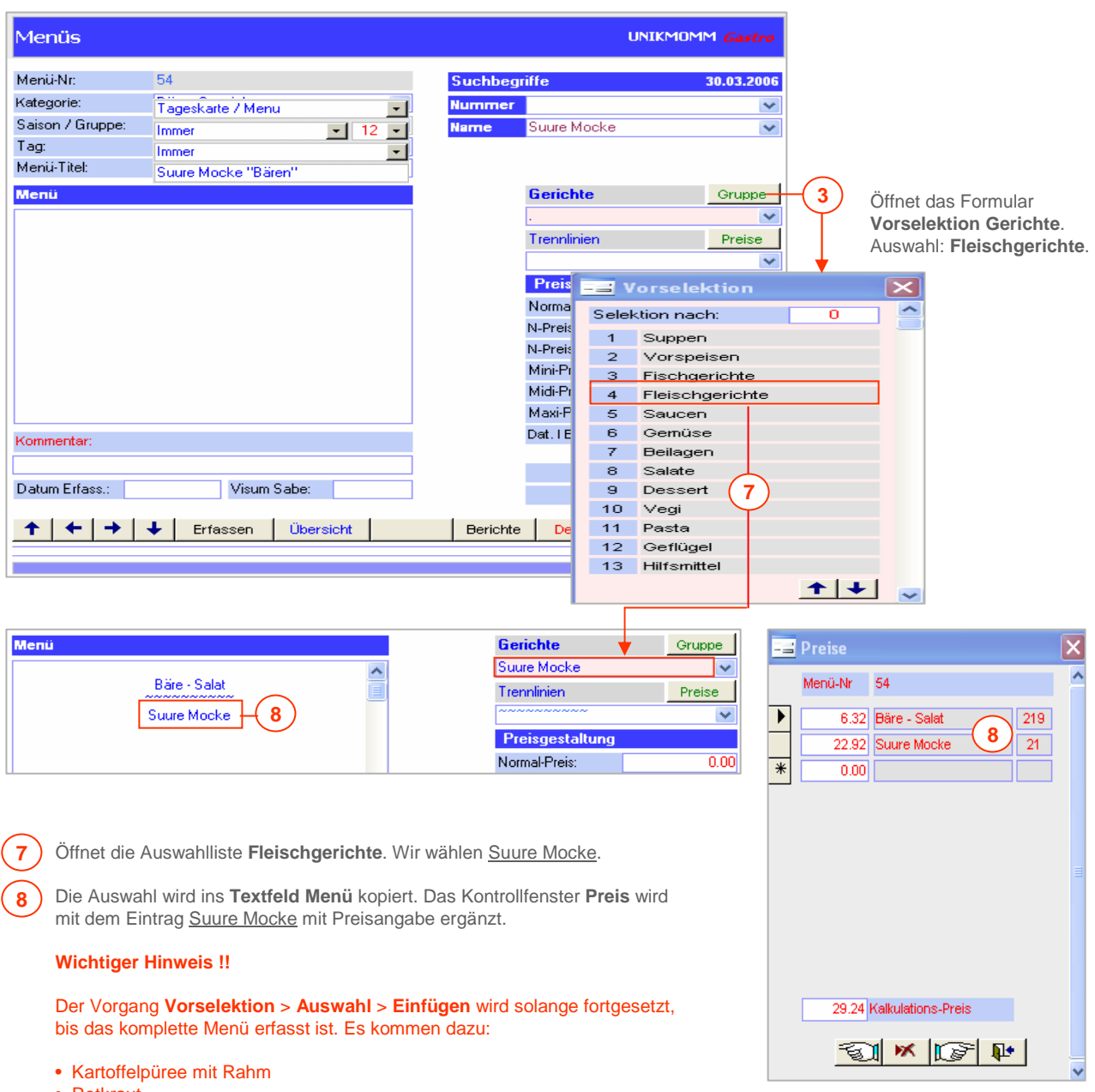

- Rotkraut • Trennlinie \*\*\*\*
- Birlibrönts
- 

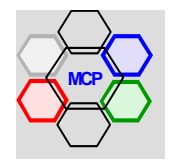

## **Erfassung Menüs** (Fortsetzung)

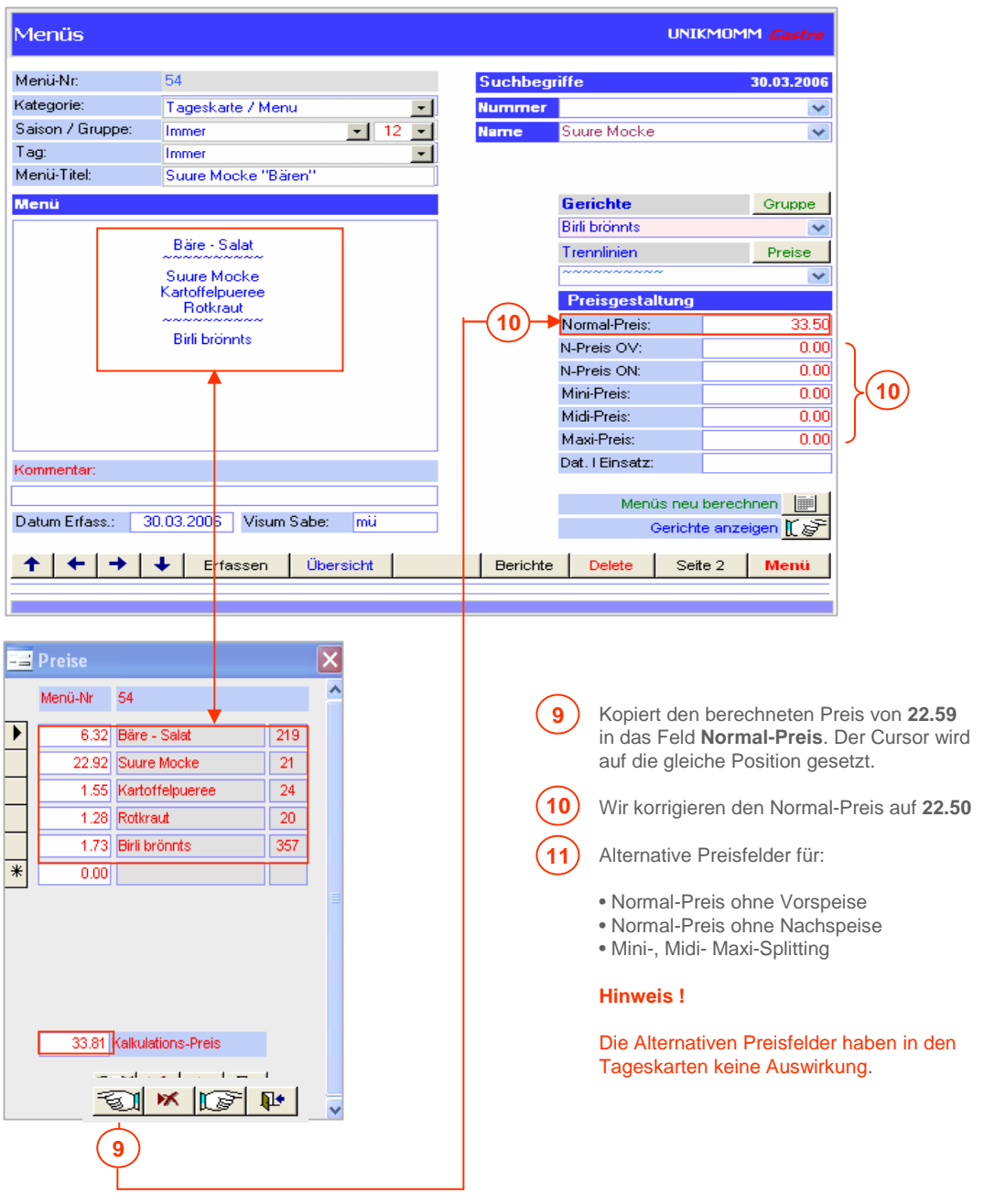

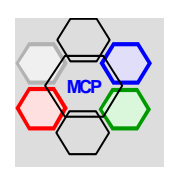

## **Berichte**

Über den Berichte-Monitor können die gespeicherten Menüs gedruckt werden. Zur Verfügung stehen einmal Listen über den gesamten Inhalt, oder selektiert nach einer Gruppe bzw. nach einem Gruppen-Bereich, nach Saison (Saisonbereich), oder einem bestimmten Tag (Tagesbereich). Die Selektionskriterien wirken allerdings nur dann, wenn die Merkmale bei der Erfassung zugeordnet wurden. Statistik ist eine Option, die zusätzlich angeschaltet werden kann.

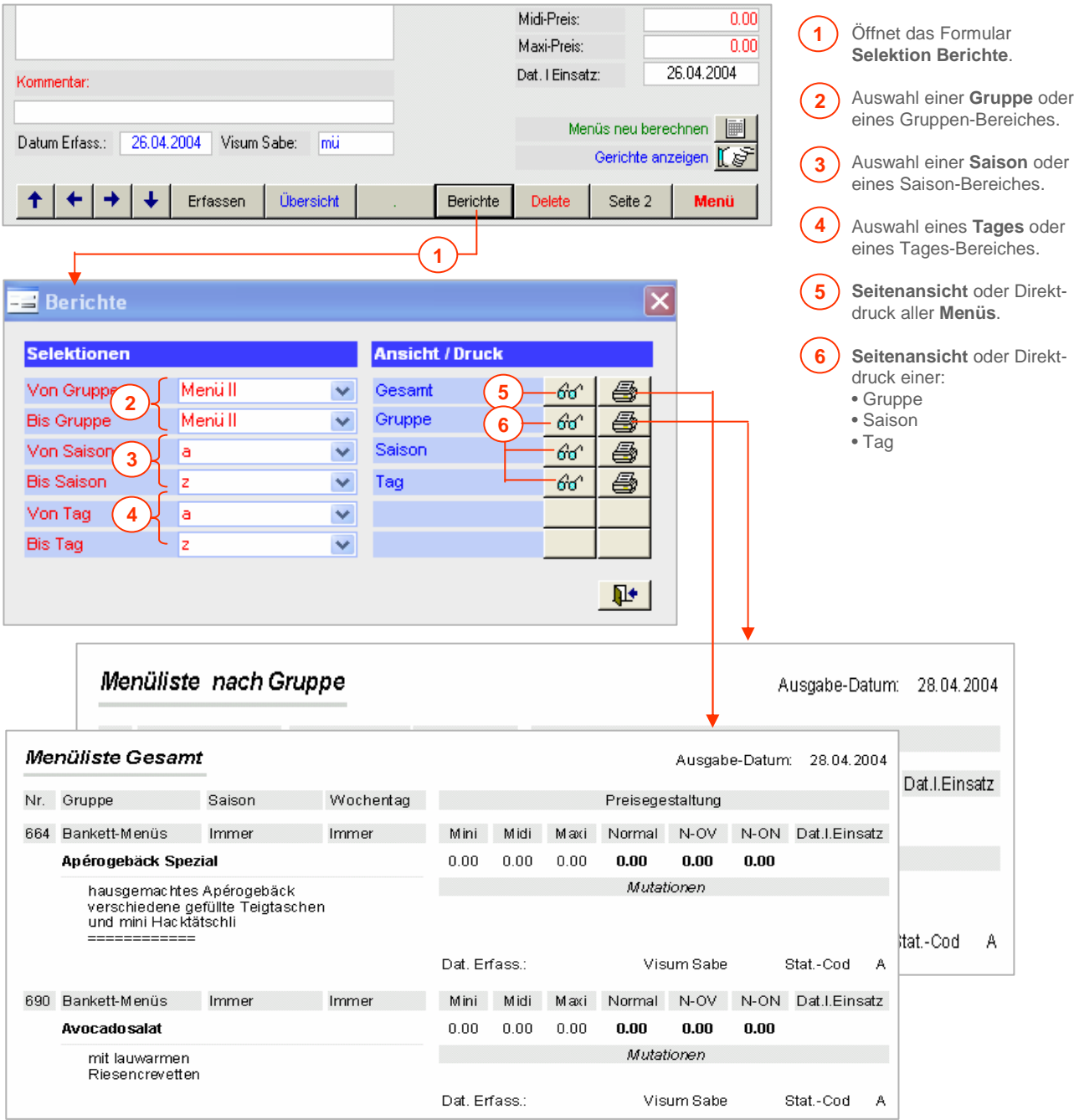

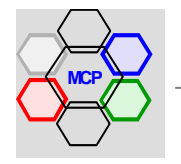

## **Übersicht**

Das Modul Menü- und Tageskarten basiert auf der Menü-Datenbank. Das heisst, mit den verfügbaren Menüs werden individuelle Karten zusammengestellt. Menü- und Tageskarten sind von Betrieb zu Betrieb unterschiedlich mit schier unbegrenzten Erscheinungsbildern. In diesem Sinne war es auch nicht einfach, eine Auswahl zu treffen oder quasi eine "Norm" zu schaffen. Andererseits ist es auch nicht möglich – mindestens im vorliegenden Datenbanksystem – unbegrenzte Gestaltungsfreiheit zu implizieren.

Wir haben uns deshalb entschlossen, 8 Kartenmodelle, mit jeweils 3 unterschiedlichen Stilvarianten (Druckbild, Schriftart und Grösse), zu integrieren. Die nachstehende Auflistung zeigt die verfügbaren Formen. Als Beispiel ist der Layout 4 **Menüs + Spezialitäten** verwendet.

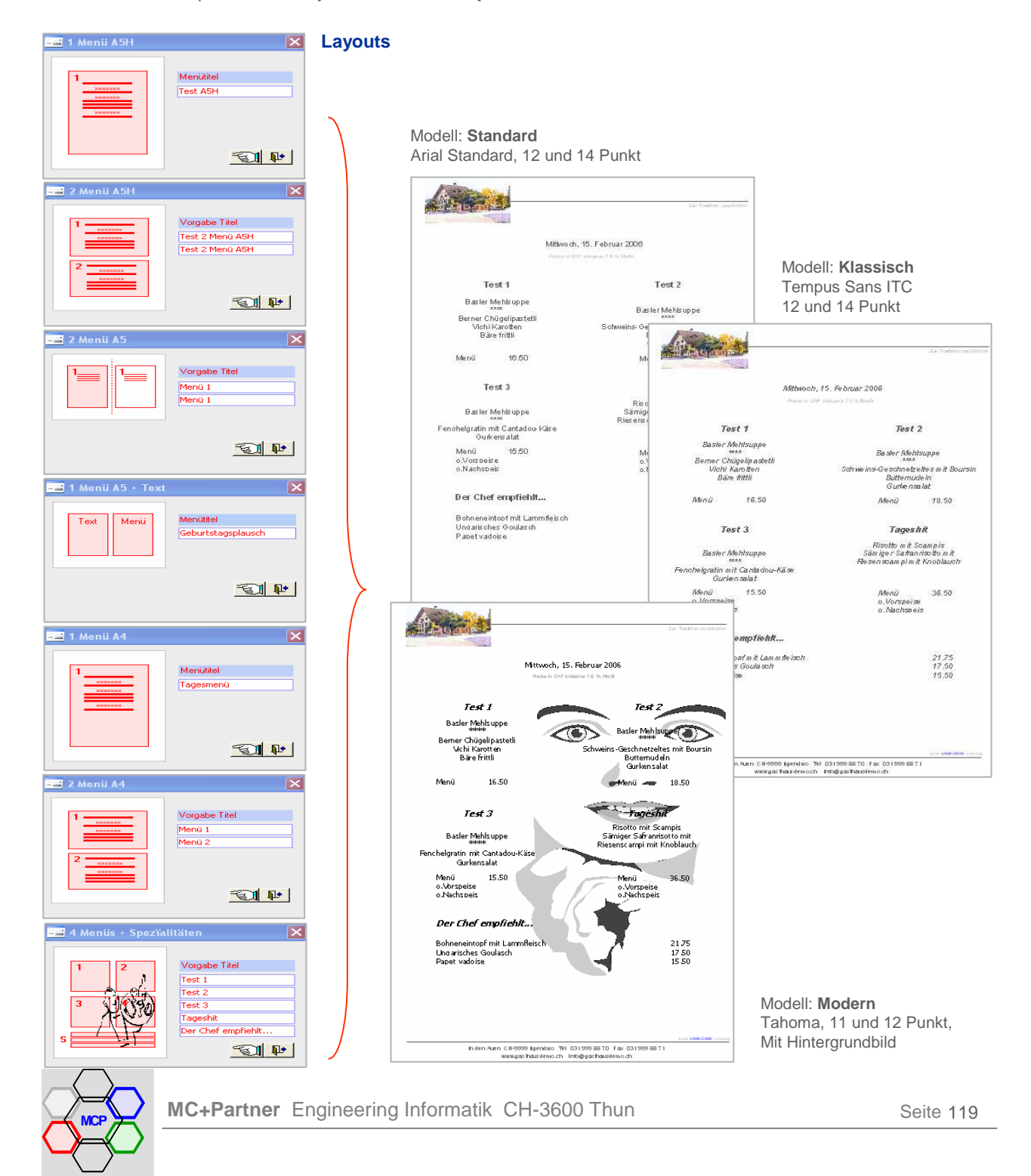

## **Übersicht** (Fortsetzung)

Eine Art Sonderfall ist die **Tageskarte**. Sie wird am meisten gebraucht und steht nur in einer Druckvariante (Tahoma) zur Verfügung. Weiter haben Sie die Möglichkeit herkömmliche Speise-, Saisonund Spezialitätenkarten zu erstellen. Die Anzahl Seiten ist unbeschränkt und die Gruppierung (Kapitel) erfolgt nach Ihren Vorgaben.

#### **Layout**

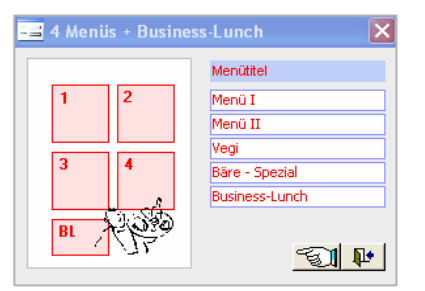

#### **Hinweise !**

- Die **Schriften** der Menü- und Tageskarten können zum Zeitpunkt der Installation individuellen Wünschen angepasst werden.
- Das **Hintergrundbild** des Typs Modern kann verändert oder weggelassen werden.
- Alle Kartenmodelle können auf **neutrales Papier** oder auf **Vordrucke** mit dem firmeneigenen Logo gedruckt werden. Eine Check-Box steuert die Papierwahl.
- Die **Gliederung** der Layouts (Anzahl Menüs) kann nicht, oder nur gegen Aufpreis (spezielle Berichte) verändert werden.

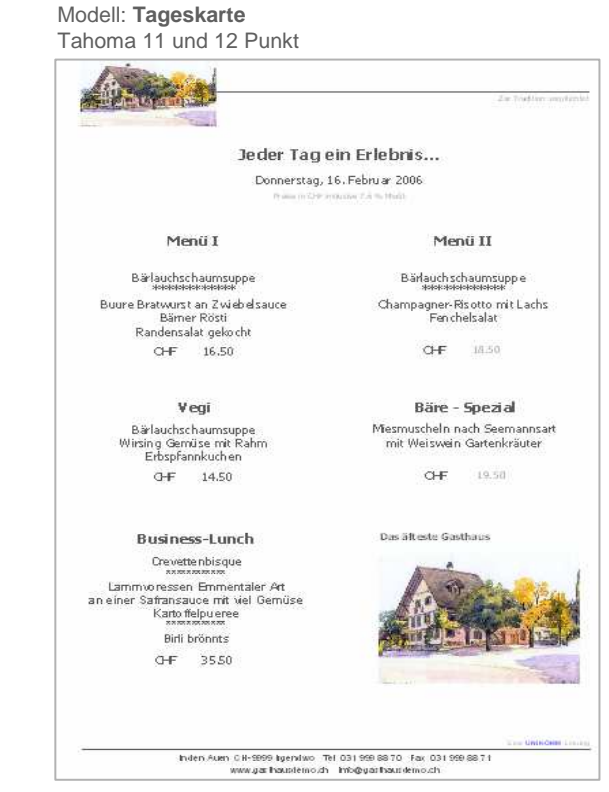

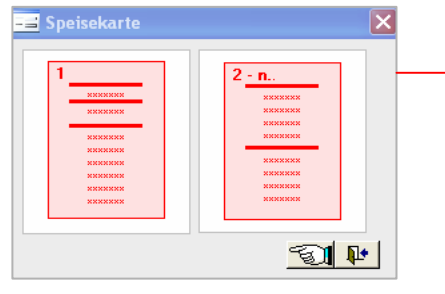

#### **Layout Auszug aus einer Speisekarte**

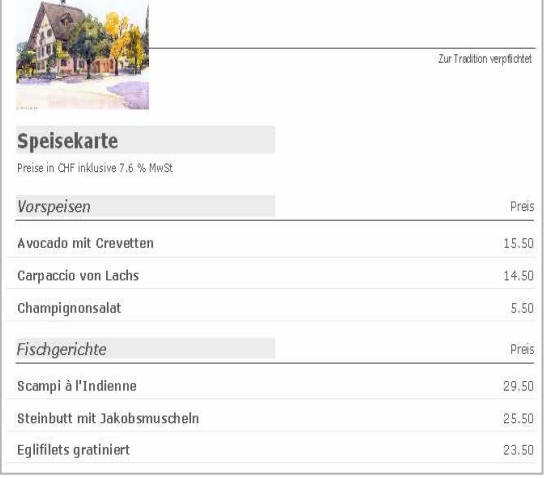

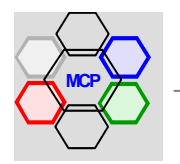

#### **Modulsteuerung**

Menü- und Tageskarten erfordern relativ wenig Eingaben. Voraussetzung ist allerdings, dass genügend Menüs in adäquater Qualität vorhanden sind. Unter Qualität verstehen wir die saubere Komposition (Zusammenstellung) und gültige Preisangaben. Sind diese Voraussetzungen gegeben, dauert die Gestaltung – zum Beispiel einer Tageskarte – nicht länger als 1 bis max. 2 Minuten. Wichtig ist auch der Sachverhalt, dass bestehende Tageskarten **neu** verwendet werden können. In diesem Sinne ist das tägliche Neuschreiben (Selektionieren) nicht zwingend.

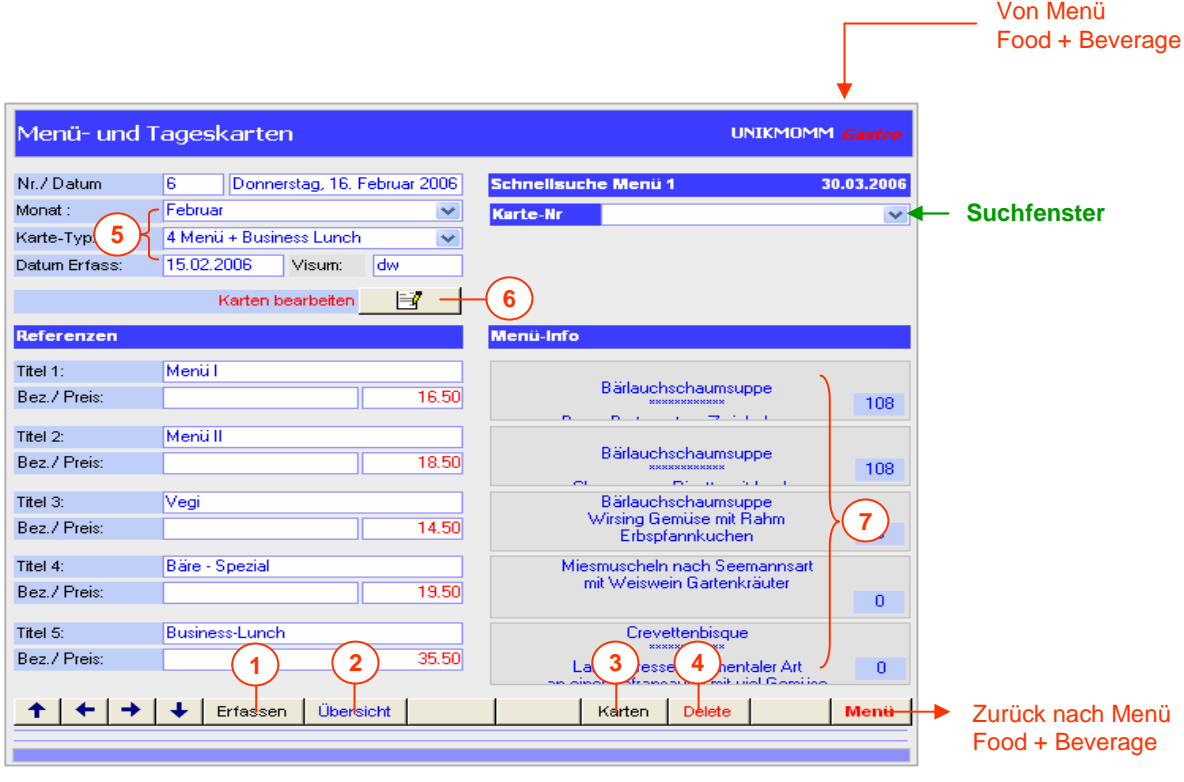

- **1** Erfassen einer **neuen Karte**. Die Nummer wird automatisch zugeteilt.
- Zeigt eine **Übersicht** aller erfassten Menü- und Tageskarten. Die Übersicht ist zweistufig gesteuert über den Kartentyp. **2**
- Öffnet das Formular **Selektion Berichte**. **3**
- **Löscht** die aktuelle Karte über eine Sicherheitsmeldung. **4**
- Auswahllisten für **Monat** und **Kartentyp**. **5**
- Öffnet das Formular **Layout** des gewählten Kartentyps. **6**
- **Zeigt** die ausgewählten Menüs an (nicht mutierbar) **7**

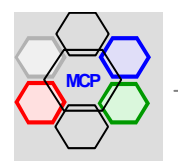

**8**

## **Modulsteuerung Zusammenstellung**

Ein spezielles Element bei der Gestaltung von Menü- und Tageskarten ist das Formular **Zusammenstellung**. Mit ihm lassen sich jegliche Art von Kompositionen vom Tagesmenü über Spezialitäten bis hin zum n-Gang-Menü einfach und schnell erstellen. Grundlage sind die Module Gerichte und Menüs. Auf einem vorgegebenen Raster – siehe Formular unten – sind die Menügruppen direkt verlinkt. So zeigt beispielsweise die Rubrik Suppen nur Suppen, die Rubrik Fleisch nur Fleischgerichte an. Bei der Selektion werden die Preise der einzelnen Elemente angezeigt und laufend addiert. Einzelne Elemente können – z.B. im Zusammenhang mit der Preisgestaltung – beliebig ausgetauscht werden. Zwischen den einzelnen Menükomponenten lassen sich wahlweise Trennlinien ( 4 Muster) einfügen. Der berechnete Gesamtpreis kann in den Datenelementen Normalpreis, o. Vorspeise und o. Nachspeise individuell angepasst werden. Neben der Einzelselektion von Menübestandteilen lassen sich in der Rubrik Menü vollständige Menüs (Vorspeise ….. Nachspeise) auswählen und individuell ergänzen.

Einmal erstellte Kompositionen lassen sich immer wieder verwenden. Im Klartext: Für ein neues Menü, insbesondere im Bereich Tageskarten, lassen sich schnell und einfach einzelne Gerichte auswechseln. Mit einer zweckmässigen Struktur der Zusammenstellungen wie beispielsweise Menü I, Menü II, Tagesspezialität, Business-Lunch u.a.m. reduziert sich die Anzahl der Auswahlmöglichkeiten entsprechend.

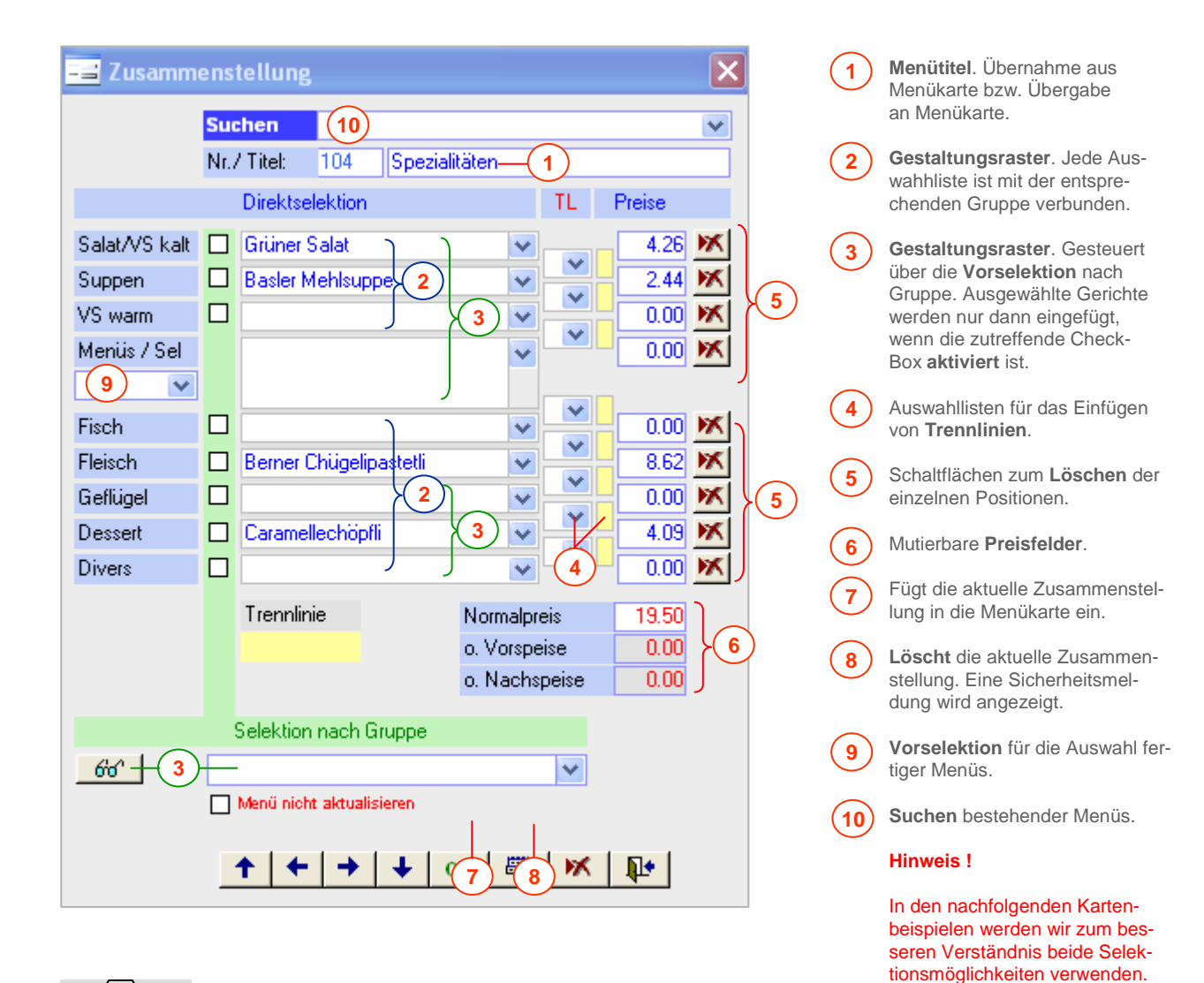

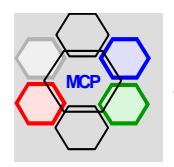

## **Erstellung Karten**

Da die Erstellung (Funktionsweise) der einzelnen Kartentypen absolut identisch ist, haben wir uns auf einige Modelle beschränkt.

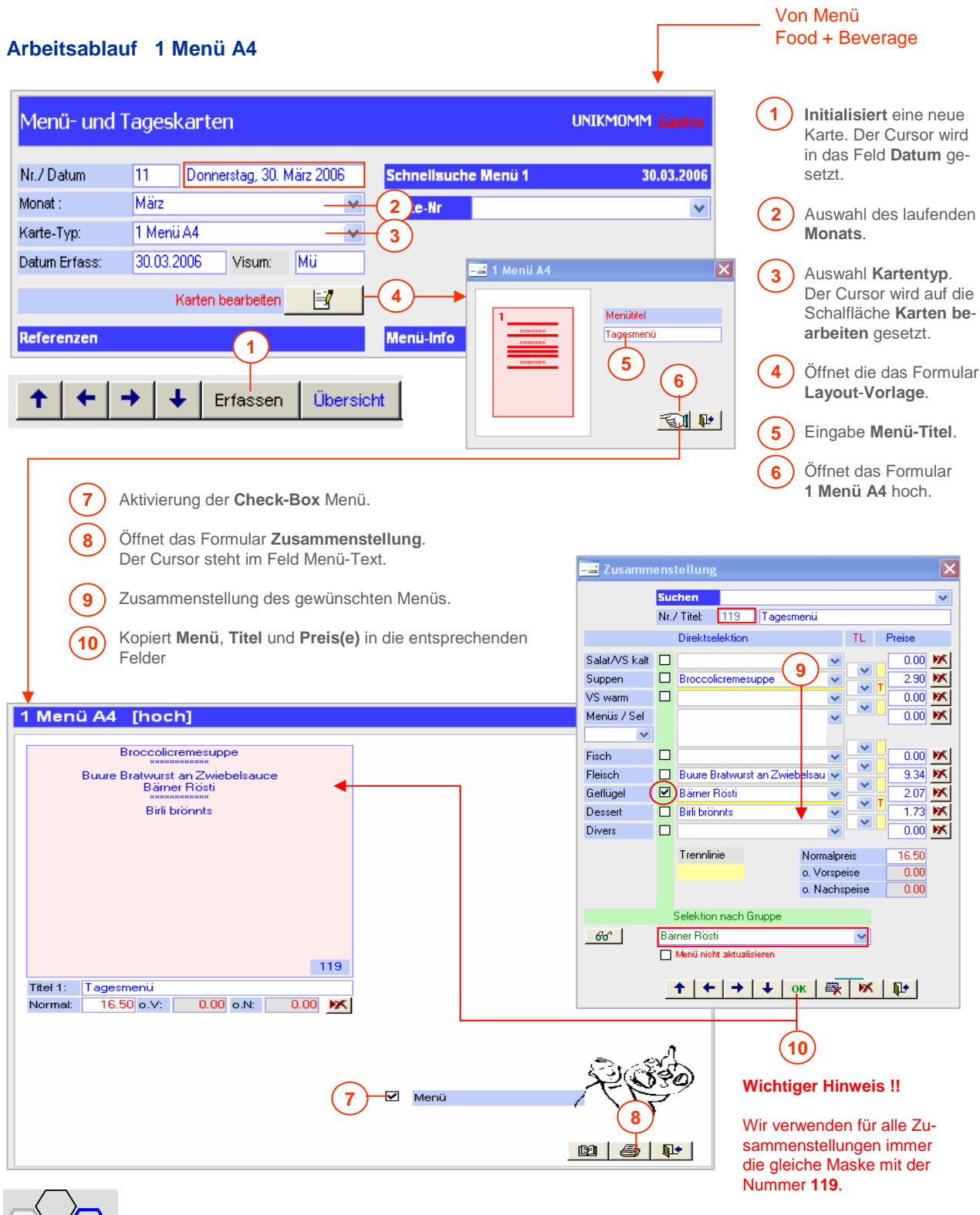

**MC+Partner** Engineering Informatik CH-3600 Thun

## **Arbeitsablauf 2 Menü A5**

Diese Kartenart ist dann die richtige Auswahl, wenn auf einer Seite A4-quer nebeneinander zweimal das gleiche Menü eingefügt wird (zuschneiden auf Format A5 hoch).

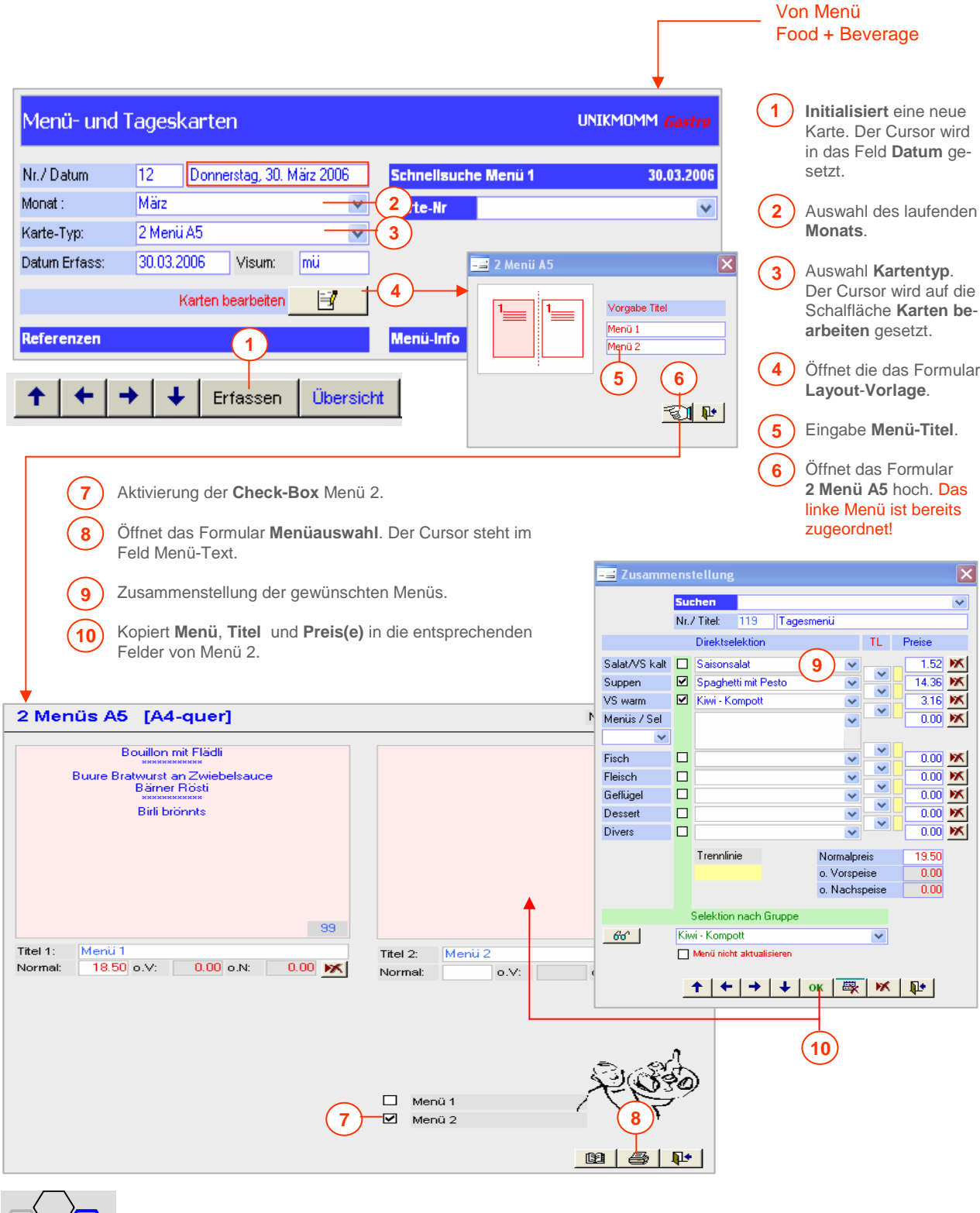

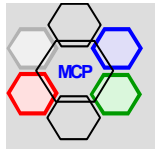

## **Arbeitsablauf 2 Menü A4**

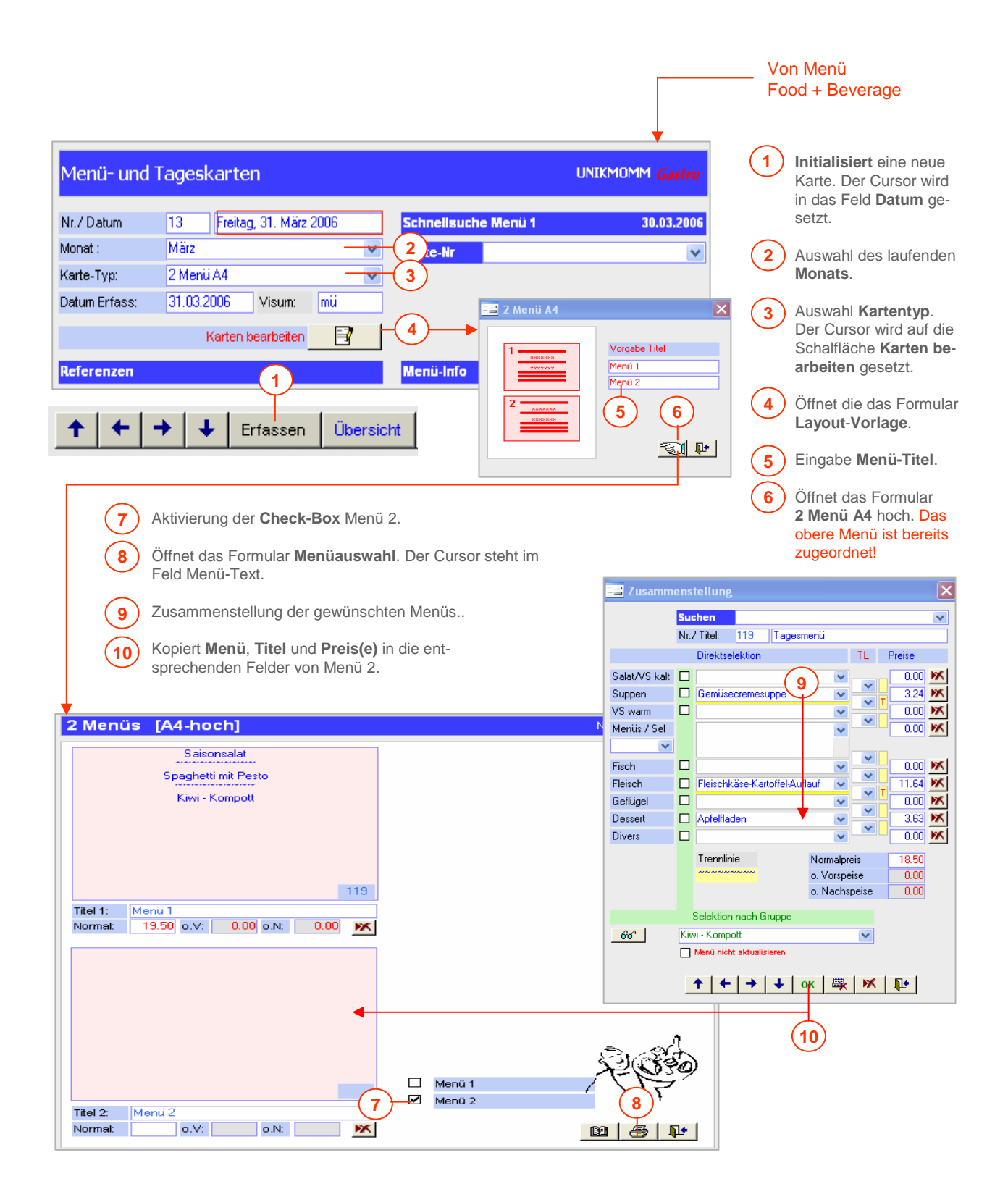

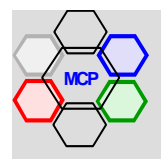

## **Arbeitsablauf 1 Menü + Text**

Diese Karte ist besonders für festliche Anlässe wie Familienfeste, Firmenjubiläen, Geburtstage u.a.m. geeignet. Die Kombination aus Text und Menü erlaubt besonders "hübsche" Kombinationen mit einem individuellen Erscheinungsbild.

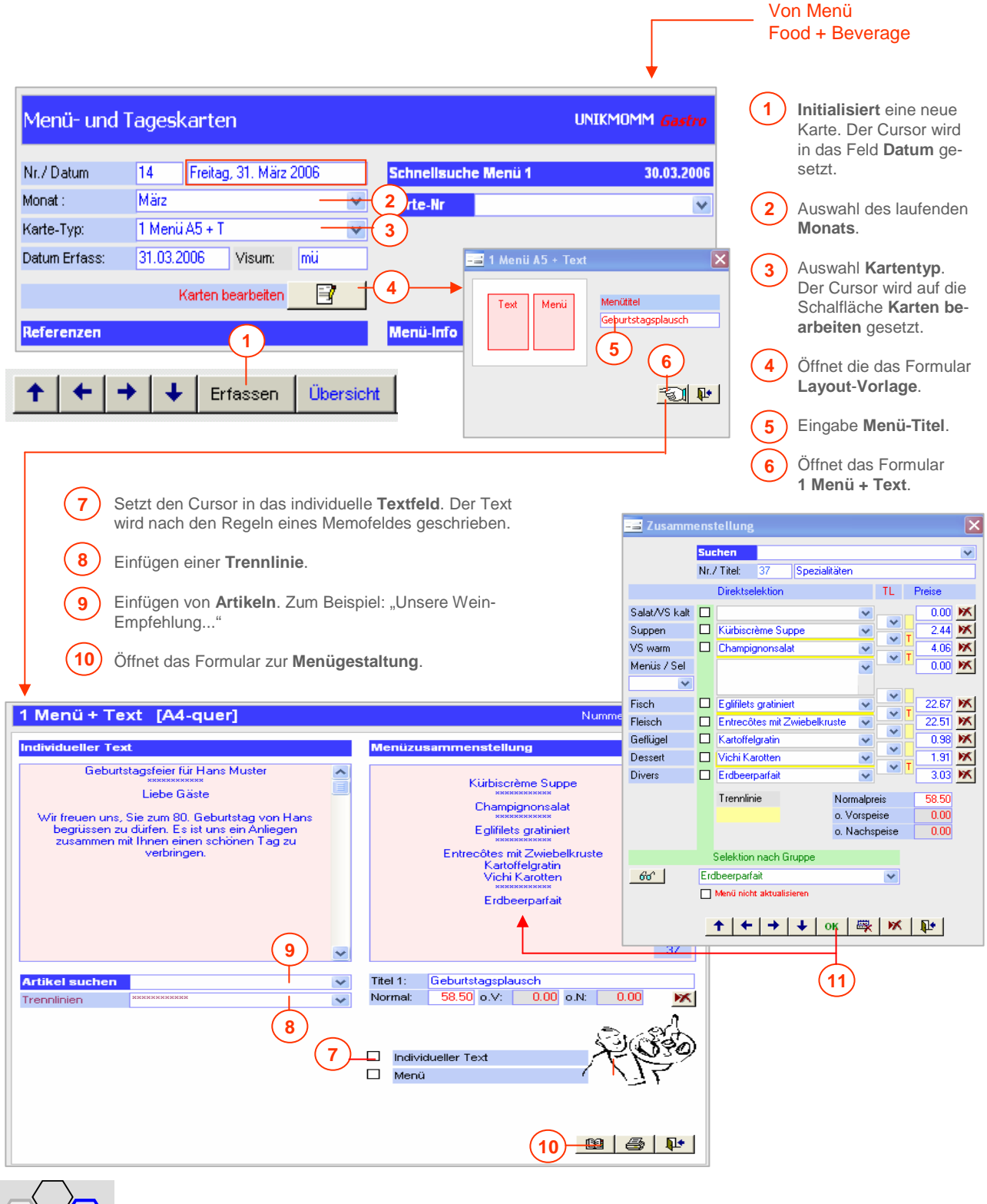

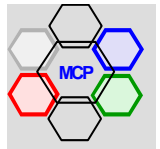

## **Arbeitsablauf 4 Menüs + Spezialitäten**

Diese Karte ist eine zweckmässige Kombination für 4 Menüs und Spezialitäten. Die Überschrift für die Spezialitäten kann über eine Auswahlliste bestimmt werden (mutierbar in den Applikations-Parametern Food + Beverage).

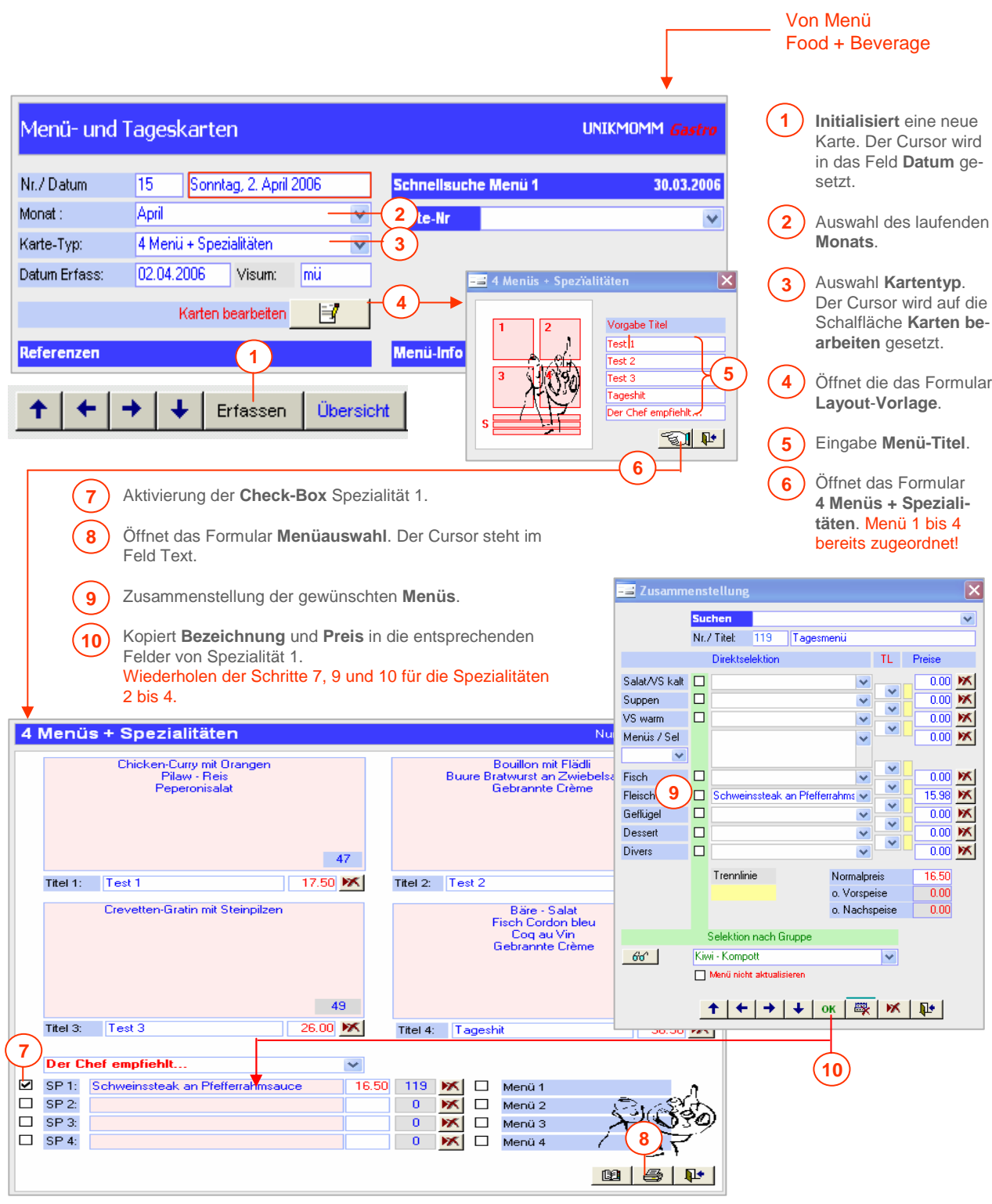

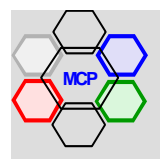

## **Arbeitsablauf 4 Menüs + Business-Lunch**

Dieser Layout ist die ideale Vorlage für Tageskarten. Neben den Menütiteln kann auch die Tagessuppe festgelegt werden. Sie wird in den Menüs 1 bis 4 eingefügt. Für den Business-Lunch besteht eine separate Auswahlliste fokussiert auf Suppen.

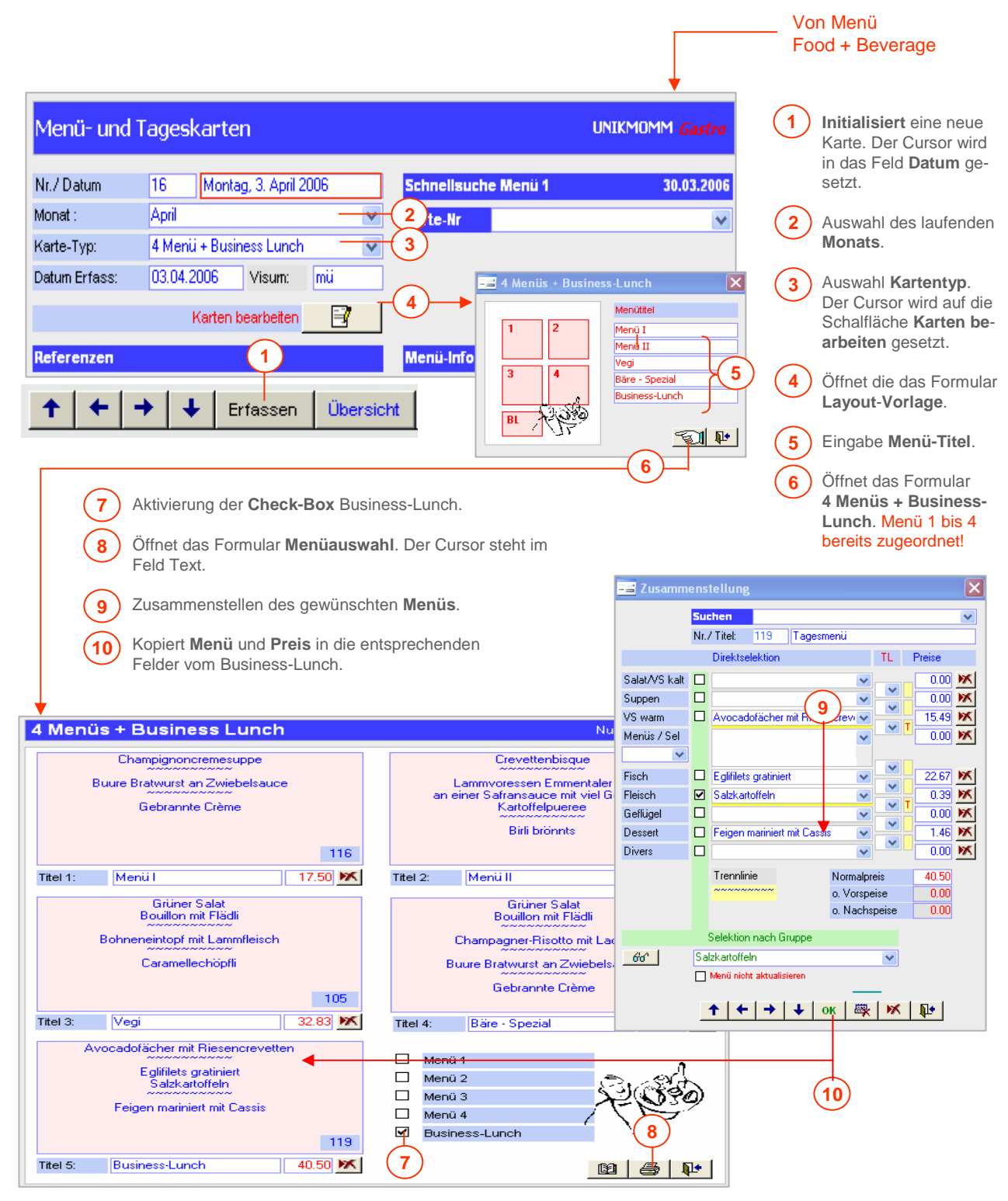

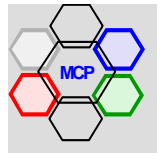

## **Seitenansicht / Druck Karten**

Mit Ausnahme der Tageskarte stehen 3 Drucklayouts zur Verfügung. **Standard**, **Klassisch** und **Modern**. Über die Einstellung der Check-Box **Neutrale Forms** wird bestimmt, ob die Karten auf neutrales Papier oder auf Vordrucke ausgegeben werden.

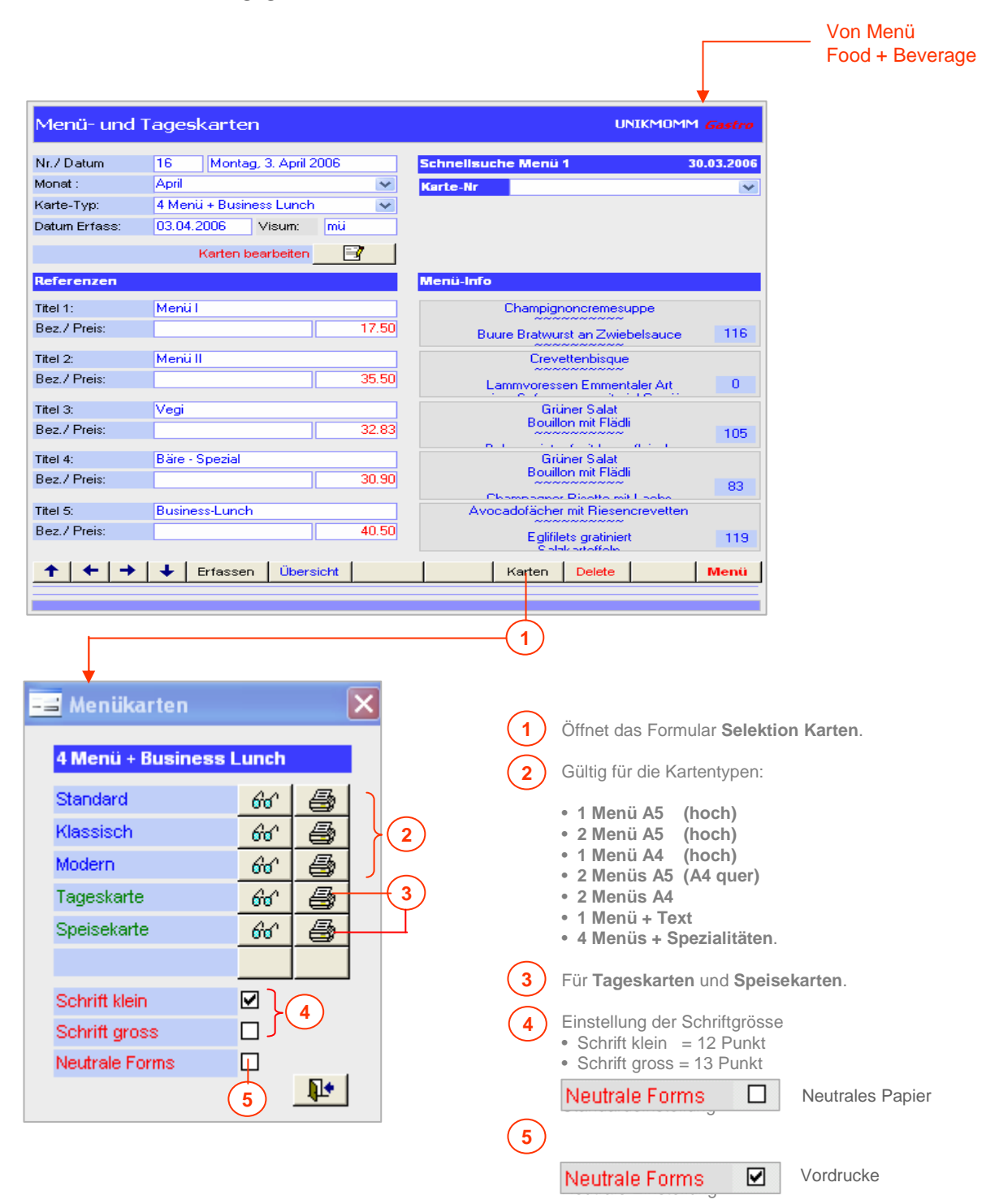

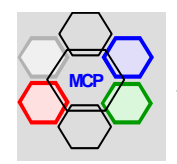

## **Übersicht**

Das Modul Menü-Vorschläge basiert auf der Menü-Datenbank. Wir unterscheiden grundsätzlich zwischen der Erstellung von Vorlagen und der Bearbeitung von Menüvorschlägen. Beim Erstgenannten werden zweckneutrale Vorlagen – ähnlich wie in der Textverarbeitung mit Word – für Aktionen, festliche Anlässe, Gesellschaften, Firmenanlässe u.a.m. erstellt. Auf der Basis dieser Vorlagen können mittels einer automatisierten Kopierfunktion individualisierte, gästeorientierte Menüvorschläge generiert werden.

Das Modul funktioniert quasi wie eine Auftragsbearbeitung beginnend bei Angeboten, über Auftragsbestätigungen bis hin zu Reservationen. In dieser Anwendungsart werden auch Elemente wie Raumzuteilung, Dekoration, eventuelle Zimmerreservation, organisatorische und technische Hilfsmittel und die Verantwortlichkeiten (im Betrieb) geregelt. Ein individueller Auftrag beginnt in der Regel mit einem Angebot. Die weiteren Stadien erfolgen lediglich durch eine Änderung des Auftrags-Status**,** mit oder ohne zwischenzeitliche Veränderungen (Mutationen). Das erleichtert die Arbeit wesentlich und reduziert den Aufwand auf einen Bruchteil herkömmlicher (konventioneller) Methoden.

Alle so entstehenden Dokumente können einzeln, oder als Gesamtpaket in einer gut präsentierenden Form gedruckt werden. Für eilige Zustellungen, insbesondere bei Angeboten, steht eine **E-Mail**-Funktion zur Verfügung. Das Deckblatt eines individuellen Vorschlages bietet zusätzlich Platz für die Aufnahme von Begleittexten (wie Kurzbriefe). Diese werden manuell erfasst oder über vorbereitete Textkonserven eingefügt und angepasst. Eine weitere Möglichkeit ist die direkte Verbindung zum Modul **Quick-Mail**. Dabei werden sämtliche Referenzen automatisch übernommen.

Erreicht eine Menüvorschlag / Angebot den Status Auftrag, Auftragsbestätigung und/oder Reservation steht zusätzlich ein **interner Auftrag** zur Verfügung. Er enthält alle wesentlichen Informationen für die Organisation und die Vorbereitung des Anlasses, sowie die relevanten Daten für die Küche.

#### **Hinweis !**

Auch ein individuelles Angebot – zum Beispiel für eine Geburtstagsfeier – kann auch als Kopiervorlage benutzt werden, sofern sich die Menüvorschläge und die Rahmenorganisation ähnlich sind. Aus Hans Muster wird einfach die Firma Beispiel AG.

Ein weiteres praktisches Element in diesem Modul ist die Erstellung von Getränkekarten. Je nach vorgenommener Strukturierung der relevanten Artikel (Getränke) mittels der Hilfstabelle Herkunft (siehe unter Applikationsparameter) können einfache bis sehr individuell gestaltete Karten selektioniert und gedruckt werden.

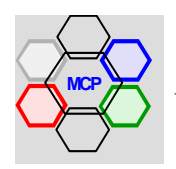

# **UNIKOMM Gastro**

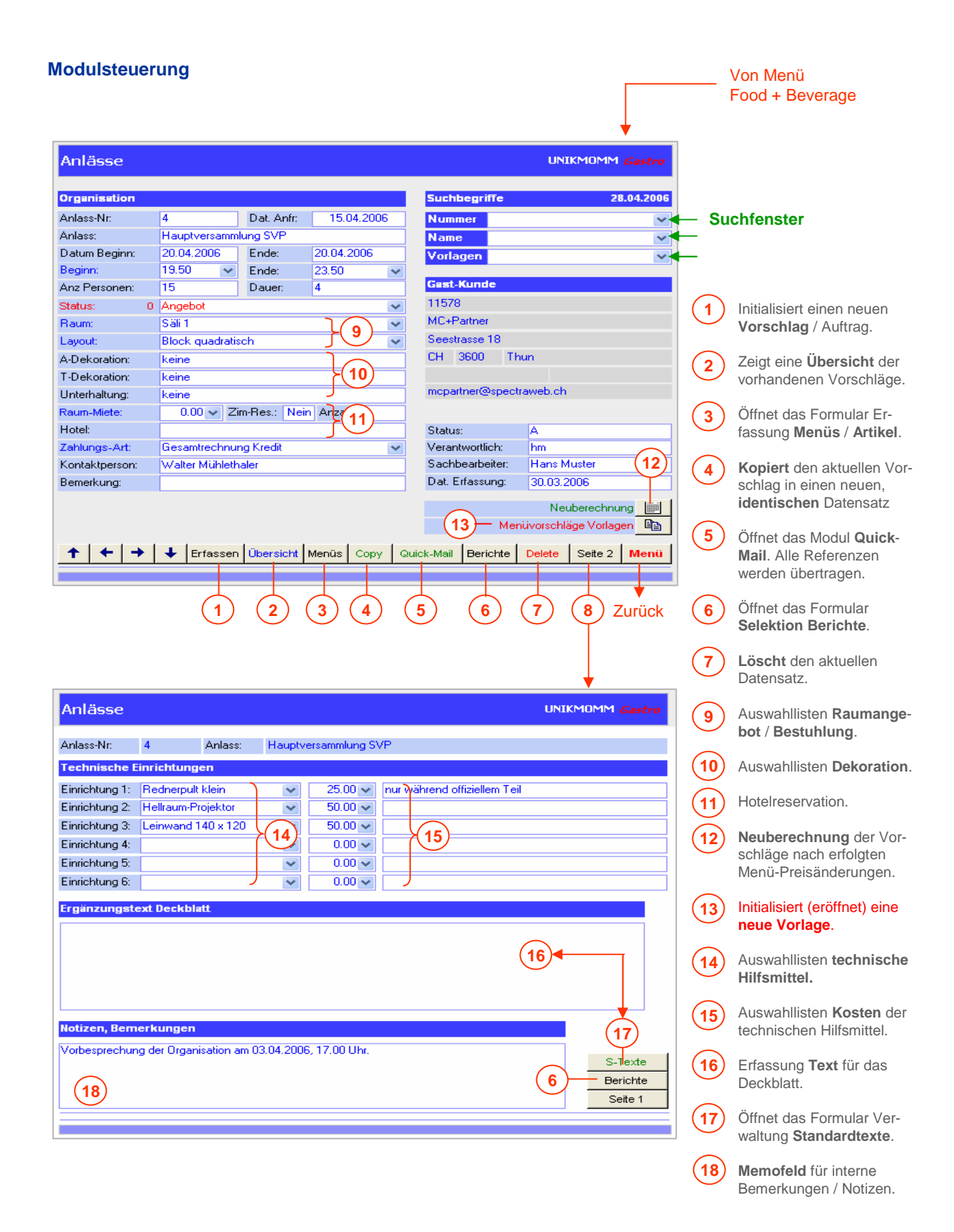

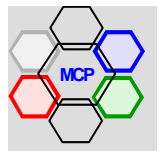

## **Bearbeitung von Vorlagen**

Hierbei gilt der Grundsatz: Je mehr spezifische Vorlagen vorhanden sind, desto einfacher und schneller gestaltet sich die Bearbeitung individueller Menüvorschläge!

#### **Arbeitsablauf**

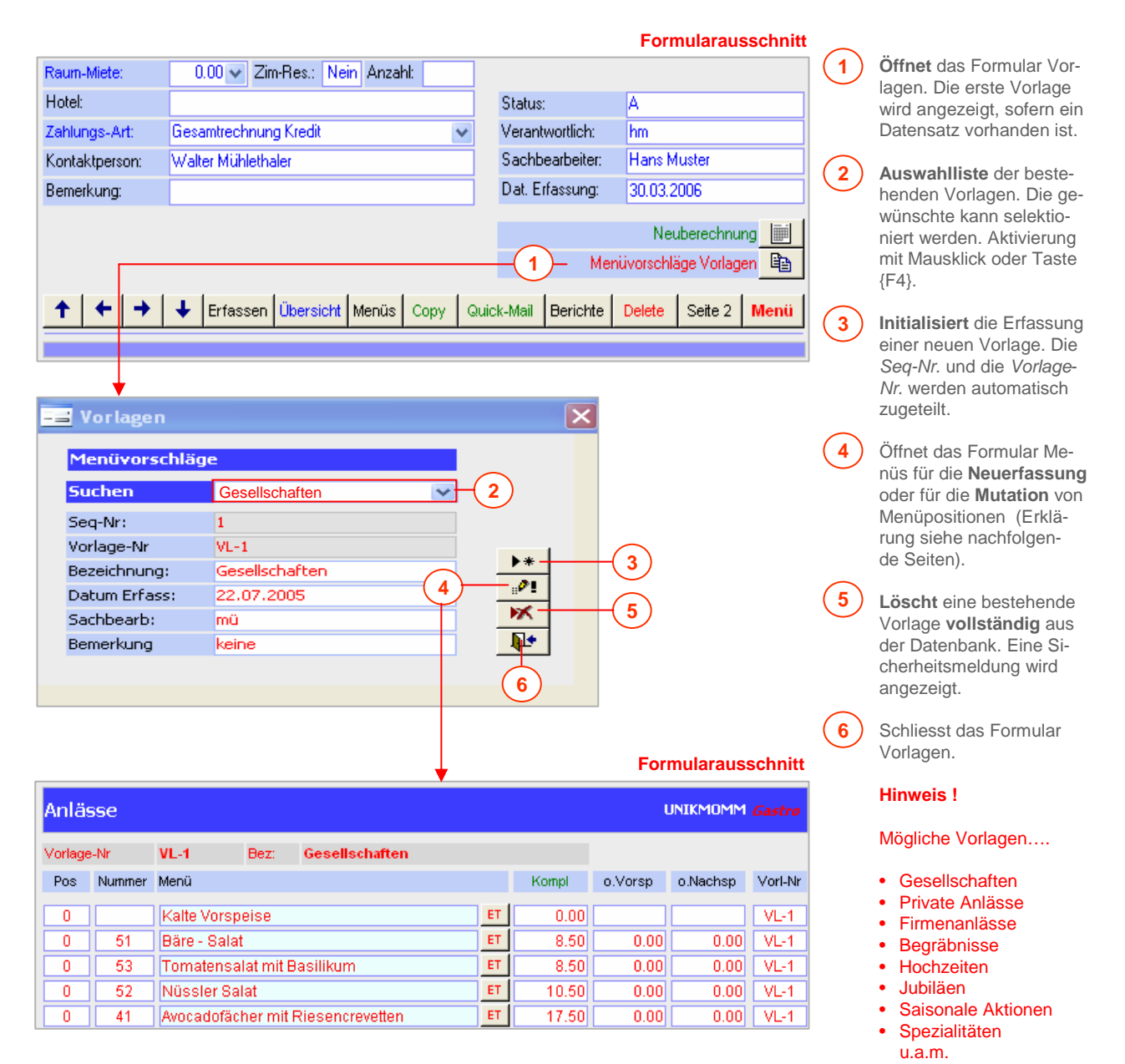

#### **Wichtiger Hinweis !!**

Der angezeigte Datensatz Im **Hauptformular** Menü-Vorschläge hat bei der Er-Fassung / Bearbeitung von **Vorlagen** keine Bedeutung. Der Datensatzzeiger (Nummer) kann auf einer beliebigen Position stehen.

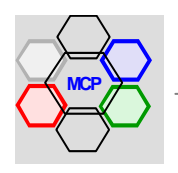

## **Bearbeitung Vorlagen** (Fortsetzung**)**

## **Arbeitsablauf**

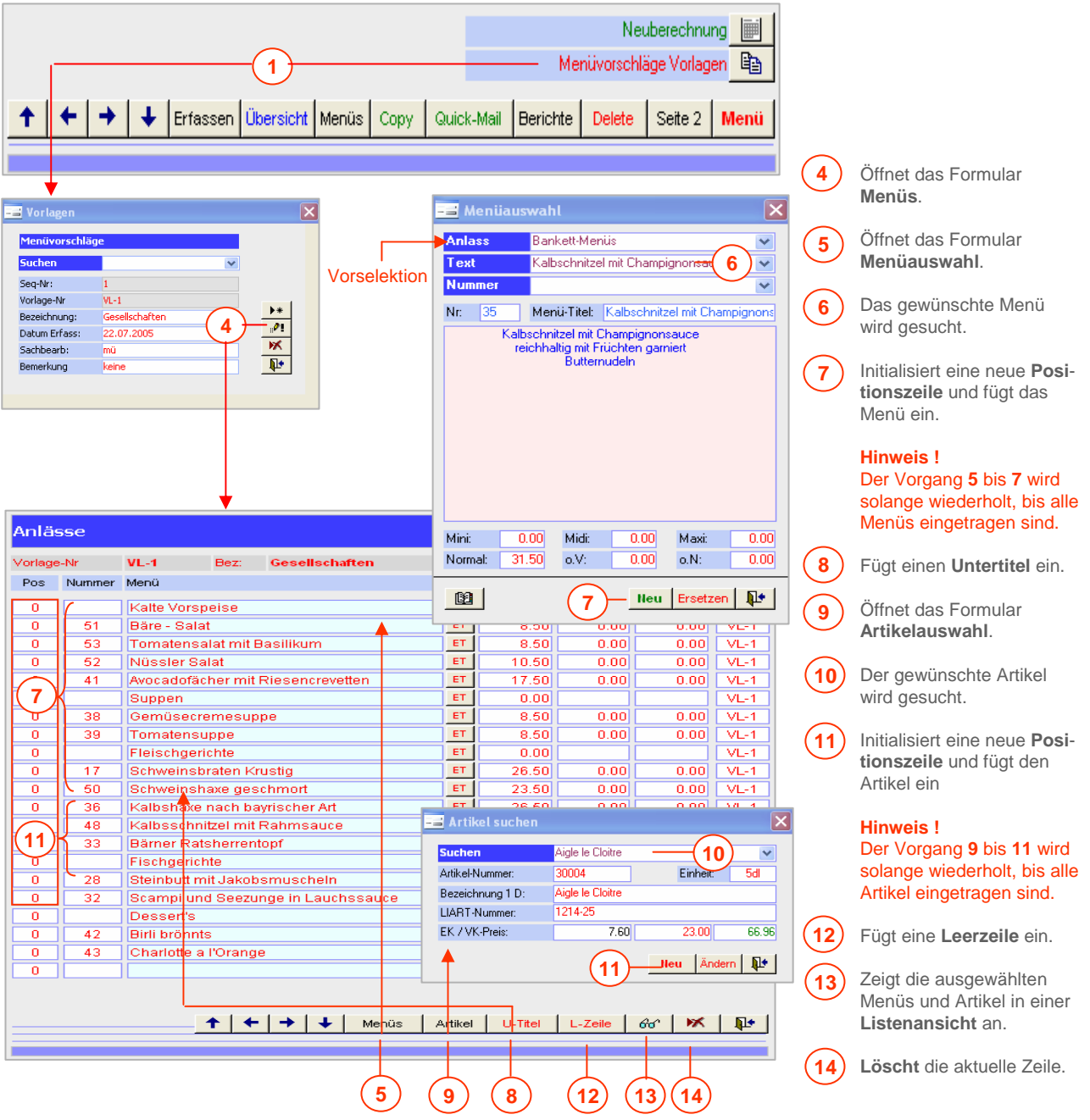

#### **Wichtiger Hinweis !!**

Die Erfassungsreihenfolge der Menüs und Artikel entspricht nicht immer der Ausgabe- (Druck) Reihenfolge. Man denke an zwischenzeitliche Mutationen. Im Feld bzw. in der **Spalte Pos**(itionen) können Sie die Reihenfolge individuell anpassen. Der Standardwert der Positionen ist **0** (Null).

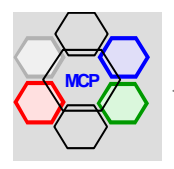

Von Menü

 $\Gamma$ 

## **Erfassung Angebot** (Kopieren Vorlage)

Wir gehen von der Annahme aus, ein Kunde wünscht ein Angebot für eine Versammlung mit anschliessendem Nachtessen. Betreffend der Menüs gibt er lediglich einen Kostenrahmen von CHF 45.– pro Person bekannt. Während der Versammlung werden Folien aufgelegt, was entsprechende Hilfsmittel erfordert. Wir verwenden dazu das Beispiel von Seite 128

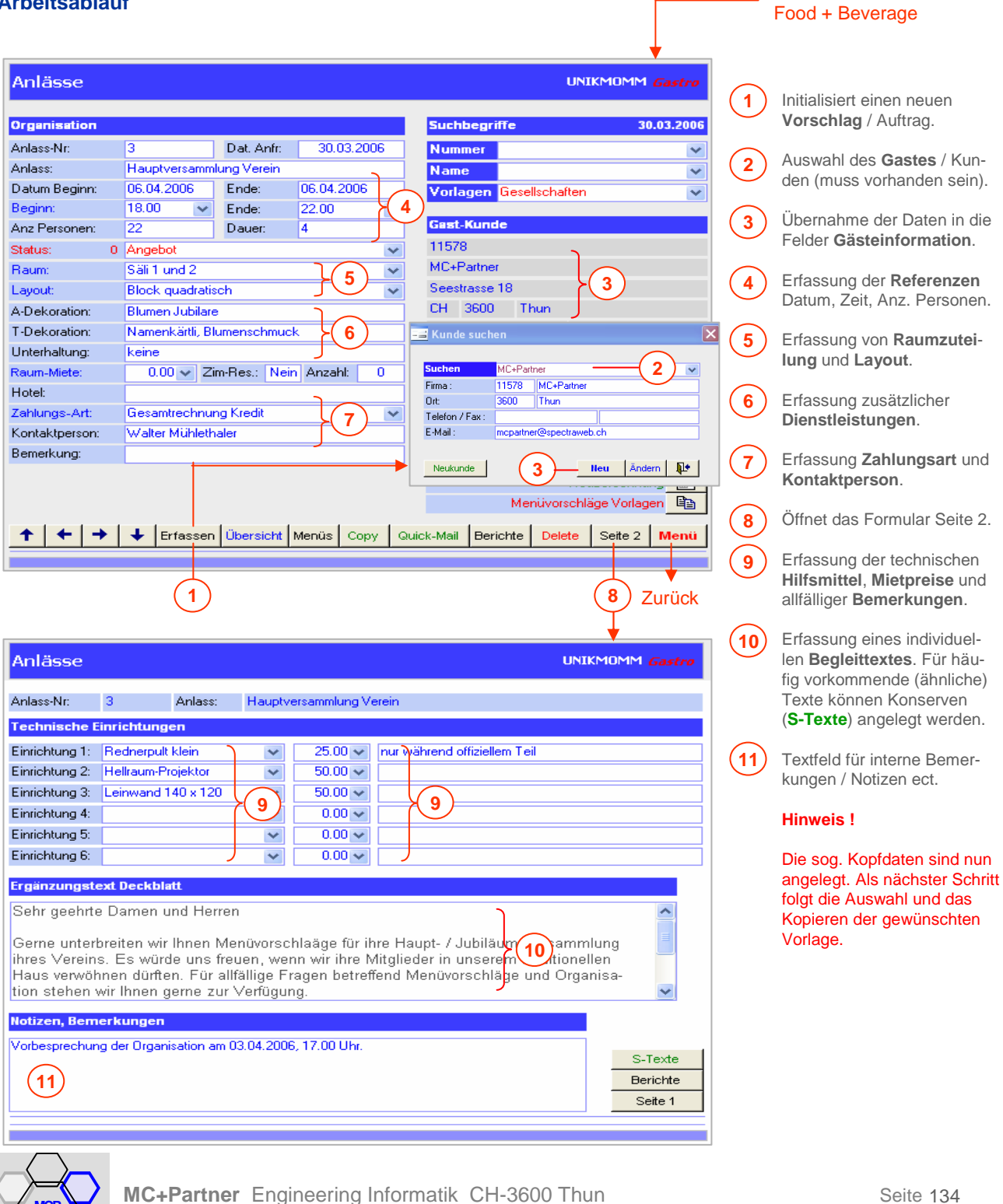

## **Erfassung Angebot** (Fortsetzung)

#### **Arbeitsablauf**

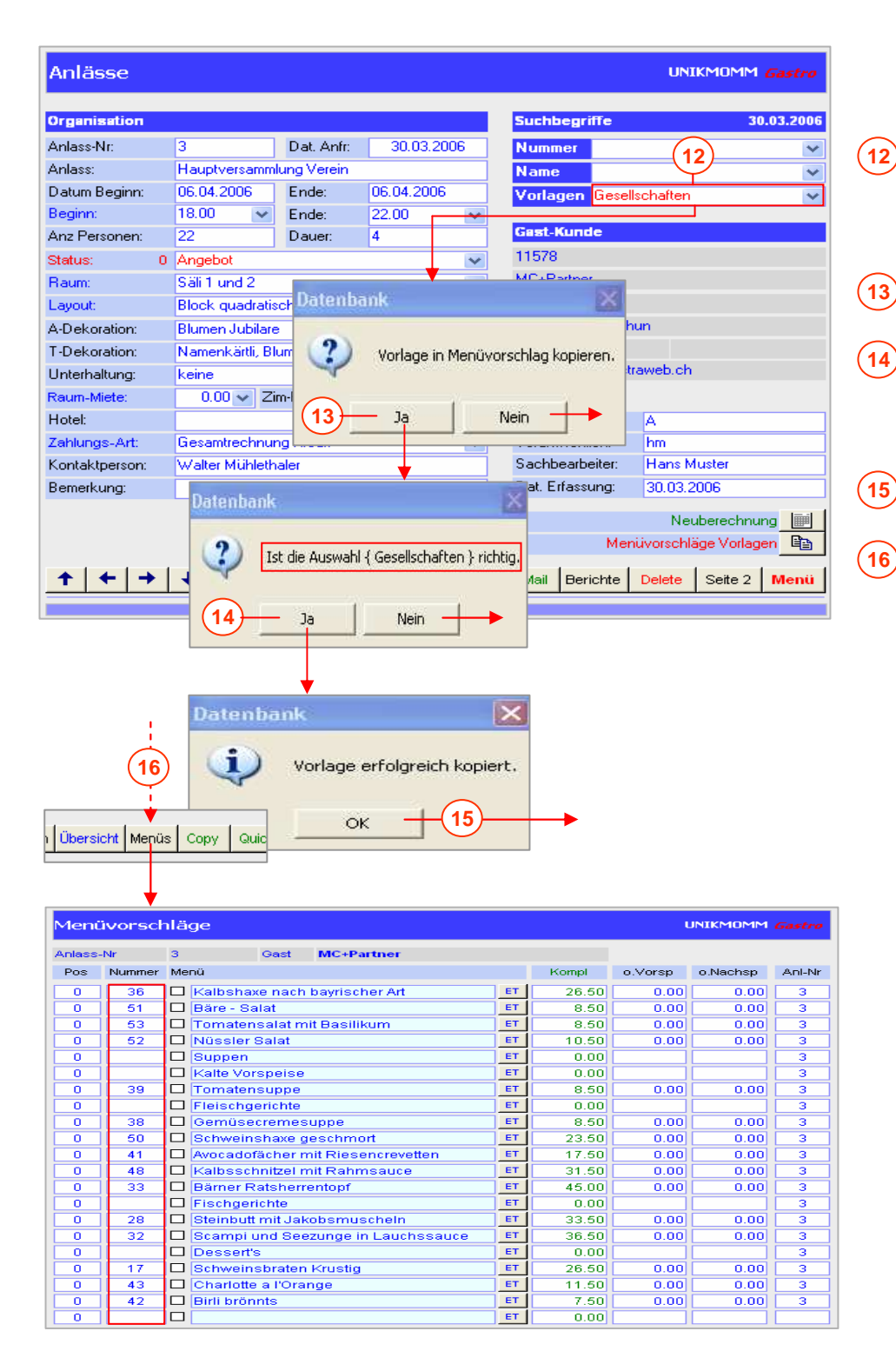

**12 Auswahl** der gewünschten Vorlage (Gesellschaften). Die Meldung Vorlage in Menüvorschlag kopieren wird angezeigt.

**Ja** = **Programmstart**  $Nein = Abbruch$ 

**Sicherheitsabfrage** über die getroffene Auswahl.

**Ja** = **Programmfortsetzung** Nein = Abbruch

Abschlussmeldung über den erfolgreichen Kopiervorgang.

Öffnet das Formular Menü-Vorschläge und zeigt die kopierten Positionen an.

#### **Wichtige Hinweise !!**

Eine getroffene **falsche Auswahl** bzw. Vorlage kann nach dem Kopieren nicht mehr rückgängig gemacht werden. Im Falle eines Fehlers muss der gesamte Vorschlag gelöscht und neu erfasst werden. Vorsicht heisst Die goldene Regel….

Die Erfassungsreihenfolge der Menüs und Artikel entspricht nicht immer der Ausgabe (Druck-) Reihenfolge. Man denke an zwischenzeitliche Mutationen. Sofern notwendig können Sie im Feld bzw. in der **Spalte Pos**(sitionen) die Reihenfolge individuell anpassen.

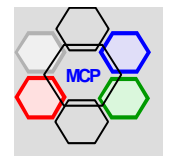

## **Erfassung Angebot** (Fortsetzung**)**

Das Angebot "Hauptversammlung Verein" ist nun vollständig erfasst. Die letzte Operation ist die Kontrolle, der Druck und der Versand des Angebotes. Hierfür stehen der Versand per **Post** oder die direkte Übermittlung per **E-Mail** zur Verfügung.

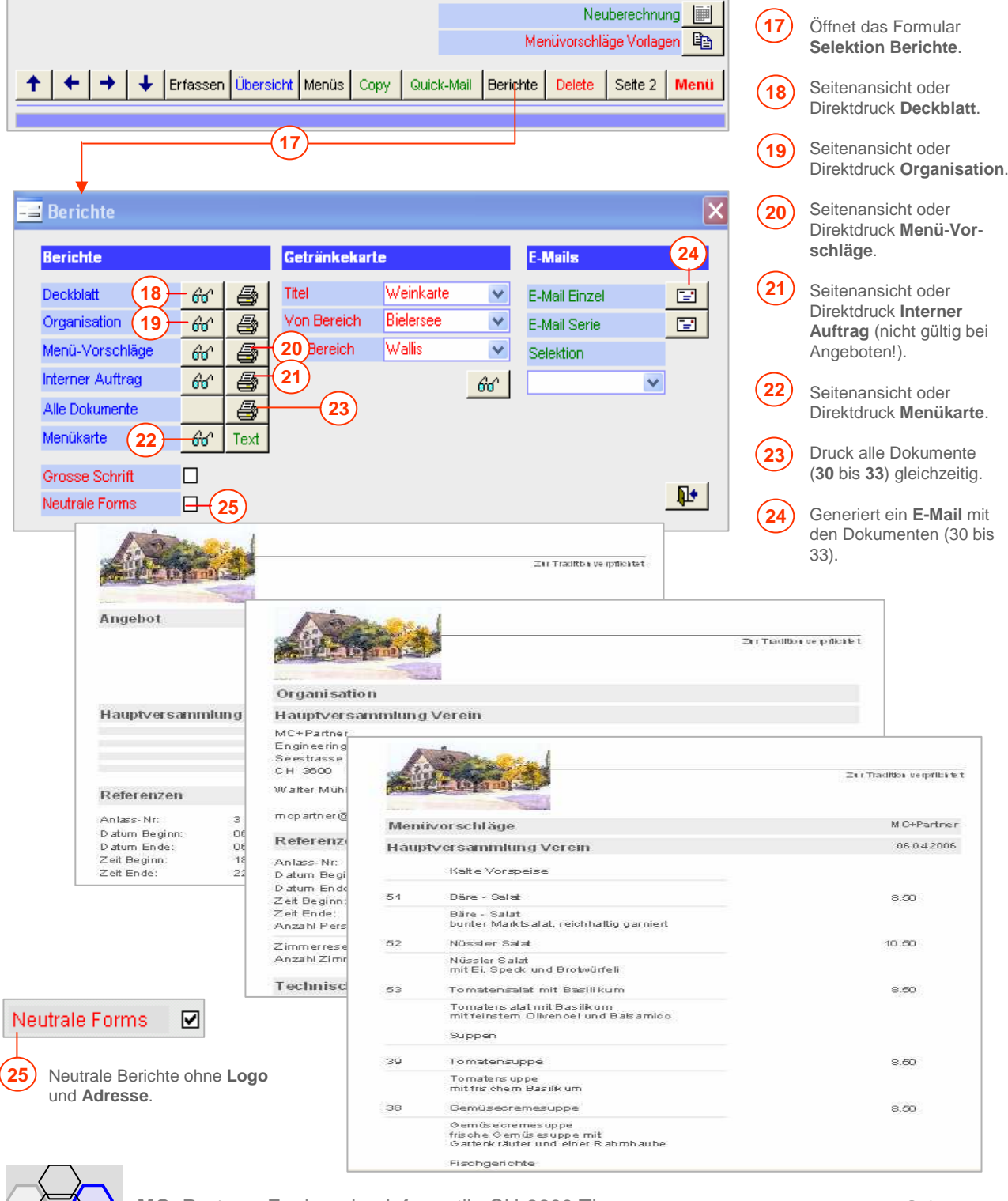

## **Erfassung Auftrag**

Wie bereits unter der Übersicht der Modulbeschreibung erwähnt, kann ein Angebot mit "wenigen Handgriffen" zu einer **Auftragsbestätigung** oder zu einem **Auftrag** ergänzt (umgewandelt) werden. Im Prinzip handelt es sich lediglich um eine Veränderung des Auftrags-Status. Genau genommen müssen Sie wissen, dass der Kunde das Angebot als gut befindet, welche Änderungen er im Ablauf und der Organisation wünscht und welche Wahl er betreffend der Menüvorschläge getroffen hat. Als Beispiel verwenden wir das Angebot "Hauptversammlung Verein".

#### **Arbeitsablauf**

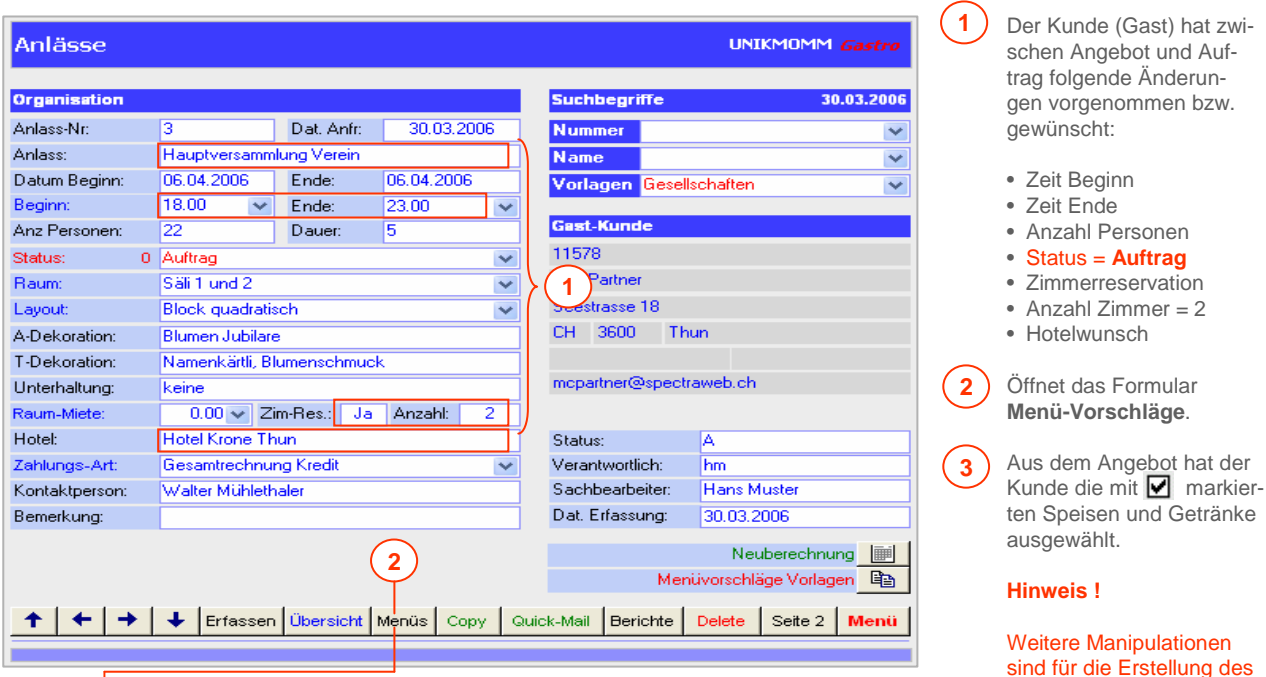

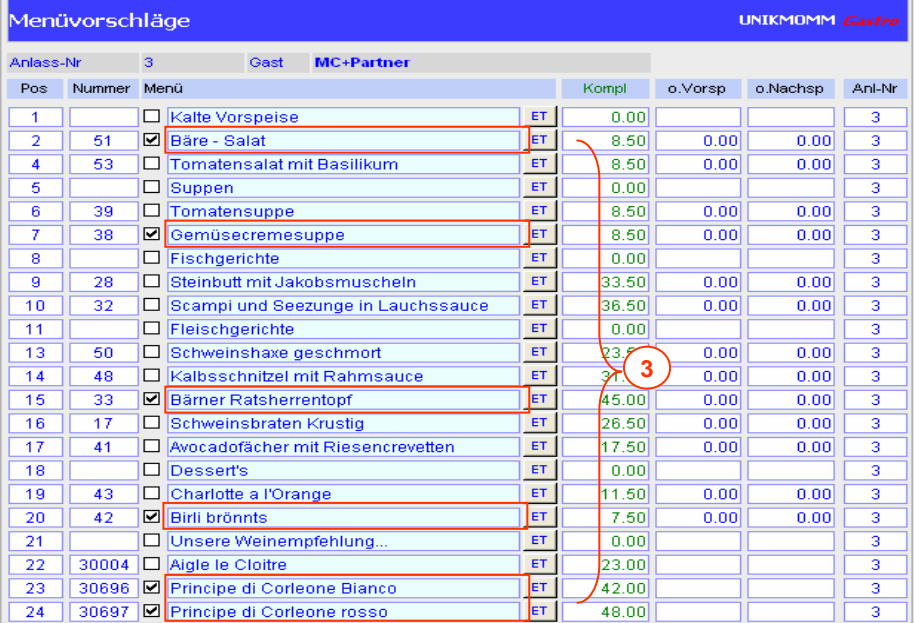

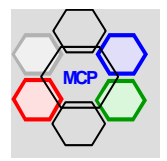

Auftrages nicht notwendig.

## **Erfassung Auftrag** (Fortsetzung**)**

Wir übermitteln den Auftrag als E-Mail (Outlook-Express) und gestalten abschliessend eine ansprechende Menükarte bestehend aus Text- und Menüteil.

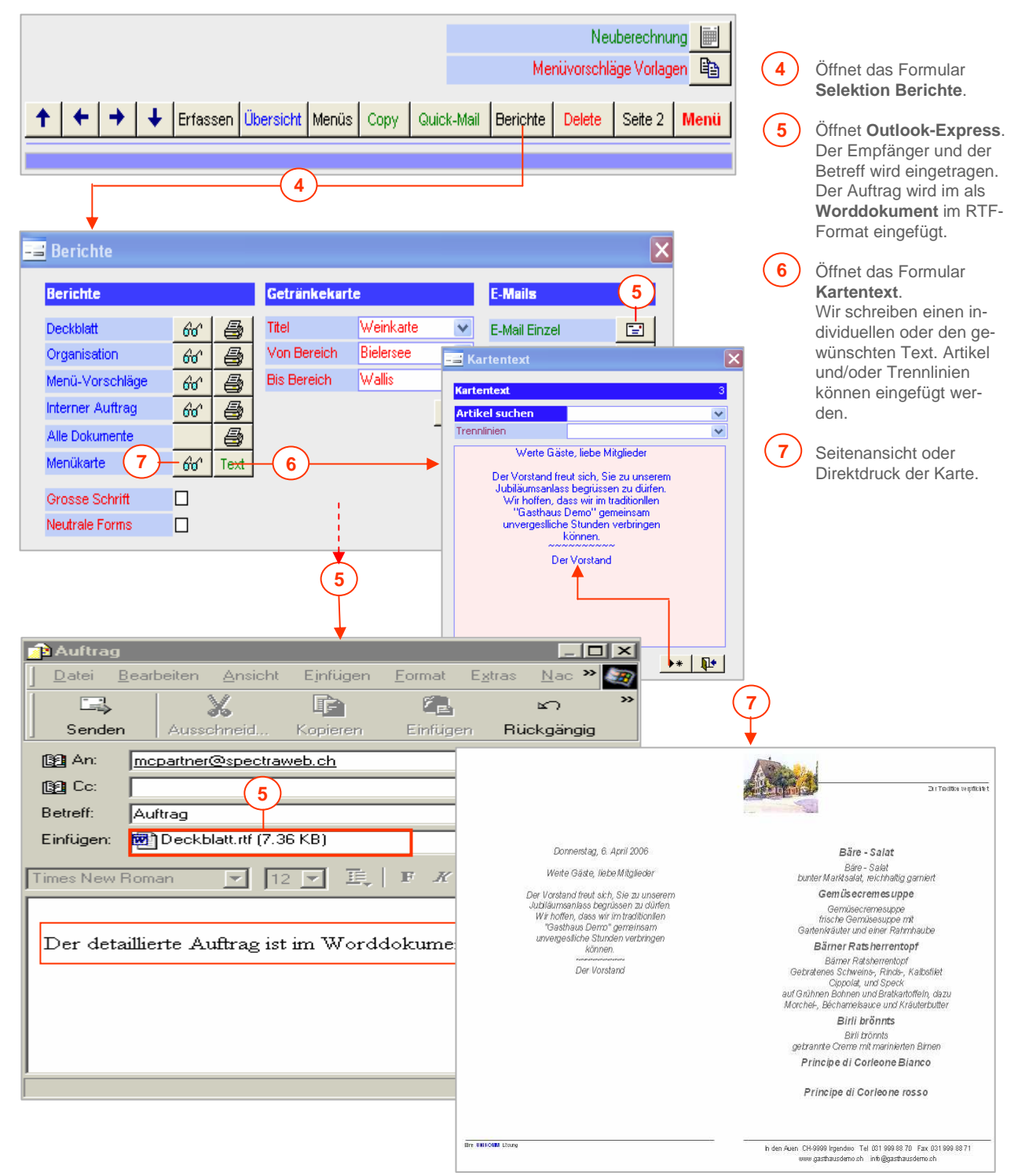

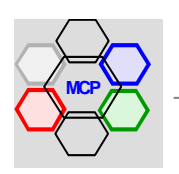

## **Erfassung Auftrag** (Fortsetzung**)**

Da nun ein verbindlicher Auftrag vorliegt, ist es wichtig, dass das verantwortliche Team davon Kenntnis hat und die entsprechenden Dispositionen treffen kann. Hierfür steht ein **interner Auftrag** zur Verfügung, der alle relevanten Informationen enthält.

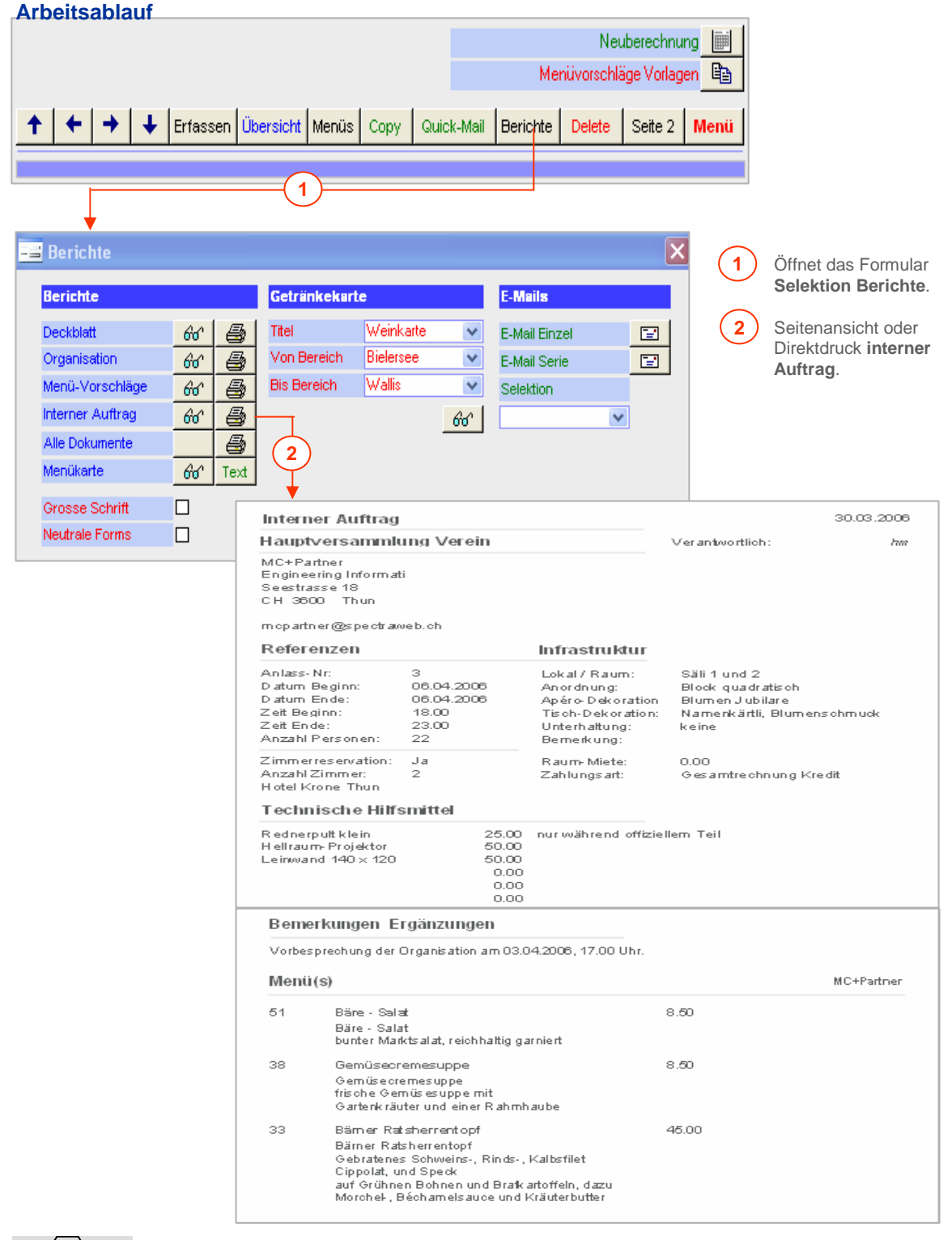

## **Bestehender Menüvorschlag kopieren**

Wie bereits vorgängig erwähnt, kann ein bestehender Menüvorschlag auch kopiert werden. Das ist beispielsweise dann der Fall, wenn eine neue Anfrage praktisch den gleichen Sachverhalt und Inhalt hat. Wir verwenden dazu Anlass-Nr. 50, Hauptversammlung Verein.

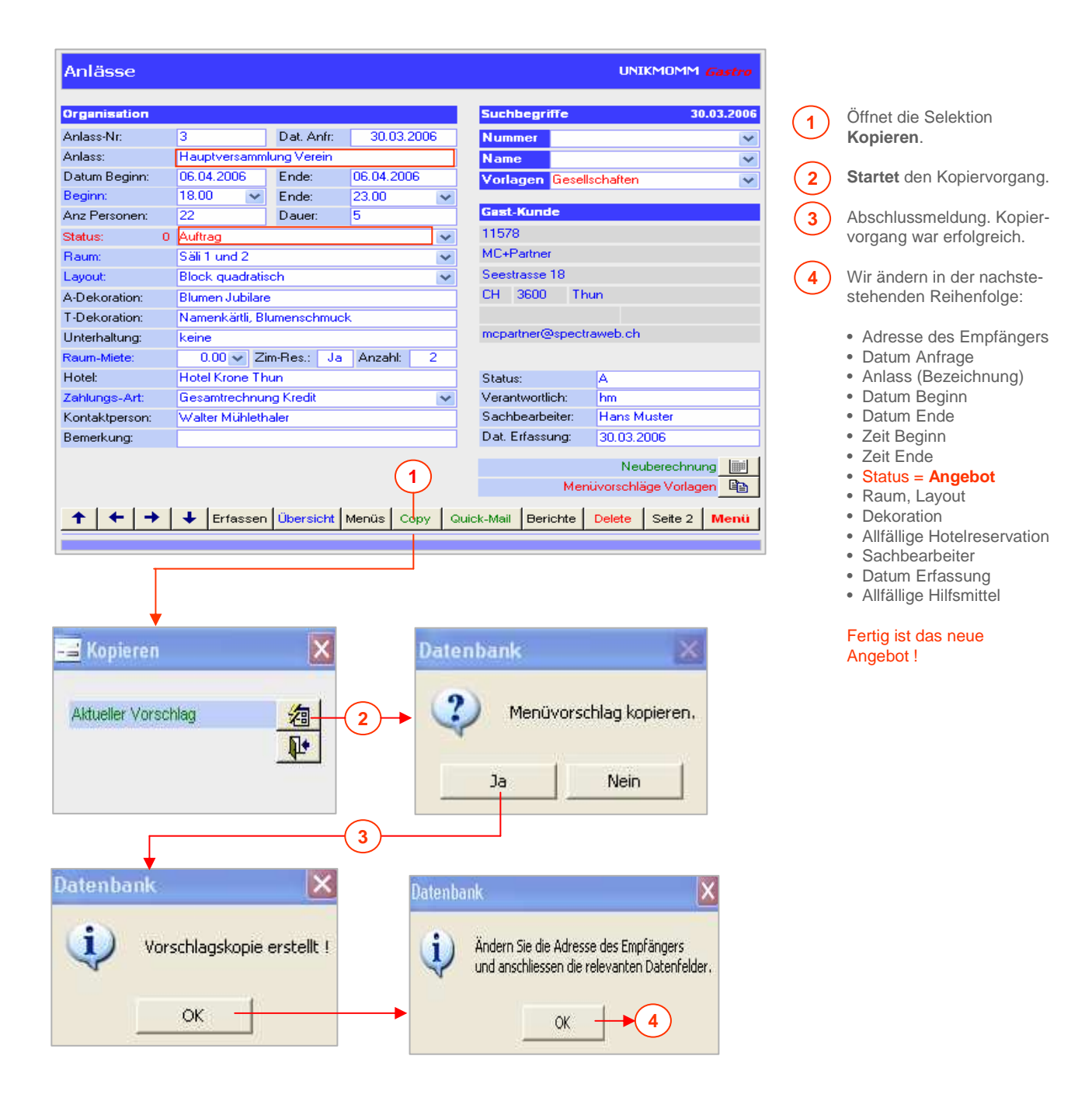

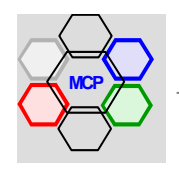

## **Getränkekarten**

Bei entsprechender Vorbereitung können im Modul Menüvorschläge auch Getränkekarten gesamthaft oder selektiv gedruckt werden. Ausgangslage ist eine Tabelle Herkunft, mit deren Hilfe die Getränke strukturiert werden. Je feiner die Auflösung, umso grösser die Gestaltungsmöglichkeiten der Karte(n).

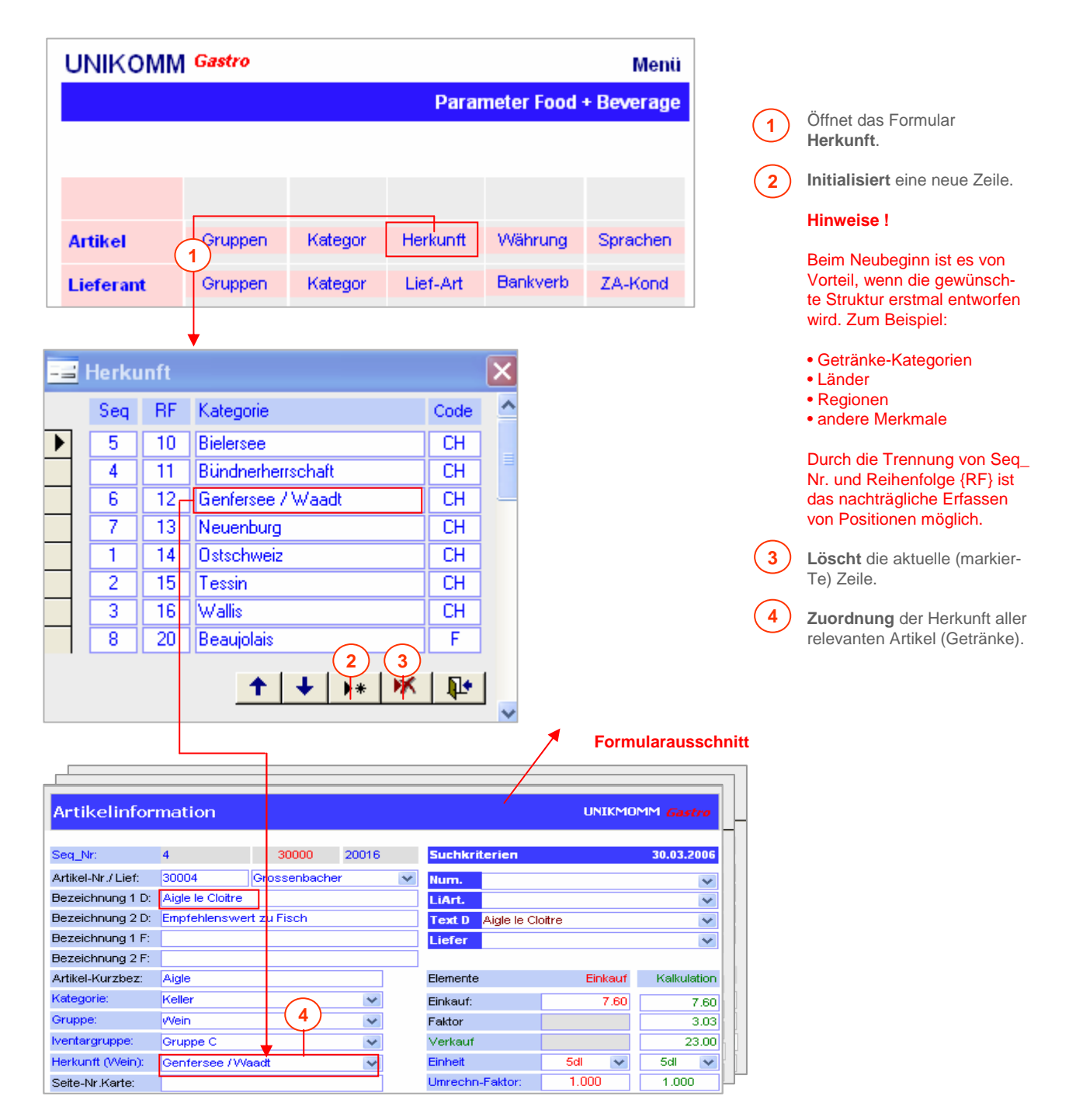

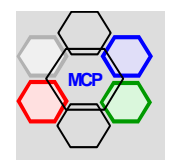

## **Getränkekarten** (Fortsetzung)

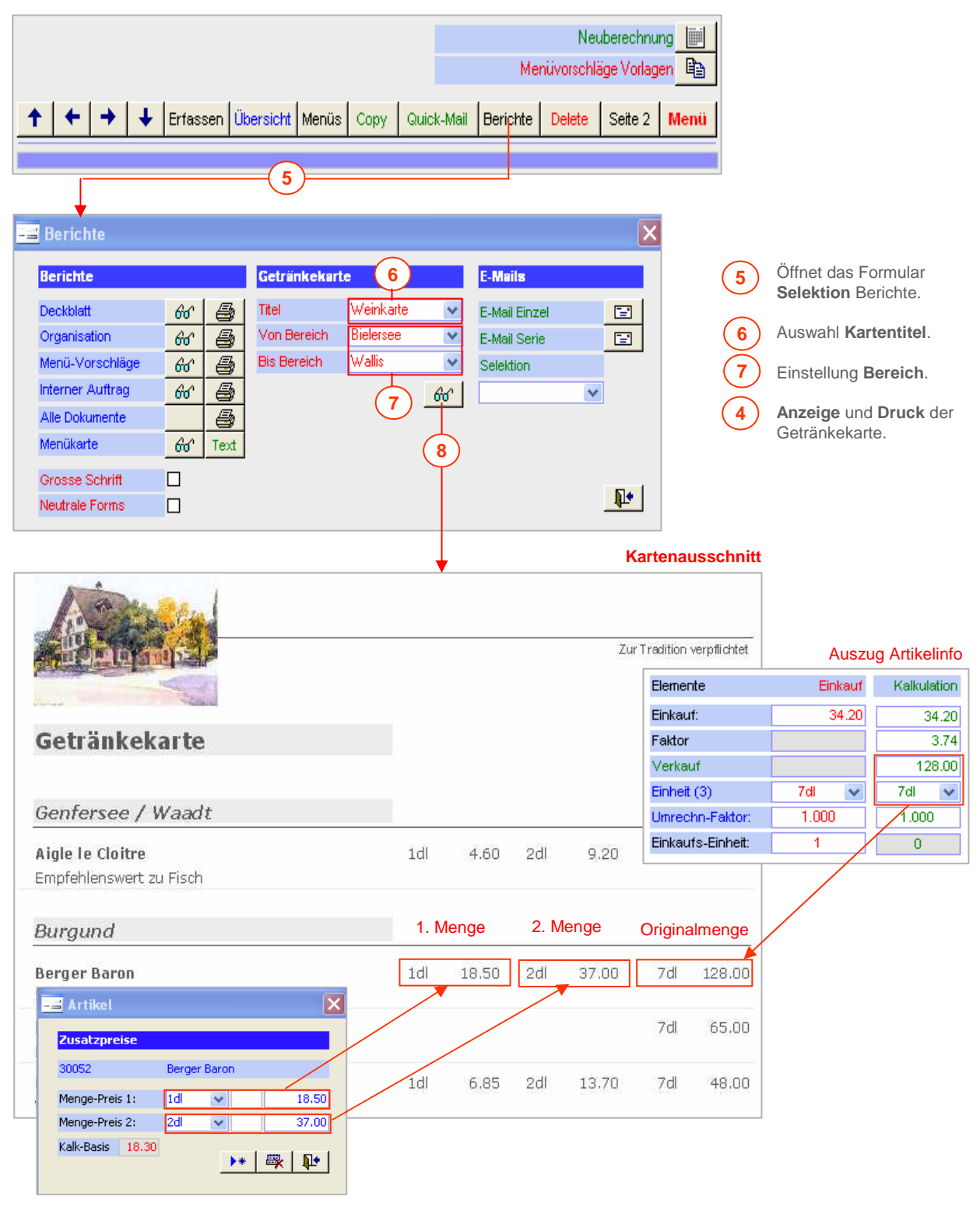

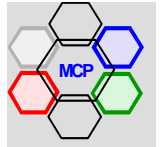

## **Übersicht**

Das Menü **Mitarbeiter** umfasst die Module Mitarbeiter, Einsatzplanung und Lohnabrechnung. Zentrales Element sind die Mitarbeiter, die die Basisdaten für die Nachfolgemodule liefern. Es ist also wichtig, die Mitarbeiter-Informationen präzis und möglichst vollständig zu erfassen. Der gesamte Bereich Mitarbeiter weist einen hohen Integrationsgrad aus. Das heisst, eine Vielzahl von automaatisierten Vorgängen sorgen für einen einfachen und problemlosen Arbeitsablauf von der Einsatzplanung, über die Lohnabrechnung bis hin zu den statistischen Auswertungen. Die verfügbaren Berichte und Dokumente – insbesondere im Modul Lohn – entsprechen dem Landes-Gesamtarbeitsvertrag für das Gastgewerbe {L-GAV98} und den allgemein verbindlichen, gesetzlichen Vorschriften gemäss OR.

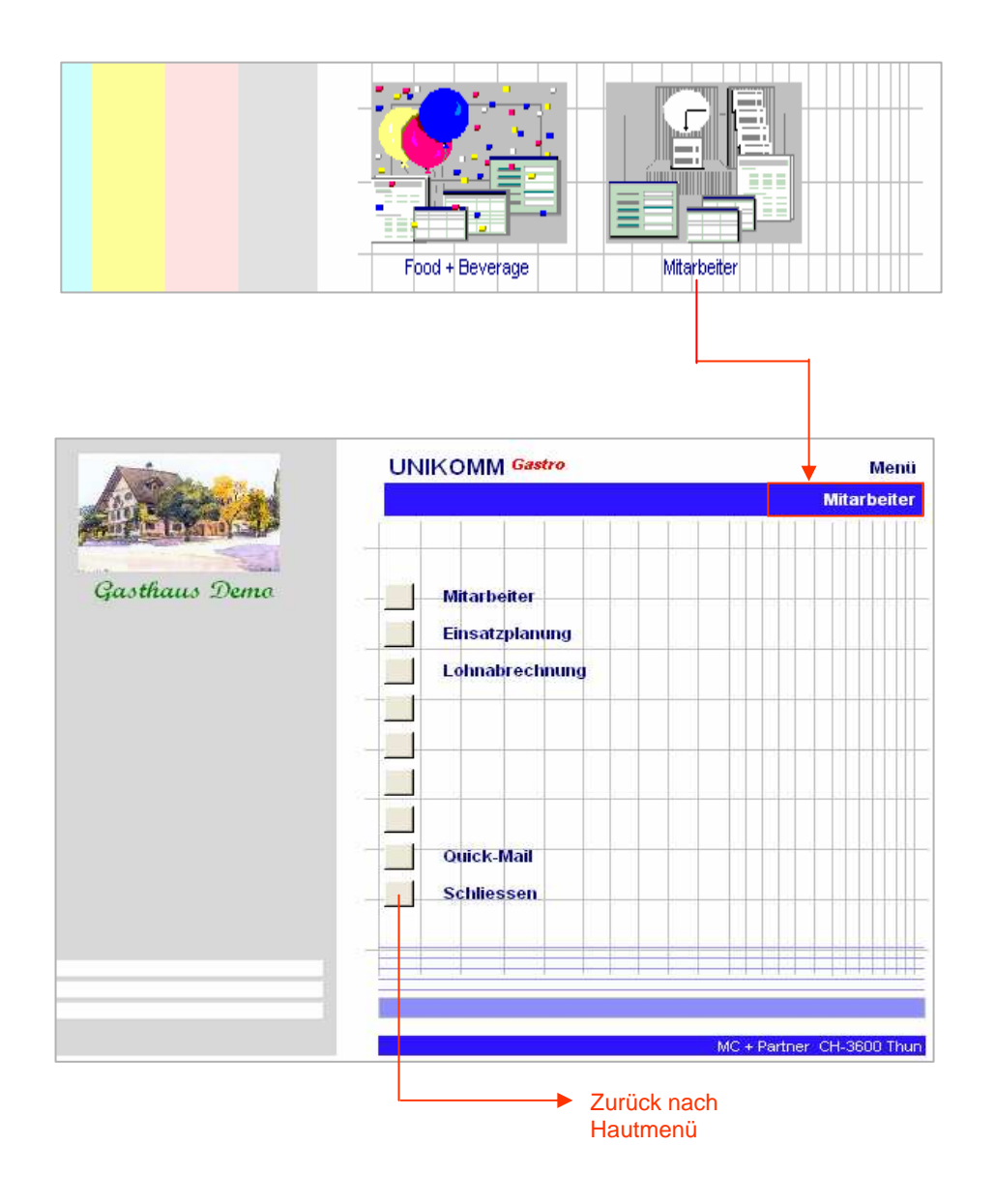

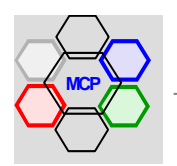

## **Übersicht**

Die Mitarbeiter-Informationen lassen sich grundsätzlich in drei Bereiche aufteilen. Erstens die allgemeinen Angaben. Sie enthalten Personalien, Adresse, Kontaktinformationen, organisatorische Merkmale, sowie Eintritts- und Austrittsdaten. Auf der Basis der Letztgenannten wird bei jedem Start des Moduls das BVG-Alter und die Dauer der Betriebszugehörigkeit automatisch überprüft bzw. neu berechnet. Der zweite Bereich beinhaltet die gesetzlichen und lohnwirksamen Informationen. Im Wesentlichen sind es zivilrechtliche Angaben, Bank- oder Postverbindungen, die Basislohndaten, Zuschläge und Abzüge, sowie besondere Regelungen. Als Letztes folgen statistische Angaben über Arbeits-, Ferien- und Abwesenheitszeiten und – speziell für Serviceangestellte – Summenwerte betreffend Umsatz- und Ferienlohn. Diese statistischen Werte werden monatlich bzw. nach jeder abgeschlossenen Einsatzplanung und Lohnabrechnung automatisch nachgeführt. Eine zusätzliche Rubrik {Datei} Ausbildung dient dazu, die Schul-, Grund- und Weiterbildung aller Angestellten zu registrieren und im persönlichen Stammblatt zu dokumentieren. Das Modul ist auch in der Lage, Passfotos der Mitarbeiterinnen und Mitarbeiter zu speichern (fakultativ).

Bevor mit der Erfassung von Mitarbeitern begonnen werden kann, ist wichtig, dass die dazugehörigen Applikationsparameter bereitgestellt werden. Sie finden diese unter: Hauptmenü > Option Menü Applikationsparameter > Applikations-Parameter Mitarbeiter > Bereich Mitarbeiter. Alle Tabellen (siehe Formularauszug) sind mit Vorgabe und/oder Standardwerten belegt. Sie können diese neu festlegen oder ihren individuellen Bedürfnissen anpassen.

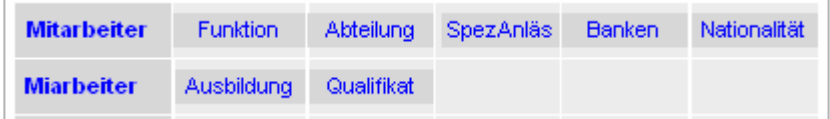

Mit der Schaltfläche **Erfassen** wird ein(e) neue(r) Mitarbeiterin / Mitarbeiter initialisiert. Die Mitarbeiter-Nr. wird vom System – sequentiell aufsteigend, beginnend mit 30001 – automatisch zugeteilt. Der Basiswert {Präfix 30000} kann bei der Installation, sofern notwendig, an bereits bestehende Nummernsysteme angepasst werden. Die Steuerung der Erfassung ist so angelegt, dass mit Ausnahme von Auswahllisten, mit der Enter-Taste von Feld zu Feld positioniert werden kann. Diese Arbeitsweise ist in der Regel schneller als mit Mausklick.

Aus dem Informationsinhalt der Mitarbeiter lassen sich neben den standardmässigen Berichten wie Stammblatt, Gesamtverzeichnis, Abteilungs- und Funktionslisten auch Dokumente direkt erstellen. Es sind dies Arbeitsverträge nach L-GAV98, Arbeitsbestätigungen und Arbeitszeugnisse.

Weiter ist die Mitarbeiter-Information mit der separaten Datenbank Quellensteuer (bamu\_qst.mdb) verbunden. Das heisst, sämtliche Quellensteuertarife der Eidgenössischen Steuerverwaltung sind direkt im Zugriff. Bei der Erfassung eines Mitarbeiters wird auf der Basis der Merkmale Zivilstand, Religion, Verdienstart und Anzahl Kinder in Abhängigkeit des Wohnortkantons der entsprechende Steuertarif – sofern es sich um eine ausländische Person handelt – ermittelt. Der Steuertarif selbst wird in die Lohnabrechnung zur automatischen Berechnung des Steuerbetrages verwendet.

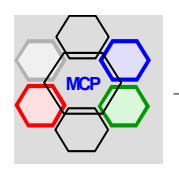
# **UNIKOMM Gastro**

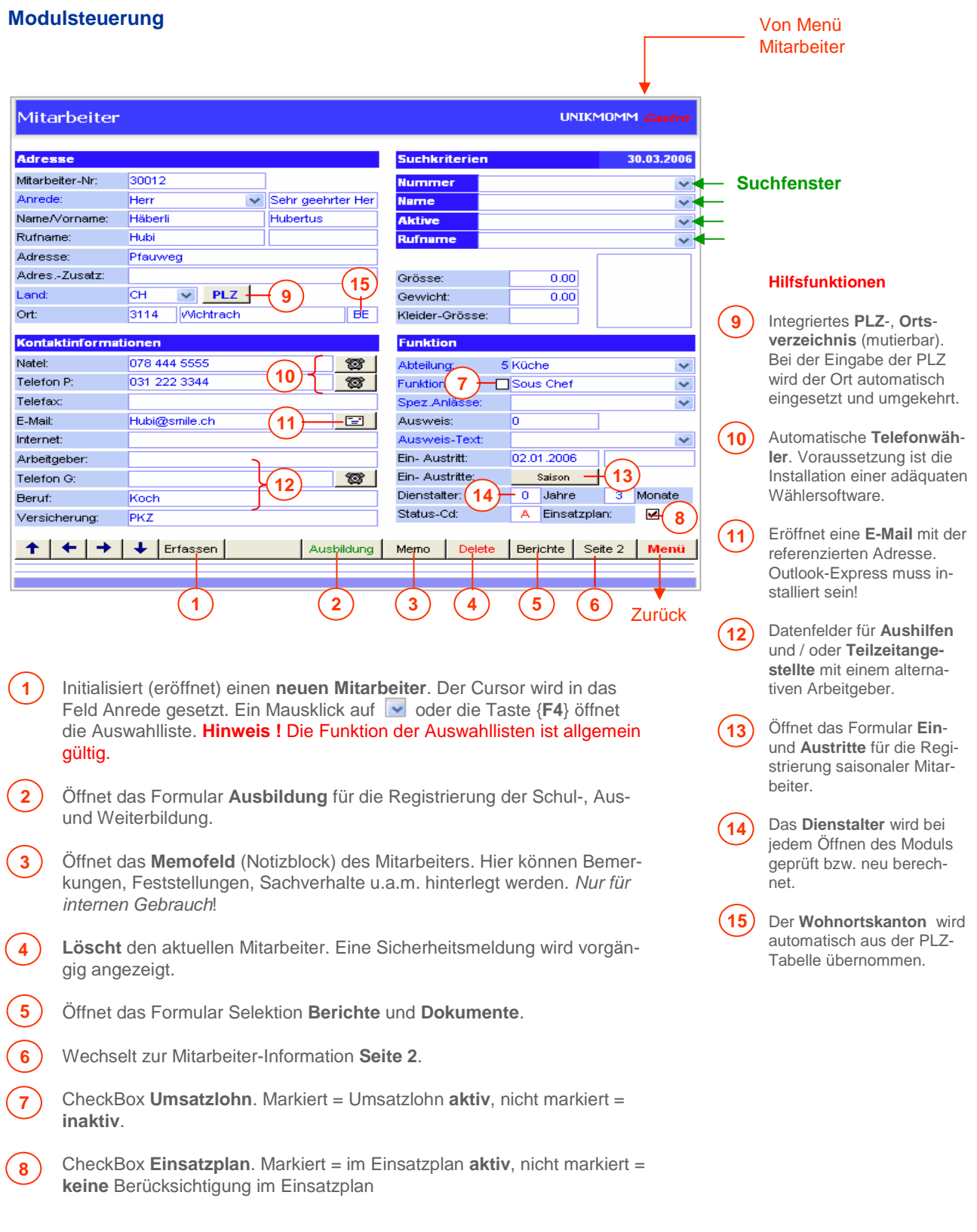

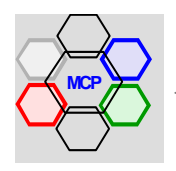

# **UNIKOMM Gastro**

#### **Modulsteuerung** (Fortsetzung)

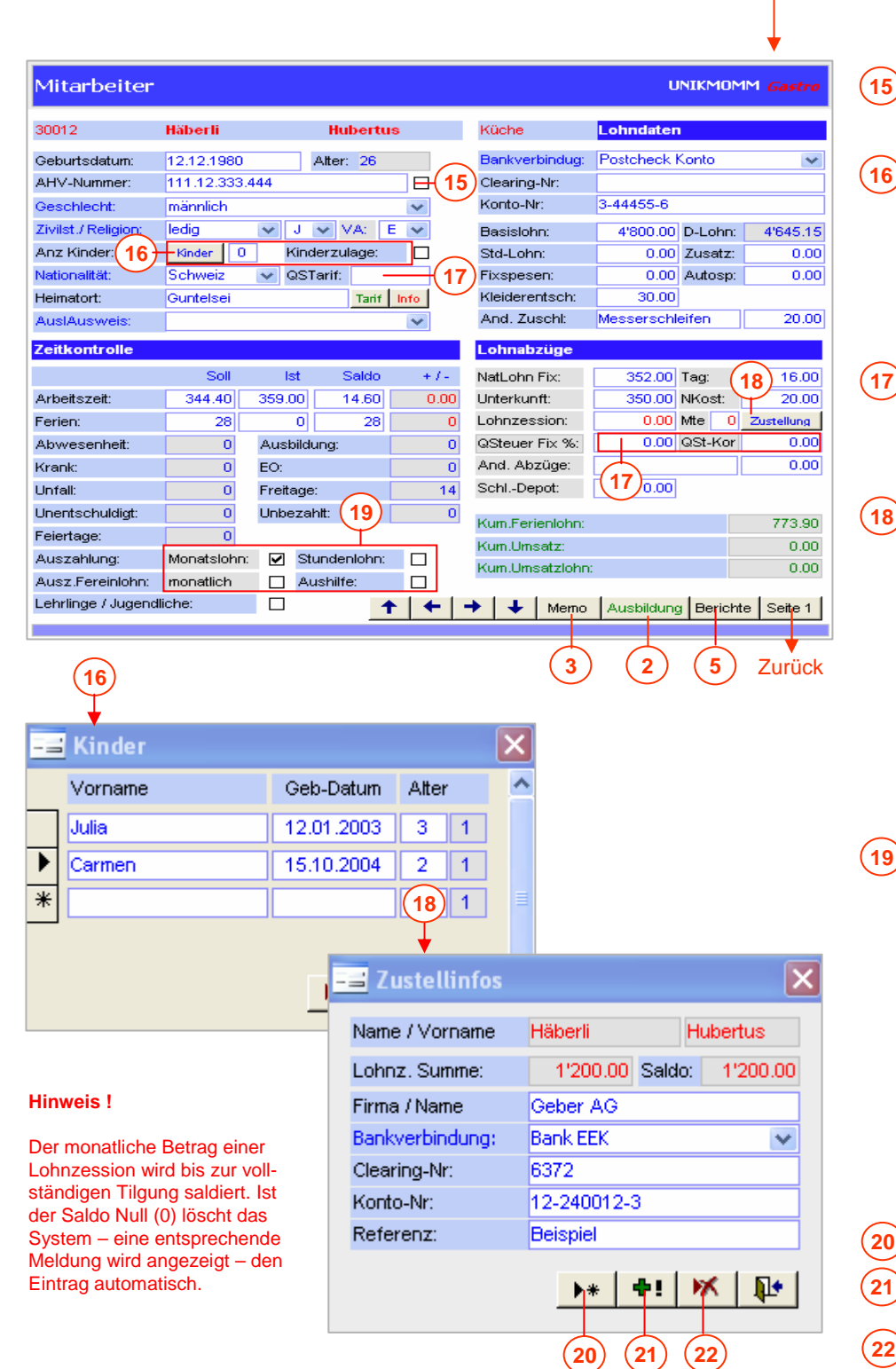

#### Von Seite 1

CheckBox **AHV**. **Aktiv** = angemeldet **Inaktiv** = pendent.

Öffnet das Formular **Kinder**. Die Kinder werden mit Vor-Name und Geburtsdatum erfasst. Beim Schliessen wird die **Anzahl** Kinder eingetragen und die Check-Box **Kinderzulage** auf **ON** gesetzt.

Der Quellensteuer-**Tarif** wird im Falle von Ausländer automatisch in Abhängigkeit des Wohnortkantons ermit telt (siehe auch Anhang A).

Liegt bei einem Mitarbeiter eine **Lohnzession** vor, kann der Betrag und die Dauer in Monaten erfasst werden Im Formular **Zustellinfos** wird anschliessend derEmpfänger und die Referenzen erfasst.

#### **Hinweis !**

Sind die Felder Lohzession und Monate = 0 (Null) kann das Formular nicht geöffnet werden.

CheckBoxen für die **Lohnabrechnung**. Eingestellt werden:

- **Monatslohn** oder
- **Stundenlohn**
- **Ferienlohn**
- **Aushilfe** bei Aushilfen

#### **Hinweis !**

Ferienlohn und Stundenlohn schliessen sich gegenseitig aus. Ferner wird bei Stundenlohn die Check-Box **monatlich** vom Modul auf **ON** gesetzt.

Erfassung der Zustellinfos.

Allfällige Korrektur der Lohnzession-Summe oder Saldo.

**Löscht** den Eintrag.

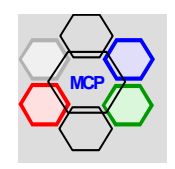

Das konsequente Führen bzw. Nachführen des Formulars Aus- und Weiterbildung kann eine wertvolle Hilfestellung sein, wenn es um Qualifikations- und/oder Lohngespräche geht oder wenn eine Mitarbeiterin oder ein Mitarbeiter eine Ausbildung beantragt.

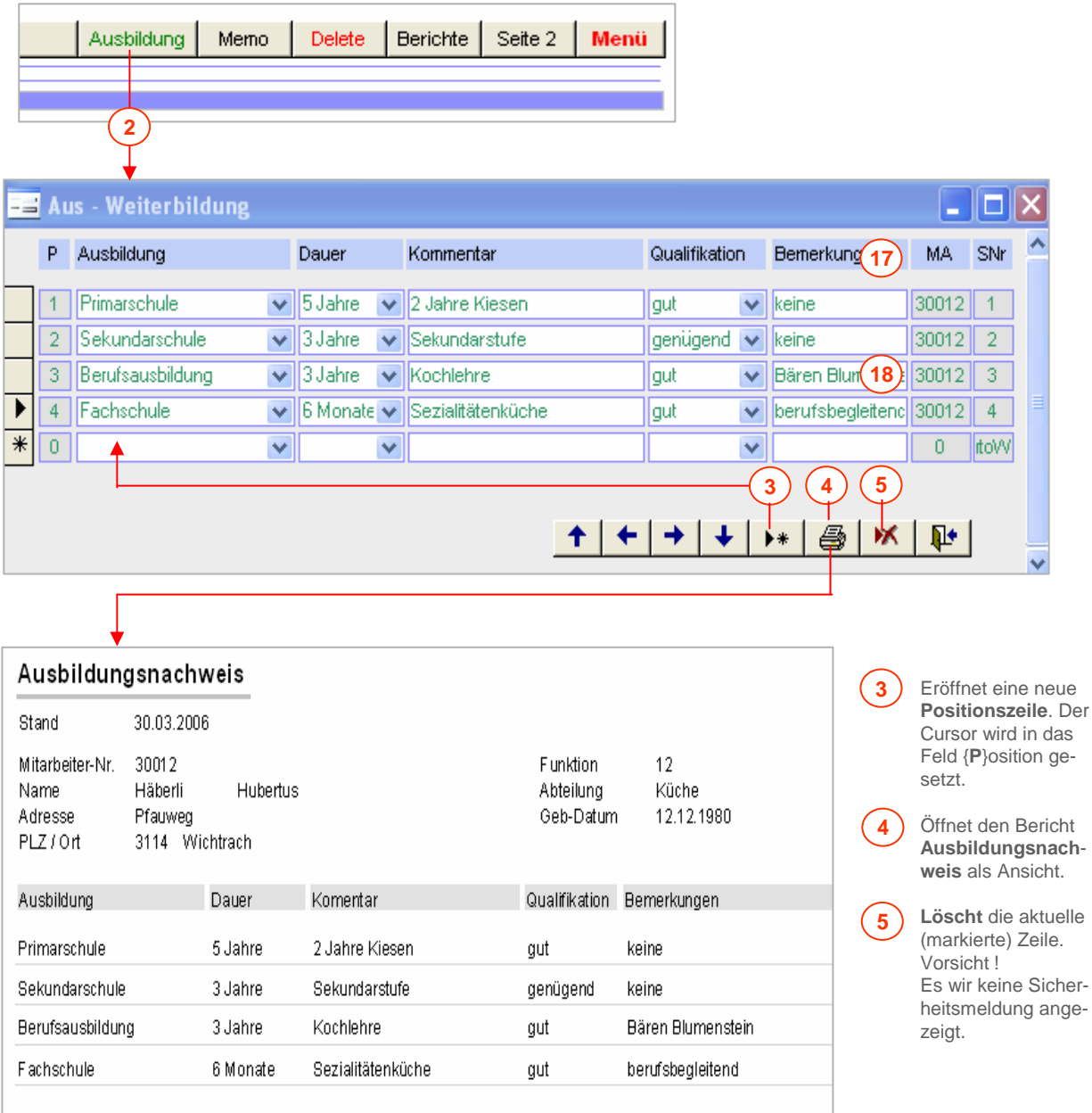

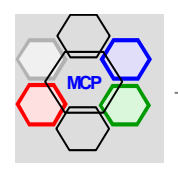

Das Berichtswesen im Modul Mitarbeiter ist sehr umfangreich. Neben den generellen Erklärungen auf dieser Seite beschreiben wir nachfolgend die Dokumente Arbeitsvertrag und Arbeitszeugnis im Detail.

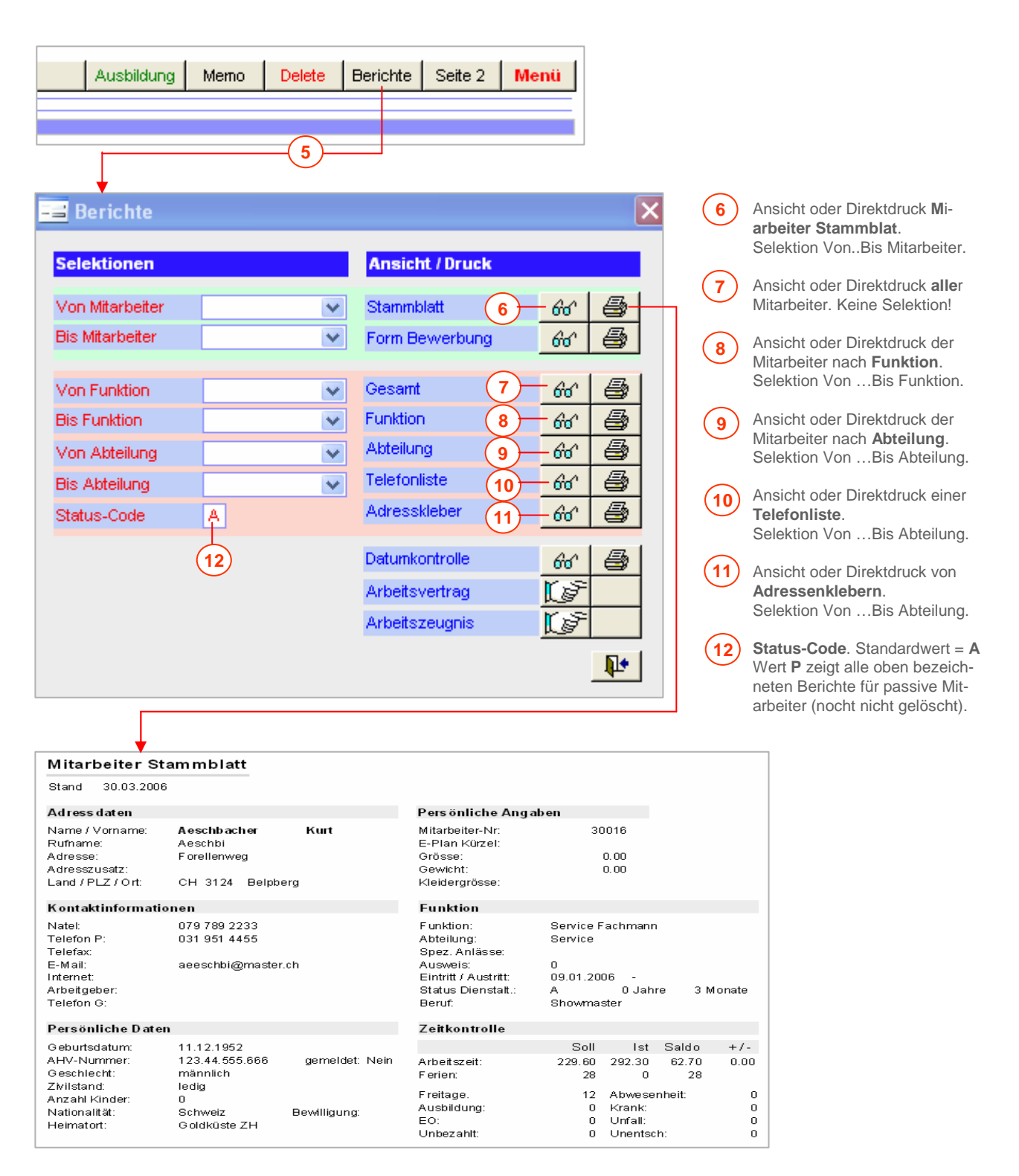

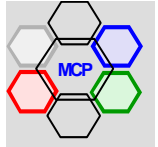

Der **Arbeitsvertrag** basiert auf den Vorgaben des L-GAV98 und den massgebenden, gesetzlichen Bestimmungen nach OR. Mit Ausnahme von besonderen Vereinbarungen werden sämtliche Angaben direkt aus der Mitarbeiter-Information übernommen, sofern diese korrekt und vollständig erfasst wurden.

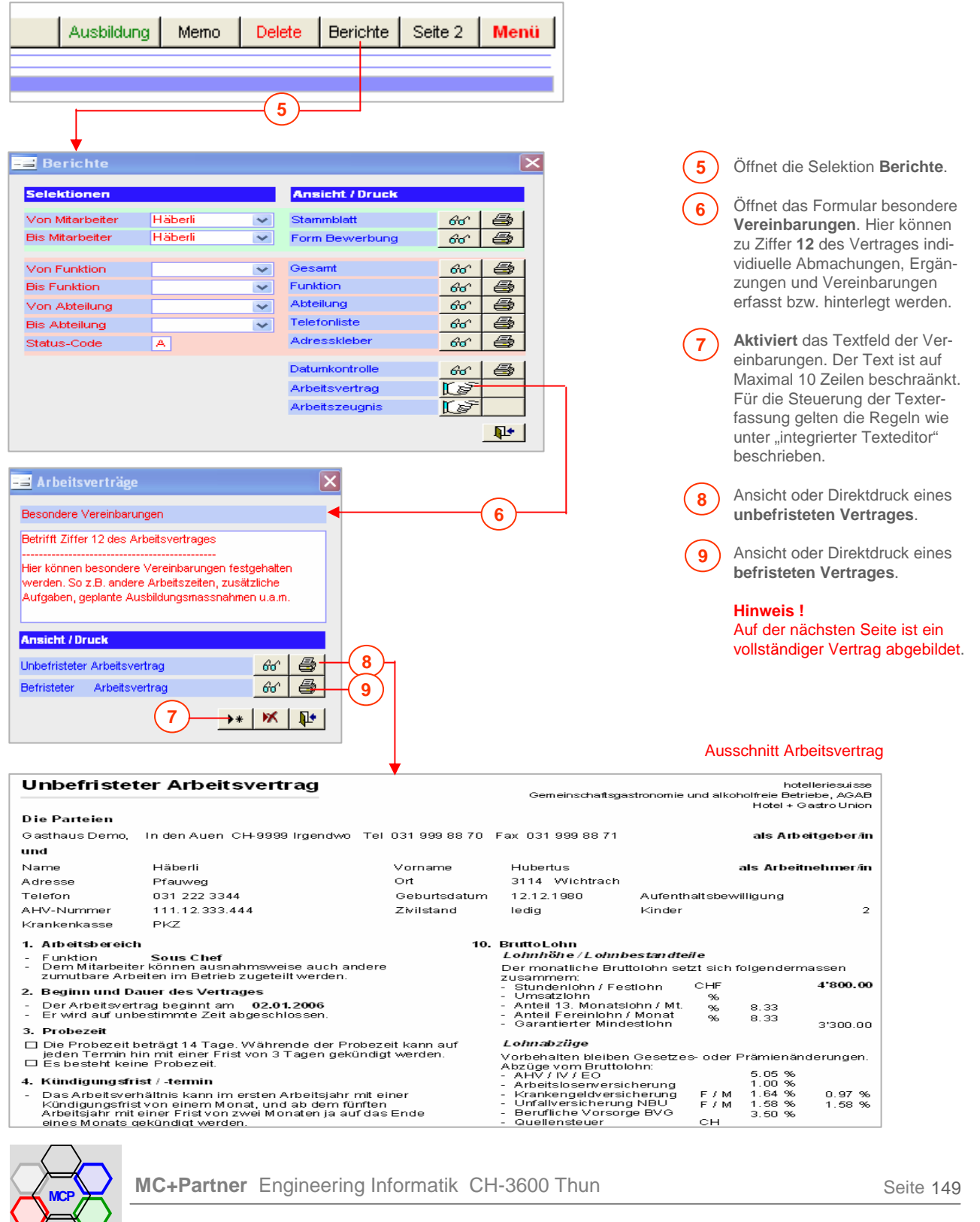

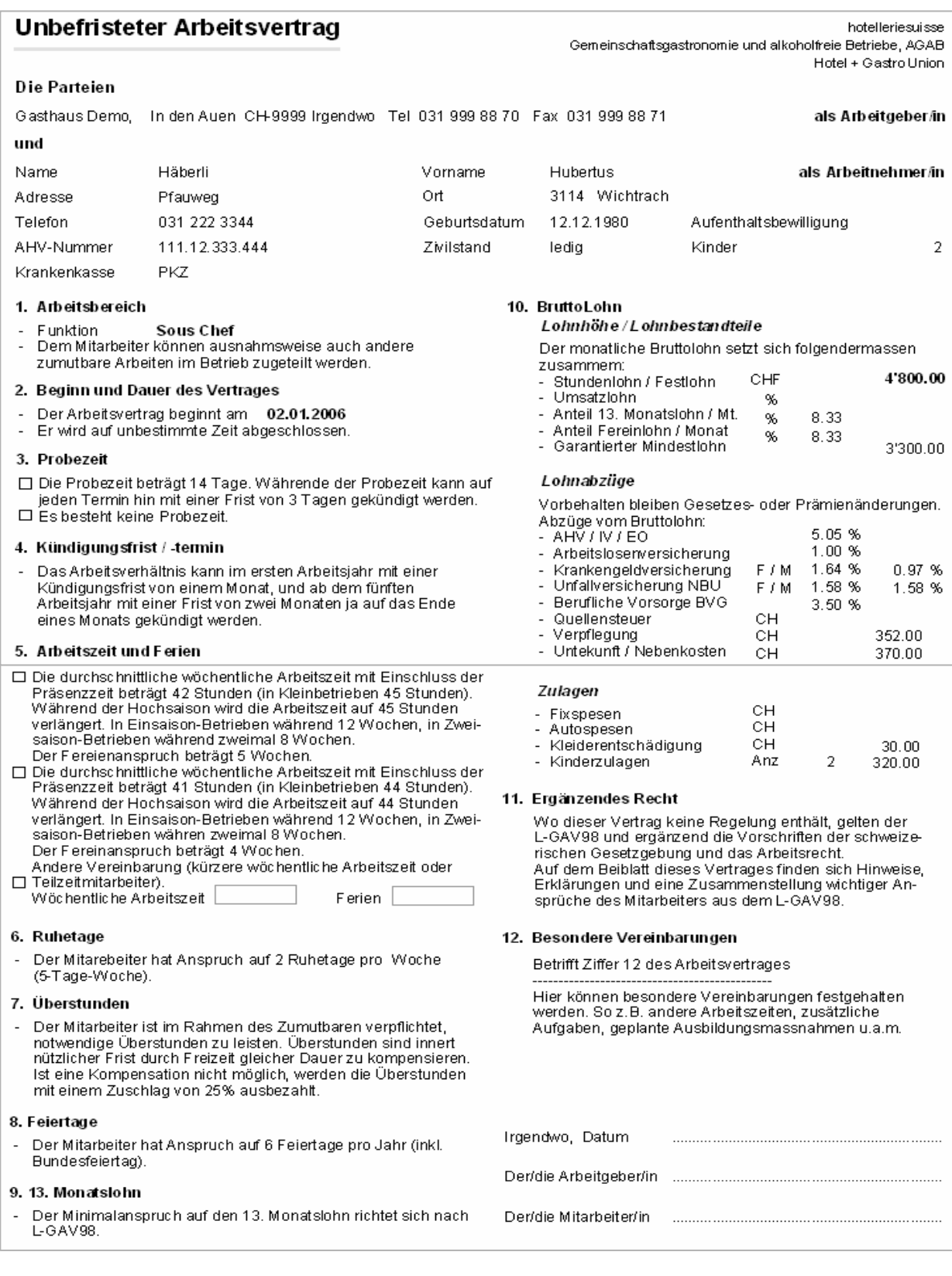

**Arbeitszeugnisse** und **Bestätigungen** können individuell oder mit Hilfe von Standardtexten erstellt werden. Die Gliederung der Textkonserven selbst, kann nach Funktionen, Abteilungen oder Qualifikationen aufgebaut werden.

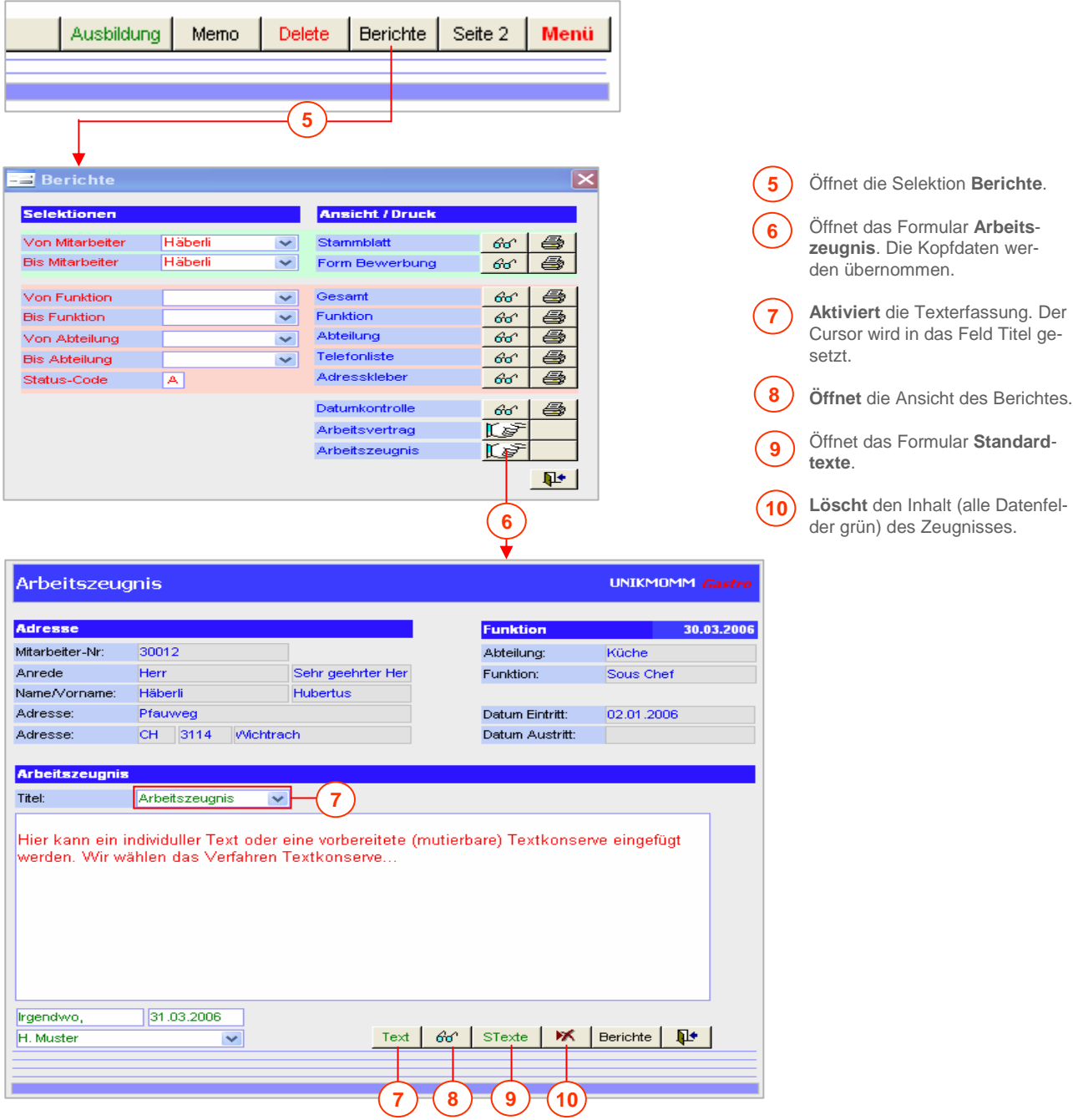

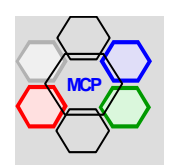

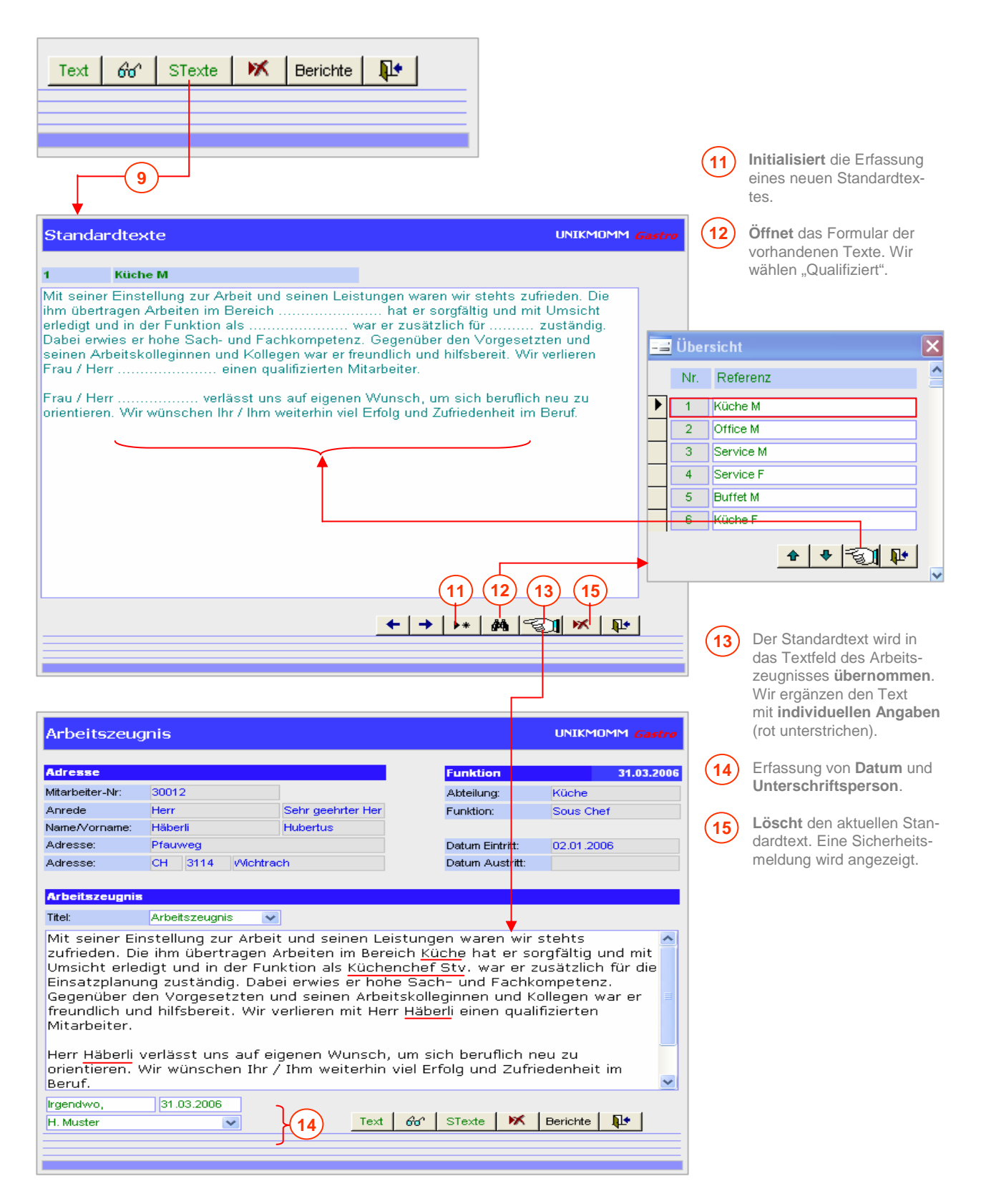

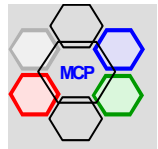

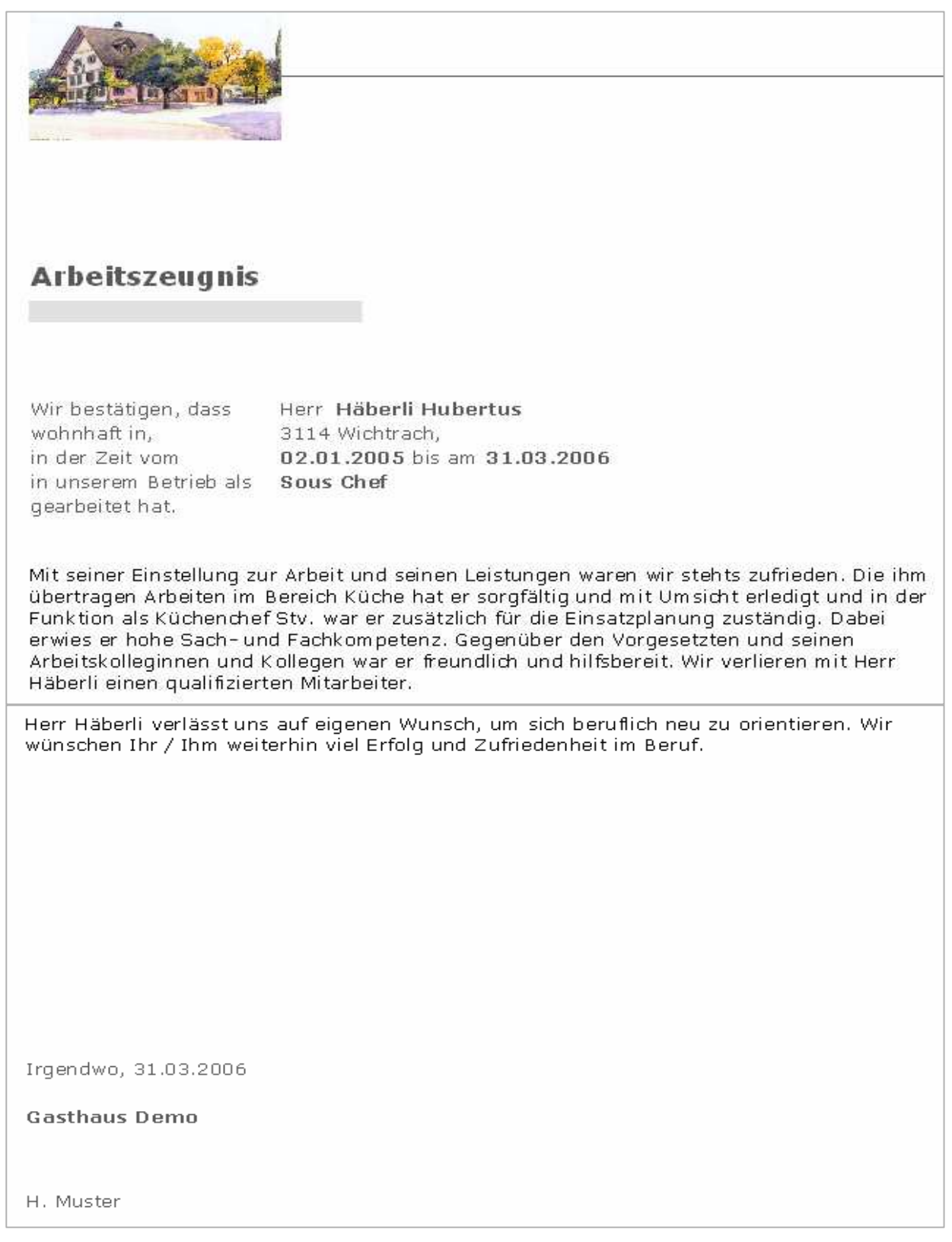

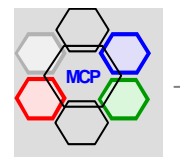

# **Übersicht**

Das Modul **Einsatzplanung** ist quasi das Verbindungsstück zwischen den Mitarbeiter-Informationen und der Lohnabrechnung. Sie erfolgt grundsätzlich auf der Basis von vorbereiteten (generierten) Kalenderdaten und den Mitarbeitern. Das Planungsintervall bzw. die Planungsperiode(n) ist die Woche strukturiert nach Abteilungen. Das System lässt zukunftsorientiert die Vorbereitung beliebiger Einsatzpläne zu. In der Praxis – man denke an Personalmutationen – ist aber der (ein) Monat das relevante Mass. Die nachstehende Grafik zeigt den Zusammenhang

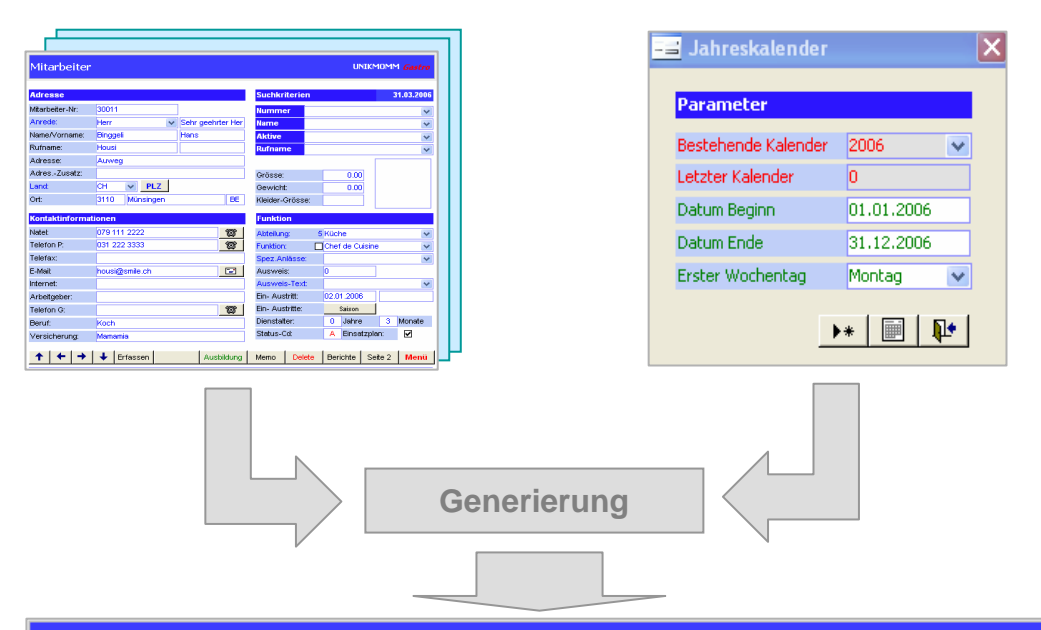

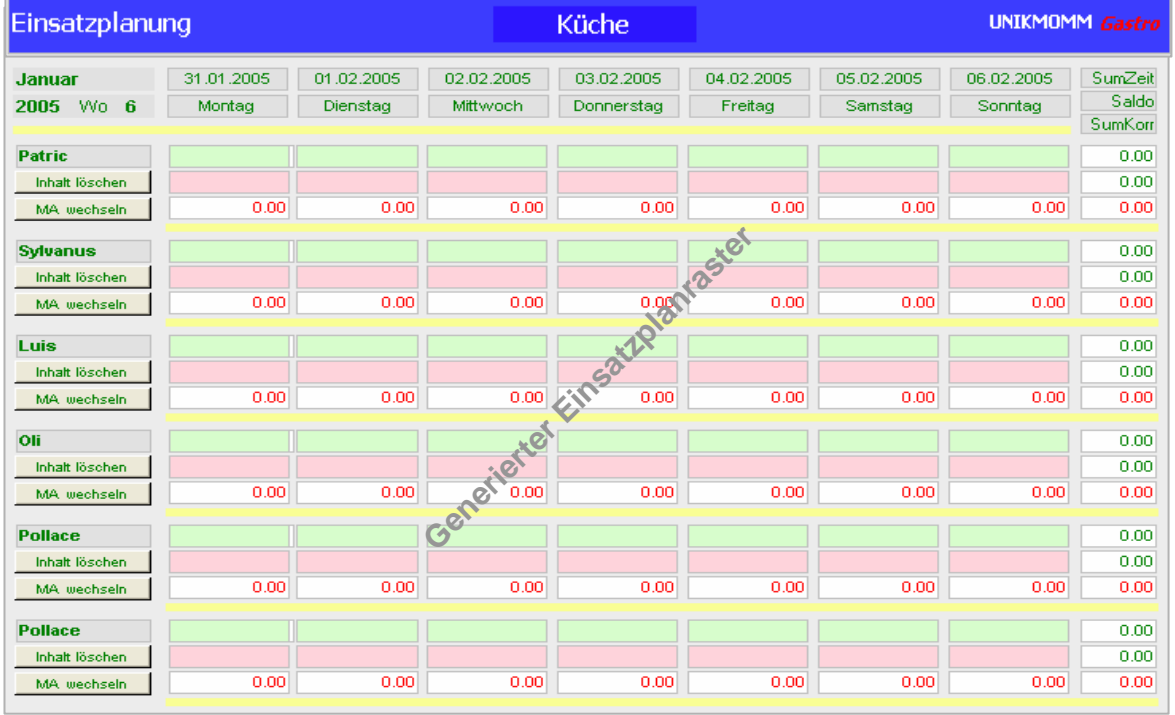

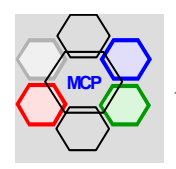

#### **Übersicht** (Vorbereitungen)

Die nachstehend aufgeführten Vorbereitungsarbeiten müssen vor der ersten Anwendung der Einsatzplanung zwingend ausgeführt werden.

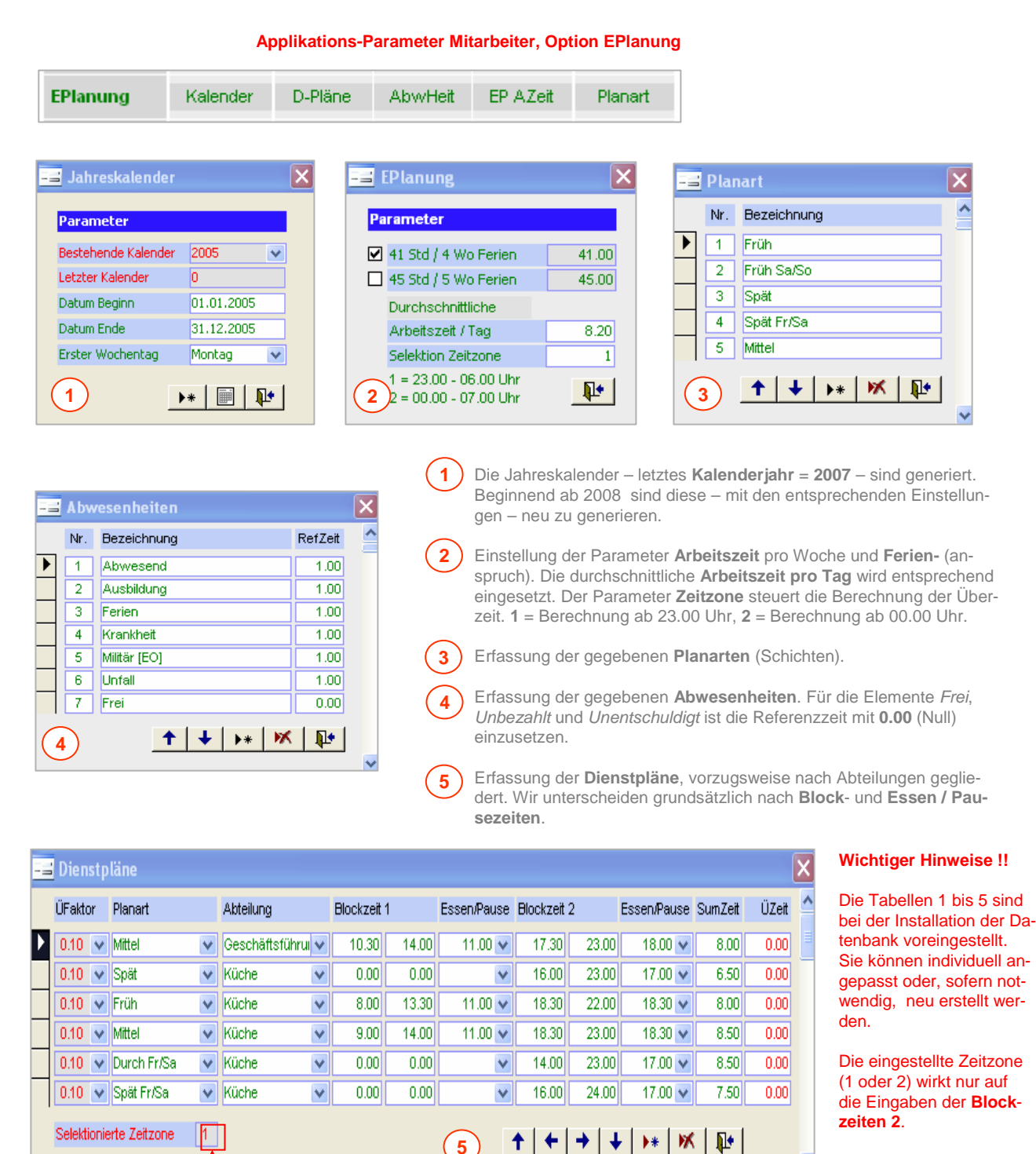

Eingestellte Zeitzone

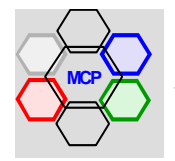

# **UNIKOMM Gastro**

Von Menü **Mitarbeiter** 

#### **Modulsteuerung**

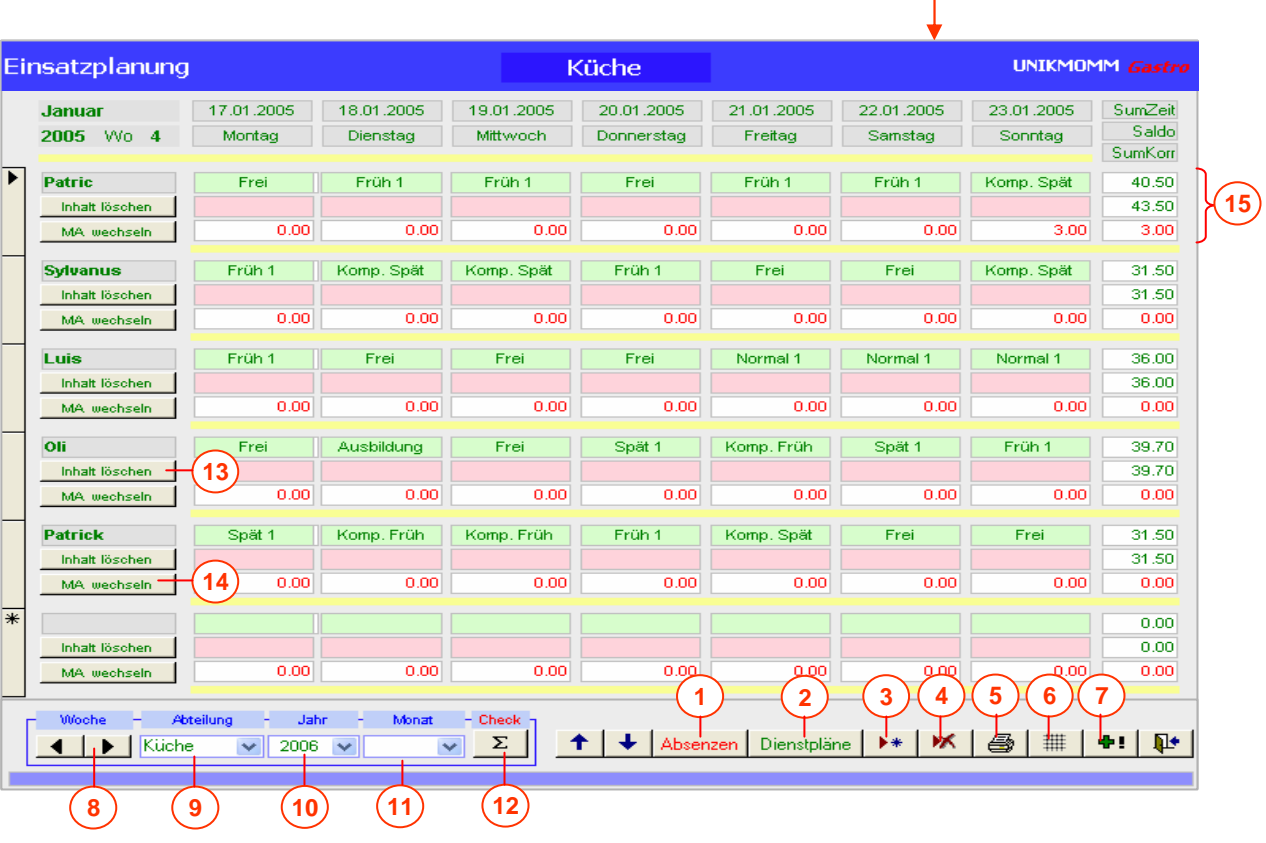

**1** Öffnet das Formular **Absenzen** (Abwesenheiten).

**2** Öffnet das Formular **Dienstpläne** manuell. Beim Vorund Rückwärtsnavigieren { **8** ] wird es automatisch eingeblendet (mitgezogen).

- **3 Einfügen** eines neuen (zusätzlichen) Mitarbeiters. Das Suchfenster Selektion Mitarbeiter wird geöffnet.
- **4 Löscht** den aktuellen (markierten) Datensatz. Eine Sicherheitsmeldung wird angezeigt.
- **5** Öffnet das Formular Selektion **Berichte**.
- **6** Öffnet das Formular (Parameter) für die **Generierung** eines neuen Planrasters (Monat). Die zuletzt verwendeten Parameter sind angezeigt. Eine Mehrfachgenerierung der gleichen Periode ist nicht möglich!
- **7** Öffnet das Formular (Parameter) für einen **Monatsabschluss**. Die zuletzt verwendeten Parameter sind angezeigt.
- **8 Vor**- bzw. **Rückwärtsnavigation** von Woche zu Woche.
- **9** Vorselektion einer **Abteilung**. Diese bleibt solange erhalten, bis eine andere Auswahl erfolgt.
- **10** Vorselektion eines **Jahres**. Dieses bleibt solange erhalten, bis eine andere Auswahl erfolgt.
- **11** Vorselektion eines **Monats** bzw. einer Woche. Bei der Vor- und Rückwärtsnavigation wird immer **+1** oder **-1** geschaltet, bis der jeweilige Endpunkt erreicht ist.
- **12 Berechnet** alle erfassten An- und Abwesenheiten, insbesondere bei umfangreichen Mutationen, neu.
- **13 Löscht** (nur) den Inhalt der aktuellen Zeile.
- **14 Auswechslung** des aktuellen Mitarbeiters. Das Suchfenster Selektion Mitarbeiter wird geöffnet.
- **Anzeige** der berechneten Dienst- und Abwesenheitszeiten, sowie allfällig vorgenommener **manueller** Korrekturen. **15**

#### **Wichtiger Hinweis !!**

Sind manuelle Korrekturen **+ / - Stunden** vorgenommen worden, ist eine Neuberechnung über { **12** } immer erforderlich.

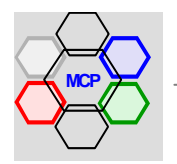

#### **Arbeitsablauf**

Auf den folgenden Seiten wird der Arbeitsablauf für die Erstellung eines Einsatzplanes beschrieben. Wir gehen dabei von der Annahme aus, dass der Monat März 2005 für alle Abteilungen bzw. Mitarbeiter geplant werden soll. Weiter setzen wir voraus, dass alle vorgängig bezeichneten Vorbereitungen abgeschlossen sind. Der erste Arbeitsschritt ist immer die Generierung des entsprechenden Planrasters.

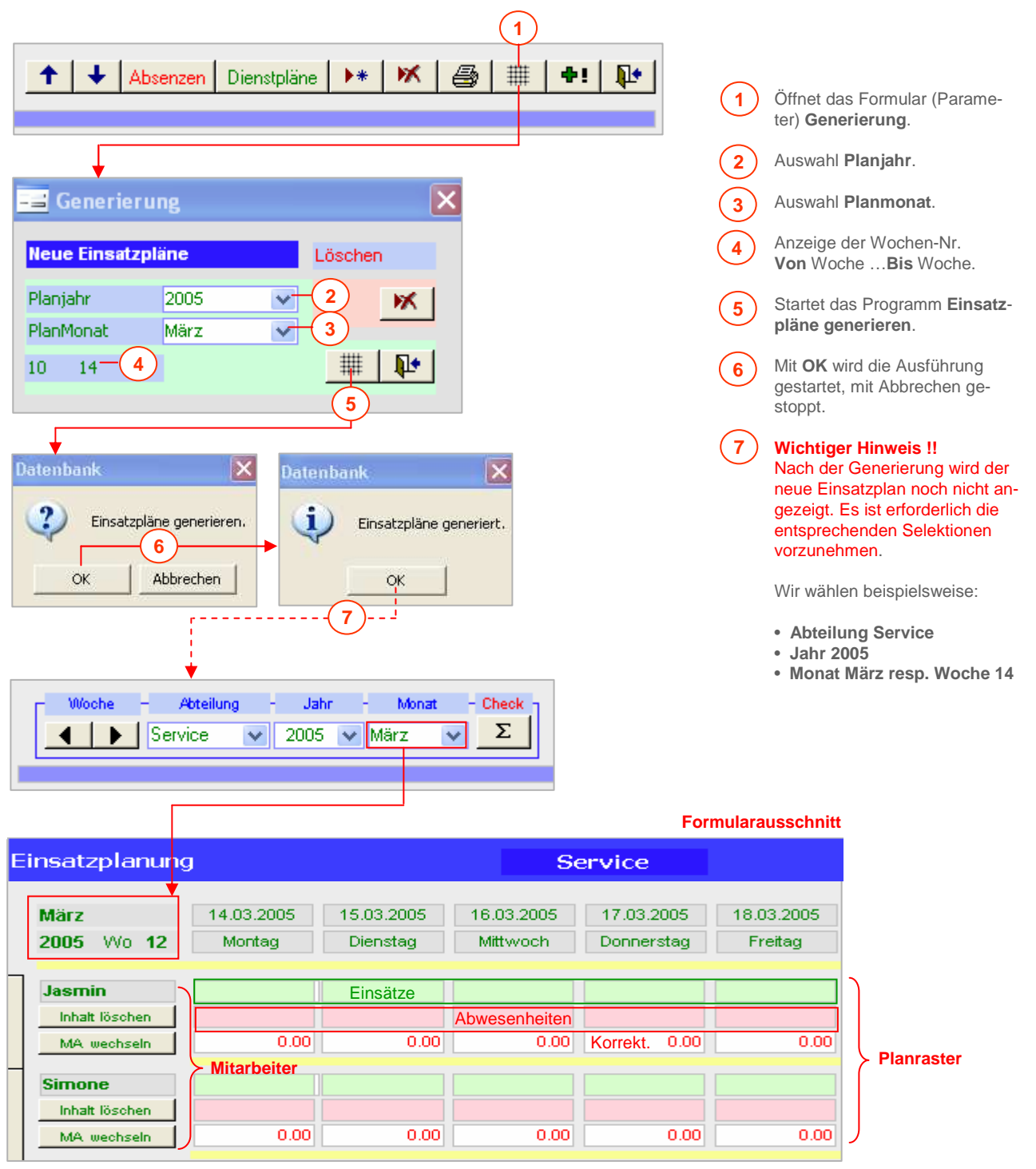

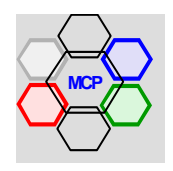

Als nächster Arbeitsschritt folgt die Zuteilung der Dienst- und Abwesenheitszeiten. Die Reihenfolge ist vom System her nicht vorgeschrieben. In der Praxis hat sich aber gezeigt, dass die Zuteilung der Freitage / Abwesenheiten der Übersicht halber, von Vorteil ist. In der Darstellung sind die Freitage der Mitarbeiterinnen "Jasmin" und "Simone" bereits zugeteilt. Das untenstehende Formular Abwesenheiten ist im Betrieb rechts neben dem Planraster geöffnet.

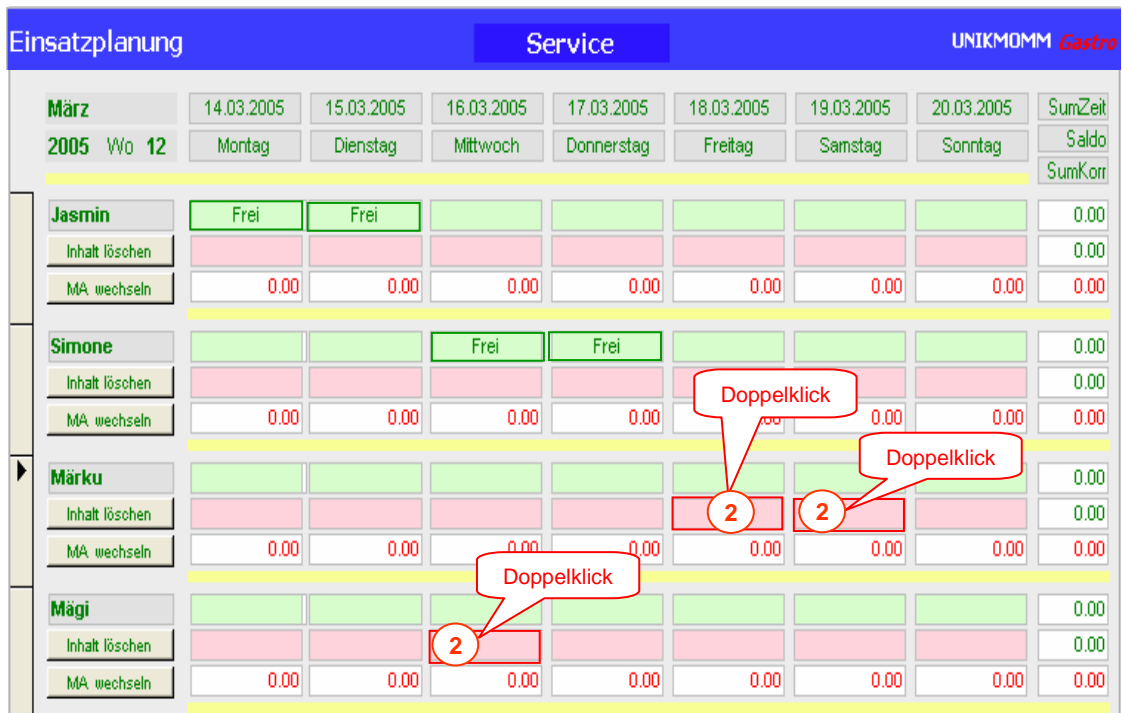

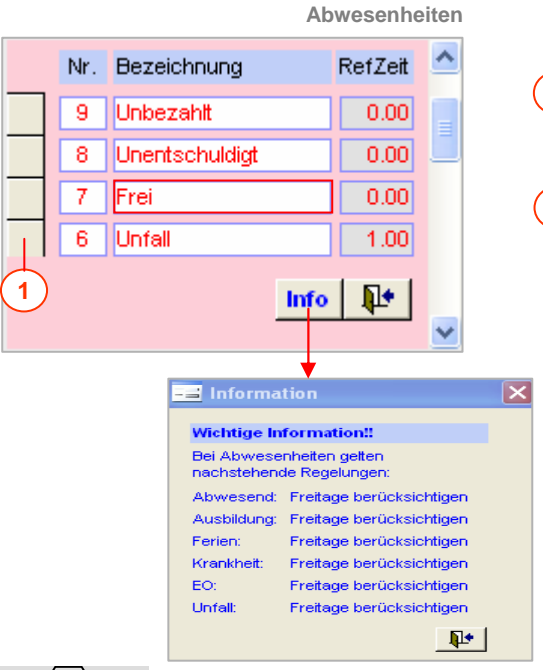

Mit einem Mausklick wird die Abwesenheit **7** = **Frei** aktiviert. Sie bleibt bis zur nächsten Änderung erhalten.

Ein **Doppelklick** auf eines der {rosa} hinterlegten Felder trägt im {grünen} Feld das Merkmal **Frei** ein.

#### **Hinweis !**

**2**

**1**

Es ist dem Anwender überlassen, ob er nach der Abarbeitung der Woche **12** mittels der Navigation mit der Woche **13** und folgende mit dem gleichen Merkmal weiterfahren will.

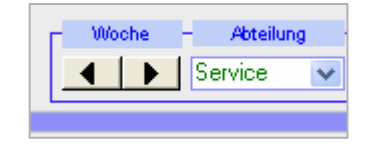

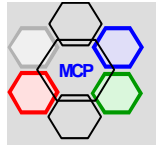

Nach der Zuteilung der Freitage folgen die Diensteinträge. Es gelten die gleichen Regeln wie auf der vorhergehenden Seite beschrieben. Auch hier sind die Mitarbeiterinnen "Jasmin" und "Simone" schon bearbeitet.

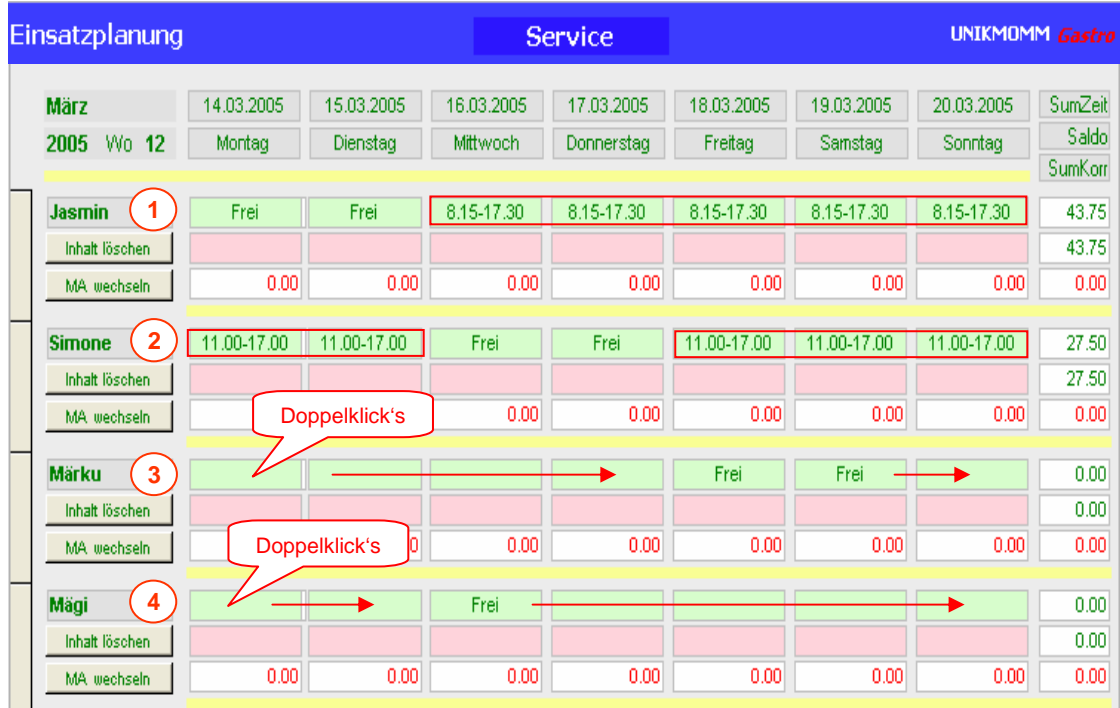

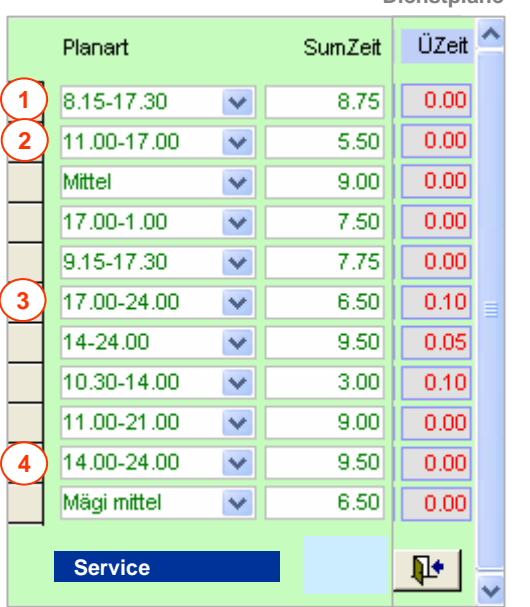

**Dienstpläne**

Mit einem Mausklick wird der gewünschte Dienstplan **1**, **2**, **3** oder **4** ausgewählt. Sie bleiben bis zur nächsten Änderung erhalten.

Ein **Doppelklick** auf eines der {grün} hinterlegten Felder trägt im {grünen} Feld die entsprechende **Einsatzzeit** ein.

#### **Hinweis !**

**2**

**1**

Es ist dem Anwender überlassen, ob er nach der Abarbeitung der Woche **12** mittels der Navigation mit der Woche **13** und folgende mit der gleichen Abteilung / Mitarbeiter weiterfahren will.

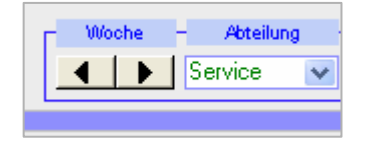

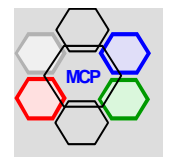

Sind die Einsatzpläne fertig gestellt, können diese gesamt, nach Abteilung und pro Mitarbeiter selektiv kontrolliert (Ansicht) oder direkt ausgedruckt werden.

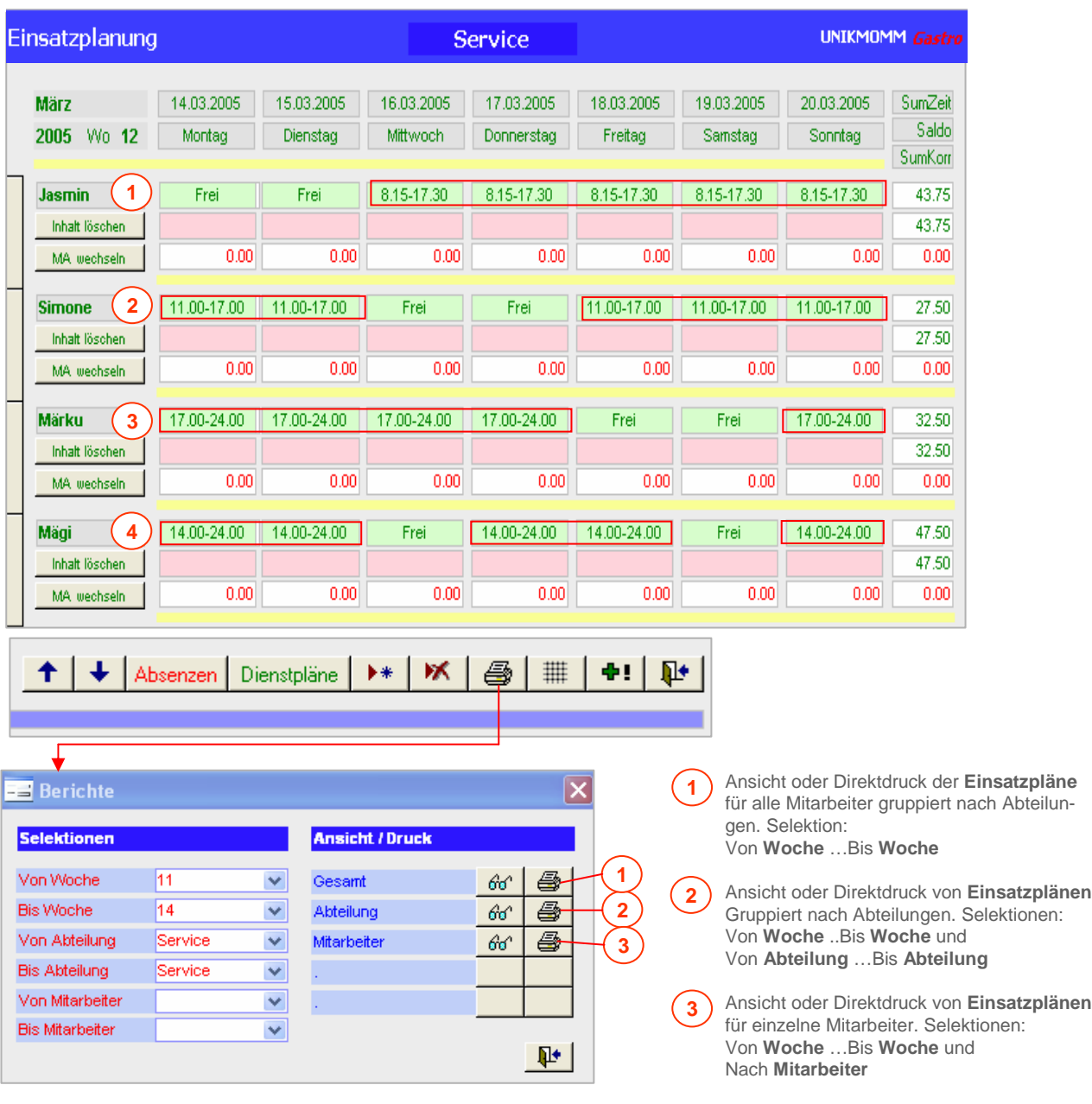

**Hinweis !**

Ein Planbeispiel pro Mitarbeiter ist auf der nächsten Seite abgebildet.

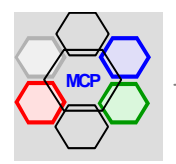

Als Beispiel ist der Einsatzplan der Mitarbeiterin "Sandra" für die Planwoche 6, März 2005 dargestellt.

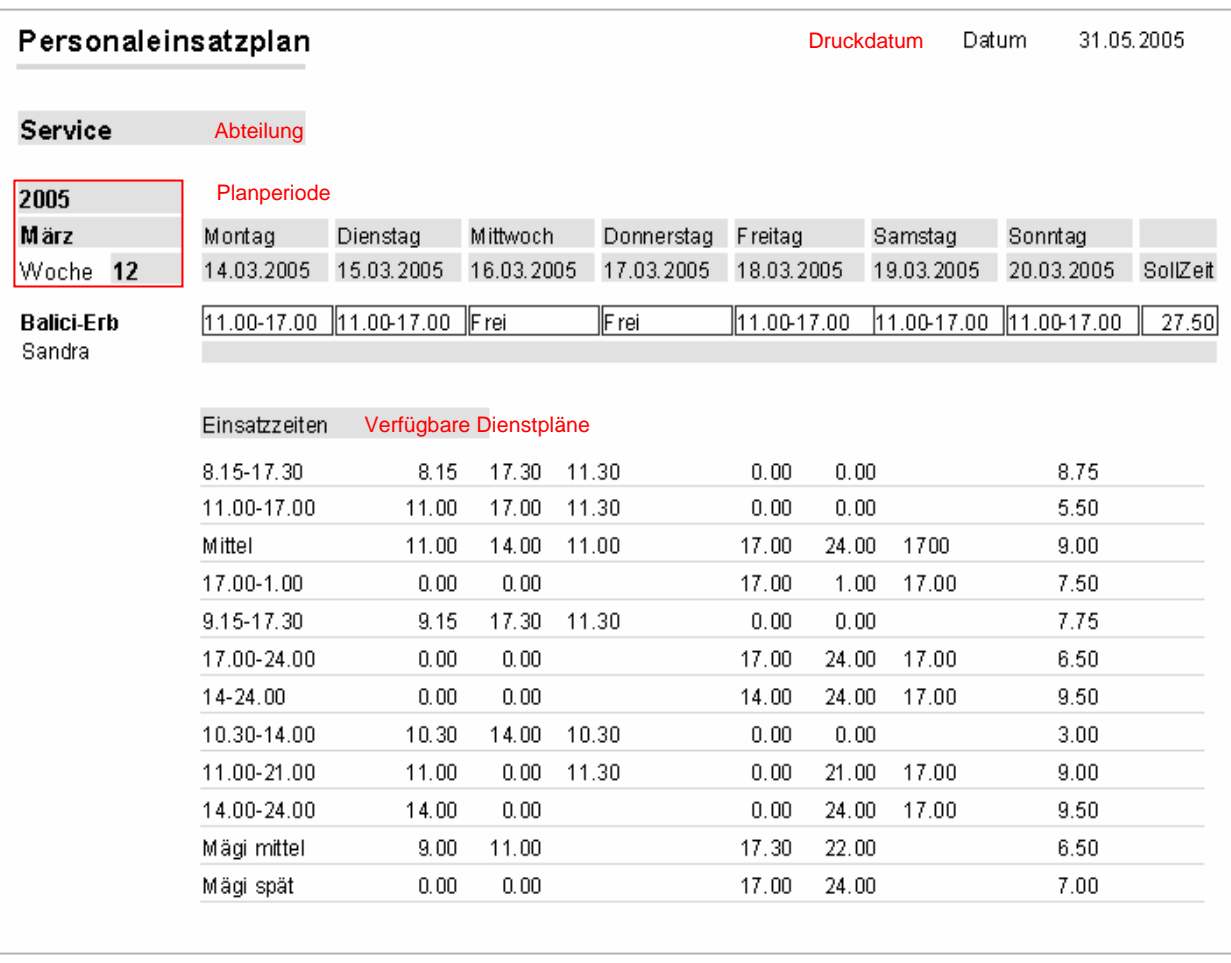

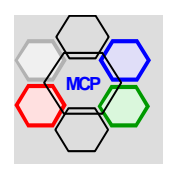

#### **Mutationen**

Die Einsatzplanung als Ganzes ist ein dynamisches Gebilde. In diesem Sinne muss es auch möglich sein Mutationen einfach und mit wenig Aufwand durchzuführen. Im Wesentlichen geht es um den Abtausch {Wechsel} einer(s) Mitarbeiterin / Mitarbeiters, um das Eintragen {Nachtragen} von Abwesenheiten, sowie um die Umdisposition von Dienstplänen {Einsatzzeiten}. Wir verwenden dazu lediglich einen Ausschnitt der Einsatzplanung, weil die Manipulationen in jedem Planabschnitt identisch sind.

#### **Mitarbeiterin / Mitarbeiter wechseln**

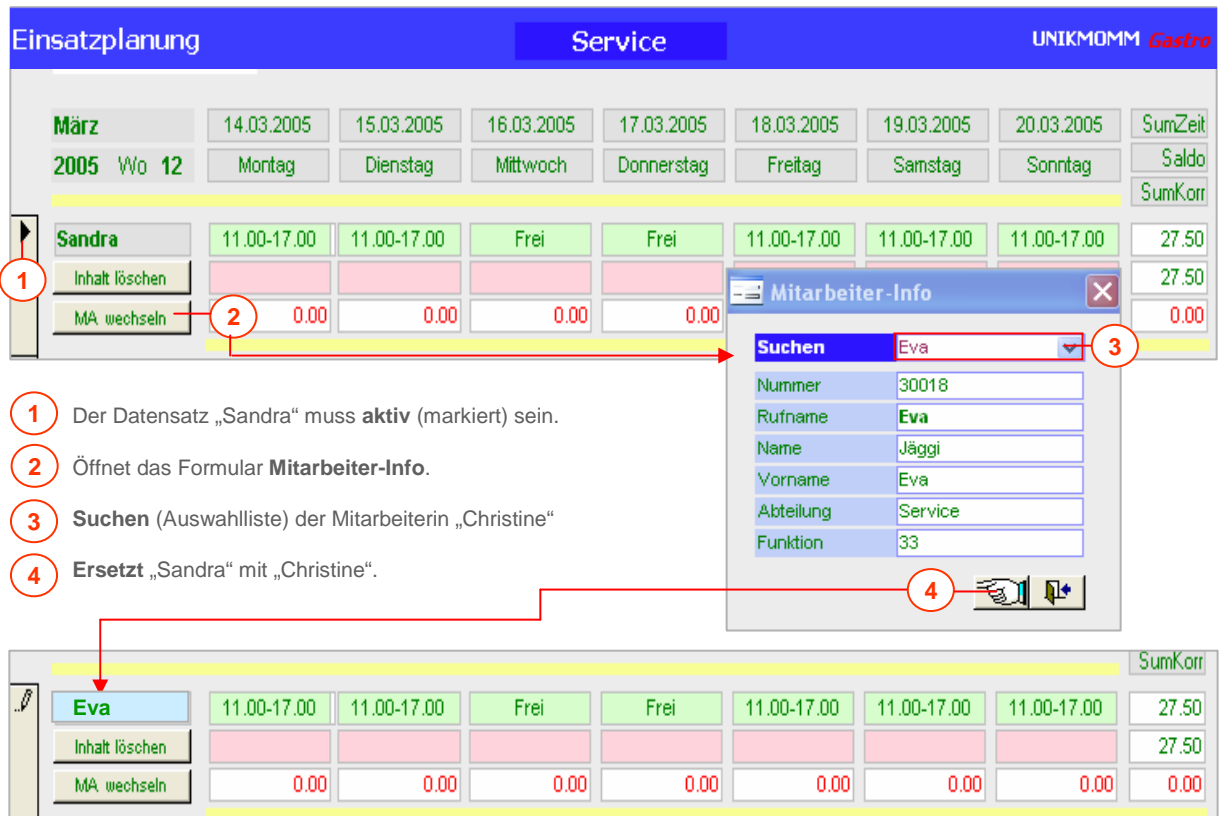

Die Mitarbeiterin "Sandra" soll mit "Eva" ausgewechselt werden.

#### **Mitarbeiterin / Mitarbeiter wechseln**

Die Mitarbeiterin "Simone" ist in der Periode 12 für die ganze Woche in der Mittelschicht eingeteilt. Sie ruft am Sonntagabend an und meldet sich krank. Bei der Wochenkontrolle wird festgestellt, dass sie (effektiv) Montag und Dienstag gefehlt hat. Der Wochenplan 12 muss entsprechend korrigiert werden.

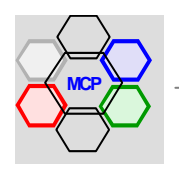

# **Mutationen** (Fortsetzung)

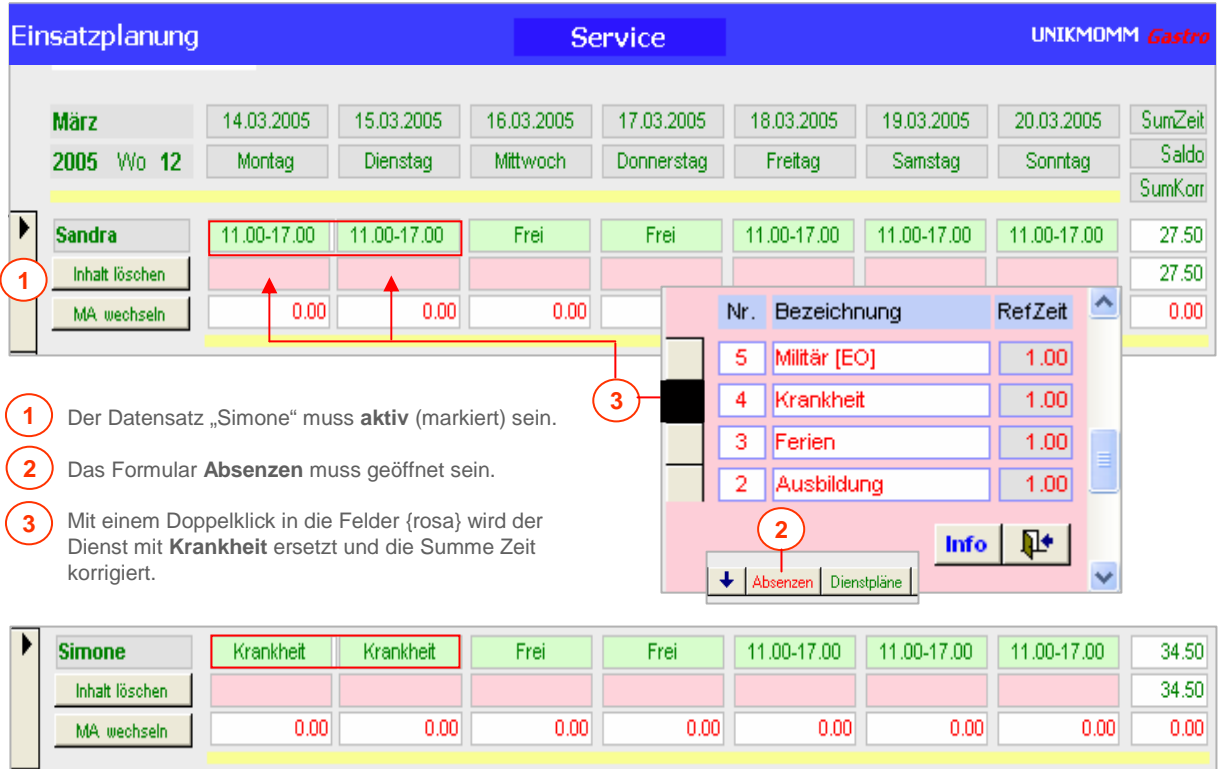

#### **Zusätzliche Mitarbeiterin / Mitarbeiter einsetzen**

Das Wochenprogramm 12 ist geprägt von überdurchschnittlich vielen Voranmeldungen für Anlässe am Abend. Eine zusätzlich Mitarbeiterin und/oder Aushilfe ist erforderlich.

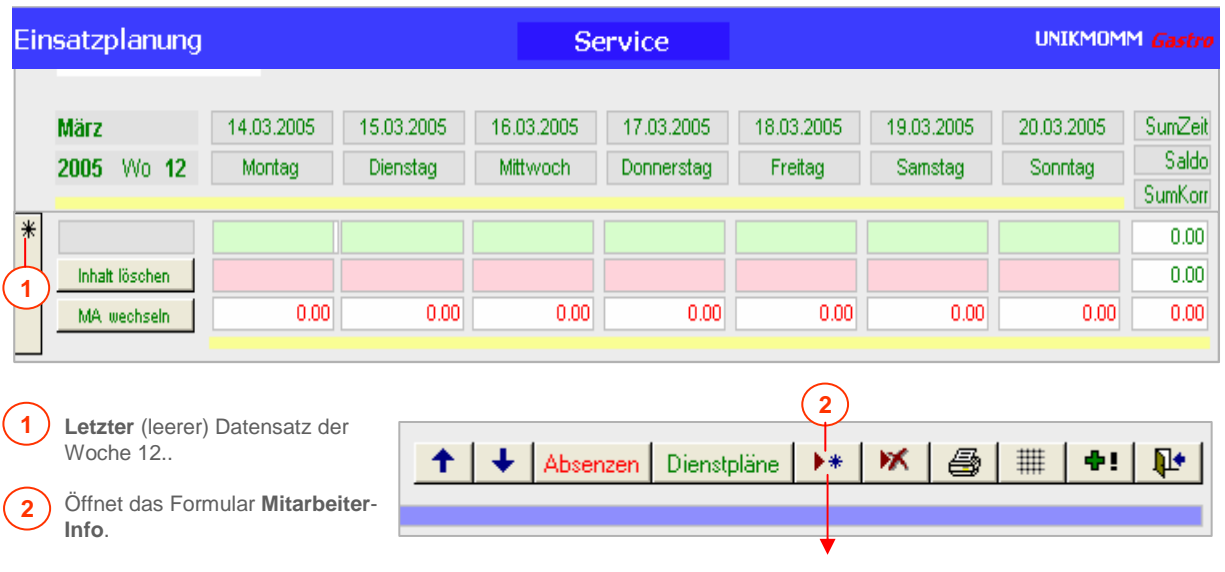

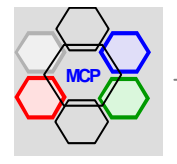

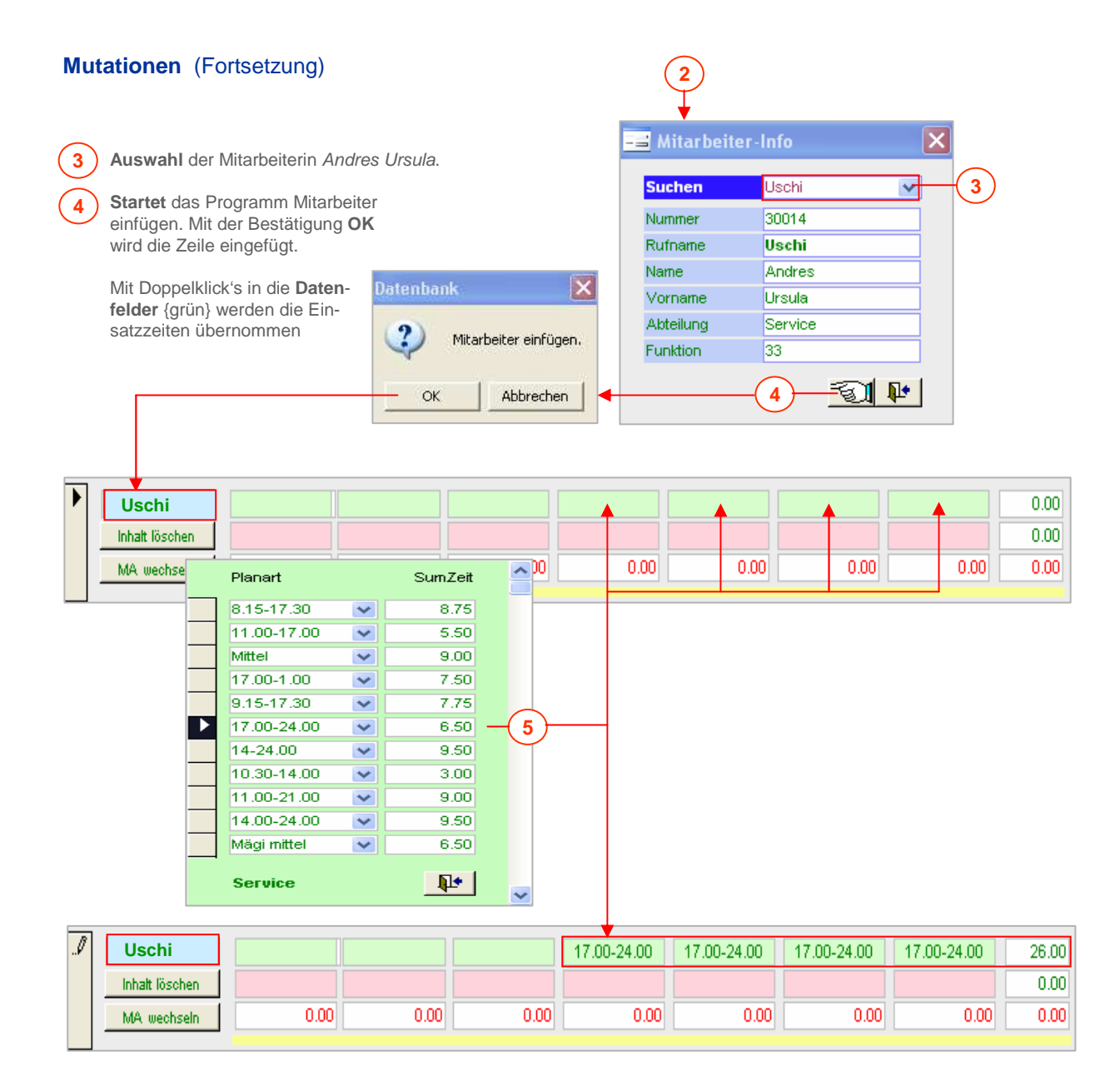

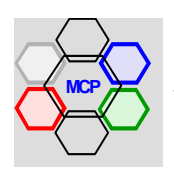

#### **Monatsabschluss**

Wie bereits in der Übersicht zum Modul erwähnt, ist die Einsatzplanung die Basis – mindestens für die integrierte Variante – für die Lohnabrechnung. Am Ende einer Planungsperiode muss deshalb ein Monatsabschluss generiert werden. Das heisst, sämtliche Plandaten der Mitarbeiter werden vom System im Hintergrund geprüft und summiert. Die Werte selbst sind in einer neuen Tabelle (Datei) gespeichert. Voraussetzung für einen gültigen Monatsabschluss ist, dass alle Mutationen wie Dienstwechsel, Mitarbeiteraustausch, Abwesenheiten und Zeitkorrekturen (+/- Stunden) nachgetragen sind. Für die Zeitkorrekturen steht eine – wie nachstehendes Beispiel zeigt – spezielle Eingabezeile zur Verfügung.

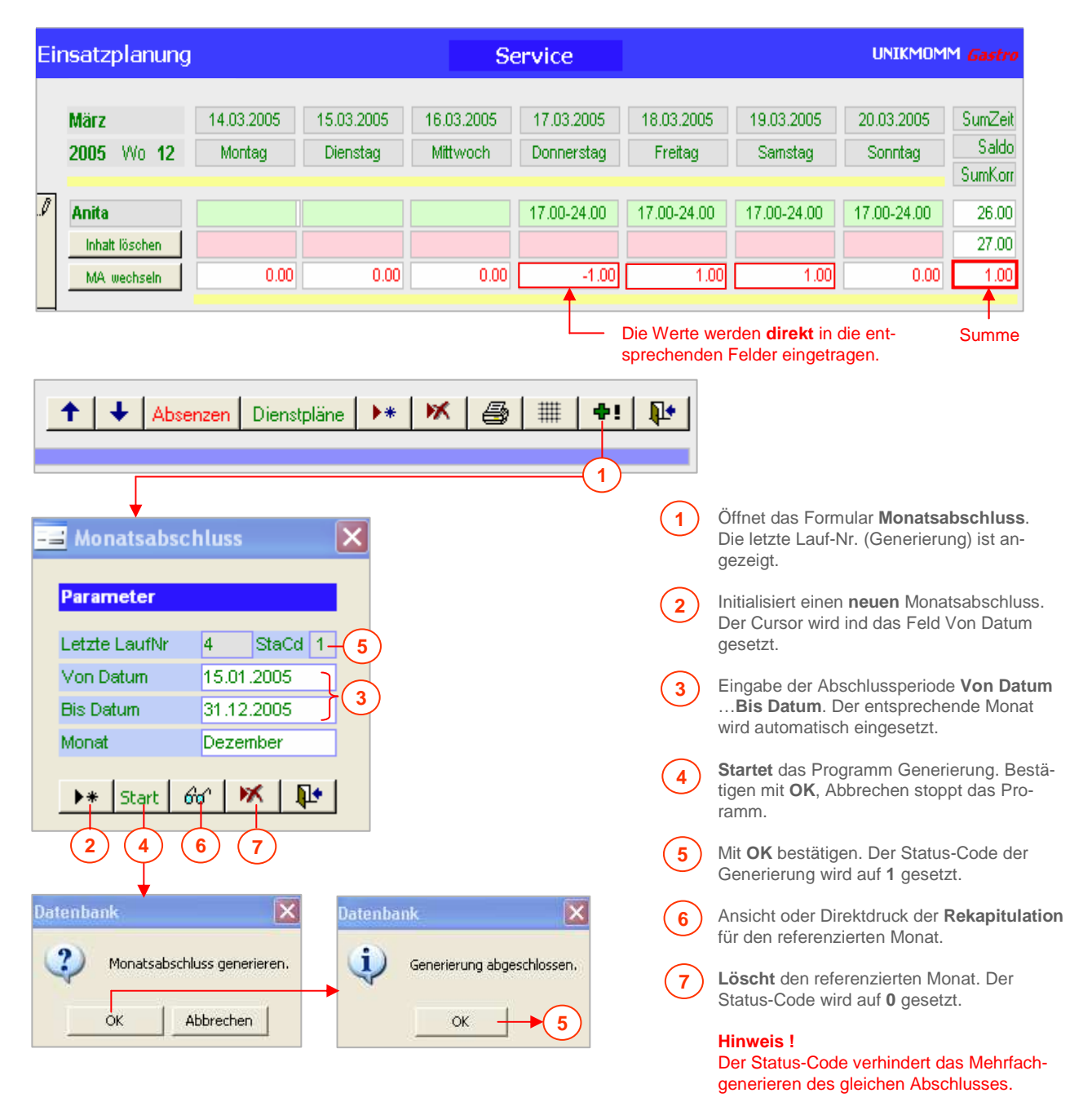

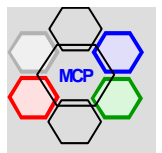

## **Übersicht**

Das Modul **Lohnabrechnung** ist das zentrale Element im Programmbereich Mitarbeiter. Es ist weitgehend automatisiert und stützt sich auf die Pfeiler Mitarbeiter-Information und Einsatzplanung. Die Eröffnung einer Lohnabrechnung ist denkbar einfach und mit wenigen Eingaben erledigt. Ab dieser Grundlage ist der weitere Ablauf klar geregelt und kontrolliert. Die Lohnabrechnung entspricht inhaltlich und formell den Vorgaben des L-GAV98 von HotellerieSuisse, AGAB und Hotel + Gastro Union, sowie den gesetzlichen Bestimmungen nach OR.

Alle Berechnungsgrundlagen wie Tarifansätze, %-Abzüge- und Zuschläge, Vorgabewerte, Steuerund Selektions-Code sind in einer externen **Parametertabelle** gespeichert. Damit ist sichergestellt, dass Änderungen wie beispielsweise AHV- und ALV-Sätze, Kinderzulage, Minimallohn u.a.m. mit einer einzigen Eingabe erledigt und sofort berechnungswirksam sind. Die gleichen Bedingungen gelten auch bei Mutationen innerhalb der Mitarbeiter-Informationen. Beispielsweise wenn für eine Mitarbeiterin / Mitarbeiter neu eine Umsatzbeteiligung Gültigkeit hat.

Die **Stundenkontrolle** – für Arbeits- und Abwesenheitszeiten – ist in zwei unterschiedlichen Arten integriert. Einmal die *automatische Übernahme* aus der Einsatzplanung, sofern diese konsequent angewendet, kontrolliert und periodisch (monatlich) abgeschlossen wird. Das zweite Verfahren ist die manuelle Erfassung der Einsatzzeiten auf der Basis generierter, monatlicher Einsatztabellen. Die manuelle Erfassung ist eher für Kleinbetriebe mit wenigen Mitarbeitern gedacht. Sie kann aber auch als Sicherheits- und Ersatzmassnahme bei Problemen in der Einsatzplanung herangezogen werden.

Für die Zahlungsaufträge der Löhne steht einmal der "klassische" Zahlungsauftrag oder die direkte elektronische Übermittlung an die auszahlende Stelle zur Verfügung. Beim Letztgenannten werden die relevanten Lohndaten (Mitarbeiter-, Konto- und Lohninformation) nach der Spezifikation TA 827 (Bank und Post) generiert und in einer Exportdatei zum Transfer bereitgestellt. Die Übermittlung selbst erfolgt nach den jeweils gültigen Bestimmungen der Bank mittels E-Mail, Internet oder einem individuellen Programm. Weiter liefert die Lohnabrechnung alle erforderlichen und vorgeschriebenen Berichte wie Lohnjournal, Lohnstatistik, Lohnausweise, Lohnbescheinigung und die BU-NBU-Abrechnung.

Beim **Abschluss** (Verbuchung) einer Lohnabrechnung werden alle spezifischen Mitarbeiterdaten automatisch in die entsprechenden Tabellen überführt. Es sind dies die Arbeits- und Abwesenheitszeiten, Ferienkontrolle, Ferien- und Umsatzlohn. Alle Werte werden gleichzeitig summiert und saldiert.

Voraussetzung für das problemlose Ablaufen der Lohnabrechnung gleich von Beginn an sind einerseits adäquate Mitarbeiter-Informationen und Einsatzplandaten, andererseits die vollständige Verfügbarkeit der nachstehenden Parameter. Diese sind erreichbar über das Menü Applikations-Parameter Mitarbeiter, Option Lohn.

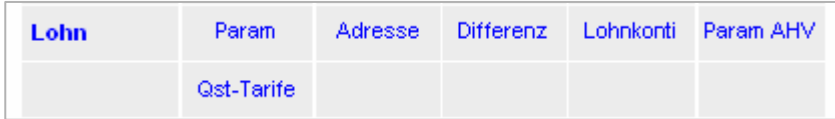

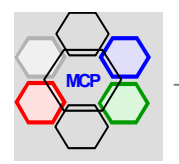

## **Vorbereitungen**

Wie bereits erwähnt, haben die Lohnparameter eine zentrale Bedeutung und müssen dem entsprechend vorbereitet sein. Im Lieferumfang der Datenbank sind Standardeinstellungen vorhanden. Diese müssen aber kontrolliert – und insbesondere im Bereich betriebsabhängige Daten – angepasst werden.

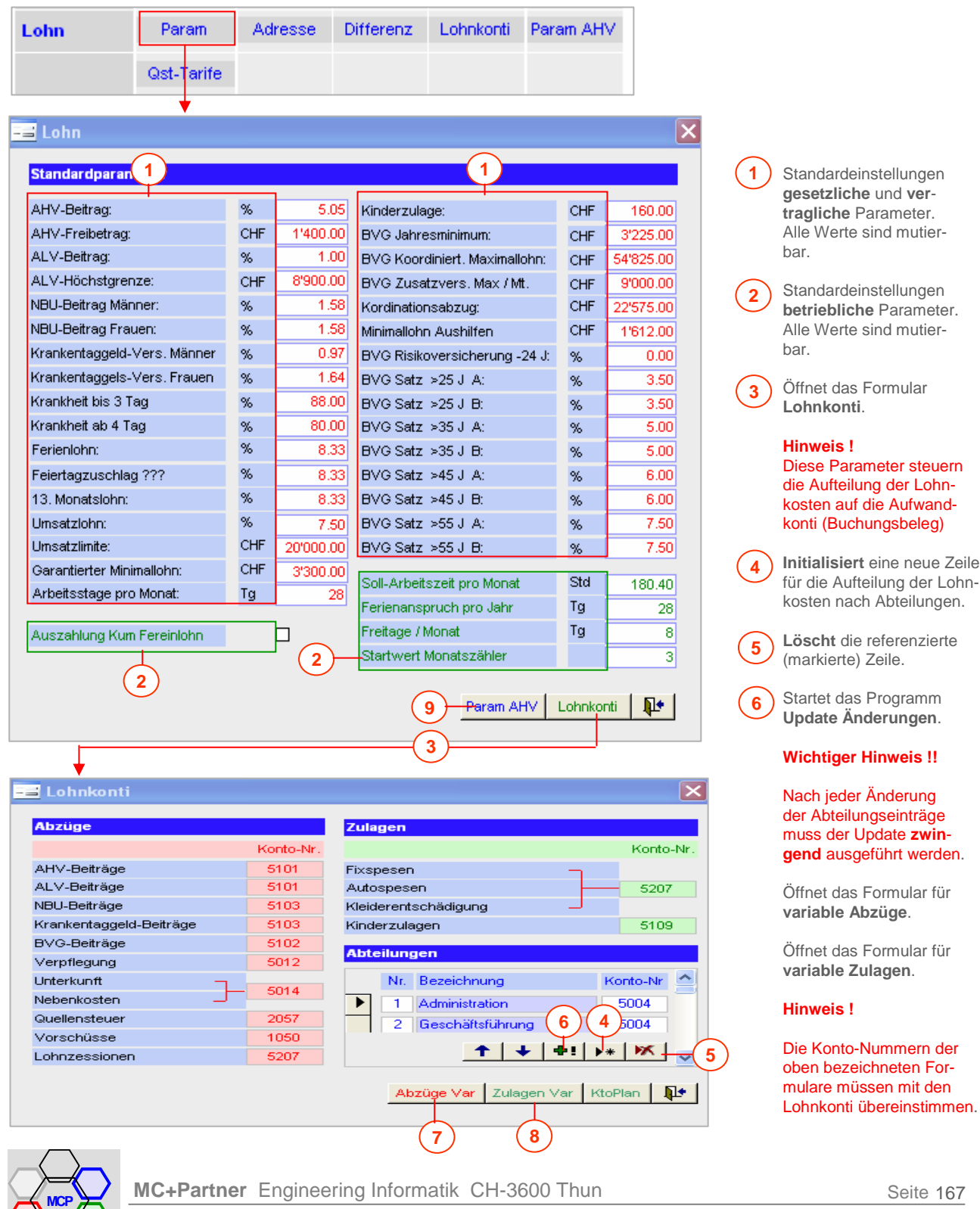

### **Vorbereitungen** (Fortsetzung)

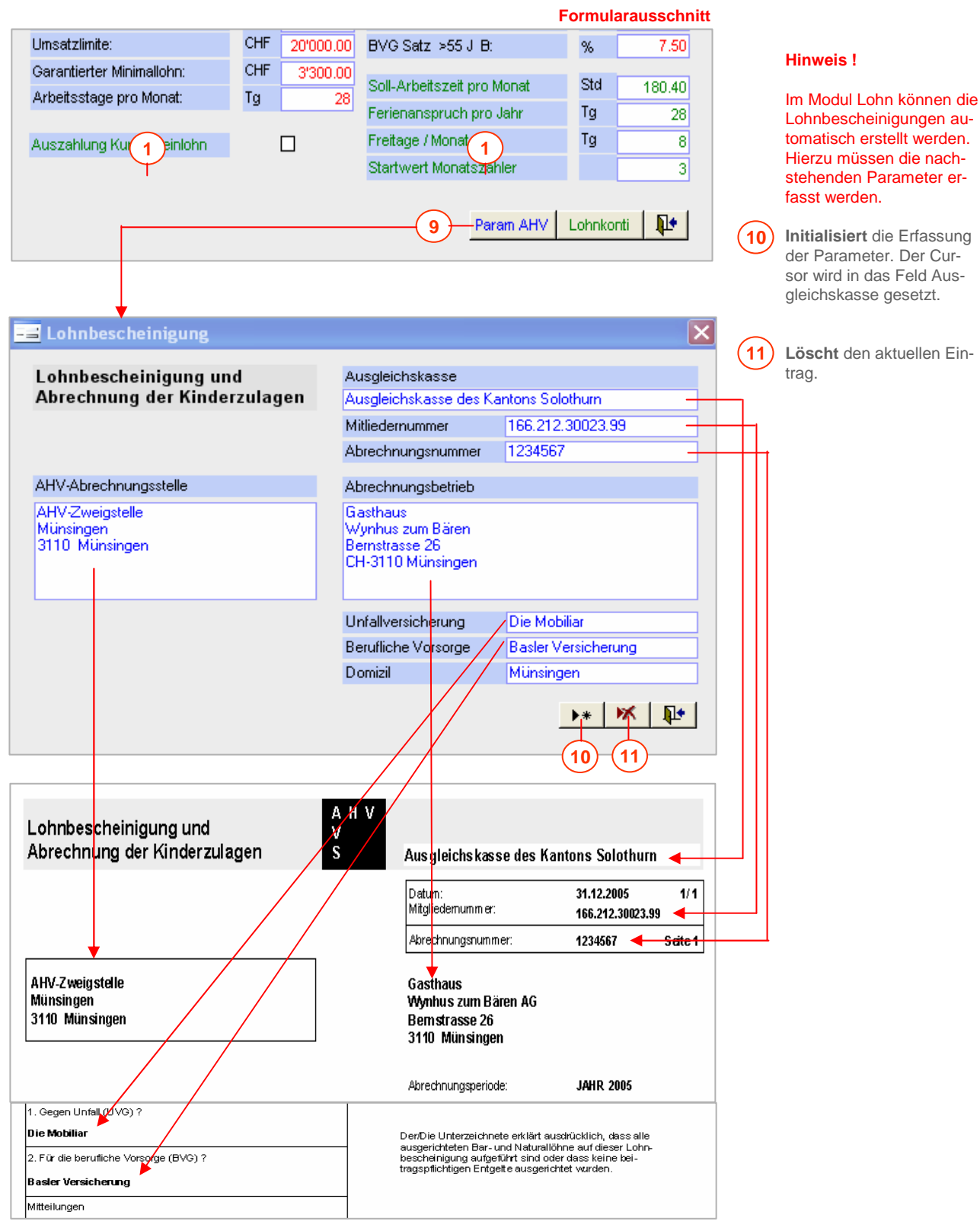

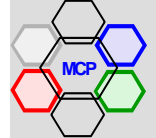

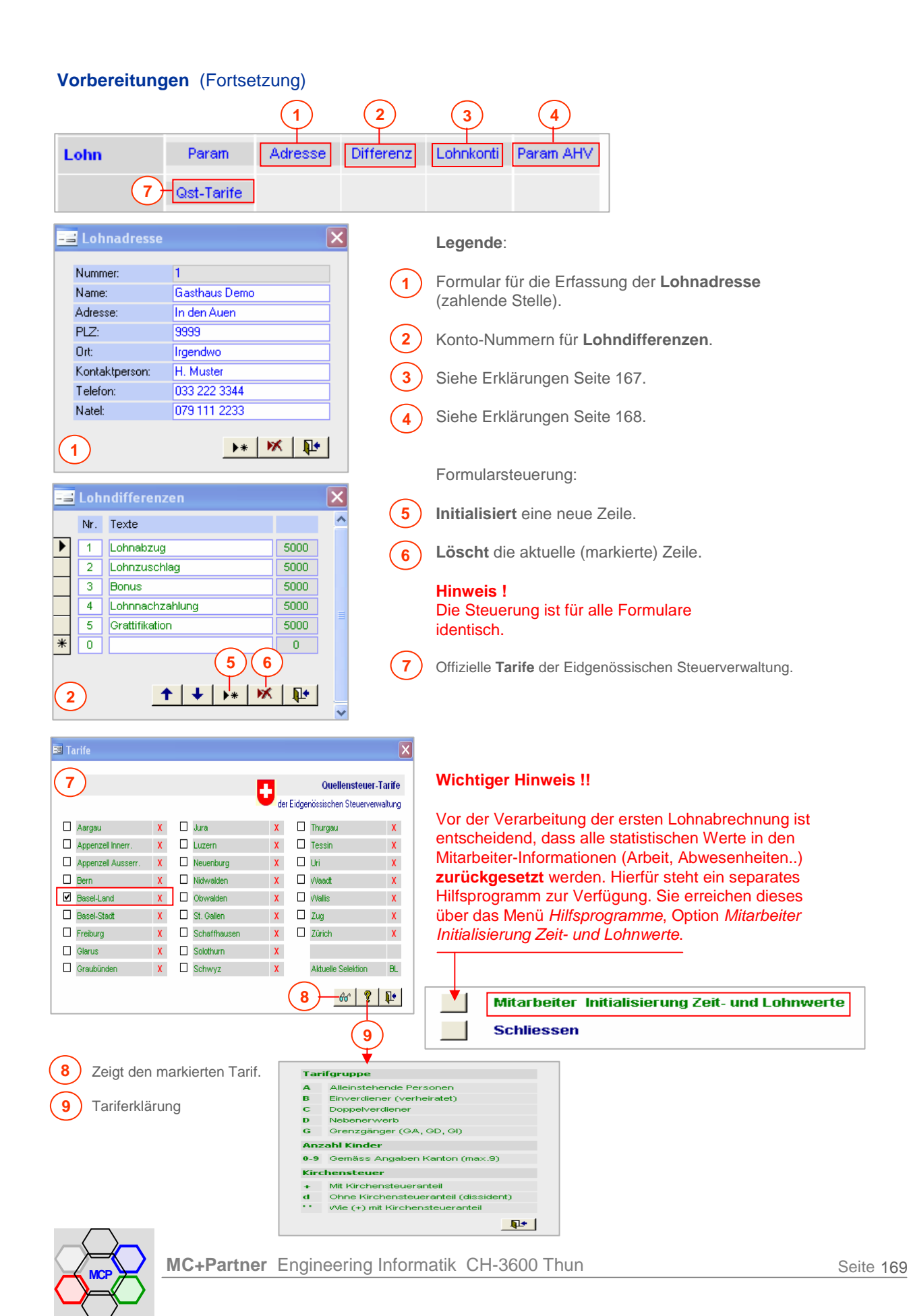

#### **Modulsteuerung**

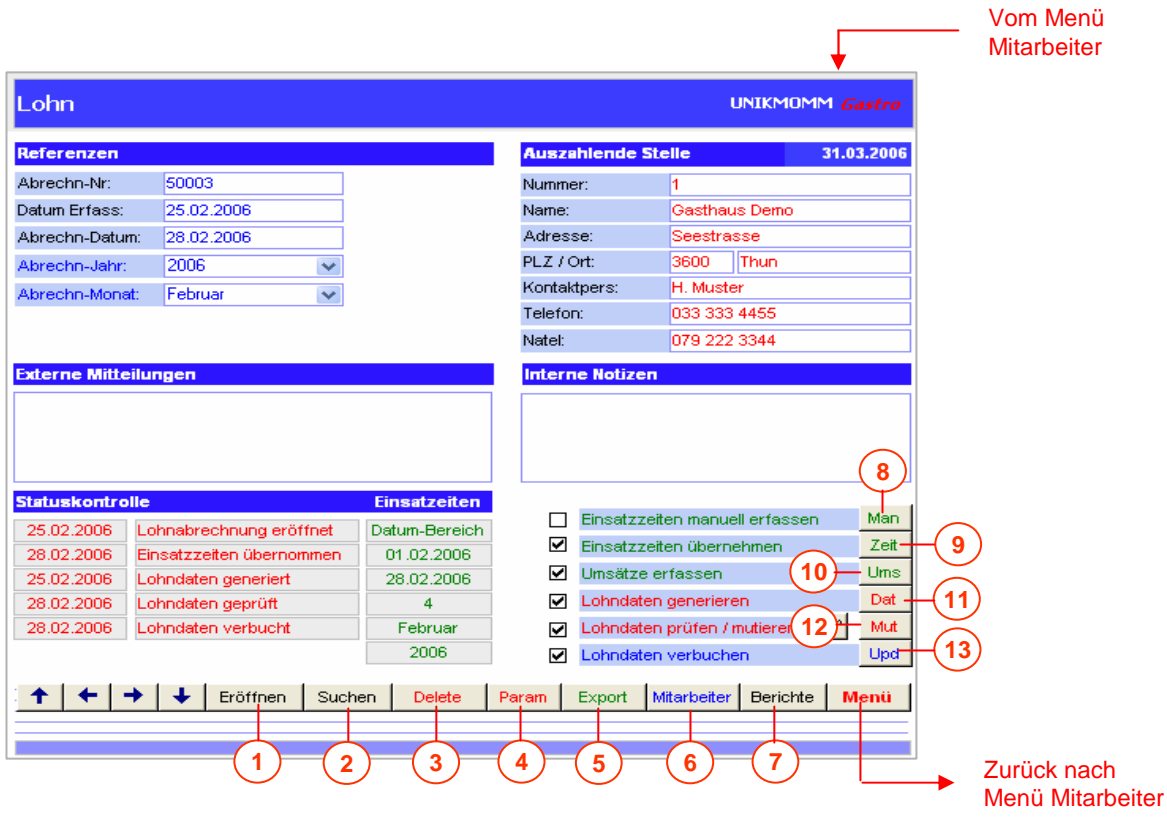

- **1** Eröffnet eine **neue** Lohnabrechnung. Der Cursor wird in das Feld Datum Erfassung gesetzt.
- **2** Öffnet das Formular **Lohnabrechnungen**. Eine frühere Abrechnung kann ausgewählt werden.
- **3 Löscht** die aktuelle Lohnabrechnung. Sicherheitsmeldungen werden angezeigt.
- **4** Öffnet das Formular **Lohnparameter** mit der integrierten Option Lohnkonti.
- **5** Generiert eine **Exportdatei** der Lohndaten nach der Spezifikation TA 728.
- **6** Öffnet das Formular **Mitarbeiter-Information**.
- **7** Öffnet das Formular **Selektion** Berichte und Statistiken.
- Generierung eines **Einsatzplanes** für die manuelle Zeiterfassung. **8**
- Zeigt die verfügbaren, abgeschlossenen **Einsätzpläne** an. Der aktuelle Plan wird übernommen. **9**
- **10)** Öffnet das Formular **Monatsumsätze** Erfassen für das Servicepersonal.
- **Startet** das Programm Lohndaten **generiere**n. **11**
- 12) Offnet das Formular Lohndaten. Die generierten Abrechnungen können geprüft und ergänzt werden.
- **Startet** das Programm Lohndaten **verbuchen**. **13**

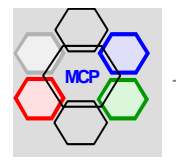

## **Arbeitsablauf**

Als Beispiel nehmen wir die Lohnabrechnung eines Betriebes mit 9 Angestellten für den Monat Februar 2006. Der Arbeitsablauf wird Schritt für Schritt im Detail beschrieben. Dabei verweisen wir auch auf gegebene Varianten, wie zum Beispiel die manuelle Zeiterfassung.

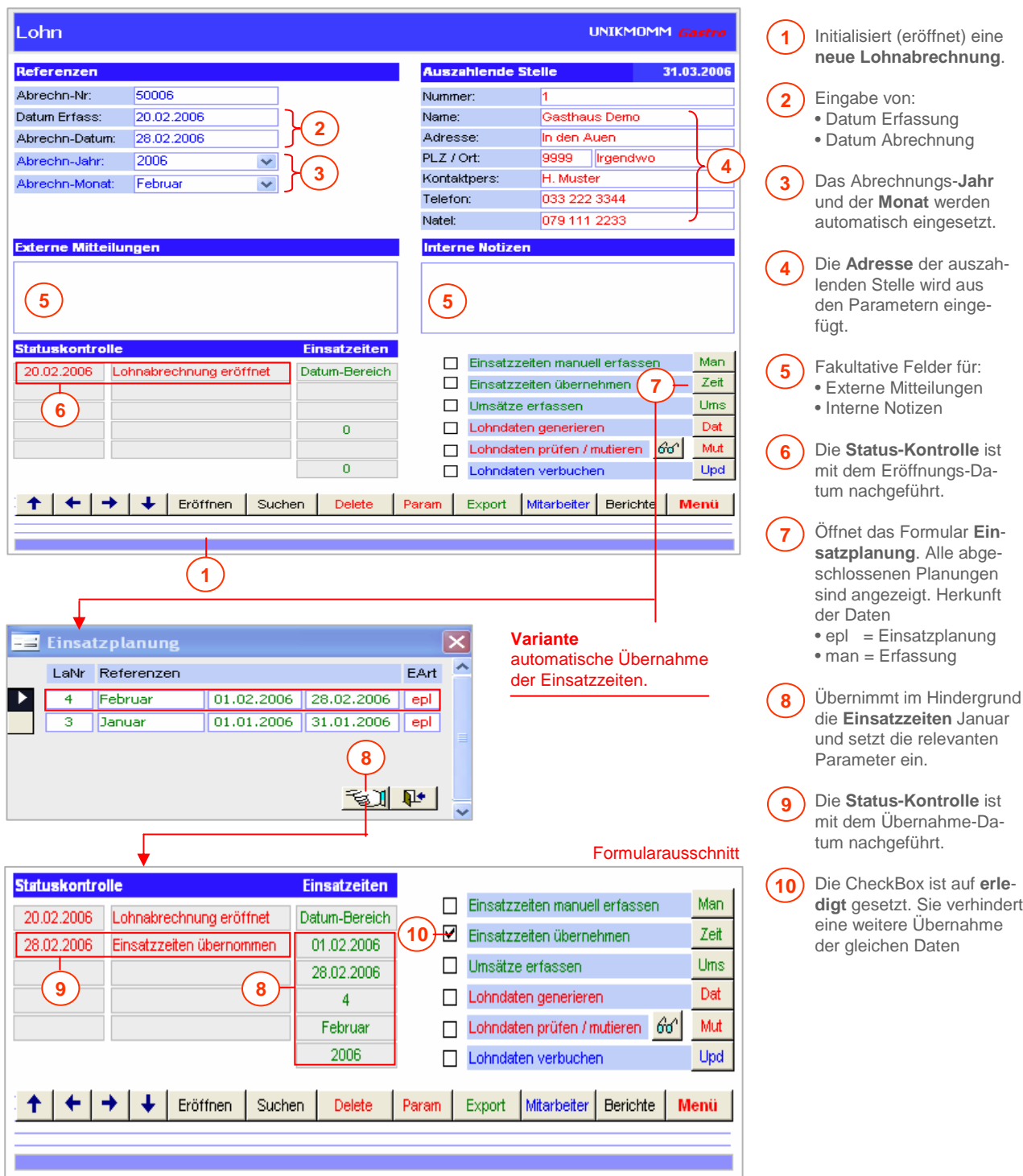

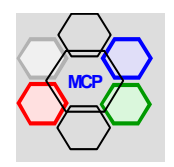

#### **Variante manuelle Zeiterfassung**

Wir verwenden hierfür als Unterschied zum Standardablauf Erklärungsindexe mit Buchstaben.

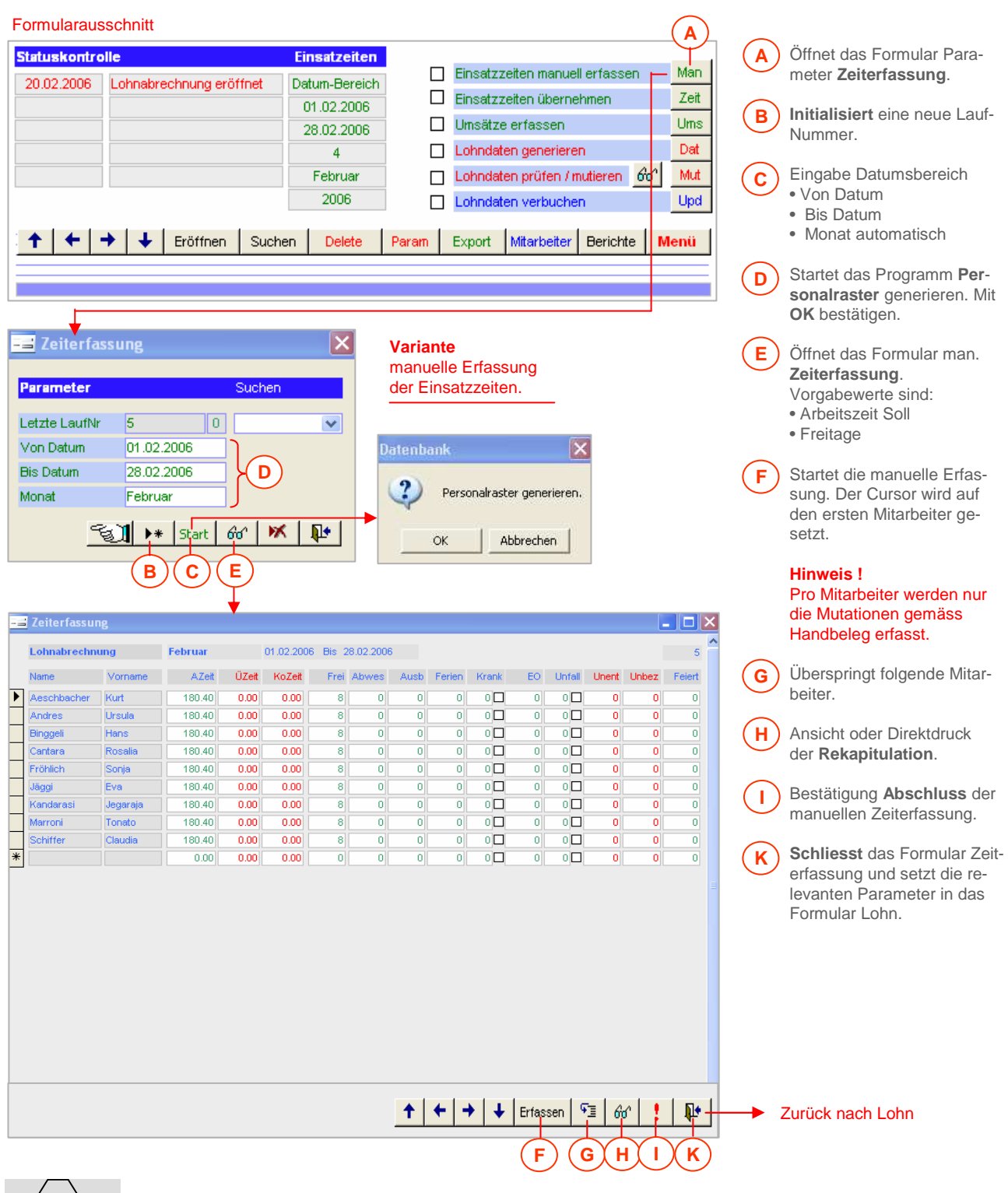

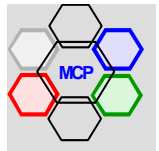

## **Variante manuelle Zeiterfassung**

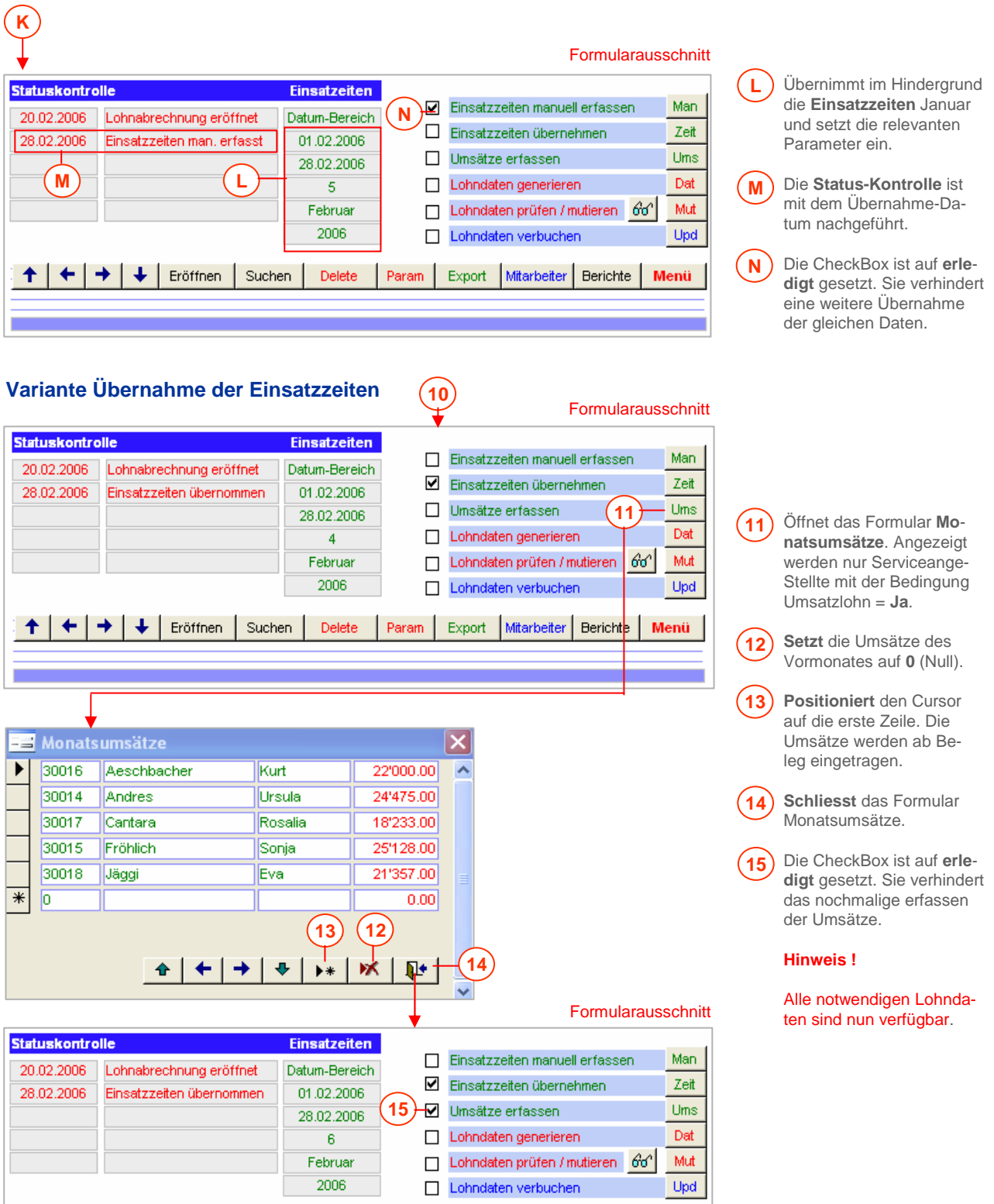

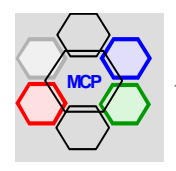

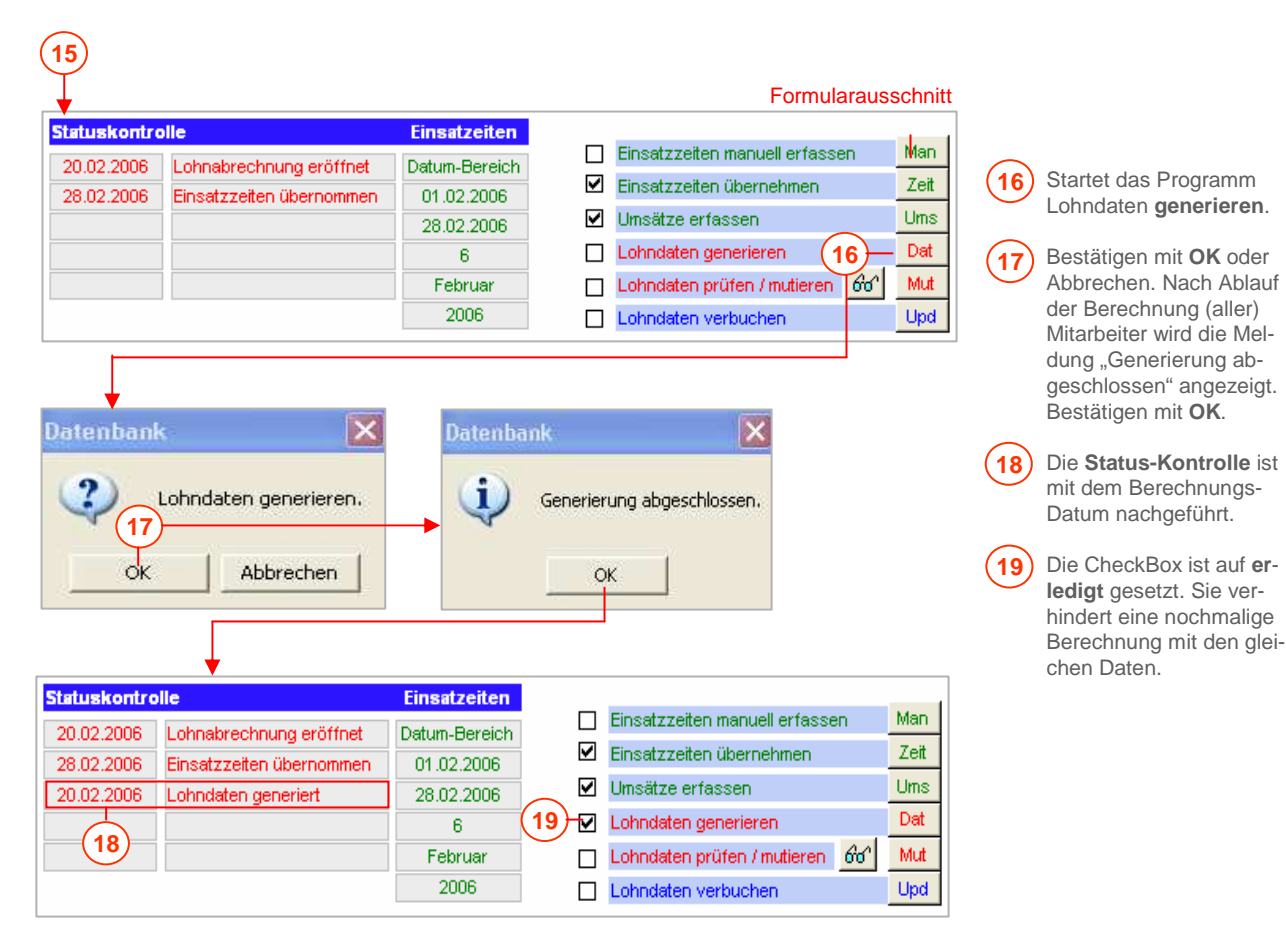

#### **Wichtige Information !!**

Die Lohndaten sind nun berechnet bzw. die Lohnabrechnungen erstellt. Als nächster Arbeitschritt folgt deren Prüfung. Jede(r) Mitarbeiterin / Mitarbeiter wird sequentiell nach Name aufsteigend angezeigt. Sie haben die Möglichkeit individuelle Ergänzungen und / oder Korrekturen vorzunehmen. Nach Abschluss der Prüfung wird die Kontrollbox **Lohncheck** auf **erledigt** gesetzt. Eine interne Routine überprüft das Abarbeiten aller Mitarbeiterinnen / Mitarbeiter und zeigt eine entsprechende Abschluss-Meldung an.

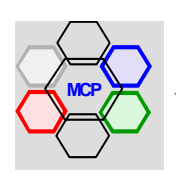

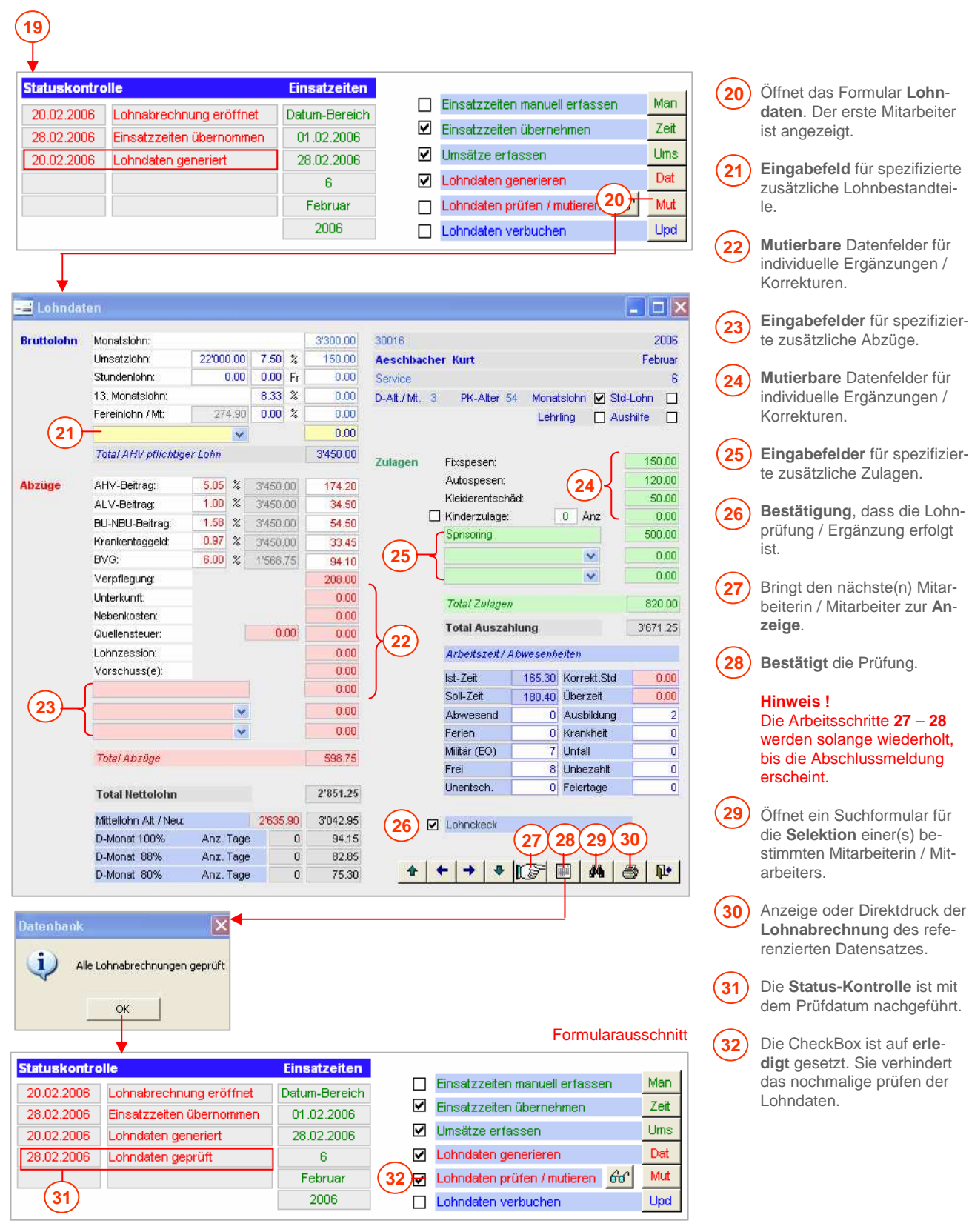

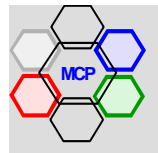

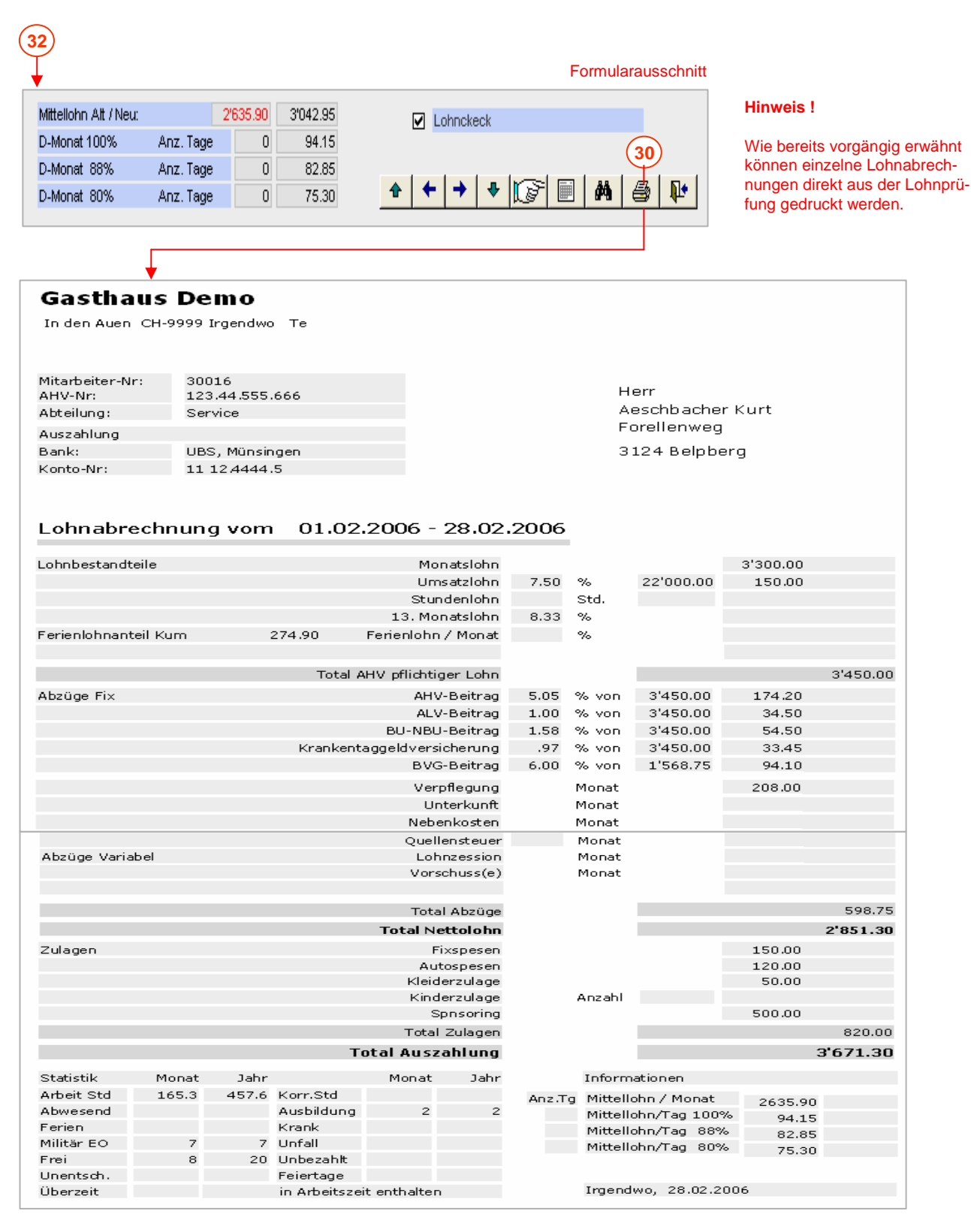

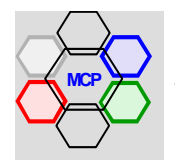

Seite 177

#### **Arbeitsablauf** (Fortsetzung)

Nach der Prüfung der Lohnabrechnungen können diese grundsätzlich gedruckt werden. In diesem Stadium sind die Lohndaten allerdings noch nicht verbucht, was zur Folge hat, dass die statistischen Angaben auf den Lohnbelegen nicht nachgeführt sind. In diesem Sinne ist die Verbuchung vor dem Druck die bessere Variante. Das heisst aber konkret, die visuelle Prüfung der Lohndaten muss seriös erfolgt sein, denn nach der Verbuchung gibt es kein zurück!

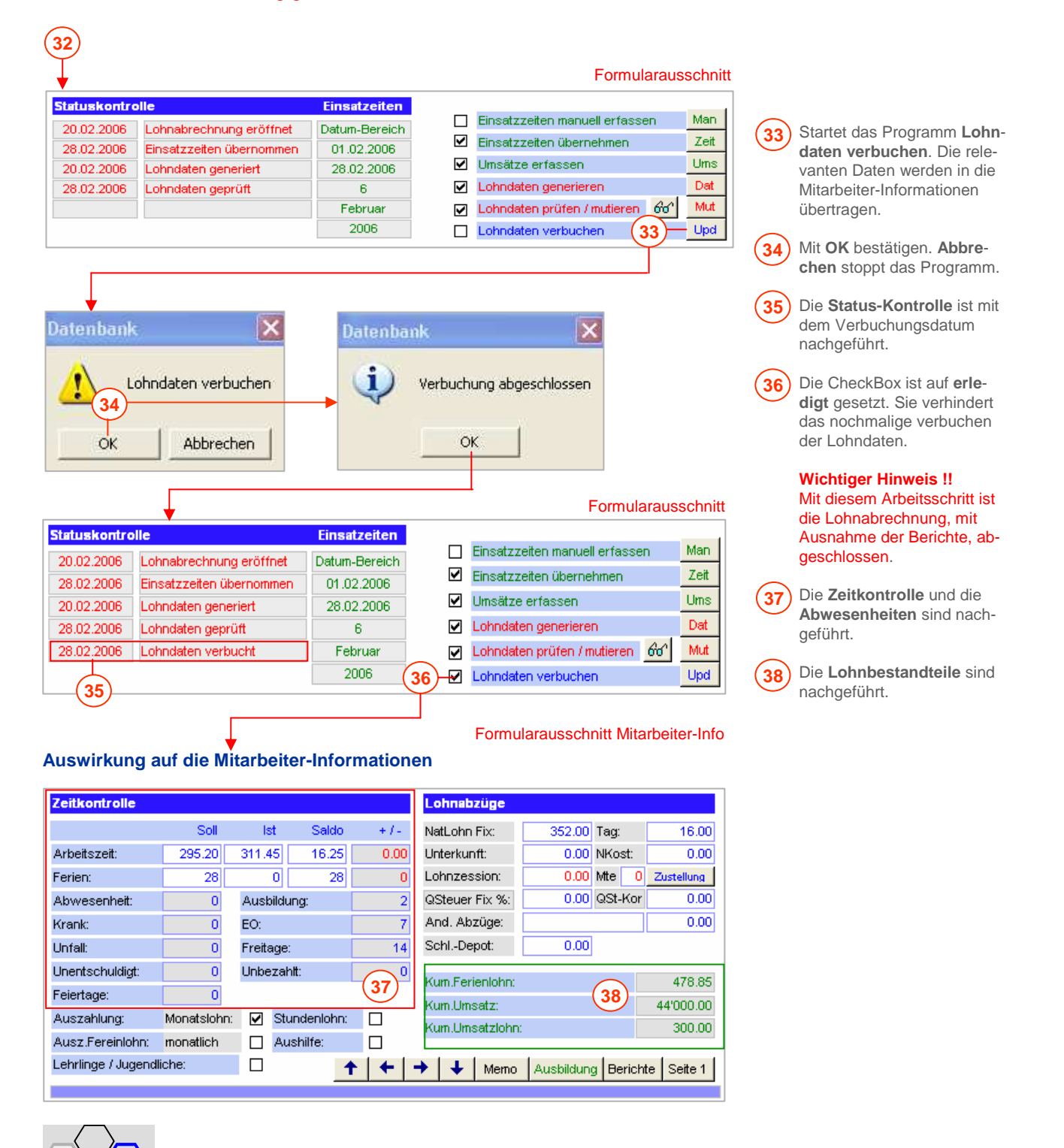

**MC+Partner** Engineering Informatik CH-3600 Thun

Seite 178

#### **Arbeitsablauf** (Fortsetzung)

Das Modul Lohnabrechnung enthält eine umfangreiche Palette an Berichten. Sie reicht von den Lohnabrechnungen für die Mitarbeiter, über die Berichte wie Lohnjournal, Bankzahlungen, Barzahlungen, Quellensteuer, Lohnzession, Buchungs- und Mutationsbeleg, bis hin zu den erforderlichen Statistiken. Jeder Bericht ist sowohl als Ansichts-, wie auch als Direktdruckfunktion angelegt.

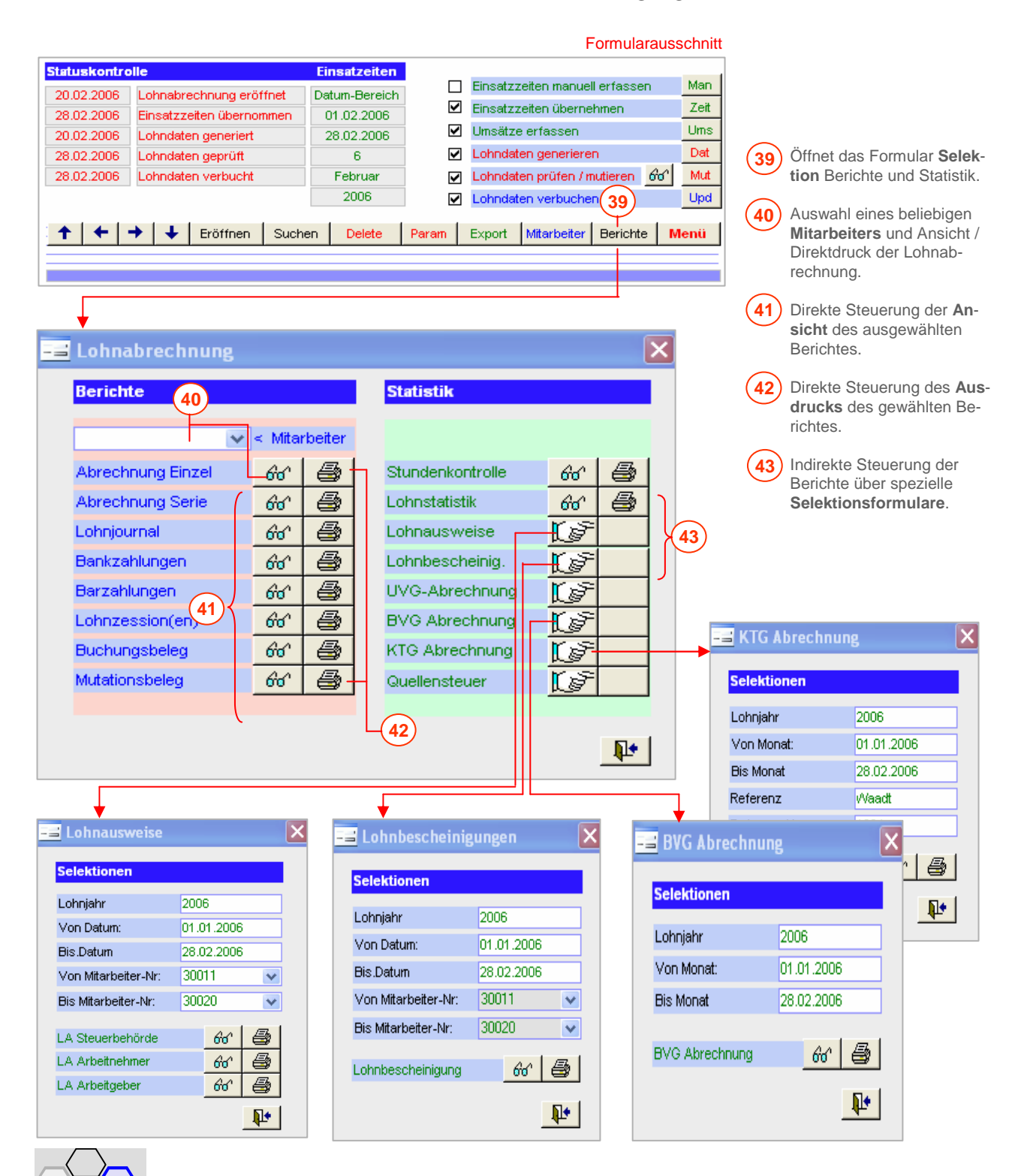

**MC+Partner** Engineering Informatik CH-3600 Thun

Bei der UVG-Abrechnung werden die Daten im Hintergrund berechnet und anschliessend im entsprechenden Formular angezeigt. Die rot markierten Felder können bei Bedarf mutiert werden.

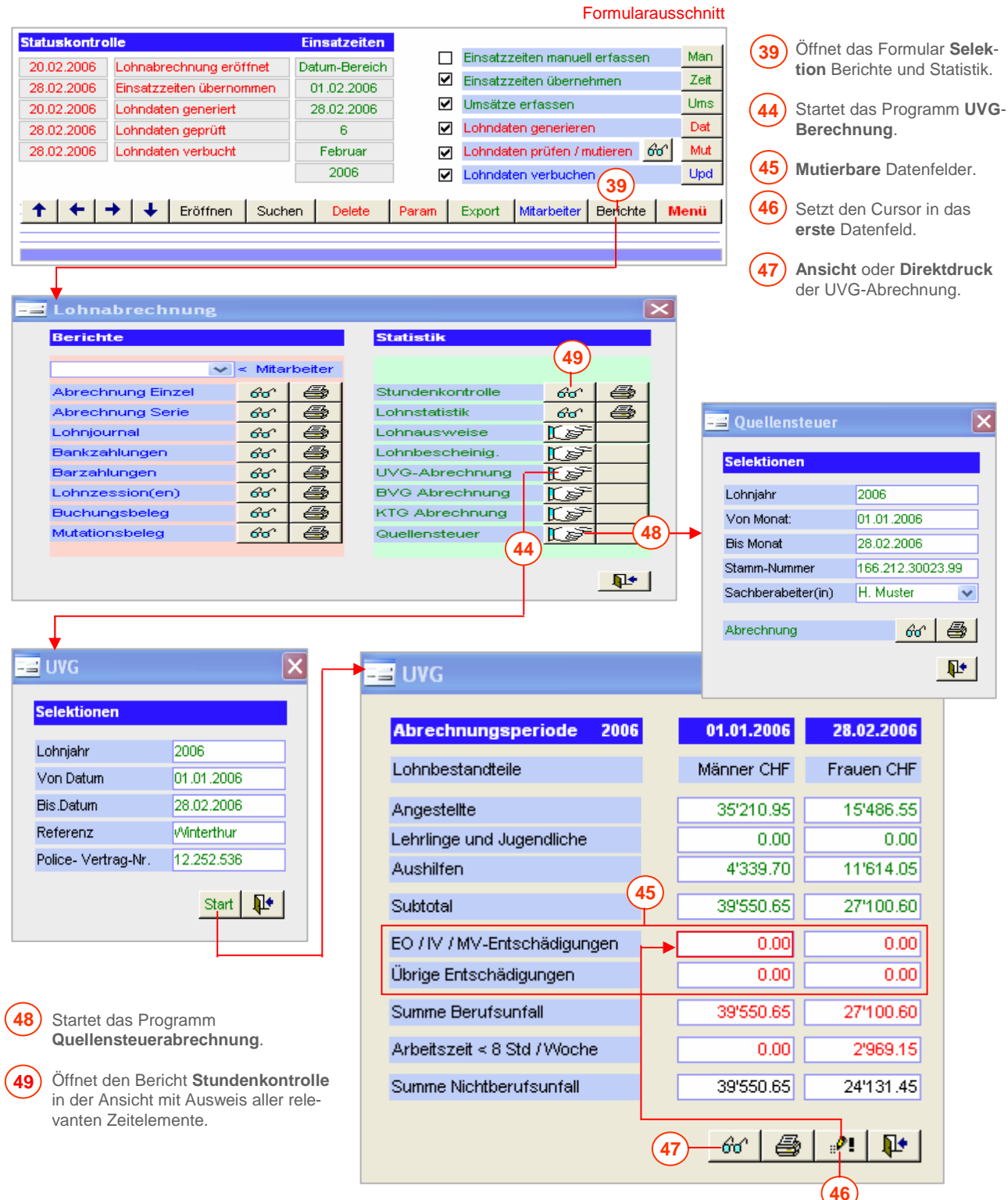

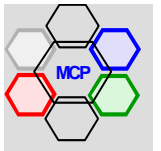

# **Übersicht**

Das Menü **Optionen** enthält eine Sammlung von Hilfsprogrammen. Einmal ist es die Verwaltung von Werbetexten, die für den Druck der Einzahlungsscheine in der Fakturierung verwendet werden können. Weiter eine Anzahl von Standardformularen für den täglichen Bedarf. Und zuletzt die zentralen Parameter für die Beschriftung von Formularen und Berichten. Es ist absolut denkbar, dass im Zuge der praktischen Anwendung von UNIKOMM Gastro

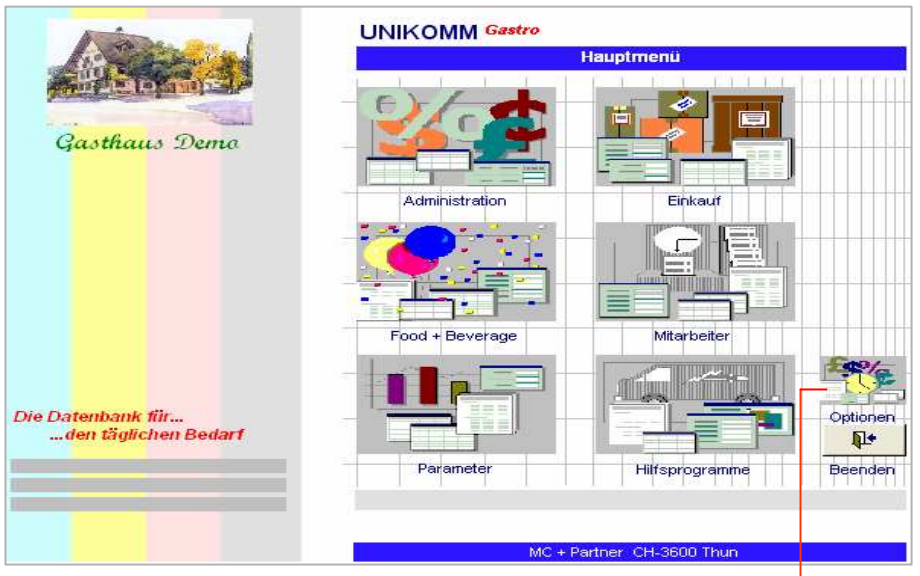

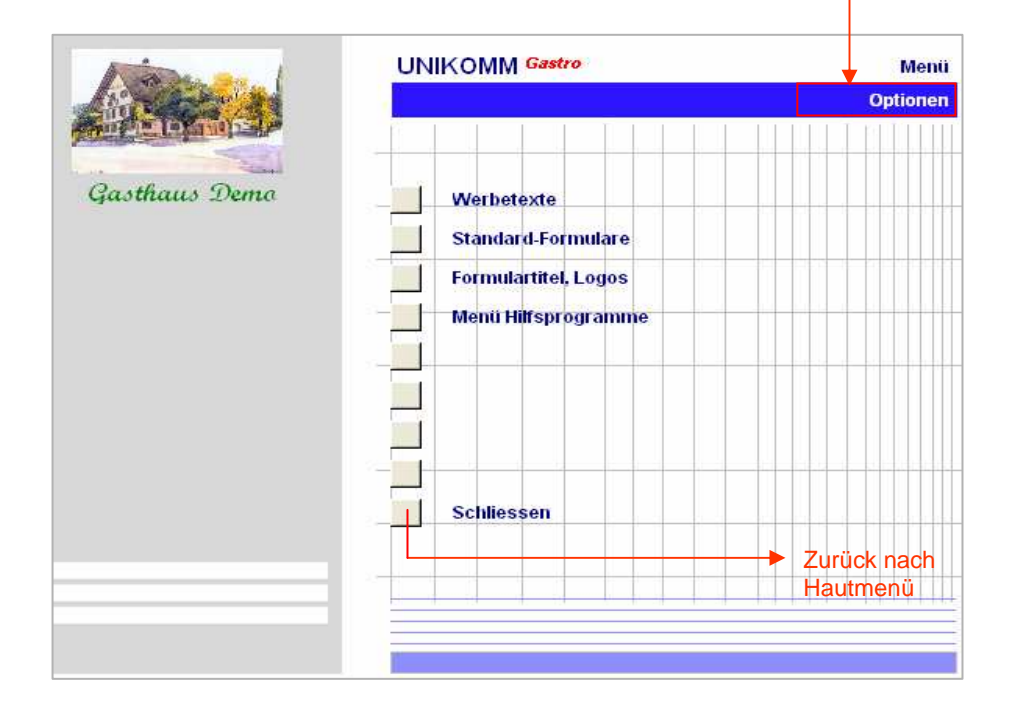

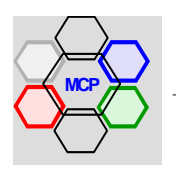
# **Modulsteuerung**

In der Fakturierung - sowohl bei Einzelrechnungen, wie auch bei Monatsrechnungen – können Einzahlungsscheine mit den entsprechenden Referenzzeilen (OCR-B) gedruckt werden. Verwendet wird ein neutrales Formular Grösse A4, was zur Folge hat, dass der obere Teil des Blattes leer (unbeschriftet) bleibt. Die Idee ist nun die, den leeren Teil mit Werbetexten unterschiedlicher Art zu füllen. Es können beliebige Werbetexte verwaltet und pro Zeitabschnitt – z.B. für Monatsaktionen – für alle Rechnungen (vor)selektiert werden. Ebenso kann eine einzelne Rechnung mit einem individuellen Werbetext versehen werden.

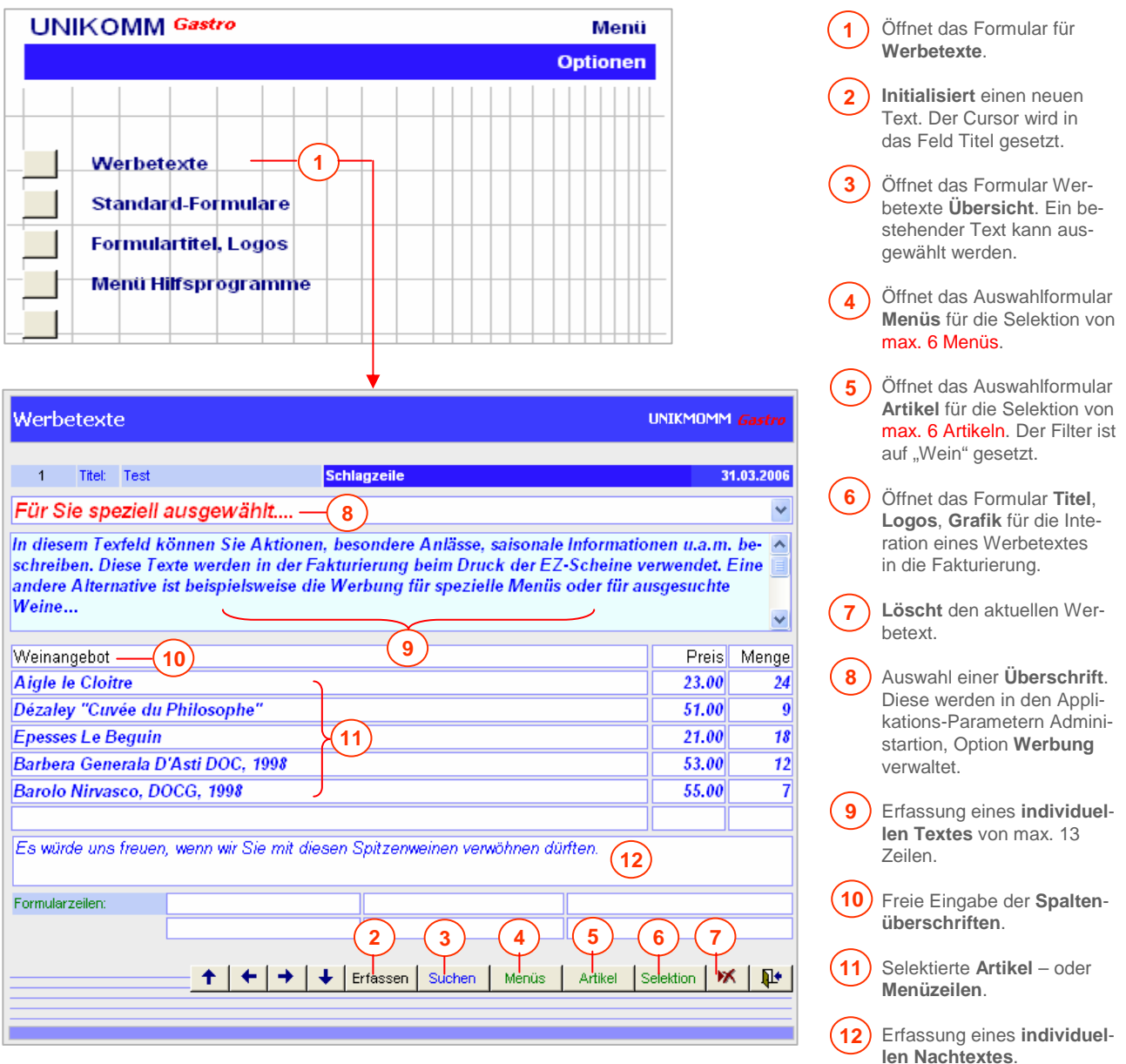

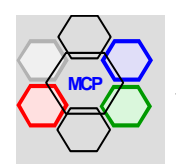

## **Fallbeispiel**

Der auf der vorhergehenden Seite dargestellte Werbetext soll für die nächste Zeit auf die Einzahlungs-Scheine gedruckt werden.

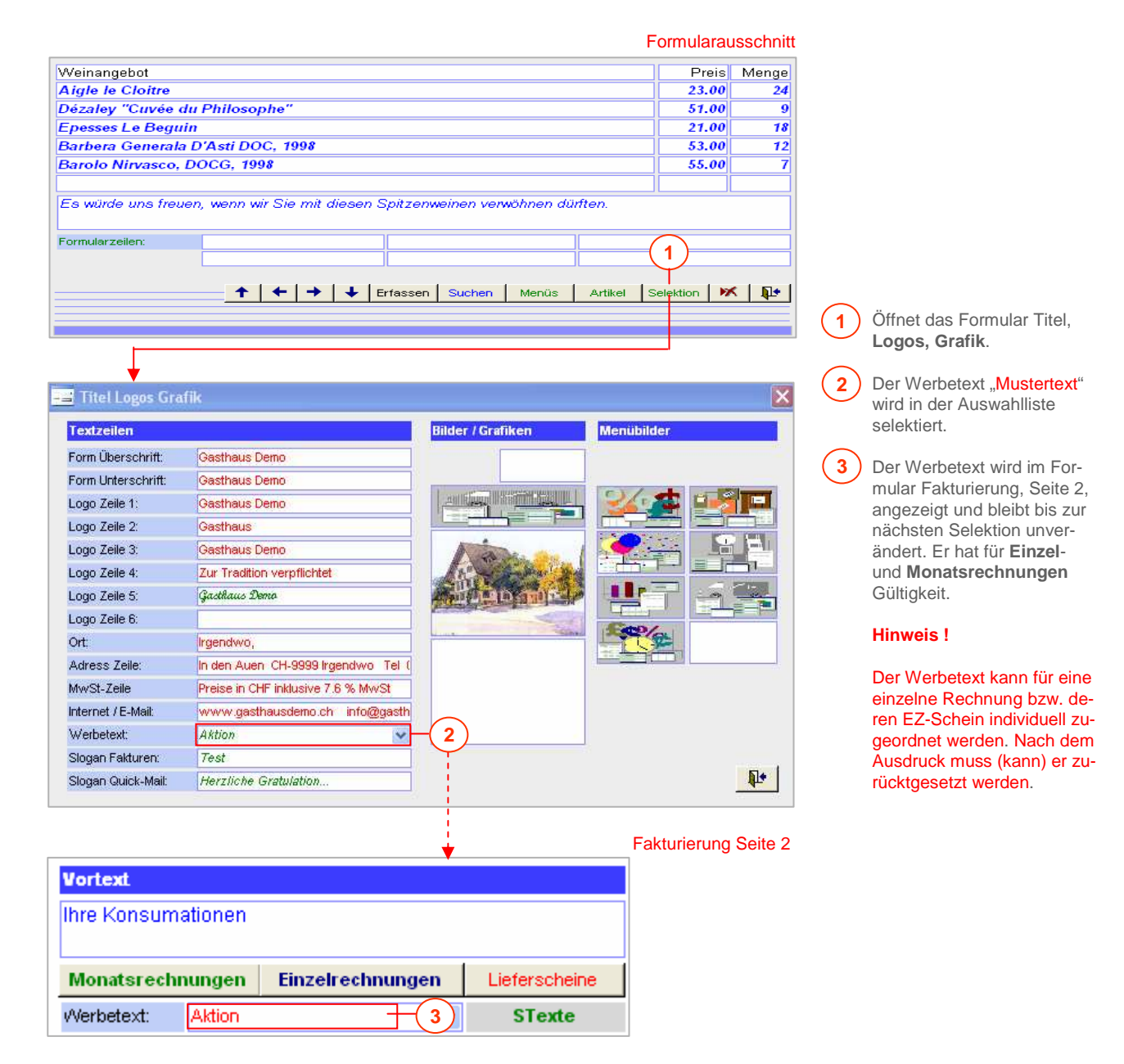

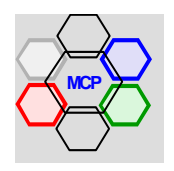

# **Fallbeispiel** (Fortsetzung)

Das Beispiel wird aus der Fakturierung gedruckt.

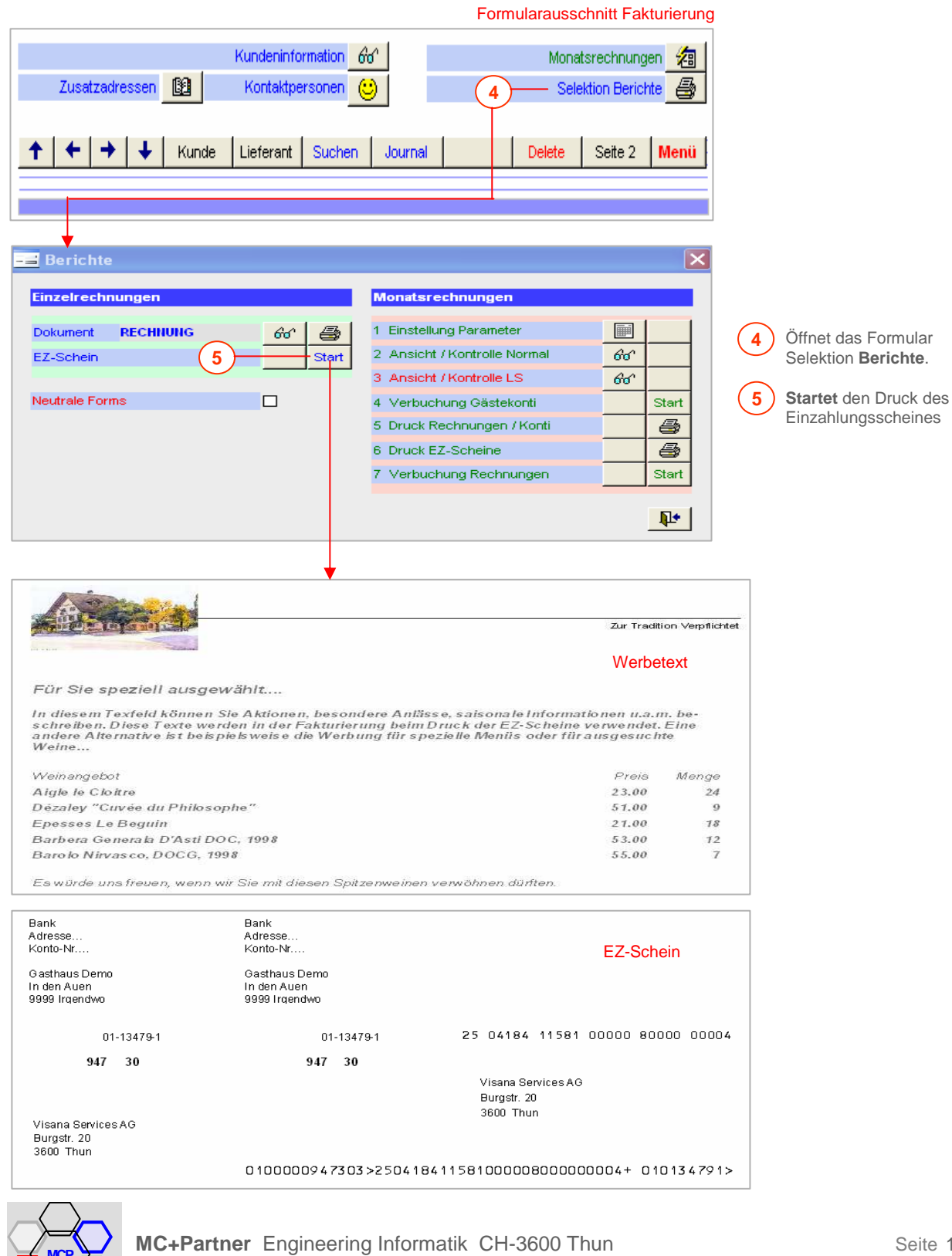

# **Übersicht**

Das Modul Standardformulare beinhaltet praktische Arbeitshilfsmittel. Es erleichtert oft wiederkehrende Arbeiten wie die Erstellung von Terminkalendern aller Art, Teilnehmer- und Unterschriftenlisten, Ordnerregister und Rückenschilder, sowie die Voreinstellung der EZ-Scheine. Wer die Ordnung liebt, wird diese "kleinen Helfer" schätzen!

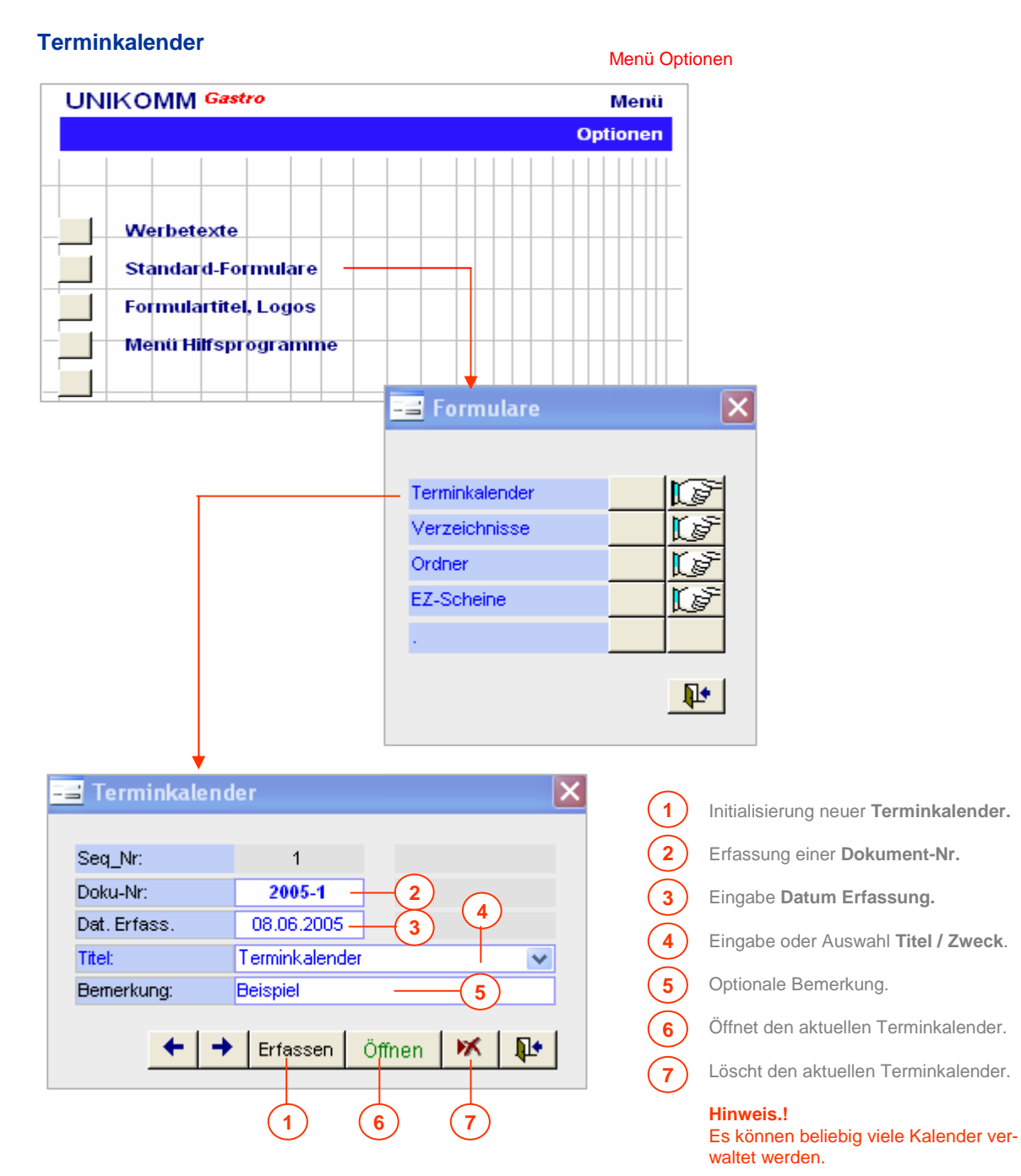

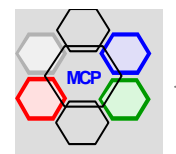

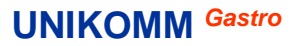

# **Terminkalender** Fortsetzung

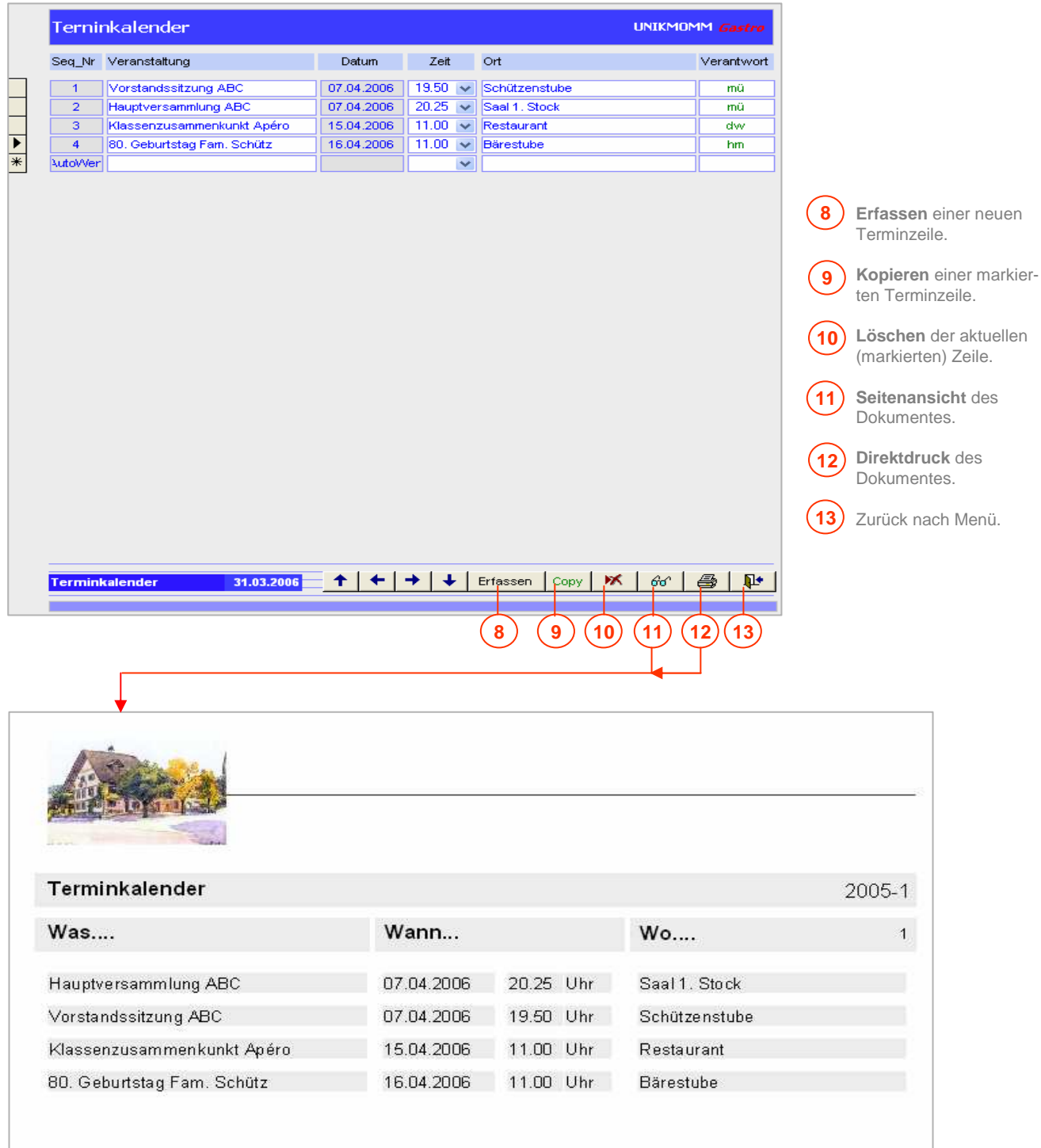

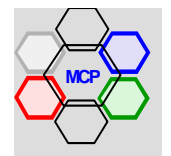

# **Verzeichnisse**

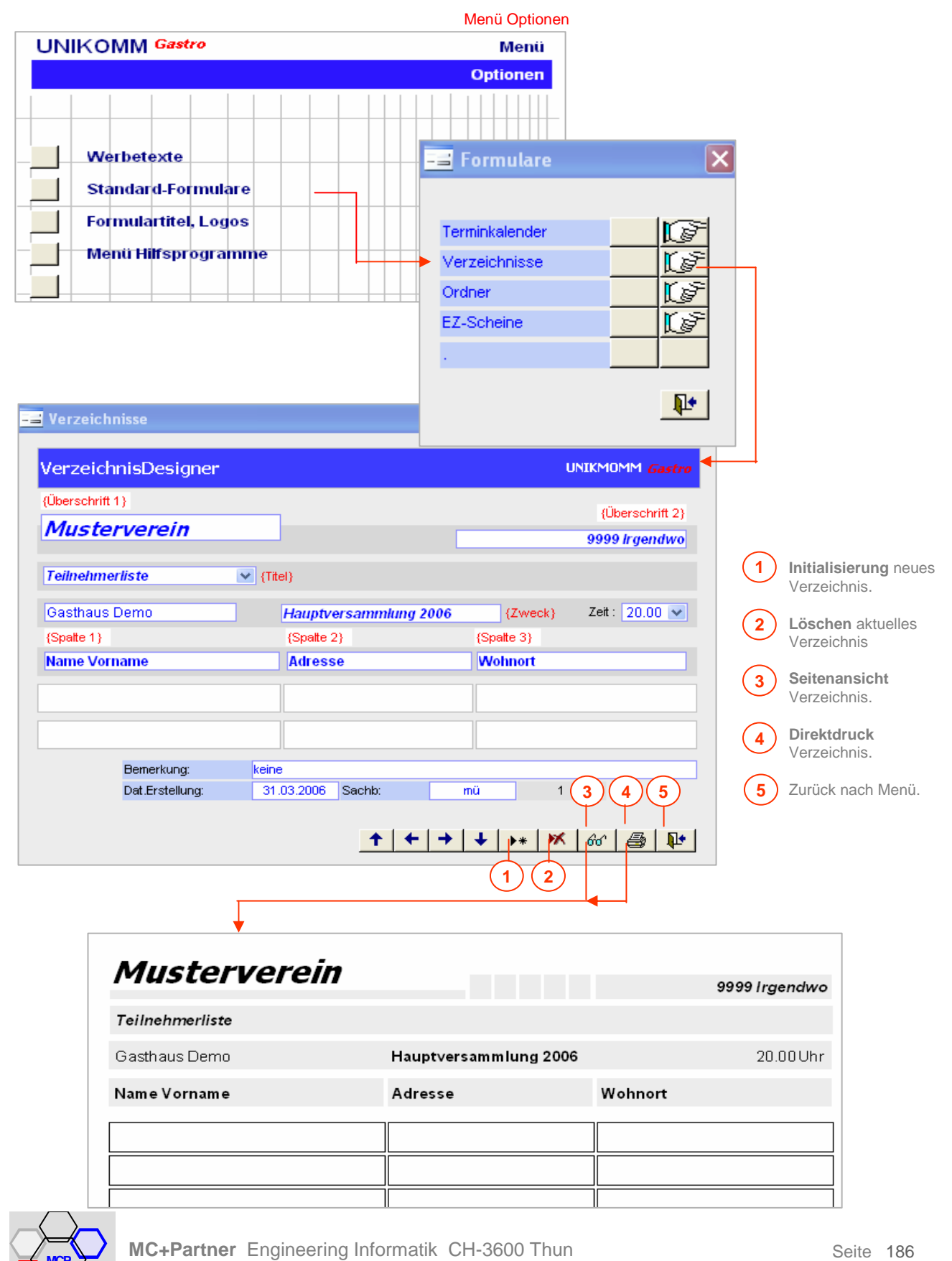

# **Ordner beschriften**

Sauber beschriftete Ordner schaffen Klarheit und Übersicht !

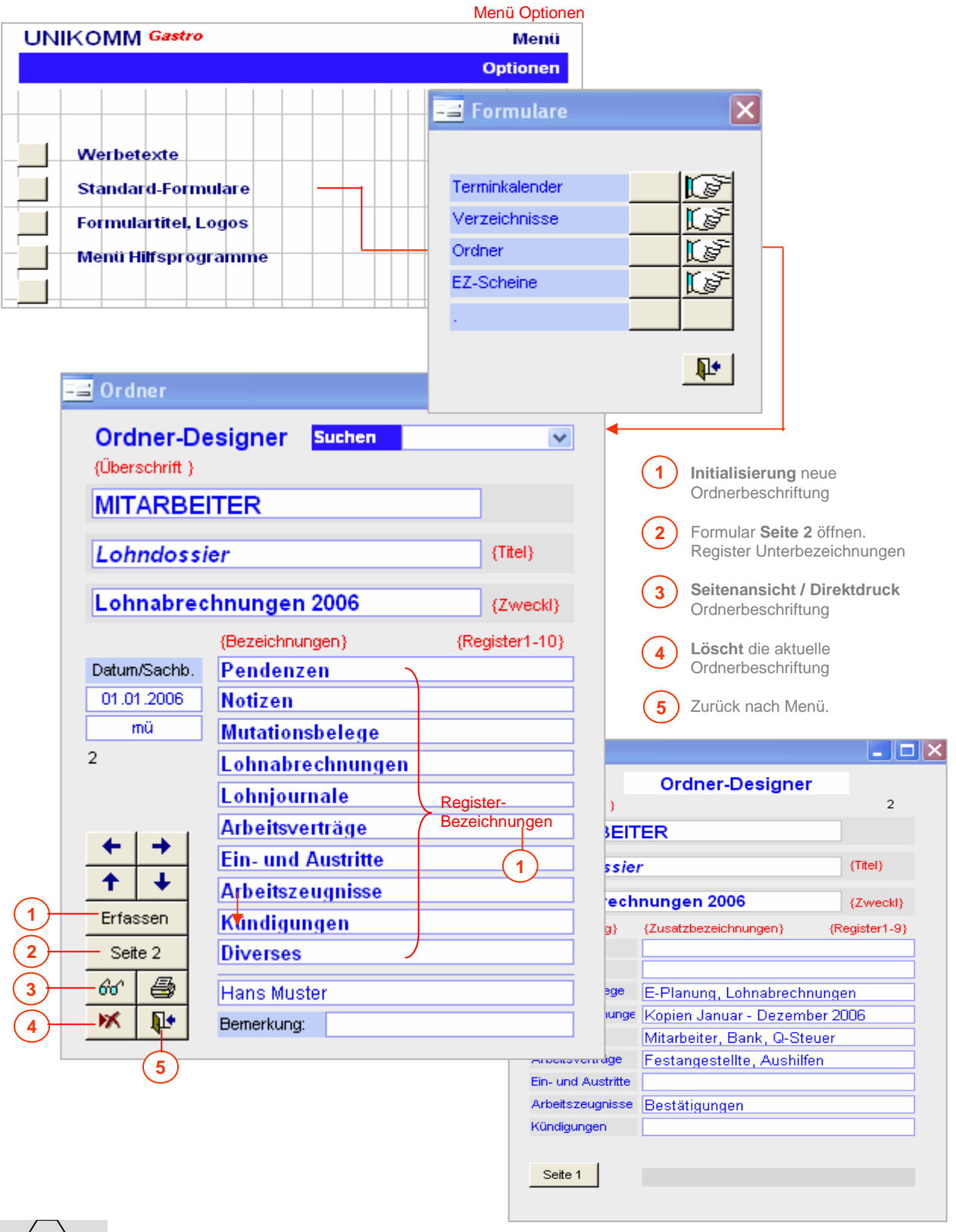

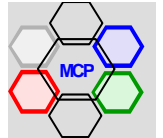

# **Ordner beschriften** (Fortsetzung)

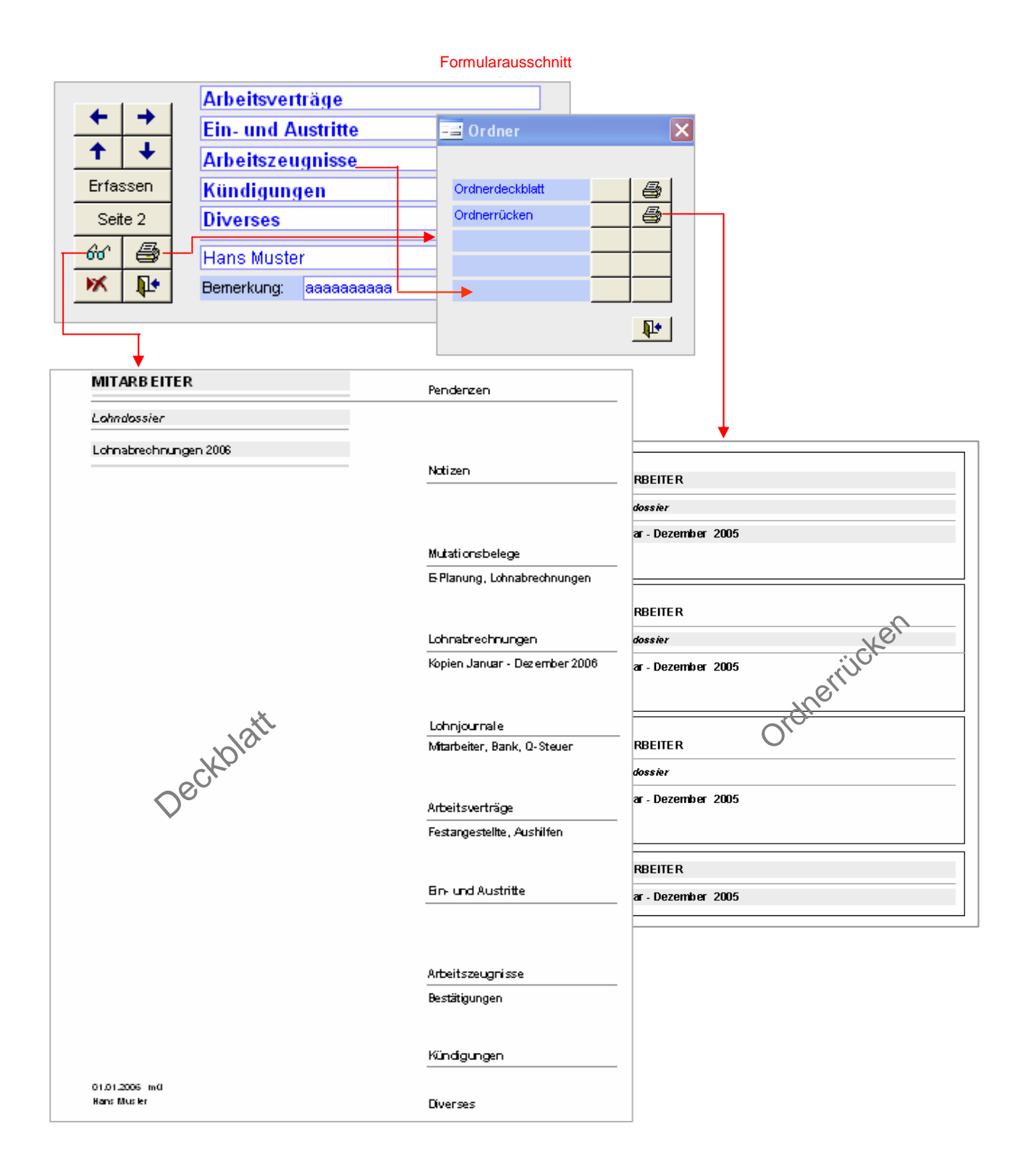

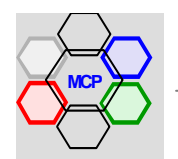

# **Einzahlungsschein**

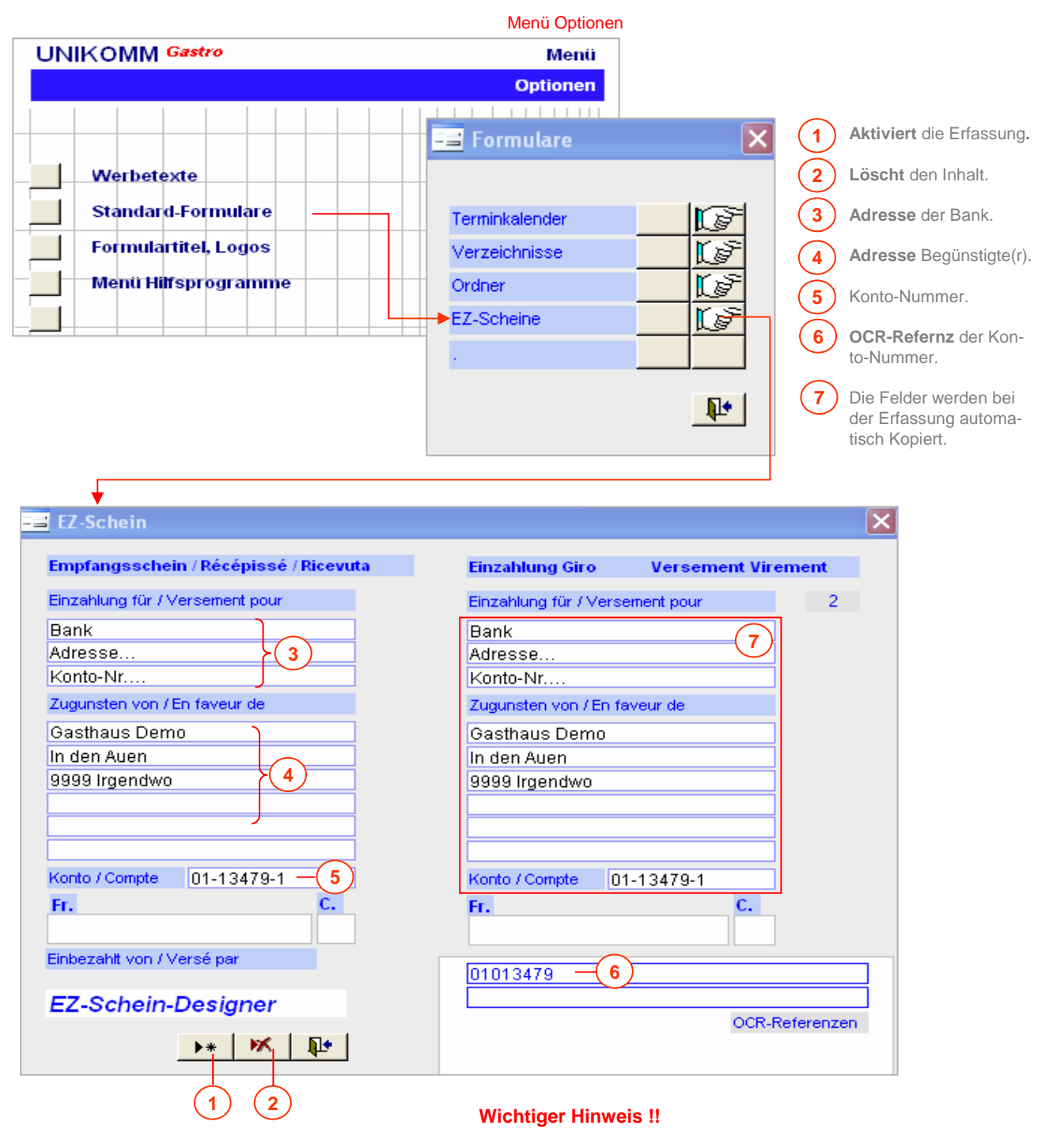

Damit die EZ-Scheine bzw. deren Referenzzeilen richtig gedruckt werden können, muss die Schrift **OCR-B-10 BIT** im Ordner **LW:\Windows\Fonts** vorhanden sein. Ein Ordner mit der Bezeichnung OcrFonts befindet sich auf der Installations-CD. Kopieren Sie nötigenfalls die Datei **Tt0646z** in das oben bezeichnete Verzeichnis (Ordner).

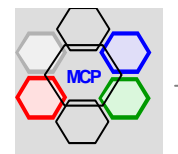

# **Übersicht**

Im Menü Hilfsprogramme sind Werkzeuge abgelegt, die einerseits der Reorganisation von Datenbeständen dienen, andererseits sind es Hilfsmittel für die Behebung von Störungen die während Des Betriebes auftreten können. Bei der Benutzung dieser Hilfsprogramme ist immer besondere Vorsicht angebracht! Eine falsche oder unüberlegte Auswahl kann erheblichen Schaden anrichten. Die Konsequenz: Überlegen Sie gut was zu tun ist und brechen Sie bei Unsicherheit unverzüglich das Programm ab! Die Reihenfolge der Beschreibungen ist frei gewählt und entspricht eher der Häufigkeit der Anwendung durch die Benutzer.

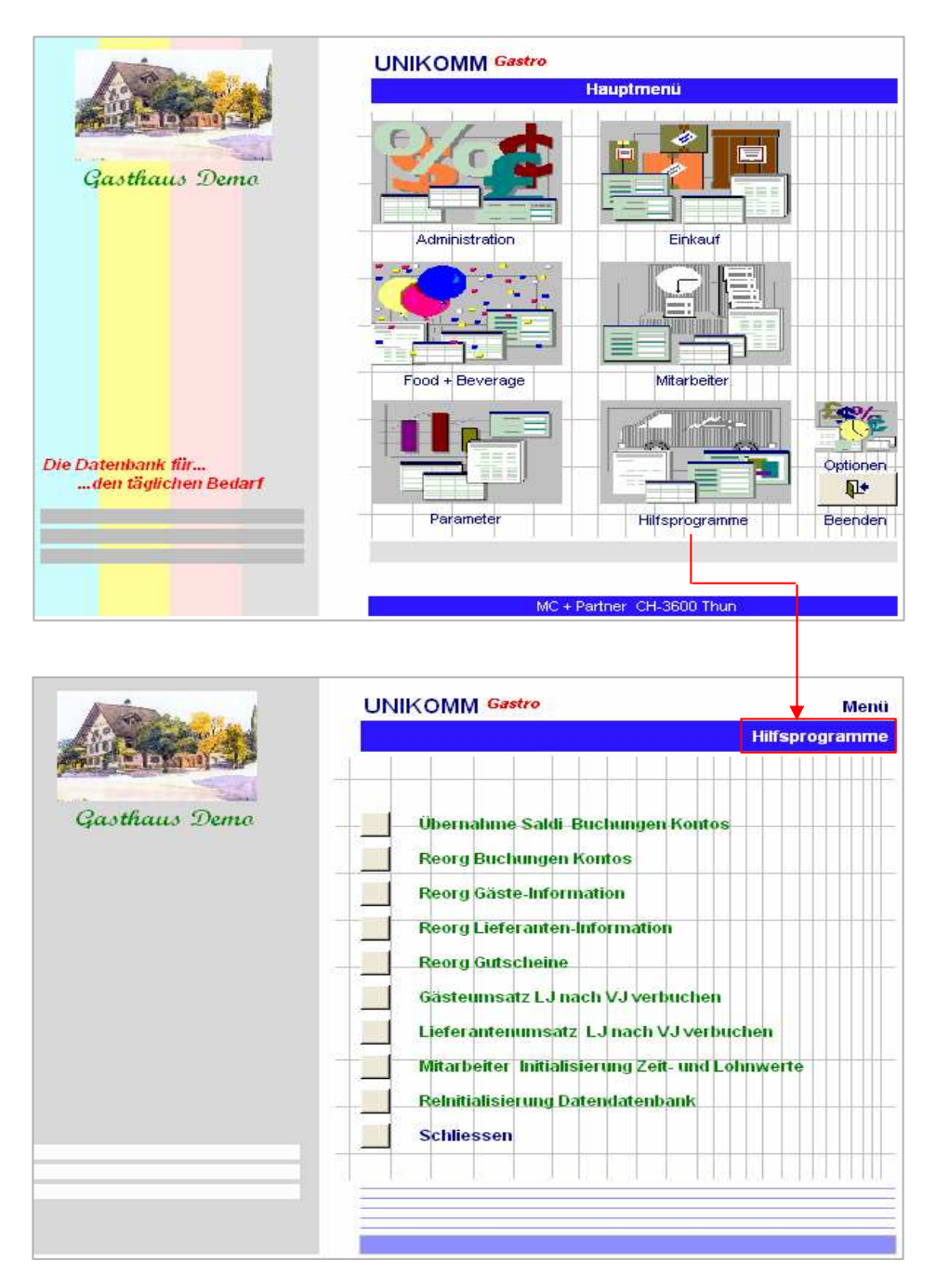

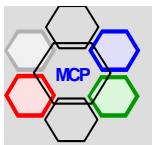

## **Reorganisation Gäste-Information**

Die Gäste- (Kunden) Informationen nehmen mit zunehmender Betriebsdauer stetig zu. Das ist grundsätzlich gut, könnte sich aber störend auswirken. Man denke auch an Adressenmaterial, das beispielsweise via TwixTel zu Werbezwecken mit klar definierten Kategorie- und Gruppenmerkmalen übernommen wurde. Mit dem vorliegenden Programm können Sie nicht mehr – oder nur noch selten verwendete – Adressen aus dem System entfernen. Die goldene Regel dabei: Erstellen Sie vor dem Löschvorgang mit dem identischen Merkmal (Kategorie oder Gruppe) eine Liste zu Archivzwecken. Als Beispiel löschen wir die Gästekategorie Testkunden.

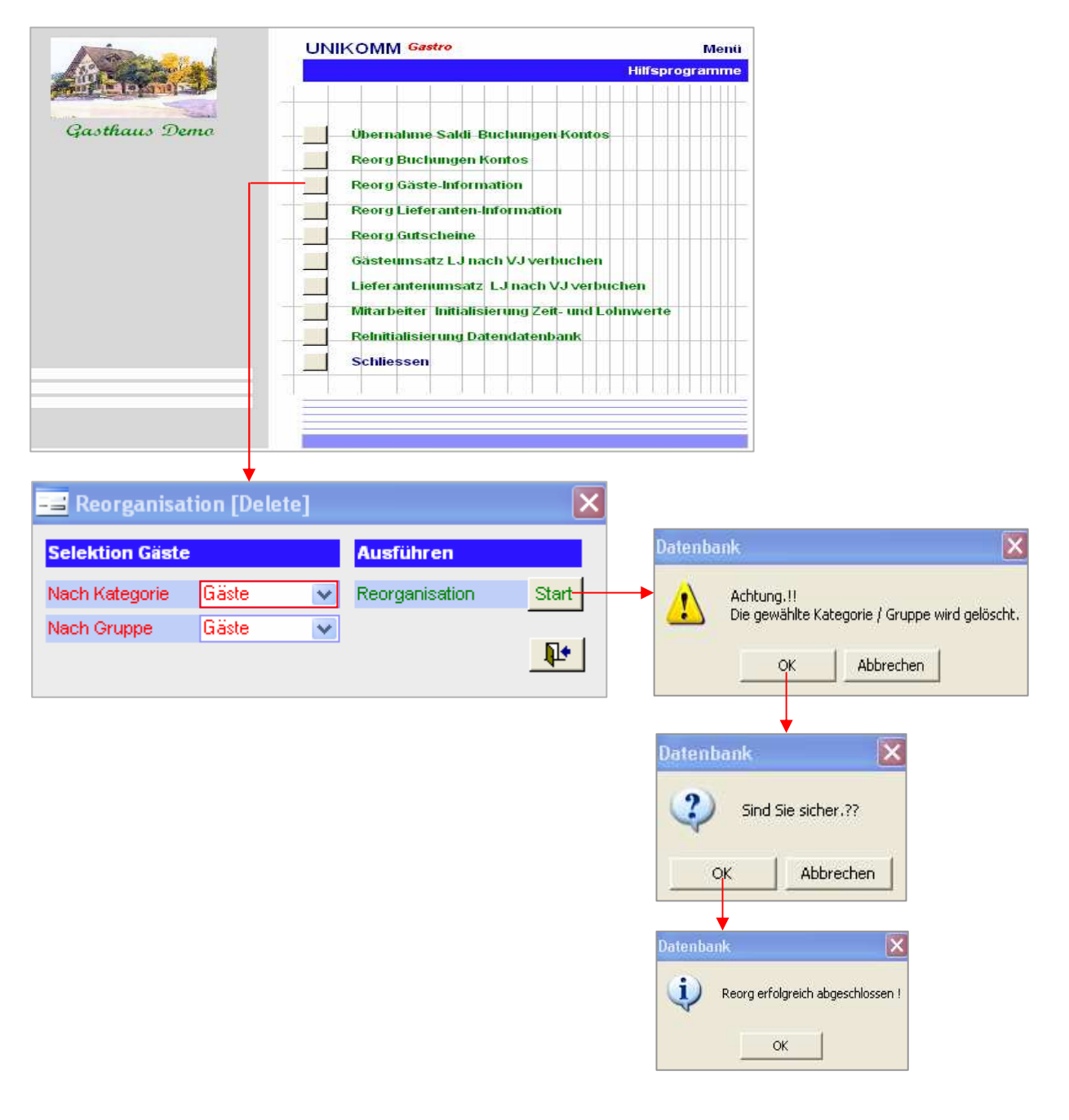

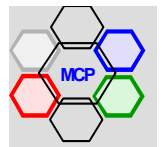

## **Reorganisation Lieferanten-Information**

Analog der Aussage unter Gäste-Information nimmt auch die Datei Lieferanten-Information mit zunehmender Verwendung zu. Denken Sie beispielsweise an Lieferantenwechsel für spezifische Artikel. Es ist eher unwahrscheinlich, dass nach einer gewissen Übergangsfrist die Adressen weiter benötigt werden und in diesem Sinne störend wirken. Mit dem vorliegenden Programm können Sie die Adressen aus dem System entfernen. Auch hierbei die goldene Regel: Erstellen Sie vor dem Löschvorgang mit dem identischen Merkmal (Kategorie oder Gruppe) eine Liste zu Archivzwecken. Als Beispiel löschen wir die Lieferantengruppe Muster.

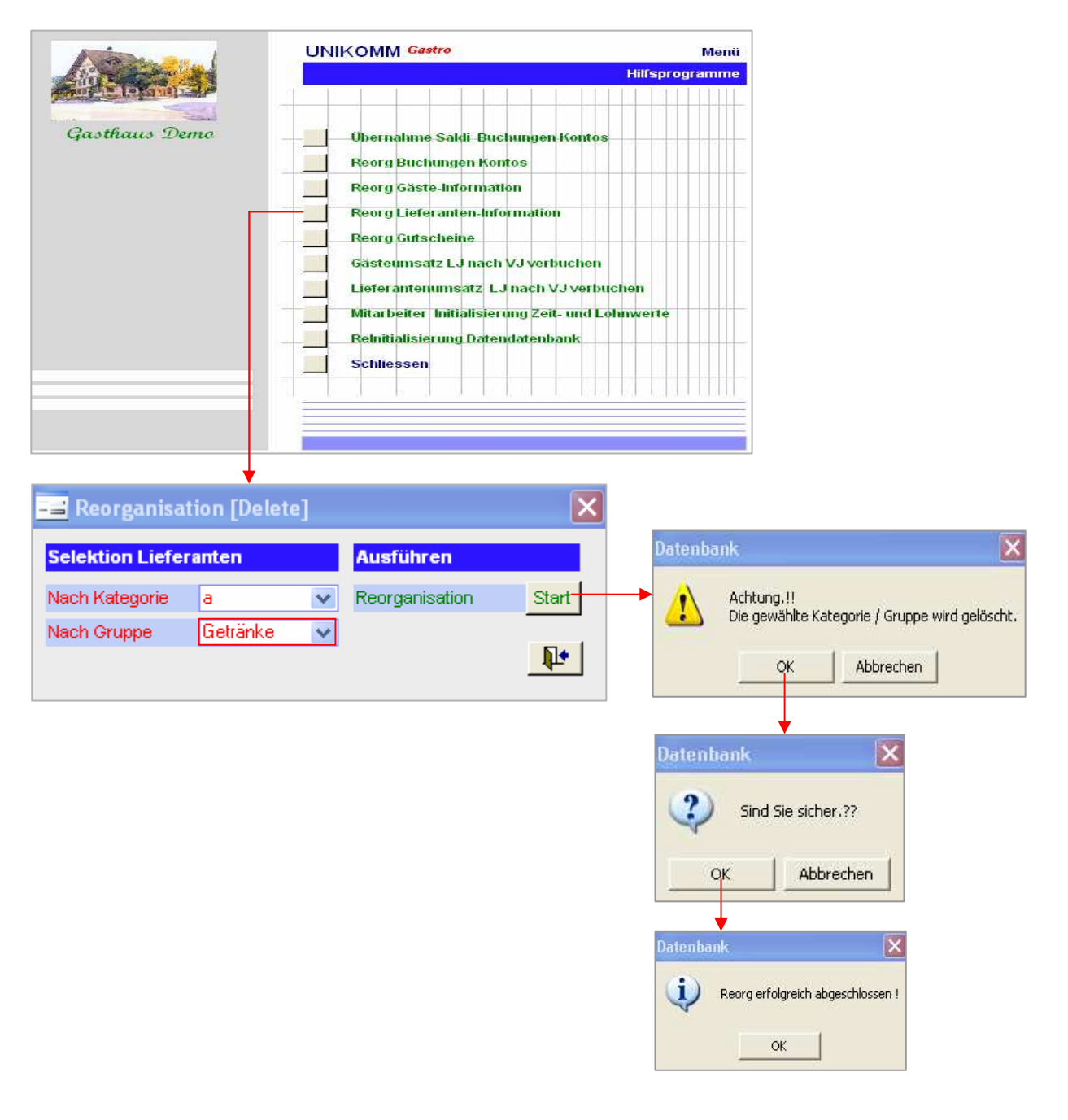

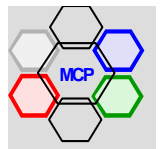

#### **Reorganisation Gutscheine**

Im Modul Kassenbuch werden quasi im Hintergrund die Gutscheine verwaltet. Wie die Praxis zeigt kann die Datei eine nicht unerhebliche Grösse erreichen. Dies liegt vor allem daran, dass Gutscheine – speziell aber Geschenkgutscheine – lange im System gespeichert bleiben. Demzufolge macht es Sinn, die Datei periodisch zu prüfen und insbesondere erledigte (verbuchte) Gutscheine zu löschen. Öffnen Sie dazu vorgängig das Formular Gutscheine, um den Reorganisationsbereich Von Datum...Bis Datum festzulegen.

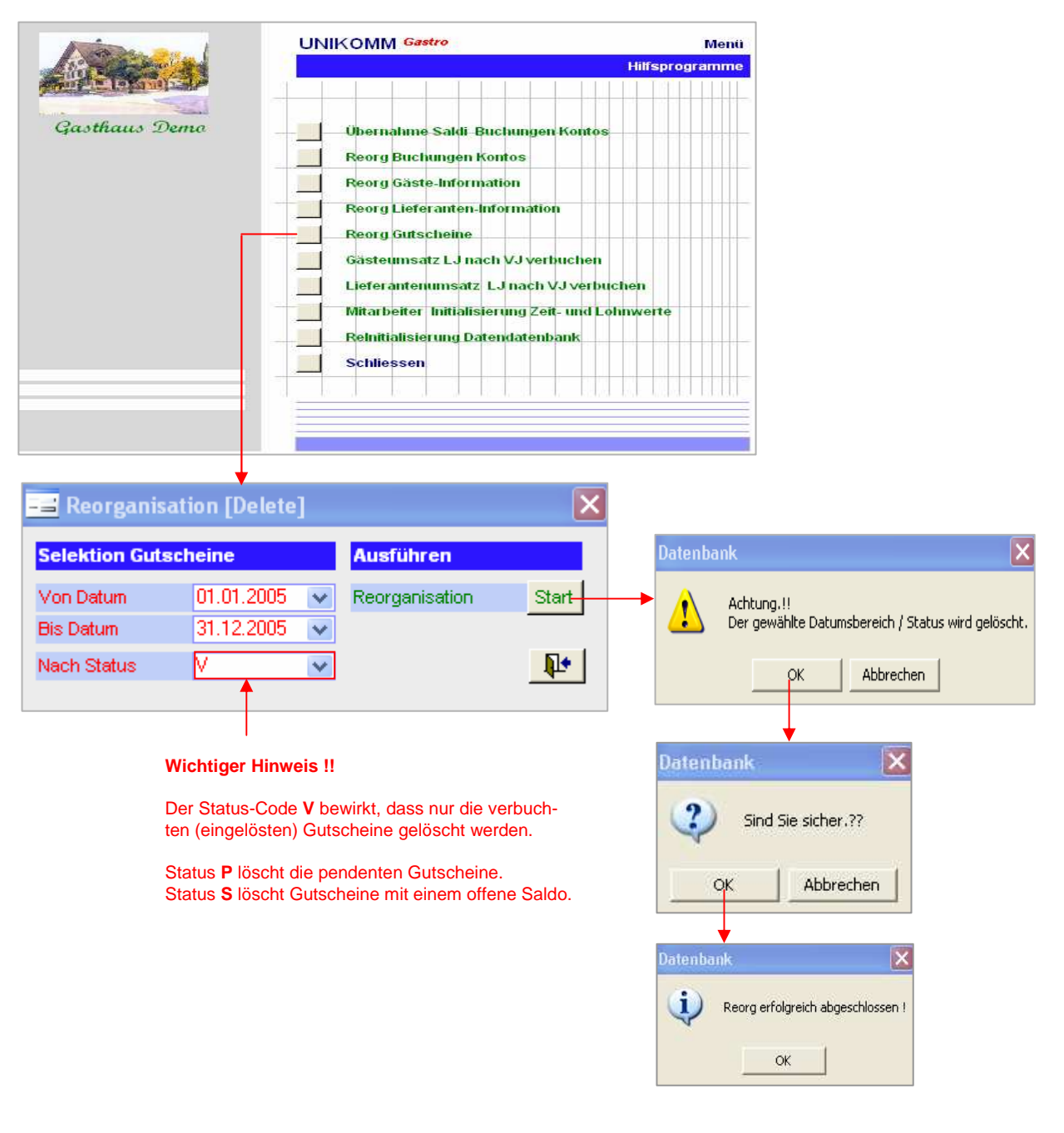

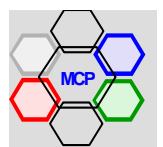

## **Gästeumsätze verbuchen (LJ > VJ)**

Beim Erstellen von Gästerechnungen - Einzel- oder Monatsrechnungen - werden die entsprechenden Beträge (Umsatz) im Feld Umsatz LJ verbucht bzw. kumuliert. Am Ende des Geschäftsjahres können diese Umsätze vom laufenden Jahr (LJ) ins Vorjahr (VJ) umgebucht werden. Sie erhalten so automatisch den Vergleich der Umsätze bzw. deren Entwicklung. Wichtiger Hinweis ! Bevor Sie diese Umbuchungen vornehmen sollten Sie die Kunden-Umsatzstatistik und die Kunden-ABC-Analyse generieren und drucken. Es handelt sich dabei um wertvolle Instrumente, um den Gästestamm zu analysieren und zu pflegen.

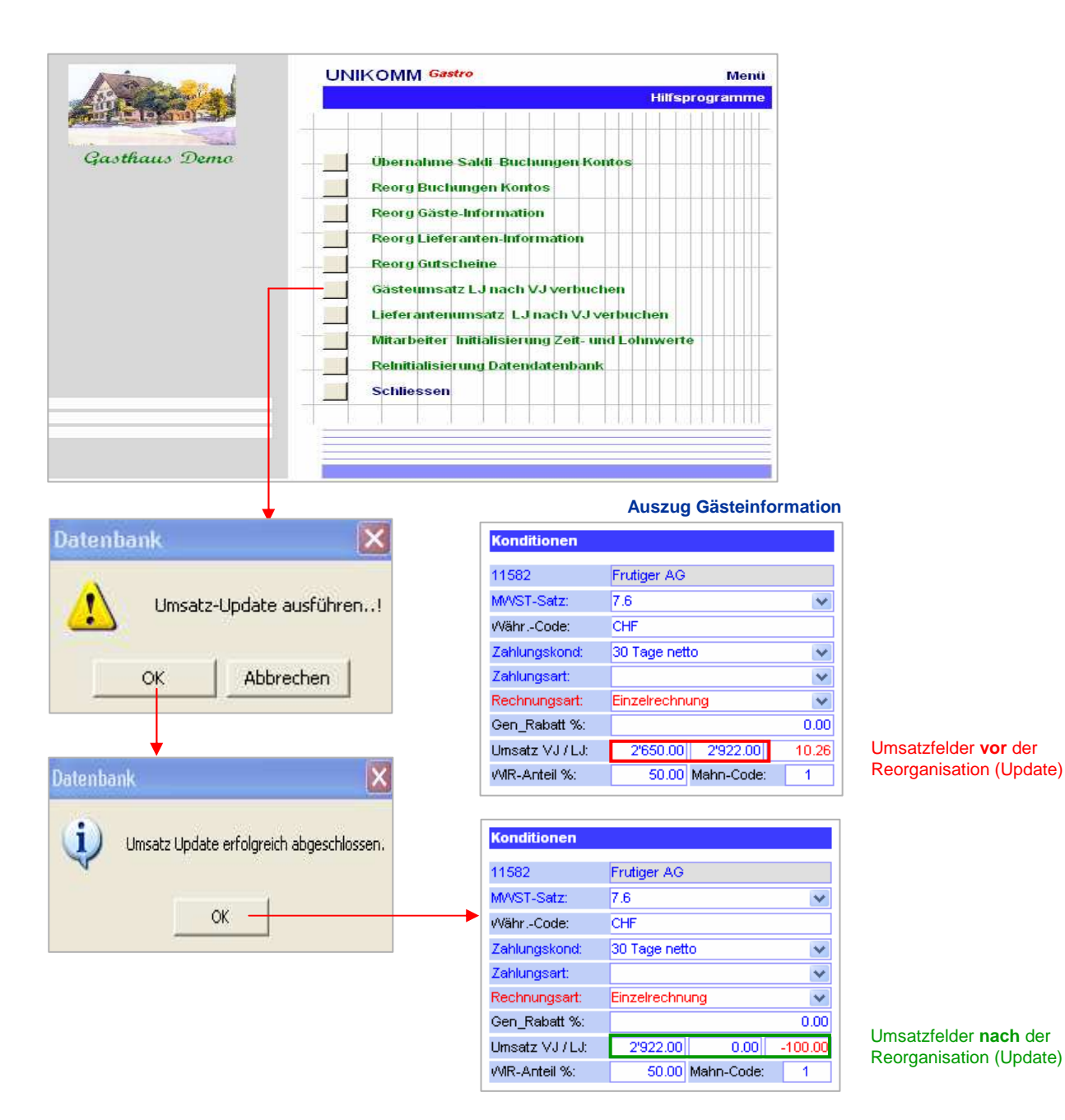

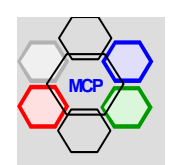

## **Lieferantenumsätze verbuchen (LJ > VJ)**

Beim Erfassen der Lieferantenrechnungen - Einzel- oder Sammelrechnungen - werden die entsprechenden Beträge (Umsatz) im Feld Umsatz LJ verbucht bzw. kumuliert. Am Ende des Geschäftsjahres können diese Umsätze vom laufenden Jahr (LJ) ins Vorjahr (VJ) umgebucht werden. Sie erhalten so automatisch den Vergleich der Umsätze bzw. deren Entwicklung. Wichtiger Hinweis ! Bevor Sie diese Umbuchungen vornehmen sollten Sie die Lieferanten-Umsatzstatistik und die Lieferanten-ABC-Analyse generieren und drucken. Es handelt sich dabei um wertvolle Instrumente, die bei Preis- und Vertragsverhandlungen herangezogen werden können.

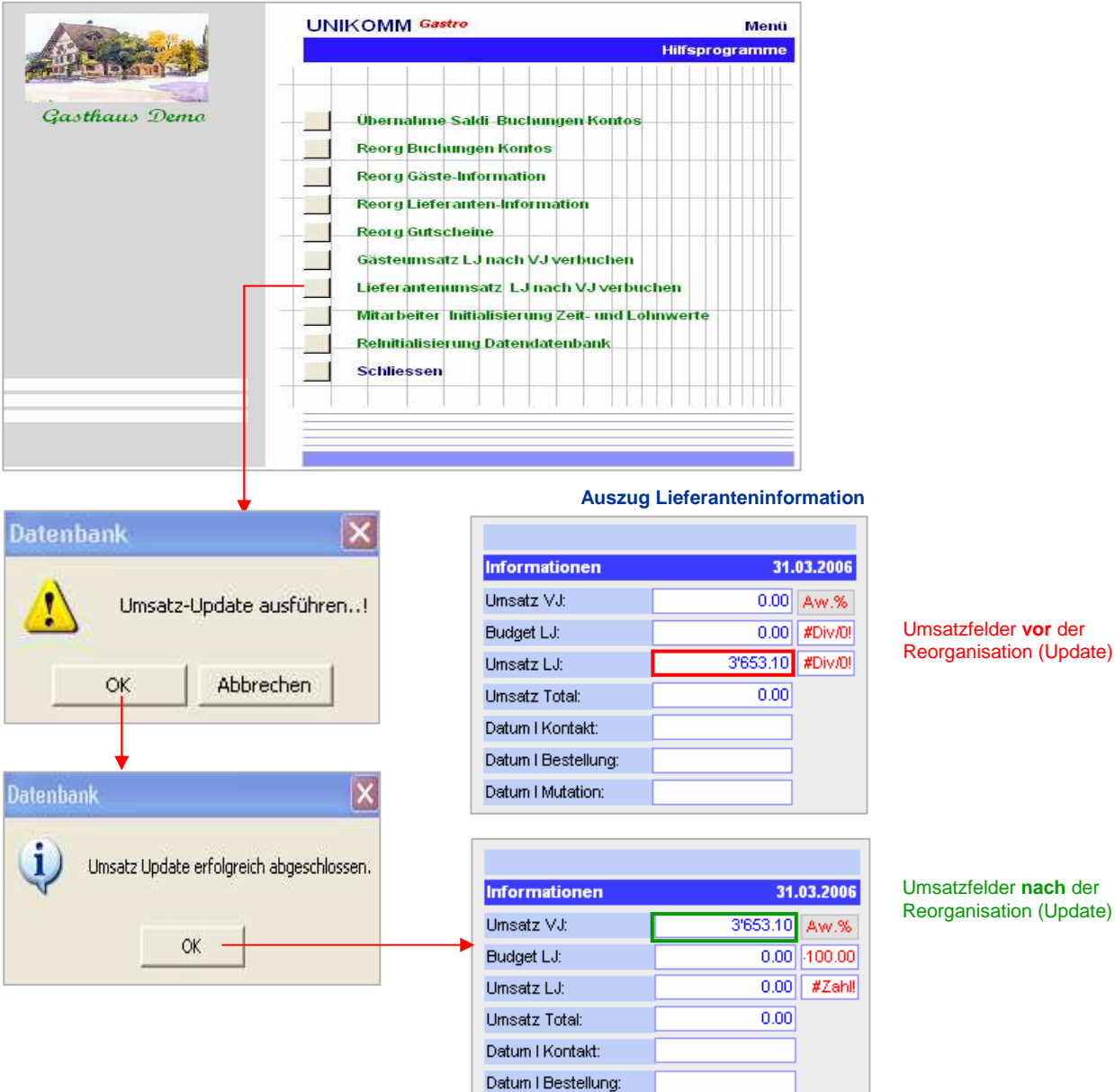

Umsatzfelder **nach** der Reorganisation (Update)

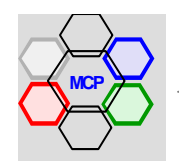

Datum | Mutation:

#### **Mitarbeiter Initialisierung Zeit- und Lohnwerte**

Bei den monatlichen Lohnabrechungen werden abschliessend umfangreiche statistische Daten in die Mitarbeiter-Information kopiert. Es sind dies Arbeitszeiten, Abwesenheiten, Freitage, Lohn- und Umsatzwerte. Sie dienen einerseits der Kontrolle, andererseits der Nach- und Ausführung der gesetzlich vorgeschrieben Auswertungen und Dokumente (Lohnbescheinigung, Lohnausweise, Versicherungsnachweise u.a.m.). Bevor mit einem neuen Geschäftsjahr begonnen werden kann, müssen diese Daten zwingend gelöscht – auf Null (0) gestellt – werden. Das gleiche Programm kann auch benutzt werden, wenn während einer Periode Probleme auftreten und die Daten reinitialisiert werden müssen. Achtung mit Sorgfalt einzusetzen !! Bei Unsicherheit wenden Sie sich an den Support.

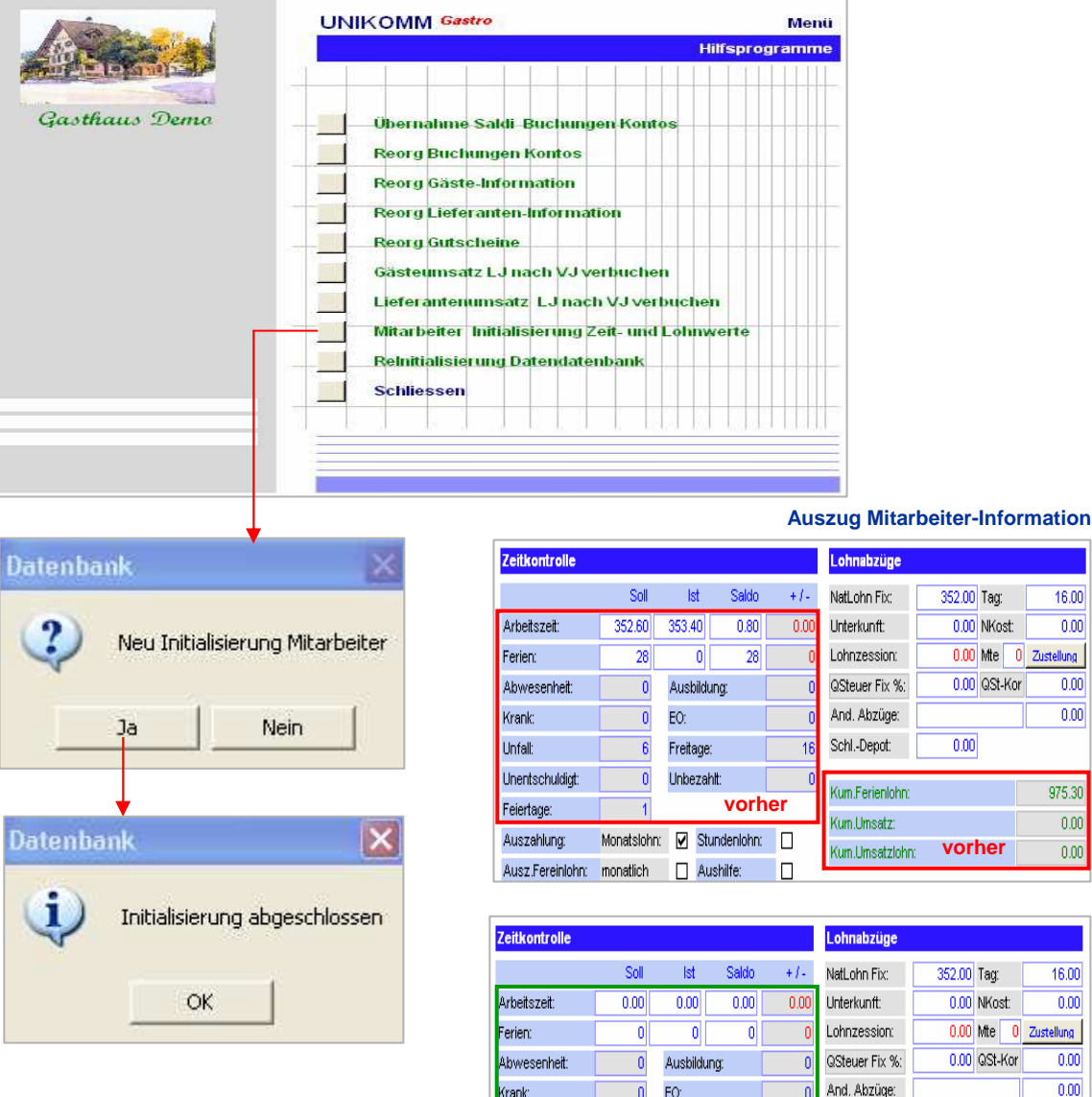

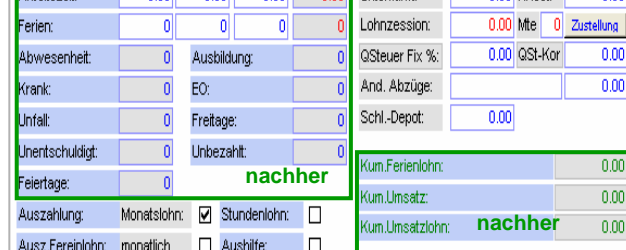

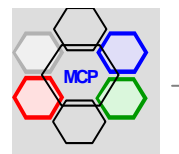

16.00

 $0.00$ 

ellung

 $\overline{000}$ 

 $\overline{0.00}$ 

975.30

 $0.00$ 

 $0.00$ 

16.00

 $\overline{nn}$ 

#### **ReInitialisierung Datendatenbank**

Die Relnitialisierung der Datendatenbank ist eher eine seltene Massnahme, aber als Werkzeug trotzdem erforderlich. Im wesentlichen geht es darum, wichtige Dateien (Tabellen) zu löschen bzw. den Anfangszustand (Ausgangslage) wieder herzustellen. Wieso ist das überhaupt notwendig? Es kann sich beispielsweise die Situation einstellen, dass die Artikeldaten – in der Regel eine grosse Datei – Probleme mit der Indexierung (Primärschlüssel) hat und den Programmablauf stört. Oder es besteht grundsätzlich das Bedürfnis die Gästeinformationen zu löschen und mit der Erfassung neu (besser) zu beginnen. Für solche Sachverhalte ist die ReInitialisierung gedacht.

Ein Eingriff dieser Art ist zweifelsohne gravierend und mit besonderer Vorsicht anzugehen. Als wichtigste Vorsichtsmassnahme ist sicherzustellen, dass eine aktuelle Sicherheitskopie der Datendatenbank (xxxx\_ dat) verfügbar ist. Weiter ist zu bemerken, dass das Löschen einer Datei (Tabelle) die Indexierung bzw. die Neunummerierung nicht zurücksetzt. Hierzu ein Beispiel: Die Datei Quick-Mails hat vor dem Löschen eine aktuelle Laufnummer von 475. Nach der Reinitialisierung beginnt das erste, neue Quick-Mail mit der Nummer 476. Ist das ein Nachteil oder soll das verhindert werden? Grundsätzlich nein! Andernfalls muss die Datendatenbank komprimiert werden. Denn nur diese Massnahme setzt alle Zähler von gelöschten Dateien auf Null (0). Im Anhang der Dokumentation ist dieser Vorgang beschrieben, aber eher für versierte Anwender gedacht. Im Normalfall wenden Sie sich besser an den Support!

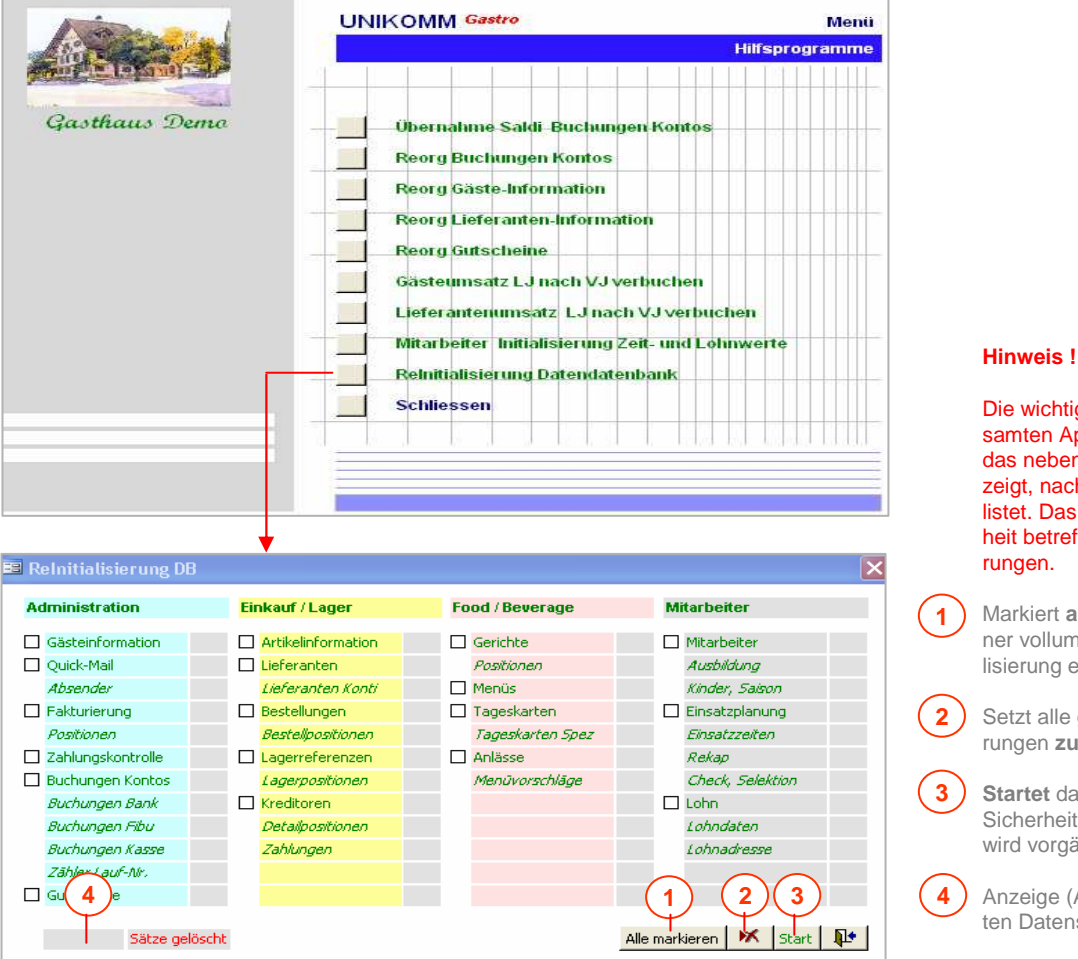

Zur Erklärung und als Beispiel löschen wir die Datei Quick-Mails.

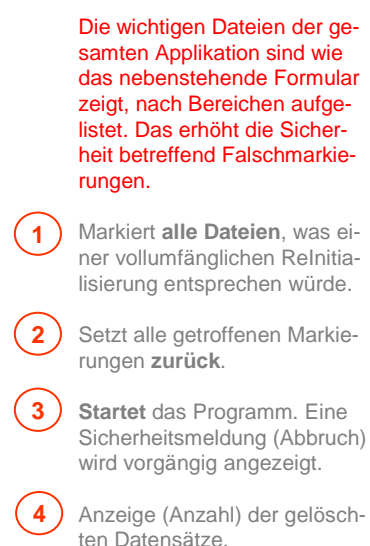

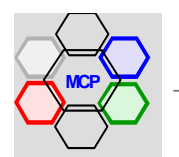

# **UNIKOMM Gastro**

## **ReInitialisierung Datendatenbank** (Fortsetzung)

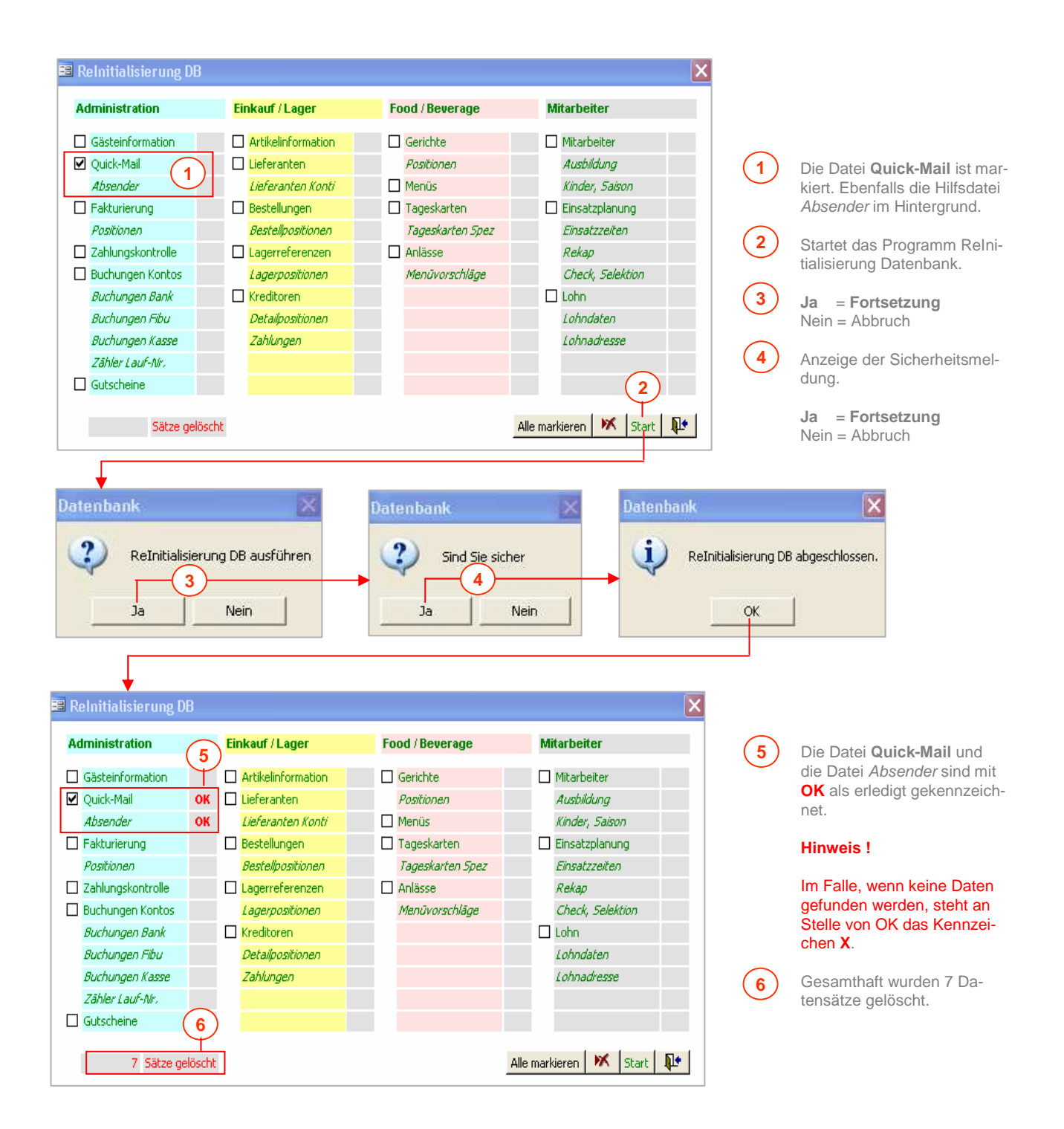

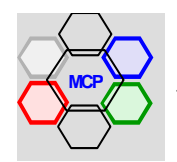

#### **Reorganisation Buchungen Kontos**

Die Datei Buchungen Kontos ist mit Abstand die umfangreichste Datentabelle. Hier konzentrieren sich alle Detailzeilen aus den Modulen Kasse, Bank, Fibu, Debitoren, Kreditoren und Lohn. In Abhängigkeit der Betriebsgrösse sind es zwischen 5'000 bis hin zu 20'000 Einträge pro Jahr. Es versteht sich von selbst, dass bei dieser Datenmenge Unregelmässigkeiten – nicht zu verwechseln mit Fehlern – vorkommen können. Das vorliegende Programm liest und kontrolliert alle Detailzeilen (von A ... bis Z) und nimmt gegebenenfalls Ergänzungen vor. Der Einsatz ist an keine Zeit gebunden und grundsätzlich nicht gefährlich! Die verfügbaren Selektionen sind einzeln oder in Kombination einsetzbar.

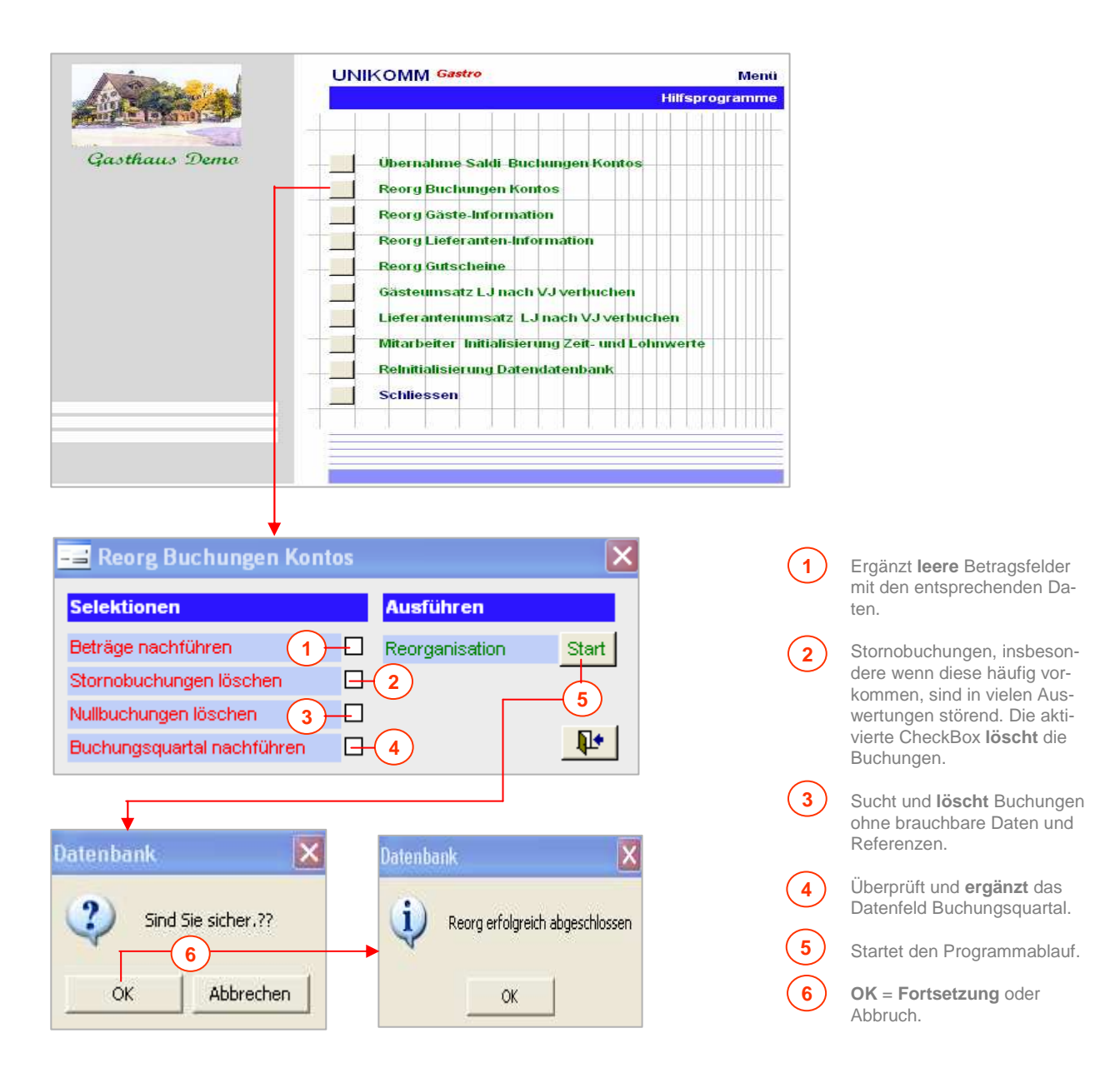

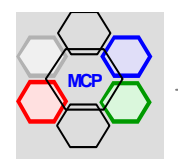

# **Anhang A**

# **Quellensteuer Datenbank**

Die automatische Berechnung der Quellensteuer für ausländische Mitarbeiter – mit Ausnahme von definitiven Bewilligungen – basiert auf den kantonalen Quellensteuertarifen. Diese sind (leider) von Kanton zu Kanton unterschiedlich. Die Tarife selbst werden von der Eidgenössischen Steuerverwaltung zur Verfügung gestellt und können via Internet als Dateien herunter geladen werden. Das Datenmaterial ist sehr umfangreich und wird deshalb in einer separaten Datenbank – analog den Rezepten im Bereich Food & Beverage – verwaltet.

Mit den einzelnen kantonalen Tarifen kann eine komprimierte Tabelle mit der Bezeichnung **QSteuer** generiert werden. Diese Tabelle wird bei der Installation bzw. bei der Integration der Datenbanken – Integration Lokal oder Integration Netz - in die Applikation eingebunden und steht in der Folge vollumfänglich zur Verfügung. Die Quellensteuer Datenbank gehört zum Lieferungsumfang von UNIKOMM Gastro.

Konzeptionell sind sämtlich Tarife – mit Ausnahme des Kantons Genf – gespeichert. Das hat den Vorteil, dass keine individuellen Kantonstarife, je nach Standort des Betriebes, ausgewählt und bereitgestellt werden müssen. Das System bestimmt mit dem Wohnort des Mitarbeiters den Wohnkanton selbst. Mit Hilfe der Parameter Zivilstand, Religion, Verdienstart (Einzel- oder Doppelverdiener) und der Anzahl Kinder wird der jeweils gültige Tarif automatisch ermittelt. Einzige Ausnahme sind die Tarife für sog. Grengänger die Manuell ermittelt und erfasst werden müssen. Dies ist aber kein Problem, da die Tarife in der Mitarbeiter-Information vorselektioniert verfügbar sind.

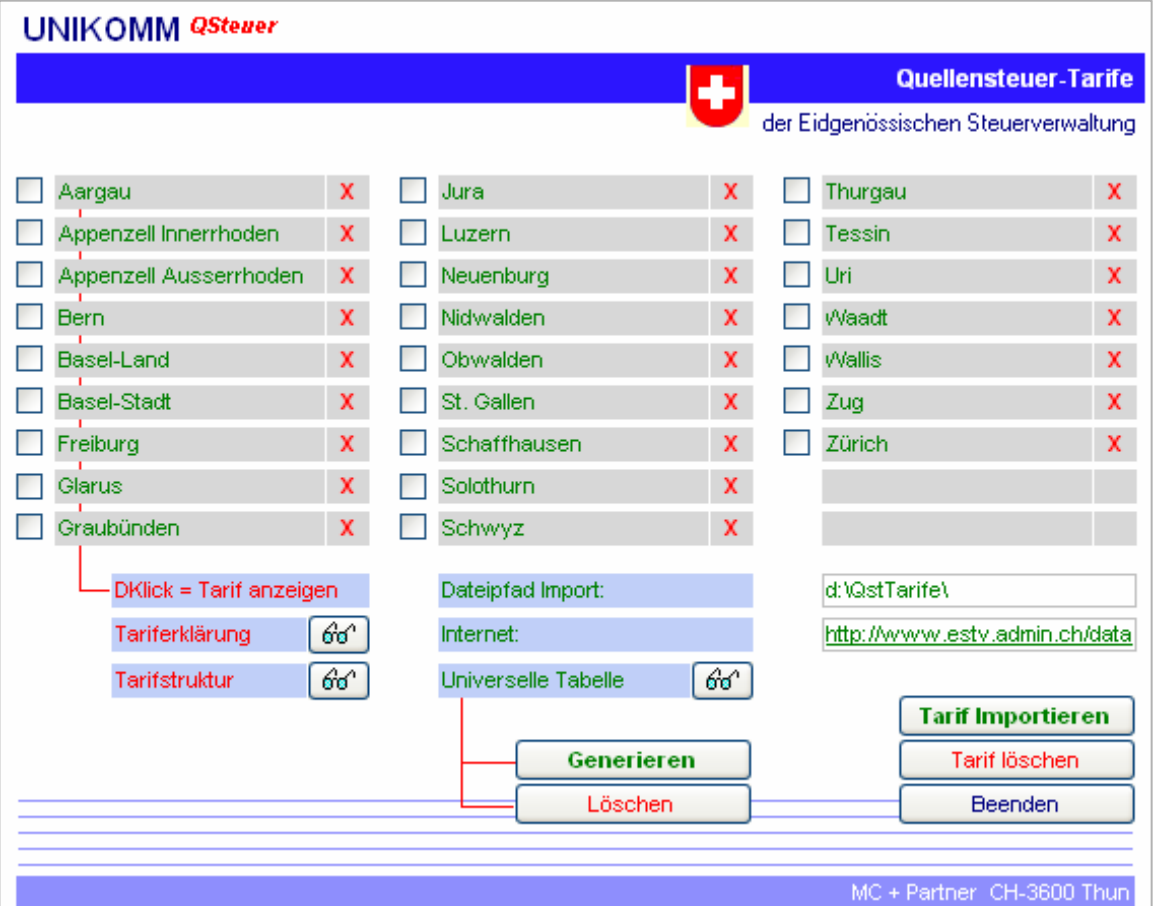

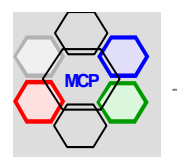

## **Voraussetzung**

Die Quellensteuertarife werden von der Eidgenössischen Steuerverwaltung in Form von Textdateien (ASCII-Format) zur Verfügung gestellt. Das heisst, diese Rohdateien müssen vorgängig in einem separaten Ordner – der Name und der Standort ist frei wählbar – bereitgestellt werden. In unserem Fall Ist es der Ordner **d:\QstTarife\**. Die Originaldateien (xxxx.txt) werden bei der Installation mitgeliefert.

#### **Funktionen**

An Hand der nachstehenden Darstellung sind die Funktionen erklärt.

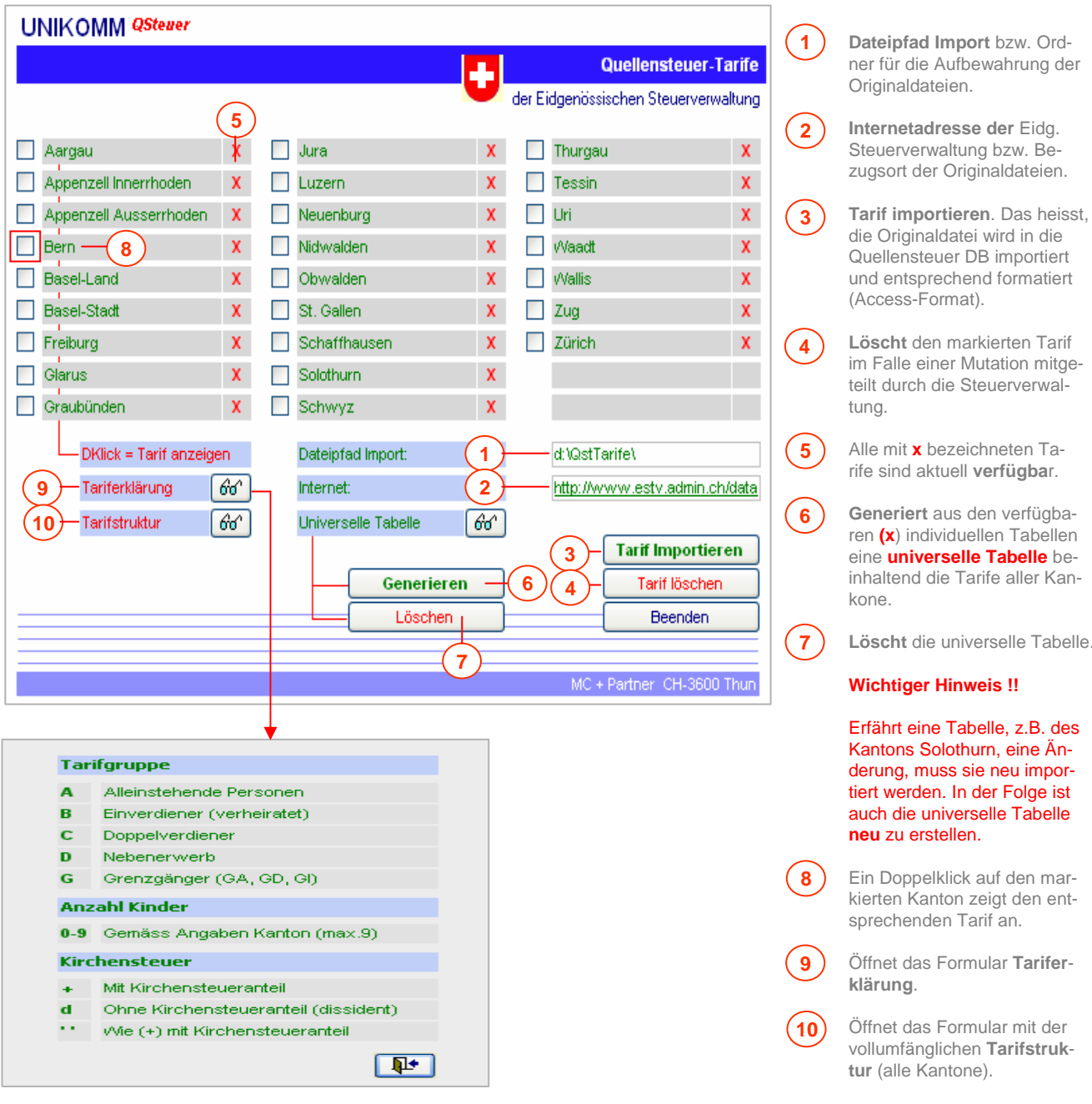

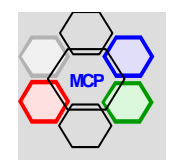

# **Funktionen** (Fortsetzung)

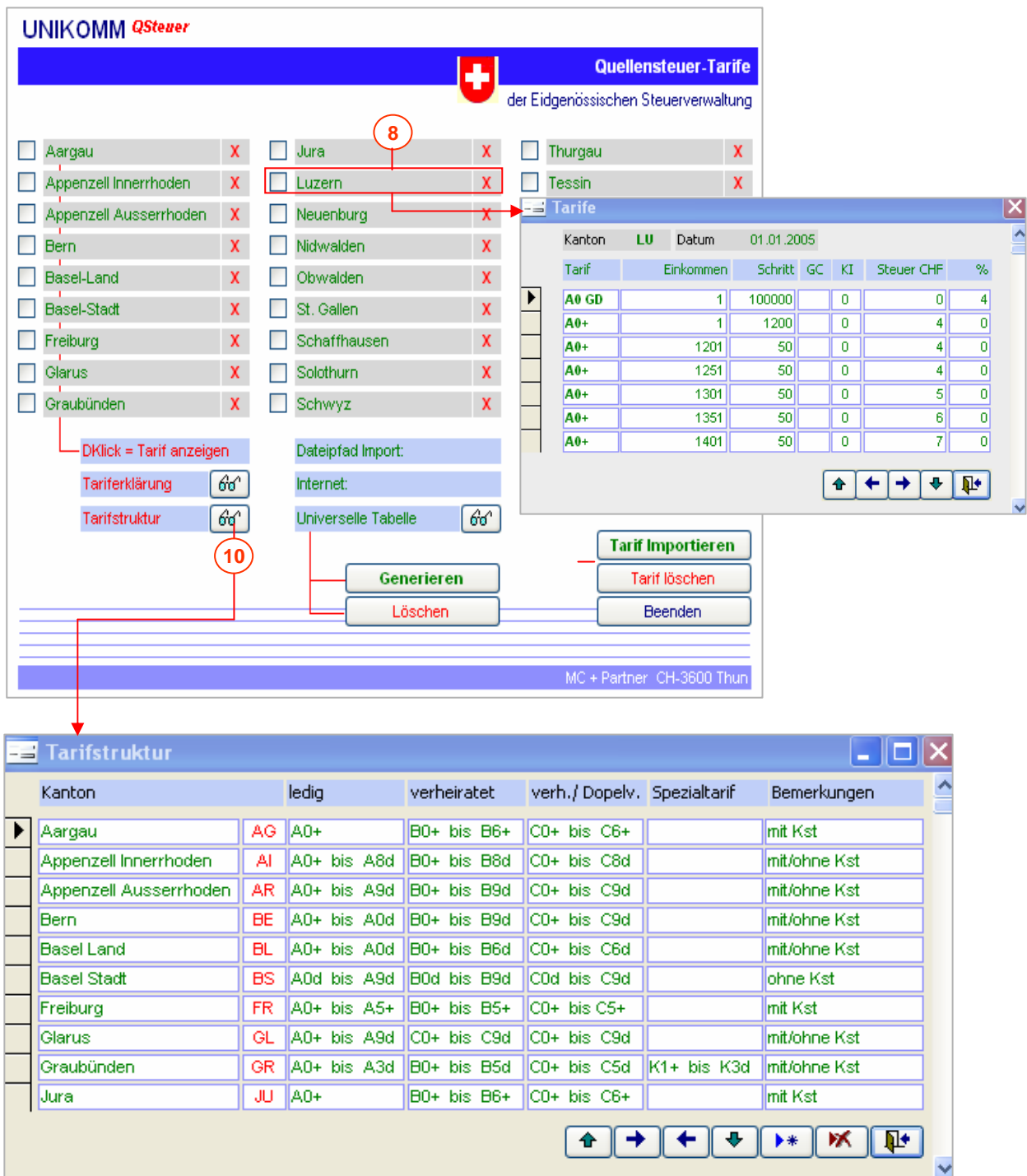

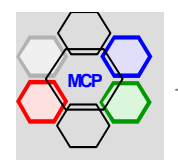

# **Anhang B**

#### **Übersicht**

**UNIKOMM** Gastro enthält als Grundlage für die Vornahme von Buchungen (Bank, Fibu, Kasse) den Kontenrahmen für das **Schweizerische Gastgewerbe**, herausgegeben durch die Trägerschaften GastroSuisse, Schweizer Hotelier-Verein und die Schweizerische Gesellschaft für Hotelkredit. Damit ist gewährleistet, dass sämtliche Buchungen der allgemein in der Branche gültigen Norm entsprechen und für alle Benutzer – auch bei der Übergabe von Buchungsdaten an Drittpersonen – transparent sind. Der Kontenrahmen und der Kontierungsschlüssel sind 1 zu 1 in der Applikation enthalten. Sie finden diese Grundlagen, wie nachstehende Abbildung zeigt im Menü Systemparameter, Option Applikationsparameter Administration.

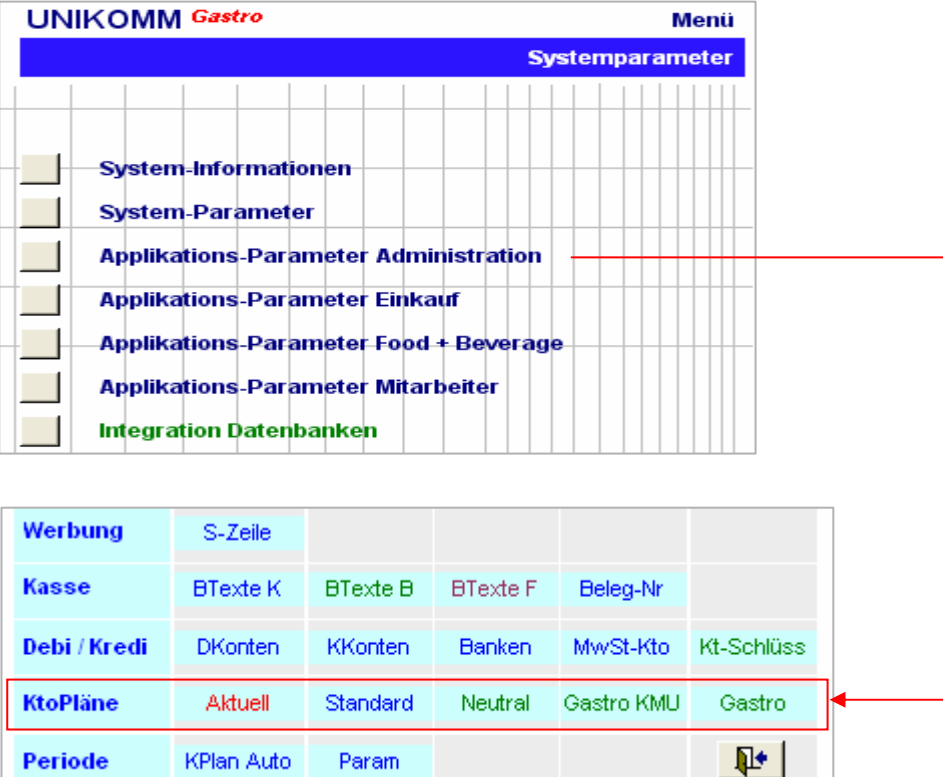

Der Kontenplan Gastro KMU ist für kleinere bis mittlere Betriebe gedacht und funktioniert mit einer 4 stelligen Kontonummer, der Kontenplan Gastro ist wesentlich umfangreicher und arbeitet mit einer 5 stelligen Kontonummer. Der Kontenplan Neutral entspricht der Vorlage KMU ist aber um Merkmale für die automatische Berechnung der MwSt bereits ergänzt. Er entspricht in der Regel den vorliegenden Bedürfnissen. Der **Standard**-Kontenplan ist eine Kopie aus Neutral, Gastro KMU oder Gastro und ist die eigentliche und/oder individuell ergänzte Arbeitsgrundlage für die Buchungen innerhalb der Applikation. Mit Aktuell ist ein Plan bezeichnet, der auf der Standard-Basis aufsetzt, aber weniger bzw. nur ausgewählte (selektierte) Konten – zum Beispiel für Kleinstbetriebe – enthält. Auf den nächsten Seiten wird die Generierung eines individuellen Kontenplanes erklärt.

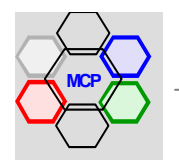

## **Arbeitsablauf Generierung**

Wir gehen bei unserem Beispiel von der Annahme aus, dass der Kontenplan Neutral – ergänzt um die Merkmale der MwSt – die richtige Wahl ist. In einem ersten Schritt wir der Kontenplan Neutral automatisch 1 zu 1 nach der Vorlage (Tabelle) Standard kopiert. Nach dem Kopiervorgang kann der neue Kontenplan über die Schaltfläche Standard direkt eingesehen werden. Bei dieser Betrachtung (Kontrolle) stellen wir fest, dass der Inhalt bzw. Detaillierungsgrad noch zu umfangreich ist. Also wird die Vorlage in einem weiteren Arbeitsschritt nochmals individuell auf das gewünschte Mass reduziert.

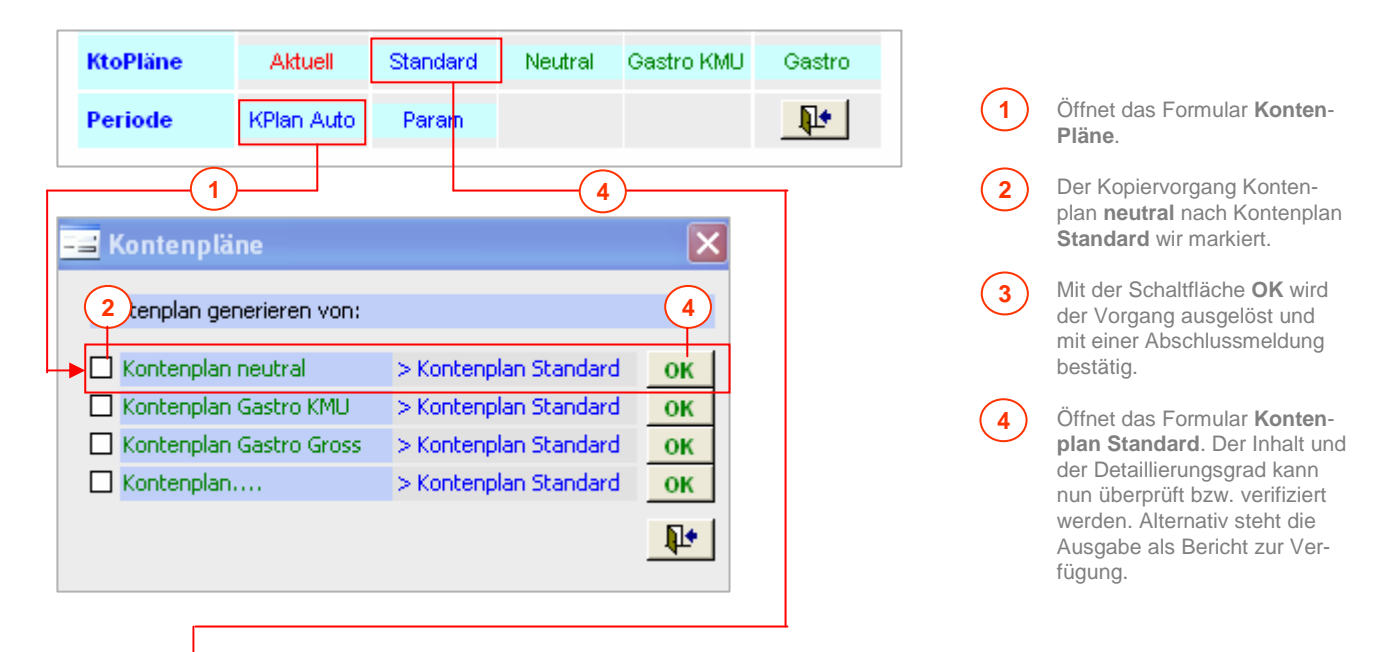

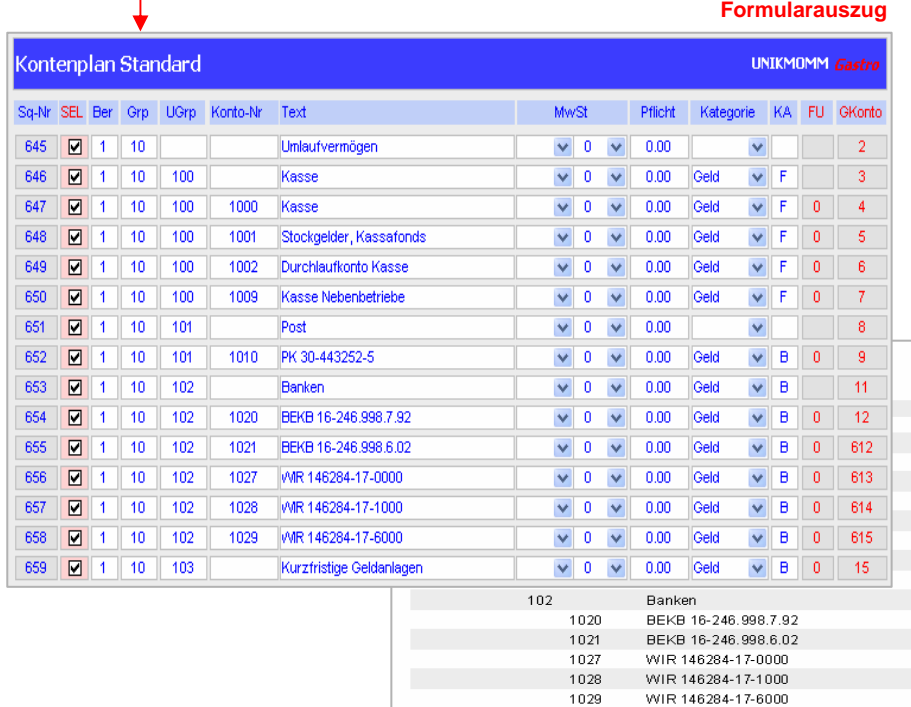

Kurzfristige Geldanlagen

Depositenhefte/Anlagehefte

F est gelder

#### **Berichtauszug**

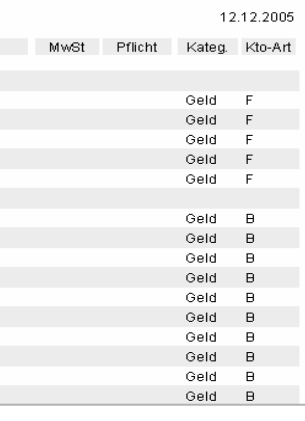

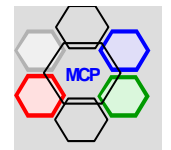

103 1030

1031

# **Arbeitsablauf Generierung** (Fortsetzung)

Der Standard-Kontenplan wird nun im nächsten Arbeitsschritt selektiv auf den wünschbaren Inhalt reduziert.

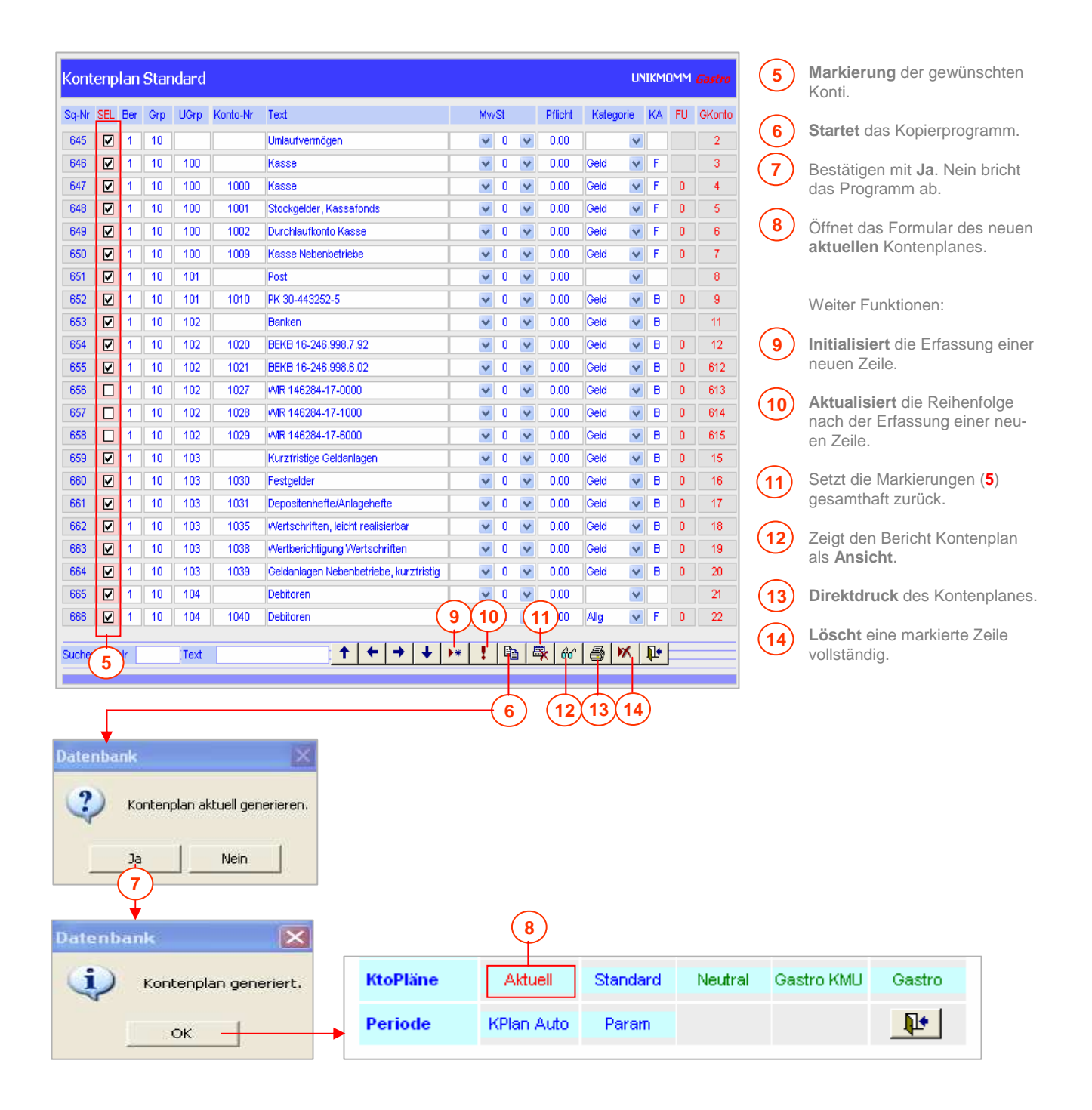

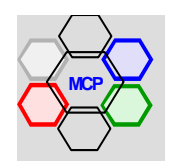

# **Arbeitsablauf Generierung** (Fortsetzung)

So sieht der neue aktuelle (verbindliche) Kontenplan aus.

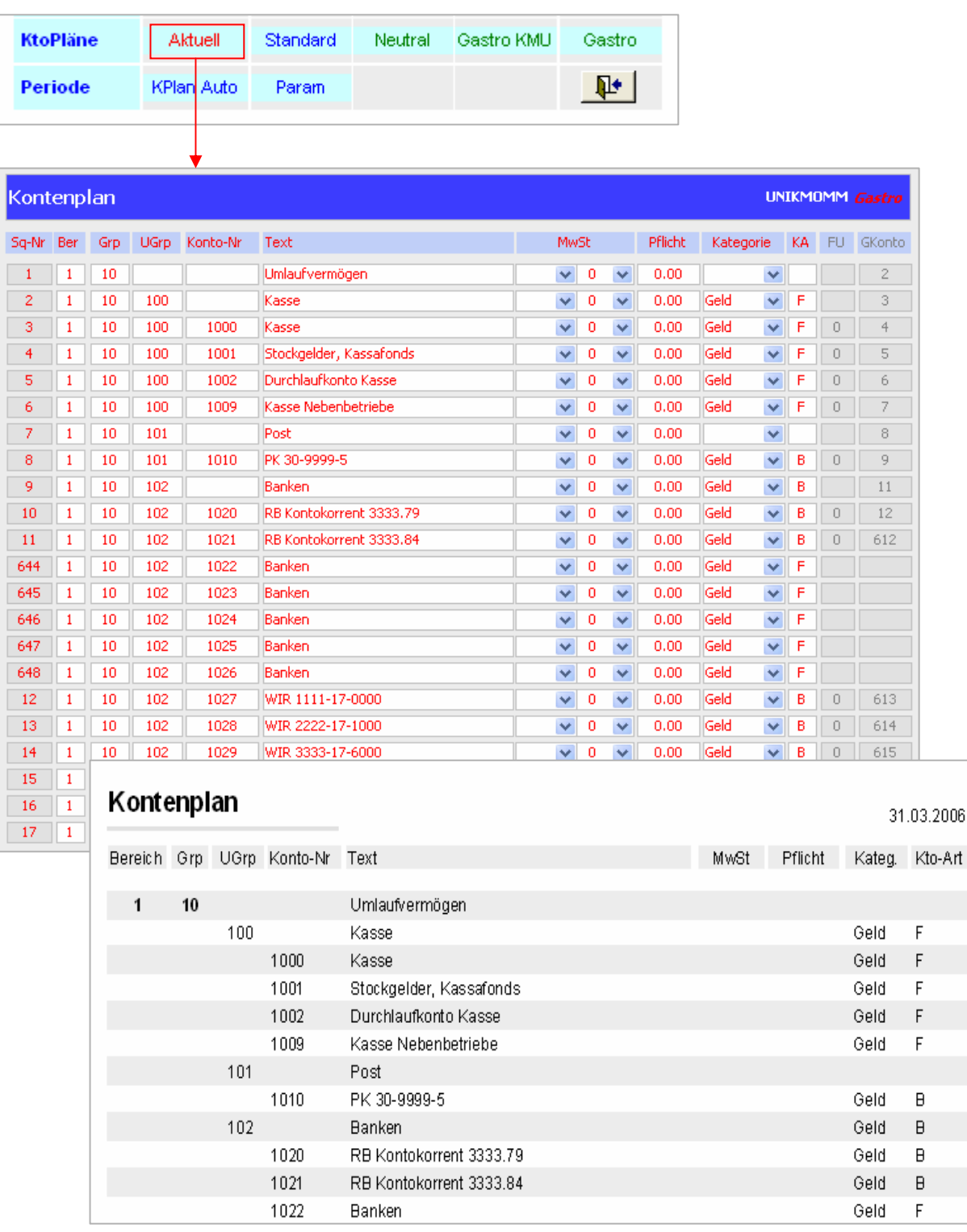

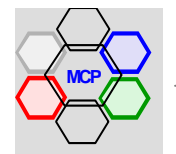

# **Anhang C**

#### **Übersicht**

Das Modul Lager beinhaltet unter anderem vollständige, nach betriebswirtschaftlichen Kriterien ausgerichtete Funktionen, für die Aufnahme und Bewertung des Inventars. Dies kann sowohl periodisch, wie auch rollend (rollende Inventur) geschehen. Da kleine und mittlere Betriebe in der Regel keine Lagerbewirtschaftung pflegen und in diesem Sinne nicht über das Modul Lager verfügen, entsteht zwangsläufig eine "Lücke" (Funktionslücke).

Um diesem Sachverhalt zu begegnen, haben wir im Modul Artikelinformation zusätzliche Optionen eingebaut. Sie erlauben die Generierung von temporären Dateien für eine einfache Inventaraufnahme und Bewertung zu einem beliebigen Zeitpunkt auf der Basis der Artikelinformationen. Ausgangspunkt ist eine Tabelle mit der Bezeichnung **Inventargruppen**. Hier legen Sie fest, welcher Artikel zu welcher Gruppe gehört und welche Konto-Nummer (für den Buchungsbeleg) zugeordnet werden soll. Je detaillierter die Gruppenauflösung, desto strukturierter die Inventaraufnahme und die anschliessende Bewertung. Eine Regel gibt es hierfür nicht! Der wahre (inhaltliche) Sachverhalt dürfte je nach Betriebsgrösse und dem angewendeten Kontenplan (Auflösung) unterschiedlich sein.

Es versteht sich von selbst, dass für das Funktionieren der Inventur jedem Artikel (Lagerartikel) eine Inventargruppe zugeordnet werden muss. Am Beispiel der Gruppen **A**, **B**, **C** und **D** wird nachstehend die Initialisierung erklärt

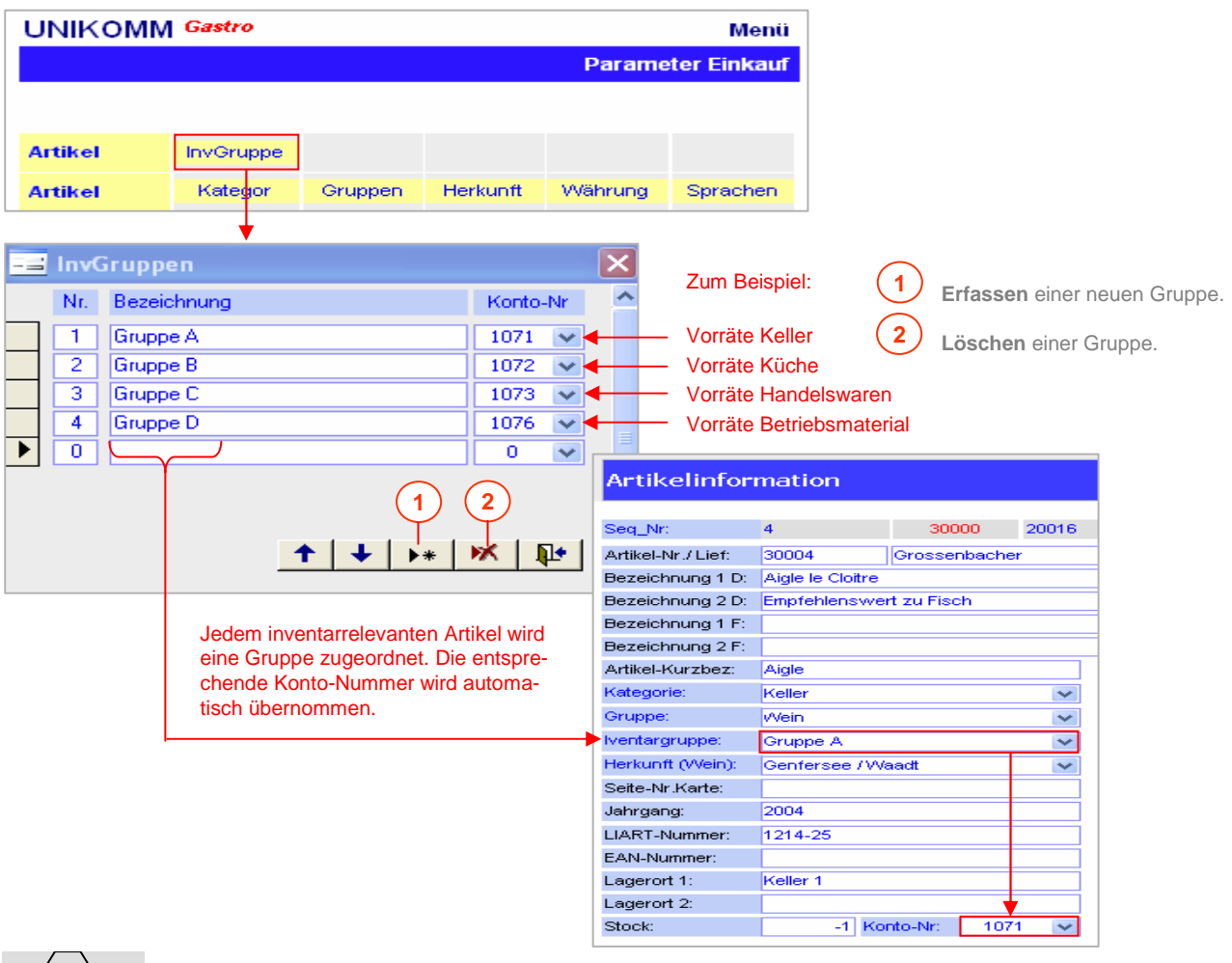

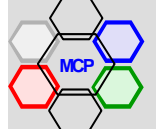

# **Übersicht** (Fortsetzung)

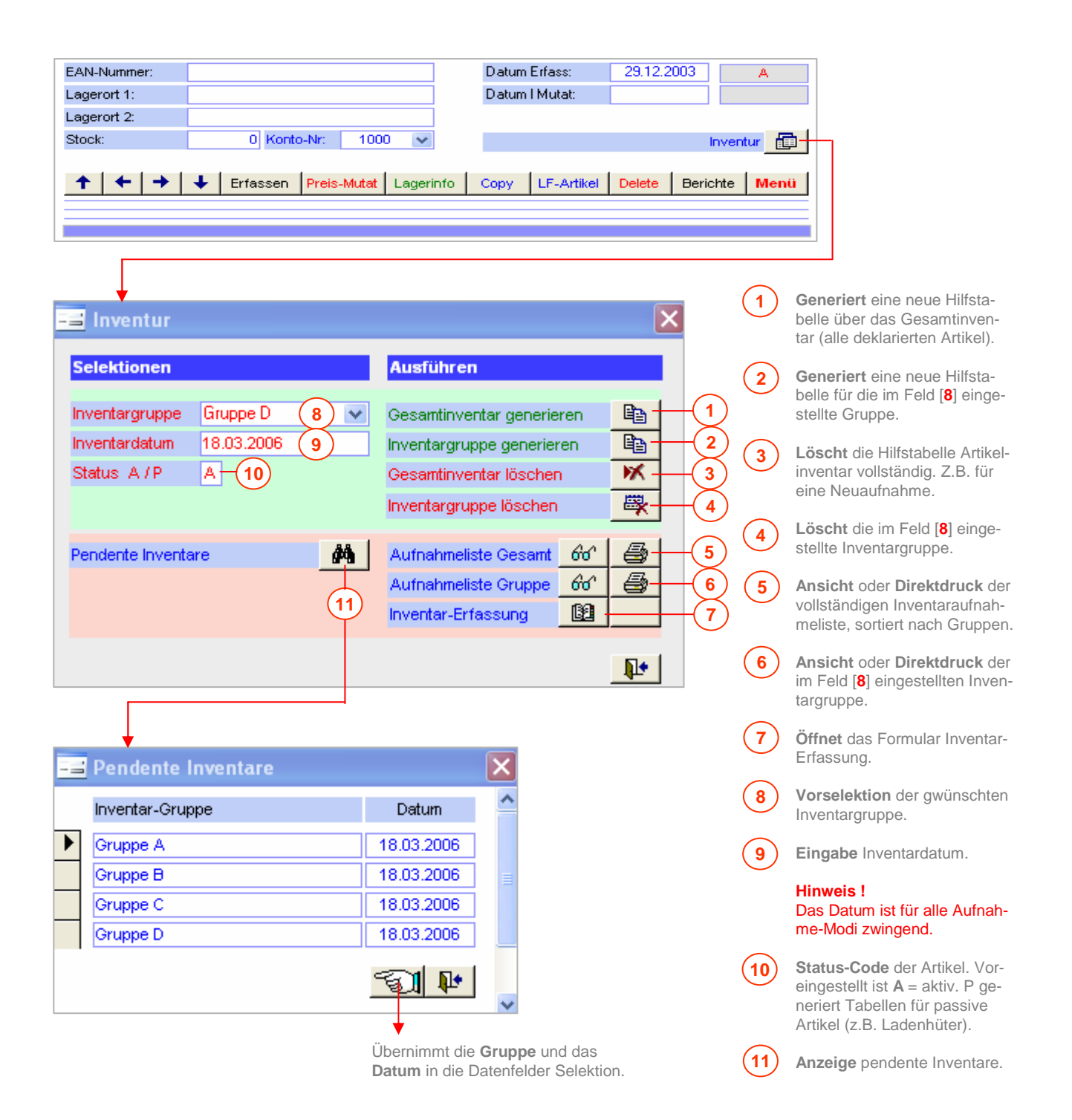

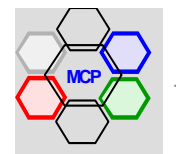

#### **Arbeitsablauf** (Fallbeispiel)

Wir gehen von der Annahme aus, dass für die Inventargruppe A (Vorräte Keller) kurzfristig ein Inventar und eine Bewertung erstellt werden sollen. Dabei ist wichtig, dass vorgängig allfällige pendente Aufnahmen gelöscht werden (Option Gesamtinventar löschen). Weiter ist zu bemerken, dass der Arbeitsablauf für ein Gesamt- oder ein Gruppeninventar – mit Ausnahme des Zeitaufwandes – identisch ist.

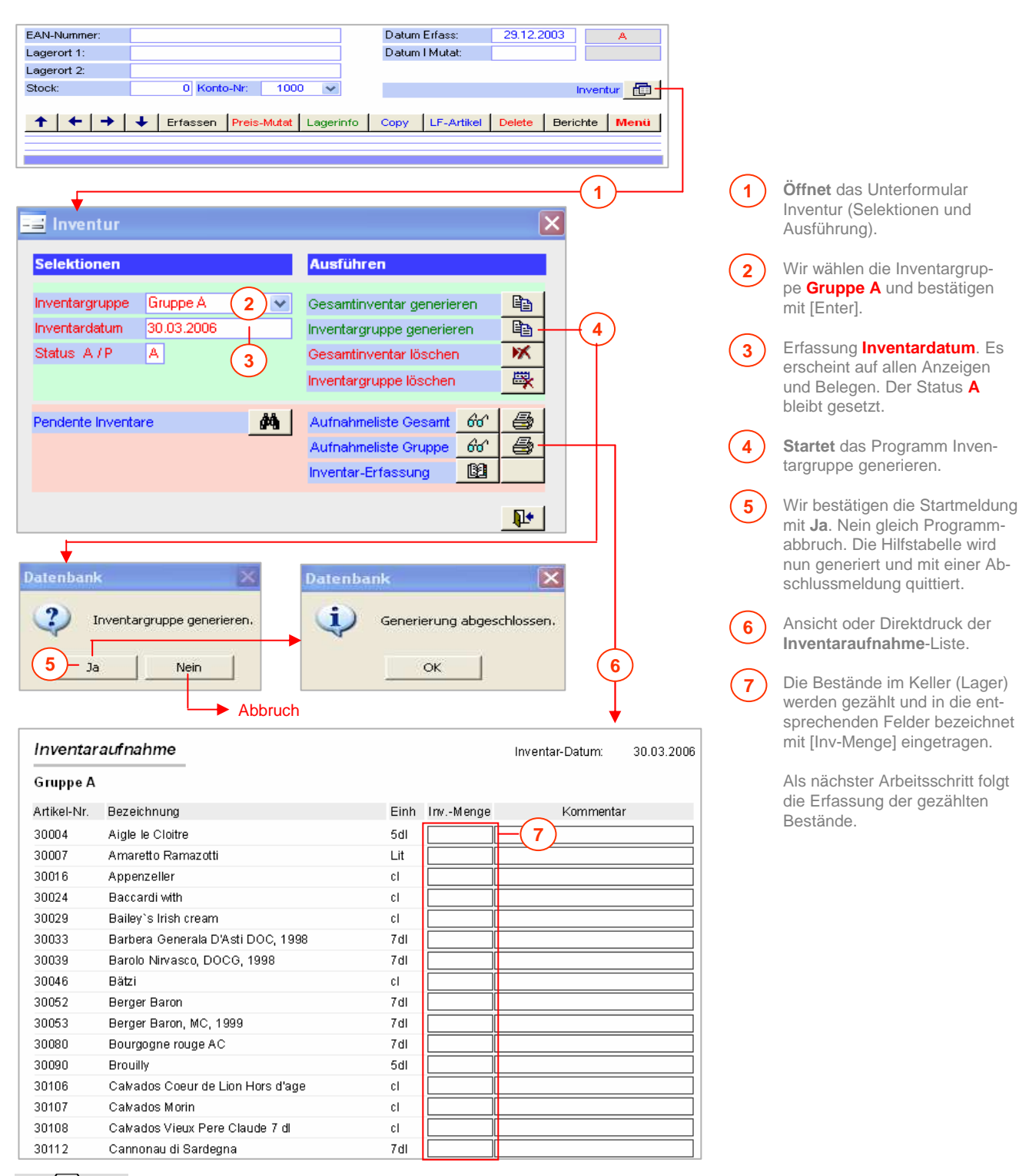

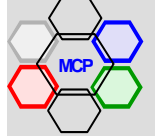

# **Arbeitsablauf** (Fortsetzung)

Bedingung: Die Inventaraufnahme-Liste ist bearbeitet (ausgefüllt) und kontrolliert!

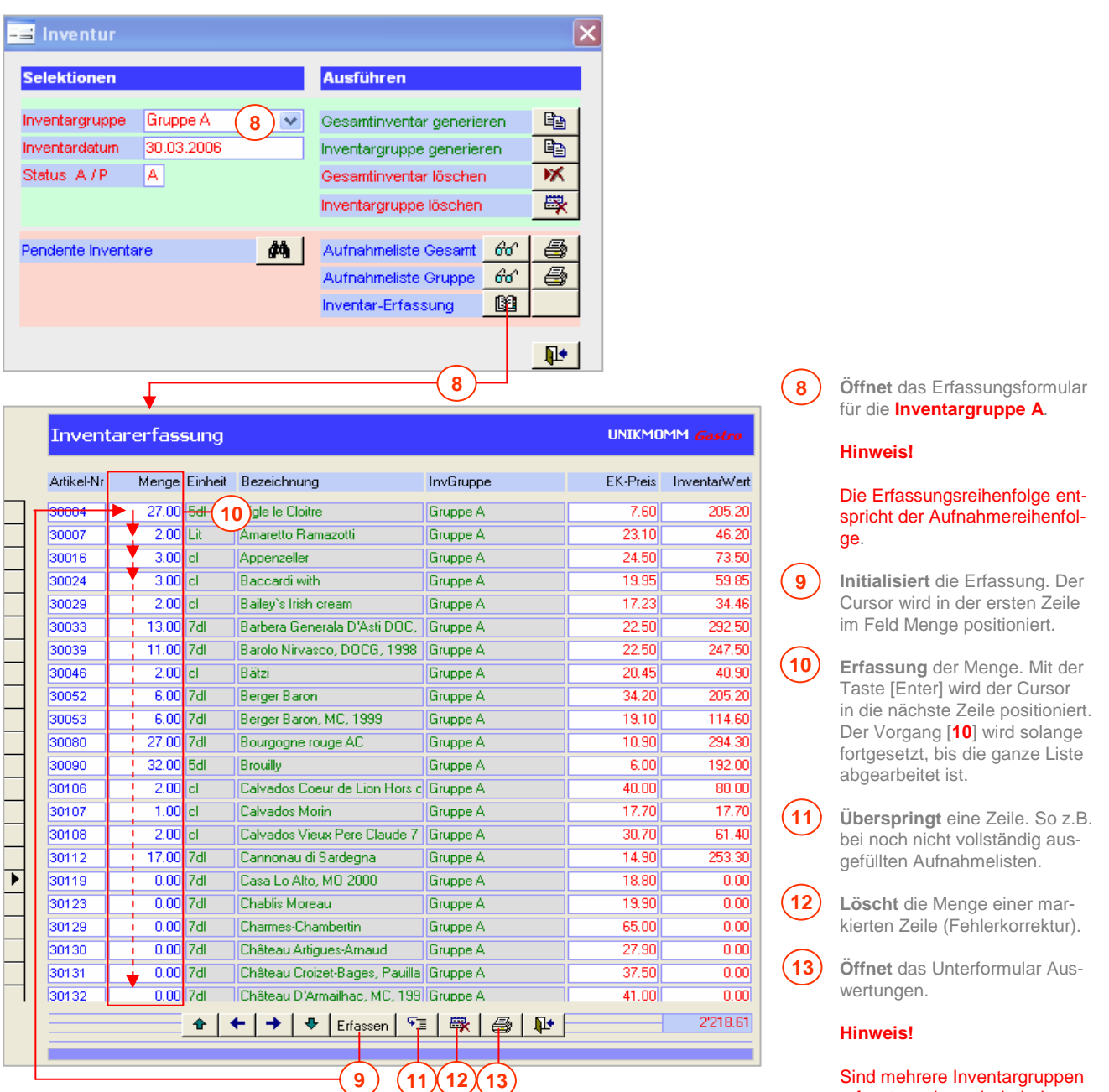

erfasst worden, wiederholen sich die Arbeitsschritte **8** bis **10**.

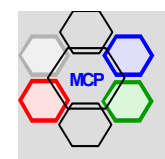

# **Arbeitsablauf** (Fortsetzung)

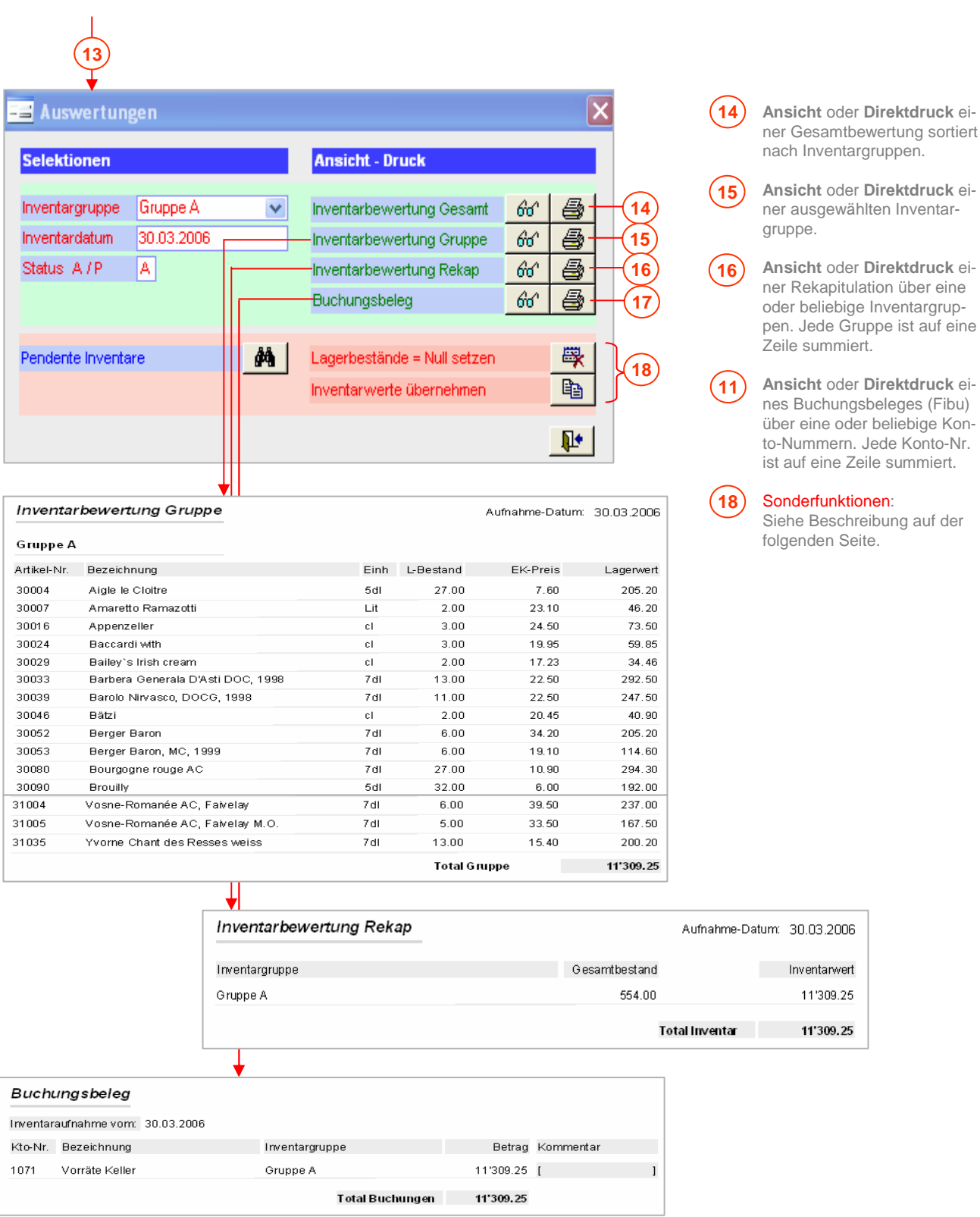

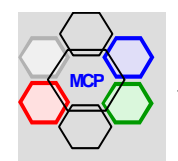

# **Sonderfunktionen**

Es kann beispielsweise der Fall eintreten, dass ein Anfangs- oder Abschlussinventar direkt mit dem Zeitpunkt der Einführung des Moduls Lager bzw. der Lagerbewirtschaftung zusammenfällt. Dabei macht es wenig Sinn, wenn die aktuellen Lagerbestände (das Inventar) nochmals erfasst werden müsste. Mit der Funktion Inventarwerte übernehmen [20] ist dieser Vorgang automatisiert. Allerdings müssen vorgängig die Bestände der Artikel mit der Funktion Lagerbestände = Null setzen [19] zurückgesetzt werden.

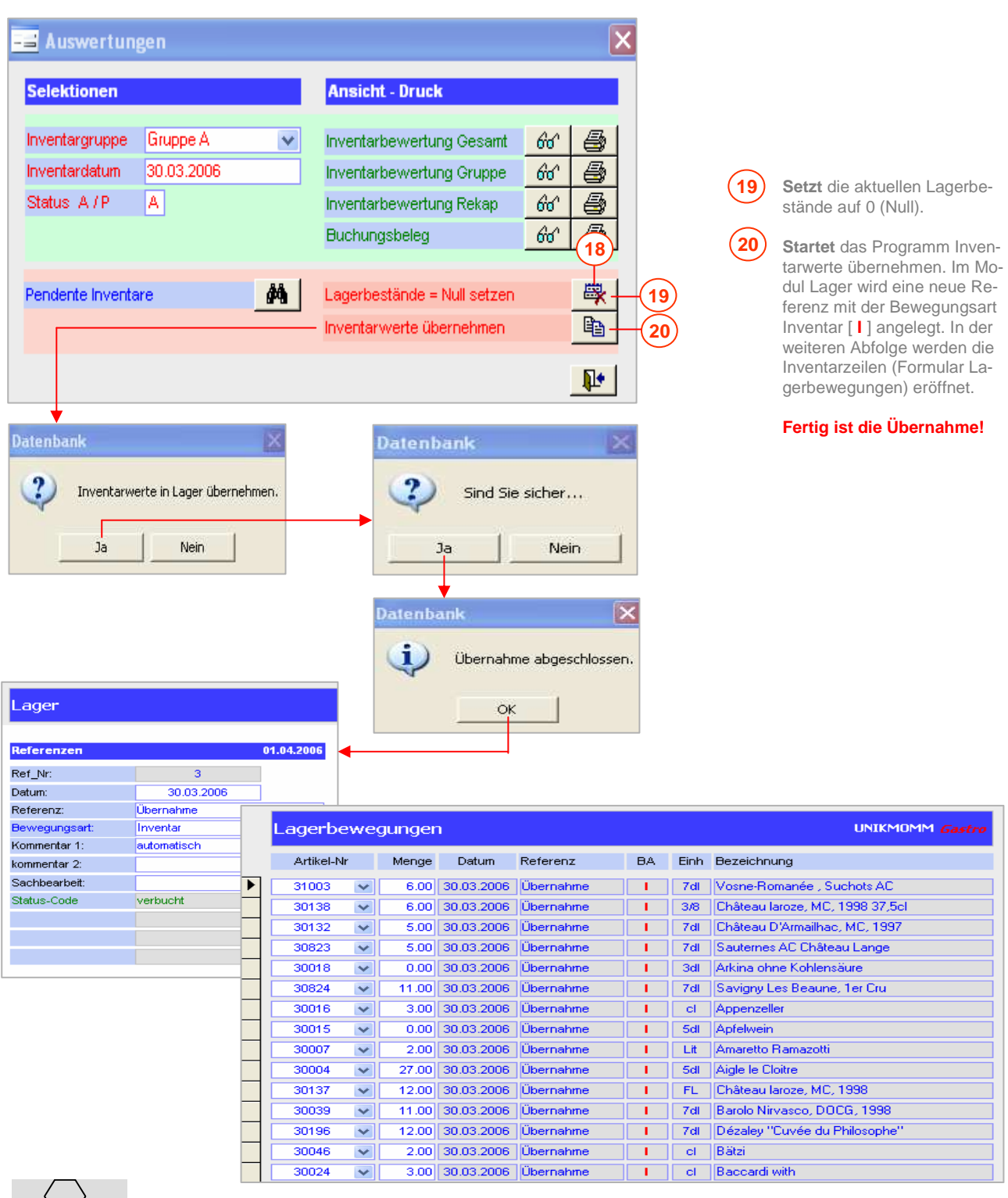

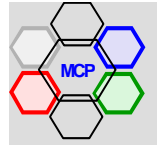

#### **Übersicht**

Die Praxis hat gezeigt, dass speziell kleinere Betriebe im Bereich Menükarten, mit Wochenplänen arbeiten. Wir haben deshalb im Modul **Menü- und Tageskarten** eine neue Option Wochenplan integriert. Sie erlaubt die einfache und schnelle Zusammenstellung von Plänen auf der Basis bestehender Menüs. Der Raster enthält einheitlich 7 Wochentage (Spalten) mit maximal 3 Zeilen für das Einfügen des Angebotes (z.B. Menü I, Menü II, Vegimenü). Nach der Festlegung des Startdatums (Wochentag 1) werden die weiteren Daten automatisch eingesetzt. Ebenso bei der Auswahl der Überschriften. Alle Vorgabewerte können bei Bedarf individuell verändert werden. Für die Ausrichtung der Menüpreise, sofern erwünscht, stehen spezielle Funktionen zur Verfügung. Der Einstieg in die Option ist nachstehend erklärt.

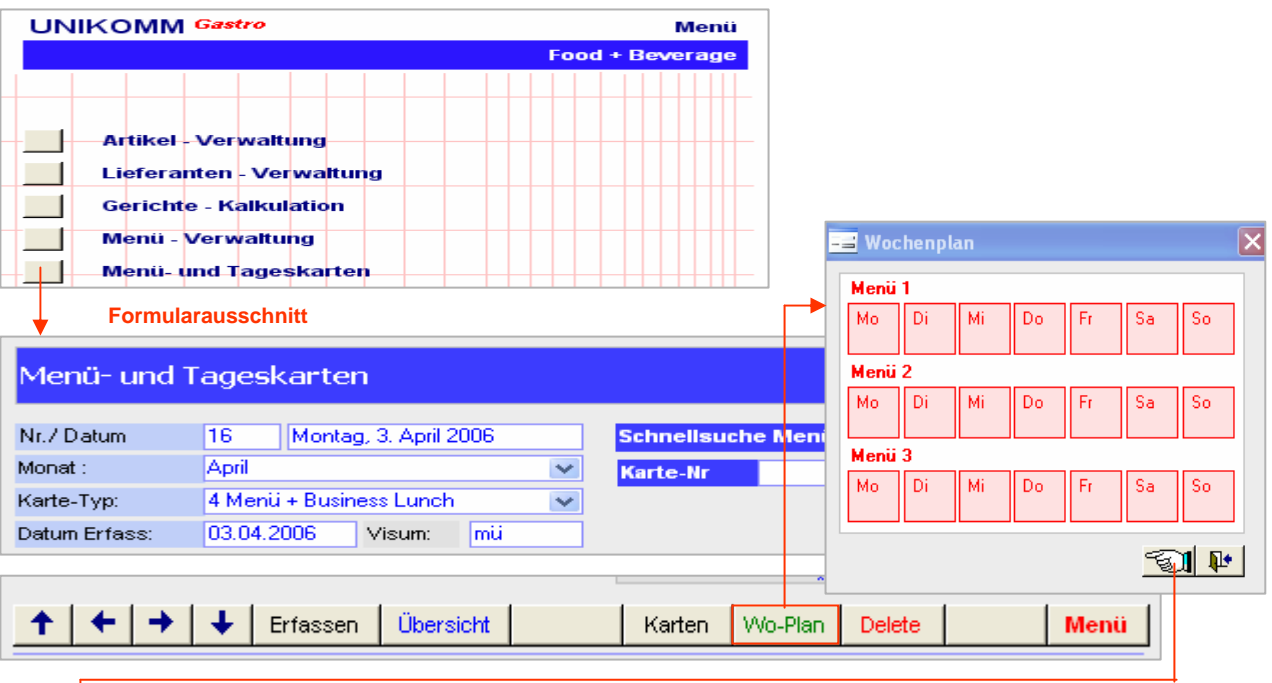

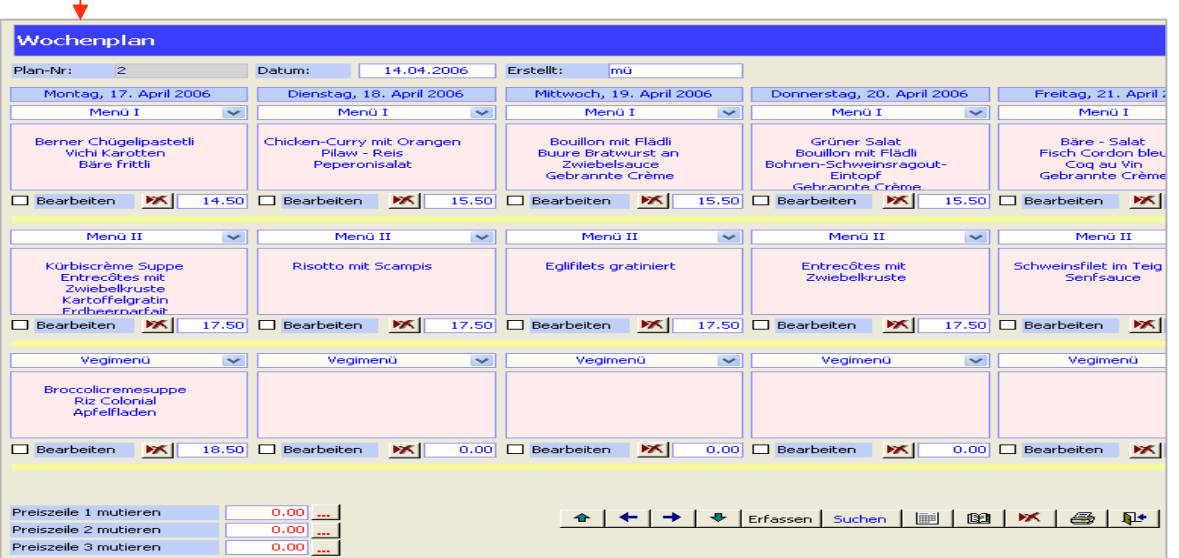

#### **Generelle Bedienung**

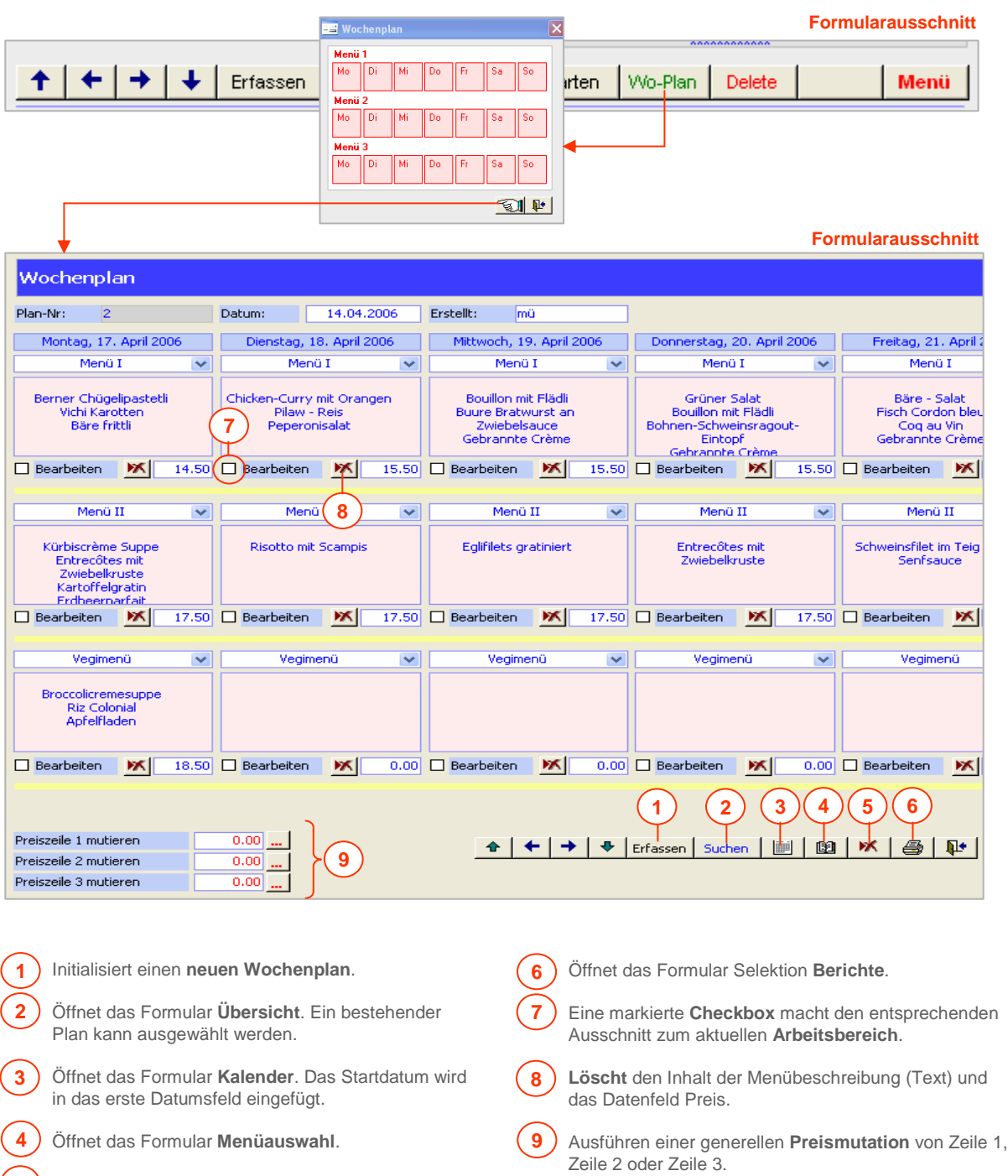

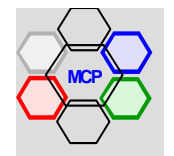

**5**

**Löscht** den aktuellen Wochenplan. Eine Sicherheits-

meldung wird angezeigt!

# **Arbeitsablauf** (Fallbeispiel)

Wir eröffnen einen neuen 2-zeiligen Wochenplan, setzen den Datumsbereich und die Überschriften (Titel) ein und bearbeiten anschliessend das erste Menü. Alle Folgeschritte, also von Menü 2 bis Menü 14, sind identisch. Der Übersichtlichkeit halber wird immer nur ein Ausschnitt des Wochenplanes verwendet.

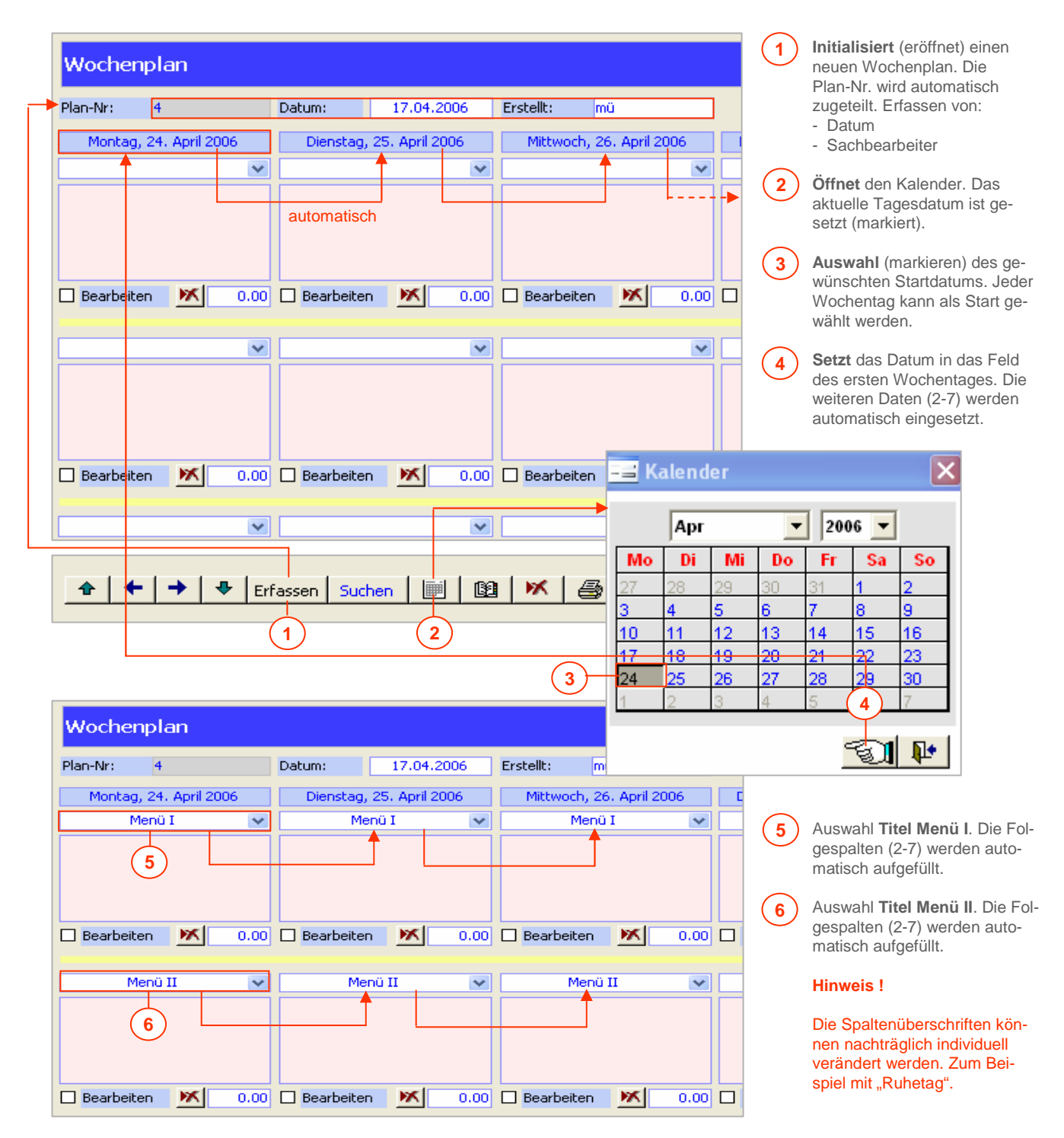

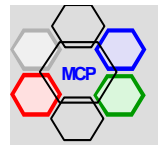

#### **Arbeitsablauf** (Fortsetzung)

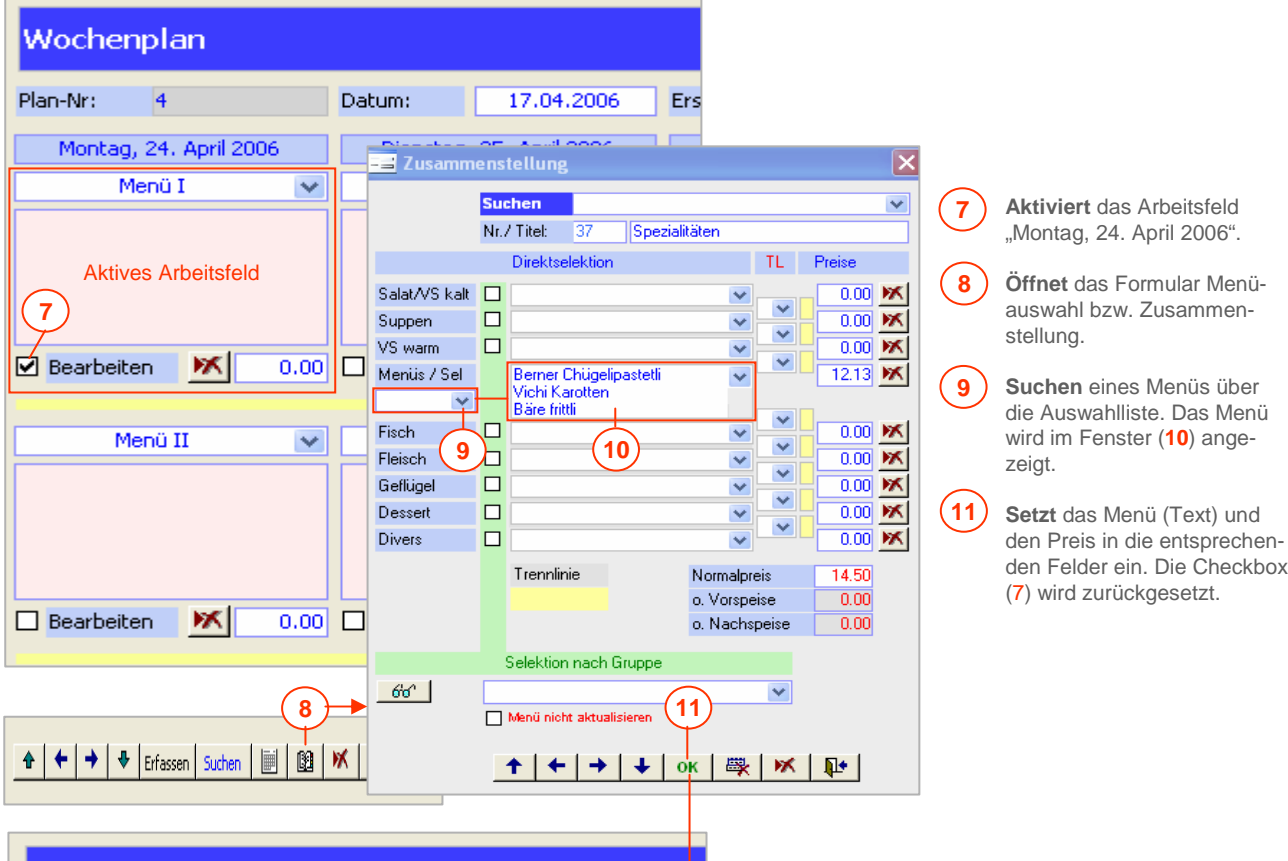

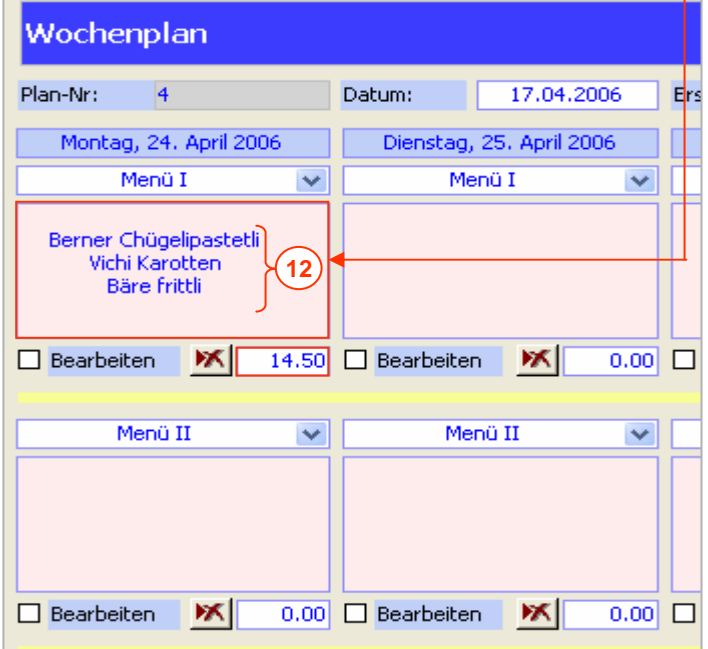

#### **Wichtige Hinweise !!**

Die im Formular "Zusammenstellung" ausgewählten und angezeigten Menüs sollen nicht verändert werden. Punktuelle Änderungen können im Fenster (**12**) direkt vorgenommen werden. Das Formular "Zusammenstellung" erlaubt keine Neueröffnungen.

Der Vorgang, Arbeitschritte **7** bis **11**, ist für alle einzufügenden Menüs, also 2 bis 7, 8 bis 14 und 15 bis 21, identisch.

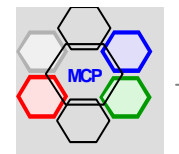
## **Anhang D**

## **Arbeitsablauf** (Fortsetzung)

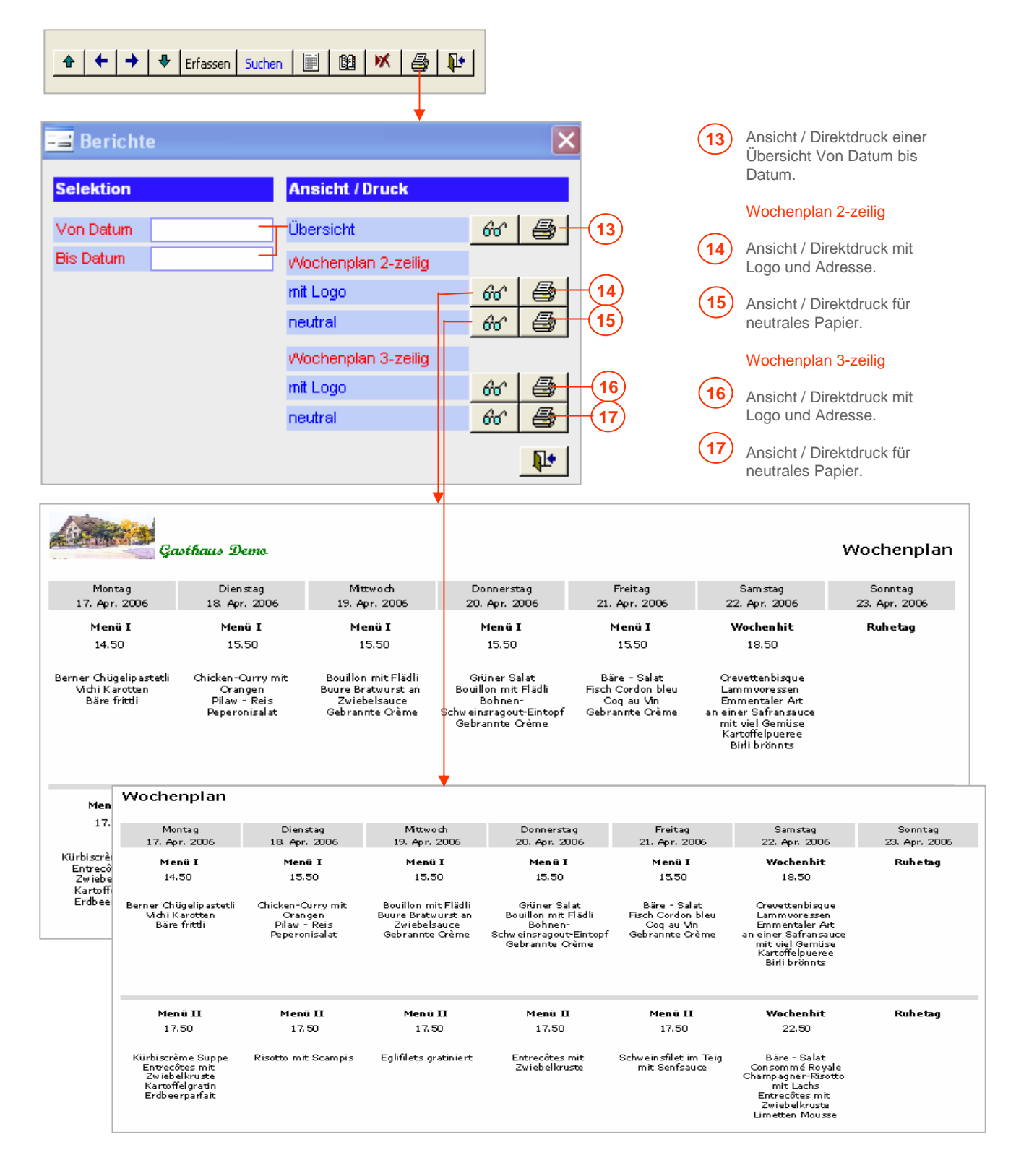

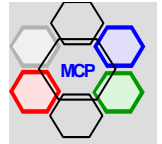